# **SYSMAC CS and CJ Series CS1W-EIP21 (100Base-TX) CJ1W-EIP21 (100Base-TX) CJ2H-CPU6**@**-EIP (100Base-TX) CJ2M-CPU3**@ **(100Base-TX/10Base-T) EtherNet/IP Units**

# **OPERATION MANUAL**

# **OMRON**

# **CS1W-EIP21 (100Base-TX) CJ1W-EIP21 (100Base-TX) CJ2H-CPU6**@**-EIP (100Base-TX) CJ2M-CPU3**@ **(100Base-TX/10Base-T) EtherNet/IP Units**

# **Operation Manual**

*Revised October 2010*

# *Notice:*

OMRON products are manufactured for use according to proper procedures by a qualified operator and only for the purposes described in this manual.

The following conventions are used to indicate and classify precautions in this manual. Always heed the information provided with them. Failure to heed precautions can result in injury to people or damage to property.

- $\sqrt{!}$  DANGER Indicates an imminently hazardous situation which, if not avoided, will result in death or serious injury. Additionally, there may be severe property damage.
- $\sqrt{!}$  WARNING Indicates a potentially hazardous situation which, if not avoided, could result in death or serious injury. Additionally, there may be severe property damage.
- $\hat{A}$  Caution Indicates a potentially hazardous situation which, if not avoided, may result in minor or moderate injury, or property damage.

# *OMRON Product References*

All OMRON products are capitalized in this manual. The word "Unit" is also capitalized when it refers to an OMRON product, regardless of whether or not it appears in the proper name of the product.

The abbreviation "Ch," which appears in some displays and on some OMRON products, often means "word" and is abbreviated "Wd" in documentation in this sense.

The abbreviation "PLC" means Programmable Controller. "PC" is used, however, in some Programming Device displays to mean Programmable Controller.

# *Visual Aids*

The following headings appear in the left column of the manual to help you locate different types of information.

> **Note** Indicates information of particular interest for efficient and convenient operation of the product.

*1,2,3...* 1. Indicates lists of one sort or another, such as procedures, checklists, etc.

# *Trademarks and Copyrights*

EtherNet/IP is a registered trademark of the ODVA (Open DeviceNet Vendor Association).

Ethernet is a trademark of the Xerox Corporation.

Microsoft, Windows, Windows NT, Windows 2000, Windows XP, and Windows Vista are registered trademarks of the Microsoft Corporation.

Other names of systems or products that appear in this document are trademarks or registered trademarks of the respective company.

#### **OMRON, 2007**

All rights reserved. No part of this publication may be reproduced, stored in a retrieval system, or transmitted, in any form, or by any means, mechanical, electronic, photocopying, recording, or otherwise, without the prior written permission of OMRON.

No patent liability is assumed with respect to the use of the information contained herein. Moreover, because OMRON is constantly striving to improve its high-quality products, the information contained in this manual is subject to change without notice. Every precaution has been taken in the preparation of this manual. Nevertheless, OMRON assumes no responsibility for errors or omissions. Neither is any liability assumed for damages resulting from the use of the information contained in this publication.

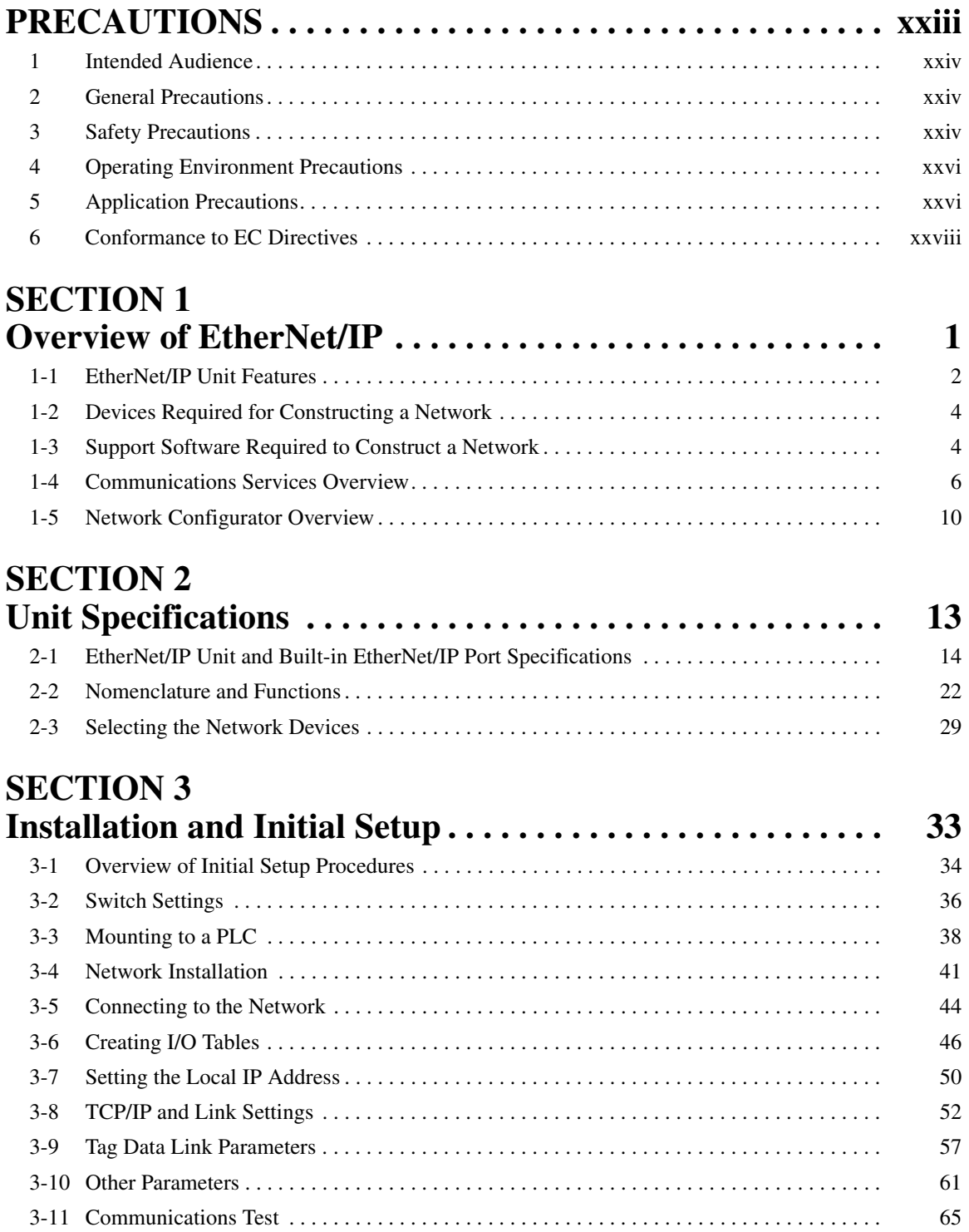

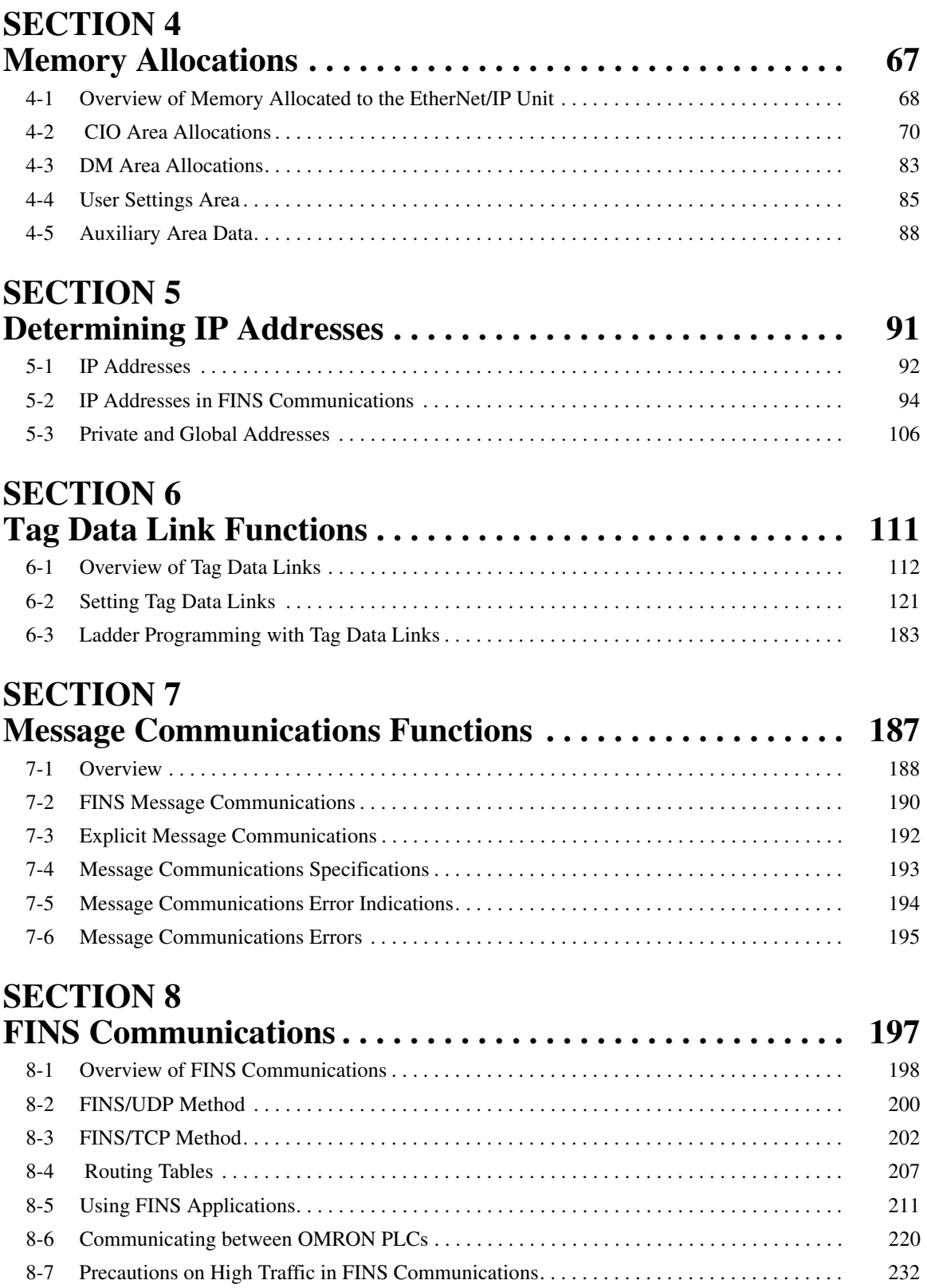

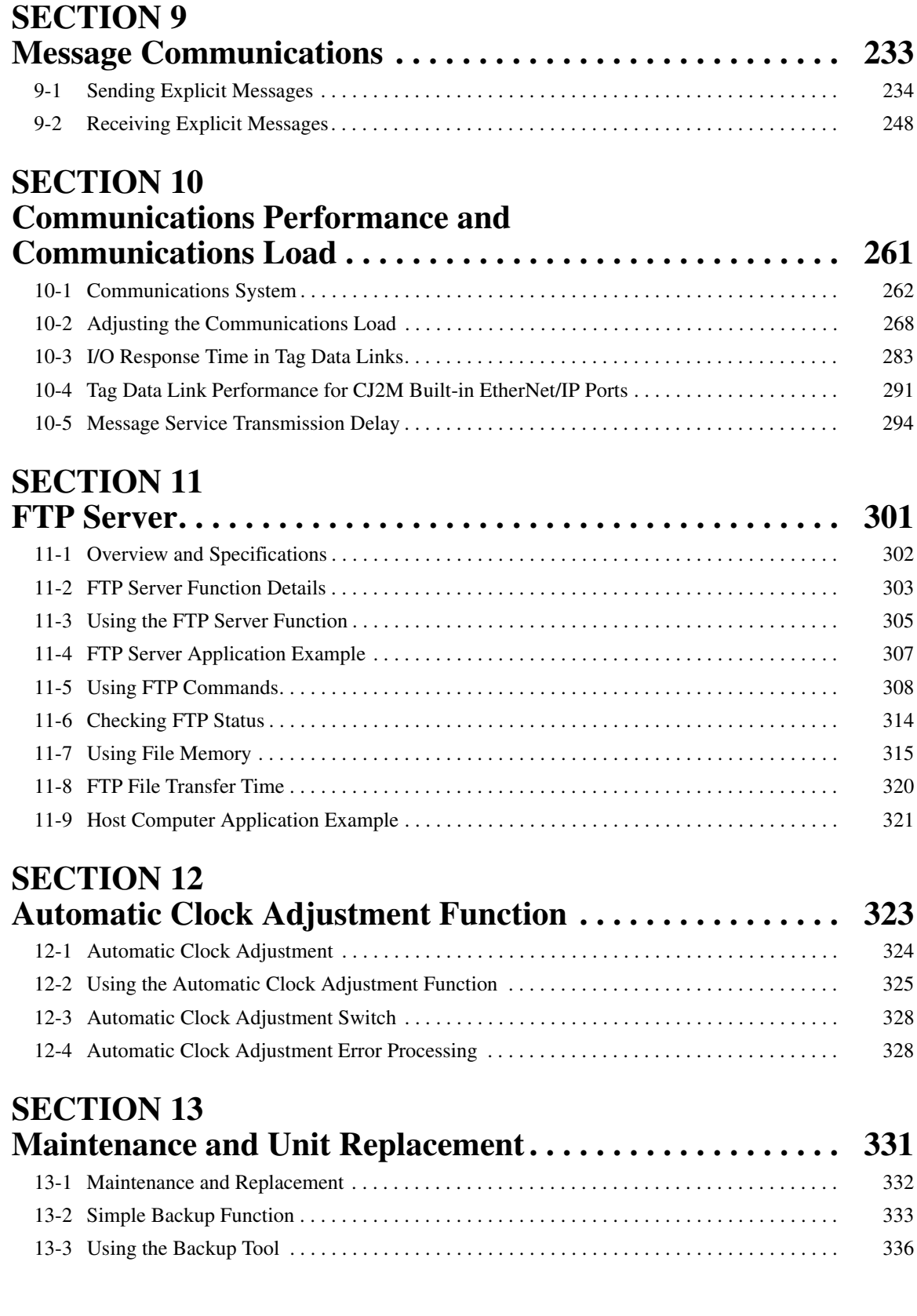

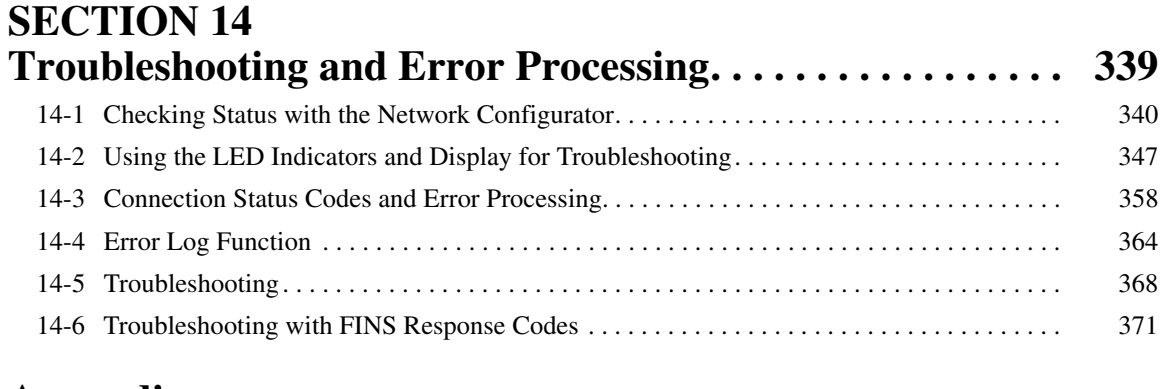

# **Appendices**

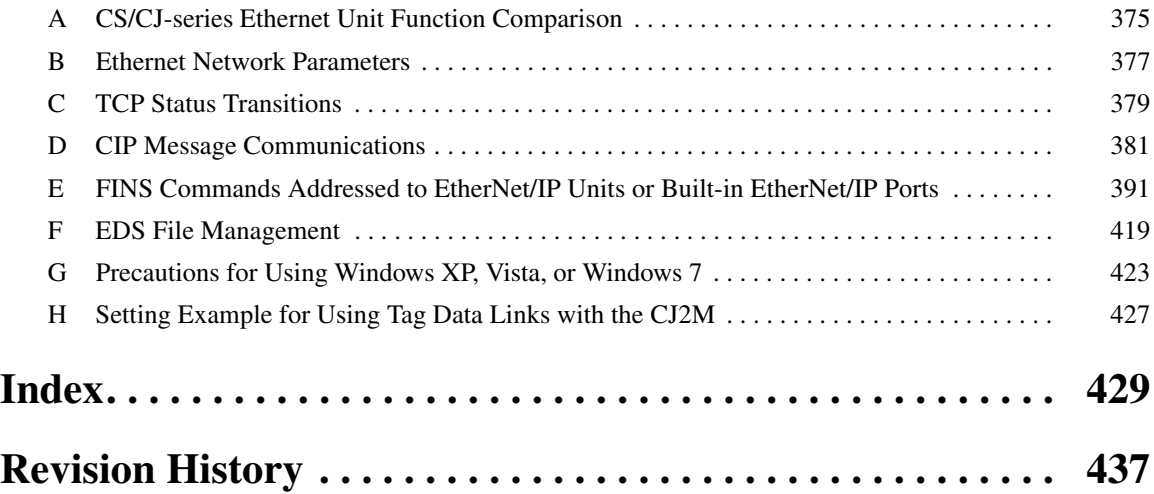

# *About this Manual:*

This manual describes the operation of the CS/CJ-series EtherNet/IP Units and the built-in EtherNet/IP ports on a CJ2 CPU Unit for constructing applications and includes the sections described below.

Please read this manual carefully and be sure you understand the information provided before attempting to install or operate the EtherNet/IP Unit or built-in EtherNet/IP port. Be sure to read the precautions provided in the following section.

**Precautions** provides general precautions for using the CS/CJ-series EtherNet/IP Units and built-in EtherNet/IP ports.

**Section 1** introduces the functions and protocols used in EtherNet/IP Unit or built-in EtherNet/IP port communications services.

**Section 2** provides the specifications of EtherNet/IP Units and introduces recommended network configuration devices.

**Section 3** explains how to install and make the initial settings required for operation of the EtherNet/IP Unit or built-in EtherNet/IP port.

*Section 4* describes the words allocated in the CIO Area and the DM Area for EtherNet/IP Units or built-in EtherNet/IP ports.

**Section 5** explains how to manage and use IP addresses.

**Section 6** describes tag data link functions and related Network Configurator operations.

**Section 7** describes message communications using FINS messages and explicit messages.

*Section 8* provides information on communicating on EtherNet/IP Systems and interconnected networks using FINS commands. The information provided in the section deals only with FINS communications in reference to EtherNet/IP Units or built-in EtherNet/IP ports.

**Section 9** describes message communications using FINS commands sent from the ladder program in the CPU Unit of the PLC.

**Section 10** describes the communications performance in an EtherNet/IP network, and shows how to estimate the I/O response times and transmission delays.

**Section 11** describes the functions provided by the FTP server.

**Section 12** provides an overview of the automatic clock adjustment function, including details on specifications, required settings, operations from CX-Programmer, and troubleshooting.

**Section 13** describes cleaning, inspection, and Unit replacement procedures, as well as the Simple Backup Function.

**Section 14** describes error processing, periodic maintenance operations, and troubleshooting procedures needed to keep the EtherNet/IP network operating properly. We recommend reading through the error processing procedures before operation so that operating errors can be identified and corrected more quickly.

*Appendices* provide information on EtherNet/IP network parameters, the buffer configuration, TCP status transitions, ASCII characters, maintenance, and inspections.

# *Relevant Manuals*

The following table lists CS- and CJ-series manuals that contain information relevant to EtherNet/IP Units or built-in EtherNet/IP ports.

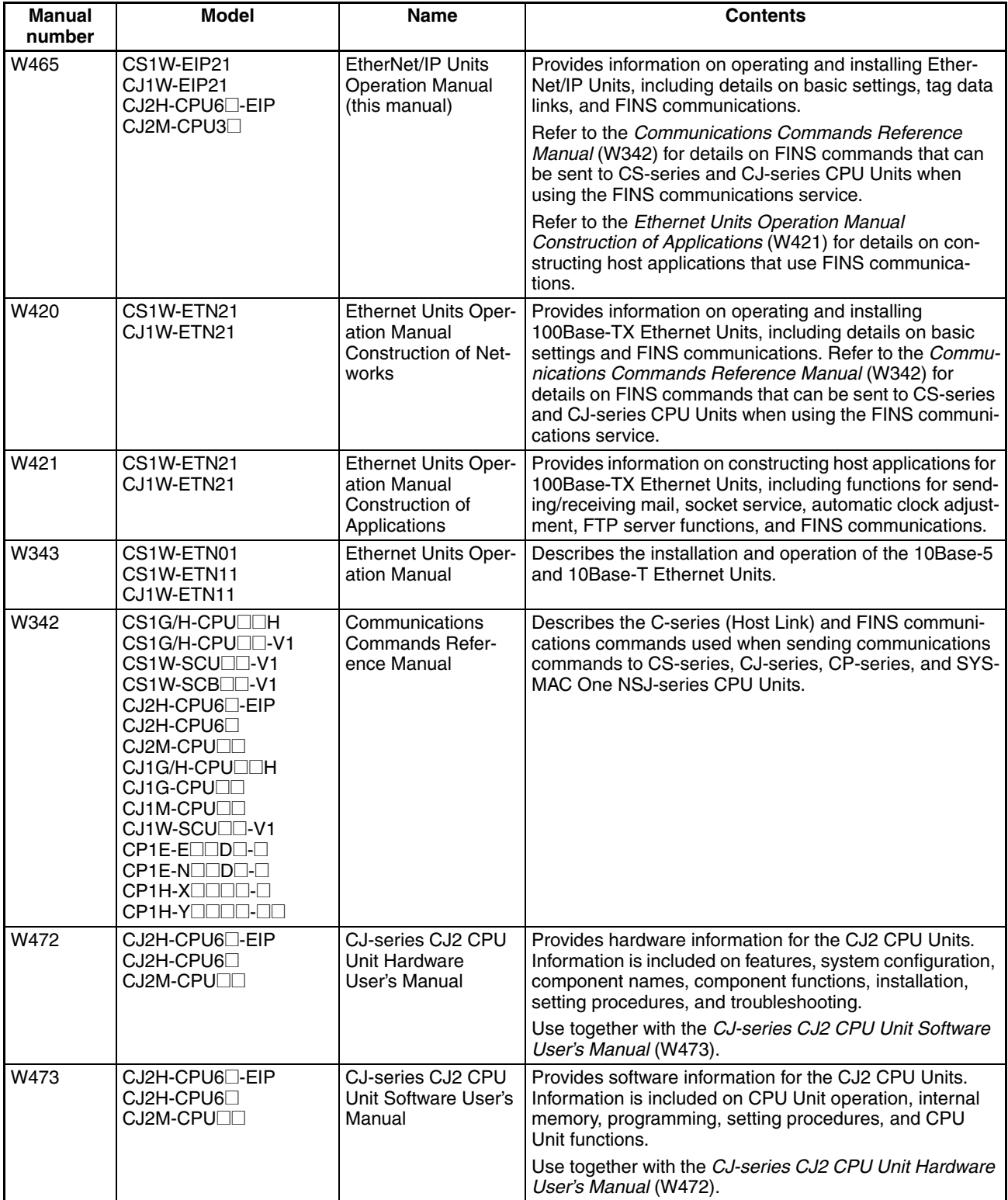

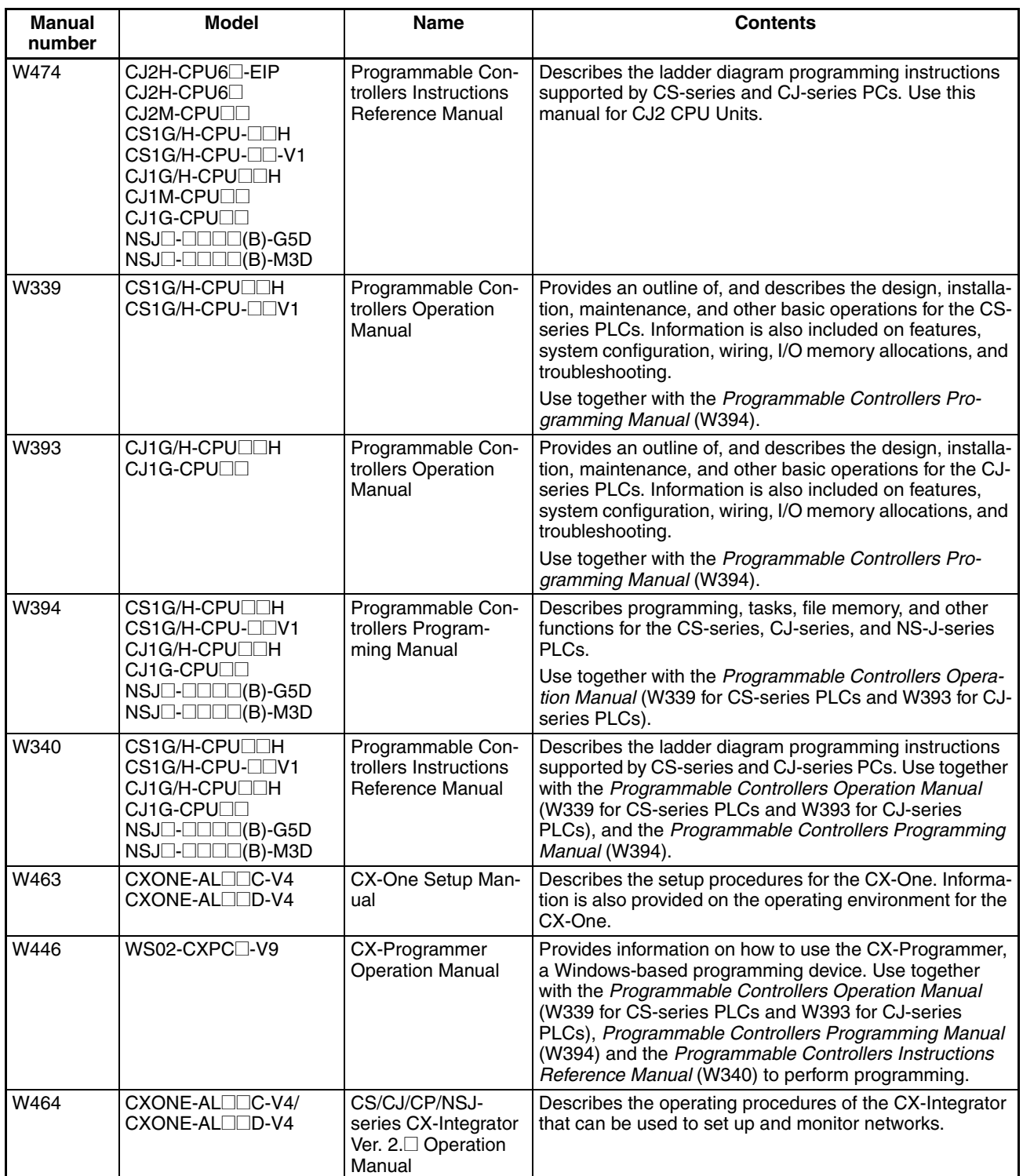

 $\sqrt{!}$  WARNING Failure to read and understand the information provided in this manual may result in personal injury or death, damage to the product, or product failure. Please read each section in its entirety and be sure you understand the information provided in the section and related sections before attempting any of the procedures or operations given.

# *Read and Understand this Manual*

Please read and understand this manual before using the product. Please consult your OMRON representative if you have any questions or comments.

# *Warranty and Limitations of Liability*

### *WARRANTY*

OMRON's exclusive warranty is that the products are free from defects in materials and workmanship for a period of one year (or other period if specified) from date of sale by OMRON.

OMRON MAKES NO WARRANTY OR REPRESENTATION, EXPRESS OR IMPLIED, REGARDING NON-INFRINGEMENT, MERCHANTABILITY, OR FITNESS FOR PARTICULAR PURPOSE OF THE PRODUCTS. ANY BUYER OR USER ACKNOWLEDGES THAT THE BUYER OR USER ALONE HAS DETERMINED THAT THE PRODUCTS WILL SUITABLY MEET THE REQUIREMENTS OF THEIR INTENDED USE. OMRON DISCLAIMS ALL OTHER WARRANTIES, EXPRESS OR IMPLIED.

# *LIMITATIONS OF LIABILITY*

OMRON SHALL NOT BE RESPONSIBLE FOR SPECIAL, INDIRECT, OR CONSEQUENTIAL DAMAGES, LOSS OF PROFITS OR COMMERCIAL LOSS IN ANY WAY CONNECTED WITH THE PRODUCTS, WHETHER SUCH CLAIM IS BASED ON CONTRACT, WARRANTY, NEGLIGENCE, OR STRICT LIABILITY.

In no event shall the responsibility of OMRON for any act exceed the individual price of the product on which liability is asserted.

IN NO EVENT SHALL OMRON BE RESPONSIBLE FOR WARRANTY, REPAIR, OR OTHER CLAIMS REGARDING THE PRODUCTS UNLESS OMRON'S ANALYSIS CONFIRMS THAT THE PRODUCTS WERE PROPERLY HANDLED, STORED, INSTALLED, AND MAINTAINED AND NOT SUBJECT TO CONTAMINATION, ABUSE, MISUSE, OR INAPPROPRIATE MODIFICATION OR REPAIR.

# *Application Considerations*

# *SUITABILITY FOR USE*

OMRON shall not be responsible for conformity with any standards, codes, or regulations that apply to the combination of products in the customer's application or use of the products.

At the customer's request, OMRON will provide applicable third party certification documents identifying ratings and limitations of use that apply to the products. This information by itself is not sufficient for a complete determination of the suitability of the products in combination with the end product, machine, system, or other application or use.

The following are some examples of applications for which particular attention must be given. This is not intended to be an exhaustive list of all possible uses of the products, nor is it intended to imply that the uses listed may be suitable for the products:

- Outdoor use, uses involving potential chemical contamination or electrical interference, or conditions or uses not described in this manual.
- Nuclear energy control systems, combustion systems, railroad systems, aviation systems, medical equipment, amusement machines, vehicles, safety equipment, and installations subject to separate industry or government regulations.
- Systems, machines, and equipment that could present a risk to life or property.

Please know and observe all prohibitions of use applicable to the products.

NEVER USE THE PRODUCTS FOR AN APPLICATION INVOLVING SERIOUS RISK TO LIFE OR PROPERTY WITHOUT ENSURING THAT THE SYSTEM AS A WHOLE HAS BEEN DESIGNED TO ADDRESS THE RISKS, AND THAT THE OMRON PRODUCTS ARE PROPERLY RATED AND INSTALLED FOR THE INTENDED USE WITHIN THE OVERALL EQUIPMENT OR SYSTEM.

### *PROGRAMMABLE PRODUCTS*

OMRON shall not be responsible for the user's programming of a programmable product, or any consequence thereof.

# *Disclaimers*

# *CHANGE IN SPECIFICATIONS*

Product specifications and accessories may be changed at any time based on improvements and other reasons.

It is our practice to change model numbers when published ratings or features are changed, or when significant construction changes are made. However, some specifications of the products may be changed without any notice. When in doubt, special model numbers may be assigned to fix or establish key specifications for your application on your request. Please consult with your OMRON representative at any time to confirm actual specifications of purchased products.

### *DIMENSIONS AND WEIGHTS*

Dimensions and weights are nominal and are not to be used for manufacturing purposes, even when tolerances are shown.

### *PERFORMANCE DATA*

Performance data given in this manual is provided as a guide for the user in determining suitability and does not constitute a warranty. It may represent the result of OMRON's test conditions, and the users must correlate it to actual application requirements. Actual performance is subject to the OMRON Warranty and Limitations of Liability.

# *ERRORS AND OMISSIONS*

The information in this manual has been carefully checked and is believed to be accurate; however, no responsibility is assumed for clerical, typographical, or proofreading errors, or omissions.

# *Unit Versions of CS/CJ-series*

**Notation of Unit Versions on Products**

**Unit Versions** A "unit version" has been introduced to manage Units in the CS/CJ Series according to differences in functionality accompanying Unit upgrades.

> The unit version is given to the right of the lot number on the nameplate of the products for which unit versions are being managed, as shown below.

#### ■ CS1W-EIP21/CJ1W-EIP21 Product nameplate OMRON CS1W-OO  $\Box$  $\Box$  $\Box$ Unit version Lot No. 2. Lot No. 2. Lot No. 2. Lot No. 2. Lot No. 2. Lot No. 2. Lot No. 2. Lot No. 2. Lot No. 2. Lot No. 2. L Lot No. 040401 0000 (Ver.1.0) OMRON Corporation MADE IN JAPAN ■ **CJ2H-CPU**@@**-EIP/CJ2M-CPU3**@ Product nameplate OMRON CJ2H- 0 **DO UNIT** Indicates that the unit version of the CPU Unit  $\circ 8$ is 1.0. Indicates that the unit version of the built-in Lot No. 080701 CPU Ver. 1.0 EIP Ver.2.0 EtherNet I/P port is 2.0. OMRON Corporation MADE IN JAPAN

In this manual, the version of the EtherNet/IP port built into the CJ2H-CPU $\square$ -EIP/CJ2M-CPU3 $\square$  CPU Unit is given as the unit version.

#### **Confirming Unit Versions with Support Software**

CX-Programmer version 4.0 can be used to confirm the unit version using the *Unit Manufacturing Information*.

**Note** The unit versions of Pre-Ver.1.0 Units cannot be confirmed in *Unit Manufacturing Information*. The following dialog box is displayed.

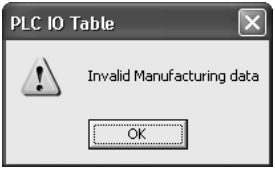

#### In the *IO Table* Window, right-click and select *Unit Manufacturing information - CPU Unit.*

The following *Unit Manufacturing information* Dialog Box will be displayed.

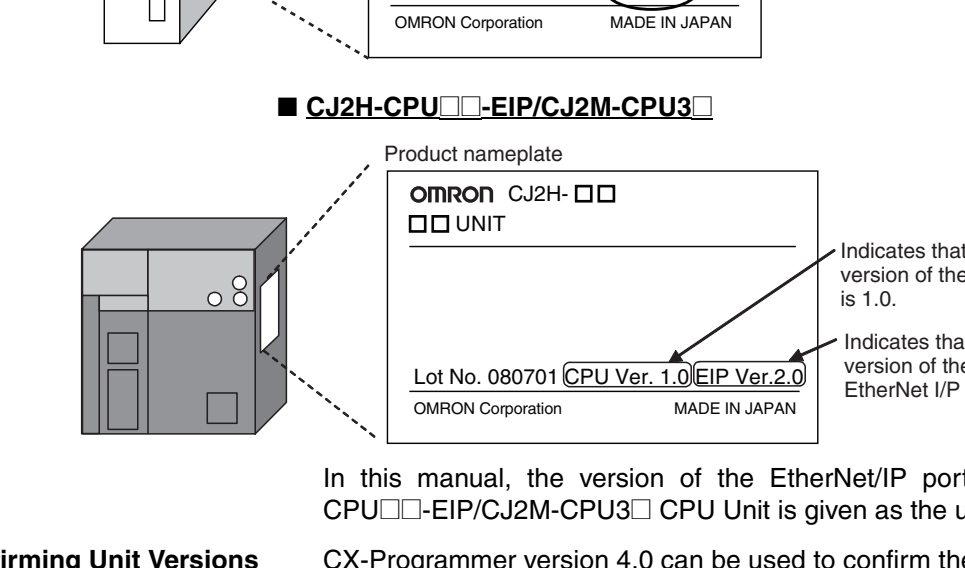

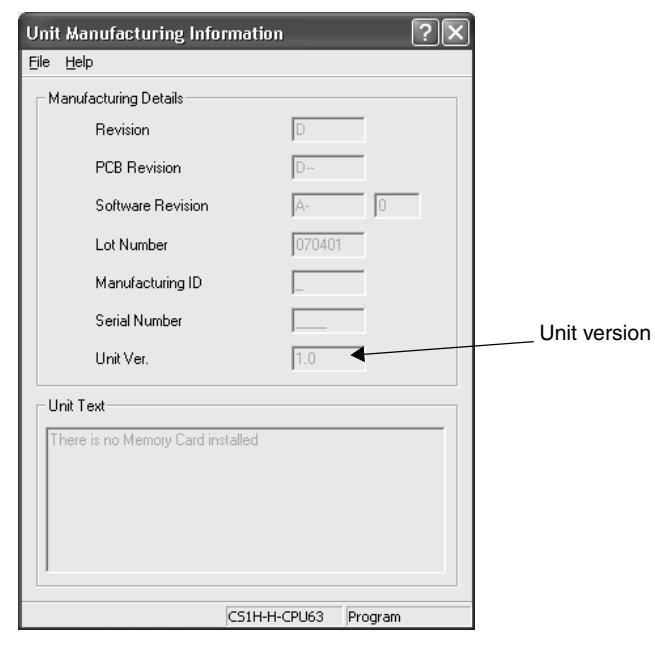

**Note** The unit version will be displayed in the *Unit Manufacturing Information* Dialog Box.

**Using Unit Version Label** The following unit version label is provided with the EtherNet/IP Unit. This label can be attached to the front of the EtherNet/IP Unit to differentiate between EtherNet/IP Units with different unit versions.

**Unit Version Notation** In this manual, the unit version of a EtherNet/IP Unit is given as shown in the following table.

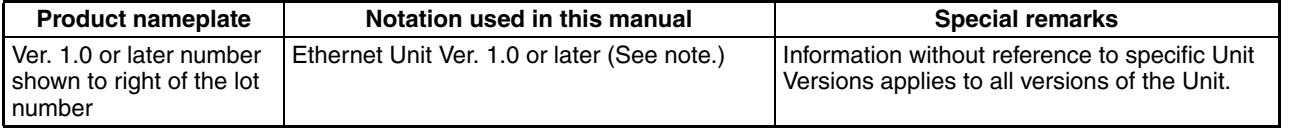

**Note** Some Support Software products call the EtherNet/IP Unit version the "revision." "Revision" is also sometimes used in this manual.

#### **Applicable CIP Revisions**

The following tables list the CIP revisions that are supported by the different unit versions of the EtherNet/IP Unit.

**CS1W-EIP21, CJ1W-EIP21, and CJ2H-CPU@@-EIP**

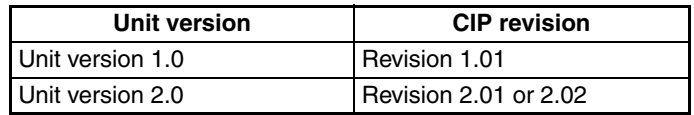

#### **CJ2M-CPU3@**

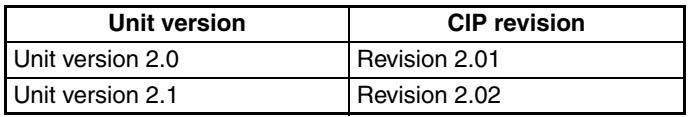

### **Unit Versions and Programming Device Versions**

The following versions of the CX-Programmer and Network Configuration are required to set EtherNet/IP Units.

#### **CS1W-EIP21, CJ1W-EIP21,**  and CJ2H-CPU□□-EIP

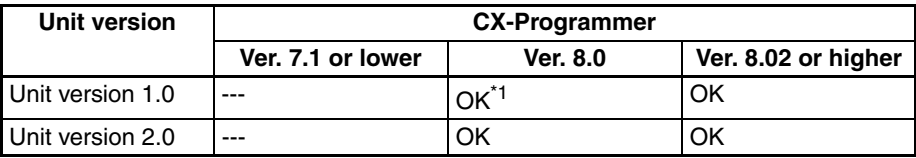

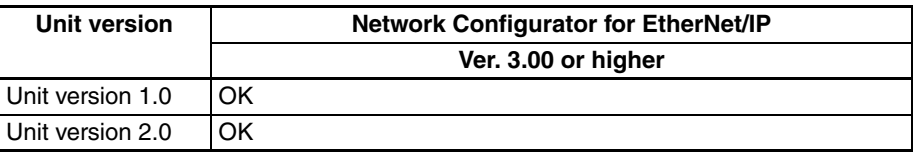

#### **CJ2M-CPU3@**

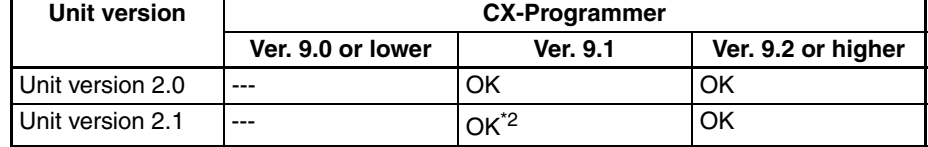

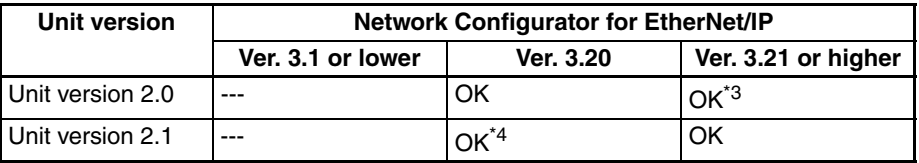

\*1: The most recent version of the common module for CX-One version  $3. \Box \Box$  must be installed.

- \*2: The most recent version of the common module for CX-One version 4. $\Box\Box$  must be installed.
- \*3: The settings cannot be downloaded from the computer to the PLC if more than 20 words of tag data links are set.
- \*4: A maximum of 20 words of tag data links can be set.

# **PRECAUTIONS**

This section provides general precautions for using the CS/CJ-series EtherNet/IP Units and built-in EtherNet/IP ports.

**The information contained in this section is important for the safe and reliable application of EtherNet/IP Units or built-in EtherNet/IP ports. You must read this section and understand the information contained before attempting to set up or operate an EtherNet/IP Unit or built-in EtherNet/IP port.**

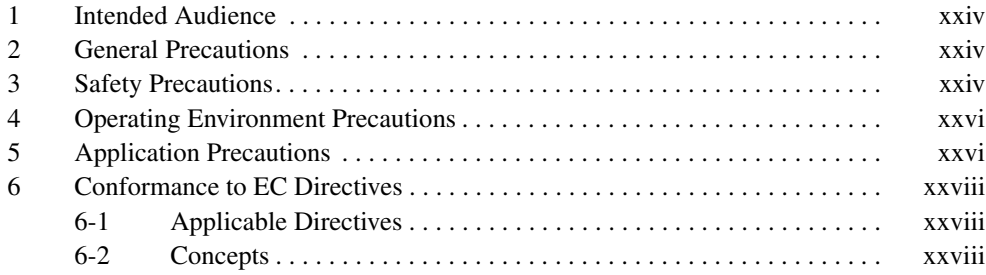

### **1 Intended Audience**

This manual is intended for the following personnel, who must also have knowledge of electrical systems (an electrical engineer or the equivalent).

- Personnel in charge of installing FA systems.
- Personnel in charge of designing FA systems.
- Personnel in charge of managing FA systems and facilities.

### **2 General Precautions**

The user must operate the product according to the performance specifications described in the operation manuals.

Before using the product under conditions which are not described in the manual or applying the product to nuclear control systems, railroad systems, aviation systems, vehicles, combustion systems, medical equipment, amusement machines, safety equipment, and other systems, machines, and equipment that may have a serious influence on lives and property if used improperly, consult your OMRON representative.

Make sure that the ratings and performance characteristics of the product are sufficient for the systems, machines, and equipment, and be sure to provide the systems, machines, and equipment with double safety mechanisms.

This manual provides information for programming and operating the Unit. Be sure to read this manual before attempting to use the Unit and keep this manual close at hand for reference during operation.

 $\bigwedge$  WARNING It is extremely important that a PLC and all PLC Units be used for the specified purpose and under the specified conditions, especially in applications that can directly or indirectly affect human life. You must consult with your OMRON representative before applying a PLC System to the above-mentioned applications.

### **3 Safety Precautions**

 $\sqrt{N}$  WARNING Do not attempt to take any Unit apart while the power is being supplied. Doing so may result in electric shock.

- $\sqrt{N}$  WARNING Do not touch any of the terminals or terminal blocks while the power is being supplied. Doing so may result in electric shock.
- $\sqrt{!}$  WARNING Do not attempt to disassemble, repair, or modify any Units. Any attempt to do so may result in malfunction, fire, or electric shock.

 $\sqrt{N}$  WARNING Provide safety measures in external circuits (i.e., not in the Programmable Controller), including the following items, to ensure safety in the system if an abnormality occurs due to malfunction of the Programmable Controller or another external factor affecting the operation of the Programmable Controller. "Programmable Controller" indicates the CPU Unit and all other Units and is abbreviated "PLC" in this manual.

- Emergency stop circuits, interlock circuits, limit circuits, and similar safety measures must be provided in external control circuits.
- The PLC will turn OFF all outputs when its self-diagnosis function detects any error or when a severe failure alarm (FALS) instruction is executed. As a countermeasure for such errors, external safety measures must be provided to ensure safety in the system.
- The PLC will turn OFF all outputs when its self-diagnosis function detects any error or when a severe failure alarm (FALS) instruction is executed. Unexpected operation, however, may still occur for errors in the I/O control section, errors in I/O memory, and other errors that cannot be detected by the self-diagnosis function. As a countermeasure for all such errors, external safety measures must be provided to ensure safety in the system.
- Provide measures in the computer system and programming to ensure safety in the overall system even if errors or malfunctions occur in data link communications or remote I/O communications.
- $\triangle$  Caution Execute online editing only after confirming that no adverse effects will be caused by extending the cycle time. Otherwise, the input signals may not be readable.
	- Emergency stop circuits, interlock circuits, limit circuits, and similar safety measures must be provided in external control circuits.
- $\langle \cdot | \cdot \rangle$  Caution Fail-safe measures must be taken by the customer to ensure safety in the event of incorrect, missing, or abnormal signals caused by broken signal lines, momentary power interruptions, or other causes. Serious accidents may result from abnormal operation if proper measures are not provided.
- $\sqrt{N}$  Caution Confirm safety at the destination node before changing or transferring to another node the contents of a program, the PLC Setup, I/O tables, I/O memory, or parameters. Changing or transferring any of these without confirming safety may result in injury.
- $\triangle$  Caution Tighten the screws on the terminal block of the AC Power Supply Unit to the torque specified in the operation manual. The loose screws may result in burning or malfunction.

# **4 Operating Environment Precautions**

 $\langle \cdot | \cdot \rangle$  Caution Do not operate the control system in the following locations:

- Locations subject to direct sunlight.
- Locations subject to temperatures or humidity outside the range specified in the specifications.
- Locations subject to condensation as the result of severe changes in temperature.
- Locations subject to corrosive or flammable gases.
- Locations subject to dust (especially iron dust) or salts.
- Locations subject to exposure to water, oil, or chemicals.
- Locations subject to shock or vibration.

- Locations subject to static electricity or other forms of noise.
- Locations subject to strong electromagnetic fields.
- Locations subject to possible exposure to radioactivity.
- Locations close to power supplies.

### **5 Application Precautions**

Observe the following precautions when using the EtherNet/IP Unit or built-in EtherNet/IP port.

- $\sqrt{N}$  WARNING Always heed these precautions. Failure to abide by the following precautions could lead to serious or possibly fatal injury.
	- Always connect to a ground of 100  $\Omega$  or less when installing the Units. Not connecting to a ground of 100  $\Omega$  or less may result in electric shock.
	- Always turn OFF the power supply to the CPU Unit and Slaves before attempting any of the following. Not turning OFF the power supply may result in malfunction or electric shock.
		- Mounting or dismounting Power Supply Units, I/O Units, CPU Units, Memory Packs, or Master Units.
		- Assembling the Units.
		- Setting DIP switches or rotary switches.
		- Connecting cables or wiring the system.
		- Connecting or disconnecting the connectors.

 $\langle \cdot | \cdot \rangle$  Caution Failure to abide by the following precautions could lead to faulty operation of the EtherNet/IP Unit, built-in EtherNet/IP port, or the system, or could damage the Ethernet Unit. Always heed these precautions.

> • Interlock circuits, limit circuits, and similar safety measures in external circuits (i.e., not in the Programmable Controller) must be provided by the customer.

 $\triangle$  Caution Take appropriate and sufficient countermeasures when installing systems in the following locations:

- Take appropriate measures to ensure that the specified power with the rated voltage and frequency is supplied. Be particularly careful in places where the power supply is unstable. An incorrect power supply may result in malfunction.
- Install external breakers and take other safety measures against short-circuiting in external wiring. Insufficient safety measures
- Make sure that all the Backplane mounting screws, terminal block screws, and cable connector screws are tightened to the torque specified in the relevant manuals. Incorrect tightening torque may result in malfunction.
- Leave the label attached to the Unit when wiring. Removing the label may result in malfunction if foreign matter enters the Unit.
- Remove the label after the completion of wiring to ensure proper heat dissipation. Leaving the label attached may result in malfunction.
- Use crimp terminals for wiring. Do not connect bare stranded wires directly to terminals. Connection of bare stranded wires may result in burning.
- Observe the following precautions when wiring the communications cable.
	- Separate the communications cables from the power lines or high-tension lines.
	- Do not bend the communications cables past their natural bending radius.
	- Do not pull on the communications cables.
	- Do not place heavy objects on top of the communications cables.
	- Always lay communications cable inside ducts.
	- Use appropriate communications cables.
- Make sure that the terminal blocks, expansion cable connectors, and other items with locking devices are locked in place.
- Wire all connections correctly according to instructions in this manual.
- Double-check all wiring and switch settings before turning ON the power supply. Incorrect wiring may result in burning.
- Mount terminal blocks and connectors only after checking the mounting location carefully.
- Check the user program (ladder program and other programs) and parameters for proper execution before actually running it on the Unit. Not checking the program may result in unexpected operation.
- Confirm that no adverse effect will occur in the system before attempting any of the following. Not doing so may result in an unexpected operation.
	- Changing the operating mode of the PLC.
	- Force-setting/force-resetting any bit in memory.
	- Changing the present value of any word or any set value in memory.
- After replacing a Unit, resume operation only after transferring to the new CPU Unit, Special I/O Unit, or CPU Bus Unit the contents of the DM Area, HR Area, programs, parameters, and other data required for resuming operation. Not doing so may result in an unexpected operation.
- Before touching a Unit, be sure to first touch a grounded metallic object in order to discharge any static build-up. Not doing so may result in malfunction or damage.
- When transporting the Unit, use special packing boxes and protect it from being exposed to excessive vibration or impacts during transportation.
- CPU Bus Units will be restarted when routing tables are transferred from a Programming Device to the CPU Unit. Restarting these Units is required to read and enable the new routing tables. Confirm that the system will not be adversely affected before allowing the CPU Bus Units to be reset.
- When the settings (IP address or tag data link settings) of the EtherNet/IP Unit or built-in EtherNet/IP port are transferred from a Programming Device, all of the destination EtherNet/IP Units or built-in EtherNet/IP ports (nodes) will be reset in order to enable the transferred settings. Transfer settings to the EtherNet/IP Units or built-in EtherNet/IP ports only after verifying that restarting the Units will not cause any problems in the system.
- If a repeater hub is used for EtherNet/IP tag data links (cyclic communications), the network's communications load will increase, data collisions will occur frequently, and stable communications will be impossible. Always use a switching hub when using tag data links in the network.
- Before resetting a CPU Bus Unit or Special I/O Unit, always verify that restart the Unit will not cause any problems in the system.

### **6 Conformance to EC Directives**

### **6-1 Applicable Directives**

- EMC Directives
- Low Voltage Directive

### **6-2 Concepts**

#### **EMC Directives**

OMRON devices that comply with EC Directives also conform to the related EMC standards so that they can be more easily built into other devices or the overall machine. The actual products have been checked for conformity to EMC standards (see the following note). Whether the products conform to the standards in the system used by the customer, however, must be checked by the customer.

EMC-related performance of the OMRON devices that comply with EC Directives will vary depending on the configuration, wiring, and other conditions of the equipment or control panel on which the OMRON devices are installed. The customer must, therefore, perform the final check to confirm that devices and the overall machine conform to EMC standards.

**Note** Applicable EMS (Electromagnetic Susceptibility) and EMI (Electromagnetic Interference) Standards in the EMC (Electromagnetic Compatibility) standards are as follows:

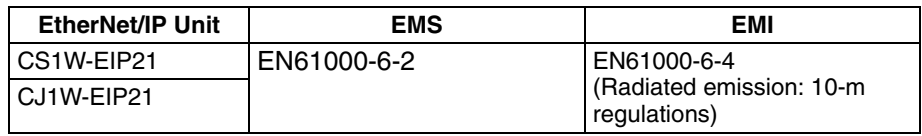

#### **Low Voltage Directive**

Always ensure that devices operating at voltages of 50 to 1,000 V AC and 75 to 1,500 V DC meet the required safety standards for the PLC (EN61131-2).

# **SECTION 1 Overview of EtherNet/IP**

 This section introduces the functions and protocols used in EtherNet/IP Unit or built-in EtherNet/IP port communications services.

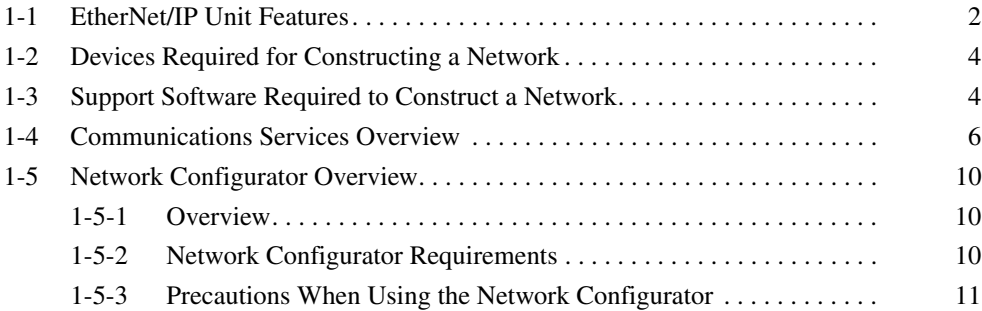

# **1-1 EtherNet/IP Unit Features**

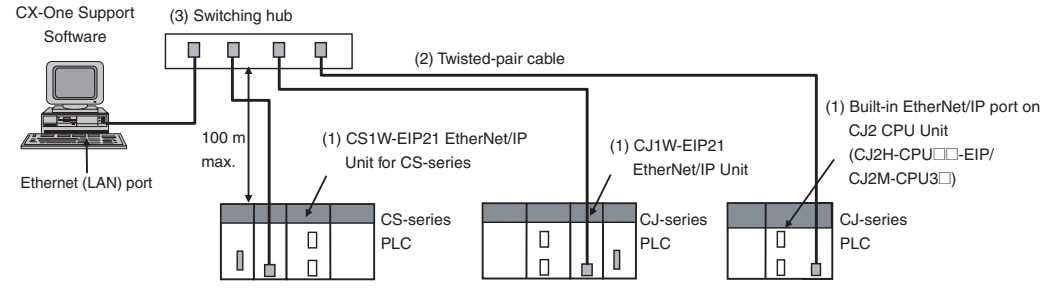

**EtherNet/IP System Configuration Example**

EtherNet/IP is an industrial multi-vendor network that uses Ethernet components. The EtherNet/IP specifications are open standards managed by the ODVA (Open DeviceNet Vendor Association), just like DeviceNet.

EtherNet/IP is not just a network between controllers; it is also used as a field network. Since EtherNet/IP uses standard Ethernet technology, various general-purpose Ethernet devices can be used in the network. The EtherNet/IP Unit and built-in EtherNet/IP port have the following features.

**High-speed, High-capacity Data Exchange through Data Links** The EtherNet/IP protocol supports implicit communications, which allows cyclic communications (called tag data links in this manual) with EtherNet/IP devices. Data can be exchanged at high speed between Controllers and devices, using high-volume tag sets (up to 640 words for the CJ2M-EIP21 and up to 184,832 words for other CPU Units) between PLCs.

**Tag Data Link (Cyclic Communications) Cycle**  Tag data links (cyclic communications) can operate at the cyclic period specified for each application, regardless of the number of nodes. Data is exchanged over the network at the refresh cycle set for each connection, so the communications refresh cycle will not increase even if the number of nodes is increased, i.e., the synchronicity of the connection's data is preserved.

> Since the refresh cycle can be set for each connection, each application can communicate at its ideal refresh cycle. For example, a processes interlocks can be transferred at high speed while the production commands and the status monitor information are transferred at low speed.

**Note** The communications load to the nodes must be within the Units' allowed communications bandwidth.

**Communicating with FINS Messages (FINS/TCP and**  Data can be exchanged with other OMRON FA devices using SEND, RECV, and CMND instructions from the ladder program, because EtherNet/IP supports OMRON's standard FINS message communications services.

There are two kinds of message services, using UDP/IP and TCP/IP (called FINS/UDP and FINS/TCP), allowing flexible data exchange for different applications.

**Note** There are no particular restrictions when sending FINS messages to OMRON Ethernet Units (CS1W-ETN21 or CJ1W-ETN21) in an Ethernet network.

#### **Network Connections with Controller Link** Mutual connections of Controller Link and EtherNet/IP are also supported (using the FINS communications service). The Controller Link connection allows a PLC on the Controller Link network to be monitored from a PLC on the EtherNet/IP network. Conversely, data can be exchanged with a PLC on the EtherNet/IP network from a PLC on the Controller Link network.

**Time**

**FINS/UDP)**

### *EtherNet/IP Unit Features* **Section 1-1**

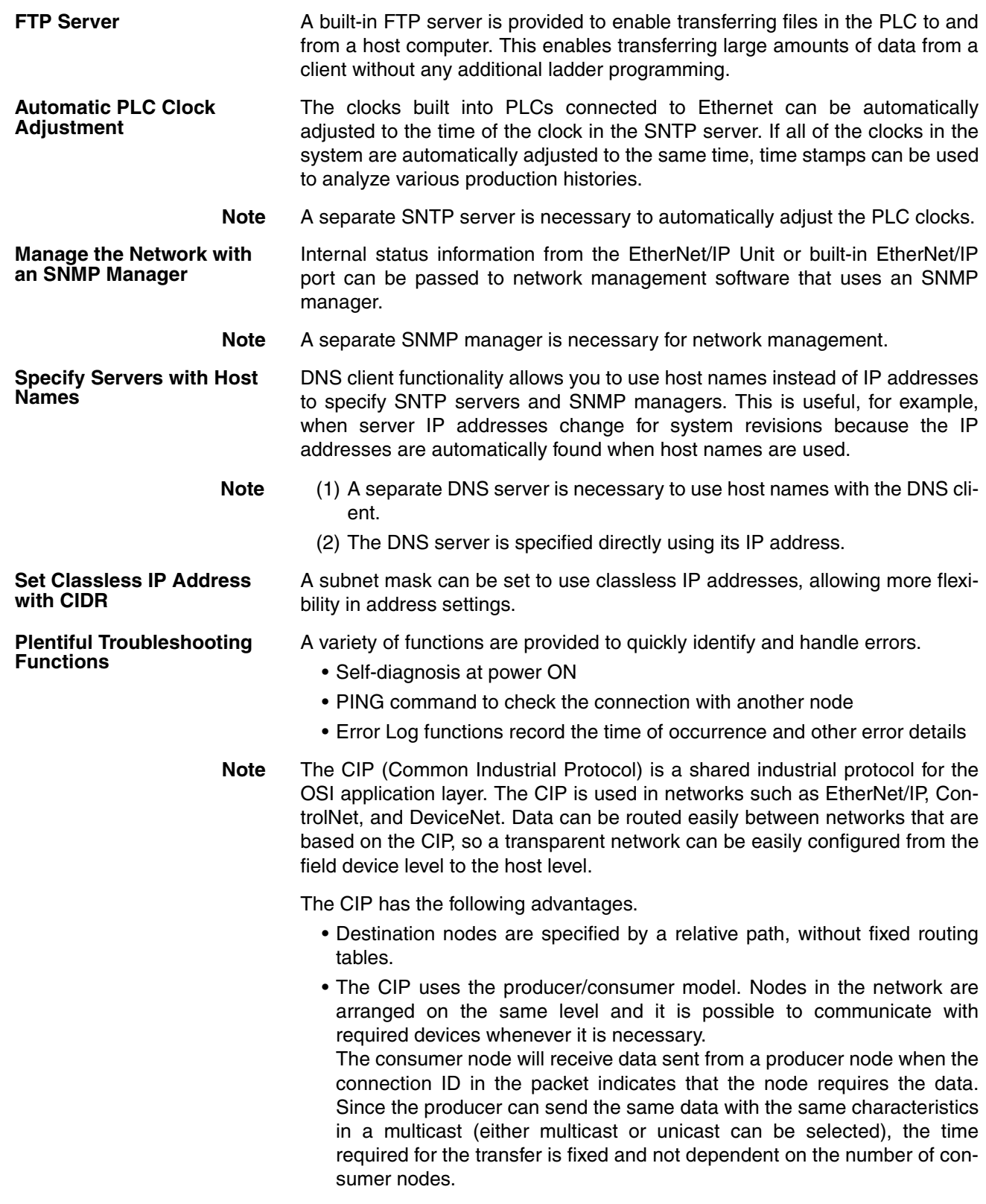

### **1-2 Devices Required for Constructing a Network**

The basic configuration for an EtherNet/IP System consists of one switching hub to which nodes are attached in star configuration using twisted-pair cable.

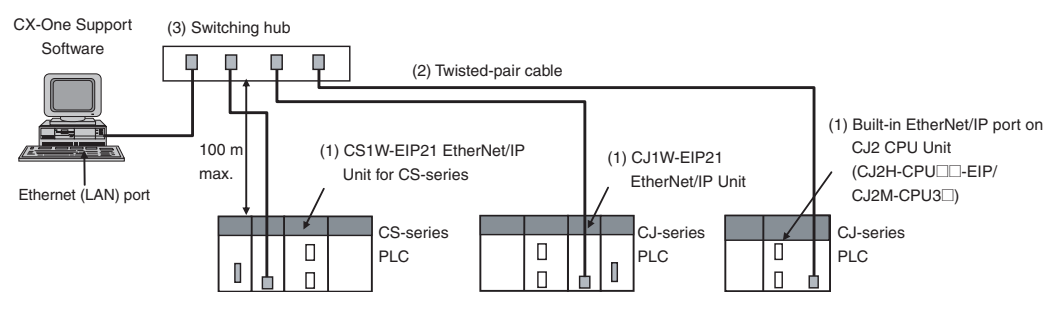

The devices shown in the following table are required to configure a network with CS1W-EIP21 and CJ1W-EIP21 EtherNet/IP Units or the built-in EtherNet/ IP port in CJ2H-CPU□□-EIP/CJ2M-CPU3□ CPU Units.

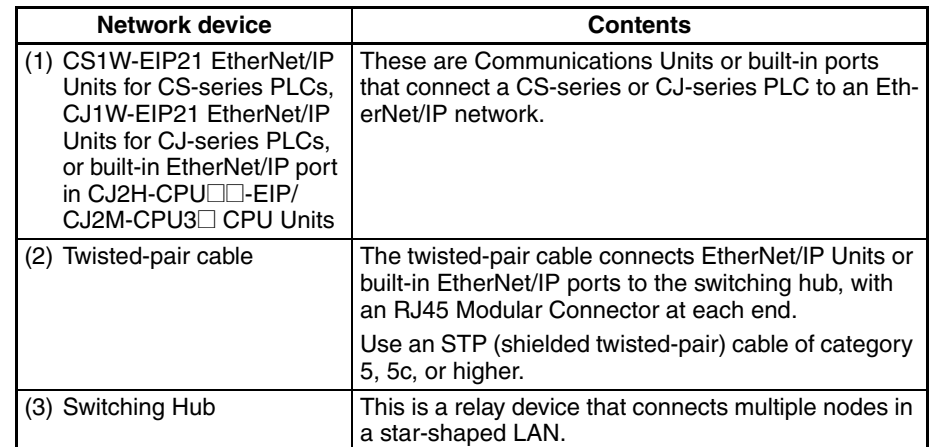

#### **Recommended Switching Hubs**

For details on recommended devices for constructing a network, refer to *2-3-1 Recommended Network Devices*.

**Note** If a repeater hub is used for EtherNet/IP tag data links (cyclic communications), the network's communications load will increase, data collisions will occur frequently, and stable communications will be impossible. Always use a switching hub when using tag data links in the network.

# **1-3 Support Software Required to Construct a Network**

This section describes the Support Software that is required to construct an EtherNet/IP network. Make the tag data link settings and Unit setup settings for the EtherNet/IP Unit or built-in EtherNet/IP port. Both of these settings are stored in the EtherNet/IP Unit's non-volatile memory (See note.). Support Software is provided for each, as described below.

**Note** Unlike the Ethernet Units, the EtherNet/IP Unit's TCP/IP settings are not stored in the CPU Unit's CPU Bus Unit System Setup Area. The settings are stored in the EtherNet/IP Unit itself.

#### **Unit Setup: CX-Programmer** The CX-Programmer is used to set basic parameters, such as the local IP address of the EtherNet/IP Unit or built-in EtherNet/IP port and the subnet mask. (The CX-Programmer is included in the CX-One.) The CX-Programmer can also be used to check if data I/O is being performed correctly for tag data links.

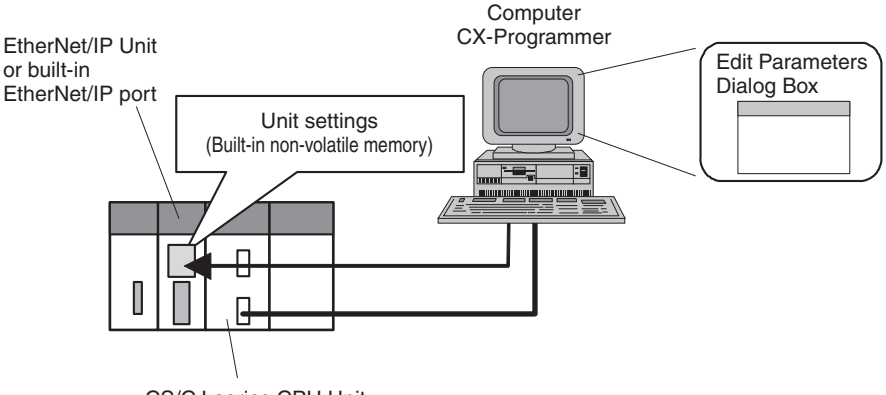

CS/CJ-series CPU Unit

Refer to the *CX-Programmer Operation Manual* (Cat. No. W446) for information on the CX-Programmer.

The Network Configurator is used to set the tag data links for the EtherNet/IP Unit or built-in EtherNet/IP port. (The Network Configurator is included in CX-One version 3.0 or higher.) The main functions of the Network Configurator are given below.

#### **1) Setting and Monitoring Tag Data Links (Connections)**

The network device configuration and tag data links (connections) can be created and edited. After connecting to the network, the device configuration and tag data link settings can be uploaded and monitored.

#### **2) Multivendor Device Connections**

EDS files can be installed and deleted to enable constructing, setting, and managing networks that contain EtherNet/IP devices from other companies. The IP addresses of EtherNet/IP devices can also be changed.

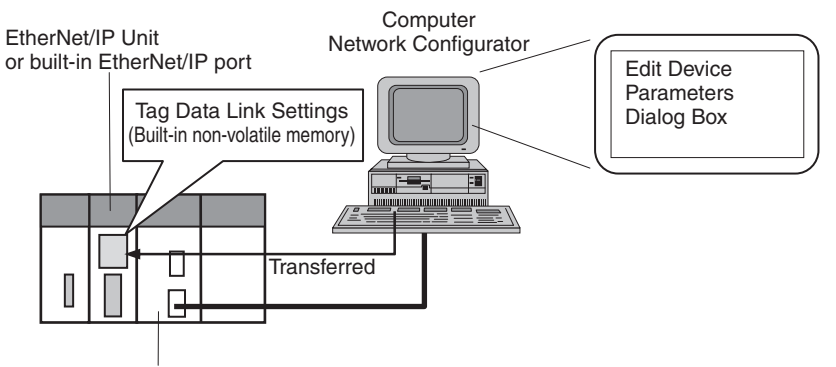

CS/CJ-series CPU Unit

For details on the Network Configurator, refer to *SECTION 6 Tag Data Link Functions*.

**Routing Table Settings: CX-Integrator** Propriety OMRON FINS network system can be constructed from OMRON Communications Units. When FINS services are used, the CX-Integrator allows you to set routing tables to define transmission paths. (The CX-Integrator is included in the CX-One.) If FINS services are not used, then routing tables are not required.

**Tag Data Link Settings: Network Configurator**

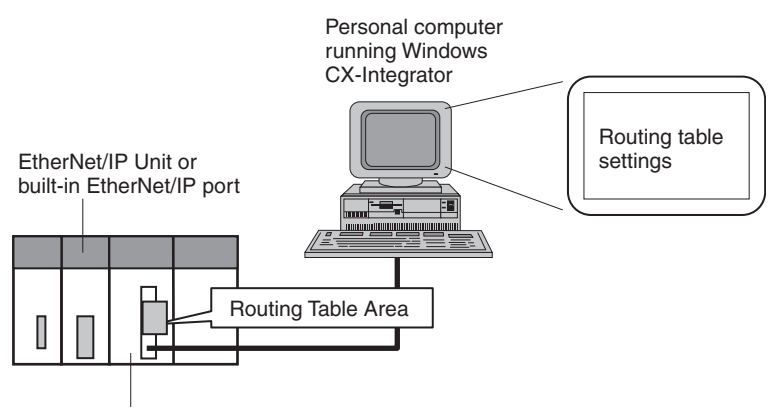

CS/CJ-series CPU Unit

Refer to the *CX-Integrator Operation Manual* (Cat. No. W464) for information on the CX-Integrator.

## **1-4 Communications Services Overview**

The following communications services are supported.

#### **CIP (Common Industrial Protocol) Communications Services**

#### **1) Tag Data Links (Cyclic Communications)**

A program is not required to perform cyclic data exchanges with other devices in the EtherNet/IP network.

Normally, the tag data links in an EtherNet/IP Unit or built-in EtherNet/IP port are started by grouping the tags created with the Network Configurator into a tag set, and establishing a connection with the target device using that group of tags. One connection is used per group (tag set). Up to 32 connections for the CJ2M-EIP21 and up to 256 connections for other CPU Units) can be registered.

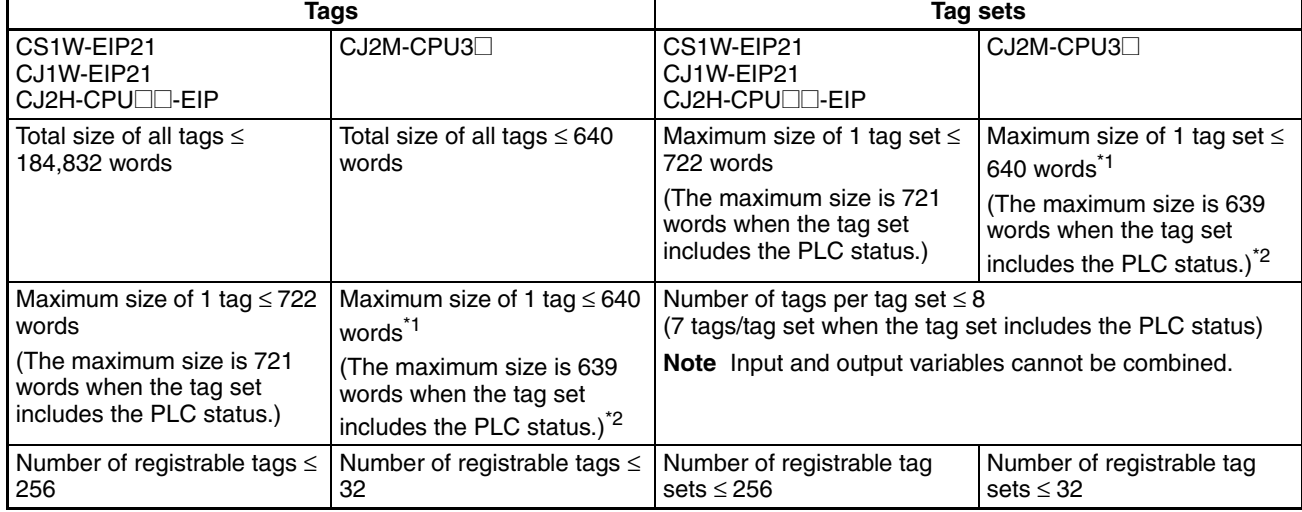

The following table gives the tag and tag set specifications.

\*1 Unit version 2.0: 20 words maximum.

\*2 Unit version 2.0: 19 words maximum.

**6**

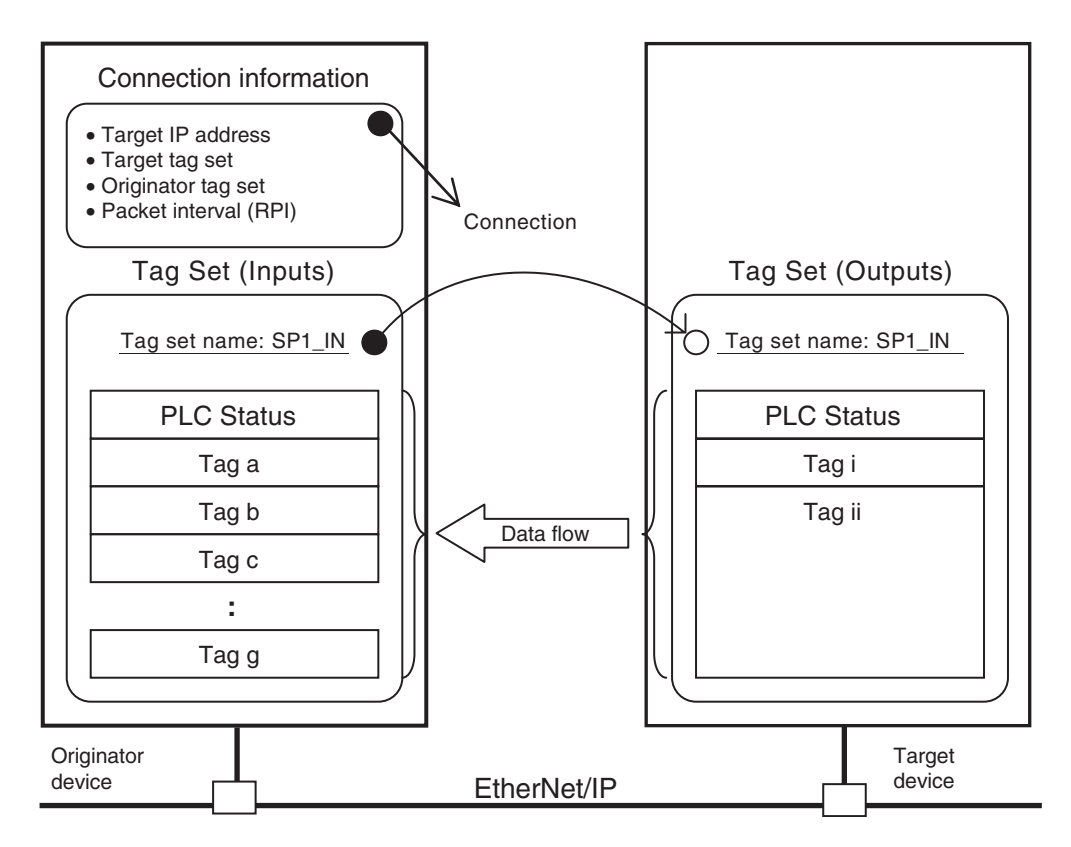

- **Note** (1) In this example, a connection is established with the originator's tag list containing tags a to g (inputs), which are grouped in a tag set called SP1\_IN, and the target's tag list containing tags i and ii (outputs), which are grouped in a tag set called SP1\_OUT.
	- (2) The specifications for using tag data links with the CJ2M built-in EtherNet/ IP port on a CJ2M-CPU3□ CPU Unit are different from the specifications for EtherNet/IP Units (CJ1W-EIP21 or CS1W-EIP21) and the CJ2H builtin EtherNet/IP port on a CJ2H-CPU<sup>I</sup>-EIP CPU Unit. Make sure you are using the correct specifications for the application.

Refer to *2-1-3 Communications Specifications* for the communications specifications.

#### **2) Message Communications (Unconnected Message Service)**

User-specified CIP commands can be sent to devices on the EtherNet/IP network. CIP commands, such as those for reading and writing data, can be sent and their responses received by executing the CMND instruction from the CS/ CJ-series CPU Unit's user program (without using a connection).

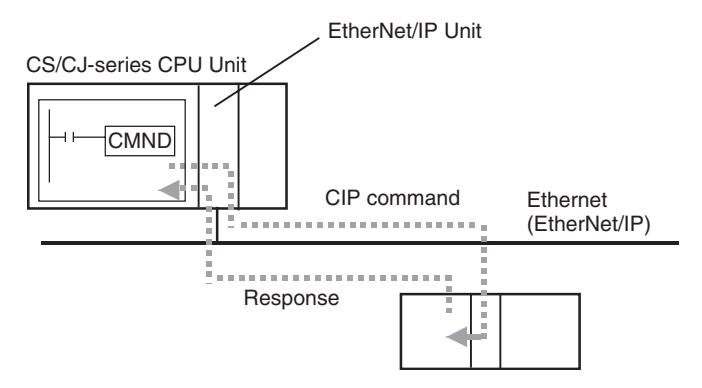

CIP messages (CIP commands and responses) can also be transferred to another CIP-based network via the EtherNet/IP Unit or built-in EtherNet/IP port using the CIP routing function for message communications.

In the CS/CJ Series, CIP routing is possible only through two EtherNet/IP Units or built-in EtherNet/IP port.

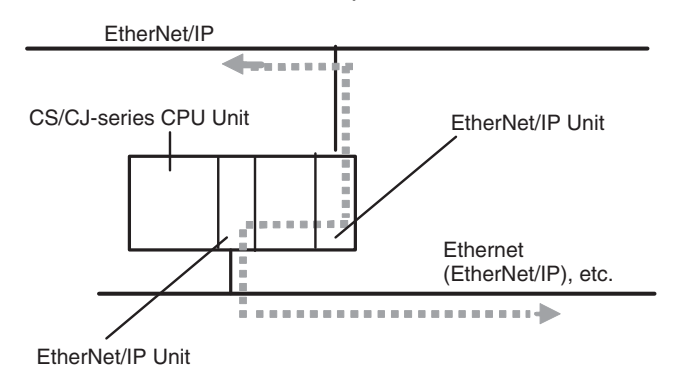

**FINS Communications Service**

FINS commands can be sent to or received from other PLCs or computers on the same Ethernet network by executing SEND(090), RECV(098), or CMND(490) instructions in the ladder diagram program. This enables various control operations such as the reading and writing of I/O memory between PLCs, mode changes, and file memory operations.

**Note** There are no particular restrictions when sending FINS messages to OMRON Ethernet Units (CS1W-ETN21 or CJ1W-ETN21) in an Ethernet network.

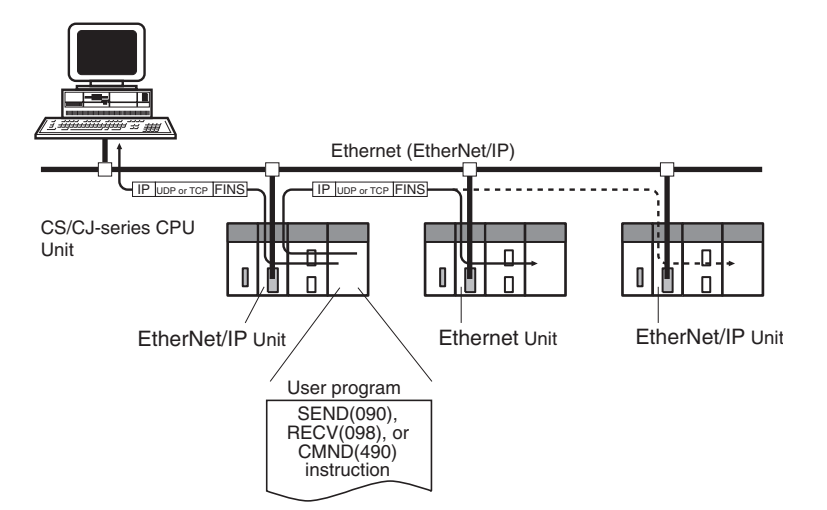

Various control operations (such as the reading and writing of I/O memory between PLCs, mode changes, and file memory operations) can be executed from the host computer by sending the corresponding FINS command with a UDP/IP or TCP/IP header attached.

For example, it is possible to connect online via Ethernet from FINS communications applications such as the CX-Programmer, and to perform remote programming and monitoring. (See note.)

**Note** Use CX-Programmer version 4.0 to use TCP/IP. For lower versions of CX-Programmer, FinsGateway Version 2003 or higher is required to use TCP/IP.

**8**
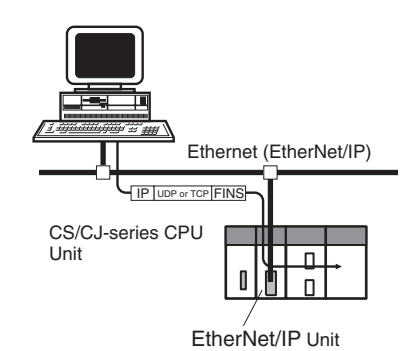

The FINS gateway function enables access to PLCs on not only the same Ethernet network but on various other networks, including SYSMAC LINK and Controller Link.

# **1-5 Network Configurator Overview**

# **1-5-1 Overview**

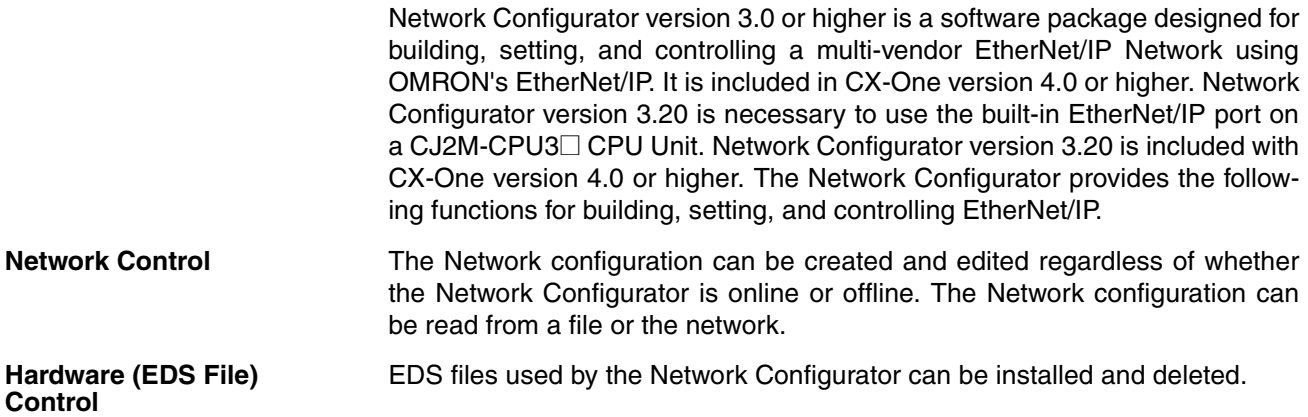

# **1-5-2 Network Configurator Requirements**

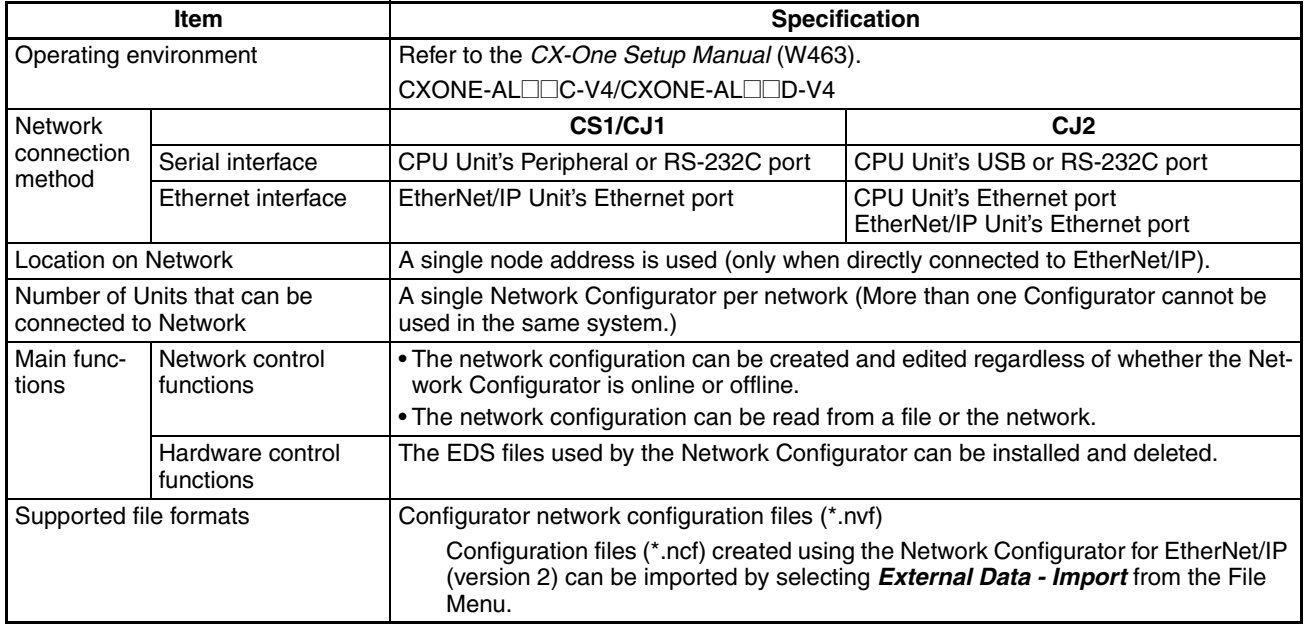

# **1-5-3 Precautions When Using the Network Configurator**

Only an OMRON EtherNet/IP Unit can be set as the originator for a connection using the Network Configurator.

- The Network Configurator can be connected to the EtherNet/IP network through the following ports:
	- CS1/CJ1-series CPU Unit's serial port (peripheral or RS-232C) or Ethernet port on EtherNet/IP Unit
	- CJ2-series CPU Unit's serial port (USB or RS-232C), Ethernet port on EtherNet/IP Unit or built-in EtherNet/IP port
- The Network Configurator can be connected directly to the EtherNet/IP network from the computer's Ethernet port. When connecting directly to the EtherNet/IP network, an Ethernet port must be set up in the computer in advance. In this case, the Network Configurator will be connected to the EtherNet/IP network as a single node. If there isn't an unused node address available, the Network Configurator can't be connected directly to the EtherNet/IP network.

# **SECTION 2 Unit Specifications**

This section provides the specifications of EtherNet/IP Units and introduces recommended network configuration devices.

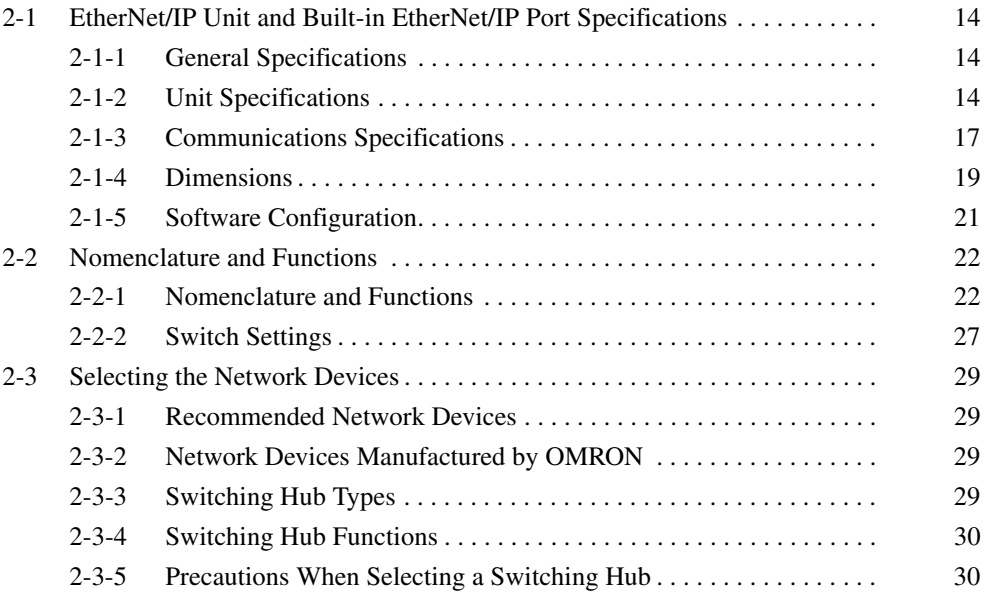

# **2-1 EtherNet/IP Unit and Built-in EtherNet/IP Port Specifications**

# **2-1-1 General Specifications**

The general specifications conform to those of the CS-series and CJ-series PLCs.

# **2-1-2 Unit Specifications**

### **CS-series EtherNet/IP Units**

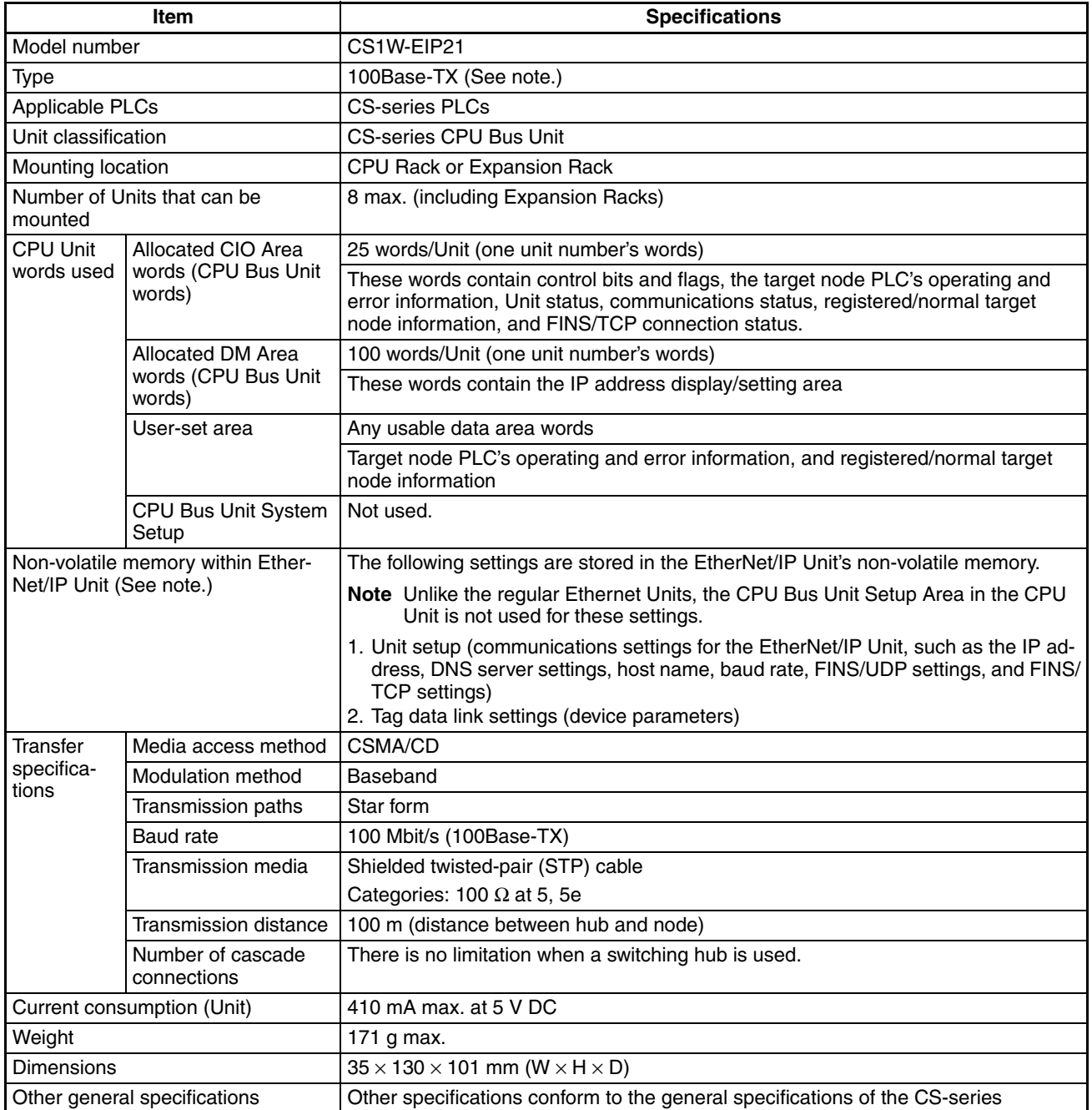

**Note** If tag data links are being used, use 100Base-TX. Otherwise, 10Base-T can be used, but this is not recommended.

### **CJ-series EtherNet/IP Unit**

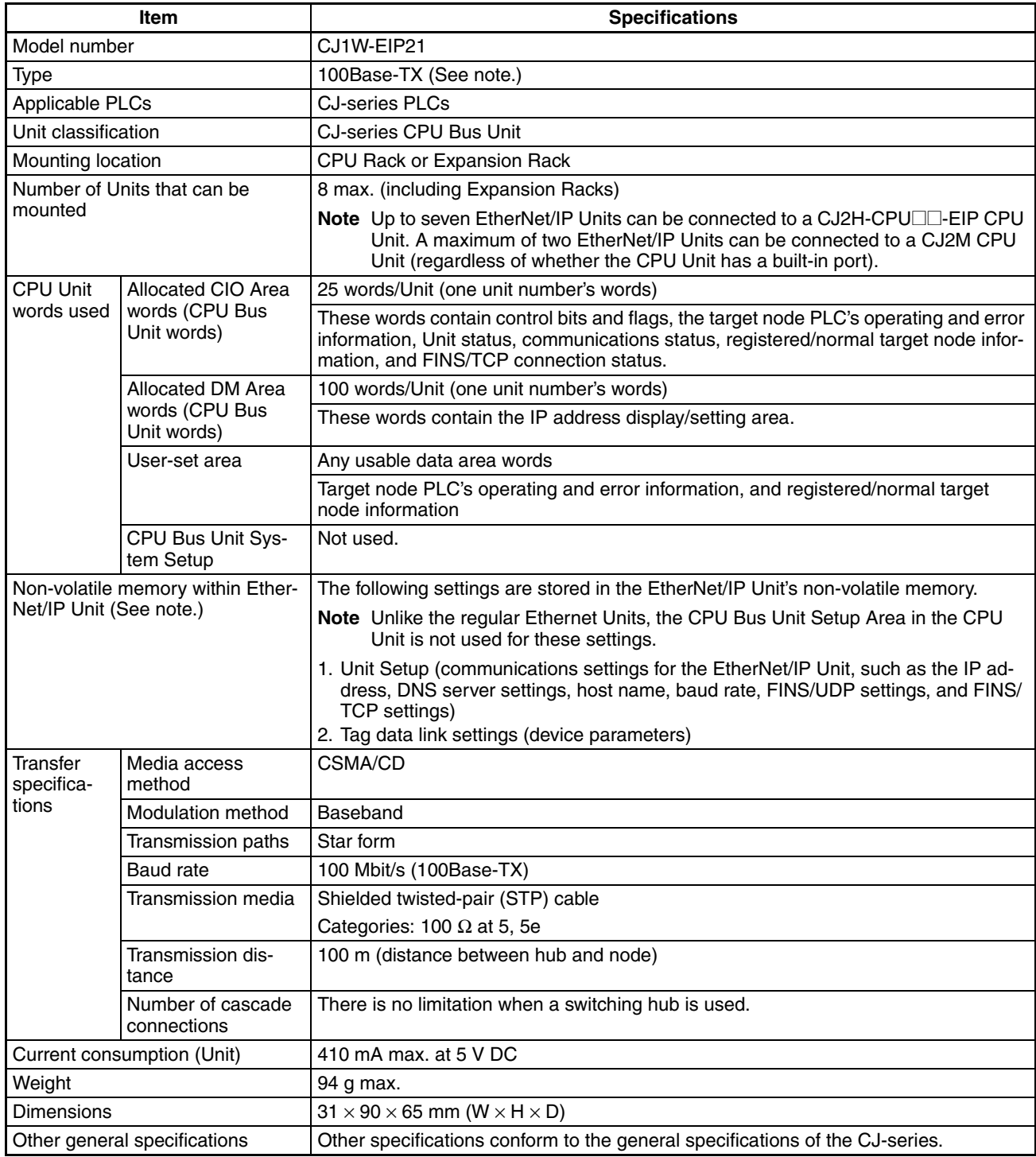

**Note** If tag data links are being used, use 100Base-TX. Otherwise, 10Base-T can be used, but this is not recommended.

# **CJ2 CPU Built-in EtherNet/IP Port**

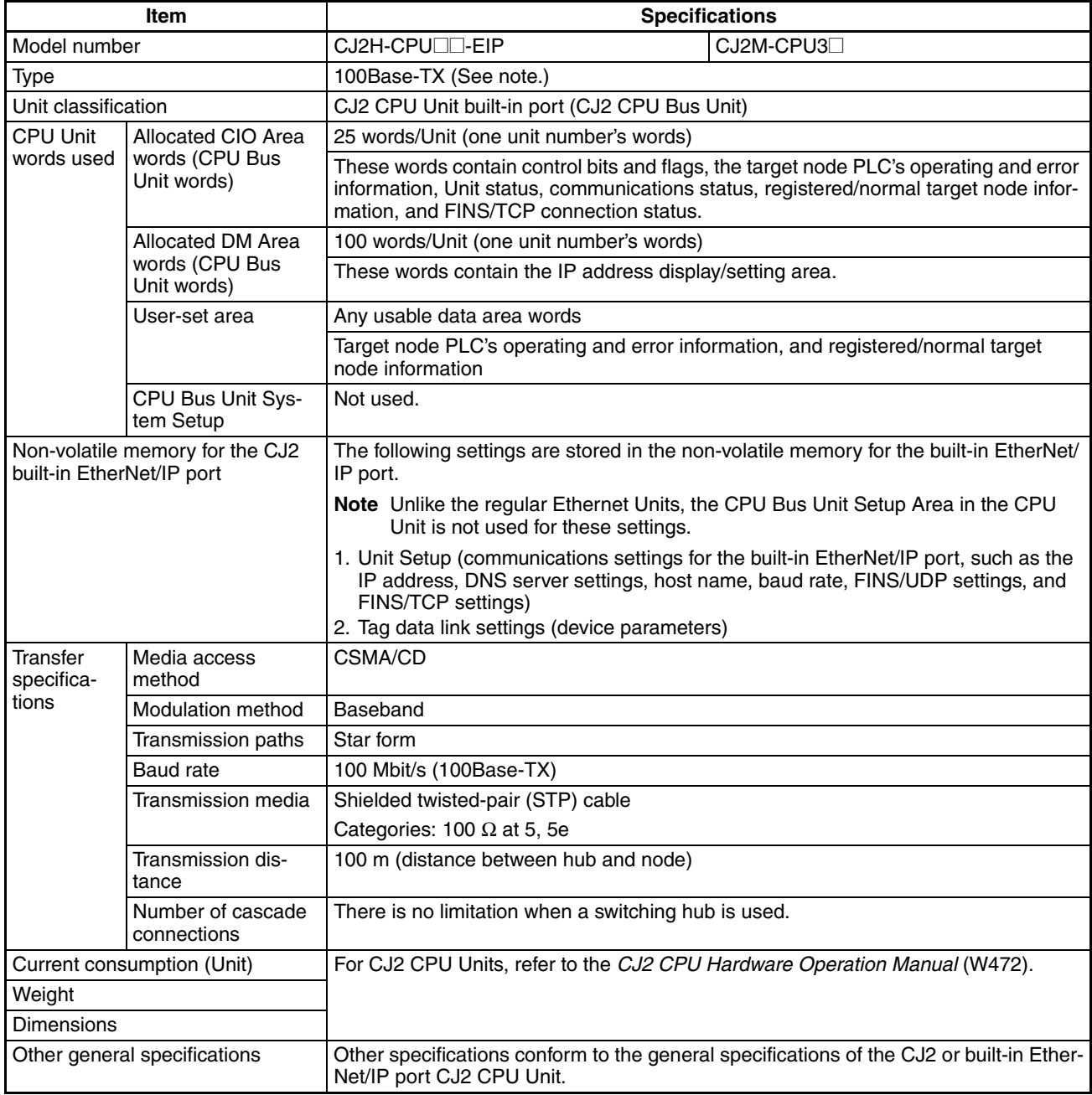

**Note** If tag data links are being used, use 100Base-TX. Otherwise, 10Base-T can be used, but this is not recommended.

# **2-1-3 Communications Specifications**

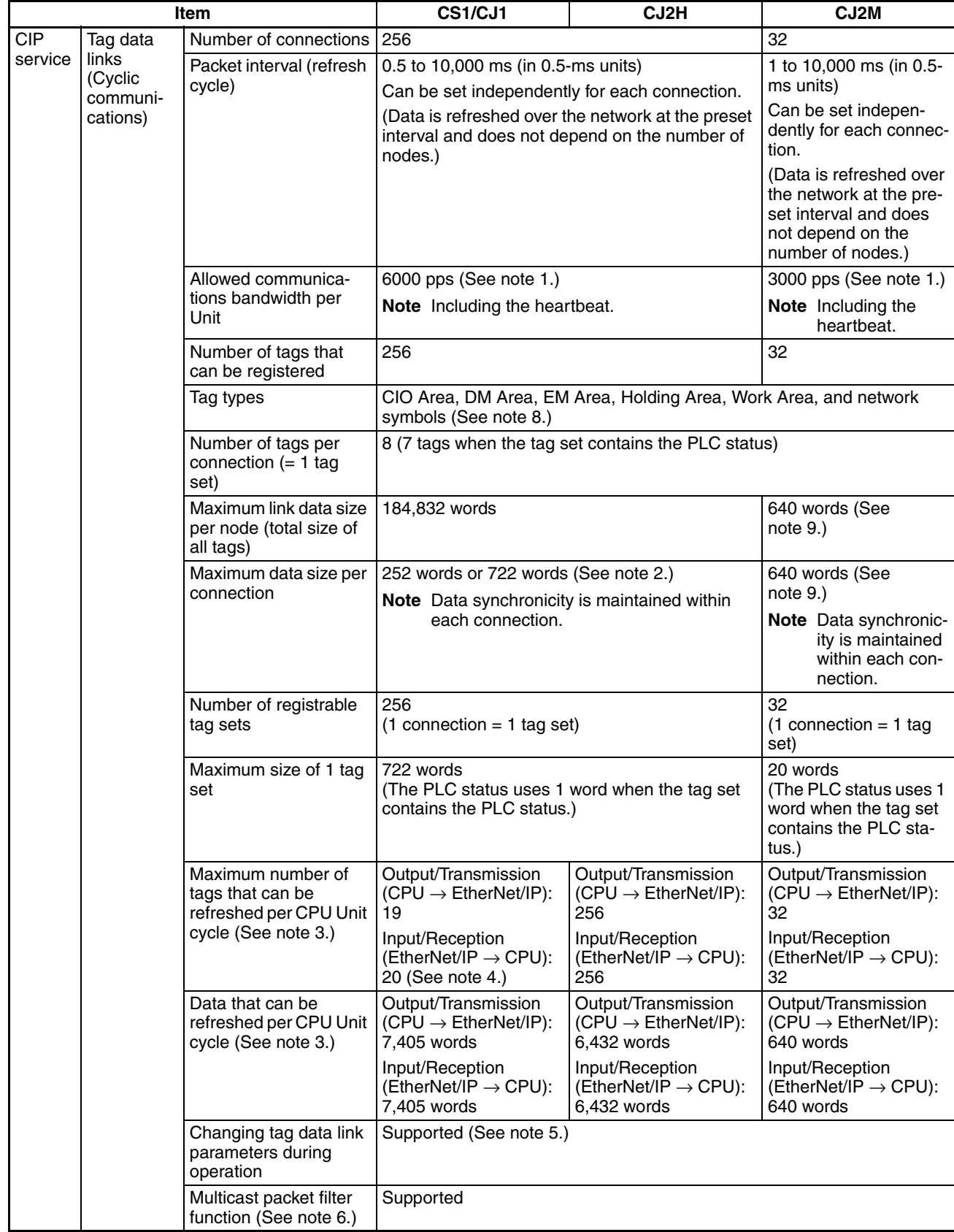

### *EtherNet/IP Unit and Built-in EtherNet/IP Port Specifications* **Section 2-1**

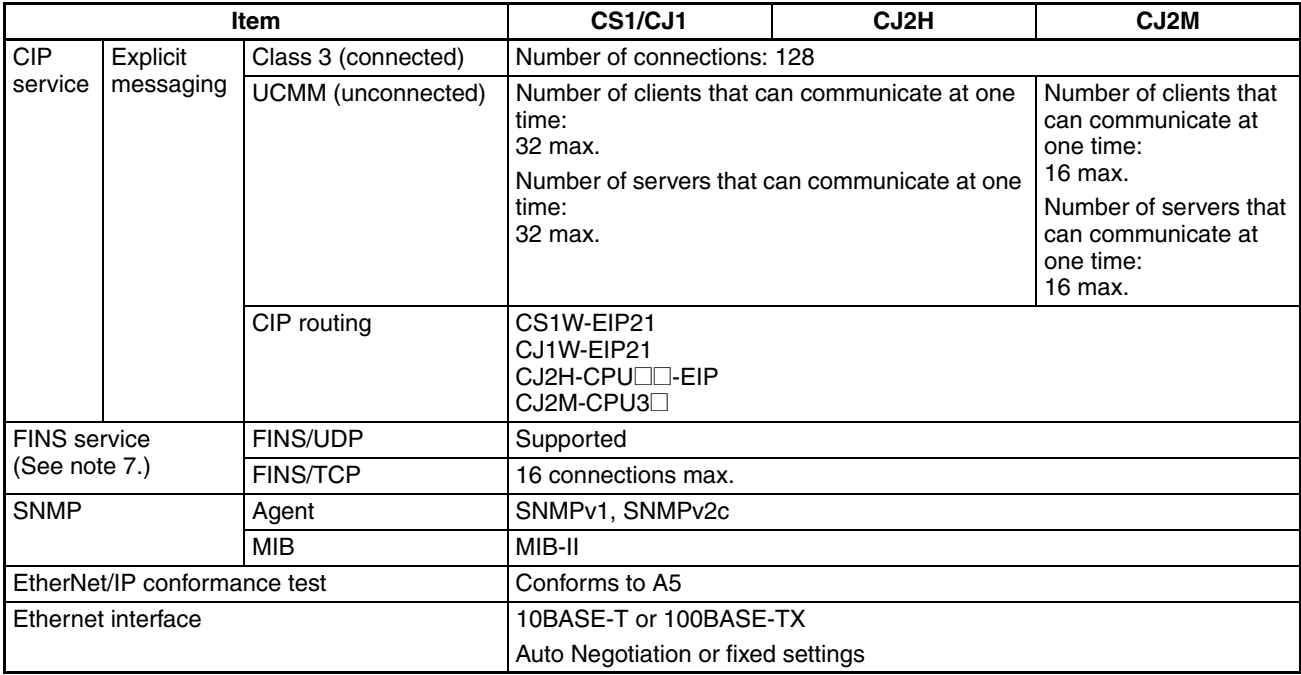

- **Note** (1) In this case, pps means "packets per second" and indicates the number of packets that can be processed in one second.
	- (2) To use 505 to 1,444 bytes as the data size, the system must support the Large Forward Open standard (an optional CIP specification). The SYS-MAC CS/CJ-series Units support this standard, but before connecting to nodes of other companies, confirm that those devices also support it.
	- (3) If the maximum data size is exceeded, the data refreshing with the CPU Unit will extend over two or more cycles.
	- (4) If status layout is selected in the user settings, the maximum number of tags that can be received is 19 tags.
	- (5) If parameters are changed in the EtherNet/IP Unit, however, the Ether-Net/IP Unit will be restarted. When other nodes are communicating with the affected node, the communications will temporarily time out and automatically recover later.
	- (6) Because the EtherNet/IP Unit is equipped with an IGMP client (version 2), unnecessary multicast packets can be filtered by using a switching hub that supports IGMP snooping.
	- (7) The EtherNet/IP Unit uses the TCP/UDP port numbers shown in the following table.

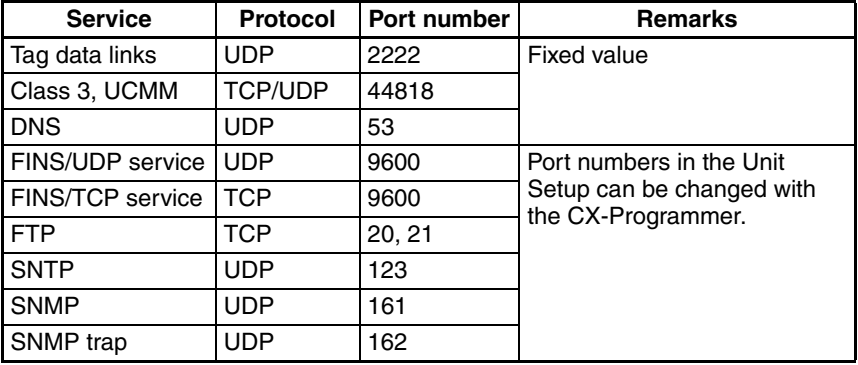

- (8) Network symbols are supported only for the CJ2H-CPU6@-EIP and CJ2M-CPU3□ CPU Units.
- (9) Unit version 2.0: 20 words maximum.
- **Note** The communications specifications of EtherNet/IP ports on CJ2M CPU Units depend on the unit version. Check the differences in specifications between unit versions carefully before using a port.

### **2-1-4 Dimensions**

**CS1W-EIP21**

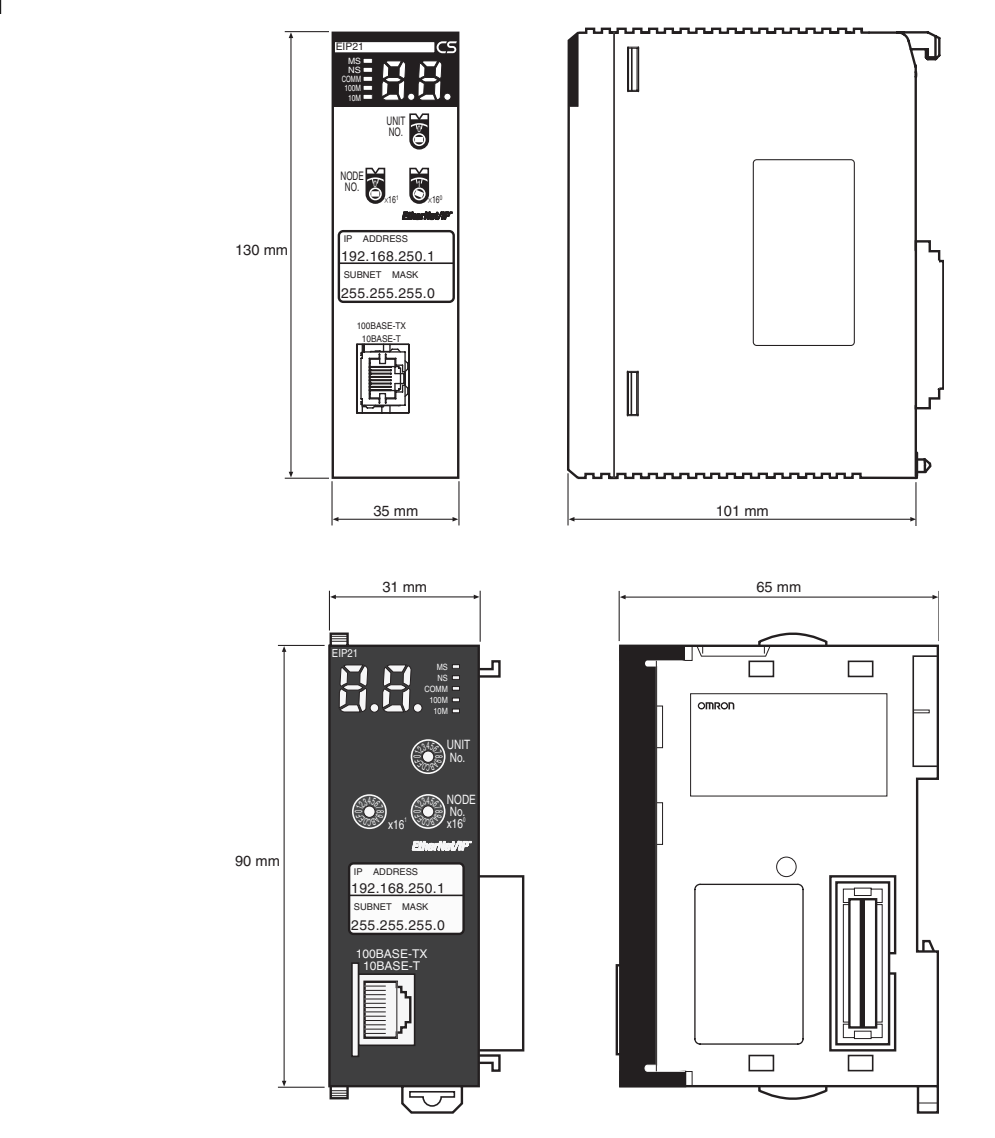

#### **CJ1W-EIP21**

### **CJ2H-CPU**@@**-EIP**

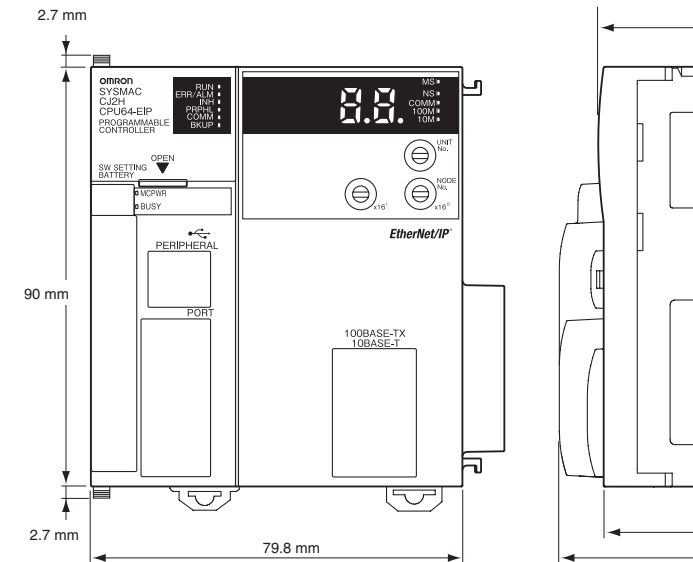

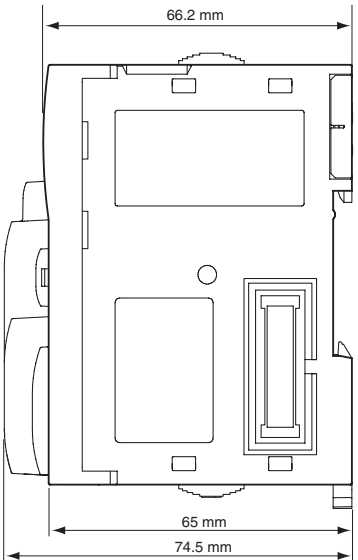

76.16 mm

舌

 $\bigcirc$ 

 $\Box$ 

 $\Box$ 

닌

E

84.5 mm 75 mm

 $\Box$ 

**CJ2M-CPU3**@

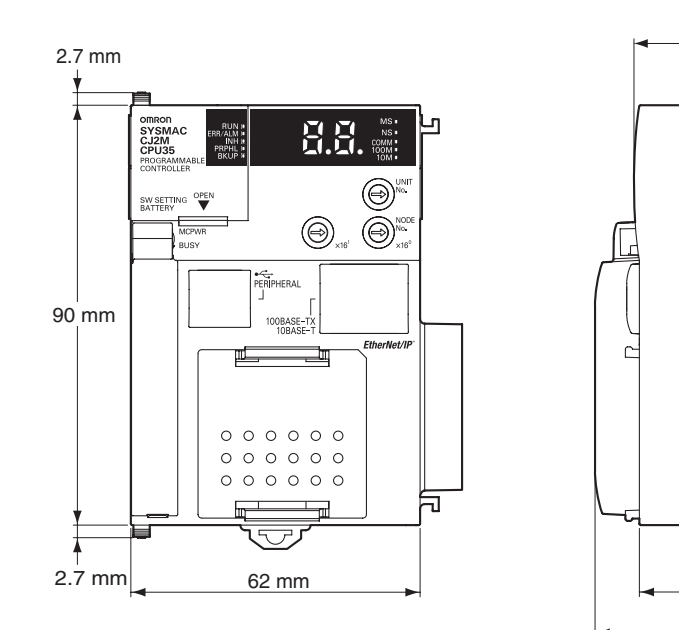

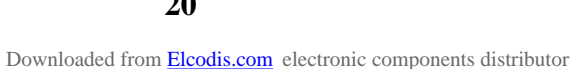

# **2-1-5 Software Configuration**

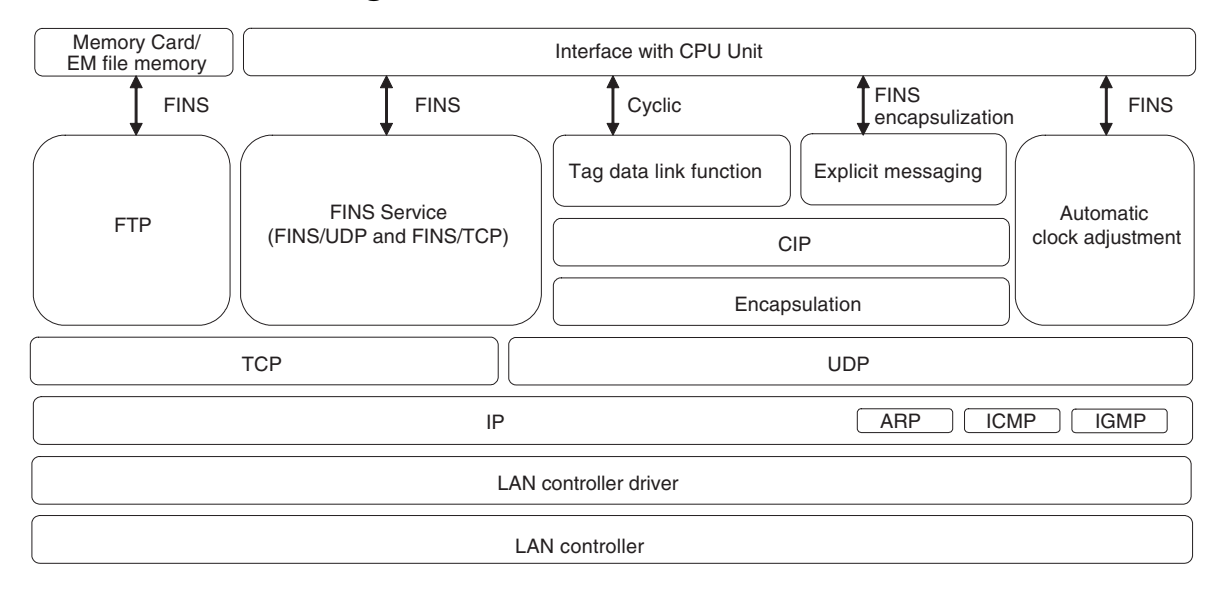

# **2-2 Nomenclature and Functions**

# **2-2-1 Nomenclature and Functions**

## **CS1W-EIP21**

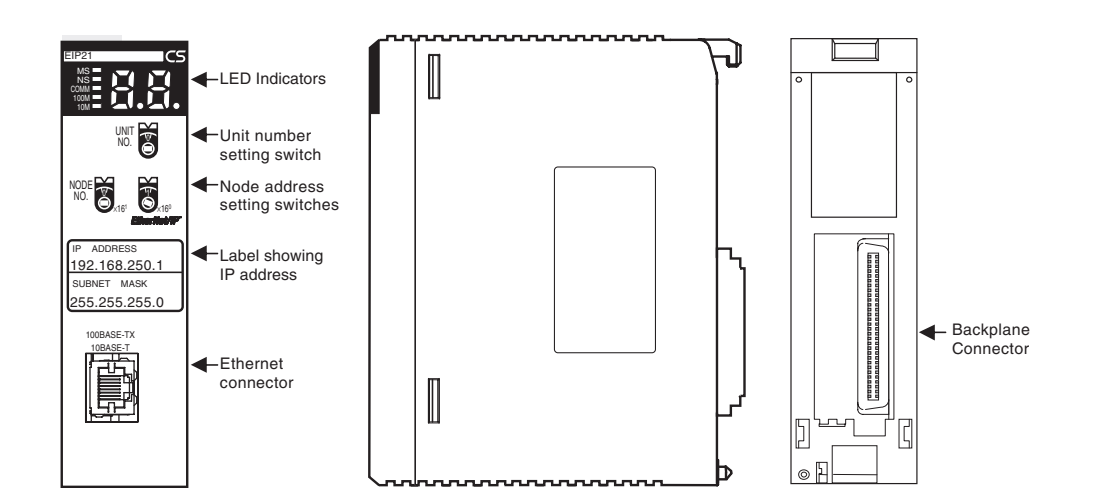

### **CJ1W-EIP21**

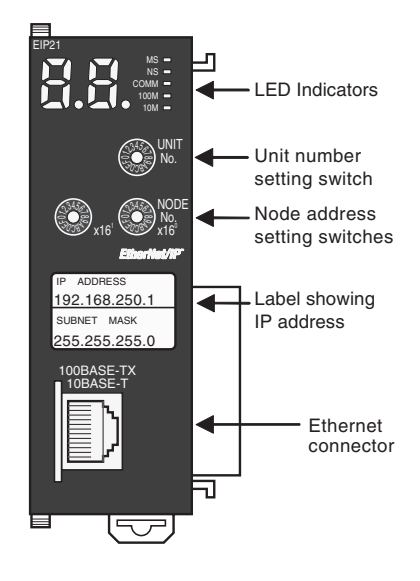

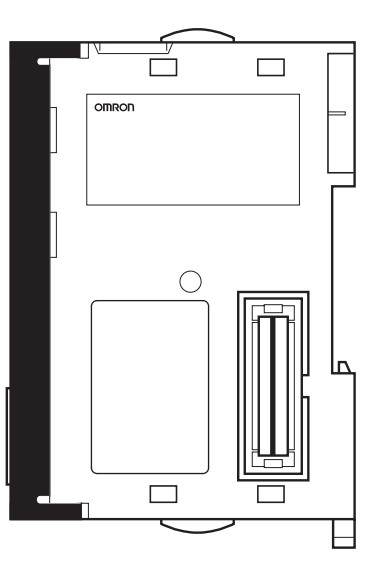

### **Built-in EtherNet/IP Port in CJ2H-CPUOO-EIP**

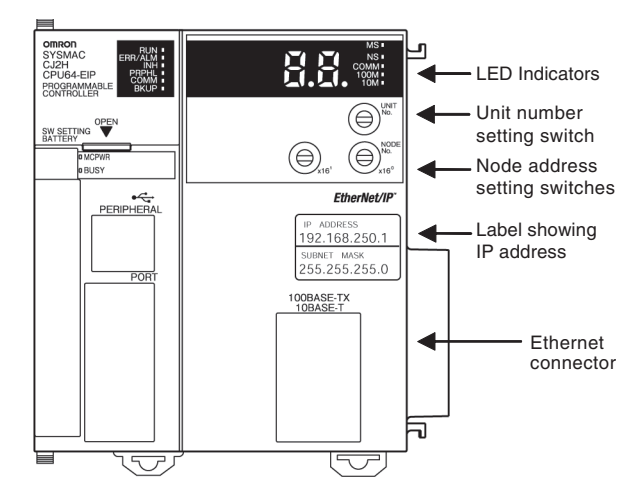

### **Built-in EtherNet/IP Port in CJ2M-CPU3**@

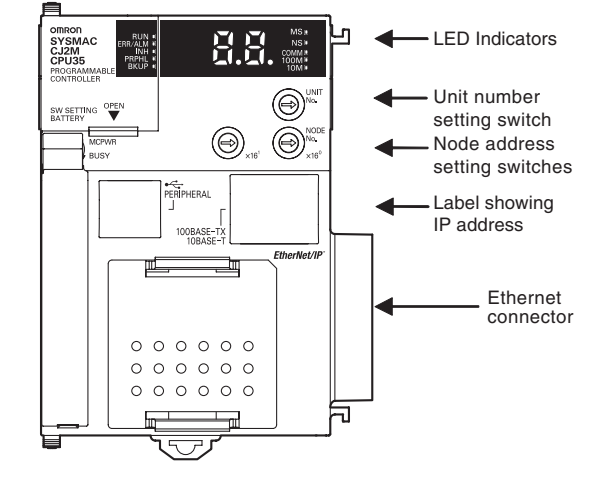

**Ethernet Address Notation** A specific Ethernet address is allocated to all devices connected to the Ethernet network. The EtherNet/IP Unit's address is listed in 12-digit hexadecimal on the right side of the Unit.

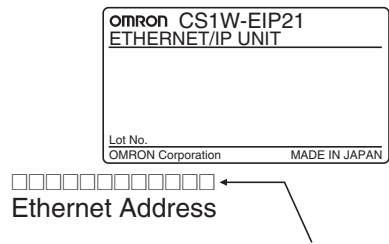

Ethernet address (12 digits)

- **Note** (1) The Ethernet Address can also be checked with the CONTROLLER DATA READ command. For details, refer to *Appendix E FINS Commands Addressed to EtherNet/IP Units or Built-in EtherNet/IP Ports*.
	- (2) An IP address label is included with the EtherNet/IP Unit, so the user can record the user-set IP address and subnet mask on the label, and affix the label to the front of the Unit. When this label is affixed to the front of the Unit, it is easy to confirm the Unit's IP address and subnet mask.

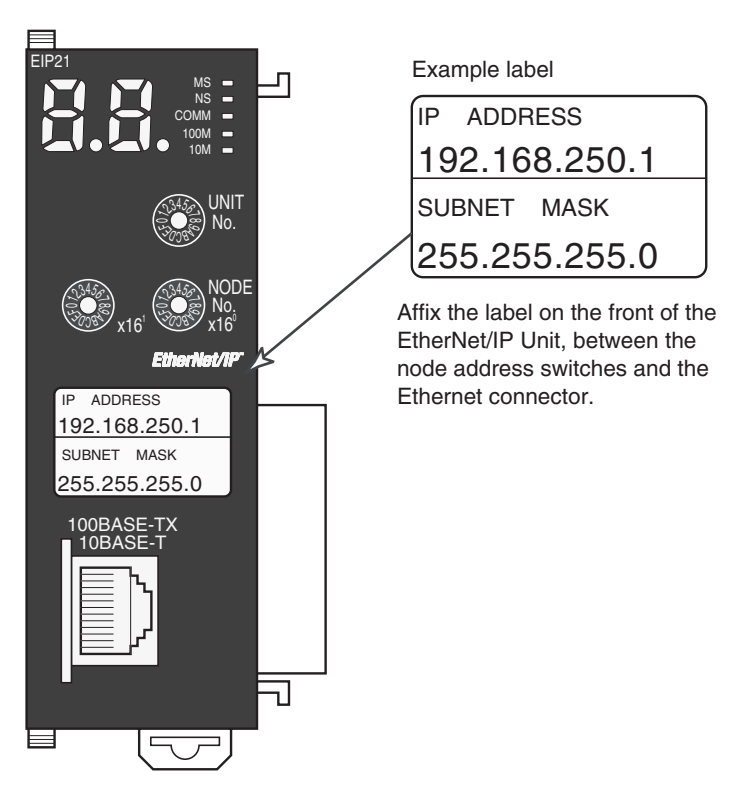

**Indicators** A EtherNet/IP Units or built-in EtherNet/IP port is equipped with the following indicators that indicate the operating status of the node itself and the overall network.

CS1W-EIP21

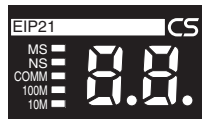

CJ1W-EIP21, CJ2H-CPU<sup>C</sup>-EIP, and CJ2M-CPU3<sup>1</sup>

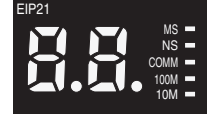

**Status Indicators: MS, NS, COMM, 100M, and 10M**

The MS (Module Status) indicator indicates the status of the node itself and the NS (Network Status) indicator indicates the status of the network.

The COMM, 100M, and 10M indicators indicate the status of Ethernet communications.

The MS and NS indicators can be green or red. The COMM, 100M, and 10M indicators are yellow. These indicators can be lit, flashing, or not lit. The following table shows the meaning of these indicator conditions.

Refer to *SECTION 14 Troubleshooting and Error Processing* for details on using these indicators for troubleshooting.

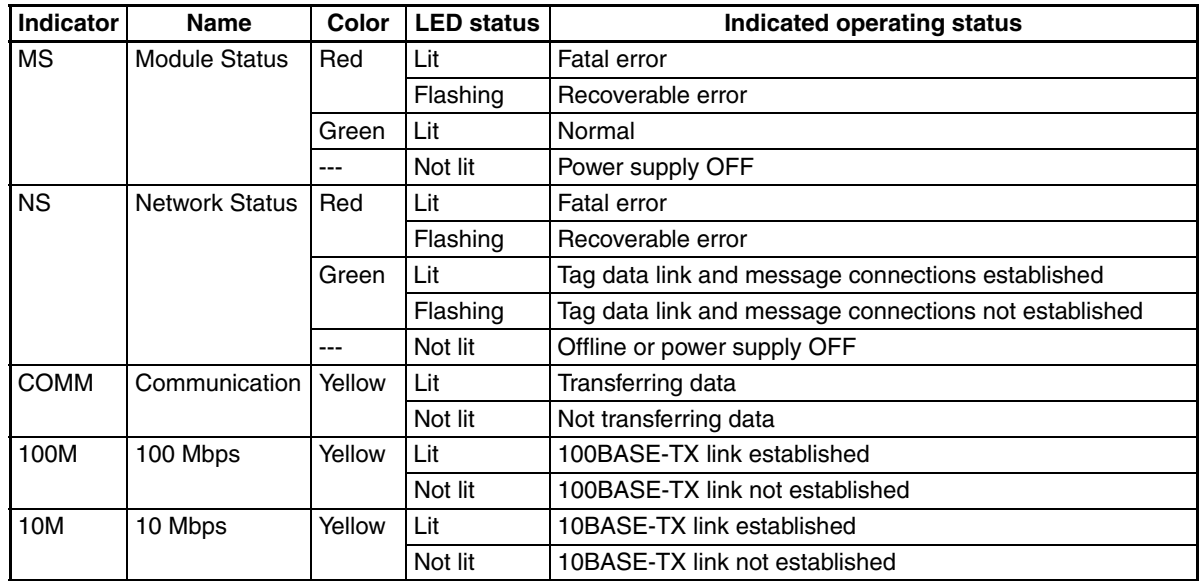

**Seven-segment Display** When the power is turned ON (or the Unit is restarted), all of the segments will flash twice, the IP address set in the EtherNet/IP Unit or built-in EtherNet/IP port will be displayed on the 7-segment display just once, from right to left. Afterwards, the rightmost 8 bits of the IP address is displayed in hexadecimal during normal operation.

#### **Example 1: Displaying IP Address 192.168.250.10**

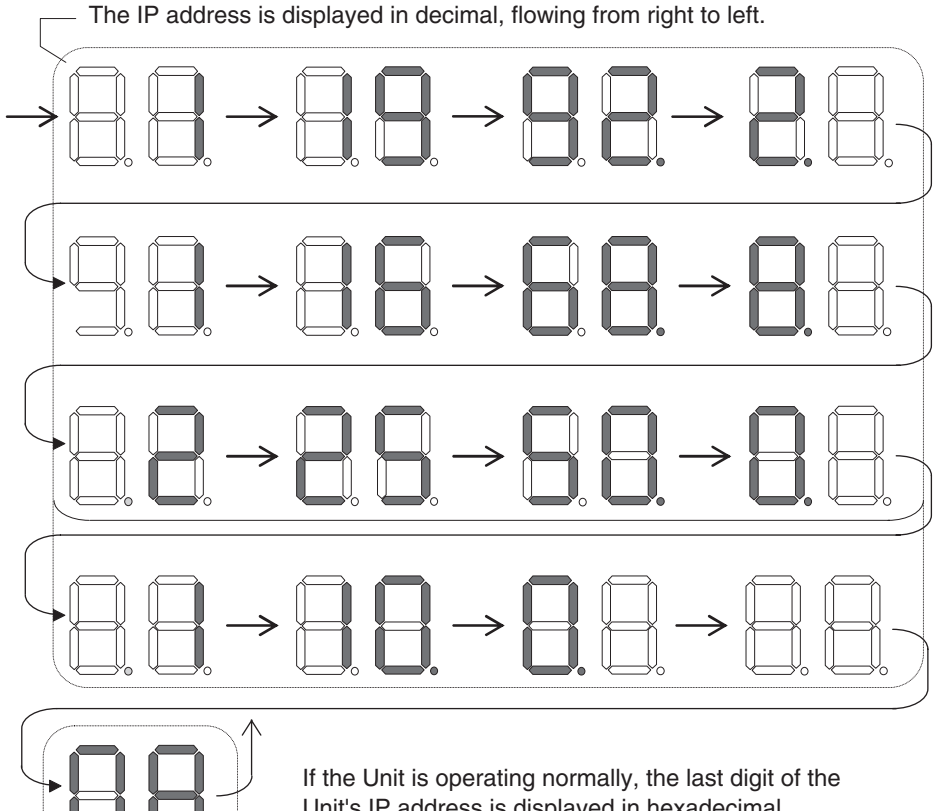

Unit's IP address is displayed in hexadecimal. Flashing: The tag data link is stopped. Lit: The tag data link is operating.

If an error occurs, the error code will be displayed alternately with the rightmost byte of the affected device's IP address. For details on error codes, refer to *SECTION 14 Troubleshooting and Error Processing*.

#### **Displaying Multiple Error Sources**

- A d6 error (failed to establish connection) occurred with IP address 192.168.250.8.
- A d6 error (failed to establish connection) occurred with IP address 192.168.250.9.
- A d5 error (verification error, target nonexistent) occurred with IP address 192.168.250.64.
- A C6 error (multiple switches ON) and EA error (EtherNet/IP expansion setting error) occurred at the local EtherNet/IP Unit or built-in EtherNet/IP port, IP address 192.168.250.10.

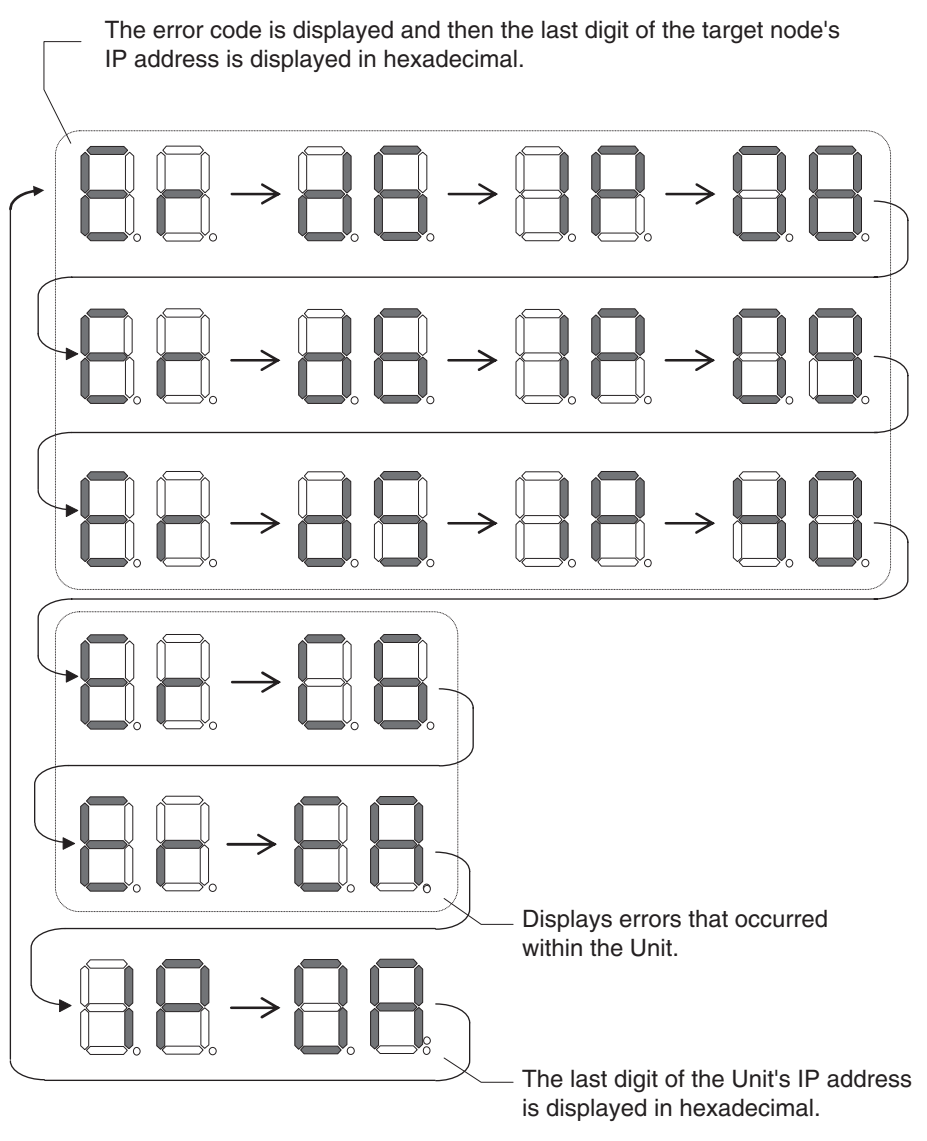

• There is no particular priority to the order in which the errors are displayed. All of the errors are displayed repeatedly in order.

#### **Right and Left Dot LEDs**

If an error occurred in two or more devices with the same rightmost byte in their IP addresses, the Right Dot LED will be lit while the devices' error is being displayed.

#### **Example: Displaying the Following Errors**

- A d6 error (failed to establish connection) occurred with IP address 10.0.1.8.
- A d6 error (failed to establish connection) occurred with IP address 10.0.2.8.

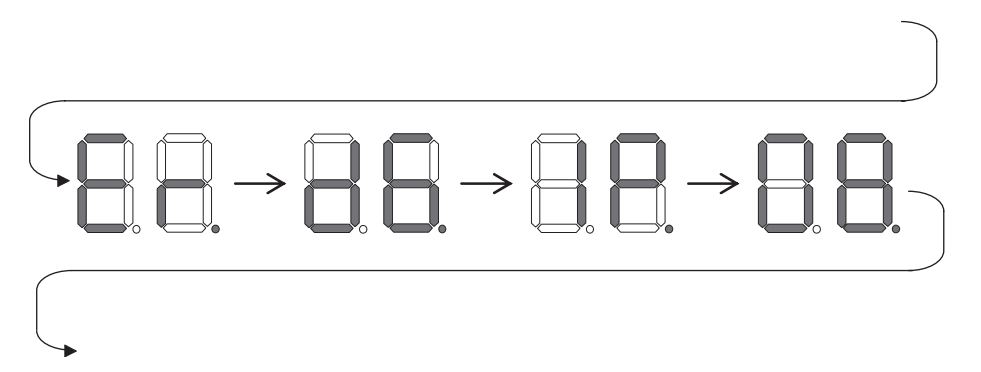

# **2-2-2 Switch Settings**

### **Unit Number Setting Switch**

The Unit Number Setting Switch sets the unit number of the EtherNet/IP Unit or built-in EtherNet/IP port as a CPU Bus Unit. The unit number determines which data area words are allocated to the Unit to contain data such as control bits, flags, status information, and connection information.

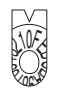

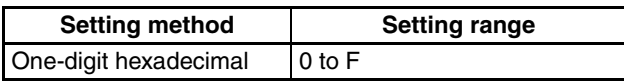

**Note** The unit number is factory-set to 0.

The unit number can be set to any number in the setting range (0 to F), as long as the same number is not set on another CPU Bus Unit in the same PLC.

- **Note** (1) Use a small screwdriver to make the setting, and be sure not to damage the rotary switch.
	- (2) Always turn OFF the PLC's power supply before setting the unit number.
	- (3) The unit number is factory-set to 0.
	- (4) If the same unit number is set on more than one CPU Bus Unit mounted in a PLC, a unit number duplication error will occur in the PLC and the EtherNet/IP Unit or built-in EtherNet/IP port will not be able to start operating.

### **Node Address Setting Switch**

The Node Address Setting Switch sets the node address of the EtherNet/IP Unit or built-in EtherNet/IP port.

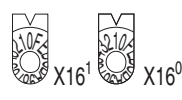

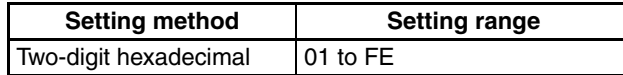

**Note** The node address is factory-set to 01. With the default settings, the values set on these switches become the last two digits of the local IP address of the Ether-Net/IP Unit or built-in EtherNet/IP port. Default IP address = 192.168.250.node address With the factory-default node address setting of 01, the default IP address is 192.168.250.1.

The node address can be set to any number in the setting range (01 to FE), as long as the same address is not set on another node in the network.

**Note** If the node address setting is changed during operation, the MS Indicator will flash red.

**28**

# **2-3 Selecting the Network Devices**

## **2-3-1 Recommended Network Devices**

The following table shows the devices recommended for use with the Ether-Net/IP.

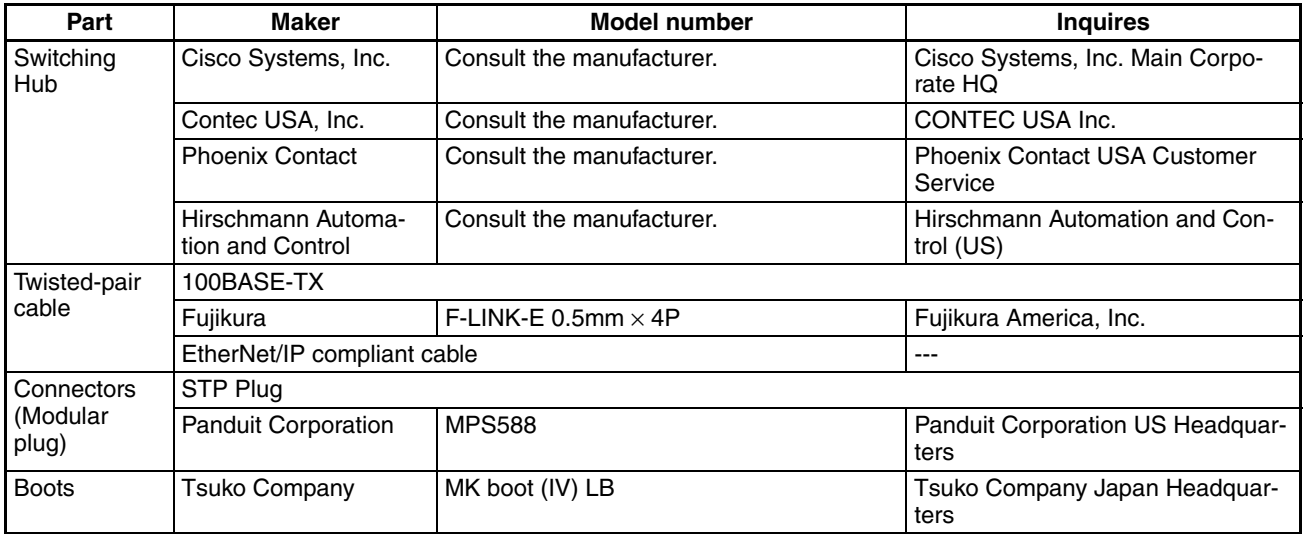

- **Note** (1) Always use a switching hub when using tag data links in the network.
	- (2) If a repeater hub is used for EtherNet/IP tag data links (cyclic communications), the network's communications load will increase, data collisions will occur frequently, and stable communications will be impossible.

# **2-3-2 Network Devices Manufactured by OMRON**

The following network devices are manufactured by OMRON for EtherNet/IP networks.

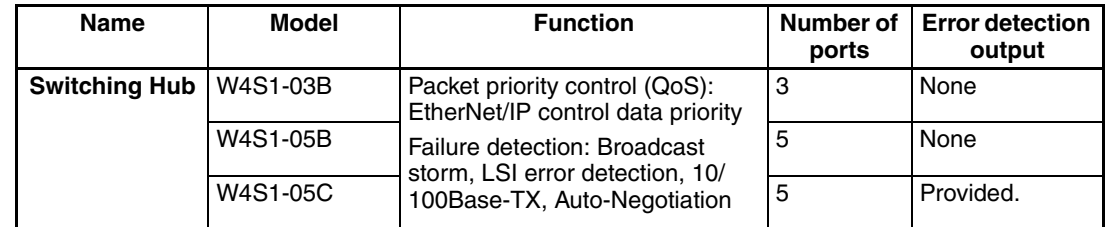

# **2-3-3 Switching Hub Types**

**Unmanaged Layer 2 (L2) Switching Hubs** These switching hubs use the Ethernet MAC address to switch ports. Ordinary switching hubs have this function. Switching hub functions and settings cannot be changed.

**Managed Layer 2 (L2) Switching Hubs** These switching hubs use the Ethernet address to switch ports. Switching hub functions and settings can be changed using special software tools for switching hubs running on a network node. Analytical data can also be collected. These switching hubs provide more-advanced functions than unmanaged layer 2 switching hubs.

### **2-3-4 Switching Hub Functions**

This section describes the switching hub functions that are important when using an EtherNet/IP network. When using an EtherNet/IP Unit, set the following two functions.

- Multicast filtering
- QoS (Quality of Service) for TCP/UDP port numbers (L4)

**Multicast Filtering** Multicast filtering transfers multicast packets to the specific nodes only. This function is implemented in the switching hub as IGMP Snooping or GMRP. "Specific nodes" are nodes equipped with an IGMP client that have made transfer requests to the switching hub. (OMRON EtherNet/IP Units are equipped with an IGMP client.)

> When the hub does not use multicast filtering, multicast packets are sent to all nodes, just like broadcast packets, which increases the traffic in the network. Settings must be made in the switching hub to enable this function.

There must be enough multicast filters for the network being used.

**QoS (Quality of Service) Function for TCP/UDP Port Numbers (L4)** This function controls the priority of packet transmissions so that packets can be sent with higher priority to a particular IP address or TCP (UDP) port. The TCP and UDP protocols are called transport layer protocols, leading to the name L4 (layer 4) QoS function.

> When tag data links and message communications are executed on the same network, tag data links can be sent at higher priority to prevent problems such as transmission delays due to message communications traffic and packet losses due to buffer overflow. Settings must be made in the switching hub to enable this function and give higher priority to tag data link packets.

> Support for the above two functions is as follows for the different types of switching hubs.

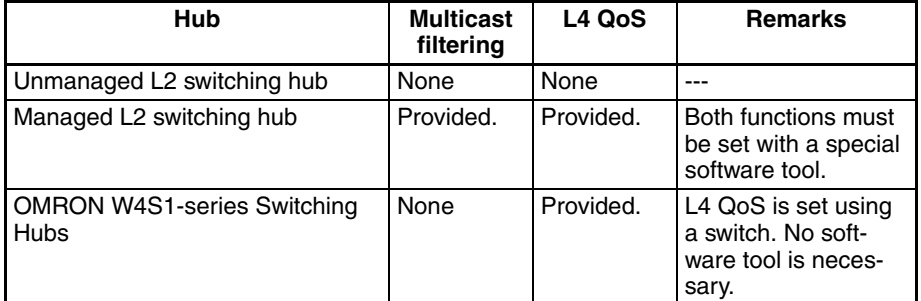

**Note** If the Network Configurator is used to set the connection type in the connection settings to a multicast connection, multicast packets will be used. If the connection type is set to a point-to-point connection, multicast packets will not be used.

# **2-3-5 Precautions When Selecting a Switching Hub**

The functions supported by the switching hub may affect tag data link transmission delays and the configuration. In addition, if the switching hub supports advanced functions, special settings are required for those functions.

When selecting a switching hub, it is necessary to consider whether the switching hub will be selected based on the kind and amount of communications that will be performed in the network or the kind of switching hub that you want to use. Refer to the following precautions when selecting a switching hub.

Refer to *10-2 Adjusting the Communications Load* to estimate the communications load for tag data links.

### **Selecting the Switching Hub Based on the Types of Network Communications**

**Executing Tag Data Links Only** We recommend using an L2 switching hub without multicast filtering or an L2 switching hub with multicast filtering. Using an L2 switching hub with multicast filtering prevents increased traffic due to unnecessary multicast packets, so the tag data links can operate at higher speed. If either of the following conditions exists, the amount traffic will be the same for both kinds of L2 switching hubs (with or without multicast filtering). • The tag data links are set to share the same data with all nodes in the network. (The multicast packets are transferred to all nodes in the network, just like a broadcast.) • The tag data link settings are all one-to-one (unicast) and multicast packets cannot be used. If multicast filters are being used, settings must be made in the switching hub. There must be enough multicast filters for all of the networks being used. **Executing Tag Data Links and Message Communications** We recommend using an L2 switching hub with multicast filtering and L4 QoS. By setting tag data links for higher-priority transmission, it is possible to prevent problems such as transmission delays due to message communications traffic and packet losses due to buffer overflow. Settings must be made in the switching hub to enable this function and give higher priority to tag data link packets. Special settings must be made in the switching hub when using the multicast filtering function and L4 QoS function. **Selecting the Switching Hub Based on the Hub's Supported Functions L2 Switching Hub without Multicast Filtering** We recommend this kind of switching hub when only tag data links are executed and any of the following conditions is met. • The tag data links are set to share the same data with all nodes in the network. (The multicast packets are transferred to all nodes in the network, just like a broadcast.) • The tag data link settings are all one-to-one (unicast) and multicast packets cannot be used. • There is little traffic in the tag data links. No special settings are required for an L2 switching hub without multicast filtering. **L2 Switching Hub with Multicast Filtering** We recommend this kind of switching hub when only tag data links are executed and the following condition is met. • There are many 1:N links (where N represents some number of nodes in the network) in the tag data link settings, i.e., there are many multicast packets used, or there is heavy traffic in the tag data links. Special settings are required for an L2 switching hub with multicast filtering. There must be enough multicast filters for the network being used.

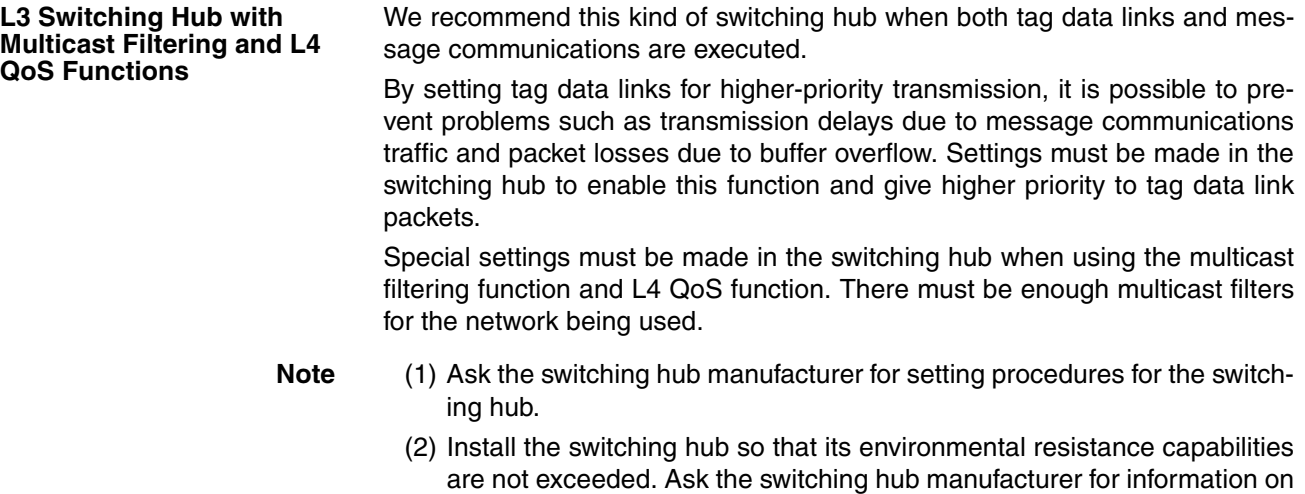

the environmental resistance of the switch hub.

**32**

# **SECTION 3 Installation and Initial Setup**

This section explains how to install and make the initial settings required for operation of the EtherNet/IP Unit or built-in EtherNet/IP port.

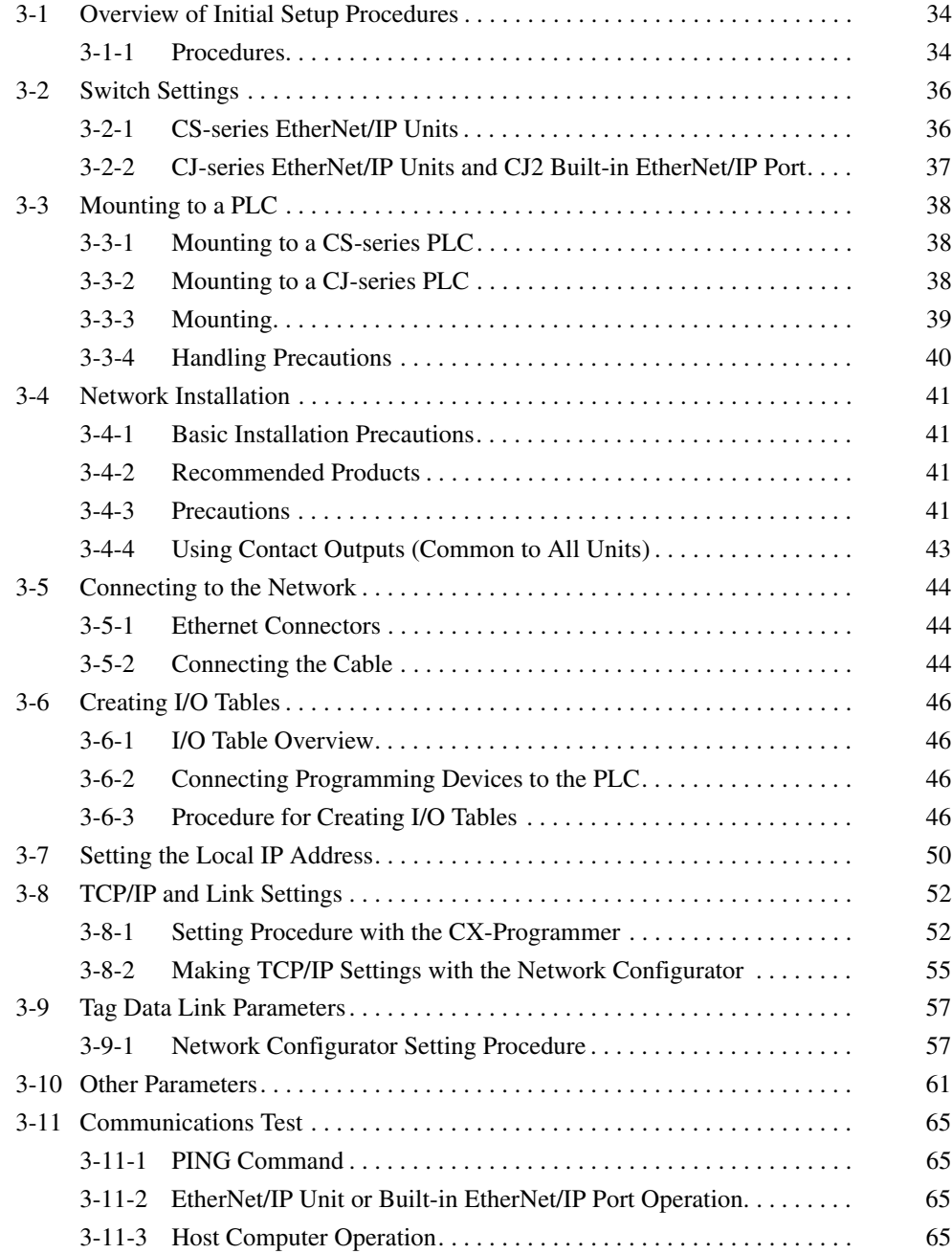

# **3-1 Overview of Initial Setup Procedures**

## **3-1-1 Procedures**

### **Initial Settings**

*1,2,3...* 1. Set the unit number and node address with the switches on the front of the EtherNet/IP Unit or, for the built-in EtherNet/IP port, on the front of the CPU Unit.

Refer to *3-2 Switch Settings*.

2. Mount the Unit in the CPU Rack. A maximum of seven EtherNet/IP Units can be connected to a CJ2H-CPU $\square$ -EIP CPU Unit (making eight EtherNet/IP ports including the builtin EtherNet/IP port). A maximum of two EtherNet/IP Units can be connected to a CJ2M CPU

Unit (regardless of whether the CPU Unit has a built-in port).

Refer to *3-3 Mounting to a PLC*.

3. Wire the Ethernet network with twisted-pair cable.

Refer to *3-4 Network Installation* and *3-5 Connecting to the Network*.

- 4. Prepare a computer with Support Software installed on it and a serial cable or an Ethernet cable (twisted-pair cable) to connect to the PLC. These are required to perform network settings using the Support Software (e.g., Network Configurator, CX-Programmer, and CX-Integrator).
- 5. Connect the PLC to the computer and create the I/O tables using the CX-Programmer. I/O tables do not need to be created for the built-in EtherNet/ IP port on the CJ2H-CPU□□-EIP or CJ2M-CPU3□.

Refer to *3-6 Creating I/O Tables*.

- 6. Set the IP address of the EtherNet/IP Unit or built-in EtherNet/IP port using one of the following methods.
	- a) Using the Unit without setting the IP address:
		- The default IP address is *192.168.250.Node\_address*.
	- b) Setting a particular IP address:
		- If you want to store the setting in the CPU Unit, set it in the EtherNet/ IP Unit's allocated DM area within the CPU Unit.
		- If you want to store the setting in the Unit, set the IP address in the Edit Parameters Dialog Box of the I/O Table Dialog Box from the CX-Programmer, and transfer the setting to the Unit.

Refer to *3-7 Setting the Local IP Address* and *3-8 TCP/IP and Link Settings*.

7. When necessary, set the following items in the Edit Parameters Dialog Box and transfer them: TCP/IP, Ethernet, FINS/UDP, FINS/TCP, FTP, Auto Adjust Time, Status Area, SNMP, and SNMP Trap

Refer to *3-10 Other Parameters*.

8. When necessary, set the routing tables.

If the FINS communications service is being used and multiple network Communications Units are mounted in the PLC, set the routing tables from the CX-Integrator, and transfer the table.

Refer to the *CX-Integrator Operation Manual* (Cat. No. W464) for the setting procedure.

9. Test communications. Send a PING command to the EtherNet/IP Unit or built-in EtherNet/IP port. Refer to *3-11 Communications Test*.

### **Settings Required for Tag Data Link Service (Cyclic Communications)**

#### **1. Using the EtherNet/IP Datalink Tool in the Network Configurator to Set the Parameters**

With this method, there is no flexibility in the settings, but you can easily set the data link parameters using only memory addresses, and the settings will conform to Controller Link data link parameters. Refer to *3-9 Tag Data Link Parameters* or *SECTION 6 Tag Data Link Functions*.

#### **2. Using the Tag Data Link Setting Function in the Network Configurator to Set the Parameters**

With this method, you can set the connections that define the tag data links for each EtherNet/IP node. Tag data links can be set with a high degree of flexibility using both memory addresses and network variables. Refer to *SECTION 6 Tag Data Link Functions* for information on how to make these settings.

### **Settings Required for the Message Communications Service**

Execute a CMND(490) instruction in the CS/CJ-series CPU Unit's user program.

Refer to *SECTION 9 Message Communications*.

# **3-2 Switch Settings**

# **3-2-1 CS-series EtherNet/IP Units**

### **Setting the Unit Number**

The unit number is used to identify individual CPU Bus Units when more than one CPU Bus Unit is mounted to the same PLC. Use a small screwdriver to make the setting, taking care not to damage the rotary switch. The unit number is factory-set to 0.

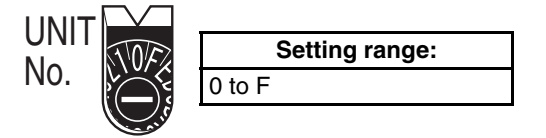

- **Note** (1) Turn OFF the power supply before setting the unit number.
	- (2) If the unit number is being set for the first time or changed, then I/O tables must be created for the PLC.
	- (3) With CS-series and CJ-series PLCs, words are automatically allocated in the CIO Area and DM Area according to the unit numbers that are set. For details, refer to *SECTION 4 Memory Allocations*.

### **Setting the Node Address**

When there are multiple EtherNet/IP Units or Ethernet Units connected to the Ethernet network for the FINS communications service, the EtherNet/IP Units are identified by node addresses. Use the node address switches (NODE NO.) to set the node address between 01 and FE hexadecimal (1 to 254 decimal). Do not set a number that has already been set for another node on the same network.

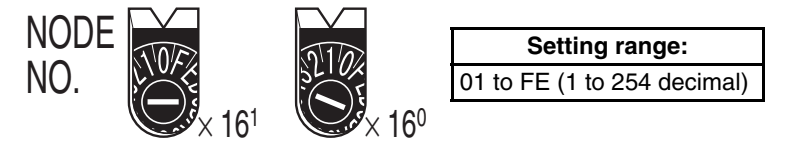

The left switch sets the sixteens digit (most significant digit) and the right switch sets the ones digit (least significant digit). The node address is factoryset to 01.

**Note** Turn OFF the power supply before setting the node address.

When IP addresses are generated automatically (either dynamic or passive), the rightmost byte of the host ID of the IP address is set to the same value as the node address. (Refer to *Section 5 Determining IP Addresses*.) If the same node address value cannot be used, the IP address table method or the combined method must be used for address conversion. (For details, refer to *SEC-TION 5 Determining IP Addresses*.)

> If the FINS communications service is not being used on the Ethernet network, then it is all right for the same node address to be set on two or more EtherNet/IP Units. The setting, however, must be made within a range of 01 to FE. If a value outside of this range is set, the MS indicator will light red, the 7 segment display will indicate code H4 (node address setting error), and the EtherNet/IP Unit will stop operating.

**Relationship to IP Addresses**

# **3-2-2 CJ-series EtherNet/IP Units and CJ2 Built-in EtherNet/IP Port**

### **Setting the Unit Number**

The unit number is used to identify individual CPU Bus Units when more than one CPU Bus Unit is mounted to the same PLC. Use a small screwdriver to make the setting, taking care not to damage the rotary switch. The unit number is factory-set to 0.

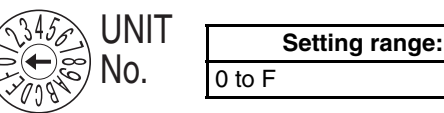

- **Note** (1) Turn OFF the power supply before setting the unit number.
	- (2) If the unit number is being set for the first time or changed, then I/O tables must be created for the PLC.
	- (3) With CS-series and CJ-series PLCs, dedicated areas are automatically allocated in the CIO Area and DM Area according to the unit numbers that are set. For details, refer to *SECTION 4 Memory Allocations*.

### **Setting the Node Address**

With the FINS communications service, when there are multiple EtherNet/IP Units connected to the Ethernet network, the EtherNet/IP Units are identified by node addresses. Use the node address switches to set the node address between 01 and FE hexadecimal (1 to 254 decimal). Do not set a number that has already been set for another node on the same network.

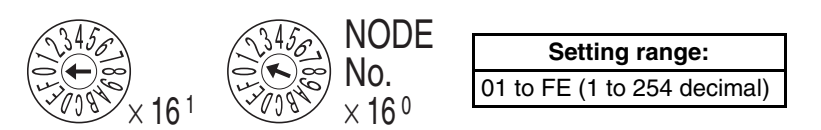

The left switch sets the sixteens digit (most significant digit) and the right switch sets the ones digit (least significant digit). The node address is factoryset to 01.

**Note** Turn OFF the power supply before setting the node address.

**Relationship to IP Addresses** When IP addresses are generated automatically (either dynamic or passive), the rightmost byte of the host ID of the IP address of the EtherNet/IP Unit or built-in EtherNet/IP port is set to the same value as the node address. (Refer to *Section 5 Determining IP Addresses*.) If the same node address value cannot be used, the IP address table method or the combined method must be used for address conversion. (For details, refer to *SECTION 5 Determining IP Addresses*.)

If the FINS communications service is not being used on the Ethernet network, then it is all right for the same node address to be set on two or more EtherNet/IP Units or built-in EtherNet/IP ports. The setting, however, must be made within a range of 01 to FE. If a value outside of this range is set, the MS indicator will light red, the 7-segment display will indicate code H4 (node address setting error), and the EtherNet/IP Unit or built-in EtherNet/IP port will stop operating.

# **3-3 Mounting to a PLC**

### **3-3-1 Mounting to a CS-series PLC**

EtherNet/IP Units can be mounted to any slot in a CS-series CPU Rack or a CS-series Expansion CPU Rack, but the number of slots to which they can be mounted depends on the Backplane. A maximum of eight EtherNet/IP Units can be mounted in a single PLC. If one or more EtherNet/IP Units are mounted in combination with other CPU Bus Units (e.g., Controller Link Units), the maximum total number of CPU Bus Units that can be mounted is 16.

**Note** Tighten PLC Backplane mounting screws to a torque of 0.9 N⋅m, and the Unit's screws to a torque of 0.4 N⋅m.

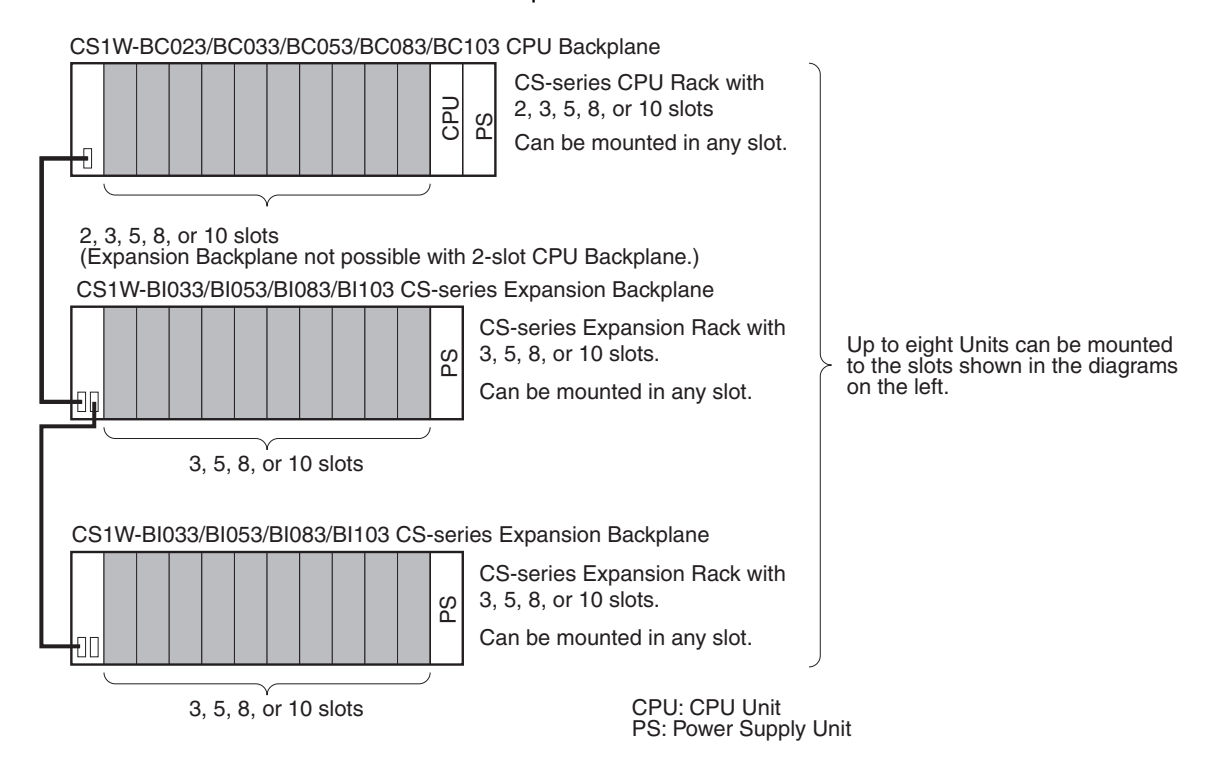

**Note** The CS1W-EIP21 EtherNet/IP Unit's maximum current consumption is 410 mA. Be sure that the total current consumption of all the Units connected to the same CPU Backplane or Expansion Backplane does not exceed the output capacity of the Power Supply Unit.

# **3-3-2 Mounting to a CJ-series PLC**

EtherNet/IP Units can be mounted in a CJ-series CPU Rack or a CJ-series Expansion CPU Rack. Connect the EtherNet/IP Unit in any of the positions shown below using the sliders on the top and bottom of the Unit. Up to seven EtherNet/IP Units can be mounted for a CJ2H-CPU<sup>I</sup> -EIP CPU Unit (enabling up to eight EtherNet/IP ports if you include the built-in EtherNet/IP port). Up to two EtherNet/IP Units can be mounted for a CJ2M CPU Unit (regardless of whether the CPU Unit has a built-in port).

If EtherNet/IP Units are mounted in combination with other CPU Bus Units (e.g., Controller Link Units), the maximum total number of CPU Bus Units that can be mounted is 16.

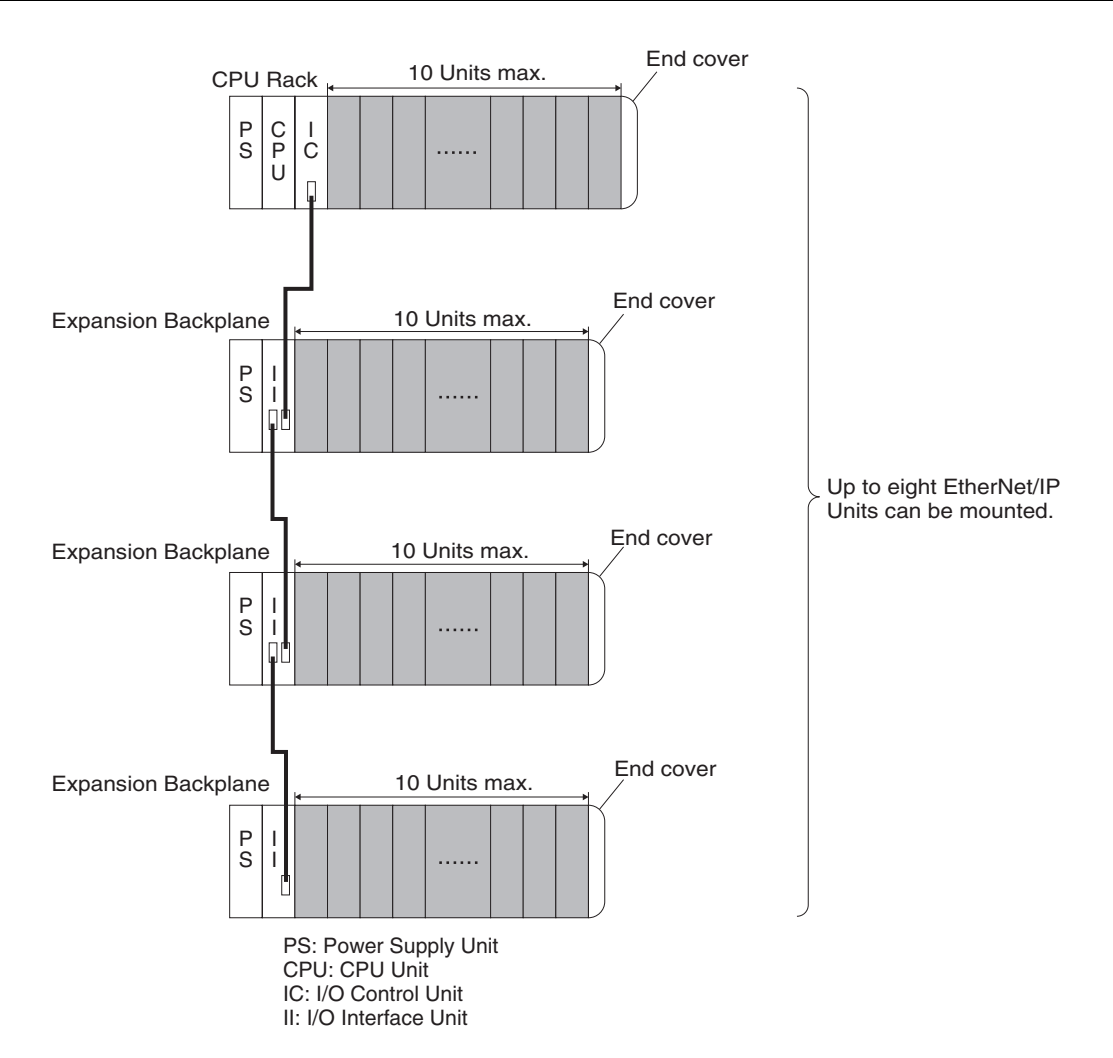

**Note** The CJ1W-EIP21 EtherNet/IP Unit's maximum current consumption is 410 mA. Be sure that the total current consumption of all the Units connected to the same CPU Backplane or Expansion Backplane does not exceed the output capacity of the Power Supply Unit.

# **3-3-3 Mounting**

Mount the EtherNet/IP Unit to the Backplane using the following procedure.

*1,2,3...* 1. Hook the claw on the top of the Unit onto the Backplane.

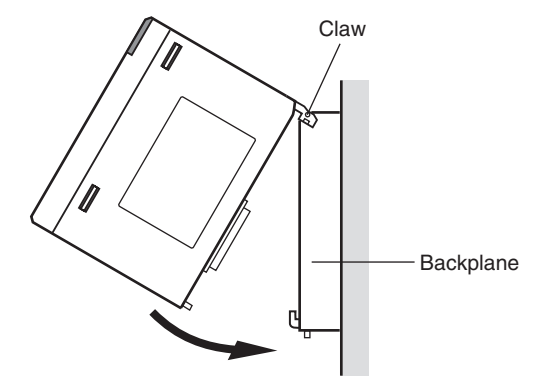

2. Insert the Unit into Backplane connectors and securely tighten the screw at the bottom of the Unit. Tighten the screws to a torque of 0.4 N·m.

3. When removing the Unit, first loosen the screw at the bottom of the Unit.

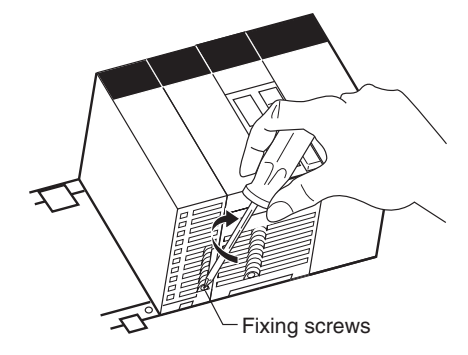

**Note** When mounting the Unit, provide the clearance shown below to facilitate easy mounting or dismounting.

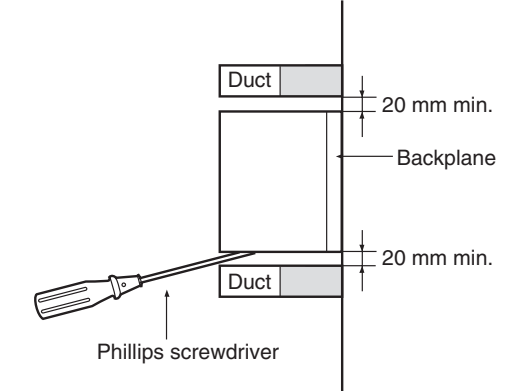

# **3-3-4 Handling Precautions**

- Always turn OFF the power supply to the PLC before mounting or dismounting a Unit or connecting or disconnecting cables.
- Provide separate conduits or ducts for the I/O lines to prevent noise from high-tension lines or power lines.
- Leave the label attached to the Unit when wiring. Removing the label may result in malfunction if wire clippings or other foreign matter enters the Unit. Remove the label after the completion of wiring to ensure proper heat dissipation. Leaving the label attached may result in malfunction.

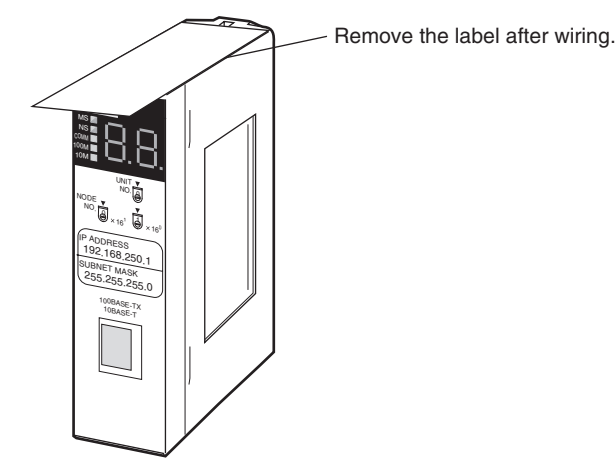

# **3-4 Network Installation**

### **3-4-1 Basic Installation Precautions**

- Take the greatest care when installing the Ethernet System, being sure to follow ISO 8802-3 specifications. You must obtain a copy of these specifications and be sure you understand them before attempting to install an Ethernet System. Unless you are already experienced in installing communications systems, we strongly recommend that you employ a professional to install your system.
- Do not install Ethernet equipment near sources of noise. If a noisy environment is unavoidable, take adequate measures against noise interference, such as installing network components in grounded metal cases or using optical cable in the system.
- When installing an EtherNet/IP network that combines an information system with the control system, and the communications load may be heavy due to tag data links, we recommend configuring the network so that the load does not affect communications. For example, install the tag data links in a segment that is separate from the information network.
- **Note** The maximum current consumption of the CS1W-EIP21 and CJ1W-EIP21 EtherNet/IP Units is 410 mA. Be sure that the total current consumption of all the Units connected to the same CPU Backplane or Expansion Backplane does not exceed the output capacity of the Power Supply Unit.

# **3-4-2 Recommended Products**

The following table shows the devices recommended for use with the Ether-Net/IP Unit *2-3 Selecting the Network Devices*.

# **3-4-3 Precautions**

### **Precautions on Laying Twisted-pair Cable**

- Noise resistance may be reduced by ground loops, which can occur due to improper shield connections and grounding. Ground the shield at one location, as shown in the following diagram.
- Do not connect the shield to the EtherNet/IP Unit's connector.
- If a cable connects two hubs, connect the shields at only one end.

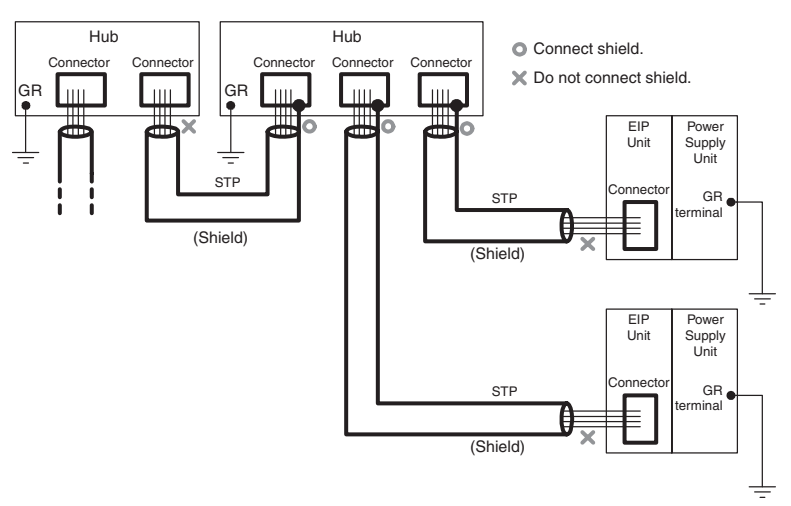

- Press the cable connector in firmly until it locks into place at both the switching hub and the EtherNet/IP Unit.
- Do not lay the twisted-pair cable together with high-voltage lines.
- Do not lay the twisted-pair cable near devices that generate noise.
- Do not lay the twisted-pair cable in locations subject to high temperatures or high humidity.
- Do not lay the twisted-pair cable in locations subject to excessive dirt and dust or to oil mist or other contaminants.

#### **Switching Hub Installation Environment Precautions**

- Do not ground the switching hub in the same location as a drive-system component such as an inverter.
- Always use a dedicated power supply for the switching hub's power supply. Do not use the same power supply used for other equipment, such as an I/O power supply, motor power supply, or control power supply.
- Before installation, check the switching hub's environment-resistance specifications, and use a switching hub appropriate for the ambient conditions. Contact the switching hub manufacturer for details on switching hub's environment-resistance specifications.

#### **Switching Hub Connection Methods**

Connect two hubs to each other as follows: Connect an MDI port to an MDI-X port with a straight cable; connect two MDI ports with a cross cable; and connect two MDI-X ports with a cross cable.

**Note** It is very difficult to distinguish cross cables and straight cables by appearance. Incorrect cables will cause communications to fail. We recommend using cascade connections with straight cables whenever possible.

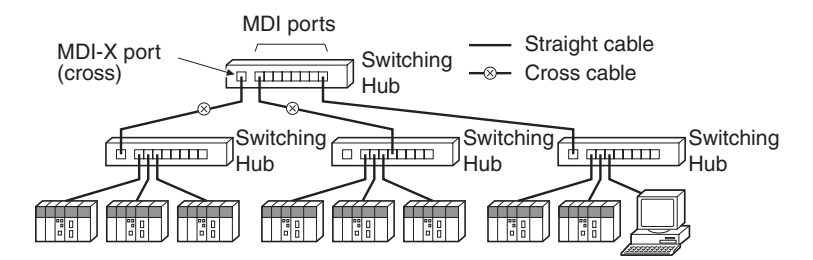

Some switching hubs can automatically distinguish between MDI and MDI-X. When this kind of switching hub is being used, straight cable can be used between switching hubs.

**Note** Adjust the link settings of the EtherNet/IP Unit or built-in EtherNet/IP port to match the communications settings of the connected switching hub. If the settings do not match, the link will become unstable and prevent normal communications. The following table shows the allowed settings for each switching hub communications mode.

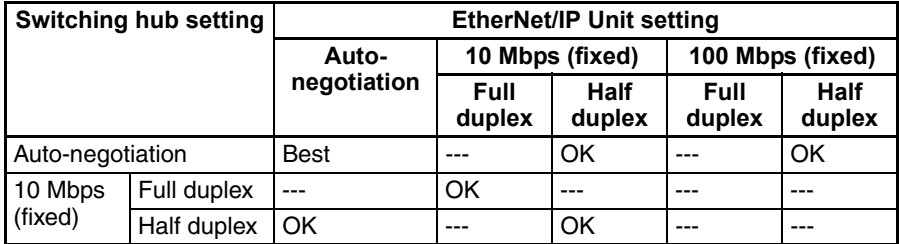

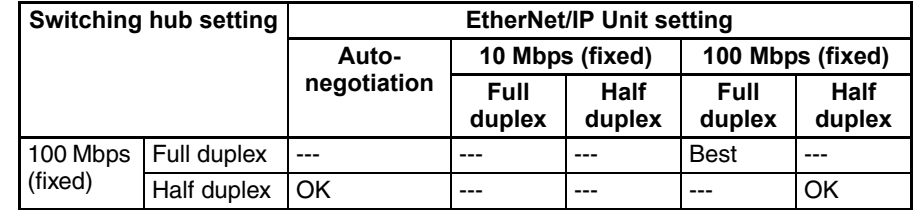

**Note** Best = Recommended; OK = Allowed; --- = Not allowed.

# **3-4-4 Using Contact Outputs (Common to All Units)**

When an EtherNet/IP Unit or built-in EtherNet/IP port and Contact Output Unit are mounted in the same Rack or connected to the same PLC, communications errors may occur due to noise generated by the contact outputs. Use one or more of the following measures when installing Contact Output Units and EtherNet/IP Units on the same Rack.

### **Mounting Location**

Mount (or connect) any Contact Output Units as far away from the EtherNet/IP Unit or built-in EtherNet/IP port as possible.

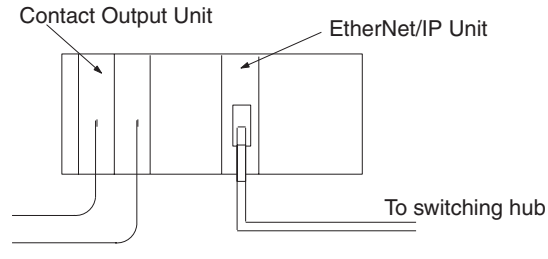

Contact outputs

### **Cable Location**

Separate the transceiver cable or twisted-pair cable connecting the EtherNet/ IP Unit as far from the wiring to the Contact Output Units as possible. The coaxial cable must also be placed as far away from the Contact Output Units and their wiring as possible.

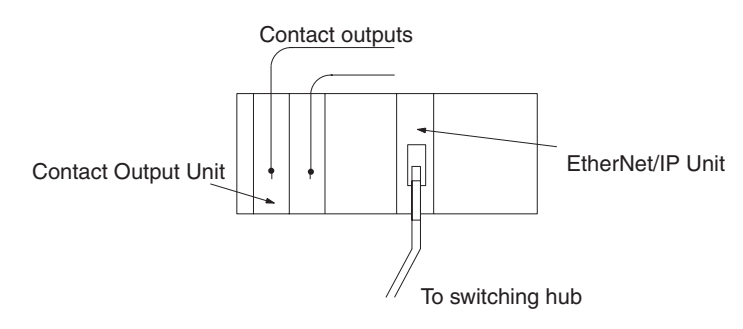

# **3-5 Connecting to the Network**

## **3-5-1 Ethernet Connectors**

The following standards and specifications apply to the connectors for the Ethernet twisted-pair cable.

- Electrical specifications: Conforming to IEEE802.3 standards.
- Connector structure: RJ45 8-pin Modular Connector

(conforming to ISO 8877)

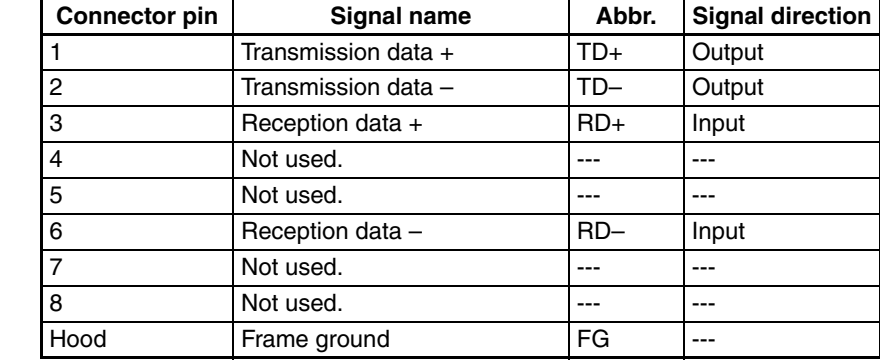

# **3-5-2 Connecting the Cable**

 $\langle \cdot | \cdot \rangle$  Caution Turn OFF the PLC's power supply before connecting or disconnecting twistedpair cable.

 $\langle \cdot \rangle$  Caution Allow enough space for the bending radius of the twisted-pair cable as shown in below.

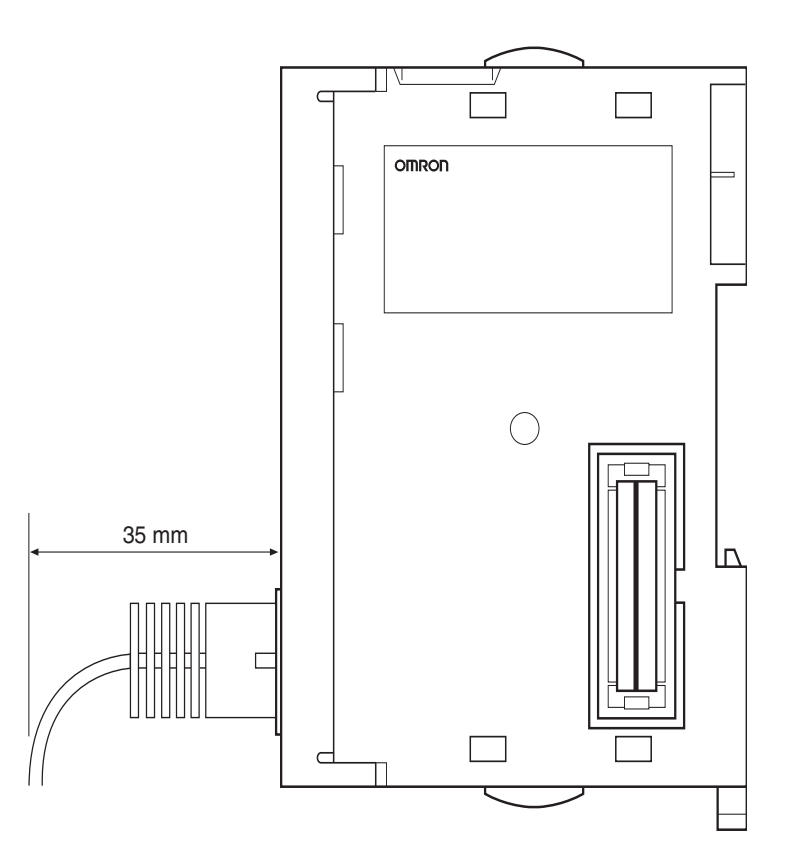
- *1,2,3...* 1. Lay the twisted-pair cable.
	- 2. Connect the cable to the switching hub. Be sure to press in the cable until it locks into place.
	- 3. Connect the twisted-pair cable to the connector on the EtherNet/IP Unit. Be sure to press the connectors (both the switching hub side and Ethernet side) until they lock into place.

**Example: CS1W-EIP21**

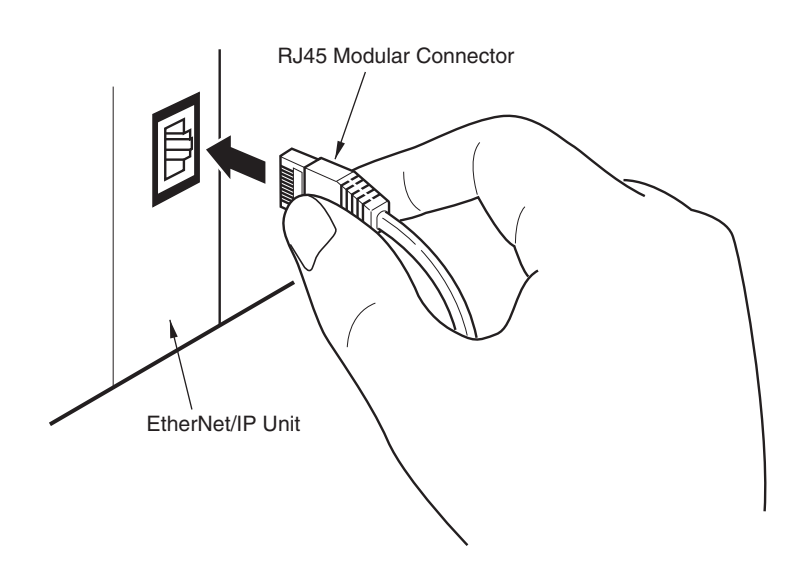

# **3-6 Creating I/O Tables**

# **3-6-1 I/O Table Overview**

I/O tables are used to identify Units mounted to the PLC, and to allocate I/O to them. With CS-series and CJ-series PLCs, whenever there is a change to the Unit configuration it is necessary to create I/O tables and register the mounted Units in the CPU Unit.

The I/O tables can be created in the following ways.

- Using the CX-Programmer offline.
- Using the CX-Programmer online to create the I/O table based on the Units mounted to the PLC.
- Using the Programming Console to create the I/O table based on the Units mounted to the PLC.
- Using the CPU Unit's automatic I/O allocation at startup. (This method is available for the CJ Series only.)

# **3-6-2 Connecting Programming Devices to the PLC**

To create the I/O tables, connect a Programming Device (such as a CX-Programmer or Programming Console) to the PLC.

### **Applicable Programming Devices**

The following Programming Devices can be used with CS/CJ-series PLCs.

#### **Programming Console**

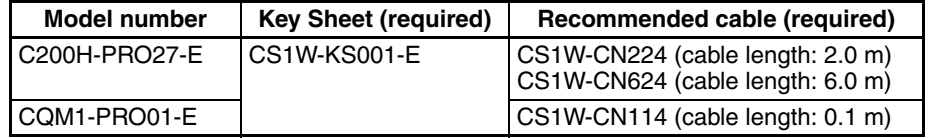

**Note** A Programming Console cannot be used with the CJ2H-CPU $\square$ [-EIP] and CJ2M-CPU3<sup>

</sup>
CPU Units. Use the CX-Programmer.

### **CX-Programmer**

For information on how to connect and operate the CX-Programmer, refer to the *CX-Programmer Operation Manual* (Cat. No. W446).

### **Connecting a Programming Console**

To connect a Programming Console, attach a CS/CJ-series Key Sheet and then connect the Console to the CPU Unit's peripheral port. (It cannot be connected to the RS-232C port.)

# **3-6-3 Procedure for Creating I/O Tables**

### **Programming Console**

This section provides the procedure for creating the I/O tables using a Programming Console. For details on using the Programming Console, refer to the Programming Console's operation manual.

**Note** (1) With the CJ Series, it is necessary to create I/O tables only when the user is allocating I/O manually. With the CS Series, it is always necessary to create I/O tables.

(2) With the CJ2H-CPU□□-EIP and CJ2M-CPU3□ CPU Units, the built-in EtherNet/IP port is set in the I/O tables by default and cannot be changed. It is not necessary to register it in the I/O tables.

Use the following procedure to create the I/O tables.

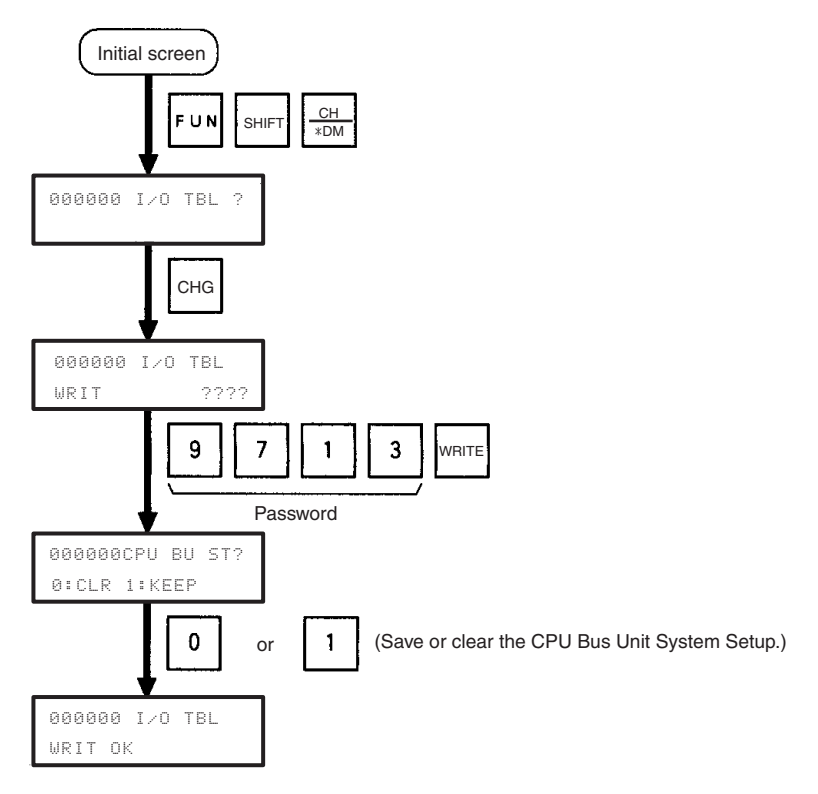

### **CX-Programmer (Version 8.0 or Higher)**

This section describes how to register an EtherNet/IP Unit or built-in EtherNet/ IP port in the I/O tables using the CX-Programmer (version 8.0 or higher). Refer to the *CX-Programmer Operation Manual* (Cat. No. W446) for details on the operating procedures.

This section describes how to register the CJ1W-EIP21 in the I/O tables by creating the I/O tables on a computer with the CX-Programmer. In this example, the computer is connected to the PLC using a serial cable. The CJ1W-EIP21 is connected to a CJ1H-CPU67 CPU Unit.

*1,2,3...* 1. Start the CX-Programmer, and then select *PLC* − *Auto Online* − *Direct Connection* from the menus.

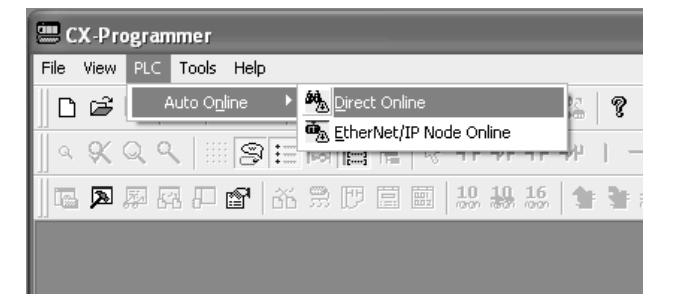

2. The Direct Online Dialog Box will be displayed. Select a serial connection, select the name of the applicable computer serial port, and then press the Connect Button.

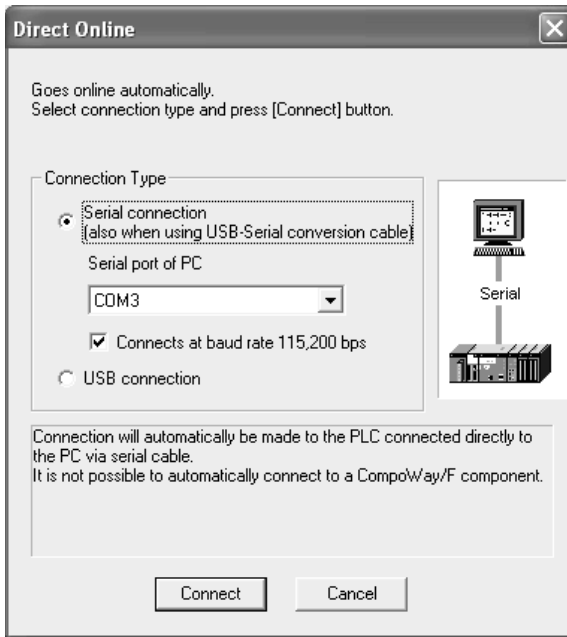

- 3. If the connection process is successful, the system will be connected online. Here, check the operating mode of the PLC. If the operating mode is not PROGRAM mode, change the mode by selecting *PLC* − *Operating Mode − Program* from the menus.
- 4. Double-click **IO Table and Unit Setup** Icon in the project workspace in the CX-Programmer. The PLC IO Table Window will be displayed. Select *Options* − *Create* from the menus.

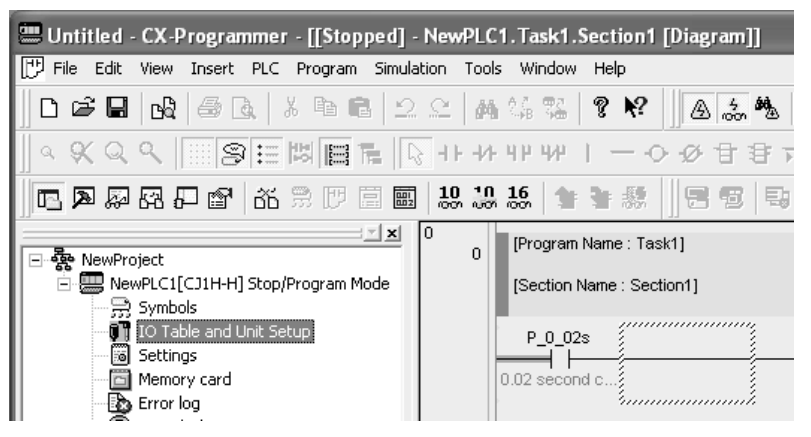

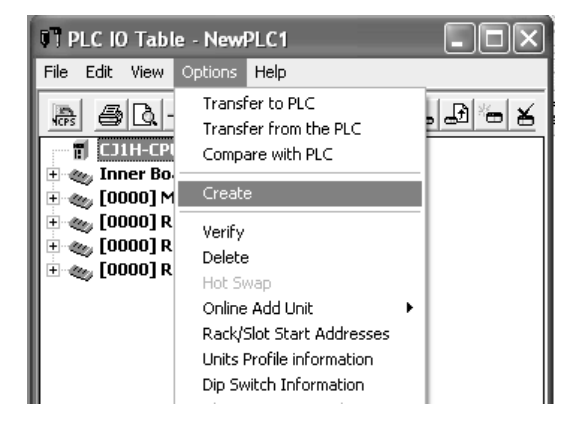

- 5. The EtherNet/IP Unit will be displayed at the position it is mounted in the PLC.
	- **Note** If it is not displayed, select *Options* − *Transfer from PLC* from the menus.

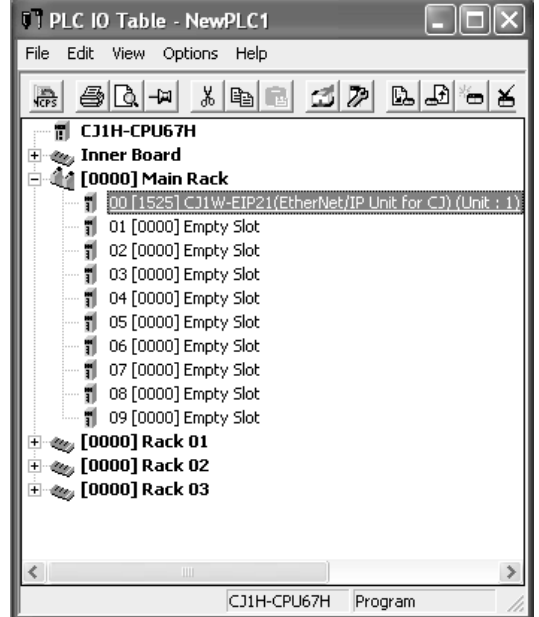

**Note** Creating I/O tables is not required if the built-in EtherNet/IP port of a CJ2 CPU Unit is used. It is registered as a built-in port/Inner Board with a model number of CJ2B-EIP21 for the CJ2H and a model number of CJ2M-EIP21 for the CJ2M. You cannot delete a built-in port from the I/O tables.

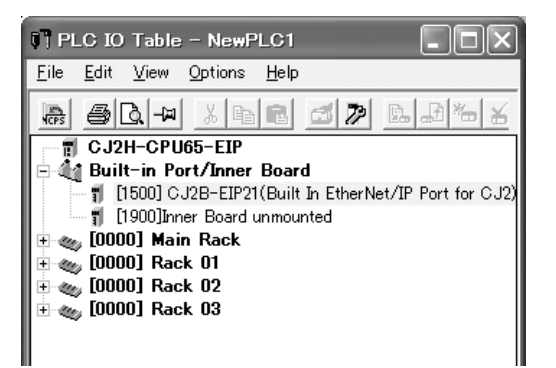

# **3-7 Setting the Local IP Address**

This section describes the 3 ways to set the local I/O address of an EtherNet/ IP Unit or built-in EtherNet/IP port.

Method 1: Using the default IP address:

The default IP address is *192.168.250.Node\_address*. (The node address is set with the rotary switches on the front of the EtherNet/IP Unit or, for the built-in EtherNet/IP port, on the front of the CPU Unit.)

- $\rightarrow$  This method can be used to make a temporary or preliminary connection to the Ethernet. In this case, leave the TCP/IP Configuration and the allocated DM area IP address settings at their default values (0.0.0.0).
- Method 2: Setting an IP address in the CPU Unit's allocated DM area:
	- $\rightarrow$  If you want to set a particular local IP address and store that setting in the CPU Unit, set it in the EtherNet/IP Unit's allocated DM area. The IP address can be set from the CX-Programmer, Programming Console, or ladder program.
- Method 3: Setting the TCP/IP Configuration from the CX-Programmer:
	- $\rightarrow$  If you want to set a particular local IP address and store that setting in the EtherNet/IP Unit, set the IP address from the CX-Programmer.

When FINS communications are being used, it is necessary to show the correspondence between the IP addresses and FINS node addresses. Refer to *SECTION 5 Determining IP Addresses* for an explanation of IP addresses as well as the correspondence between FINS node addresses and IP addresses.

The three setting methods are described in the following paragraphs.

#### **Method 1: Using the Default IP Address (192.168.250.Node\_address)**

When the EtherNet/IP Unit or built-in EtherNet/IP port is just mounted in the PLC and the I/O table is created, the EtherNet/IP Unit or built-in EtherNet/IP port will operate with its default IP address. This default address is enabled when the local IP address in the allocated DM area and the TCP/IP Configuration are both set to their defaults (0.0.0.0).

The default IP address is *192.168.250.Node\_address*, where *Node\_address* is the node address set with the rotary switches on the front of the EtherNet/IP Unit. This address is also used as the FINS node address.

The following table shows the various settings in the Unit Setup when the IP address and TCP/IP Configuration are all set to their default values.

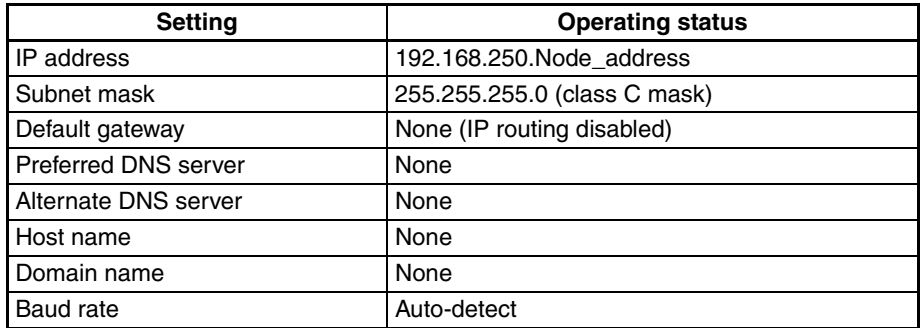

#### **Method 2: Setting the Address in the CPU Bus Unit's Allocated DM Area**

With this method, an IP address is not set in the TCP/IP Configuration (left at its default setting), and an IP address is set in the allocated DM Area words (the IP Address Display/Setting Area in words m+98 and m+99).

The IP address can be written in the two IP Address Display/Setting Area words using the CX-Programmer or the Programming Console. To enable the new IP Address setting, the EtherNet/IP Unit or built-in EtherNet/IP port must be restarted or the PLC's power must be turned OFF and then ON again.

Beginning word  $m = D30000 + (100 x unit number)$ 

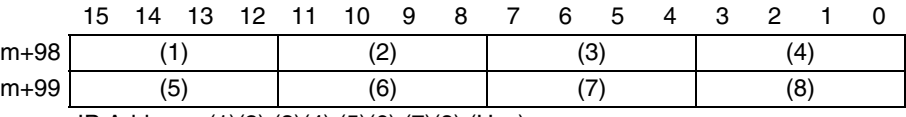

IP Address: (1)(2).(3)(4).(5)(6).(7)(8) (Hex)

The following table shows the various Unit Setup when only the IP Address Display/Setting Area is set, and the other TCP/IP Configuration settings are left at their default values.

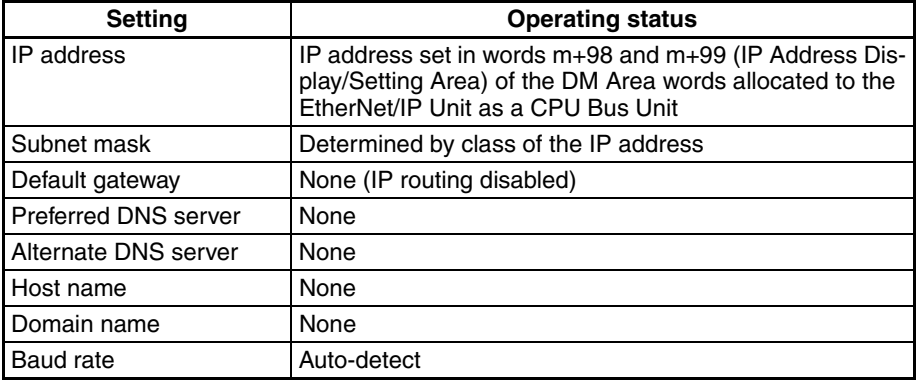

#### **Method 3: Setting the TCP/IP Configuration from the Network Configurator**

This method can be used to set IP addresses from the CX-Programmer. For details, refer to *3-8 TCP/IP and Link Settings*.

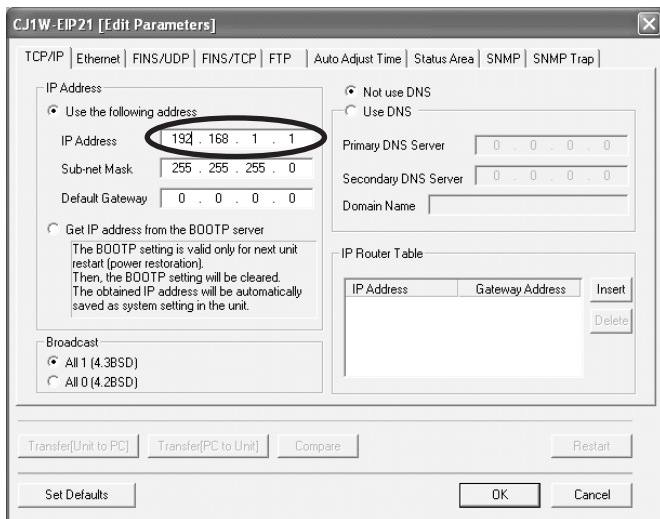

If the IP address is set in the TCP/IP Tab Page, that IP address setting will be displayed in the IP Address Display/Setting Area (words m+98 and m+99) in the DM Area words allocated to the Unit/port.

# **3-8 TCP/IP and Link Settings**

This section describes the TCP/IP-related settings, such as the local IP address and subnet mask for the EtherNet/IP Unit or built-in EtherNet/IP port. Use the CX-Programmer to make these settings. The settings are stored in non-volatile memory in the Unit.

**Note** Unlike the Ethernet Units, the TCP/IP settings of the EtherNet/IP Unit and built-in EtherNet/IP port are not stored in the CPU Unit's CPU Bus Unit System Setup Area.

# **3-8-1 Setting Procedure with the CX-Programmer**

*1,2,3...* 1. When the EtherNet/IP Unit is registered in the I/O tables of the CX-Programmer, the EtherNet/IP Unit and built-in EtherNet/IP port will be displayed in the I/O tables. Refer to *3-6 Creating I/O Tables* for details.

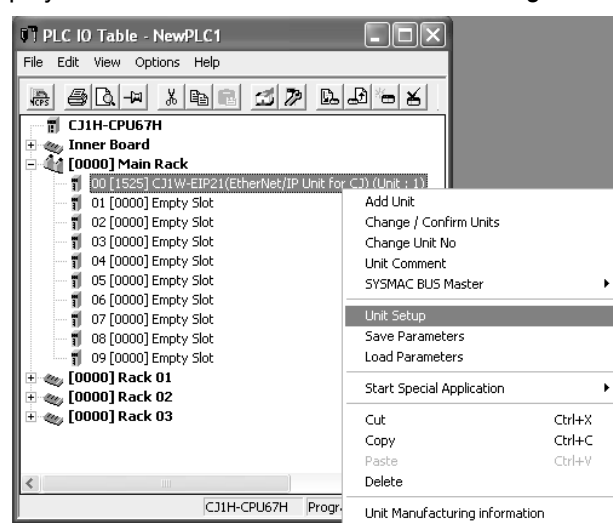

2. Right-click the EtherNet/IP Unit or built-in EtherNet/IP port in the I/O table and select *Edit - Unit Setup* from the menus. The Edit Parameters Dialog Box will be displayed.

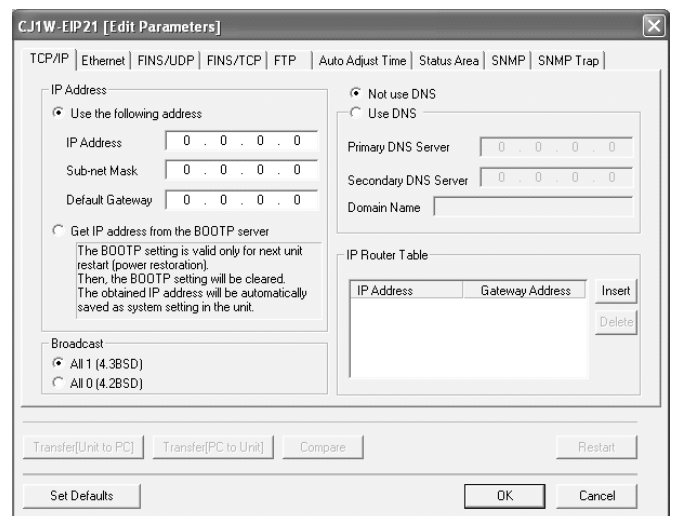

3. Make the necessary settings on the TCP/IP Tab Page of the Edit Parameters Dialog Box. (The IP address is set here.)

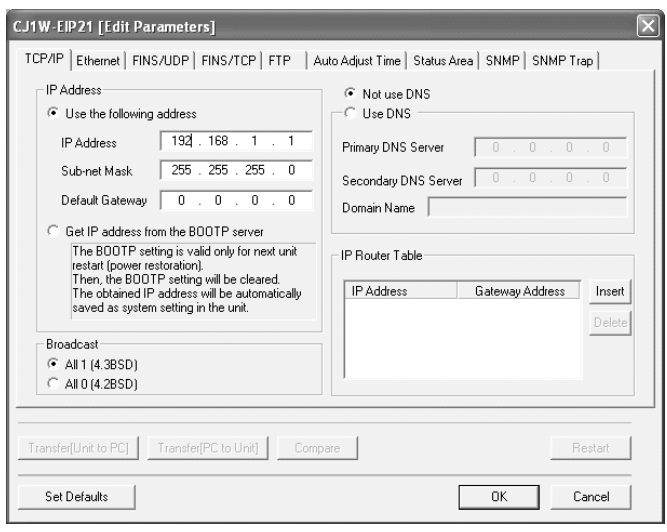

- 4. Place the CX-Programmer online with the PLC and transfer the settings to the EtherNet/IP Unit or built-in EtherNet/IP port.
- 5. After transferring the settings, a message will ask if you want to restart the EtherNet/IP Unit or built-in EtherNet/IP port. The Unit/port must be restarted to enable the settings.
- 6. Check the 7-segment display for the EtherNet/IP Unit or built-in EtherNet/ IP port.
- 7. If the 7-segment display is tested again after it goes OFF, and finally displays the IP address, it indicates that the EtherNet/IP Unit has recognized the new TCP/IP Configuration settings (the IP address in this case).
- **Note** (1) The EtherNet/IP Unit or built-in EtherNet/IP port must restart in order to enable the parameter settings that are transferred to it. Verify that restarting the Unit/port will not cause any problems in the system before restarting it.
	- (2) If the target node address (IP address) is not set correctly, invalid device parameters may be set in the wrong PLC, so check the connected PLC before downloading parameters.

### **Settings on the TCP/IP Tab Page**

Settings for the following items are provided on the TCP/IP Tab Page of the Edit Parameters Dialog Box in the CX-Programmer.

- IP address
- Subnet mask
- Default gateway
- Broadcasting
- Preferred DNS server
- Alternate DNS server
- Domain name
- IP router table

#### **IP Address**

Sets the local IP address of the EtherNet/IP Unit or built-in EtherNet/IP port.

Set the local IP address on the TCP/IP Tab Page when not setting the IP address in the CPU Unit's allocated DM Area or using the default IP address  $(detault IP address = 192.168.250.Node address).$ 

When the IP address is set on the TCP/IP Tab Page, it will be stored as the IP address in the DM Area words allocated to the Unit/port as a CPU Bus Unit.

#### **Subnet Mask**

For the subnet mask, all bits corresponding to the bits in the IP address used as the network ID are set to 1, and the bits corresponding to the host number are set to 0. The EtherNet/IP Unit or built-in EtherNet/IP port supports CIDR (Classless Inter-Domain Routing). The subnet mask can be set to 192.0.0.0 to 255.255.255.252. (CIDR is supported by unit version 2.0 or later.)

If no subnet mask is set, or if an illegal value is set, the following values will be used depending on the IP address class.

In normal applications, we recommend setting the subnet mask defined for the class.

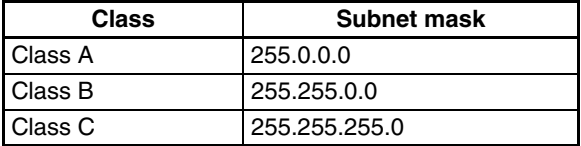

With the default setting (0.0.0.0), a subnet mask corresponding to the IP address class is used.

The following table shows the various parameters in the Unit Setup when only the IP address and subnet mask are set and other settings are left at their default values.

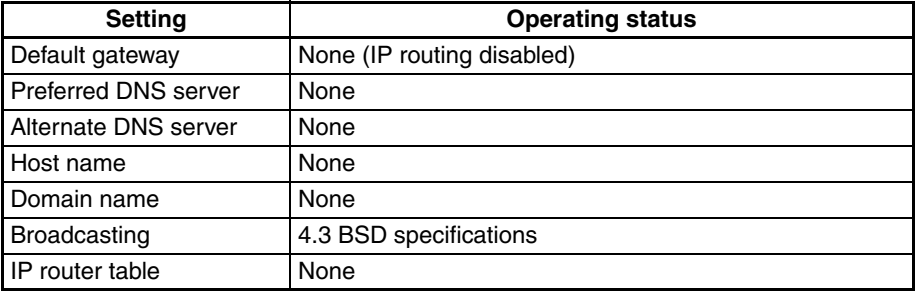

#### **Default Gateway**

Sets the default gateway's IP address.

This setting is not required when the default gateway is not being used.

#### **Broadcasting**

Sets the IP address specification method for broadcasting with FINS/UDP.

- All 1's (4.3BSD): Broadcasting is performed with the host ID set to all 1's.
- All 0's (4.2BSD): Broadcasting is performed with the host ID set to all 0's.

Normally, use the default setting of all 1's (4.3BSD).

#### **Preferred DNS Server and Alternate DNS Server**

When accessing another node from the EtherNet/IP Unit or built-in EtherNet/ IP port using the host name, the DNS server searches for the other node's IP address from the other node's host name to the DNS server. These settings register the IP addresses of the preferred and alternate DNS servers that will perform the search. At this time, the EtherNet/IP Unit is not equipped with any

functions that require a DNS server, so these settings are not used. (The functionality required to use a DNS server is not provided on EtherNet/IP Units with unit version 1.0. The DNS server cannot be used with these Units.)

**Domain Name**

**IP Router Table**

Sets the domain name of the domain to which the EtherNet/IP Unit or built-in EtherNet/IP port belongs. The EtherNet/IP Unit or built-in EtherNet/IP port does not use a domain name in actual communications.

Set the IP router table to route EtherNet/IP communications for specific nodes through an IP router other than the default gateway.

### **Settings on the Ethernet Tab Page**

The following settings are provided on the Ethernet Tab Page of the Unit Setup for the EtherNet/IP Unit or built-in EtherNet/IP port.

• Link settings (baud rate and half/full duplex)

#### **Link Setting**

Sets the communications baud rate.

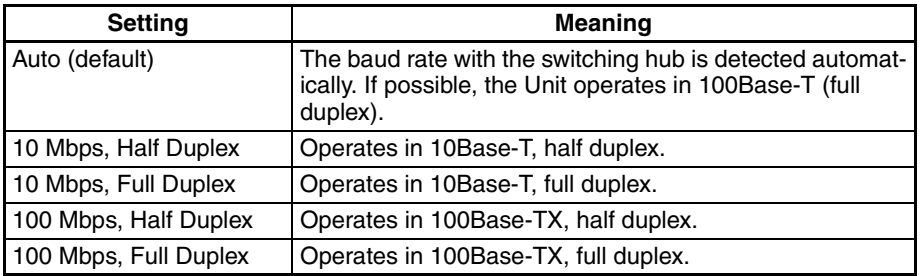

**Note** Adjust the EtherNet/IP Unit's link settings to match the communications settings of the connected switching hub. If the settings do not match, the link will become unstable and prevent normal communications. The following table shows the allowed settings for each switching hub communications mode.

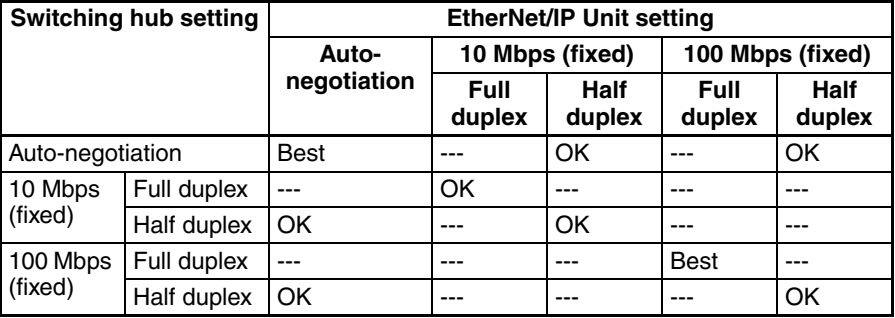

**Note** Best = Recommended; OK = Allowed; --- = Not allowed.

# **3-8-2 Making TCP/IP Settings with the Network Configurator**

Use the Network Configurator to change IP address settings for any device other than a CS/CJ-series EtherNet/IP Unit or built-in port. You can also use the Network Configurator to change IP address settings for a CS/CJ-series EtherNet/IP Unit or built-in port.

*1,2,3...* 1. Connect the Network Configurator online.

Refer to *6-2-9 Connecting the Network Configurator to the Network* for details on connecting the Network Configurator to the EtherNet/IP Unit.

2. Select *Tools - Setup TCP/IP Configuration* to display the following Setup TCP/IP Configuration Dialog Box, and set the TCP/IP Configuration for the target device. In the following example, the settings are all at their default values.

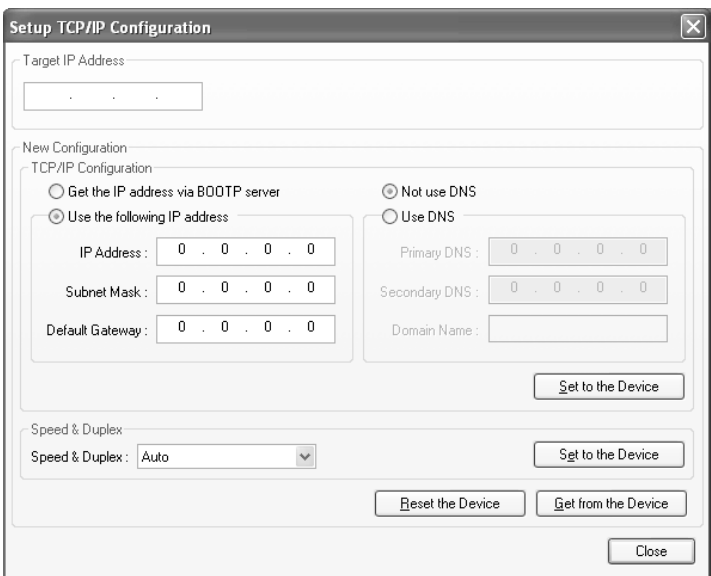

3. Enter the IP address to set and press the **Get from the Device** Button. The present setting will be obtained. Change the IP address in the *New Configuration* Box if required.

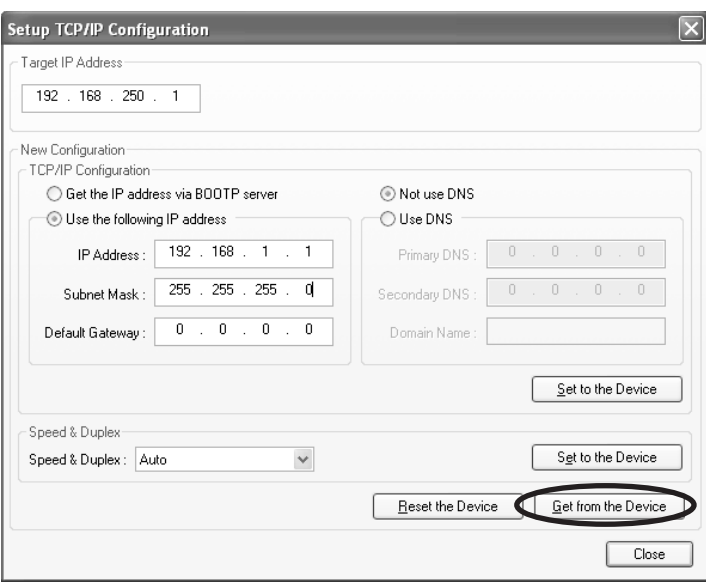

4. Press the **Set to the Device** Button. The IP address will be transferred to the device. The applicable device is the device specified in the *Target IP Address* Box. The device must be reset to enable the transferred setting. If the device is not reset when the new IP address is transferred, click the **Reset the Device** Button.

When the EtherNet/IP Unit is reset, the IP address will be displayed once in flowing text on the 7-segment display on the front of the Unit.

**Note** (1) The transfer function for IP address settings is defined by ODVA specifications. Target devices that do not support these specifications cannot be set. When setting the IP address of the target device with the Network

**56**

Configurator, connect the devices one at a time, and download the TCP/ IP Configuration's IP address parameters. If TCP/IP parameters are set for the EtherNet/IP Unit or built-in EtherNet/IP port from the Network Configurator, the EtherNet/IP Unit may automatically be reset and restarted. Before setting the TCP/IP parameters, make sure that no system problems will occur when the Unit is restarted. If the Unit does not restart automatically, click the **Reset the Device** Button.

(2) If the target node address (IP address) is not set correctly, invalid device parameters may be set in the wrong PLC, so check the connected PLC before downloading parameters.

### **TCP/IP Parameters**

The following TCP/IP parameters can be set from the Network Configurator.

- IP address
- Subnet mask
- Default gateway
- Preferred DNS server
- Alternate DNS server
- Domain name
- Link parameters (baud rate and full/half duplex)

# **3-9 Tag Data Link Parameters**

Set the following parameters when using tag data links with an EtherNet/IP Unit or built-in EtherNet/IP port. The parameter settings are saved in flash memory in the EtherNet/IP Unit or CPU Unit. (See note.)

**Note** The CPU Bus Unit Setup Area is not used for tag data link settings for an EtherNet/IP Unit or built-in EtherNet/IP port. This point is different from the operation of Ethernet Units.

Refer to *SECTION 6 Tag Data Link Functions* for details.

# **3-9-1 Network Configurator Setting Procedure**

The methods for setting tag data links using the Network Configurator can be roughly divided into the following two.

### **1. Using the EtherNet/IP Datalink Tool in the Network Configurator to Set the Parameters**

With this method, there is no flexibility in the settings, but you can easily set the data link parameters using only memory addresses, and the settings will conform to Controller Link data link parameters.

### **2. Using the Tag Data Link Setting Function in the Network Configurator to Set the Parameters**

With this method, you can set the connections that comprise the tag data links for each EtherNet/IP node. Tag data links can be set with a high degree of flexibility using both memory addresses and network variables. Refer to *SEC-TION 6 Tag Data Link Functions* for details on how to perform these settings. This section presents a setting example using the EtherNet/IP Datalink Tool.

### **Using the EtherNet/IP Datalink Tool**

The method that is described here is used to set memory addresses in tables to specify data links between EtherNet/IP Units or built-in EtherNet/IP ports on CS/CJ-series PLCs.

**#1 #2 #3 #1 #2 #3 #3 #1 #2 #3 #1 #2 #2 #1 #3 #2 #1 #3**  EtherNet/IP  $W0$   $\qquad$   $\qquad$   $W0$ D50 D50 Node #1: CJ1H-CPU67H (IP address: 192.168.250.1) Node #2: CJ1H-CPU67H (IP address: 192.168.250.2) Node #3: CJ1H-CPU67H (IP address: 192.168.250.3) Area 1 W0 50 words W50 50 words W100 50 words Area 2 D50 100 words D150 100 words D250 100 words

The following method can be used to easily set the data links shown in the following figure using a wizard in the EtherNet/IP Datalink Tool.

- *1,2,3...* 1. Start the Network Configurator, select the applicable EtherNet/IP Unit in the Tree View on the left, and then paste it into the Device Configuration Pane on the right.
	- **Note** If an EtherNet/IP system has already been installed, you can create a similar device configuration by connecting to the EtherNet/IP network and selecting *Network* − *Upload* from the menus.

Refer to *6-2-9 Connecting the Network Configurator to the Network* for information on connecting.

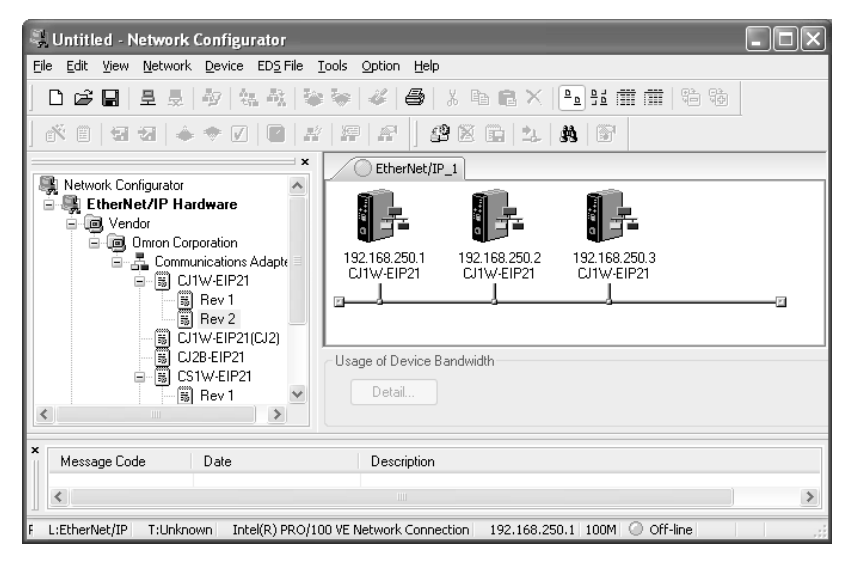

2. Select *Network* − *EtherNet/IP Datalink* Tool from the menus to start the EtherNet/IP Datalink Tool.

3. Select *Datalink* − *Wizard* from the menus in the Datalink Tool when it has started.

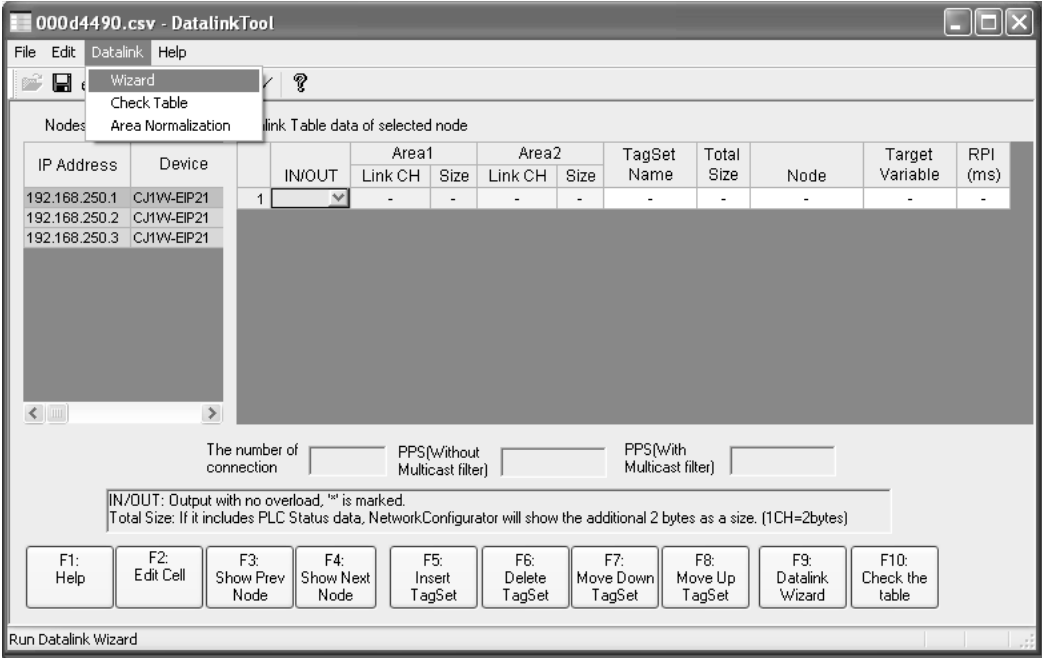

4. In the Datalink Wizard Dialog Box, enter 50 words starting from memory address W000 for area 1 and 100 words starting from D00050 for area 2, and then press the **OK** Button.

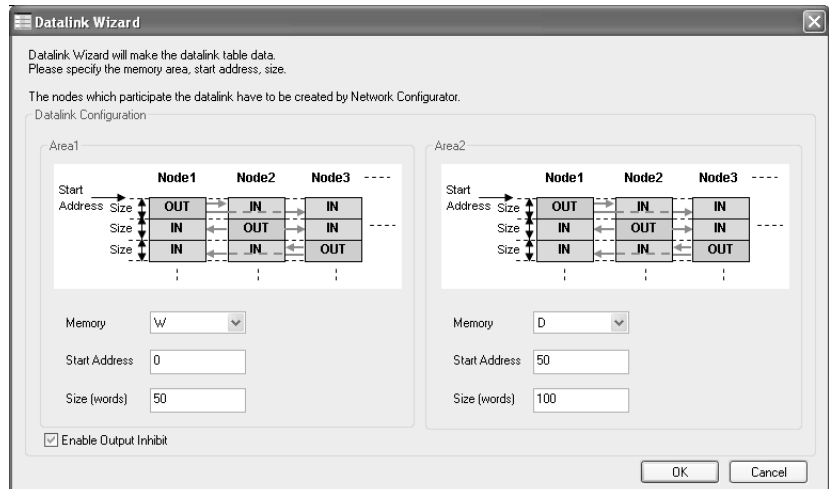

5. The data link settings will be automatically created in the window of the EtherNet/IP Datalink Tool. Select *File* − *Save* to end. The settings will be saved in the Network Configurator.

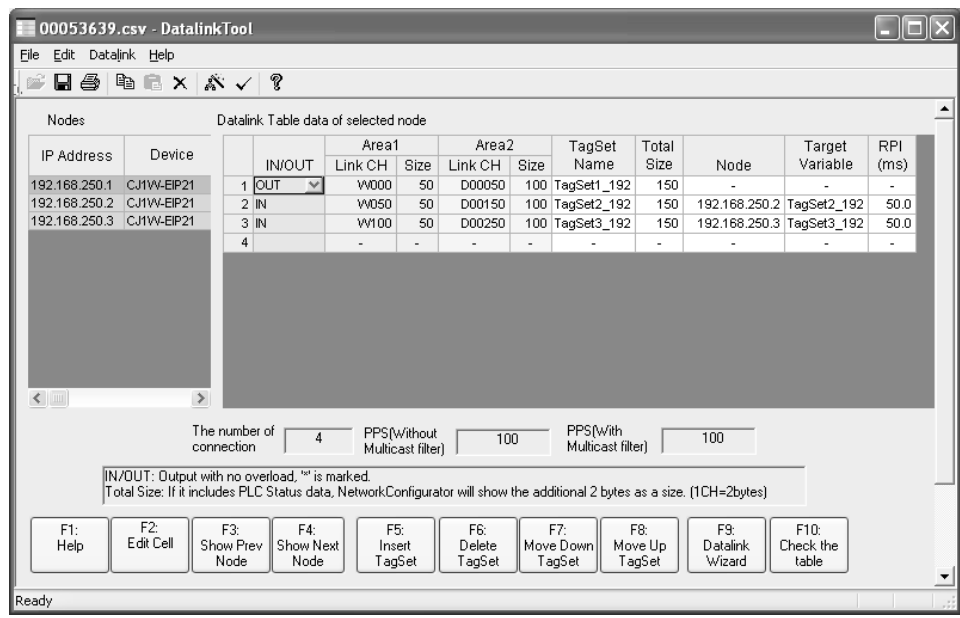

6. In the Device Configuration Window of the Network Configurator, a n mark will be added to each EtherNet/IP Unit to show that data links have been set.

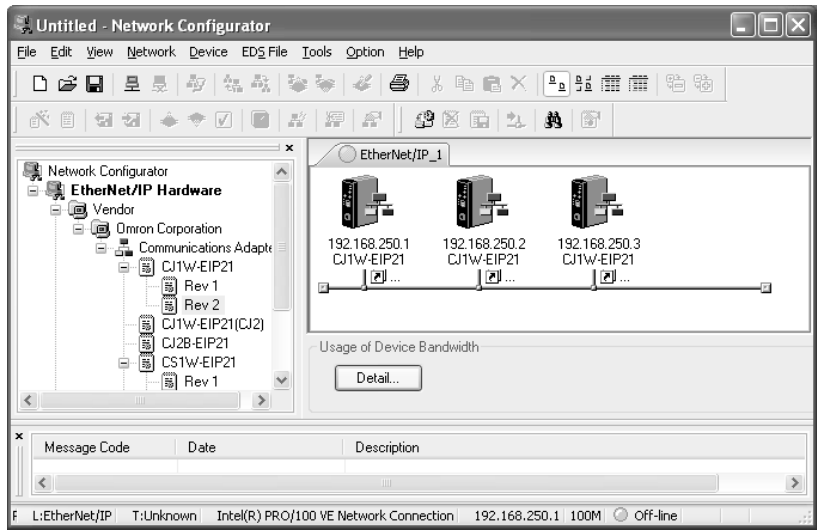

7. Connect the Network Configurator to the EtherNet/IP network and select *Network* − *Download* from the menus. The data link settings will be downloaded to the EtherNet/IP Units, and the data links will operate.

# **3-10 Other Parameters**

In addition to the tag data link parameters, the EtherNet/IP Unit and built-in EtherNet/IP port also have the following communications and operation parameters.

- FINS/UDP
- FINS/TCP
- FTP
- Auto Adjust Time
- Status Area
- SNMP
- SNMP Trap

These parameters are set as Unit Setup from the CX-Programmer. The parameter settings are saved in flash memory in the EtherNet/IP Unit or CPU Unit. (See note.)

**Note** The CPU Bus Unit Setup Area is not used for tag data link settings for an EtherNet/IP Unit or built-in EtherNet/IP port. This point is different from the operation of Ethernet Units.

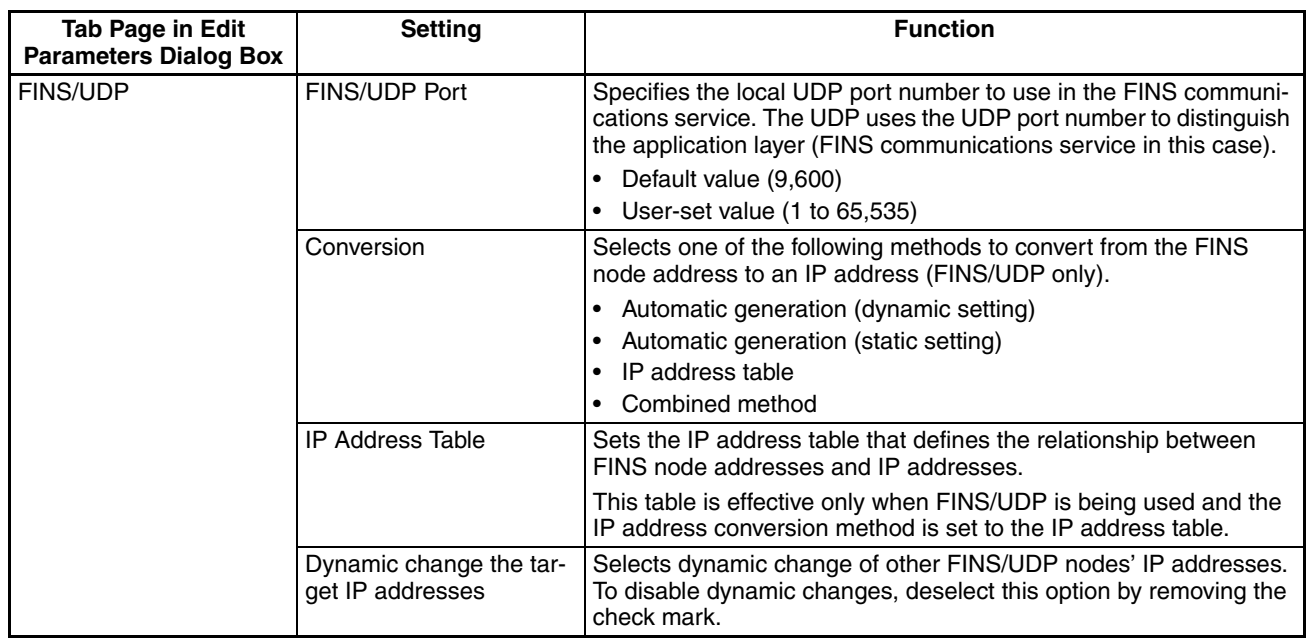

### **Using FINS/UDP**

When necessary, set the routing tables using the CX-Integrator.

# **Using FINS/TCP**

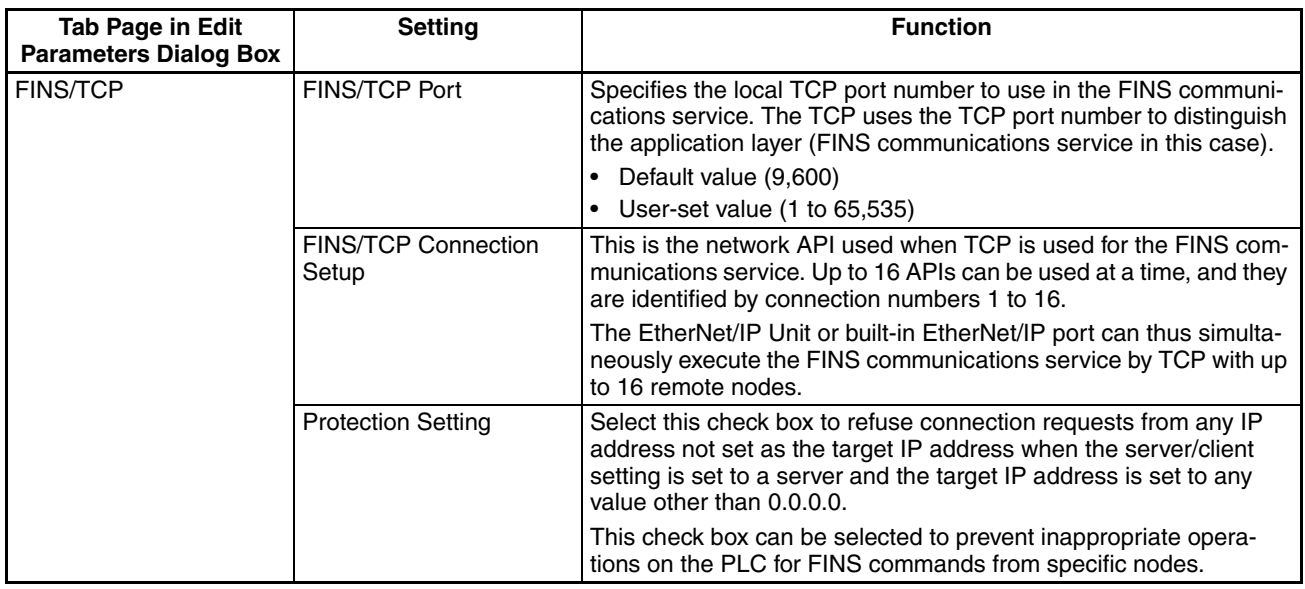

When necessary, set the routing tables using the CX-Integrator.

# **Using FTP**

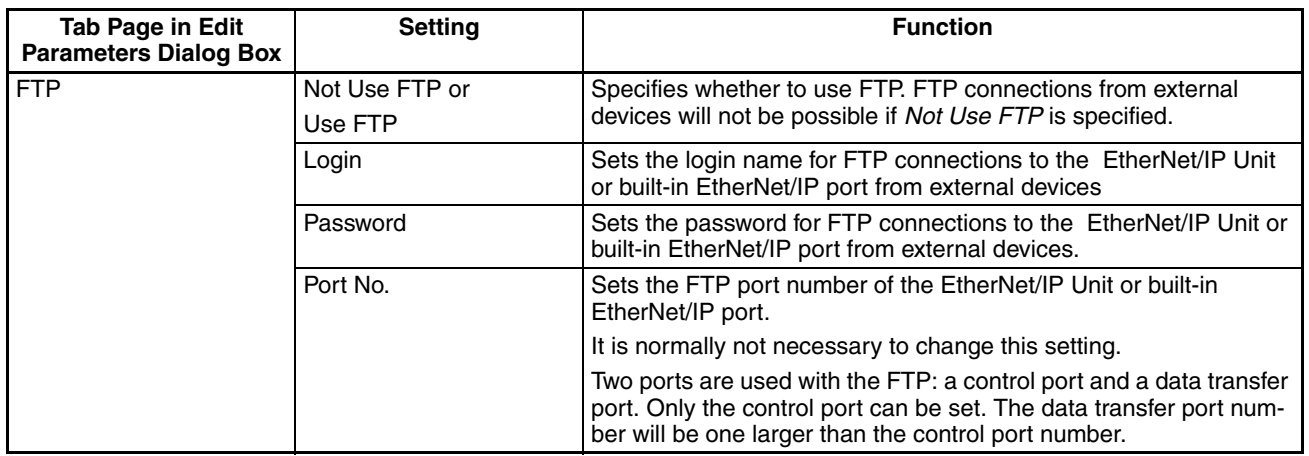

# **Using the Automatic Time Adjustment**

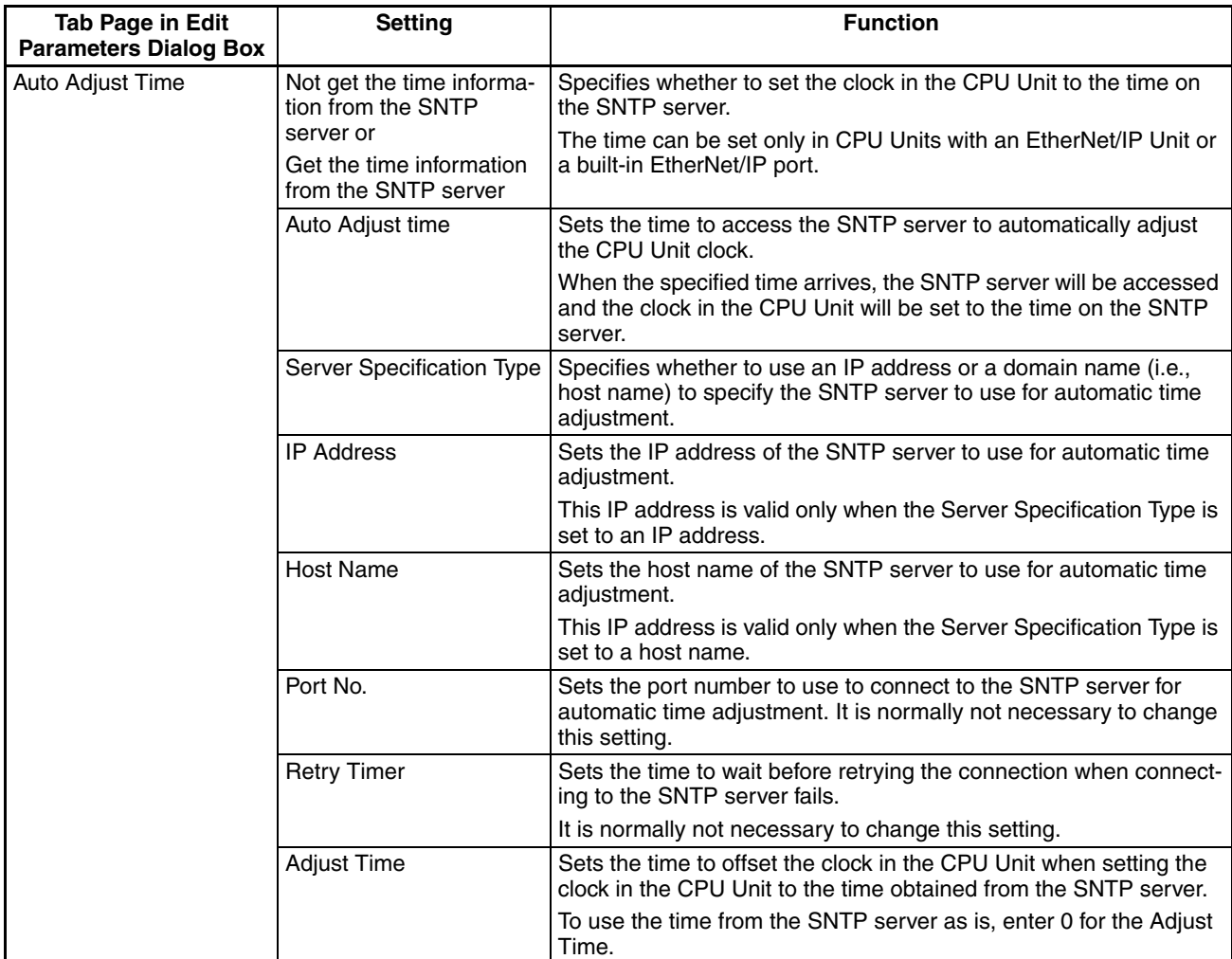

# **Using the Status Area**

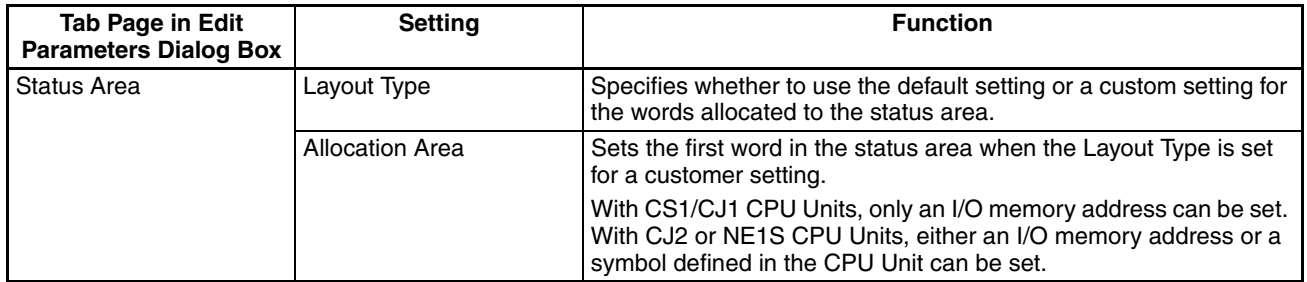

# **Using SNMP**

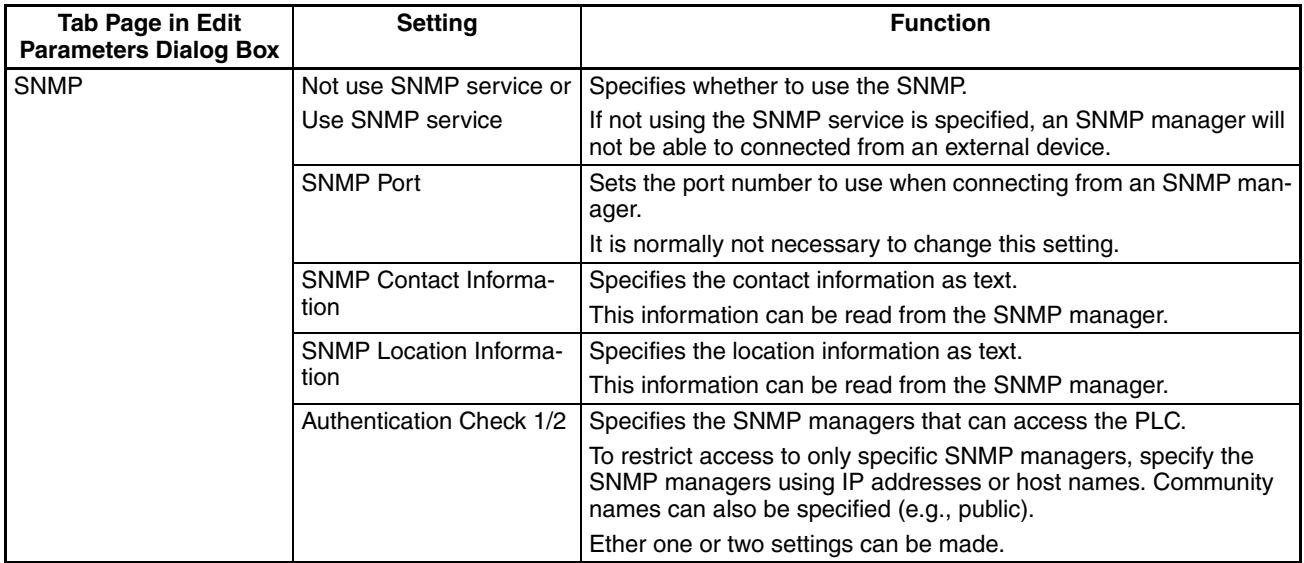

# **Using SNMP Trap**

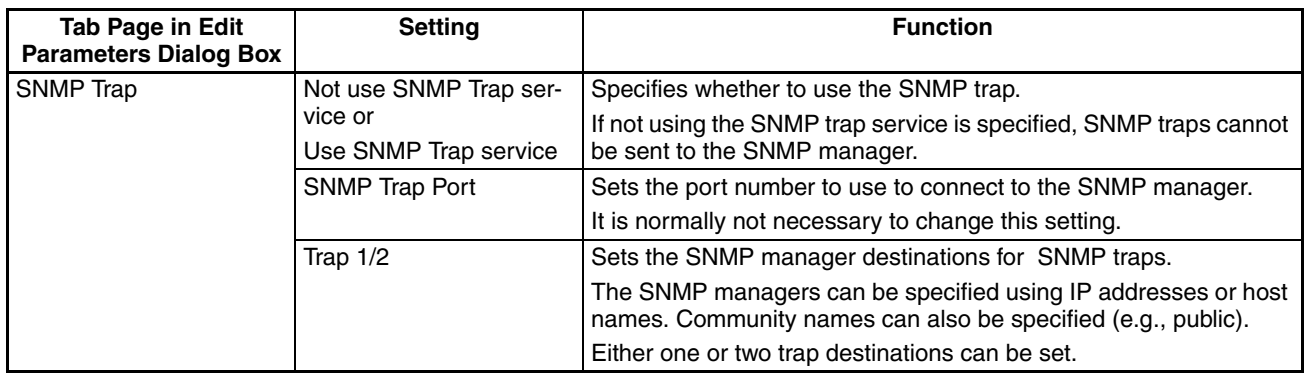

# **3-11 Communications Test**

If the basic settings (in particular the IP address and subnet mask) have been made correctly for the EtherNet/IP Unit or built-in EtherNet/IP port, then it should be possible to communicate with nodes on the EtherNet/IP network. This section describes how to use the PING command to test communications with the EtherNet/IP Unit or built-in EtherNet/IP port.

# **3-11-1 PING Command**

The PING command sends an echo request packet to a remote node and receives an echo response packet to confirm that the remote node is communicating correctly. The PING command uses the ICMP echo request and responses. The echo response packet is automatically returned in the ICMP. The PING command is normally used to check the connections of remote nodes when configuring a network. The EtherNet/IP Unit or built-in EtherNet/ IP port supports both the ICMP echo request and reply functions.

If the remote node returns a normal response to the PING command, then the nodes are physically connected correctly and Ethernet node settings are correct.

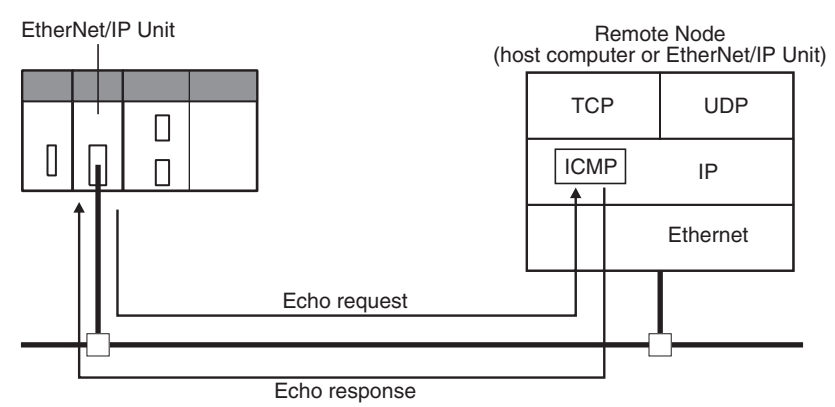

# **3-11-2 EtherNet/IP Unit or Built-in EtherNet/IP Port Operation**

The EtherNet/IP Unit or built-in EtherNet/IP port automatically returns the echo response packet in response to an echo request packet sent by another node (host computer, or other EtherNet/IP Unit or built-in EtherNet/IP port). An echo request packet can be sent to another node by issuing the FINS command to execute the PING command from the PLC.

# **3-11-3 Host Computer Operation**

The PING command can be executed from the host computer to send an echo request packet to an EtherNet/IP Unit or built-in EtherNet/IP port. The following example shows how to use the PING command in the host computer.

# **Command Method**

Input the following command at the host computer's prompt (\$):

*\$ ping IP\_address(host\_name)*

The destination is specified by its IP address or host name. If the host name is used, the host name must be defined in the /etc/hosts file.

**Note** The PING command is not supported by some host computers.

### **Application Example**

In this example, a PING command is sent to the node at IP address 130.25.36.8. The "\$" in the example represents the host computer prompt.

#### **Normal Execution**

 $$ ping 130.25.36.8 \leftarrow$  Executes the PING command. PING 130.25.36.8: 56 data bytes 64 bytes from 130.25.36.8: icmp\_seq=0. time=0. ms 64 bytes from 130.25.36.8: icmp\_seq=0. time=0. ms  $\cdot$  :  $\cdot$  :  $\cdot$  :  $\cdot$  :  $\cdot$  :  $\cdot$  :  $\cdot$  :  $\cdot$  :  $\cdot$  :  $\cdot$  :  $\cdot$  : 64 bytes from 130.25.36.8: icmp\_seq=0. time=0. ms ← Press the Ctrl+C Keys to cancel execution. ---- 130.25.36.8 PING Statistics ---- 9 packets transmitted, 9 packets received, 0% packets loss round-trip (ms) min/avg/max  $= 0/1/16$ \$

#### **Error Occurred**

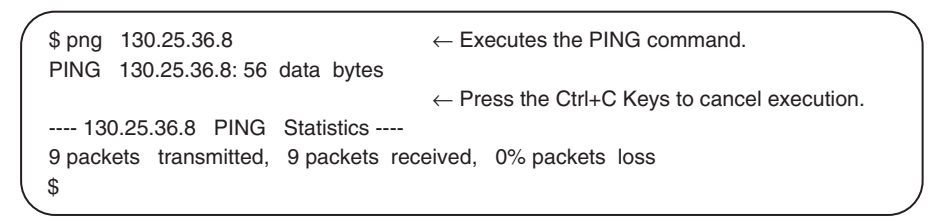

Refer to the OS command reference manual for your computer for details on using the PING command.

# **SECTION 4 Memory Allocations**

This section describes the words allocated in the CIO Area and the DM Area for EtherNet/IP Units or built-in EtherNet/IP ports.

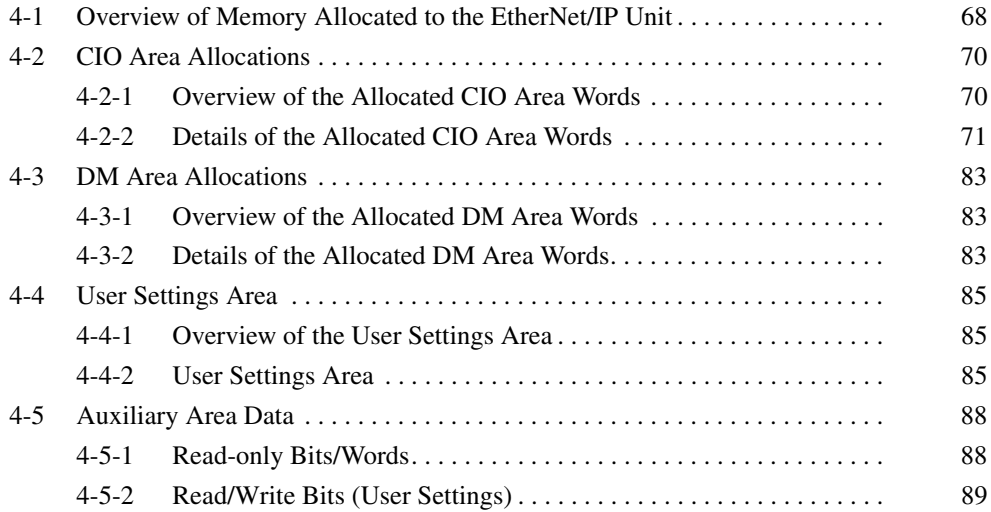

# **4-1 Overview of Memory Allocated to the EtherNet/IP Unit**

The following CPU Unit words are allocated to the EtherNet/IP Unit or built-in EtherNet/IP port.

- CPU Unit's allocated CIO Area words Contains software switch and status information.
- CPU Unit's allocated DM Area words Contains the IP Address Display/Setting Area
- CPU Unit's user settings area Contains status information. (This area can be used only when the allocated CIO Area words are set to user settings.)
	- **Note** The EtherNet/IP Unit or built-in EtherNet/IP port has the following two data areas in its non-volatile memory. (Unlike the Ethernet Units, settings are not stored in the CPU Unit's CPU Bus Unit System Setup Area.)
		- Unit Setup: Settings such as the IP address and FINS/UDP settings. The Unit Setup is set from the CX-Programmer.
		- Device parameter settings: Settings such as the tag data link setting parameters. The device parameter settings are made from the Network Configurator.

**68**

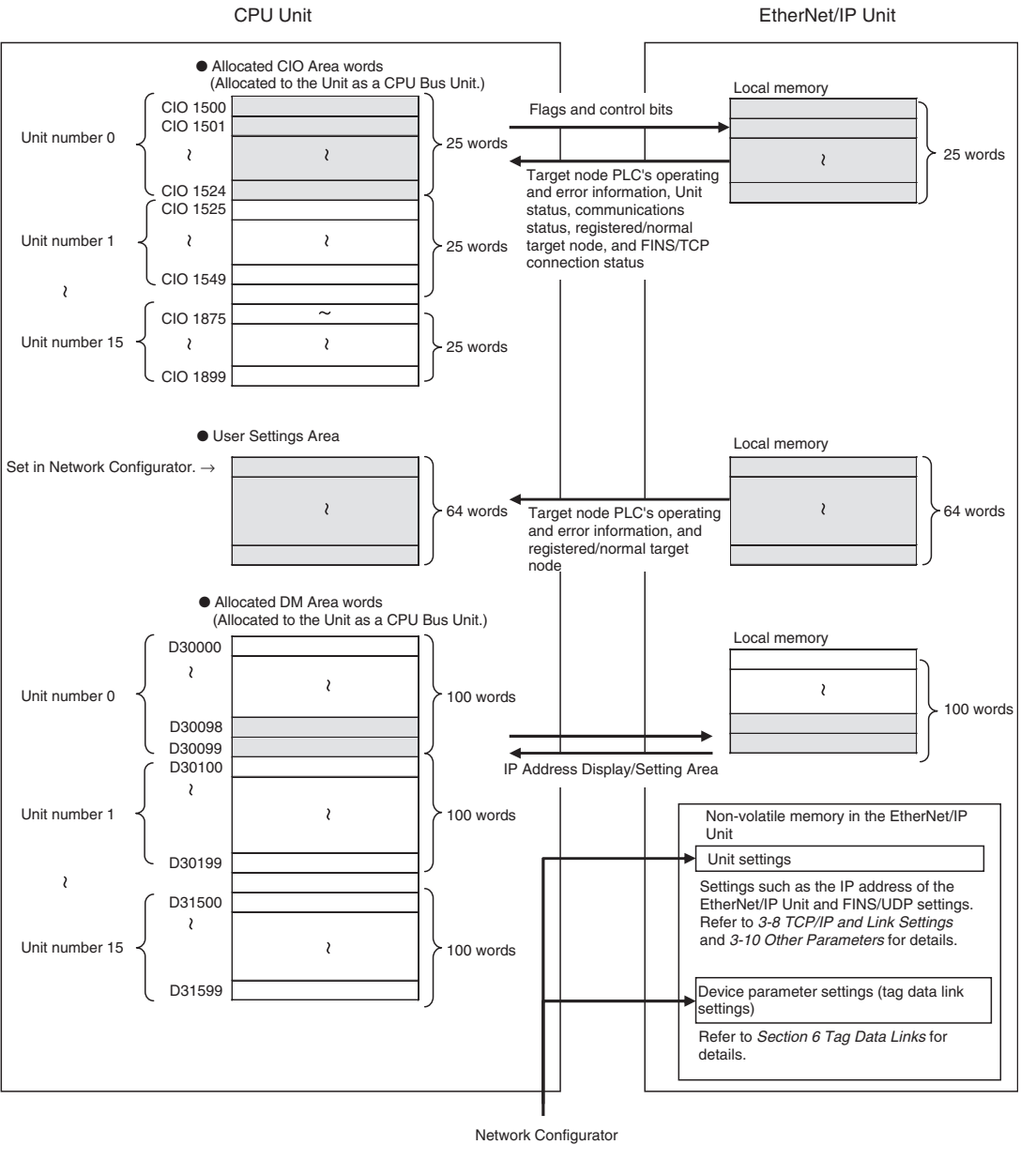

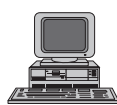

# **4-2 CIO Area Allocations**

# **4-2-1 Overview of the Allocated CIO Area Words**

The various kinds of data are stored in the allocated CIO Area words, which are identified by the offset from the beginning word (n) allocated to each Unit.

There are two patterns for the layout of the allocated CIO Area words: the default settings and user settings. The layout can be selected in the Status Area settings in the Edit Parameters Dialog Box from the CX-Programmer.

To set a customer areas, select *User defined* for the Layout Type on the Status Area Tab Page.

The beginning word n is calculated by the following equation:

Beginning word n = CIO 1500 +  $(25 \times$  unit number)

#### **Default Settings**

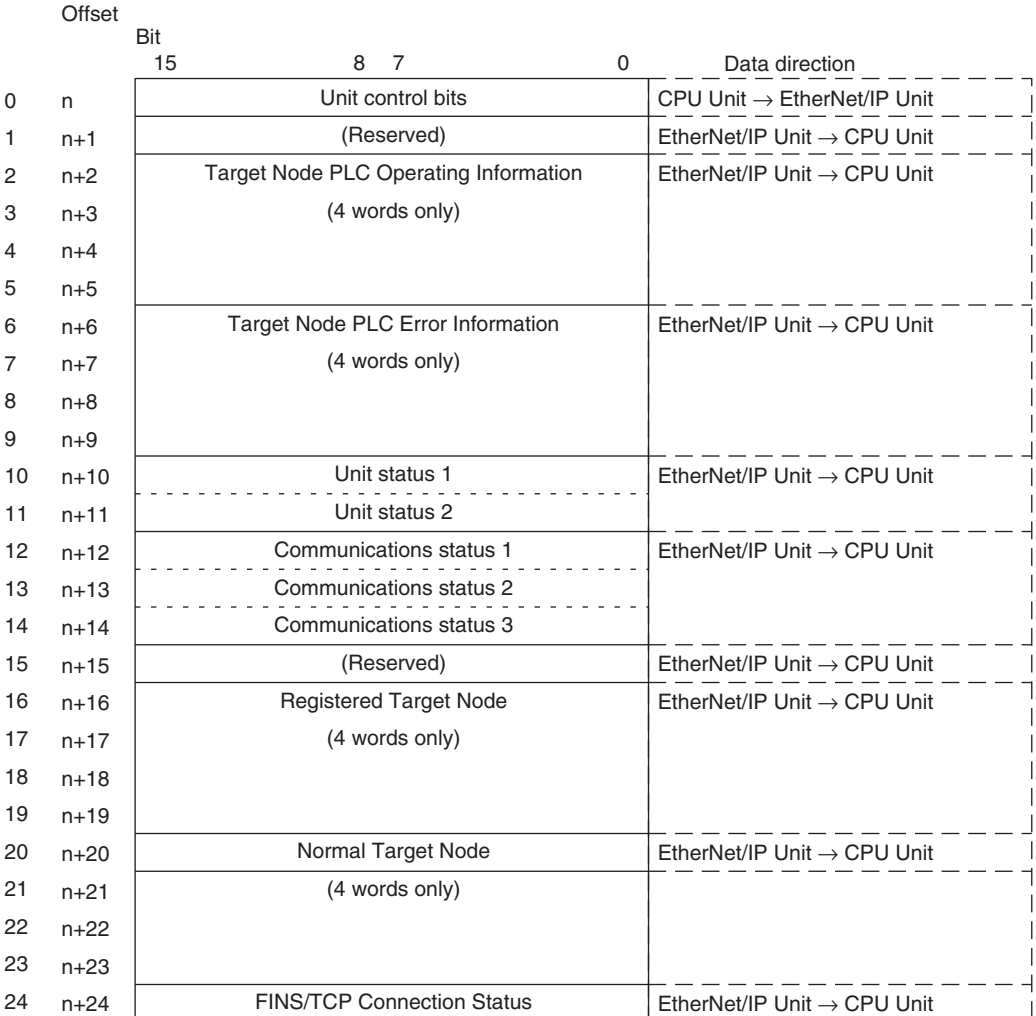

**Note** The reserved words are regularly refreshed with all zeroes.

### **User Settings**

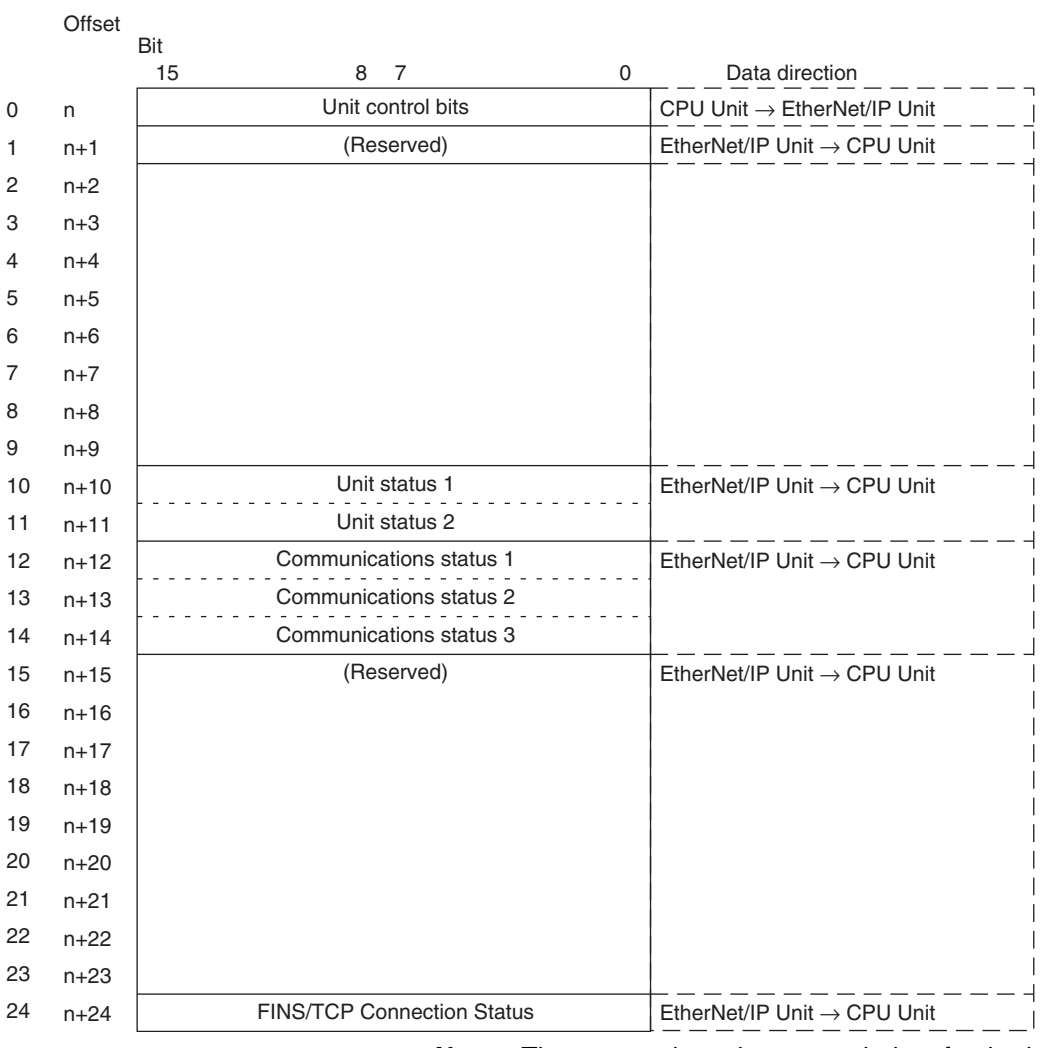

**Note** The reserved words are regularly refreshed with all zeroes.

The functions of the allocated CIO Area words are described in the following section.

# **4-2-2 Details of the Allocated CIO Area Words**

### **Unit Control Bits (CPU Unit to EtherNet/IP Unit) (n)**

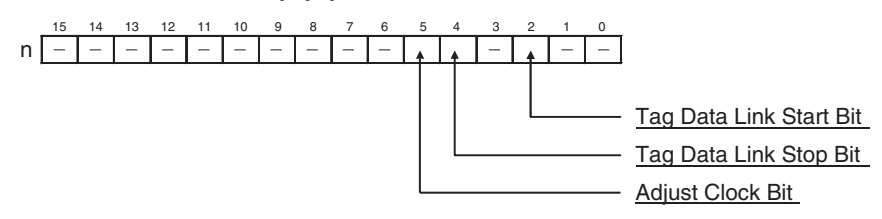

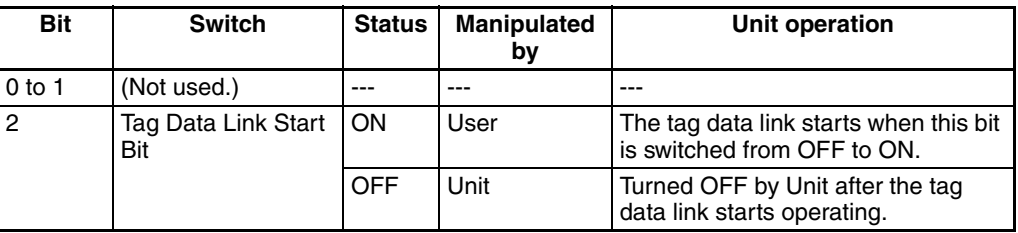

### *CIO Area Allocations* **Section 4-2**

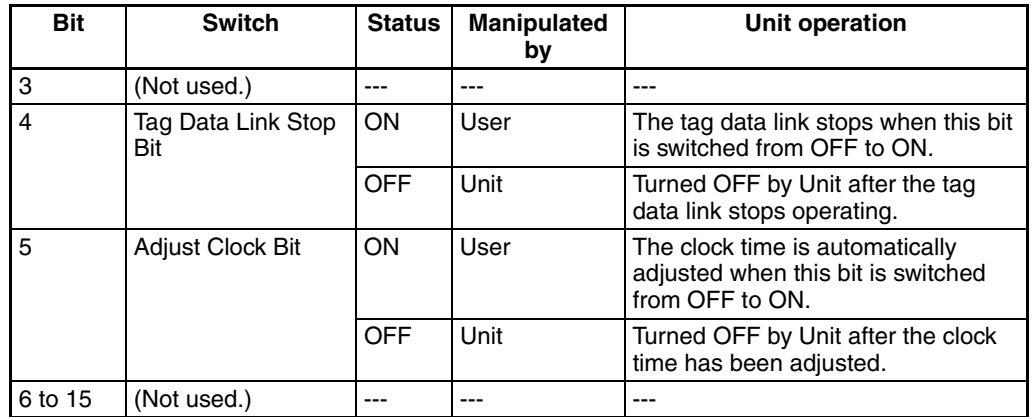

**Tag Data Link Start Bit (Bit 2)** Start the tag data links by switching this bit from OFF to ON. If the tag data links are already operating, the signal will be ignored. The tag data link starts operating automatically after the tag data link parameter settings are downloaded from the Network Configurator, the CPU Unit's power is turned ON, or the Unit is restarted.

If the tag data links have been stopped by turning the Tag Data Link Stop Bit (n bit 04) from OFF to ON, the tag data links can be restarted by turning this Tag Data Link Start Bit (n bit 02) from OFF to ON.

Once the tag data links start, the EtherNet/IP Unit automatically turns OFF the Tag Data Link Start Bit. Do not force this bit ON or OFF until it is automatically turned OFF by the Unit.

**Tag Data Link Stop Bit (Bit 4)** Stop the tag data links by switching this bit from OFF to ON. Once the tag data links have been stopped, they will remain stopped until the Unit is restarted or the Tag Data Link Start Bit is turned ON. (The tag data links will also start operating automatically when the tag data link parameter settings are downloaded from the Network Configurator.)

If the tag data links are already stopped, the signal will be ignored.

Message communications can be performed while the tag data links are stopped.

Once the tag data links have stopped, the EtherNet/IP Unit automatically turns OFF the Tag Data Link Stop Bit. Do not force this bit ON or OFF until it is automatically turned OFF by the Unit.

**Adjust Clock Bit (Bit 5)** Automatically adjust the time on the clock by switching this bit from OFF to ON. The SNTP server used to adjust the time is set in the Unit Setup.

> Once the clock time has been adjusted, the EtherNet/IP Unit automatically turns OFF the Adjust Clock Bit. Do not force this bit ON or OFF until it is automatically turned OFF by the Unit.

**Target Node PLC Operating Information (EtherNet/IP Unit to CPU Unit) (n + 2 to n +**  These words show the operating status of the target node PLCs that are connected with the EtherNet/IP Unit as the originator. This status information is enabled when the PLC status is included in the communications data in both the originator and target node.

> These words show the status of nodes 0 to 63 only. If it is necessary to show the status of nodes higher than node 63, select "user settings" as the layout pattern. For details, refer to *4-4 User Settings Area*.

> The flags are valid only when the corresponding Normal Target Node Flag is ON. If the corresponding Normal Target Node Flag is OFF, the Target Node PLC Operating Flag indicates the previous operating status.

**5)**

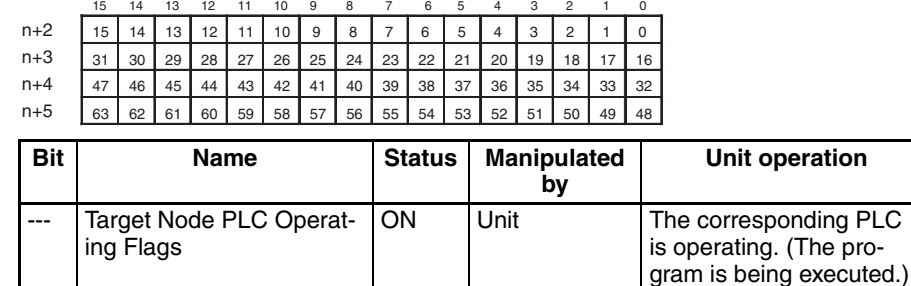

### **Target Node PLC Error Information (EtherNet/IP Unit to CPU Unit) (n + 6 to n + 9)**

These words show the error status (logical OR of fatal and non-fatal errors) of the target node PLCs that are connected with the EtherNet/IP Unit as the originator. This status information is enabled when the PLC status is included in the communications data in both the originator and target node.

OFF Unit | The PLC is not operating.

These words show the error status of nodes 0 to 63 only. If it is necessary to show the error status of nodes higher than node 63, select "user settings" as the layout pattern. For details, refer to *4-4 User Settings Area*.

The flags are valid only when the corresponding Normal Target Node Flag is ON. If the corresponding Normal Target Node Flag is OFF, the Target Node PLC Error Flag indicates the previous error status.

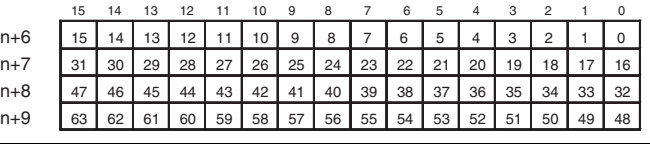

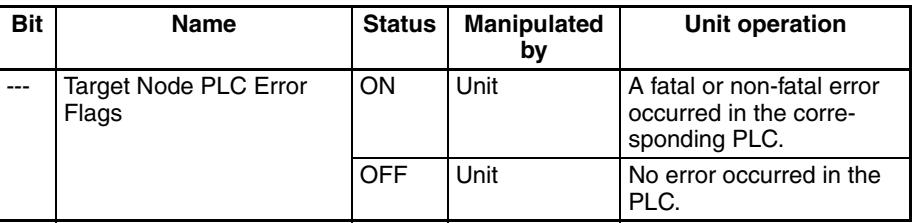

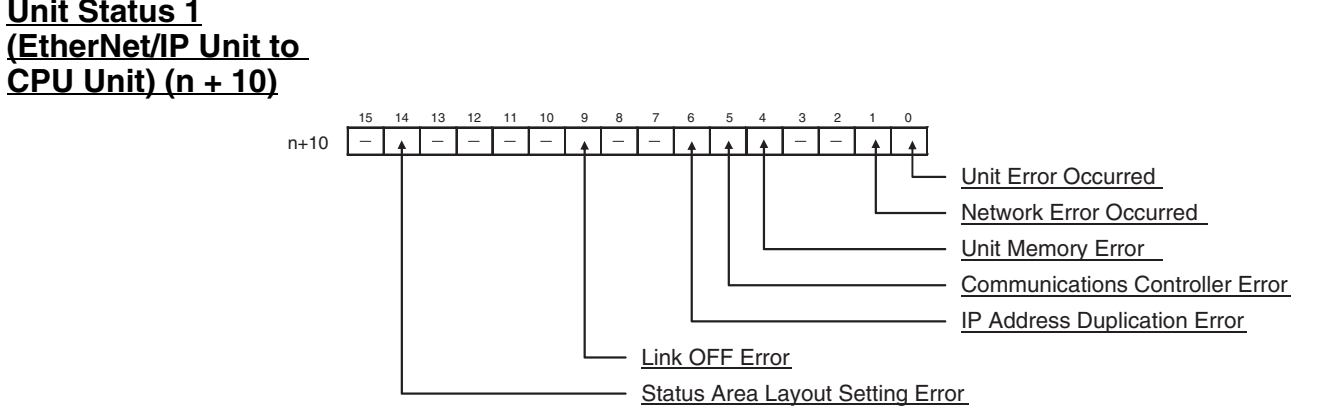

#### Downloaded from **Elcodis.com** electronic components distributor

**Unit Status 1**

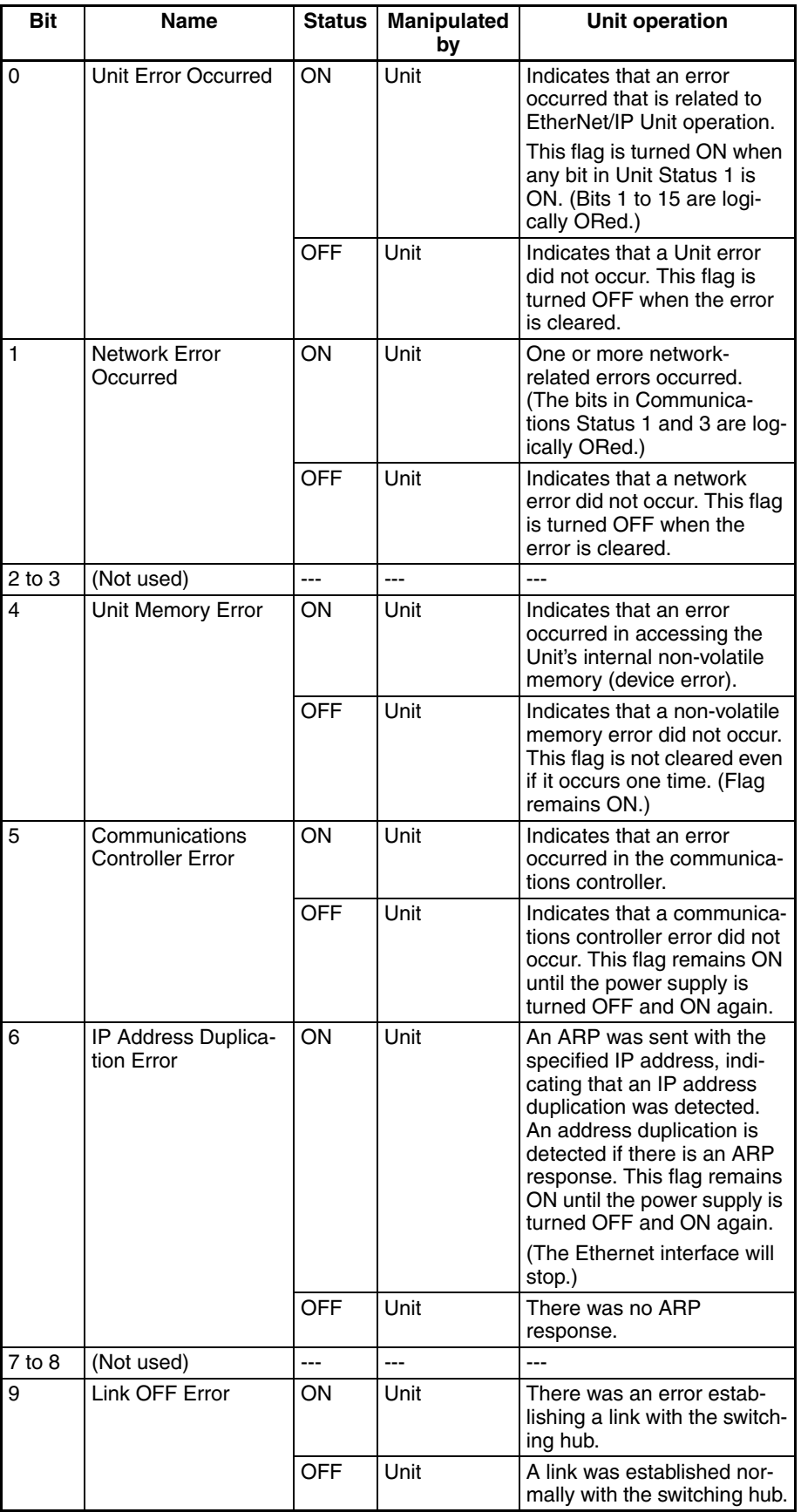

### *CIO Area Allocations* **Section 4-2**

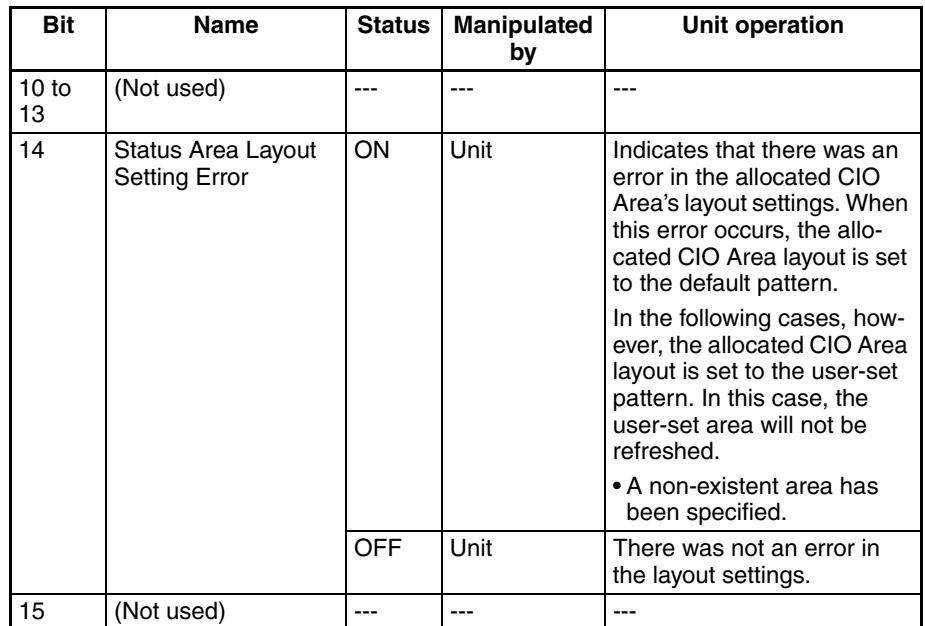

### **Unit Status 2 (EtherNet/IP Unit to CPU Unit) (n + 11)**

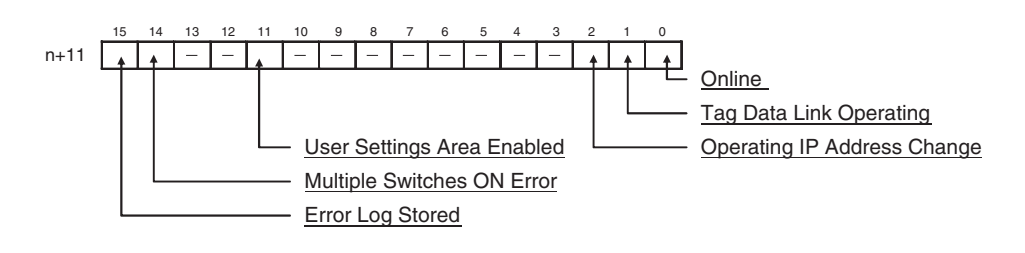

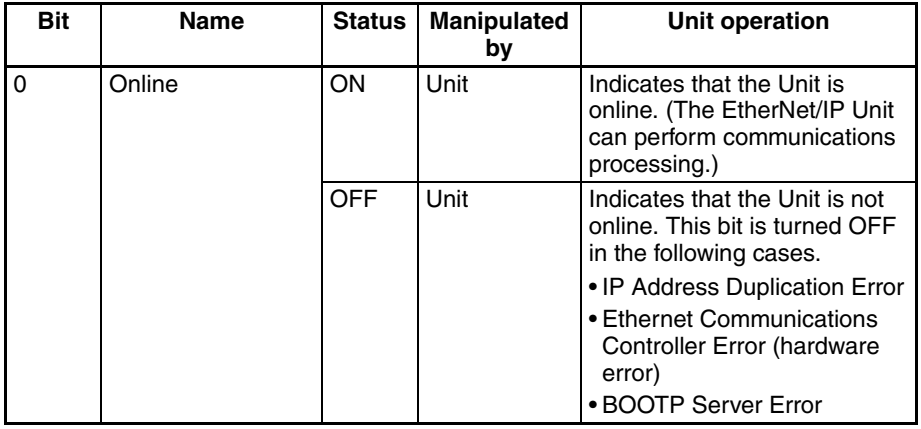

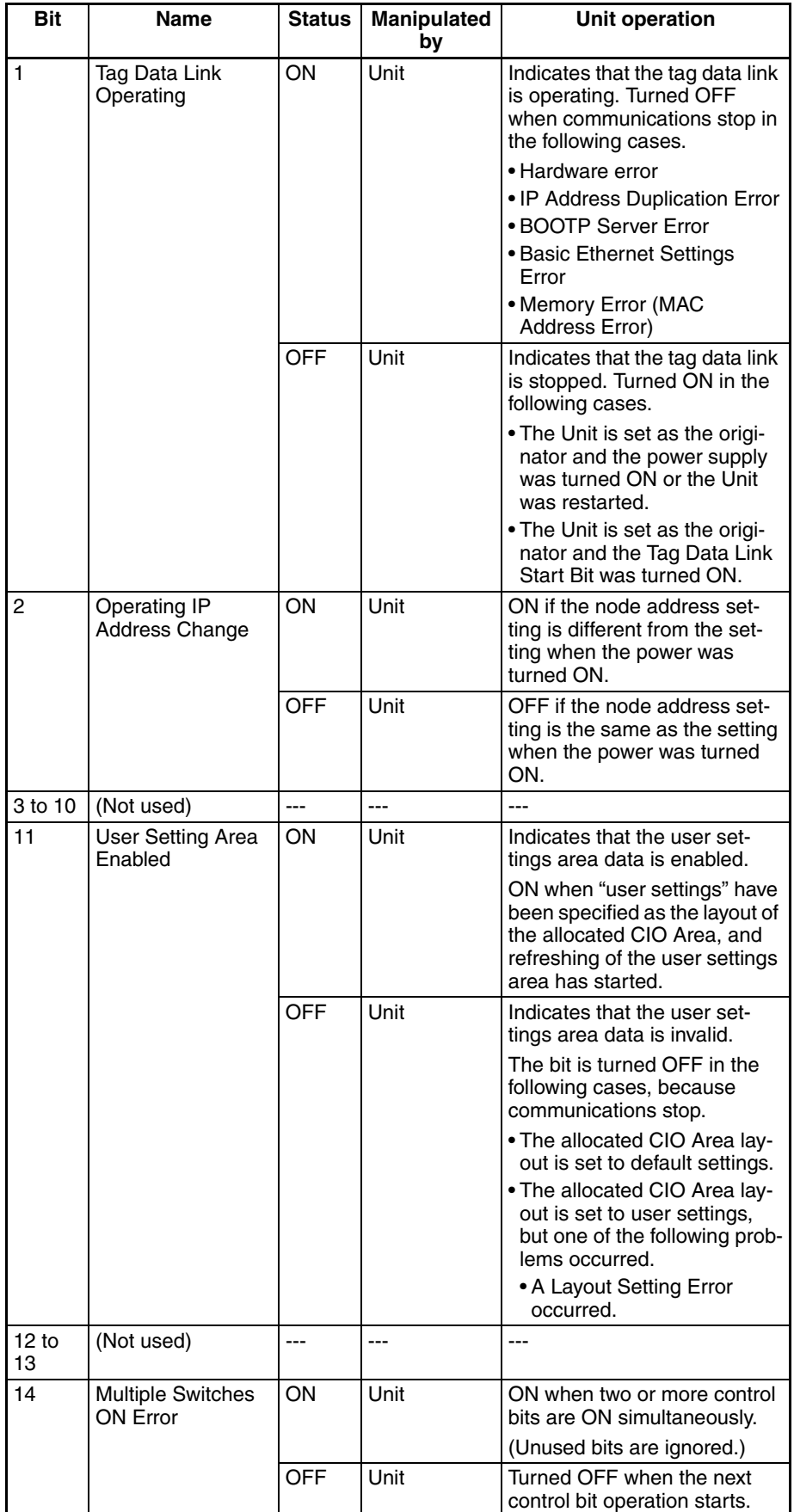

### *CIO Area Allocations* **Section 4-2**

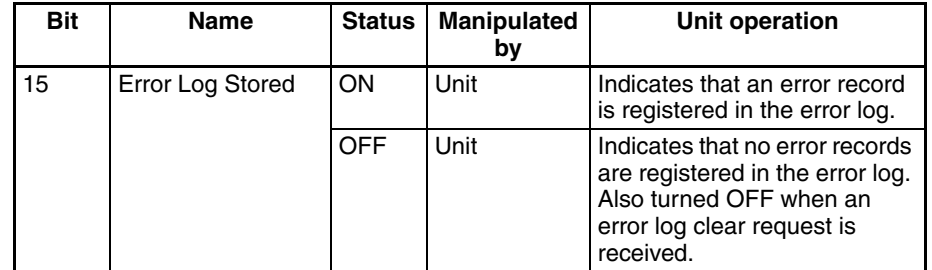

### **Communications Status 1 (EtherNet/IP Unit to CPU Unit) (n + 12)**

Word n+12 contains status flags related to the tag data links, as shown in the following diagram.

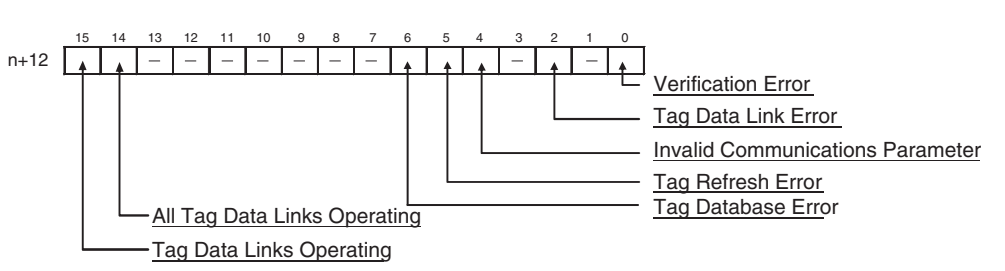

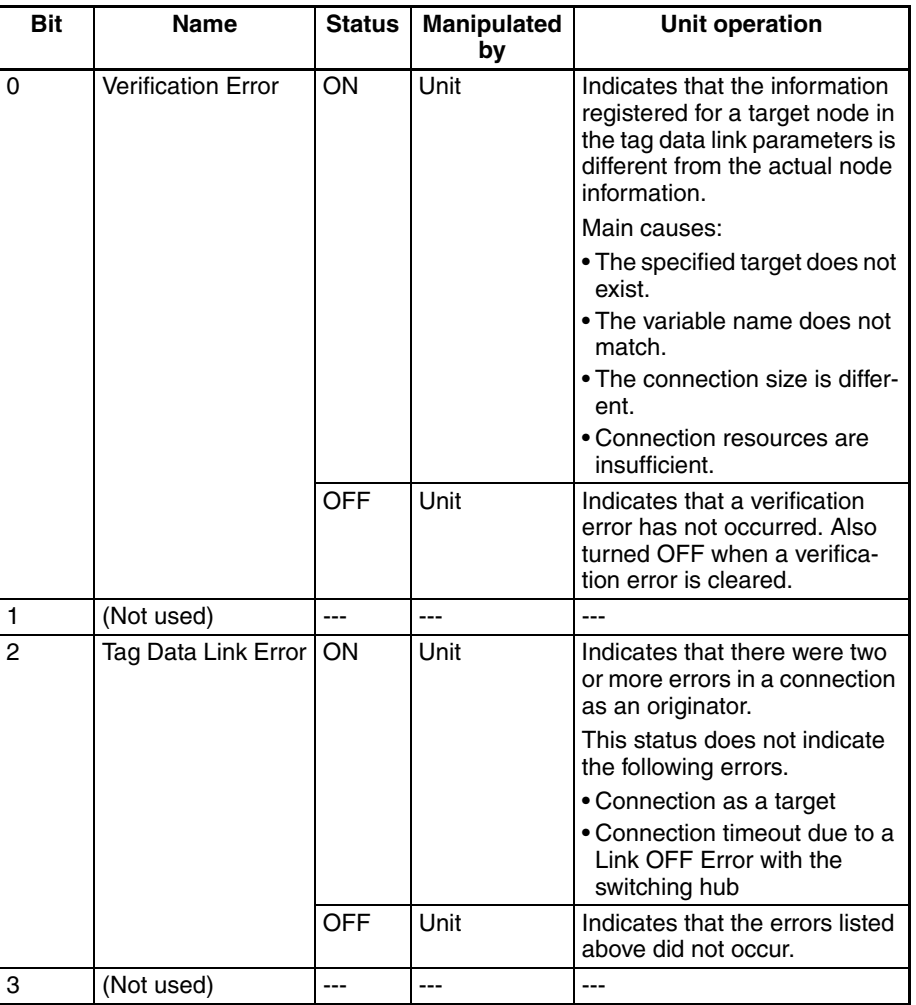

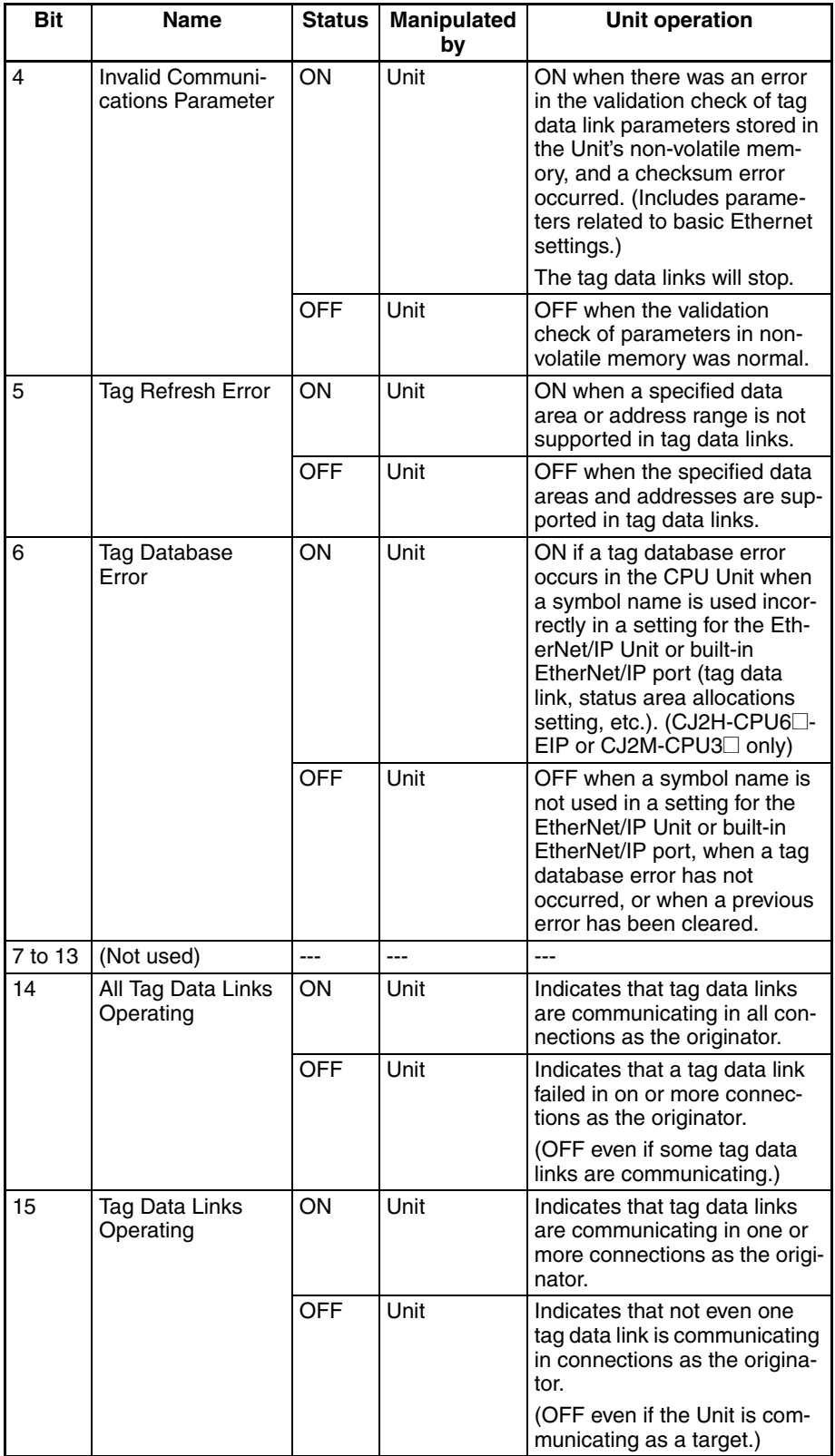

### **Communications Status 2 (EtherNet/IP Unit to CPU Unit) (n + 13)**

Word n+13 contains status flags related to the Ethernet, as shown in the following diagram.

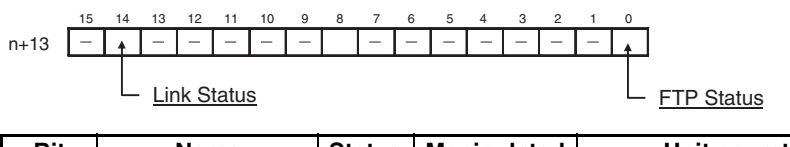

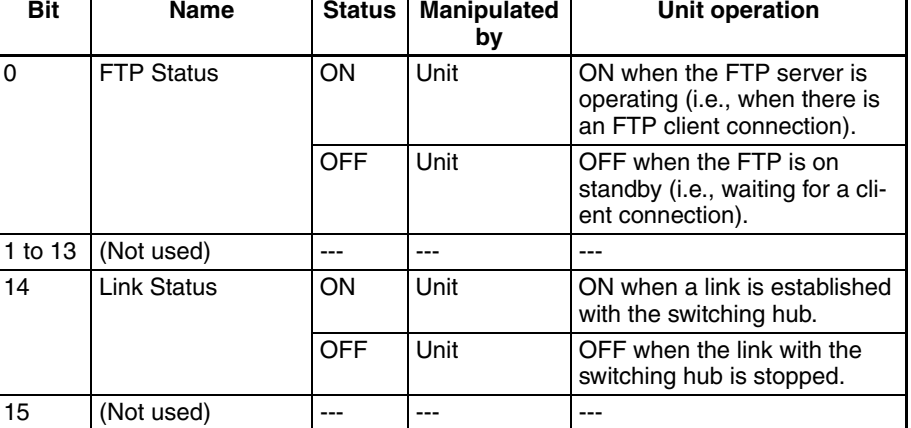

### **Communications Status 3 (EtherNet/IP Unit to CPU Unit) (n + 14)**

Word n+14 contains status flags related to the Ethernet errors, as shown in the following diagram.

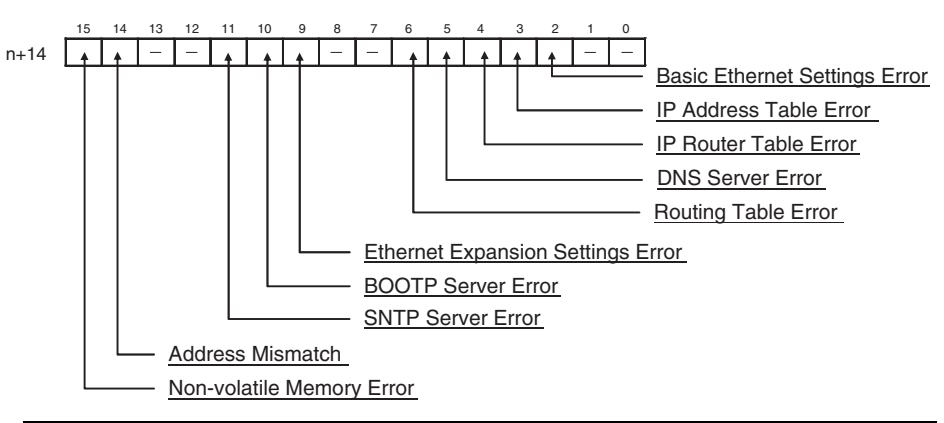

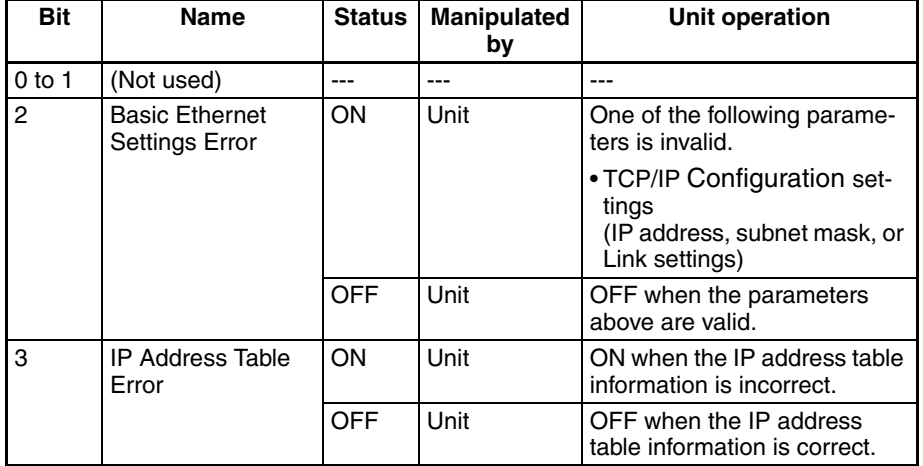

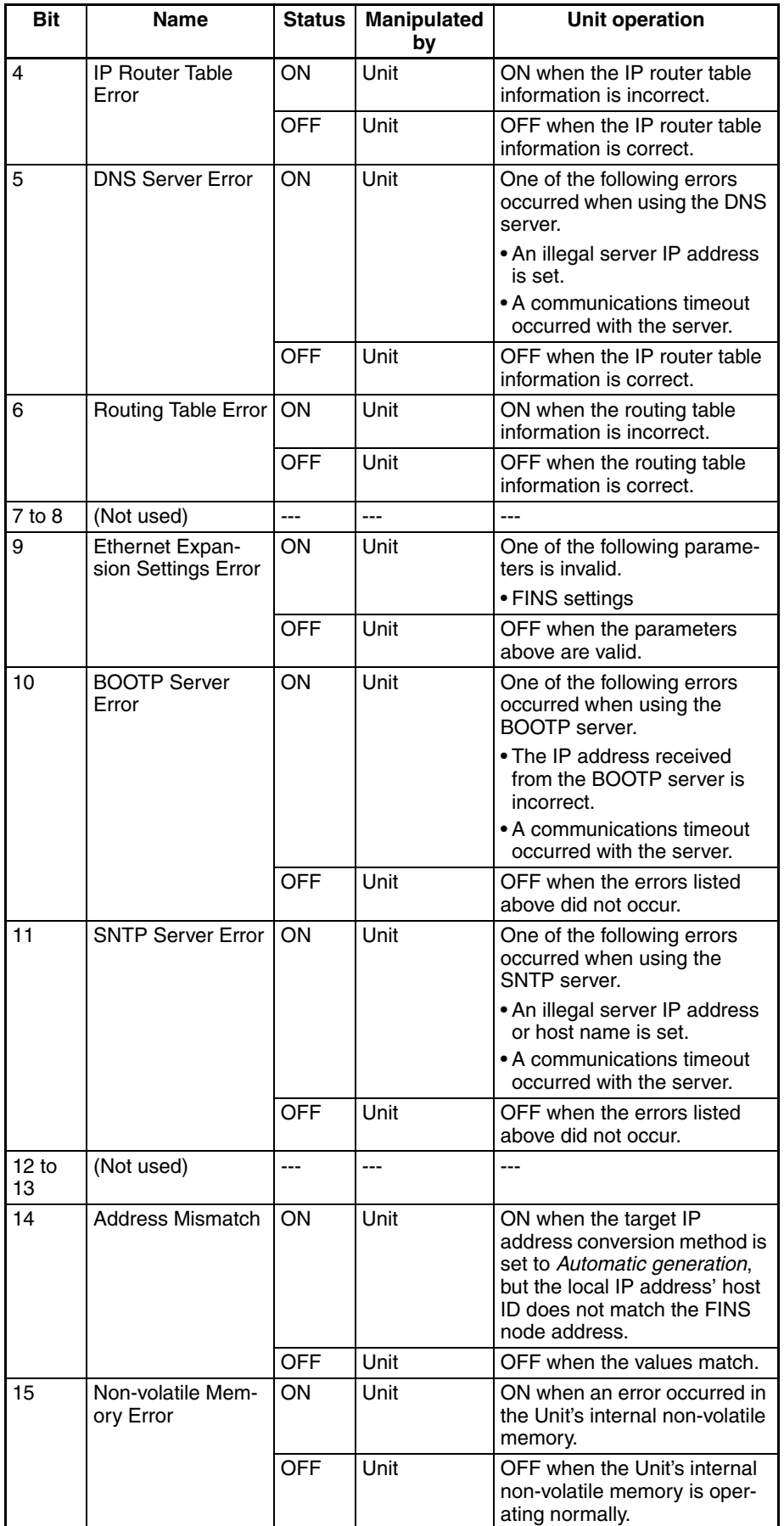

**80**
## **Registered Target Node Table (EtherNet/IP Unit to CPU Unit) (n + 16 to n + 19)**

Words n+16 to n+19 show the registration status of the target nodes that are connected with the EtherNet/IP Unit as the originator.

These words show the status of nodes 0 to 63 only. If it is necessary to show the status of nodes higher than node 63, select "user settings" as the layout pattern. For details, refer to *4-4 User Settings Area*.

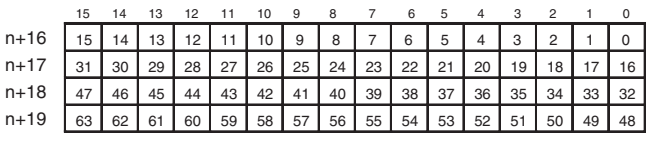

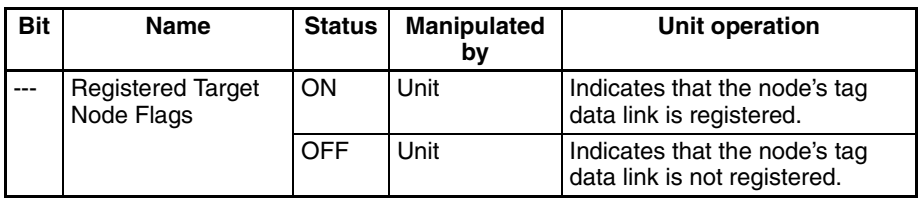

**Normal Target Node Table (EtherNet/IP Unit to CPU Unit) (n+20 to n+23)**

 $n$ 

Words n+20 to n+23 show the connection status of the target nodes that are connected with the EtherNet/IP Unit as the originator. With revision 2 or higher, the flag turns ON after all data for multiple connections for individual target devices is refreshed in the CPU Unit. With revision 1, each flag immediately turns ON when all connections are established.

These words show the status of nodes 0 to 63 only. If it is necessary to show the status of nodes higher than node 63, select "user settings" as the layout pattern. For details, refer to *4-4 User Settings Area*.

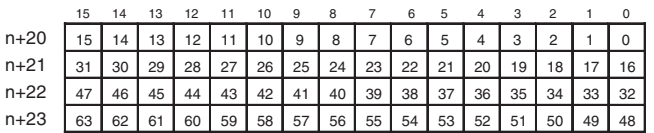

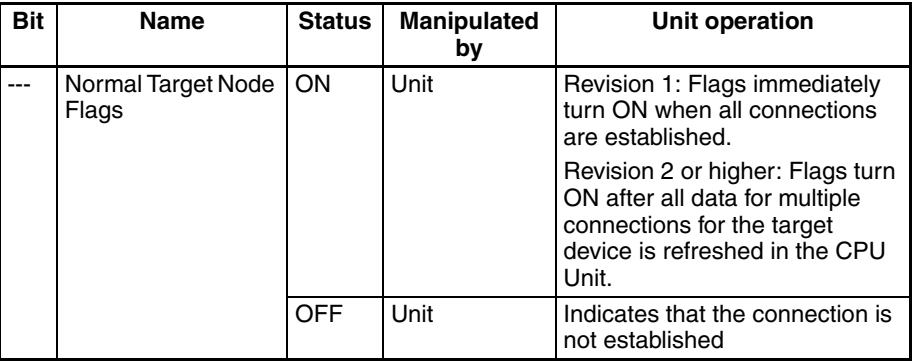

Word n+24 shows the status of FINS/TCP connections. For details, refer to *SECTION 8 FINS Communications.*

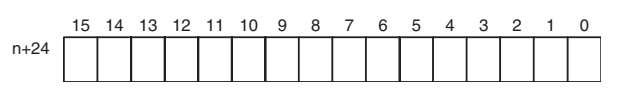

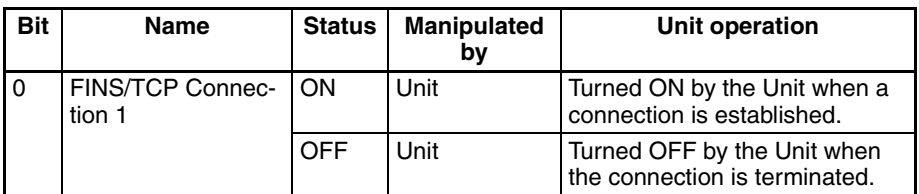

## **FINS/TCP Connection Status (EtherNet/IP Unit to CPU Unit) (n+24)**

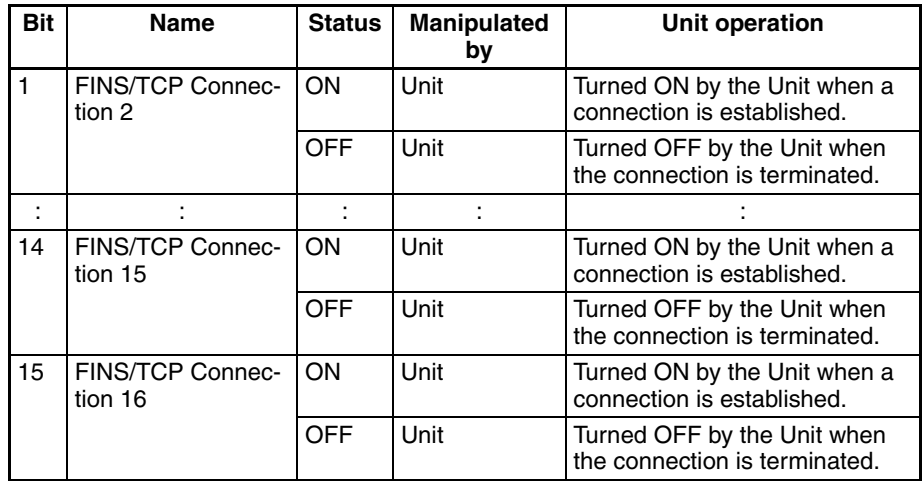

# **4-3 DM Area Allocations**

# **4-3-1 Overview of the Allocated DM Area Words**

The various kinds of data are stored in the offset positions shown in the following diagram, from the beginning word in the area for each Unit.

The beginning word m is calculated by the following equation:

Beginning word  $m = D30000 + (100 x unit number)$ 

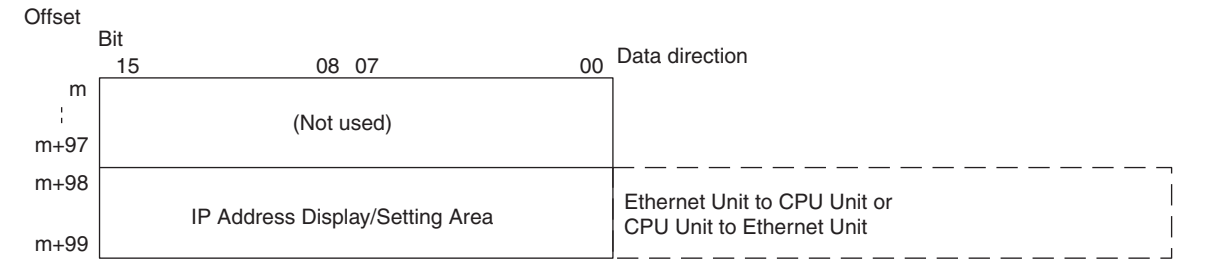

# **4-3-2 Details of the Allocated DM Area Words**

## **IP Address Display/Setting Area (m+98 and m+99)**

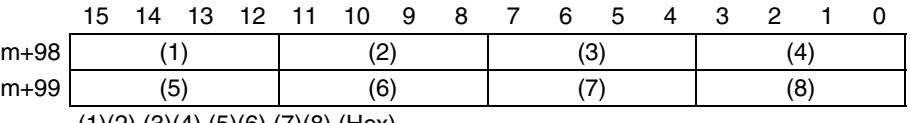

 $(1)(2).(3)(4).(5)(6).(7)(8)$  (Hex)

IP address: (1)(2).(3)(4).(5)(6).(7)(8) (Hex)

If the local IP address is set to a value other than 0.0.0.0 in the TCP/IP Configuration, this area (words m+98 and m+99) will act as an IP Address Display Area and the local IP address set in the TCP/IP Configuration will be read and stored here when the power is turned ON or the Unit restarted.

If the local IP address in the TCP/IP Configuration is set to 0.0.0.0, this value is read by the EtherNet/IP Unit when the power is turned ON or the Unit restarted and is used as the local IP address.

If the local IP address in these words and the TCP/IP Configuration are both set to 0.0.0.0, the default IP address (192.168.250.Node\_address) will be used. For details on the IP address settings, refer to *SECTION 5 Determining IP Addresses*.

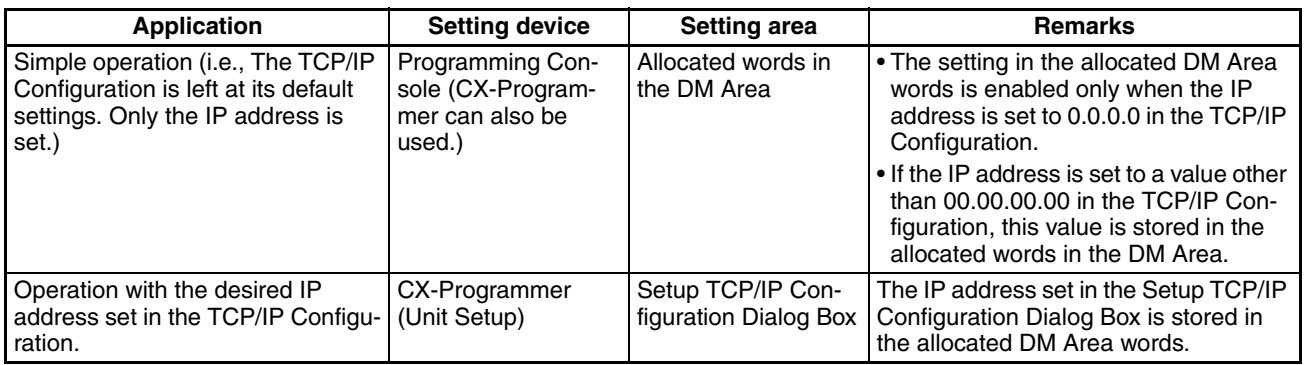

**Note** (1) If an IP address other than 00.00.00.00 is set as the local IP address in the TCP/IP Configuration, the IP Address Display/Setting Area words (m+98 and m+99) will be overwritten with the TCP/IP Configuration's IP

address, even if a non-zero IP address was set in the IP Address Display/ Setting Area words beforehand.

- (2) It is not possible to set the following IP addresses. If any of these values are set, the ERH indicator will flash.
	- IP addresses where all network number bits are 0 or 1.
	- IP addresses where all host number bits are 0 or 1.
	- IP addresses where all subnet number bits are 1.
	- IP addresses that start with 127 (7F hexadecimal, e.g., 127.35.21.16).

# **4-4 User Settings Area**

## **4-4-1 Overview of the User Settings Area**

When the layout of the allocated CIO Area words is set to user settings, the user settings area can be used in addition to the allocated CIO Area words and allocated DM Area words.

The beginning word of the user settings area can be set in the Status Area Tab Page in the Edit Parameters Dialog Box of the CX-Programmer.

## **4-4-2 User Settings Area**

The user can allocate any available area to contain the registered target node information, normal target node information, target node PLC operating information, and target node PLC error information.

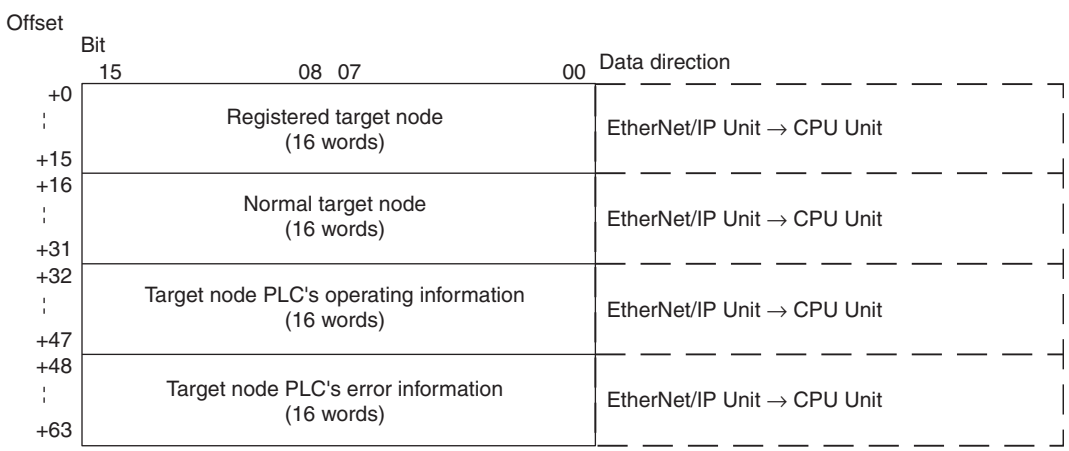

### **Registered Target Node Table (EtherNet/IP Unit to CPU Unit)**

These flags indicate the registration status of the target nodes, and are valid only when the EtherNet/IP Unit is the originator of the connection. For details on the default settings, refer to *4-2-2 Details of the Allocated CIO Area Words*.

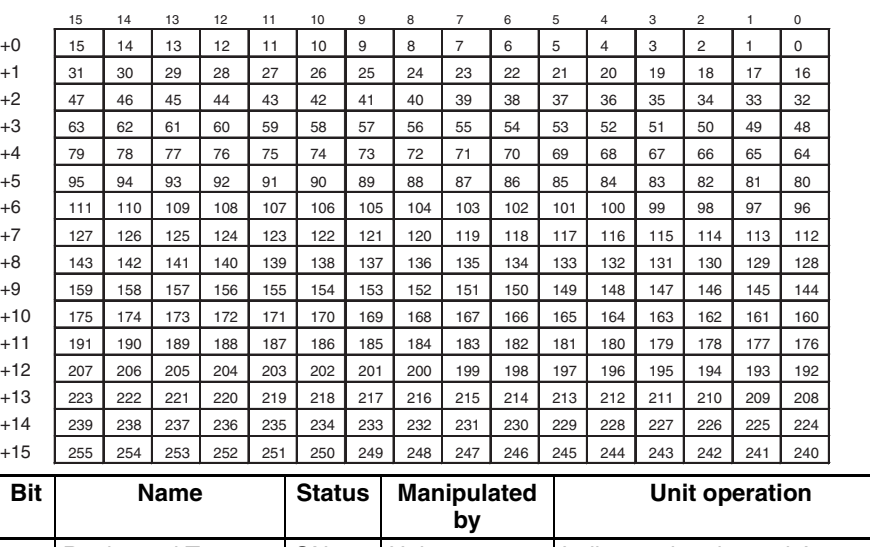

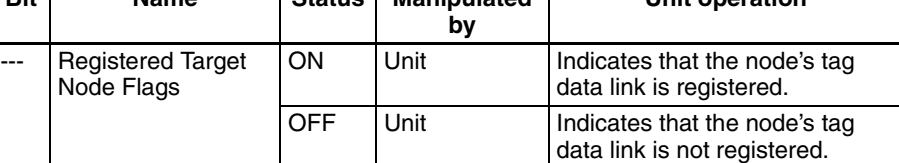

## **Normal Target Node Table (EtherNet/IP Unit to CPU Unit)**

These flags indicate the connection status of the target nodes. With revision 2 or higher, the flag turns ON after all data for multiple connections for individual target devices is refreshed in the CPU Unit. With revision 1, each flag immediately turns ON when all connections are established.

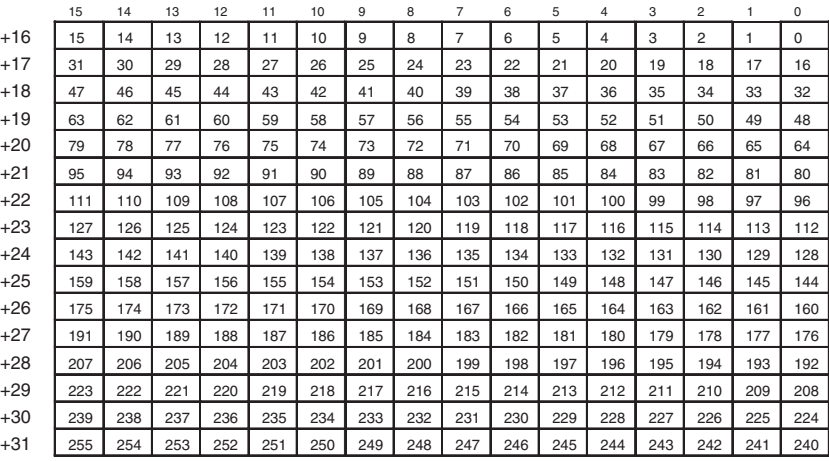

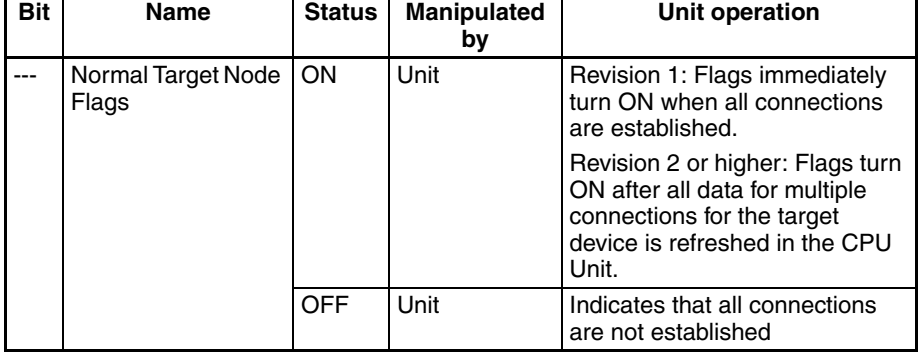

## **Target Node PLC Operating Information (EtherNet/IP Unit to CPU Unit)**

These flags indicate the operating status of the target node PLCs, and are valid only when the EtherNet/IP Unit is the originator. The flags are valid only when the corresponding Normal Target Node Flag is ON. If the corresponding Normal Target Node Flag is OFF, the Target Node PLC Operating Flag indicates the previous operating status.

For details on the default settings, refer to *4-2-2 Details of the Allocated CIO Area Words*.

**86**

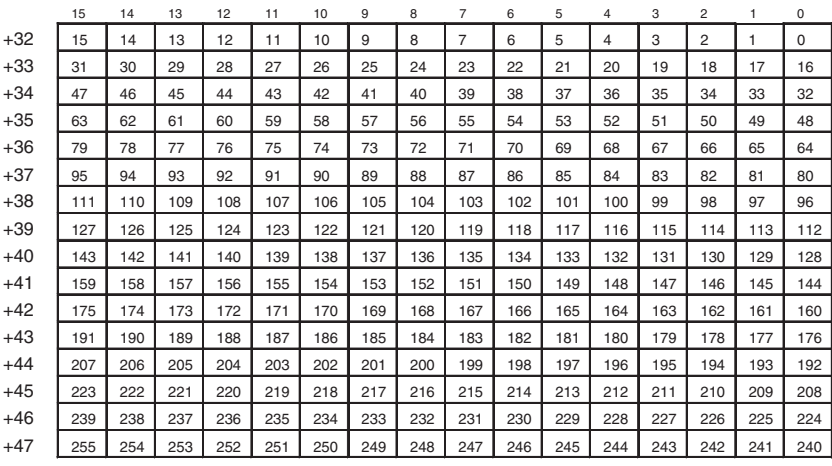

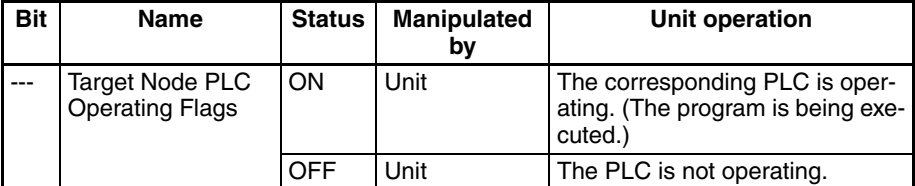

## **Target Node PLC Error Information (EtherNet/IP Unit to CPU Unit)**

These flags indicate the error status (logical OR of fatal and non-fatal errors) of the target node PLCs, and are valid only when the EtherNet/IP Unit is the originator. The flags are valid only when the corresponding Normal Target Node Flag is ON. If the corresponding Normal Target Node Flag is OFF, the Target Node PLC Error Flag indicates the previous error status.

For details on the default settings, refer to *4-2-2 Details of the Allocated CIO Area Words*.

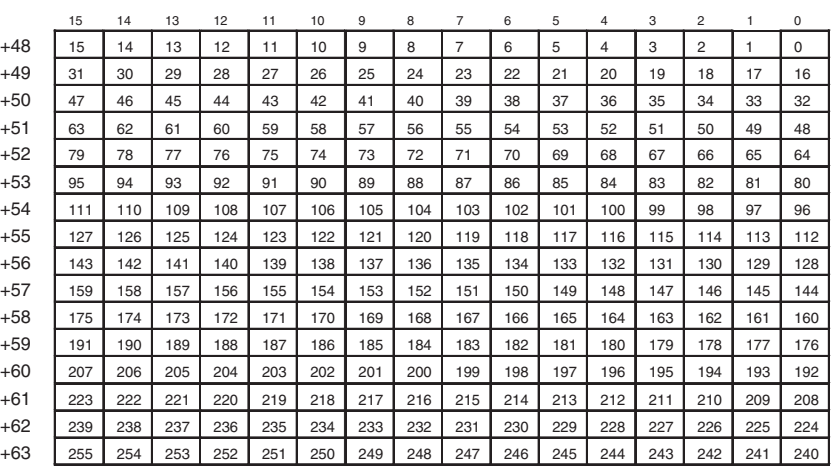

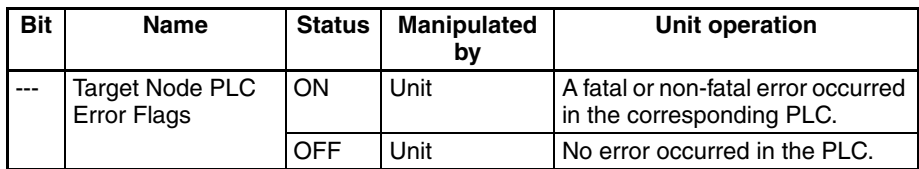

# **4-5 Auxiliary Area Data**

The following table and descriptions cover the words and bits in the CPU Unit's Auxiliary Area that are related to the EtherNet/IP Unit.

# **4-5-1 Read-only Bits/Words**

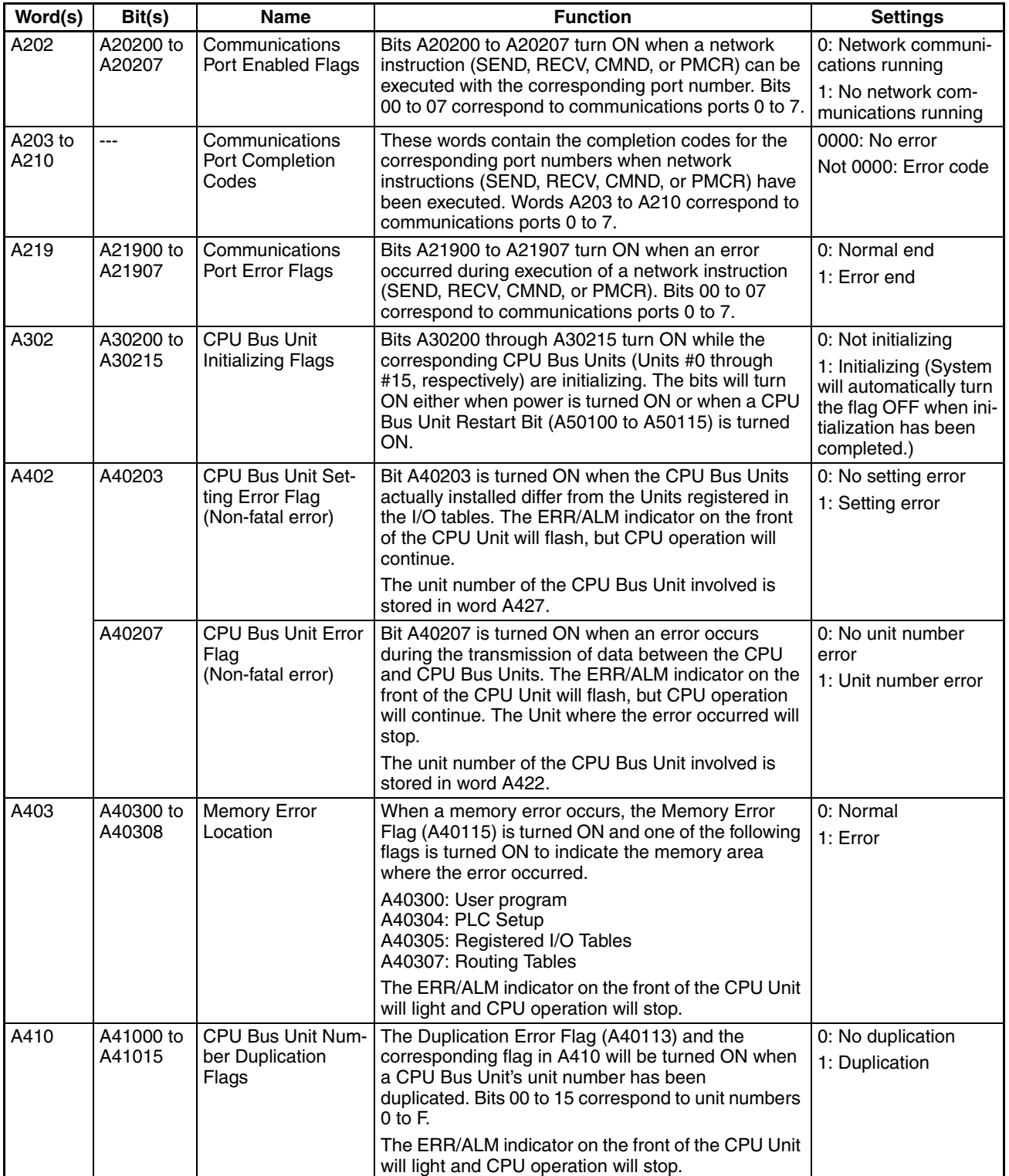

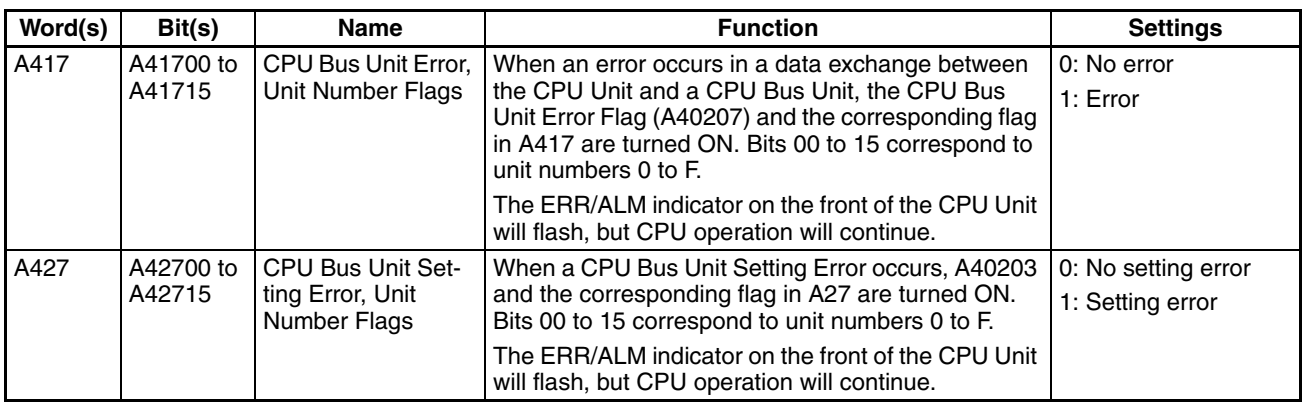

# **4-5-2 Read/Write Bits (User Settings)**

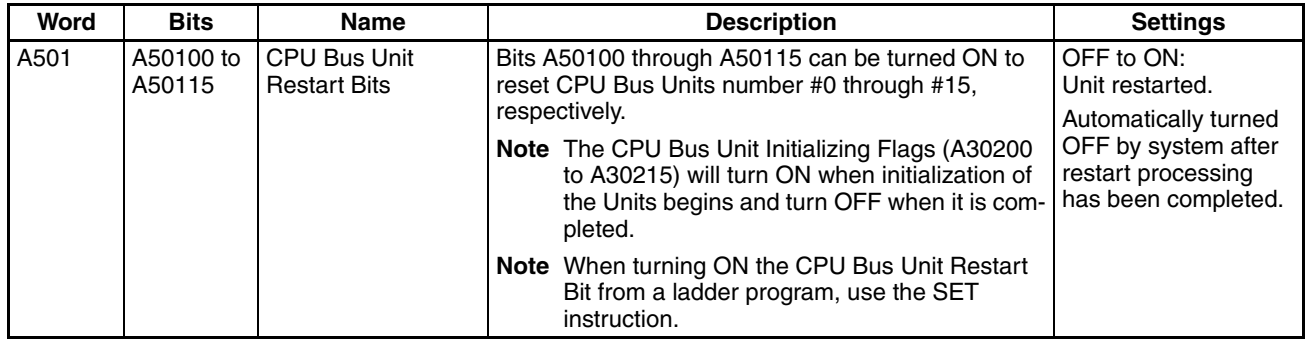

# **SECTION 5 Determining IP Addresses**

This section explains how to manage and use IP addresses.

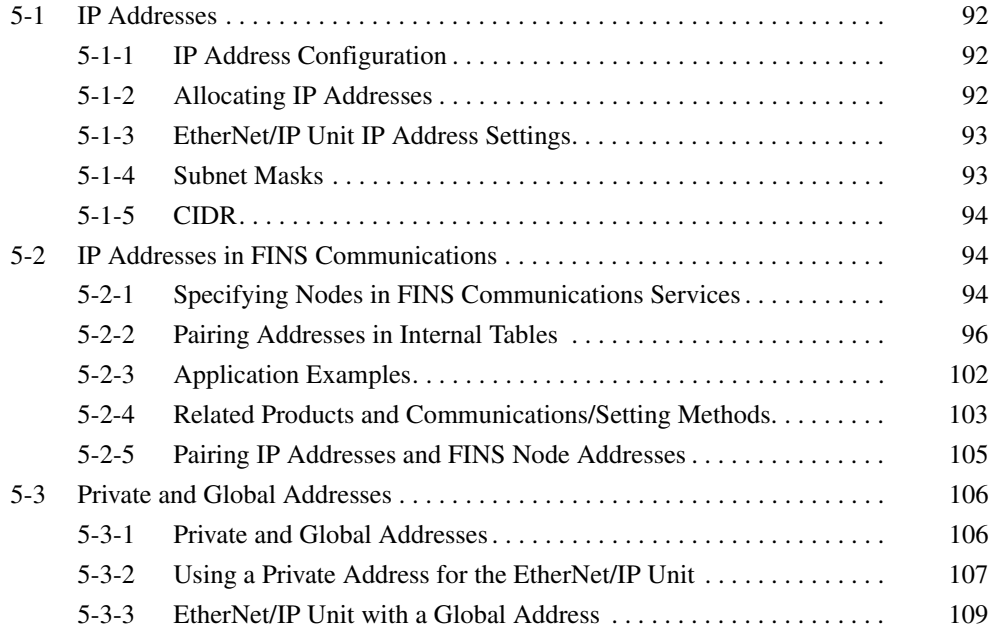

# **5-1 IP Addresses**

## **5-1-1 IP Address Configuration**

IP addresses are made up of 32 bits of binary data divided into four 8-bit fields called octets. These four octets provide the network number (net ID) and host number (host ID). The network number identifies the network, and the host number identifies the node (or host) on the network.

The network numbers in an IP address are divided into three classes, A, B, and C, so that the address system can be selected according to the scale of the network. (Classes D and E are not used.) The configuration of the IP address for each of these classes is shown in the following diagram.

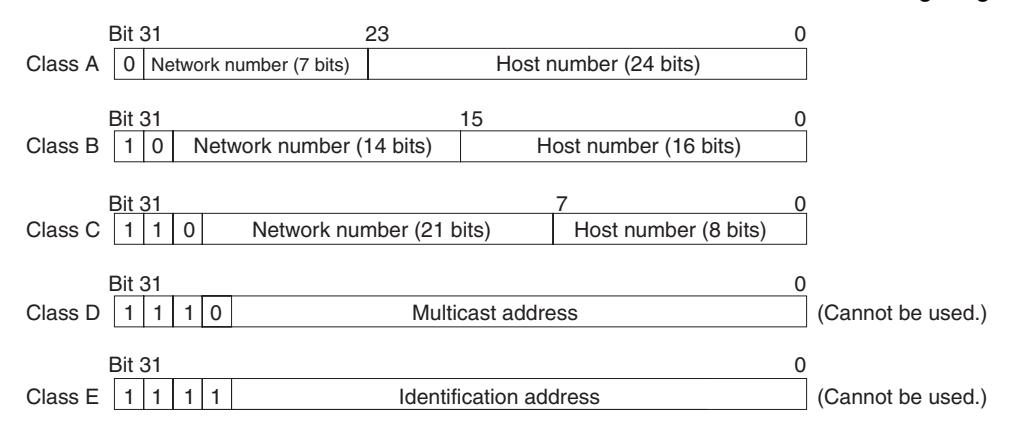

The number of networks in each class and the number of nodes possible on the network differ according to the class.

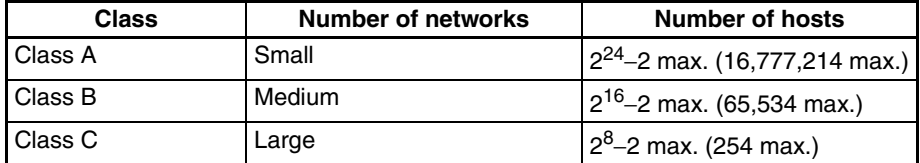

The 32 bits of an IP address are divided into four sections of eight bits each, and expressed as a punctuated number. IP addresses are represented by the decimal equivalent of each of the four octets in the 32-bit address, each separated by a period. For example, the binary address 10000010 00111010 00010001 00100000 would be represented as 130.58.17.32.

**Note** The same network number must be set for every node on the same Ethernet network.

## **5-1-2 Allocating IP Addresses**

IP (Internet Protocol) is a standard communications protocol used throughout the world, and is designed to enable communications between any Ethernet nodes regardless of the networks on which they exist. To achieve this, network numbers are allocated by the Network Solutions, InterNIC Registration Services, to ensure that all Ethernet networks have unique numbers regardless of where they exist. The local system administrator is left the responsibility of allocating unique host numbers locally. You therefore should obtain a network number from the InterNIC Registration Services to ensure uniqueness and allow for future network expansions if required.

# **5-1-3 EtherNet/IP Unit IP Address Settings**

An IP address must be set even for the EtherNet/IP Unit or built-in EtherNet/IP port before Ethernet communications can proceed. Use one of the following methods to set the IP address of the EtherNet/IP Unit or built-in EtherNet/IP port. Either use the default IP address setting, use a Programming Device to set a particular IP address in the DM Area words (CS/CJ Series only) allocated to the Unit as a CPU Bus Unit, or set a particular IP address in the EtherNet/IP Unit or built-in EtherNet/IP port.

- If you want to connect the EtherNet/IP Unit or built-in EtherNet/IP port immediately, the default IP address is 192.168.250.Node\_address. (The node address is set with the Node Address Setting Switches on the front of the EtherNet/IP Unit or CPU Unit.)
- If you want to set a particular IP address and store that local IP address in the CPU Unit, set it with the CPU Unit's allocated DM Area words (CS/CJ Series only).
- If you want to set a particular IP address and store that local IP address in the EtherNet/IP Unit or CPU Unit, set the IP address in the TCP/IP settings of the Unit Setup from the CX-Programmer.
- If you want to set a particular IP address and obtain the IP address automatically from the BOOTP server, TCP/IP settings of the Unit Setup from the CX-Programmer. For details, refer to *3-8 TCP/IP and Link Settings*.

## **5-1-4 Subnet Masks**

Operation and management of a network can become very difficult if too many nodes are connected on a single network. In such a case it can be helpful to configure the system so that a single network is divided up into several subnetworks. This can be done by using part of the host number as a subnet number. Internally the network can be treated as a number of subnetworks, but from the outside it acts as a single network and uses only a single Network ID.

To establish subnetworks, the Host ID in the IP address is divided into a Subnet ID and a Host ID by using a setting called the Subnet Mask. The Subnet Mask indicates which part of the Host ID is to be used as the Subnet ID. All bits in the Subnet Mask that correspond to the bits in the IP address used either as the Network ID or Subnet ID are set to "1," and the remaining bits, which correspond to the bits in the IP address actually used for the Host ID, are set to "0."

The following example shows the Subnet Mask for an 8-bit Subnet ID used in a class-B IP address.

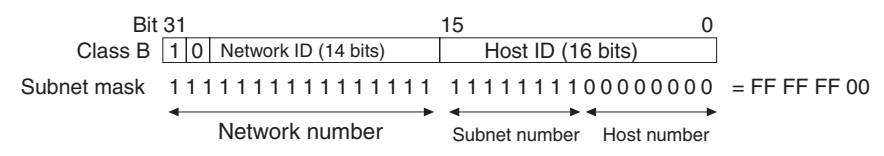

Set the same Subnet Mask value for all of the nodes on that subnetwork. If no subnetworks are used, there is no need to set Subnet Masks. In that case, the following Subnet Mask values will be used depending on the IP address class.

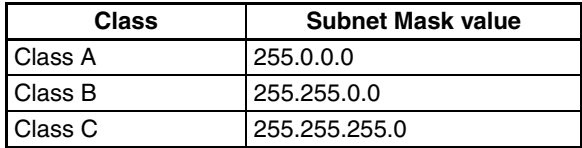

## **5-1-5 CIDR**

CIDR, or classless interdomain routing, is used to assign IP addresses that do not use classes. IP addresses that use classes are separated into blocks according to net IDs and host IDs, resulting in inefficient usage of IP address space.

CIDR does not use classes, so IP address space can be divided as required to more efficiently use IP address space. For example, using a subnet mask setting with CIDR enables building a horizontally distributed network exceeding 254 nodes even if a class C address block (e.g., 192, 168...).

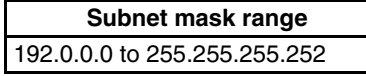

CIDR was added for unit version 2.0.

# **5-2 IP Addresses in FINS Communications**

# **5-2-1 Specifying Nodes in FINS Communications Services**

With FINS communications services on an Ethernet network, IP addresses, UDP port numbers, and TCP port numbers are paired with FINS node addresses to specify nodes on the network.

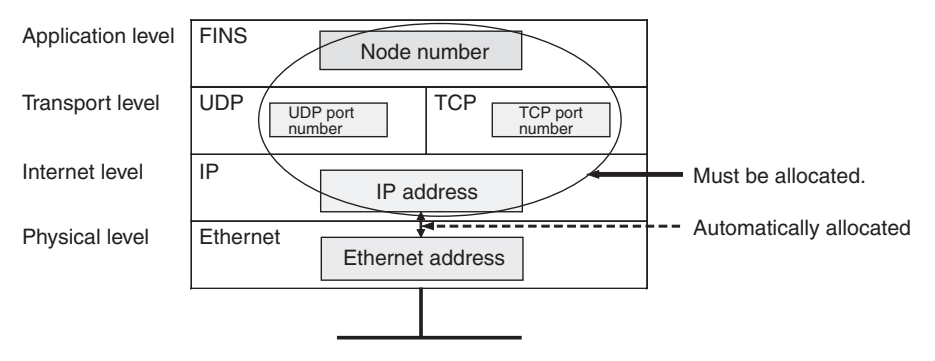

**Note** Use the Node Address Setting Switches (NODE NO.) on the front of the EtherNet/IP Unit or, for the built-in EtherNet/IP port, on the front of the CPU Unit to set the FINS node address.

## **Allocating Addresses to EtherNet/IP Units and Built-in EtherNet/IP Ports**

**FINS Message Reception for EtherNet/IP Units or Built-in EtherNet/IP Ports**  The IP address, FINS/UDP port number, and FINS/TCP port number set for the EtherNet/IP Unit or built-in EtherNet/IP port are mainly used when receiving FINS communications messages.

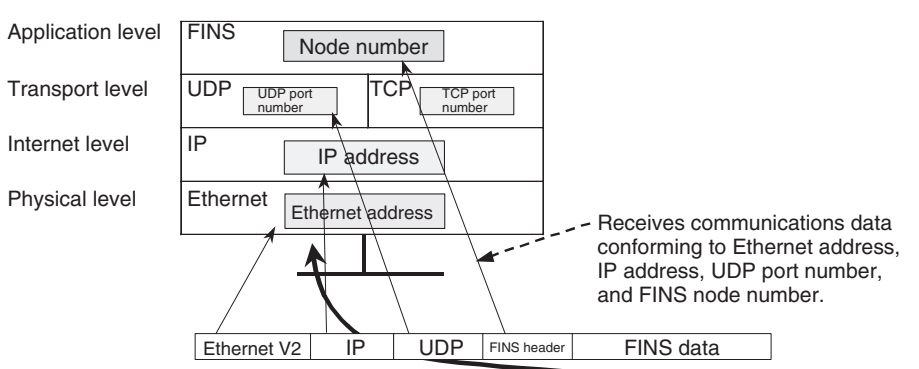

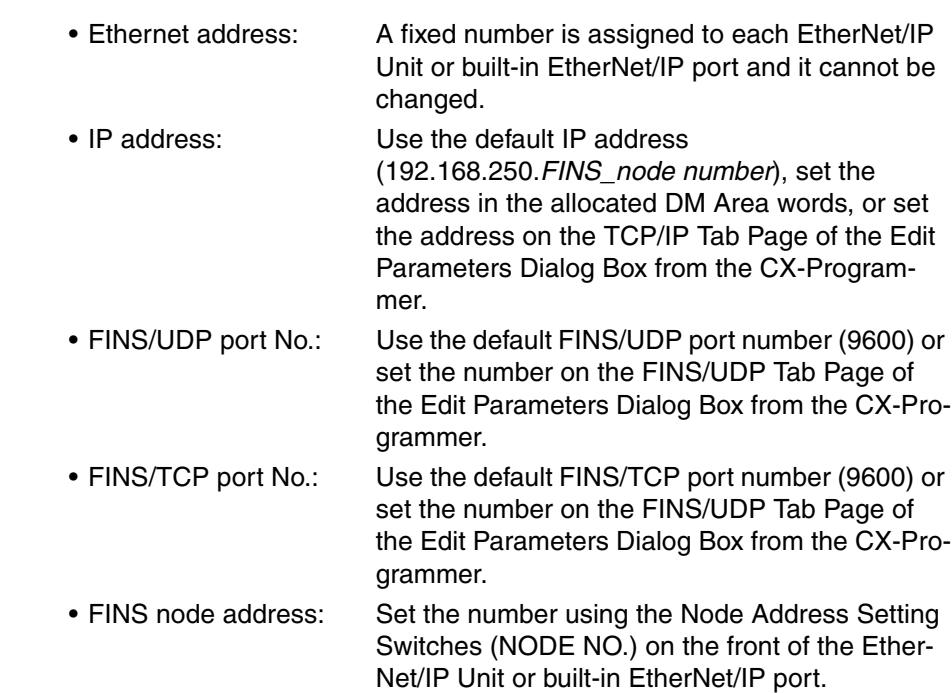

**Pairing IP Addresses with FINS Node Addresses at**  A particular IP address is allocated to each communications node, including EtherNet/IP Units and built-in EtherNet/IP ports. The IP address must be paired with the FINS node address (1 to 254) by one of the following methods.

#### ■ **Automatic Generation Method (Dynamic/Static)**

Set the relationship between the IP address and the FINS node address setting in the EtherNet/IP Unit or built-in EtherNet/IP port according to the following equation. If the setting does not conform to this equation, a setting error will be generated and the MS Indicator will flash red.

FINS node address = IP address host number

#### ■ **IP Address Table Method and Combined Method**

With these methods, the IP address and the FINS node address setting in the EtherNet/IP Unit or built-in EtherNet/IP port have no particular relationship. Set both the FINS node address and the IP address so that they are not duplicated in the network.

When the EtherNet/IP Unit or built-in EtherNet/IP port sends a FINS message, it is necessary to determine the remote node's IP address, UDP port number, and TCP port number. The relationships between all addresses, such as remote FINS node addresses and IP addresses, are managed by an internal table at the EtherNet/IP Unit or built-in EtherNet/IP port.

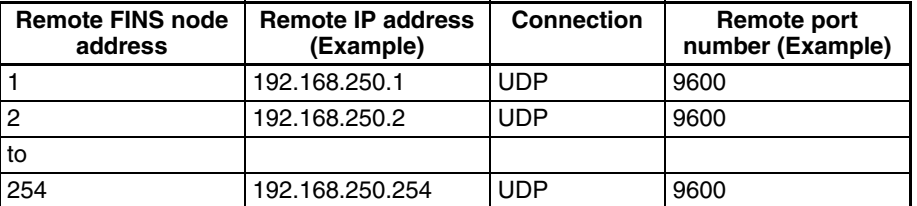

When the EtherNet/IP Unit or built-in EtherNet/IP port is turned ON or restarted, the internal table is generated automatically from the various settings that have been made. Depending on the setting method used, data such as remote IP addresses may be changed dynamically. (Dynamic changes can be prohibited.)

#### **Sending FINS Messages from EtherNet/IP Units or Built-in EtherNet/IP Ports**

**Local Nodes**

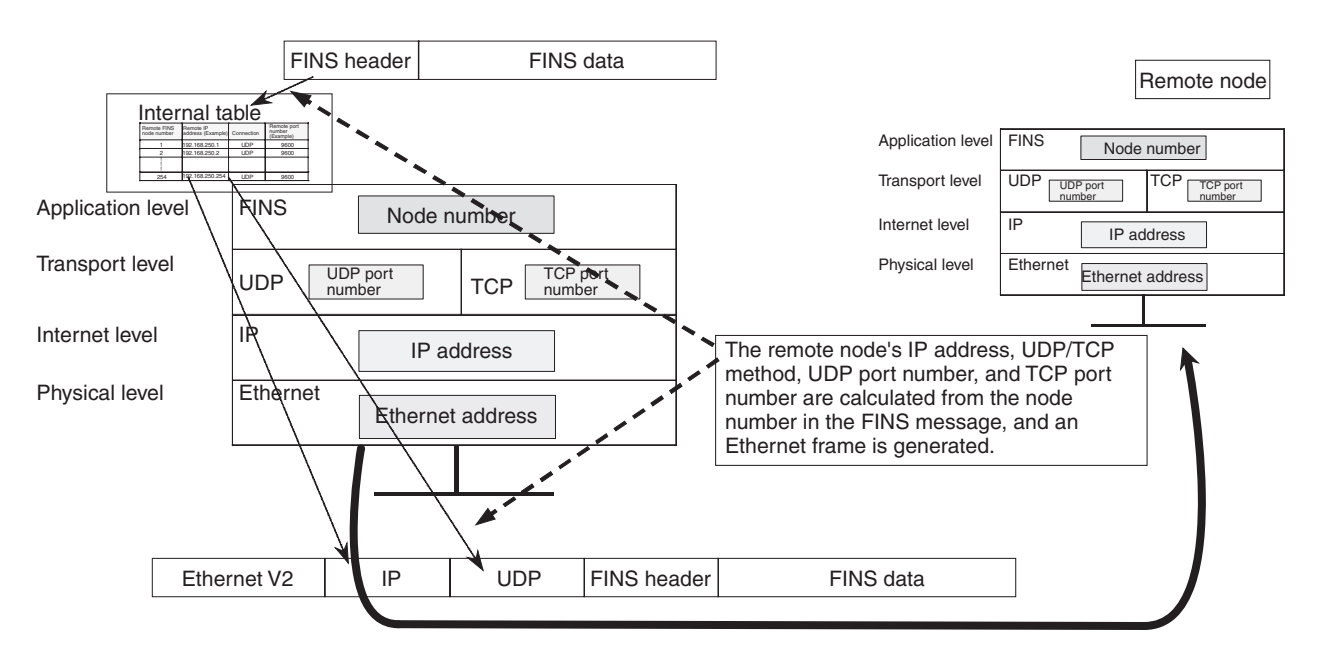

# **5-2-2 Pairing Addresses in Internal Tables**

## **FINS/UDP Communications Methods**

**(Dynamic)**

**Automatic Generation**  When the EtherNet/IP Unit or built-in EtherNet/IP port is turned ON or restarted, the following values are set for addresses in the internal table.

• Remote IP address: Local IP address network number + remote FINS node address

- Remote UDP port number: UDP port number set for local Unit
- Connection method: FINS/UDP

With the dynamic method, data in an internal table that has been generated can be dynamically converted according to FINS messages received from remote nodes. This is enabled when the remote node is a device such as a personal computer and IP addresses are dynamically changed by a method such as DHCP.

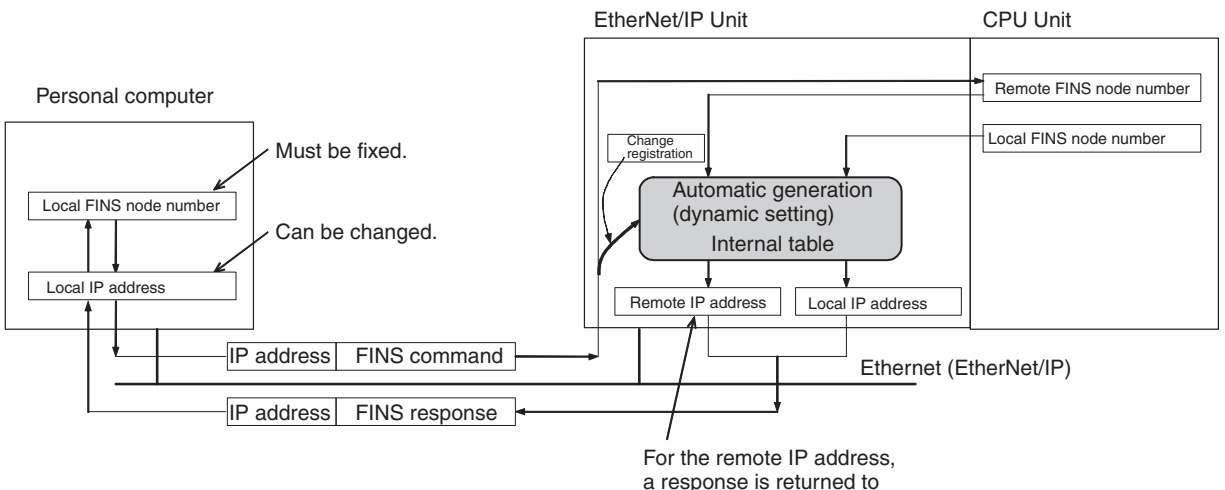

the changed IP address.

**Automatic Generation (Static)** With the static method as well, the following values are set for addresses in the internal table when the EtherNet/IP Unit or built-in EtherNet/IP port is turned ON or restarted. • Remote IP address: Local IP address network number + remote FINS node address • Remote UDP port number: UDP port number set for local Unit • Connection method: FINS/UDP With the static method, however, data in an internal table that has been generated is not freely changed. EtherNet/IP Unit CPU Unit

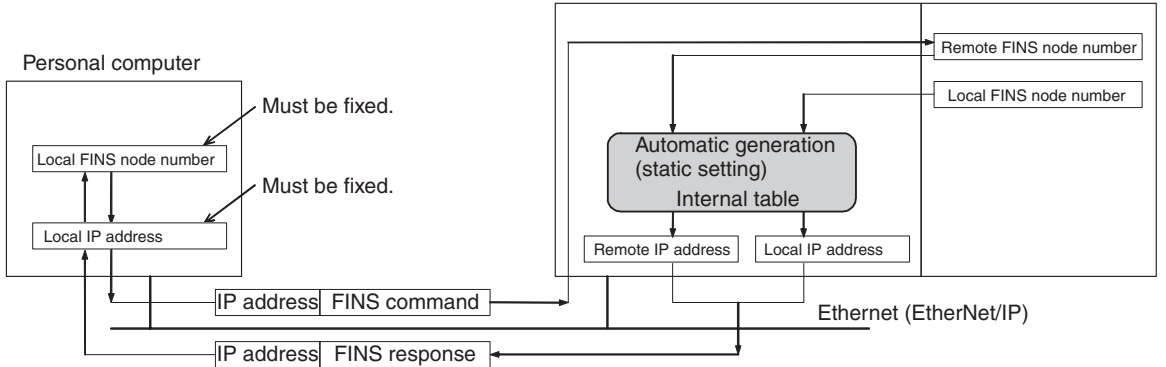

**IP Address Table Method** With this method, FINS node addresses are converted to IP addresses based on a preset correspondence table (IP address table).

> The IP address table is set on the FINS/UDP Tab Page of the Edit Parameters Dialog Box of the CX-Programmer. Nodes can be registered even if they are in different segments and have different network IDs

The internal table will be as follows:

- FINS Node Address Registered to IP Address Table The following address is registered to the internal table.
	- Remote IP address: IP address registered to IP address table
	- Remote UDP port number: UDP port number set for local Unit
	- Connection method: FINS/UDP
- FINS Node Address Not Registered to IP Address Table The following address is registered to the internal table.
	- Remote IP address: 0.0.0.0
	- Remote UDP port number: UDP port number set for local Unit
	- Connection method: FINS/UDP

With the IP address table method, records of FINS nodes registered to the IP address table are not changed dynamically. When the Unit is turned ON or restarted, the IP addresses of remote FINS nodes registered with an IP address of 0.0.0.0 can be changed dynamically according to FINS messages received from remote nodes. This can be used effectively when the remote node is a device such as a personal computer and IP addresses are dynamically changed by a method such as DHCP.

#### **Example**

#### **When FINS Command is Sent**

FINS node number

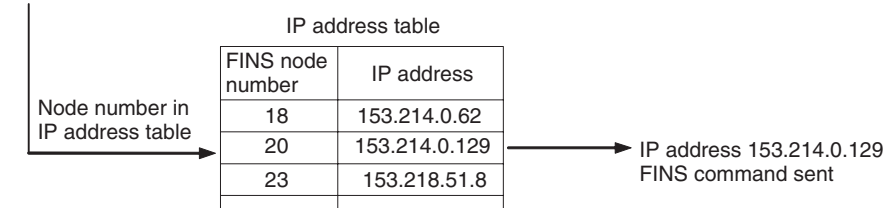

#### **When FINS Command is Received**

FINS node number

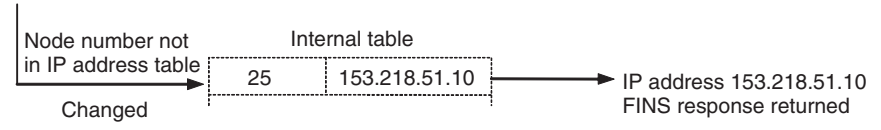

**Combined Method** The combined method combines the IP address table method and the automatic generation method (dynamic).

> First the IP address table is referenced. Then, if the applicable FINS node address is found, the corresponding IP address is read. If the FINS node address is not found, the IP address is calculated using the automatic generation method (dynamic).

The internal table will be as follows:

- FINS Node Address Registered to IP Address Table The following address is registered to the internal table.
	- Remote IP address: IP address registered in IP address table
	- Remote UDP port number: UDP port number set for local Unit
	- Connection method: FINS/UDP
- FINS Node Address Not Registered to IP Address Table The following address is registered to the internal table.
	- Remote IP address: Local IP address network number + FINS node address
	- Remote UDP port number: UDP port number set for local Unit
	- Connection method: FINS/UDP

With the combined method, records of FINS nodes registered to the IP address table are not dynamically changed. When the Unit is turned ON or restarted and the IP address of a remote FINS node is not registered in the IP table, the IP address can be changed dynamically according to FINS messages received from the remote node. This can be used effectively when the remote node is a device such as a personal computer and IP addresses are dynamically changed by a method such as DHCP.

#### **Example**

#### **When FINS Command is Sent**

FINS node number FINS node number Node number in  $IP$  address table  $18$ 20 23 153.214.0.62 153.214.0.129 153.218.51.8 25 153.218.51.10 Node number not in IP address table Automatic generation method IP address table FINS node number Network number: xx.xx.00.00 IP address FINS node number: xx IP address FINS command sent IP address (See note.) FINS command sent **When FINS Command is Received** Node number not in IP address table Changed Internal table IP address 153.218.51.10 Automatic generation method (dynamic) IP address method

**Note** When an internal table IP address has been changed with the reception of a FINS command, this is sent to the IP address in the internal table.

FINS response returned

With EtherNet/IP Units and built-in EtherNet/IP ports, it is possible to prohibit (protect against) dynamic changes to remote IP addresses by each method (automatic generation, IP address table, or combined method). Use the CX-Programmer to make this setting.

When dynamically changing remote (destination) IP addresses is prohibited, the internal table for each method is maintained in the same state it had when the power was turned ON or restarted. Therefore, protection can be provided against access using FINS/UDP from personal computers or other devices that have dynamically changing IP addresses. To prohibit dynamic changes, clear the selection of the *Dynamic change the target IP addresses* Option on the FINS/UDP Tab Page in the Edit Parameters Dialog Box of the CX-Programmer.

**Using the ETN11 compatible Mode** With EtherNet/IP Units and built-in EtherNet/IP ports, operating specifications can be made compatible with the CS1W-ETN11/CJ1W-ETN11 for all methods (automatic generation (dynamic), I/O address table, or combined). (Dynamic changes, however, are prohibited for the destination IP address in ETN11 compatible mode.) While in ETN11-compatible mode, the following operations will be performed the same as they are for the CS1W-ETN11/CJ1W-ETN11 for FINS/UDP command data sent from a UDP port number other than the local FINS/UDP port number (default: 9600) set ion the FINS/UDP Tab Page.

- If the command data is addressed to an Ethernet Unit, a FINS response will be sent to the source UDP port number.
- If the command data is for any other Unit, such as the CPU Unit, a FINS response will be sent to the UDP port number set as the FINS/UDP port number.

**Prohibiting Dynamically Changing Remote IP** 

**Addresses**

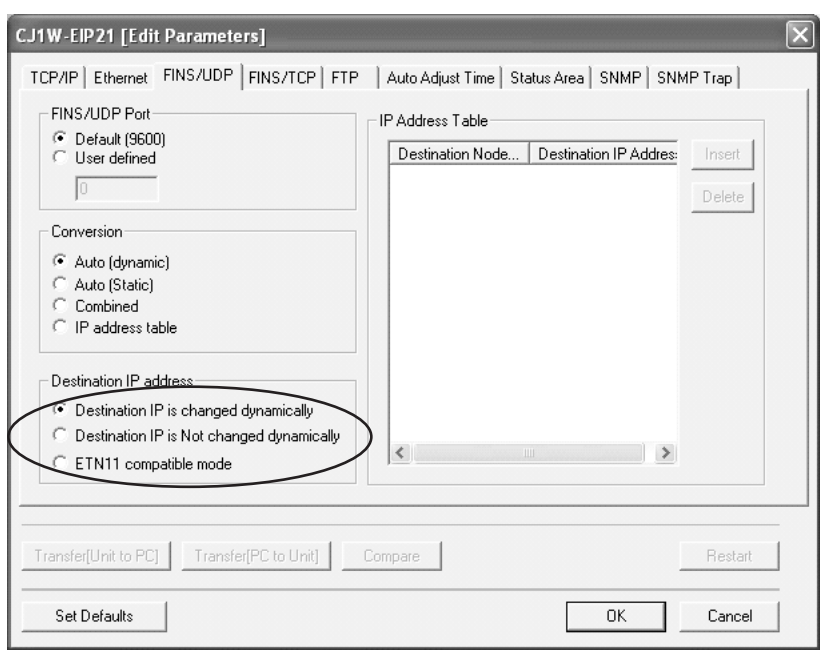

**Note** If the ETN11-compatible mode is used, the internal table will retain the same content from when it was created after the EtherNet/IP Unit was turned ON or restarted. This feature provides protection from access via FINS/UDP from computers that dynamically change their IP address.

### **FINS/TCP Communications Method**

**Pairing in the FINS/TCP Method** With the FINS/TCP method, communications are first established for each connection, and then remote FINS node addresses are mutually converted. (See note.) After the FINS node address is converted, FINS message communications are executed.

> In this way, remote FINS node addresses and remote IP addresses are paired for each connection. Therefore, with the FINS/TCP method, there is no need to set IP address conversions (i.e., pairing FINS node addresses with IP addresses) as with FINS/UDP. On the other hand, it is necessary to set the remote IP address for each connection in the FINS/TCP Tab Page of the Network Configurator's Edit Parameters Dialog Box.

**Note** The internal table is changed after connections are established.

**Internal Processing** The EtherNet/IP Unit or built-in EtherNet/IP port executes the following processing when the FINS/TCP method is used.

#### ■ **Local Device: FINS/TCP Client**

- *1,2,3...* 1. Connections are established in TCP/IP protocol with the remote IP addresses set for FINS/TCP connections in the FINS/TCP Tab Page of the CX-Programmer's Edit Parameters Dialog Box.
	- 2. The remote node (i.e., the server) is notified of the FINS node address for the local device.
	- 3. Notification is received from the remote node (i.e., the server) of the remote node's FINS node address.
	- 4. The EtherNet/IP Unit or built-in EtherNet/IP port changes the internal table (FINS node address, IP address, and TCP port number).
	- 5. FINS messages can then be sent and received.

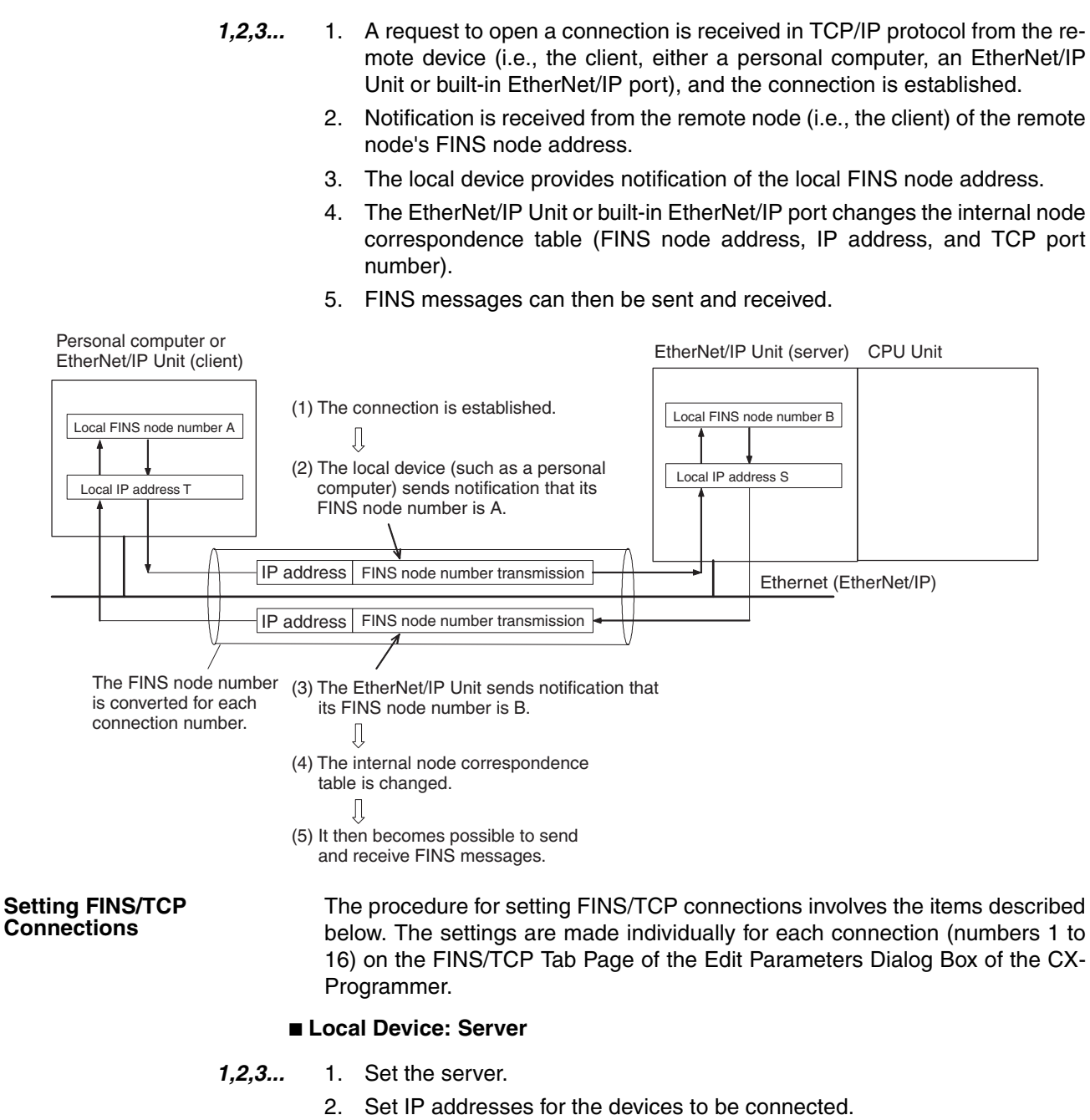

■ Local Device: FINS/TCP Server

## If the option for protection of IP addresses is selected, set the IP addresses for clients where connections are permitted. (This step can be omitted.)

3. Automatic FINS node address allocation: If the client (generally a personal computer) supports FINS/TCP, and if it is to be used without setting a FINS node address, the value set here (from 239 to 254) can be allocated to the client. The default settings should normally be used.

#### ■ **Local Device: Client**

*1,2,3...* 1. Set the client.

2. Set IP addresses for the devices to be connected. Set the IP address for the remote EtherNet/IP Unit or built-in EtherNet/IP port (i.e., the server) connected by FINS/TCP. This setting must be made if this EtherNet/IP Unit will be used as a FINS/ TCP client.

## **5-2-3 Application Examples**

## **Responding to Computers with Changed IP Addresses**

## **FINS/UDP**

**Communications Method**

With FINS/UDP, whether using the automatic conversion method (dynamic), the IP address table method, or the combined method, remote FINS node addresses and remote IP addresses in the internal table are changed after FINS messages are received. Therefore, even when a FINS command has been received from a personal computer (a DHCP client computer) for which the IP address is dynamically changed, a response can still be sent back to the computer (the DHCP client computer) from which the command originated.

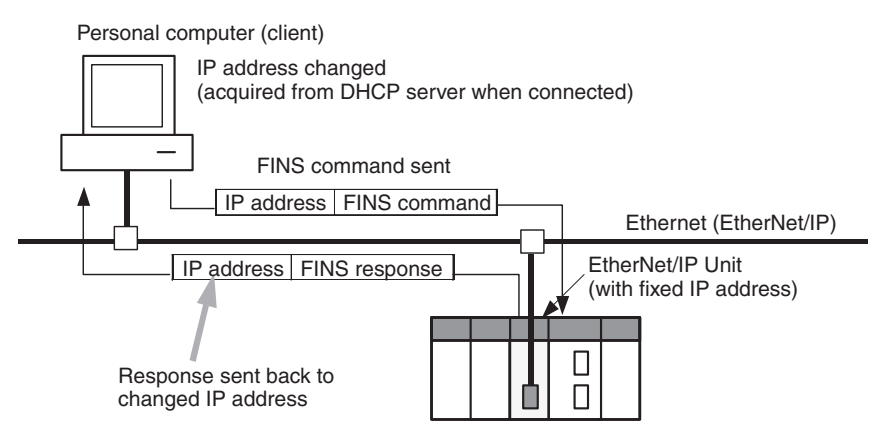

#### **FINS/TCP Communications Method**

With FINS/TCP, FINS node addresses and IP addresses in the internal table are changed with each connection that is established. Therefore, even when a FINS command has been received from a personal computer (a DHCP client computer) for which the IP address is dynamically changed, a response can still be sent back to the computer (the DHCP client computer) from which the command originated.

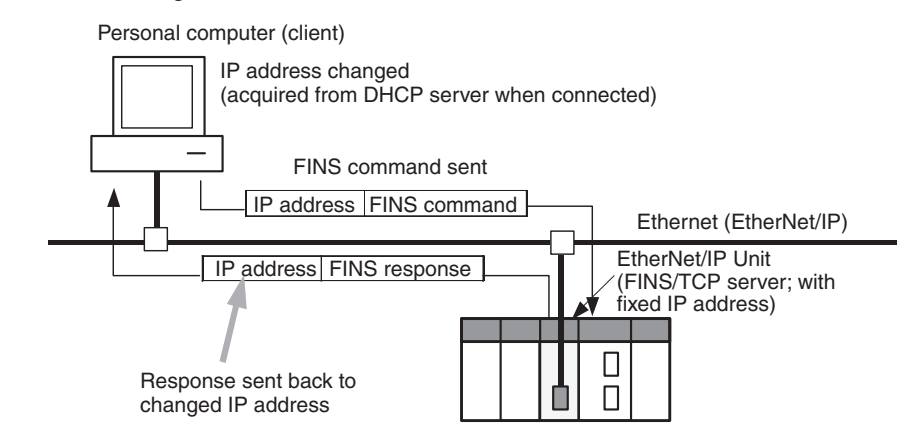

#### **Note** Automatic IP Address Setting by DHCP Service DHCP service is a method whereby a DHCP server collectively manages all of the IP address in a network.

Nodes that are functioning as clients acquire IP addresses from the DHCP

server whenever the system is started. Therefore, at a personal computer using the DHCP service, IP addresses may be different with each system startup.

DHCP service is mainly used for automatic settings in devices such as personal computers that are used for client applications. Nodes used for server applications, such as mail servers, are normally allocated fixed IP addresses. EtherNet/IP Units and built-in EtherNet/IP ports in PLC systems are also allocated fixed IP addresses.

## **Simultaneously Running Multiple Applications on a Personal Computer**

In communications involving previous models, multiple communications applications were configured on personal computers according to data accessing uses, and the fact that no more than one UDP port number for FINS communications could be used on any given computer created a problem. This EtherNet/IP Unit provides a practical solution with an internal table that pairs remote nodes (applications) with FINS node addresses, enabling dynamic changes.

**FINS/UDP Communications Method** FINS nodes are allocated individually for each application on the computer, and the respective FINS/UDP port numbers that are used are also allocated individually. When FINS/UDP FINS commands are sent from individual applications to the EtherNet/IP Unit or built-in EtherNet/IP port, the respective remote IP addresses and remote port numbers in the internal table are dynamically changed.

**FINS/TCP Communications Method** With this method as well, FINS nodes are allocated individually for each application on the computer, and the respective FINS/TCP port numbers that are used are also allocated individually. Each application is positioned with a FINS/TCP client, and requests the opening of a connection with the FINS/ TCP server of the EtherNet/IP Unit or built-in EtherNet/IP port. When the connection is established, the respective remote IP address and remote port number in the internal table are dynamically changed.

## **5-2-4 Related Products and Communications/Setting Methods**

**Models Supporting Automatic Generation Method (Dynamic)**

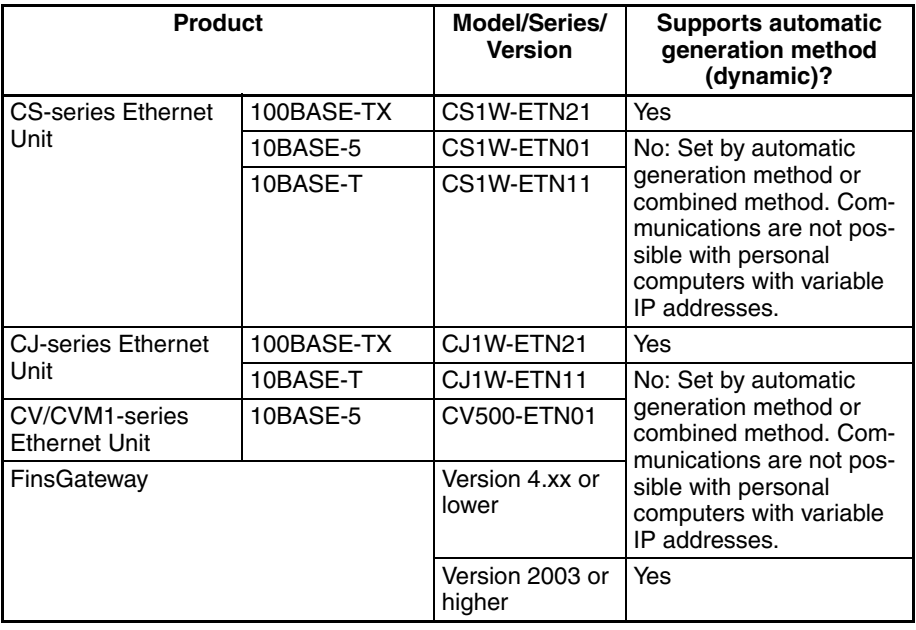

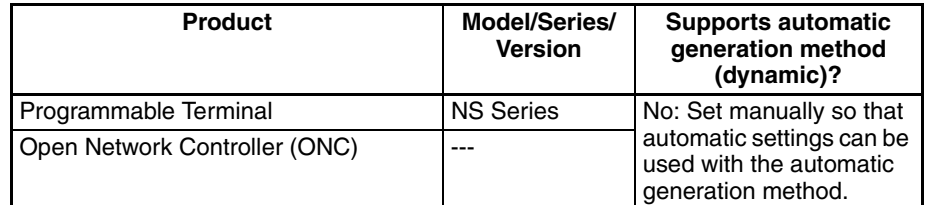

**Models Supporting Automatic Generation Method (Static)**

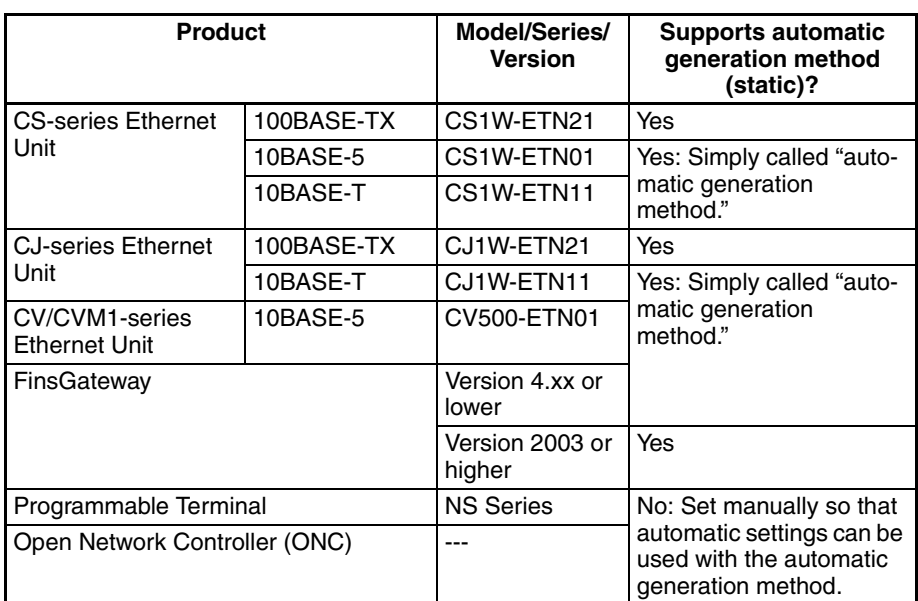

#### **Models Supporting IP Address Table Method**

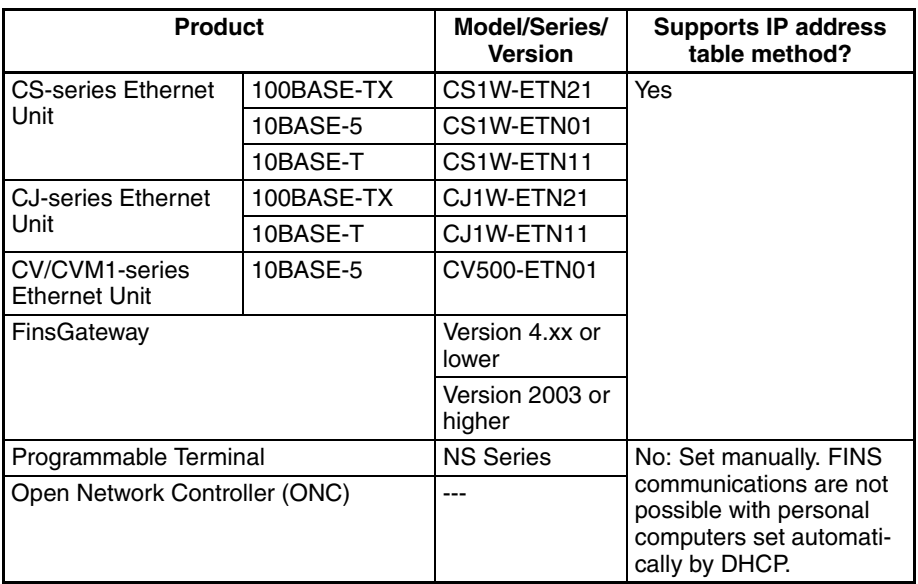

#### **Models that Can Use the Combined Method**

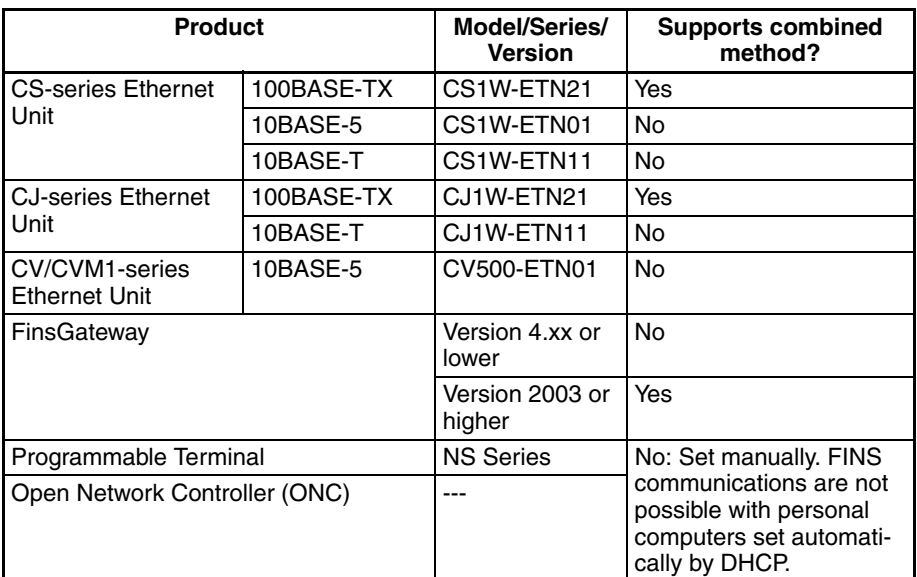

# **5-2-5 Pairing IP Addresses and FINS Node Addresses**

The following table shows the methods for pairing IP address and FINS node addresses, and the relation between fixed and variable address, for both FINS/UDP and FINS/TCP.

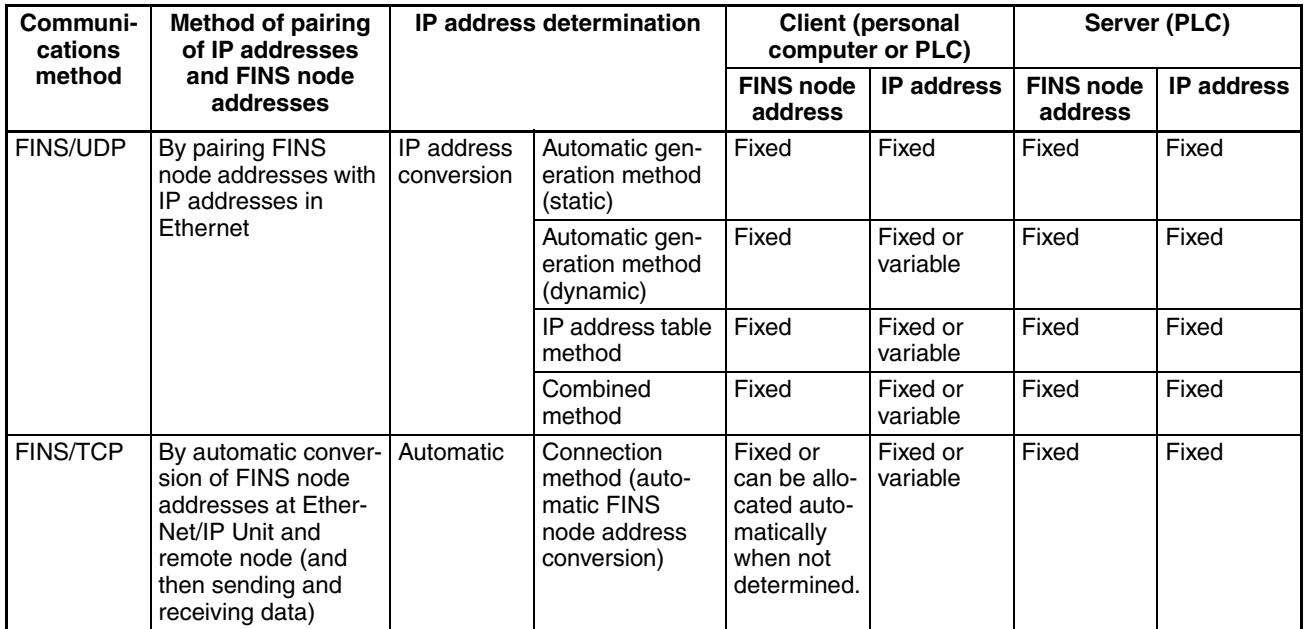

# **5-3 Private and Global Addresses**

## **5-3-1 Private and Global Addresses**

There are two kinds of IP addresses, private and global.

- Global addresses: These are IP addresses that connect directly to the Internet. Allocated by application to NIC, each address is unique in the world, and as many as 4.3 million can be allocated worldwide.
- Private addresses: These are IP addresses for Intranet (LAN) use, and cannot connect directly to the Internet. Frames that include private IP addresses are restricted by the router from being sent outside the LAN.

Generally, as shown below, global addresses in the intranet are allocated only to IP routers (such as broadband routers) interfacing with the Internet. All other nodes in the intranet, including the EtherNet/IP Unit or built-in EtherNet/ IP port, are allocated private addresses.

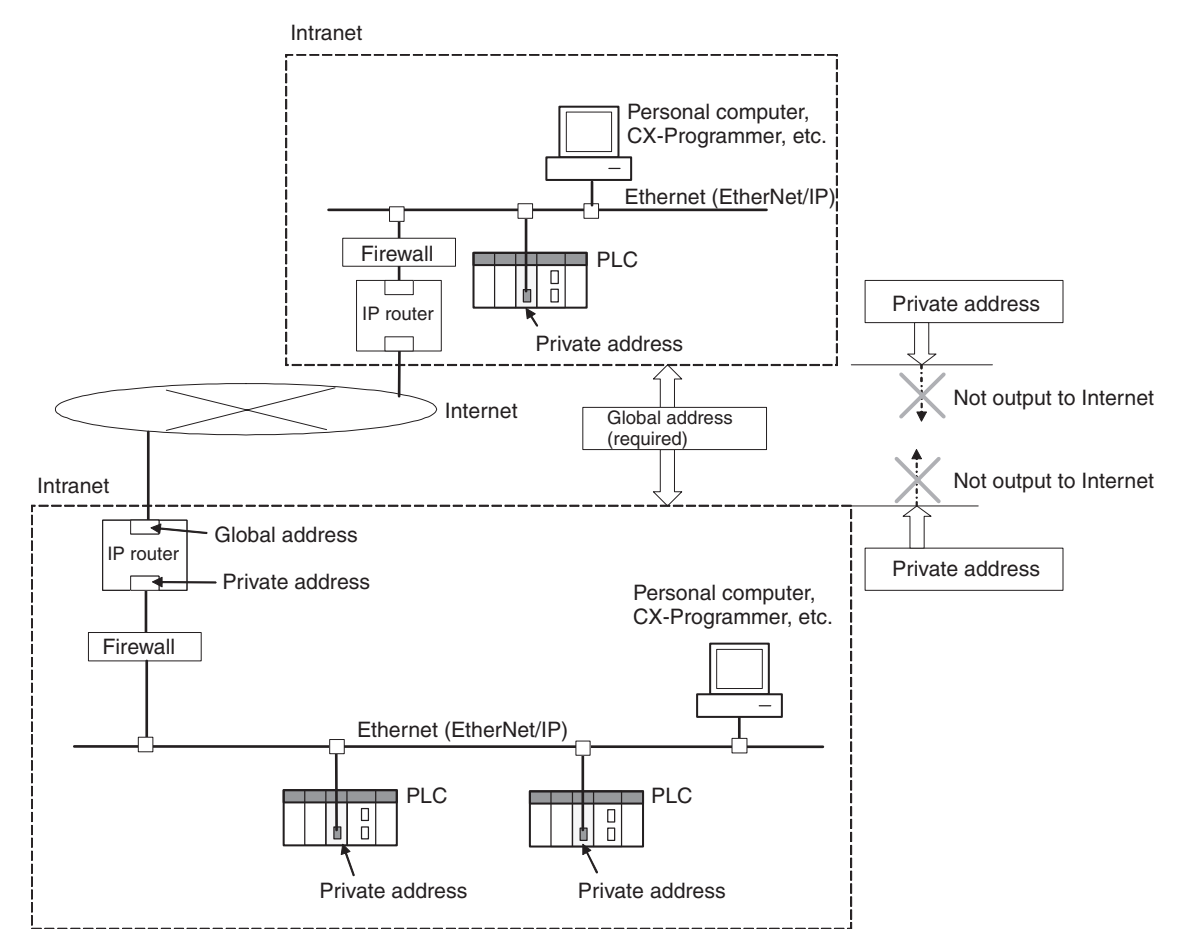

**Communications Services That Require Global Addresses for EtherNet/IP Units and built-in EtherNet/IP ports**

A global address is required for the IP addresses of the EtherNet/IP Units and built-in EtherNet/IP port when the following communications services are used over the Internet.

- FINS communications services
- Explicit message communications services

# **5-3-2 Using a Private Address for the EtherNet/IP Unit**

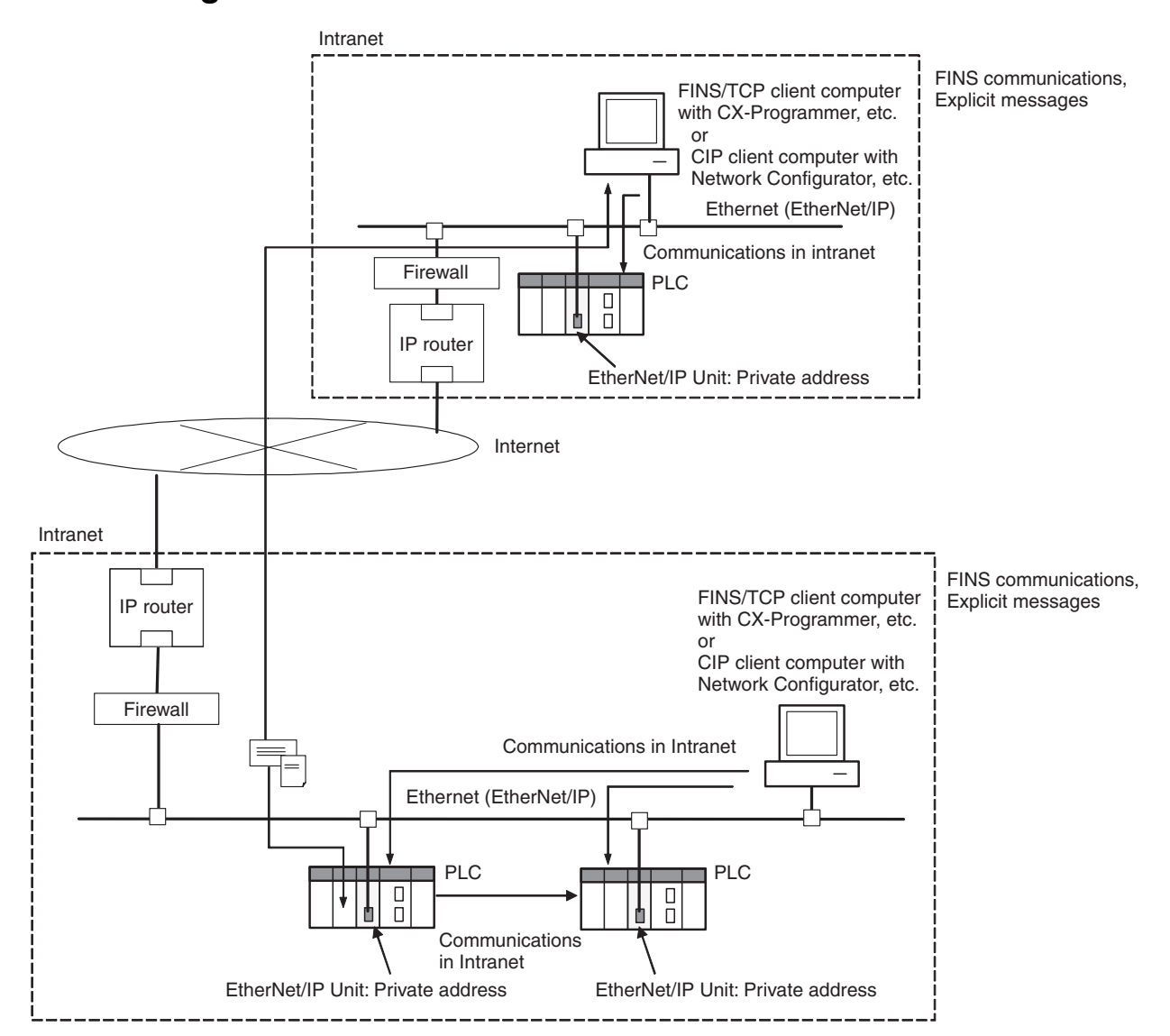

**Conditions for Using Communications Applications**

When the EtherNet/IP Unit or built-in EtherNet/IP port has a private address, communications applications can be used under the following conditions:

#### ■ **FINS Communications Service**

• The FINS communications service can be executed on the intranet between EtherNet/IP Units and built-in EtherNet/IP ports with private addresses only.

A device such as a personal computer (with a FINS application, including the CX-Programmer) cannot connect online and communicate over the Internet with an EtherNet/IP Unit or built-in EtherNet/IP port that has a private address. FINS communications are also not possible over the Internet between EtherNet/IP Units and or built-in EtherNet/IP ports with private addresses.

- Either FINS/TCP or FINS/UDP can be used for the FINS communications service.
- With FINS/UDP, all of the EtherNet/IP Unit or built-in EtherNet/IP port IP address conversion methods can be used.

• With FINS/UDP, when the IP address (private address) of a computer serving as a DHCP client is changed, the IP address conversion method of the EtherNet/IP Unit or built-in EtherNet/IP port will be the automatic generation method (dynamic), the combined method, or the IP address table method. When FINS/TCP is used, IP addresses can be changed automatically.

#### ■ **Explicit Message Communications Service**

- The explicit message communications service can be executed on the intranet between EtherNet/IP Units and built-in EtherNet/IP ports with private addresses only.
- A device such as a personal computer (CIP applications including the Network Configurator) cannot connect online and communicate over the Internet with an EtherNet/IP Unit or built-in EtherNet/IP port that has a private address. Explicit message communications are also not possible over the Internet between EtherNet/IP Units and built-in EtherNet/IP ports with private addresses.
- **Note** Network Security and Firewalls

Setting up an intranet through a global address involves network security considerations. Before doing so, be sure to consult with a network specialist and consider installing a firewall.

Once a firewall has been set up by a communications technician, on the other hand, there may be some applications that cannot be used. Be sure to check first with the communications technician.

# **5-3-3 EtherNet/IP Unit with a Global Address**

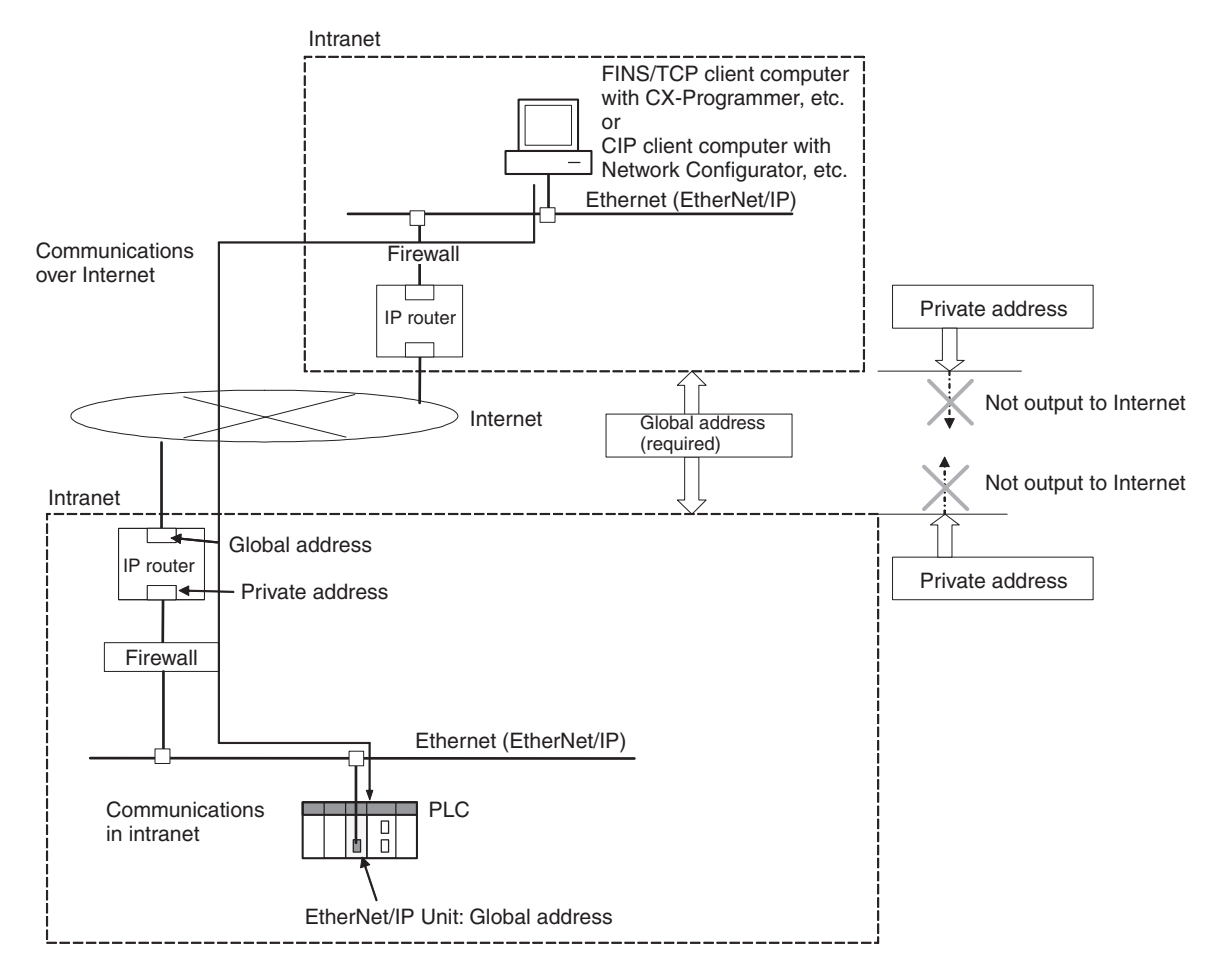

#### **Conditions for Using Communications Applications**

Communications applications can be used over the Internet under the following conditions:

#### ■ **FINS Communications Service**

- A device such as a personal computer (a FINS application, including the CX-Programmer) can connect online and communicate over the Internet with an EtherNet/IP Unit or built-in EtherNet/IP port that has a global address.
- FINS/TCP is recommended as the FINS communications service method.

FINS/TCP is more reliable than FINS/UDP in terms of communications errors involving IP routers.

- The IP address table method is used as the IP address conversion method of the EtherNet/IP Unit or built-in EtherNet/IP port.
- The TCP port number to be used for FINS/TCP cannot be used if prohibited by a firewall in the communications path.

#### ■ **Explicit Message Communications Service**

• A device such as a personal computer (a CIP application including the Network Configurator) can connect online and communicate over the Internet with an EtherNet/IP Unit or built-in EtherNet/IP port that has a global address.

- If the TCP port number (44818) or UDP port number (44818) that is used for EtherNet/IP cannot be used if prohibited by a firewall in the communications path.
- **Note** Network Security and Firewalls

Setting a global IP address for an EtherNet/IP Unit or built-in EtherNet/IP port involves network security considerations. It is recommended that the user contract with a communications company for a dedicated line, rather than using a general line such as a broadband line. Also, be sure to consult with a network specialist and consider security measures such as a firewall.

Once a firewall has been set up by a communications technician, on the other hand, there may be some applications that cannot be used. Be sure to check first with the communications technician.

# **SECTION 6 Tag Data Link Functions**

This section describes tag data link functions and related Network Configurator operations.

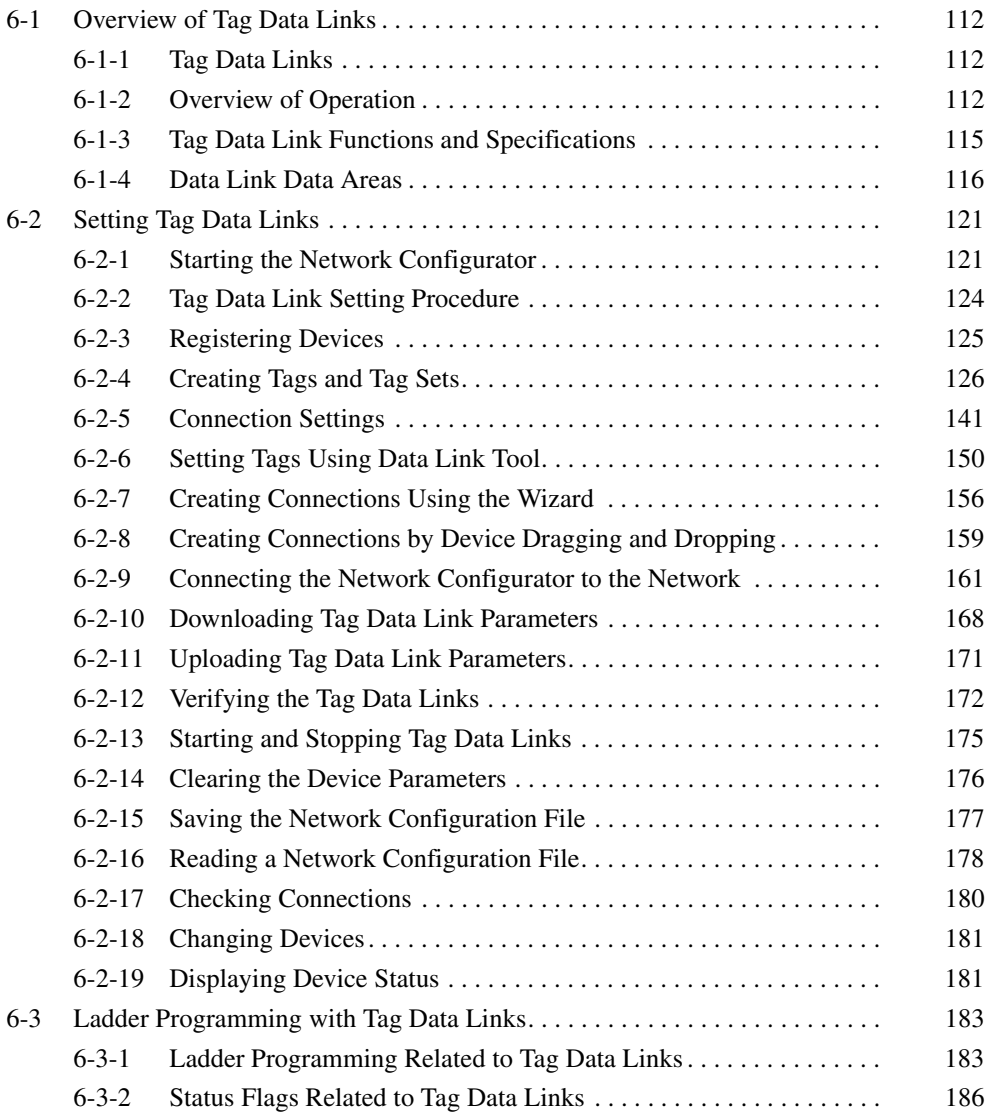

# **6-1 Overview of Tag Data Links**

## **6-1-1 Tag Data Links**

Tag data links enable cyclic data exchanges on an EtherNet/IP network between PLCs or between PLCs and another device. I/O memory addresses (e.g., in the CIO or DM Area) and symbols can be assigned to tags. The settings for tag data links are made using the Network Configurator. Refer to *6-2 Setting Tag Data Links* for information on how to make the settings.

**Note** Symbols can be used in tags only for the CJ2H-CPU6@-EIP and CJ2M-CPU3@. If you are using a CJ1W-EIP21 or CS1W-EIP21 EtherNet/IP Unit that is mounted to a CJ2H-CPU6@ or any CPU Unit other than the CJ2H-CPU6@- EIP, use I/O memory addresses to set the tag data links.

> With tag data links, one node requests the opening of a communications line called a connection to exchange data with another node. The node that requests opening the connection is called the originator, and the node that receives the request is called the target.

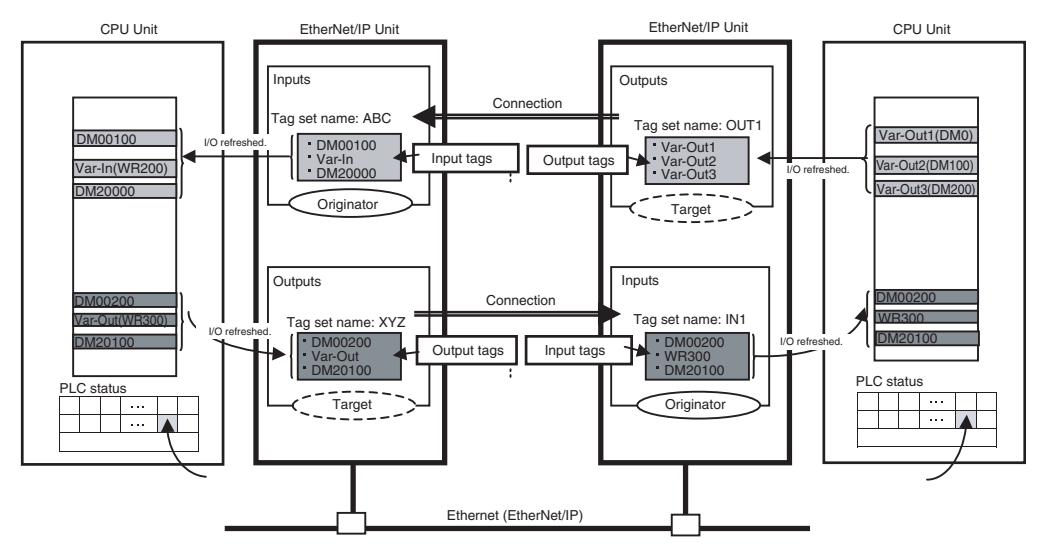

For communications between PLCs, the connection information is set in the EtherNet/IP Unit or built-in EtherNet/IP port of the PLC that receives data (i.e., the originator).

**Note** The specifications for using tag data links with the CJ2M built-in EtherNet/IP port on a CJ2M-CPU3@ CPU Unit are different from the specifications for EtherNet/IP Units (CJ1W-EIP21 or CS1W-EIP21) and the CJ2H built-in EtherNet/ IP port on a CJ2H-CPU□□-EIP CPU Unit. Make sure you are using the correct specifications for the application.

> Refer to *2-1-3 Communications Specifications* for the communications specifications.

## **6-1-2 Overview of Operation**

## **Setting and Downloading Tag Data Link Parameters**

The tag data link parameters (e.g., connection information) that are described below are created using the Network Configurator, and then the parameters are downloaded to all originator devices on the EtherNet/IP network.

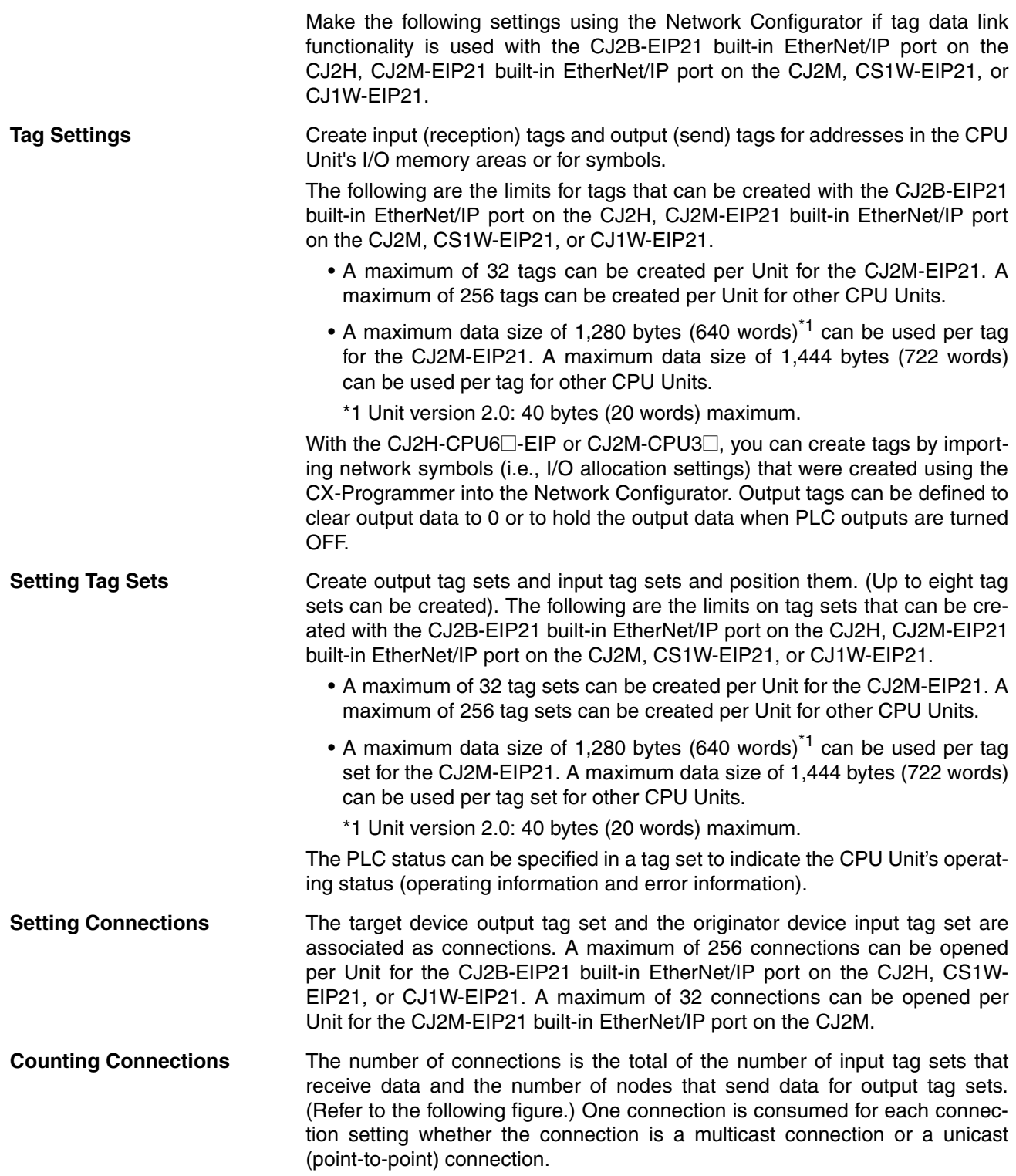

Example of Calculating the Number of Connections

• EtherNet/IP Unit or built-in EtherNet/IP port with IP address of 192.168.250.254 in bidirectional connection with 128 nodes

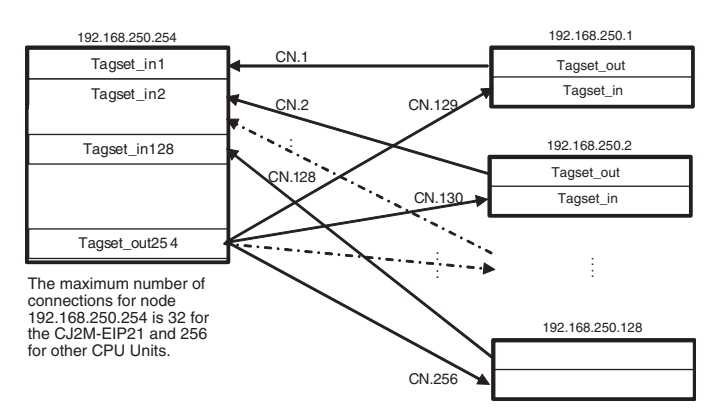

Another EtherNet/IP Unit must be mounted to the PLC to increase the maximum number of connections. (Refer to the following figure.)

Example of Calculating the Number of Connections

- The maximum number of connections (32 for the CJ2M-EIP21 and 256 for other CPU Units) per Unit would be exceeded if an EtherNet/IP Unit or built-in EtherNet/IP port with an IP address of 192.168.250.254 is used in a bidirectional connection with 129 nodes. In this case, bidirectional
- communications can be performed with 129 nodes or more by adding an<br>EtherNet/IP Unit with the IP address of, for example, 192.168.250.253 to<br>the same PLC, creating an output tag set in the new EtherNet/IP Unit, and

creating connections. 192.168.250.254

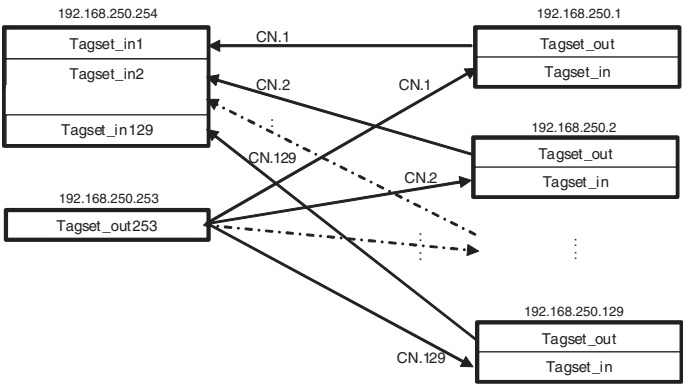

**Setting the Packet Interval (RPI)** The packet interval is the data I/O refresh cycle in the Ethernet circuit when performing tag data links, and can be set separately for each connection. The packet interval can be set to between 0.5 and 10,000 ms in units of 0.5 ms for the CJ2B-EIP21 (built-in EtherNet/IP port on the CJ2H), CS1W-EIP21, or CJ1W-EIP21. It can be set to between 1 and 10,000 ms in units of 0.5 ms for the CJ2M-EIP21 (built-in EtherNet/IP port on the CJ2M). The default setting is 50 ms.

> With EtherNet/IP, data is exchanged on the communications line at the packet interval that is set for each connection, regardless of the number of nodes.

**Using Multicast and Unicast Communications** A multicast connection or unicast (point-to-point) connection can be selected as the connection type in the tag data link connection settings.

> With a multicast connection, you can send an output tag set in one package to multiple nodes and make allocations to the input tag sets.

> A unicast connection separately sends one output tag set to each node, and so it sends the same number of packets as the number of input tag sets.

> Therefore, using multicast connections can decrease the communications load if one output tag set is sent to multiple nodes.

If multicast connections are used, however, use a switching hub that has multicast filtering, unless the tag set is received by all nodes in the network.

If a switching hub that does not have multicast filtering is used, the multicast packets will be broadcast to the entire network, and so packets will be sent to nodes that do not require them, which will cause the communications load on those nodes to increase.

This applies only if one output tag set is sent to multiple nodes using a multicast connection with one packet, the connection type of the connections that receive the output tag set is multicast, and the connection I/O types, packet intervals (RPI), and timeout values are all the same.

**Note** The performance of communications devices is limited to some extent by the limitations of each product's specifications. Consequently, there are limits to the packet interval (RPI) settings. Refer to *10-2 Adjusting the Communications Load* and set an appropriate packet interval (RPI).

## **Starting and Stopping Tag Data Links**

Tag data links are automatically started when the data link parameters are downloaded from the Network Configurator. Thereafter, tag data links can be stopped and started for the entire network or individual devices from the Network Configurator. Starting and stopping tag data links for individual devices must be performed for the originator.

Software switches in allocated words can also be used to start and stop tag data links for the entire network. Refer to *6-2-13 Starting and Stopping Tag Data Links* for details.

## **6-1-3 Tag Data Link Functions and Specifications**

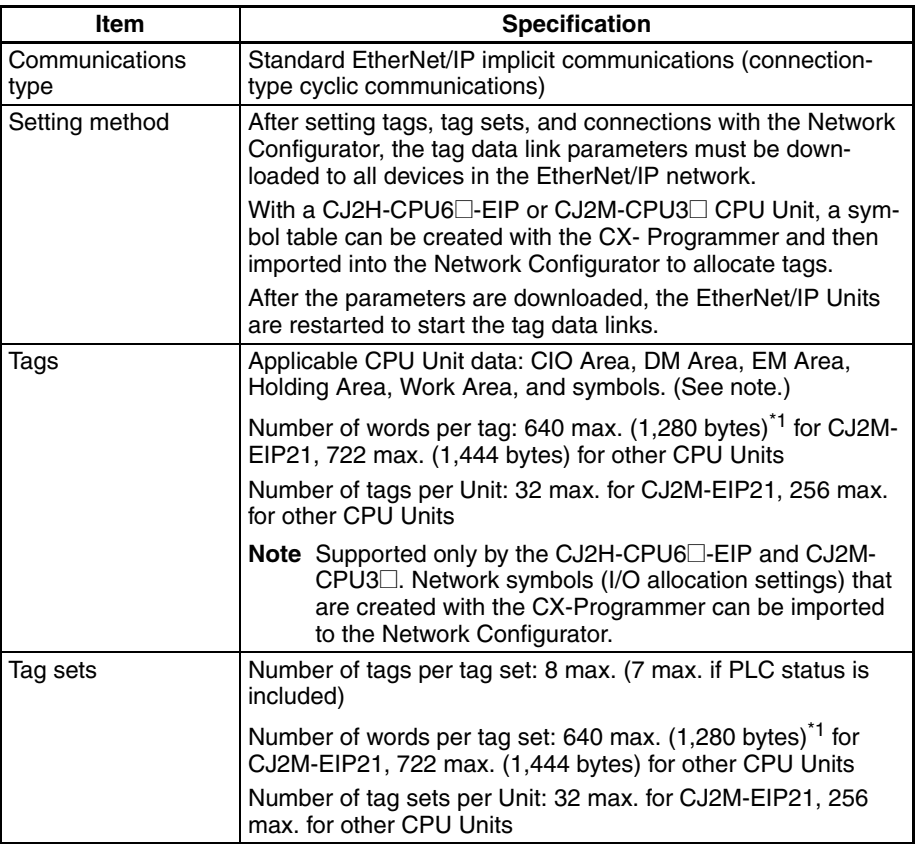

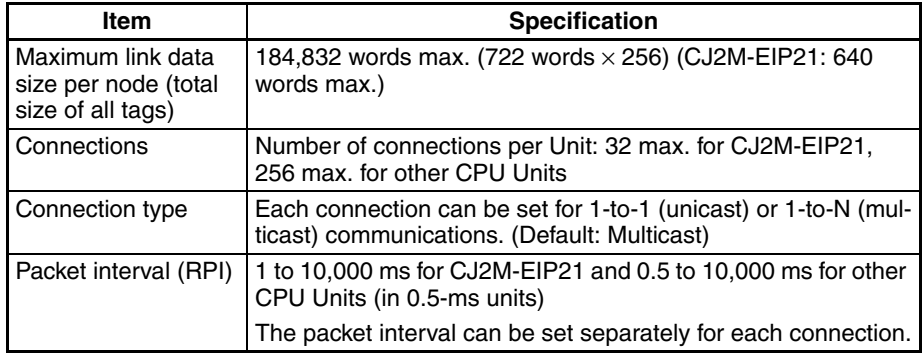

\*1 Unit version 2.0: 20 words (40 bytes) maximum.

## **System Configuration Conditions for Setting Tags Using Symbols or I/O Memory Addresses**

Local tags for tag data links can be set using I/O memory addresses or network symbols. Support for network symbols, however, depends on the model of CPU Unit, as shown in the following table.

Communications with the remote node are possible regardless of whether the remote node tags are set using I/O memory addresses or network symbols.

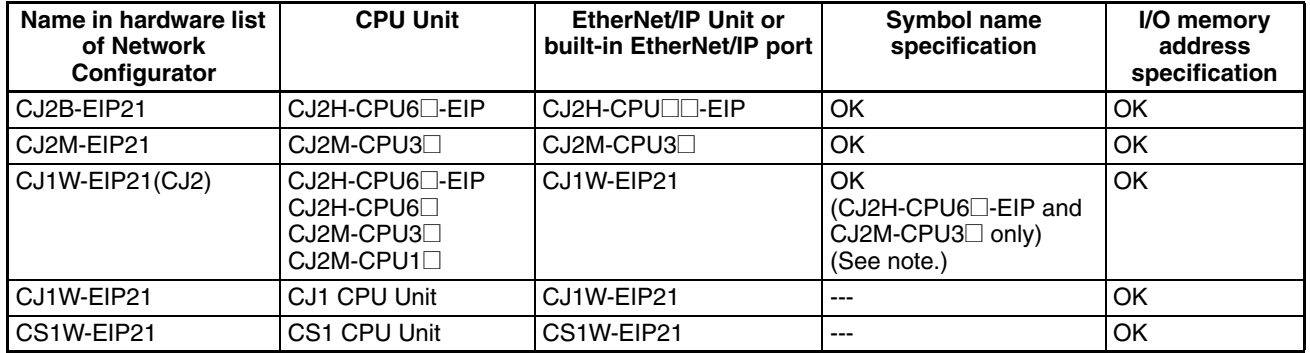

**Note** Symbols cannot be set for tags with CJ2H-CPU6□ and CJ2M-CPU1□ CPU Units.

## **6-1-4 Data Link Data Areas**

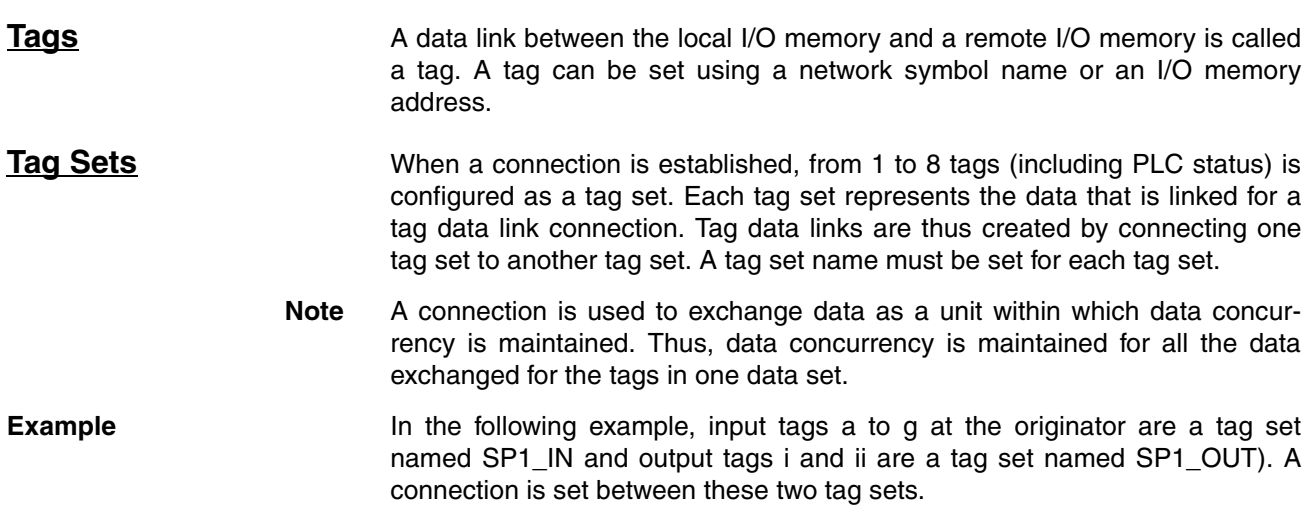
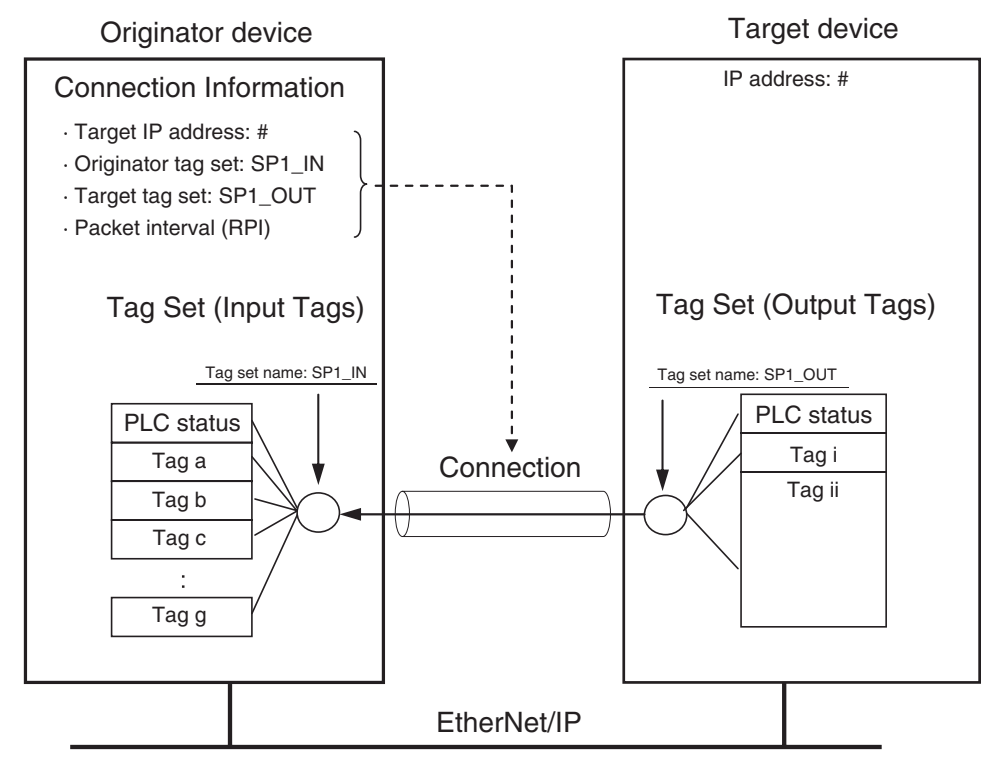

There are both input and output tag sets. Each tag set can contain only input tags or only output tags. The same input tag cannot be included in more than one input tag set.

**Number of Tags in Tag Sets**

Each tag set can contain one or more tags.

### ■ **Tag Sets with Only One Tag**

With basic Network Configurator procedures, each tag set contains only one tag.

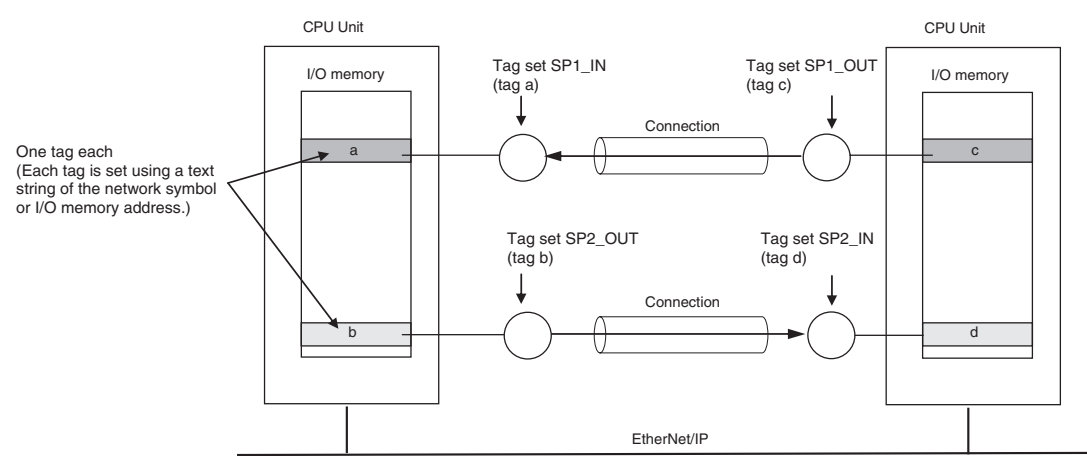

### ■ **Tag Sets with Multiple Tags**

As shown below, tags can be created in groups. Each tag set can contain up to 8 tags totaling 640 words for the CJ2M-EIP21 (20 words for unit version 2.0) or 722 words for other CPU Units.

# *Overview of Tag Data Links* **Section 6-1**

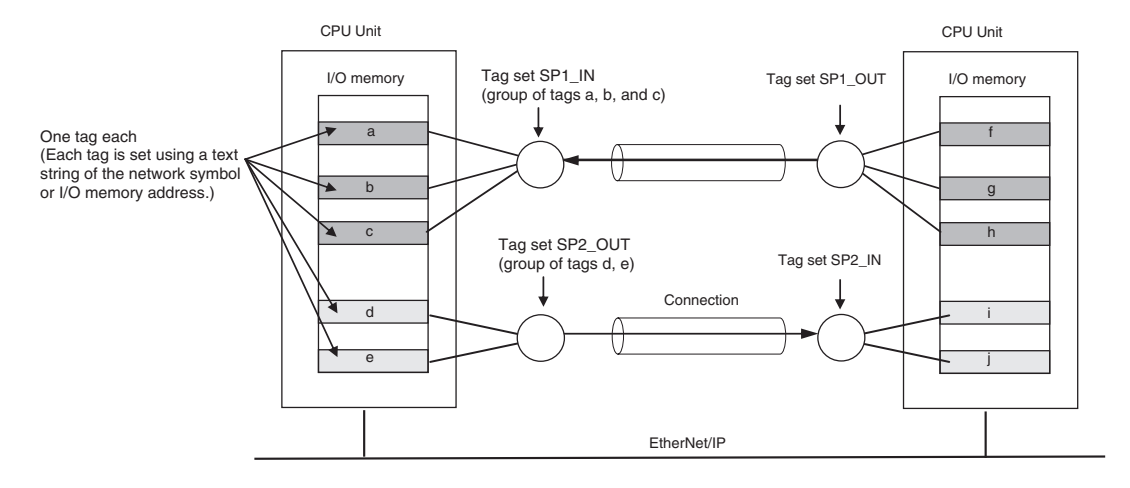

**Note** The I/O memory words used in tags in a tag set do not have continuous addresses. The tags can also be from different I/O memory areas. To enable a connection, however, each tag set must include only input tags or only output tags. (Both input and output tags cannot be included in the same tag set.)

**Specifications** The following table shows the tag and tag set specifications.

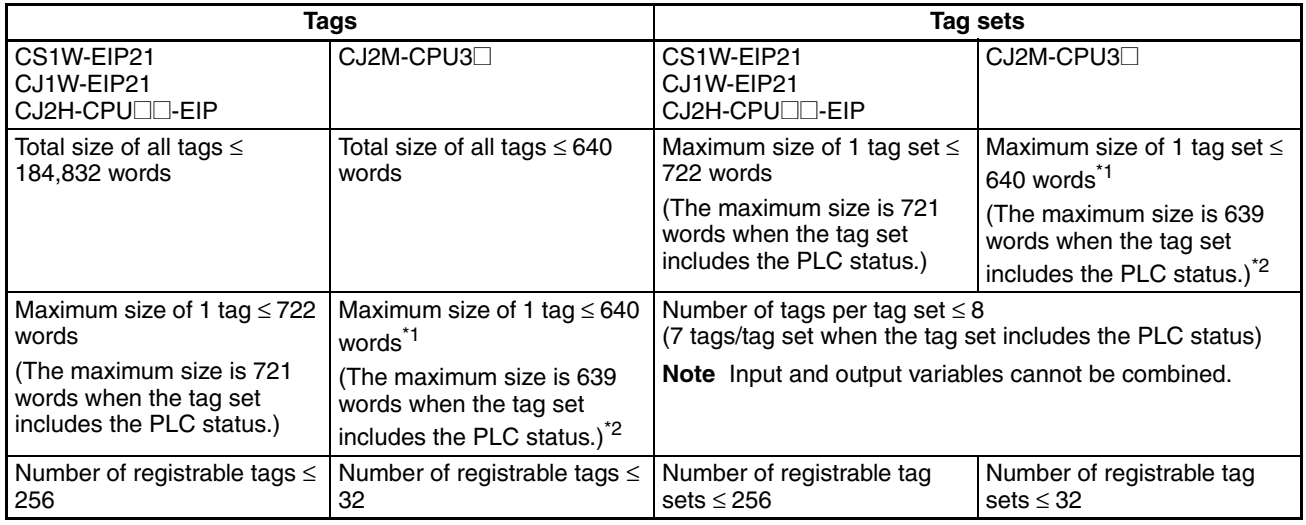

\*1 Unit version 2.0: 20 words maximum.

\*2 Unit version 2.0: 19 words maximum.

**PLC Status** A characteristic function of the CS1W-EIP21 and CJ1W-EIP21 EtherNet/IP Units and CJ2 built-in EtherNet/IP ports is the ability to specify the PLC status as a member of the tag set. This function reads the operating status (operating and error status) of the CPU Unit of the PLC in which the EtherNet/IP Unit is mounted, and includes the PLC status as status flags in the data transferred by the tag data links.

> When the PLC status is specified as an output (produce) tag, it is actually transferred as the tag set's leading data in the following format.

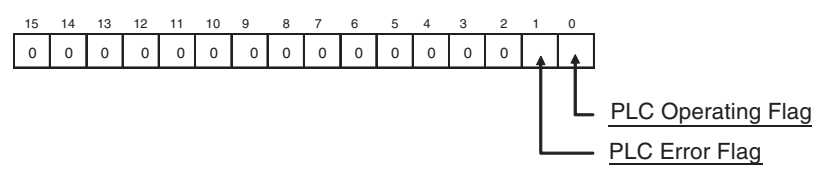

To receive the PLC status, specify the PLC status in an input (consume) tag in the reception tag set as well. When the PLC status is specified in an input tag, the PLC status flags will be reflected in the corresponding location in the tag data link's Target Node PLC Operating Flags and Target Node PLC Error Flags. The following example shows the relationship between the Target Node PLC Operating Flag location and target ID of the target node with 192.168.250.2.

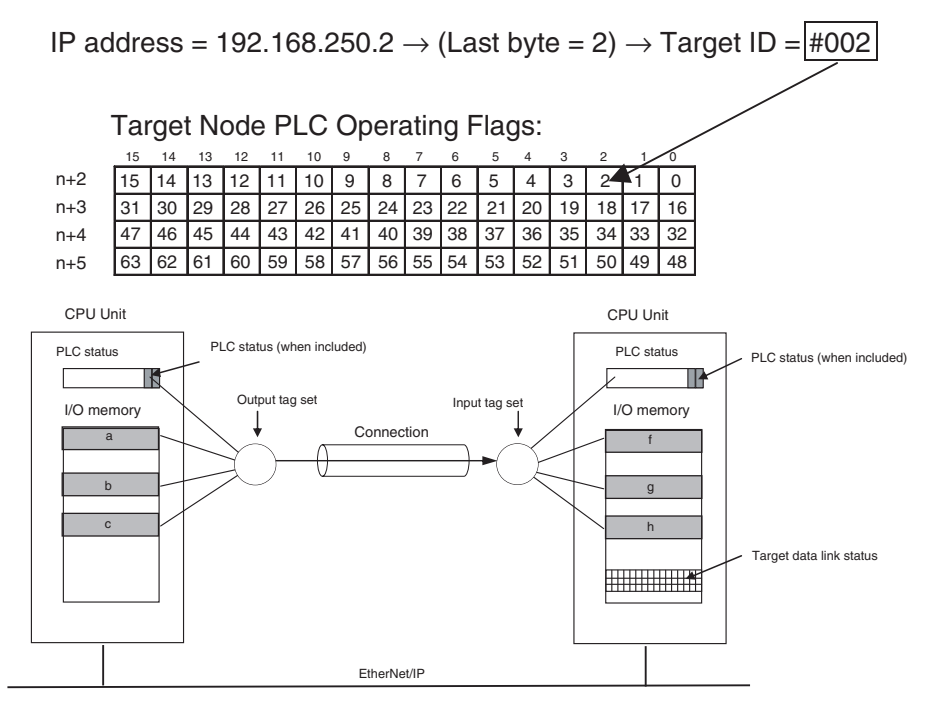

**Note** The target ID may be duplicated depending on the IP addresses of the target nodes. In this case, it is necessary to change the target ID with the Network Configurator. For information on how to change the device number, refer to step 4 under *Registering Devices in the Register Device List* on page 141.

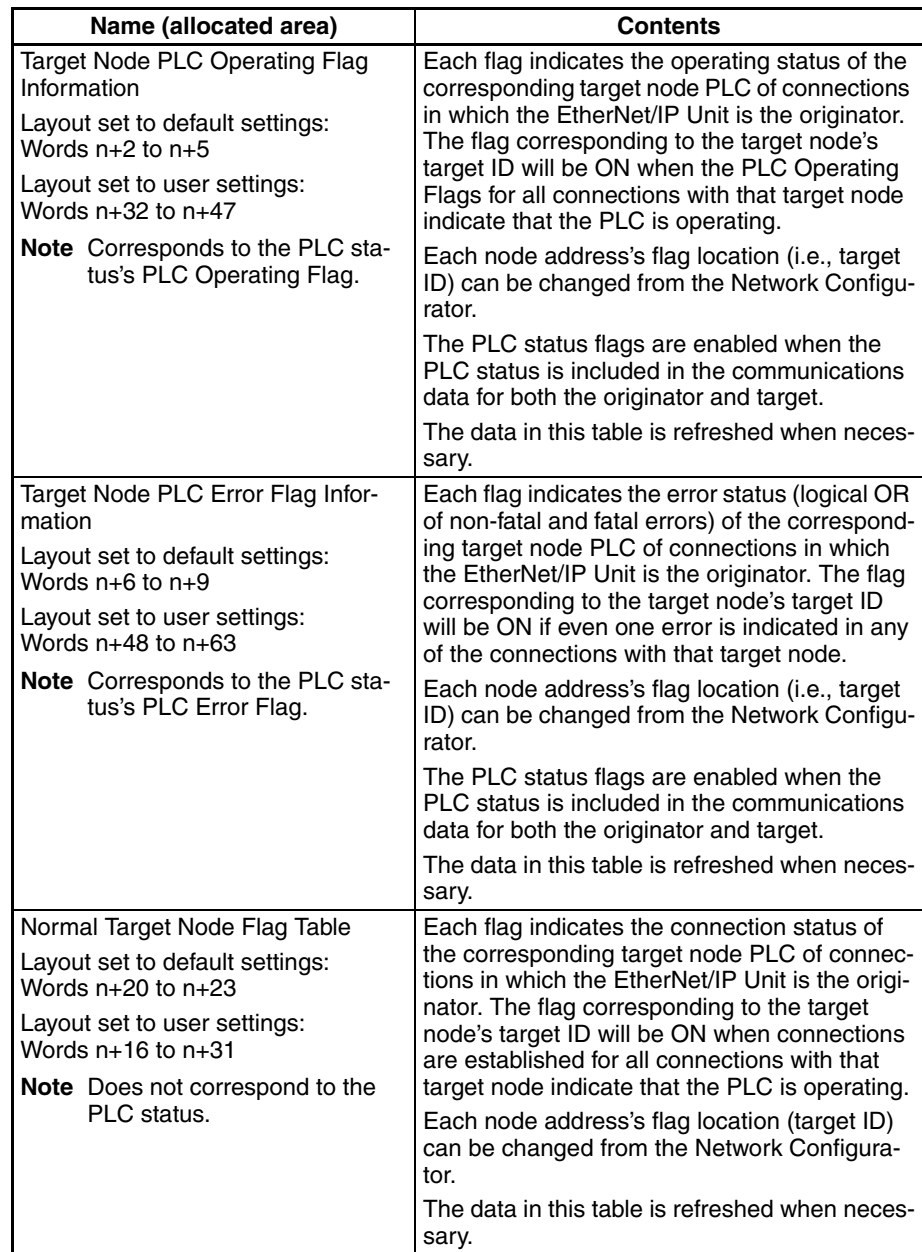

The following table shows the operation of each the bits when multiple connections are used to communicate with a node, and the PLC status is specified in all of the connections.

**Note** When the PLC status is not selected in the input (consume) tags, the PLC status information (16-bit data) can be used as reception data.

# **6-2 Setting Tag Data Links**

# **6-2-1 Starting the Network Configurator**

**Procedure** Tag data links are set by using the Network Configurator. Use the following procedure to start the Network Configurator.

## ■ **Starting from the Windows Start Menu**

To start the Network configurator, select *OMRON - CX-One - Network Configurator for EtherNet/IP - Network Configurator* from the Windows Start Menu.

## ■ **Starting from the IO Table Dialog Box in CX-Programmer**

To start the Network configurator, select the Unit in the PLC IO Table Dialog Box and select either of the options for *Start Special Application* from the pop-up menu. Only operation will be started even if *Start with Settings Inherited* is selected.

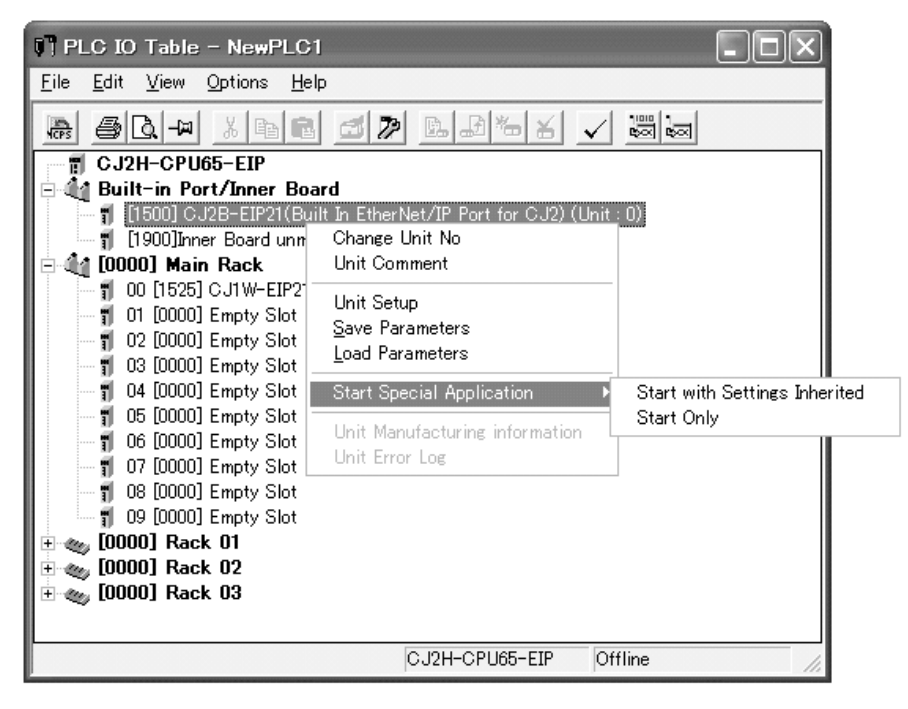

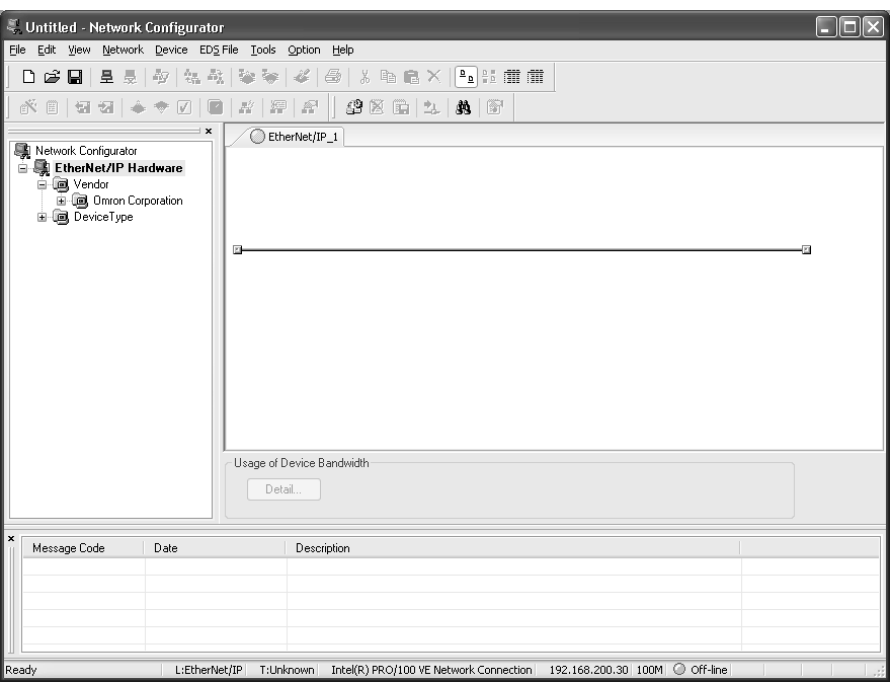

### When the Network Configurator starts, the following window will be displayed.

**Main Window** The Main Window consists of a Hardware List and a Network Configuration Window, as shown in the following diagram.

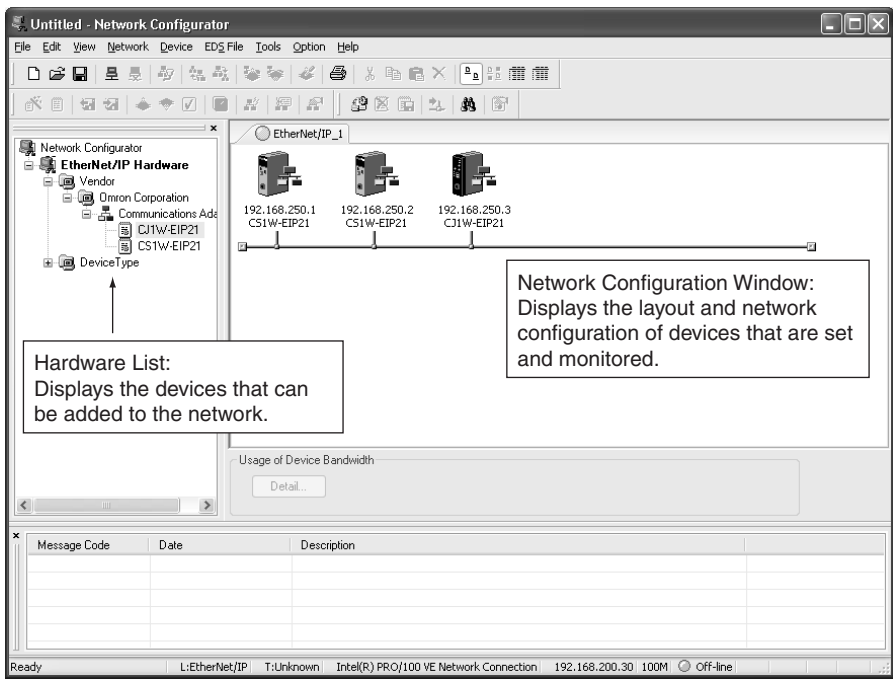

*Setting Tag Data Links* **Section 6-2**

When two or more networks are being managed, a new Network Configuration Window can be added by selecting *Network - Add*.

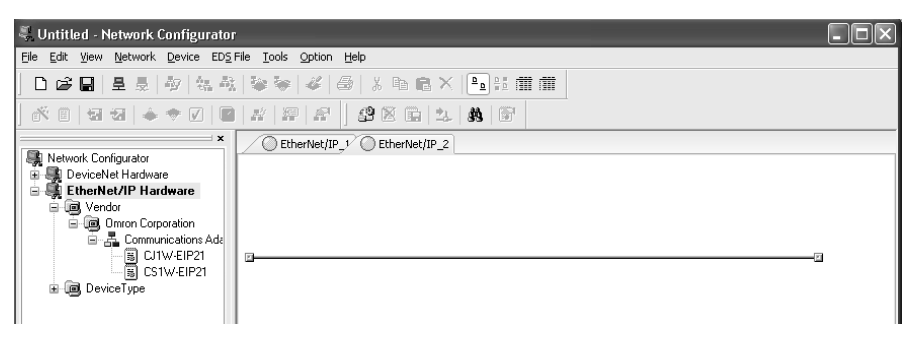

To change the name displayed in the Network Tab Page, select *Network - Property*. The name set in the *Comment* Field of the Network Property Window can be changed.

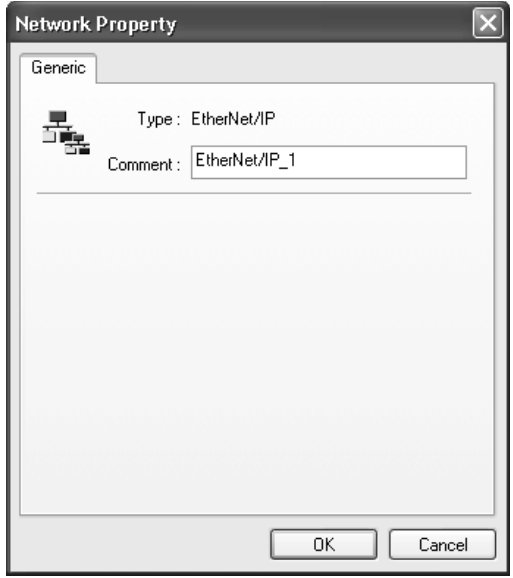

# **6-2-2 Tag Data Link Setting Procedure**

The section describes the procedure for setting tag data links (i.e., connection information).

For data links between PLCs, the connection information is set only in the originator, i.e., the node that receives data.

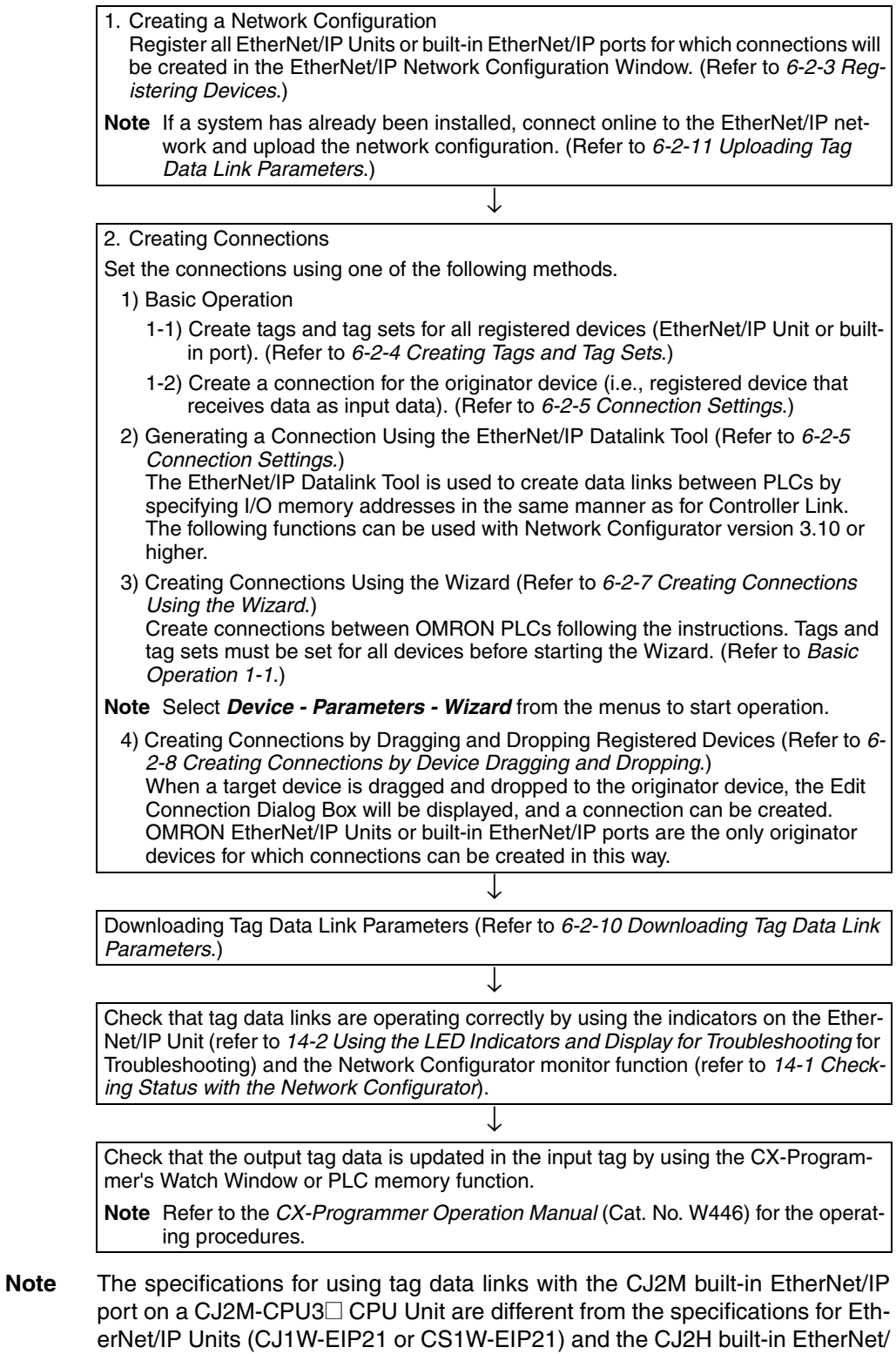

IP port on a CJ2H-CPU<sup>I</sup>-EIP CPU Unit. Make sure you are using the correct specifications for the application.

Refer to *2-1-3 Communications Specifications* for the communications specifications.

# **6-2-3 Registering Devices**

Register all of the devices required in the equipment (such as EtherNet/IP Units performing tag data links) as a network configuration.

*1,2,3...* 1. Register the devices that will participate in the tag data links by dragging the devices from the Hardware List and dropping them in the Network Configuration Window. (To drag and drop an icon, click and hold the left mouse button over the icon, move the icon to the destination, and release the mouse button.)

> The icon will be displayed in the Network Configuration Window, as shown in the following diagram.

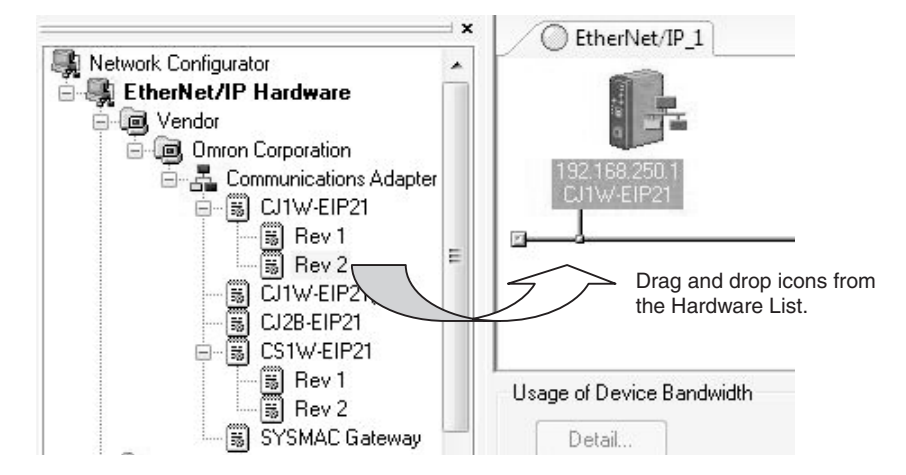

### **Hardware List**

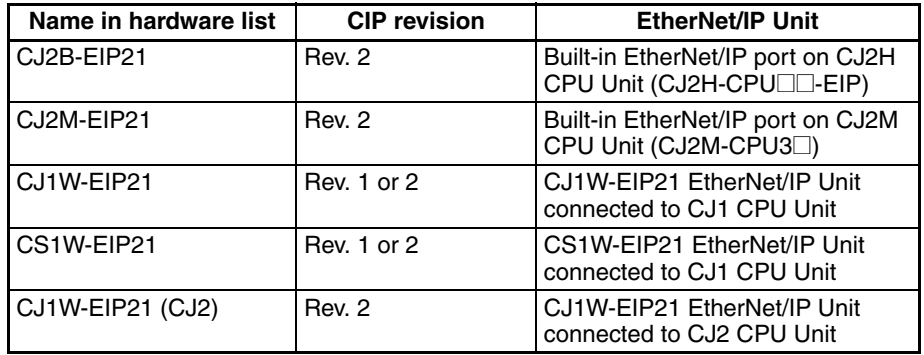

**Note** (1) If the revision is unknown, select the newest revision (i.e., the revision with the highest number). The following table shows the relation between the CIP revision and the unit version.

#### **CS1W-EIP21, CJ1W-EIP21, and CJ2H-CPU**@@**-EIP**

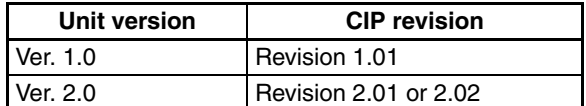

#### **CJ2M-CPU3**@

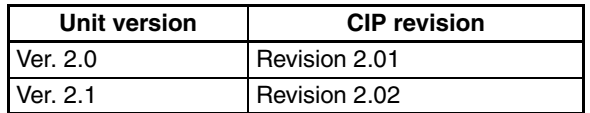

- (2) When mounting the CJ1W-EIP21 to a CJ2 CPU Unit, select CJ1W-EIP21 (CJ2) from the Hardware List.
- 2. Click the right mouse button over the registered device's icon to display the pop-up menu, and select *Change Node Address*.

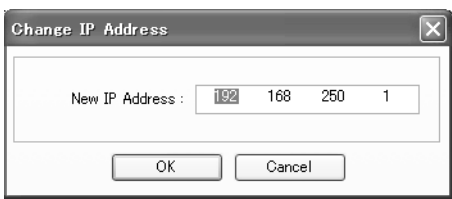

- 3. Set the IP address to match the node address (IP address) actually being used in the device.
- 4. Repeat steps 1 to 3, and register all of the devices participating in the tag data links.

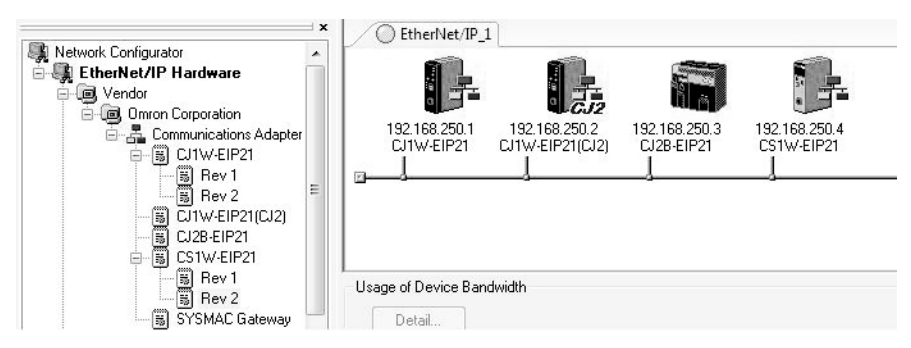

# **6-2-4 Creating Tags and Tag Sets**

## **Specifying I/O Memory Addresses**

The tag sets and set member tags required to create connections for a registered EtherNet/IP Unit must be created. The I/O memory addresses or network symbols that are used in the control programs can be set for the tags. (Using network symbols is supported only by the  $CJ2H-CPU6\Box$ -EIP21 and CJ2M-CPU3<sup>[1]</sup>. This section first describes the basic procedure for creating tags and tag sets for using the Network Configurator's device parameter editing function.

1. Creating Tags and Tag Sets Using the Network Configurator's Device Parameter Editing Function

Next, the following two procedures, which can be used to effectively use network symbols in tags, are described.

- 2. Importing Network Symbols Created with the CX-Programmer to the Network Configurator
- 3. Importing Network Symbols That Were Registered to Tags with the Network Configurator to the CX-Programmer

## **1. Creating Tags and Tag Sets Using the Network Configurator's Device Parameter Editing Function**

**Note** The network symbols described in this section can be used only if you are using a CJ2H-CPU6□-EIP21 or CJ2M-CPU3□ CPU Unit.

**Creating a Tag Set**

*1,2,3...* 1. Double-click the icon of the device (for which a tag set is being created) to display the Edit Device Parameters Dialog Box. Right-click the icon to display the pop-up menu, and select *Parameter - Edit*.

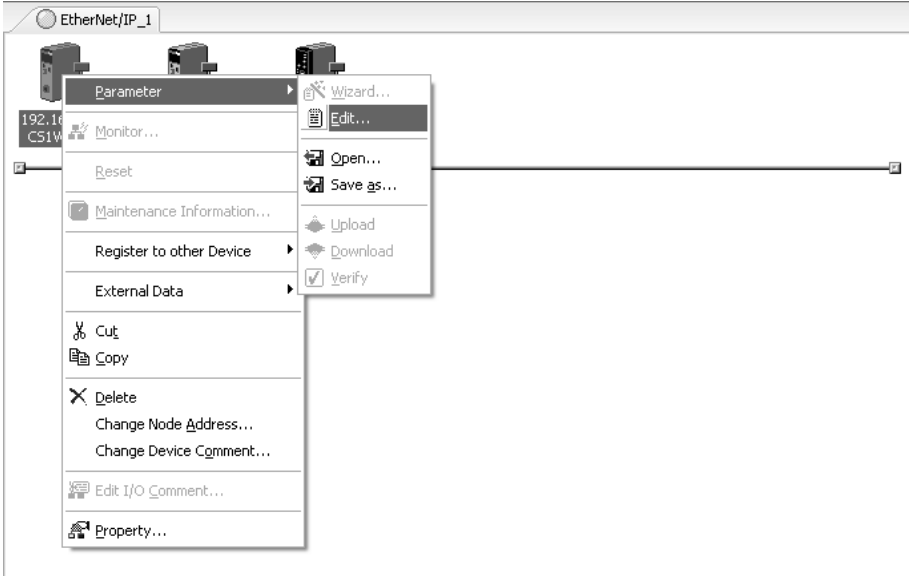

2. Click the **Tag Sets** Tab at the top of the Edit Device Parameters Dialog Box. There are two kinds of tag sets: input (consume) and output (produce).

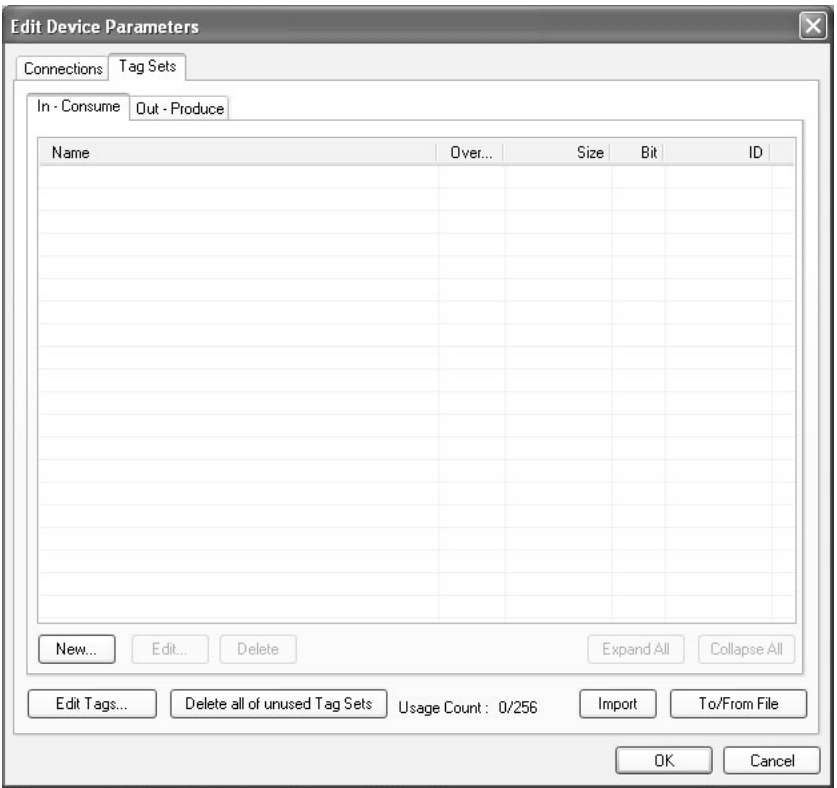

**Creating and Adding Tags** 3. Click the **Edit Tags** Button. The Edit Tags Dialog Box will be displayed. Register the input (consume) tags and output (produce) tags separately.

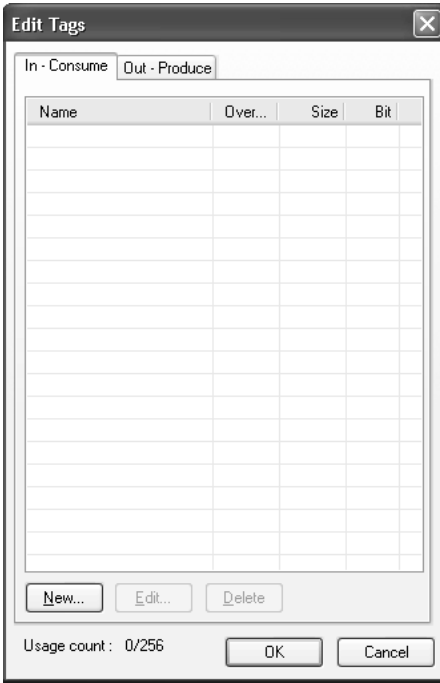

4. Click the **In - Consume** Tab, and click the **New** Button. The Edit Tag Dialog Box will be displayed.

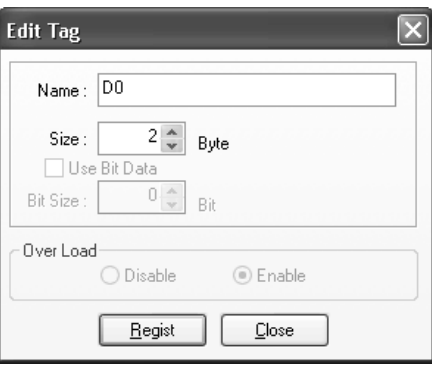

5. In the Name Field, enter the character string for the CPU Unit's I/O memory address or a network symbol (e.g., 100, W100, D0, Input\_signal). Addresses in the following I/O memory areas can be set.

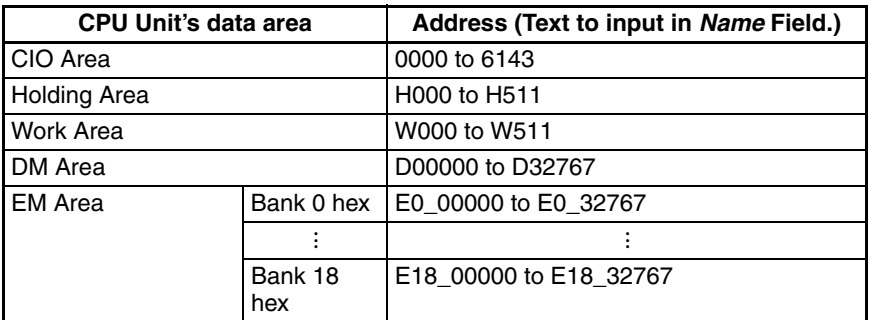

- **Note** (a) The H, W, D, and E characters can also be input in lower case as h, w, d, and e.
	- (b) Be sure to directly enter the CPU Unit's I/O memory address (e.g., 100, W100, D0) or a network symbol as a character string.
- 6. Input the size of the tag in the *Size* Field, in bytes.
- 7. Click the **Regist** Button to register the tag.

If an I/O memory address is specified for a tag name, the Edit Tags Dialog Box will be displayed with the next consecutive address as the tag name for editing the next tag. Once you have registered the tags, click the **Cancel** Button.

- 8. Click the **Out Produce** Tab, and click the **New** Button. The Edit Tag Dialog Box will be displayed, like the dialog box for input tags, except for the *Over Load* setting. The *Over Load* setting determines whether outputs are cleared or continue their previous status when outputs are turned OFF with the PLC's Output OFF function. Output inhibit settings are not required for input (reception) tag sets.
	- Follow the output inhibit function: Enabled (default) Output data is cleared to 0 when a PLC output inhibit occurs.
	- Do not follow the output inhibit function: Disabled Output data maintains its previous status even after a PLC output inhibit occurs.

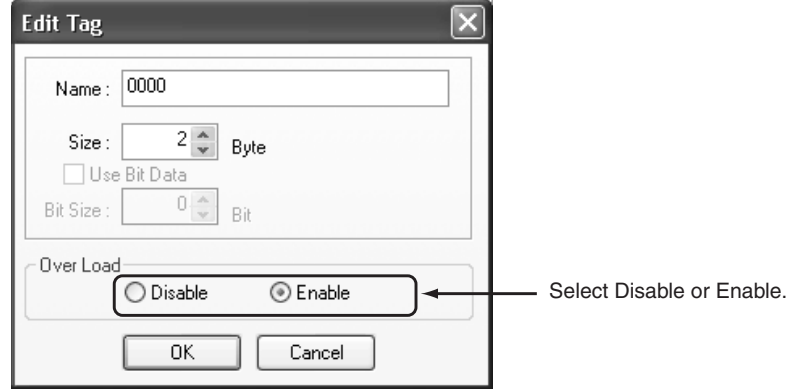

- **Note** When any of the following errors occurs in the originator PLC while tag data links are in progress, the connection will be forcibly disconnected.
	- Fatal CPU Unit error
	- I/O refreshing error
	- CPU Unit WDT error
	- I/O bus error
	- 9. When you are finished registering the required tags, click the **OK** Button at the bottom of the Edit Tags Dialog Box.

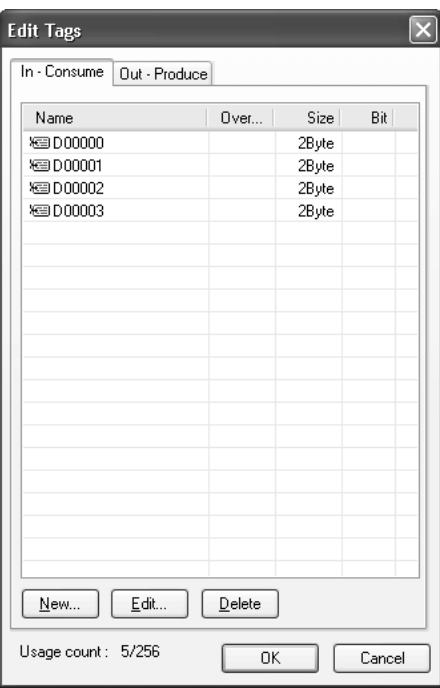

10. At this point, a confirmation dialog box will be displayed to check whether the registered tag names will registered without changes as tag sets. A tag set can contain up to 8 tags, but tag sets will be registered with one tag per tag set if the tags are registered as tag sets. In this case, the **Yes** Button is clicked to register one tag per tag set.

**130**

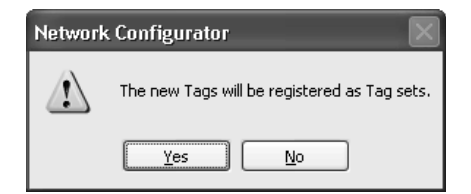

If the **No** Button is clicked, more tags can be registered at the end of the tag set. Refer to step 18 for details on adding tags to the end of the tag set.

#### **Changing and Registering Tag Sets**

11. The following dialog box will be displayed when the tags in the Edit Tags Dialog Box are registered directly as tag sets.

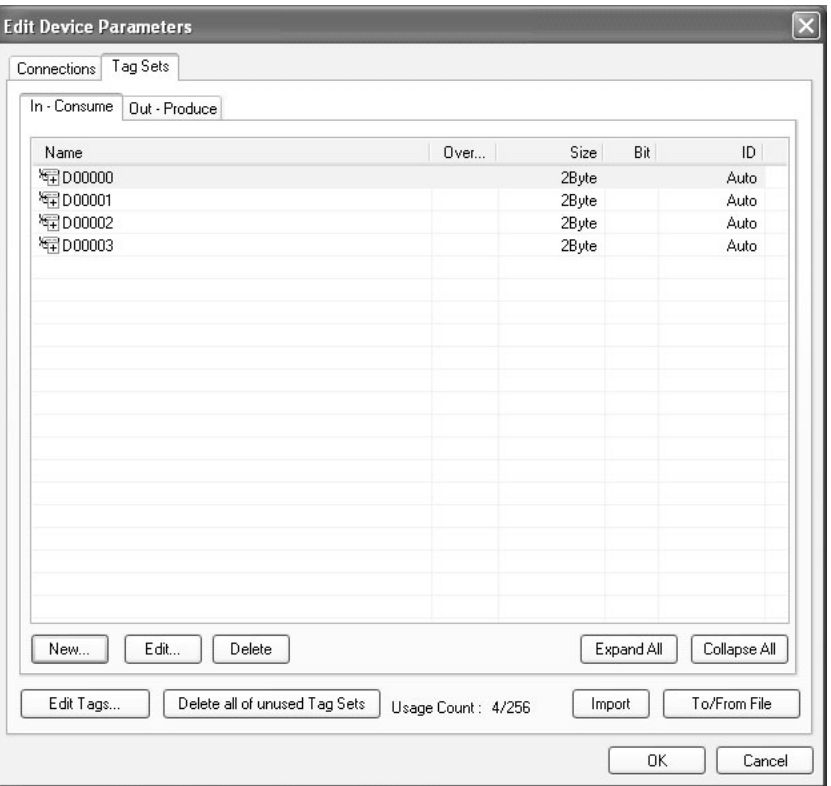

12. If an input tag has already been registered in an input tag set, and you want to change its registration to a different input tag set, it is necessary to delete the tag from the tag set in which it was originally registered.

Open the Edit Device Parameters Dialog Box, select the tag set containing the tag that you want to delete, and click the **Delete** Button in the Edit Tag Dialog Box. (If there are other tags registered in that tag set, it is possible to delete just one tag by selecting the tag that you want to delete in the Edit

Tag Set Dialog Box and clicking the  $[2]$  Button.)

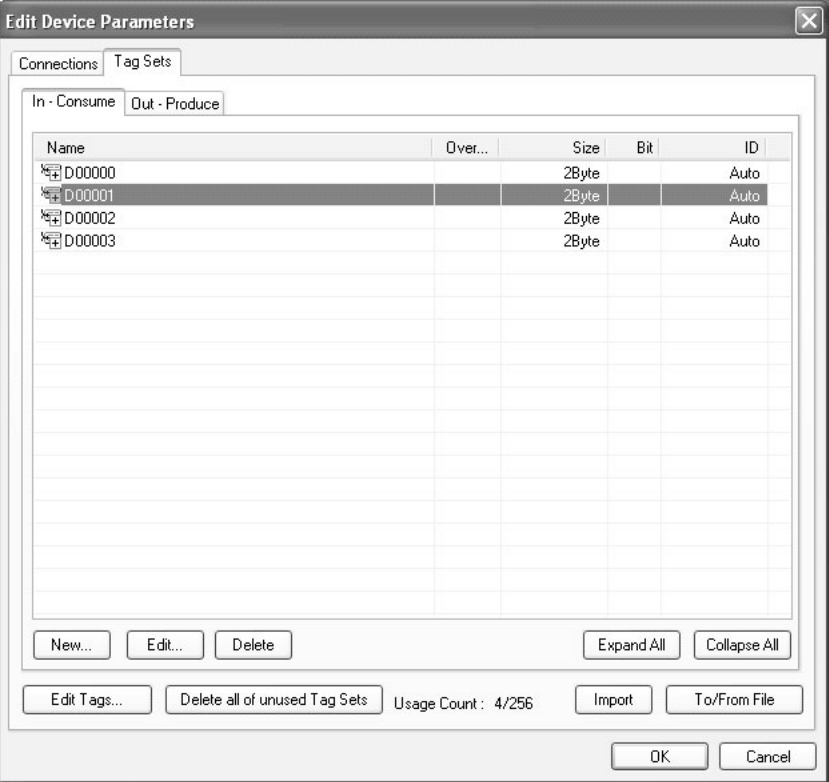

At this point, a confirmation dialog box will be displayed to confirm that you want to delete the selected tag set and the tags contained in that tag set.

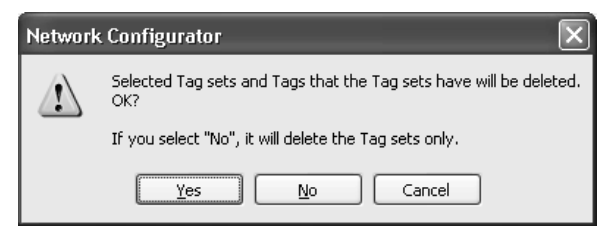

If the **No** Button is clicked, only the tag set will be deleted. Click the **No** Button.

13. In order to edit a registered tag set and add tags, either double-click the tag set, or select the tag set and click the **Edit** Button. The Edit Tag Set Dialog Box will be displayed.

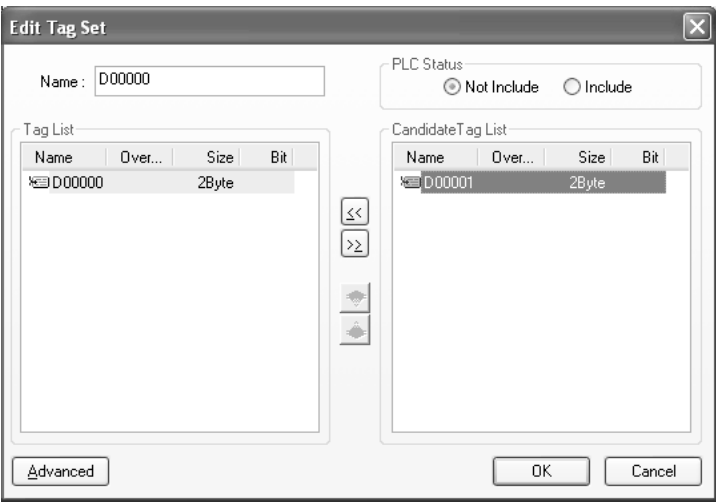

The *Tag List* on the left side of the dialog box shows the tags that are already registered, and the *Candidate Tag List* on the right side of the dialog box shows the other tags that have not been registered yet. To add a tag,

select it in the *Candidate Tag List* and click the **Solution**.

14. When the PLC status is being included in the tag set, select the *Include* Option at the upper-right corner of the dialog box.

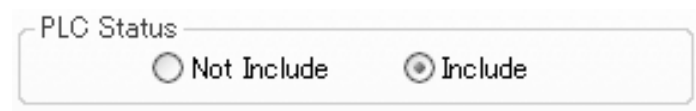

- 15. If you want to change the tag set's name, it can be changed in this dialog box.
- 16. To save the changes, click the **OK** Button at the bottom of the Edit Tag Set Dialog Box.
- 17. Click the **OK** Button at the bottom of the Edit Device Parameters Dialog Box.

18. If you want to just add new tags and register the tag set, first register the tags with steps 1 to 9. In this example, input tags D00004 and D00005 have been newly added.

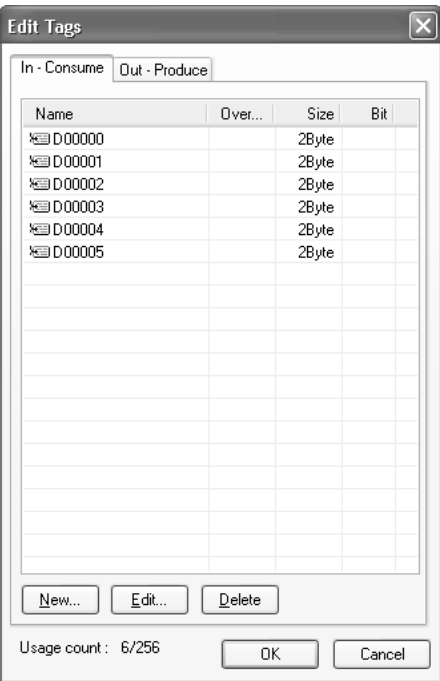

- 19. When you are finished registering the required tags, click the **OK** Button at the bottom of the Edit Tags Dialog Box.
- 20. At this point, a confirmation dialog box will be displayed to check whether the registered tag names will be registered without changes as tag sets. Tags are just being added in this case, so click the **No** Button. Just the tags will be registered, without registering the tags as tag sets.

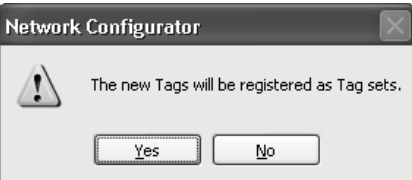

21. To register the newly added tags in a tag set, either double-click the desired tag set, or select the tag set and click the **Edit** Button.

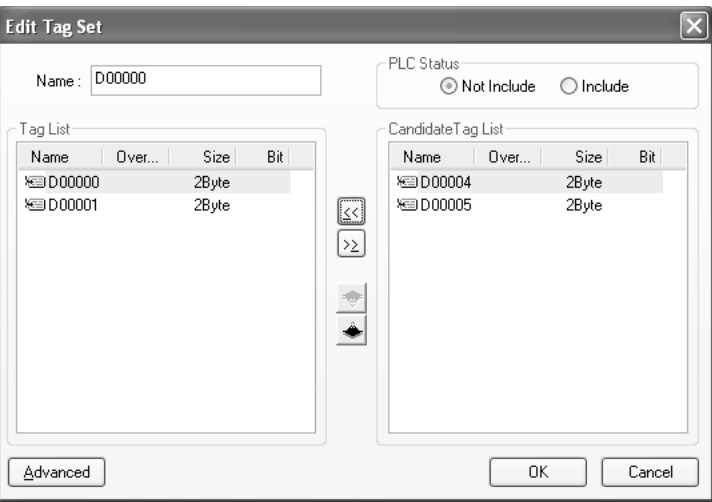

The *Tag List* on the left side of the dialog box shows the tags that are already registered, and the *Candidate Tag List* on the right side of the dialog box shows the other tags that have not been registered yet.

22. Select the tags that you want to add from the *Candidate Tag List* and click

the  $\boxed{\leq}$  Button.

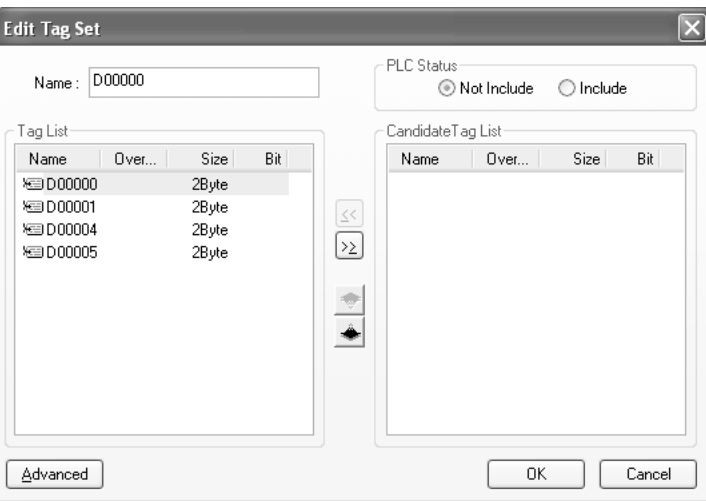

Up to 8 tags can be registered in a tag set, or up to 7 tags can be registered and two byes will be added to the size if the PLC status is included in the tag set.

- 23. To confirm the changes, click the **OK** Button at the bottom of the Edit Tag Set Dialog Box.
- 24. Click the **OK** Button at the bottom of the Edit Device Parameters Dialog Box.

# **2. Importing Network Symbols Created with the CX-Programmer to the Network Configurator**

If the CJ2H-CPU6<sup>-</sup>EIP or CJ2M-CPU3<sup>-</sup> is used, you can create network symbols using the CX-Programmer, import them into the Network Configurator, and then create tags and tag sets. Use the following procedure.

**Creating Global Symbols** Create global symbol with the Global Symbol Editor of the CX-Programmer and select *Input* or *Output* for the network variable properties. Safe the project when you are finished.

> Any global symbols with *Input* or *Output* set for the network variable property will be imported when the import procedure is performed from the Edit Device Parameters Dialog Box.

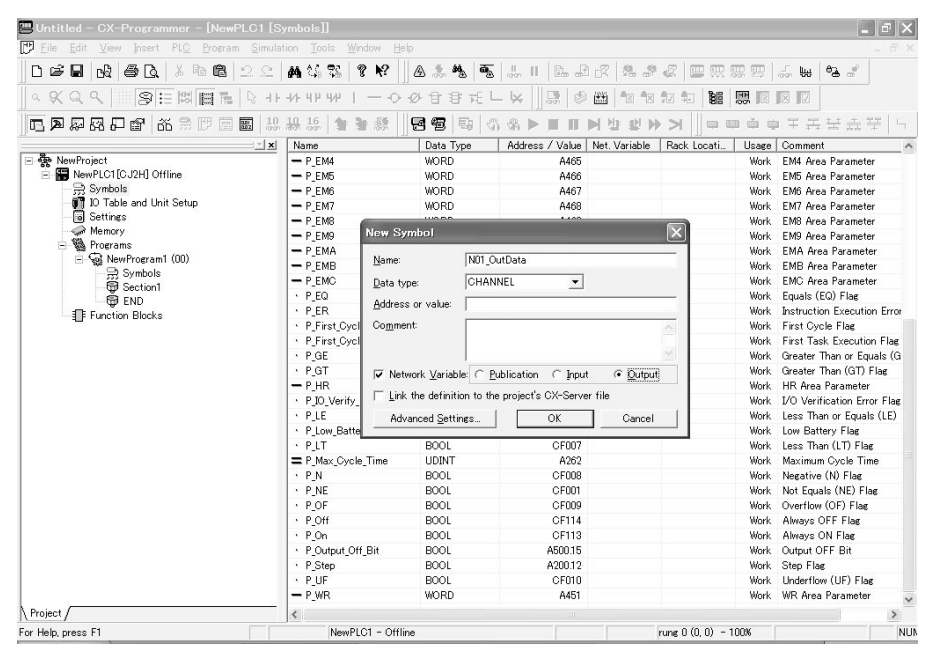

#### **Importing Symbols to the Network Configurator**

*1,2,3...* 1. Start the CX-Programmer and open the project that was saved.

- **Note** When multiple copies of the CX-Programmer are running at the same time, it is possible to import only from the CX-Programmer project that was started first. If the global symbols that are to be imported are stored in multiple CX-Programmer project files, the projects must be started one by one to import the symbols.
	- 2. From the devices registered in the Network Configurator, double-click the icon of the device for which to import the network symbols. The Edit Device Parameter Dialog Box will be displayed. You can also right-click the icon and select *Device - Parameters - Edit* from the pop-up menu.
	- 3. Click the **Import** Button on the Tag Sets Tab Page of the Edit Device Parameter Dialog Box.

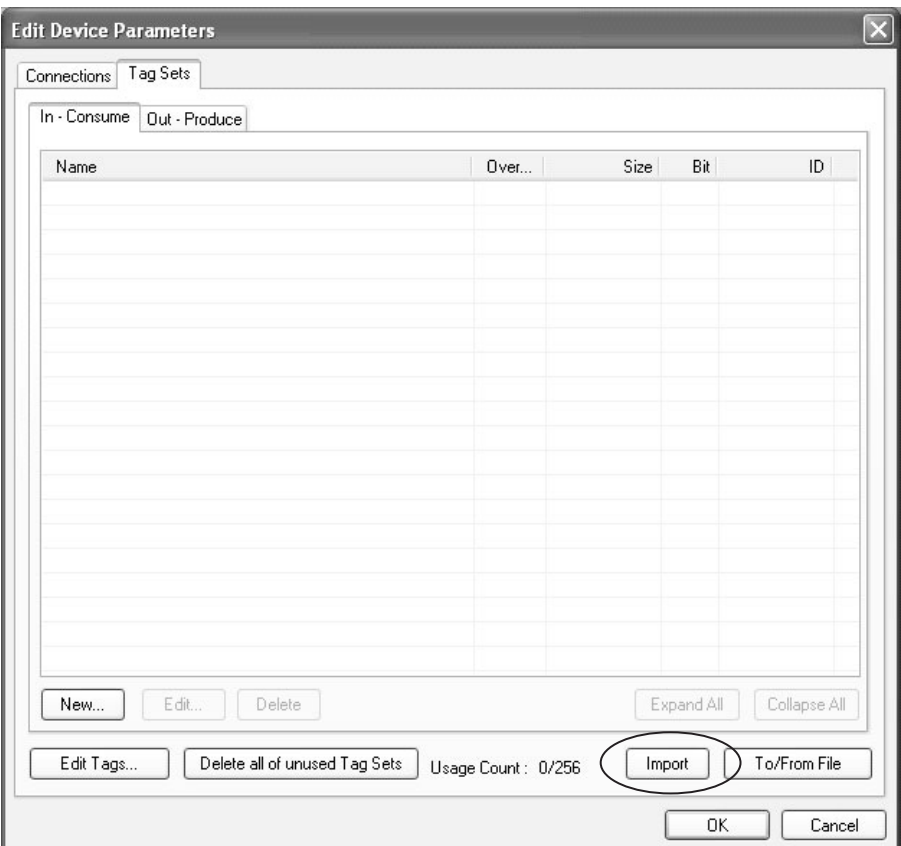

A confirmation message will be displayed. Click the **Yes** Button.

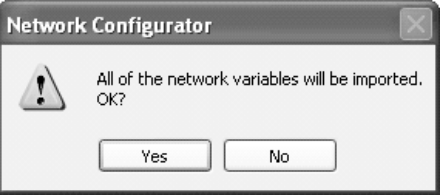

The symbols will be imported as shown below on the Tag Sets Tab Page. Each symbol will be imported into a different tag set and the device parameters will be automatically edited. (The symbol name will be used for the tag set name.)

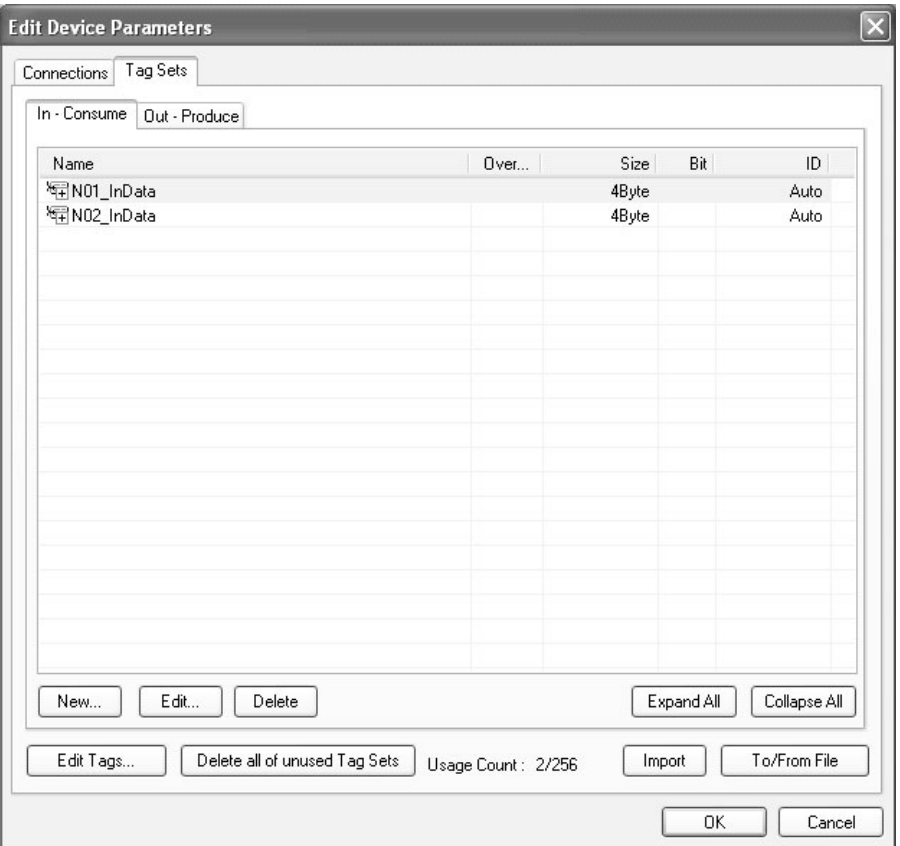

To place more than one input symbol (input tag) imported from the CX-Programmer into one tag set, you must delete the input tags that were registered to separate input tag sets.

Select the tag sets for the symbols that are included in the one tag set and click the **Delete** Button. A confirmation message will be displayed. Click the **No** Button to delete only the tag sets.

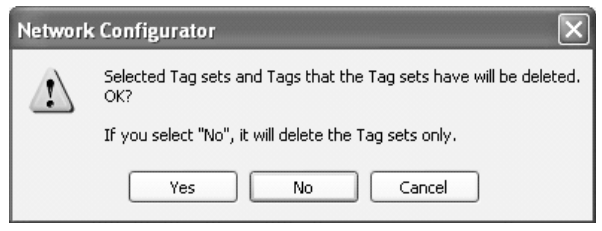

To create a new tag set for more than one tag, click the **New** Button. To place more than one tag in an existing tag set, double-click the tab set, or select it and click the **Edit** Button.

The Edit Tag Set Dialog Box will be displayed. Imported tags that are not registered in another tag set will be displayed in the Candidate Tag List Area on the right. Click the Right Arrow Button to add tags individually.

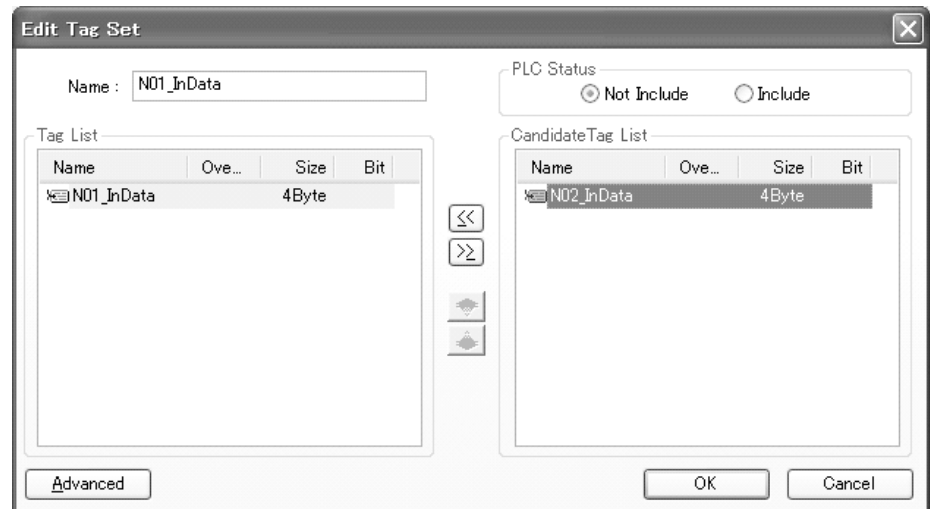

- 4. You can change tag set names in this dialog box. To confirm a change, click the OK Button in the dialog box.
- 5. Perform steps 1 to 3 for all the devices that will perform tag data links.

# **3. Importing Network Symbols That Were Registered to Tags with the Network Configurator to the CX-Programmer**

If the CJ2H-CPU6□-EIP or CJ2M-CPU3□ is used, you can specify network symbols for tags using the Network Configurator. The procedure to import network symbols that were created using the Network Configurator into the CX-Programmer is described below.

#### **Exporting Tags and Tag Sets with the Network Configurator**

*1,2,3...* 1. Select *To/From File - Export to file* on the Tag Sets Tab Page in the Edit Device Parameters Dialog Box to export the tag and tag set information to a CSV file.

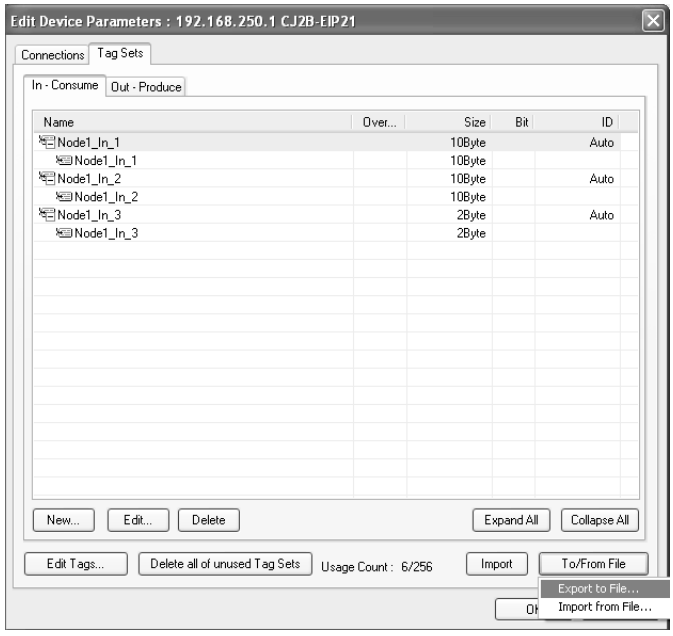

**Importing the Tag and Tag Set CSV File with the CX-Programmer** 

*1,2,3...* 1. In the project global symbol table for the CJ2H-CPU6@-EIP or CJ2M-CPU3@, right-click and select *Import Network Variable* from the pop-up menu.

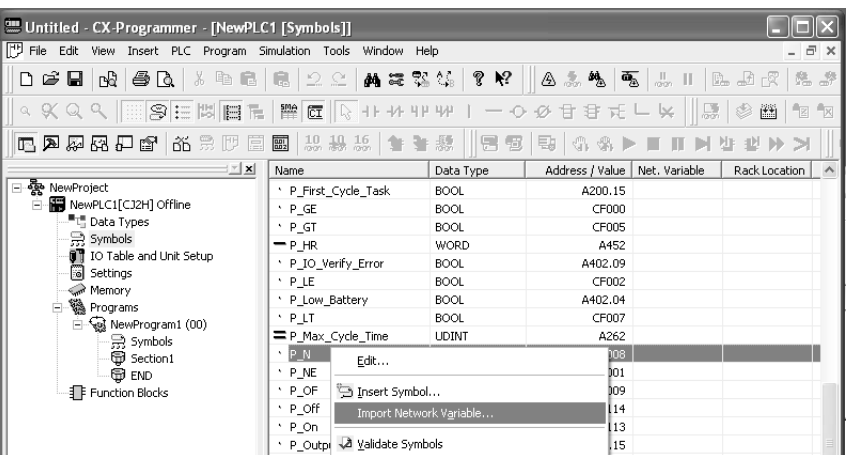

2. You can add a tag as a network symbol by selecting and executing the CSV file exported using the Network Configurator.

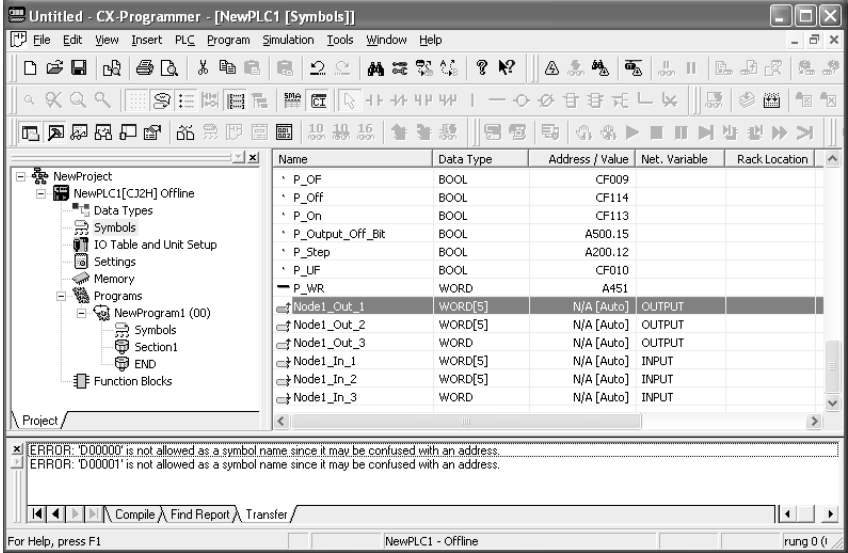

- **Note** The following precautions apply when importing.
	- Tags that have a specified I/O memory address cannot be imported.
	- Tags are imported as network symbols in a one-dimensional WORD array. To change the data type, use the Symbol Editor of the CX-Programmer.

# **6-2-5 Connection Settings**

After creating the tag sets, click the **Connections** Tab at the top of the Edit Device Parameters Dialog Box, and set the following connection information.

- The target devices with which connections will be opened
- Whether the tag sets are input or output tag sets
- The length of the packet intervals (RPI)

Make the Connections settings in the originator only. The Connections settings are not necessary in the target device.

**Note** Make the Connections settings after creating tag sets for all of the devices involved in tag data links.

## **Connection Settings (Connections Tab)**

### **Registering Devices in the Register Device List**

- *1,2,3...* 1. Display the originator device's Edit Device Parameters Dialog Box by double-clicking the device's icon in the Network Configuration Window, or right-clicking the device's icon and selecting *Parameter - Edit* from the pop-up menu.
	- 2. Click the **Connections** Tab at the top of the Edit Device Parameters Dialog Box. All of the devices registered in the network (except the local node) will be displayed.

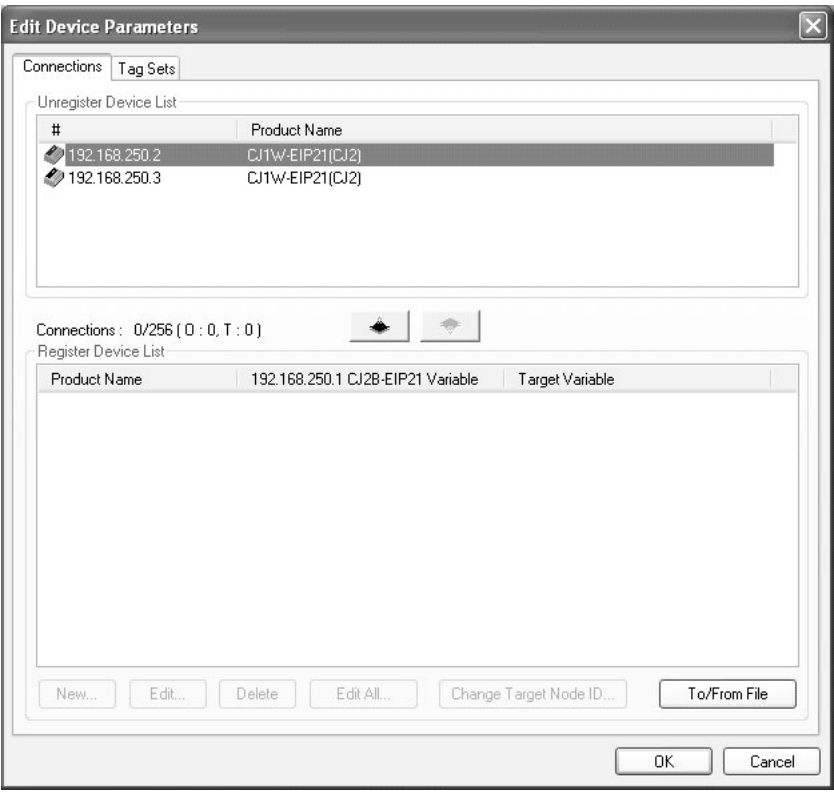

3. In the Unregister Device List, select the target device that requires connection settings by clicking the device so its color changes to gray, and click

the  $\begin{array}{|c|c|c|c|c|}\n\hline\n\end{array}$  Button. The selected target device will be displayed in the Register Device List, as shown in the following diagram.

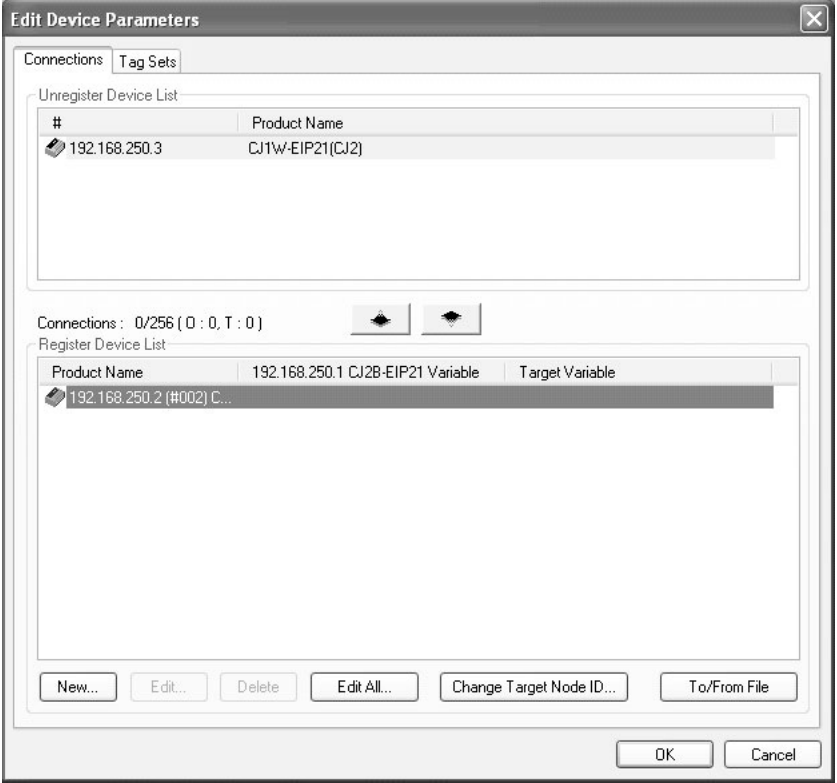

4. Target node IDs are assigned to devices registered in the Register Device List. This target node ID determines the location in the originator node PLC of the Target Node PLC Operating Flag, Target Node PLC Error Flag, Registered Target Node Flag, and Normal Target Node Flag. By default, the target ID is automatically set to the rightmost 8 bits of the IP address. In the example above, the target device's IP address is 192.168.250.2, so the device number is #002. If a target node ID is duplicated and you want to change the device number, click the **Change Target Node ID** Button and change the target ID.

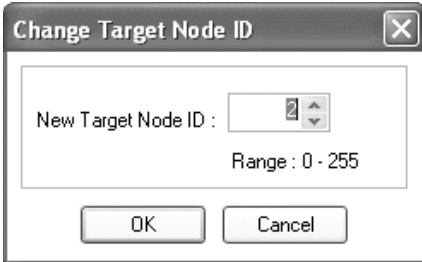

#### **Editing Settings for Individual Connections**

You can edit each connection separately.

**Note** Refer to the following page for information on how to perform batch editing in a table format.

*1,2,3...* 1. Select the **Connection** Tab and then click the **New** Button. The following Edit Connection Dialog Box will be displayed according to the type of device that is selected.

### **Using an OMRON EtherNet/IP Unit or Built-in EtherNet/IP Port as the Target**

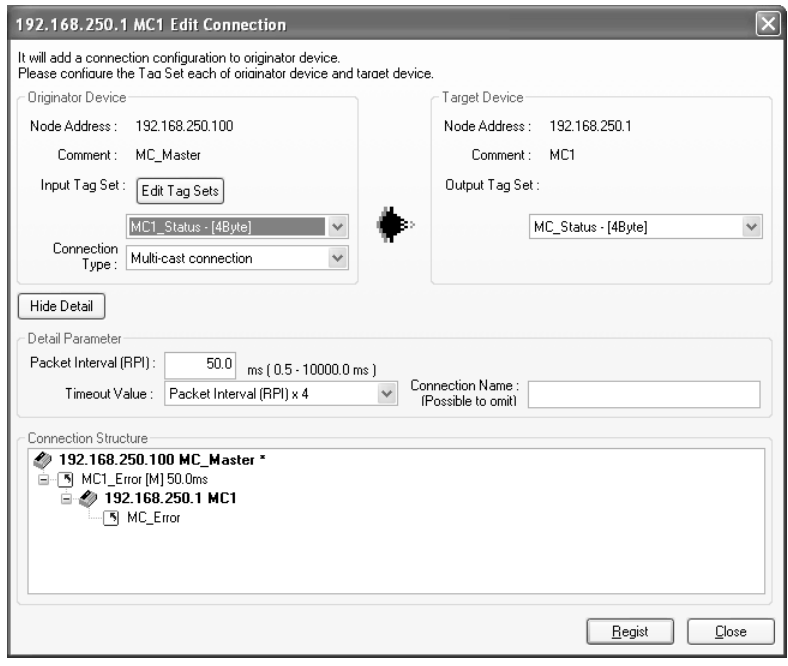

**Using Other EtherNet/IP Devices as the Target**

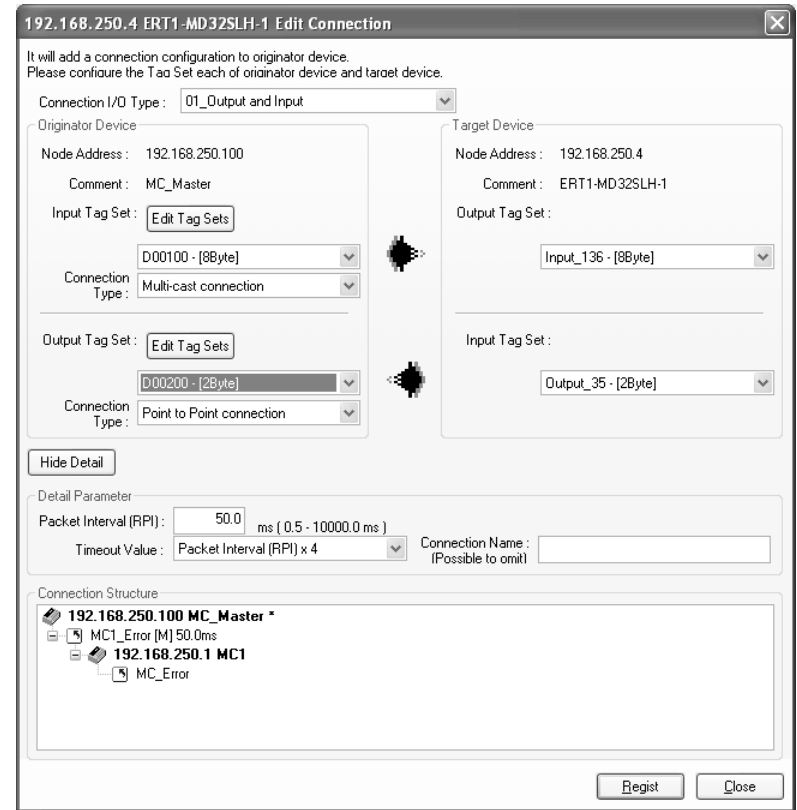

| <b>Item</b>                                                                                                    | <b>Description</b>                                                                                                    |
|----------------------------------------------------------------------------------------------------|----------------------------------------------------------------------------------------------------|
| Connection I/O Type                                                                                                   | When creating tag data links for a CS1W-EIP21, CJ1W-EIP21,<br>CJ2B-EIP21, or CJ2M-EIP21, select Input Only (Tag Type).                                                                                                    |
|                                                                                                    | When creating tag data links for other target devices, select<br>the connection I/O type specified in that device's EDS file.                                                                                                    |
|                                                                                                    | Use the <i>Input Only (ID type)</i> setting when another company's<br>node is the originator and does not support connection set-<br>tings with a Tag type setting.                                                                                                    |
| Connection Type                                                                                                    | Selects whether the data is sent in multicast or unicast (point-<br>to-point). The default setting is multicast.                                                                                                    |
|                                                                                                    | • Multicast connection<br>Select this type when the same data is shared by multiple<br>nodes. This setting is usually used.                                                                                                    |
|                                                                                                    | • Point-to-Point connection<br>Select this type when the same data is not shared by multiple<br>nodes. In a unicast connection, other nodes are not bur-<br>dened with an unnecessary load.                                                                                                    |
|                                                                                                    | Note Refer to 6-1-2 Overview of Operation for details on<br>using multicast and unicast connection as well as count-<br>ing the number of connections.                                                                                                    |
| The Connection Structure Field and the following items will not be displayed if the<br>Hide Detail Button is pressed. |                                                                                                    |
| Packet Interval (RPI)                                                                                                 | Sets the data update cycle (i.e., the packet interval) of each<br>connection between the originator and target. The interval can<br>be set to between 1 and 10,000 ms for the CJ2M-EIP21 and<br>0.5 and 10,000 ms for other CPU Units in 0.5-ms increments.<br>The default setting is 50 ms (i.e., data updated once every<br>50 ms). |
| <b>Timeout Value</b>                                                                                                  | Sets the time until a connection times out. The timeout value is<br>set as a multiple of the packet interval (RPI) and can be set to<br>4, 8, 16, 32, 64, 128, 256, or 512 times the packet interval. The<br>default setting is 4 times the packet interval (RPI).                                                                    |
| <b>Connection Name</b>                                                                                                | Sets a name for the connection. (32 characters max.)                                                                                                    |
|                                                                                                    |                                                                                                    |

The settings are as follows:

2. When the settings have been completed, press the **Regist** Button.

**Connections Settings (Editing All Connections)** The connection settings between the originator and all of the target devices selected in the Register Device List can be edited together in a table.

*1,2,3...* 1. Select the **Connections** Tab, and click the **Edit All** Button. The following Edit All Connections Dialog Box will be displayed.

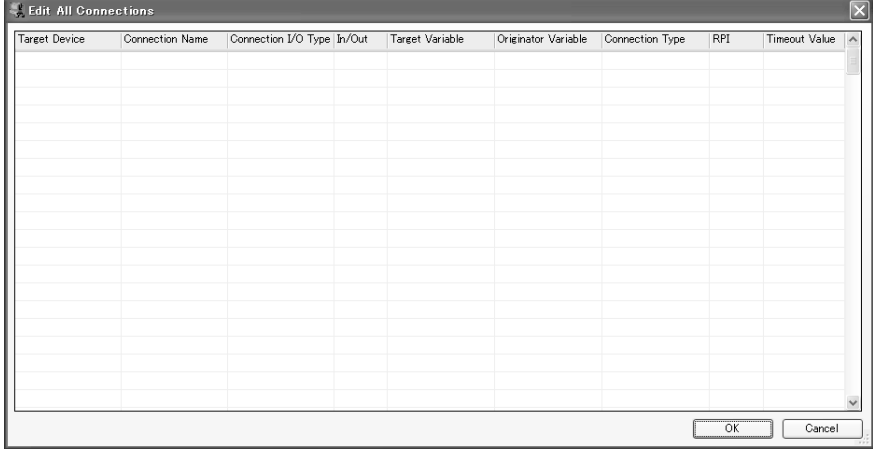

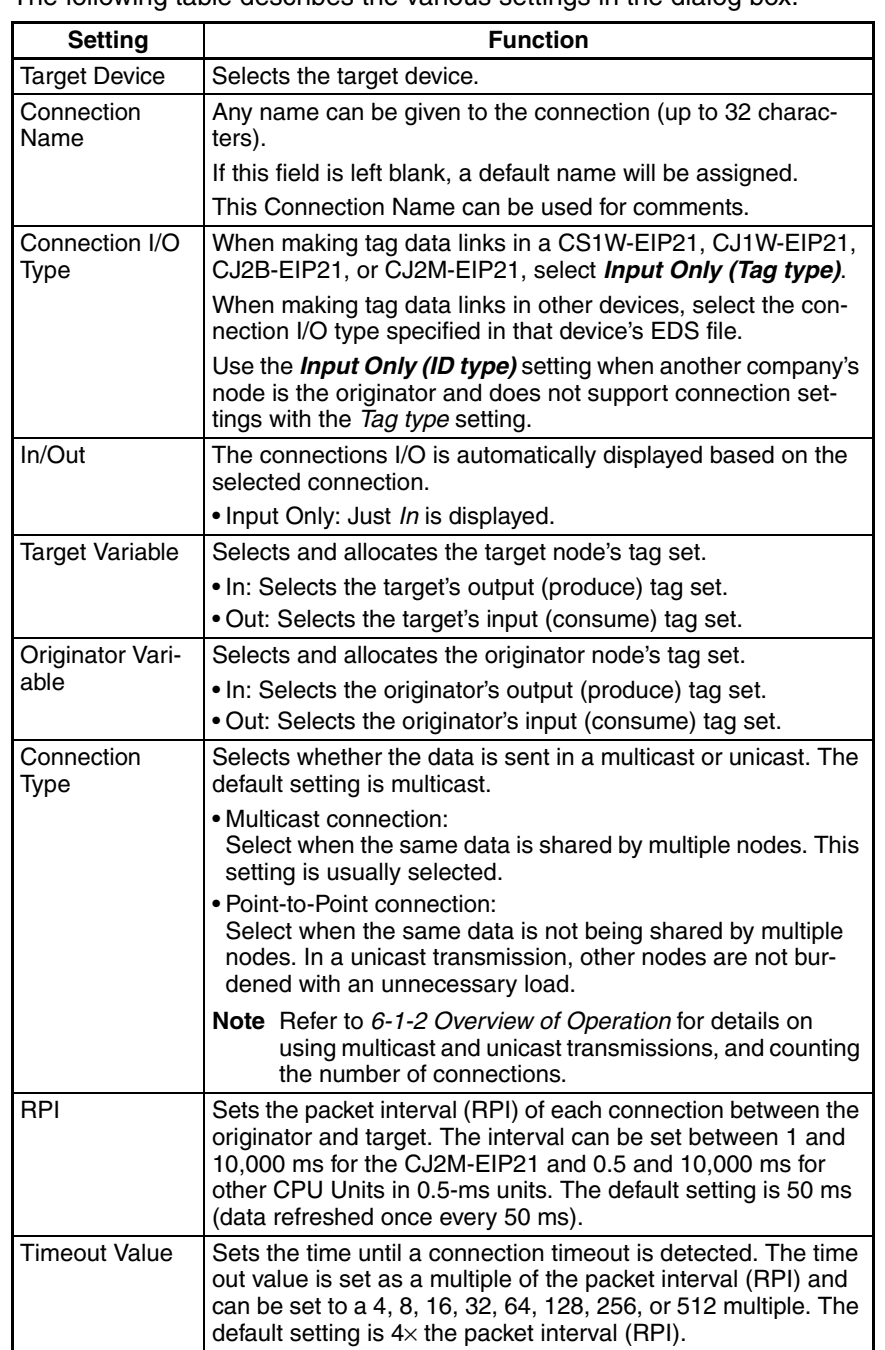

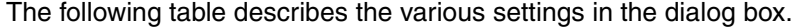

2. When the settings are completed, click the **OK** Button.

### **Confirming the Connections Settings**

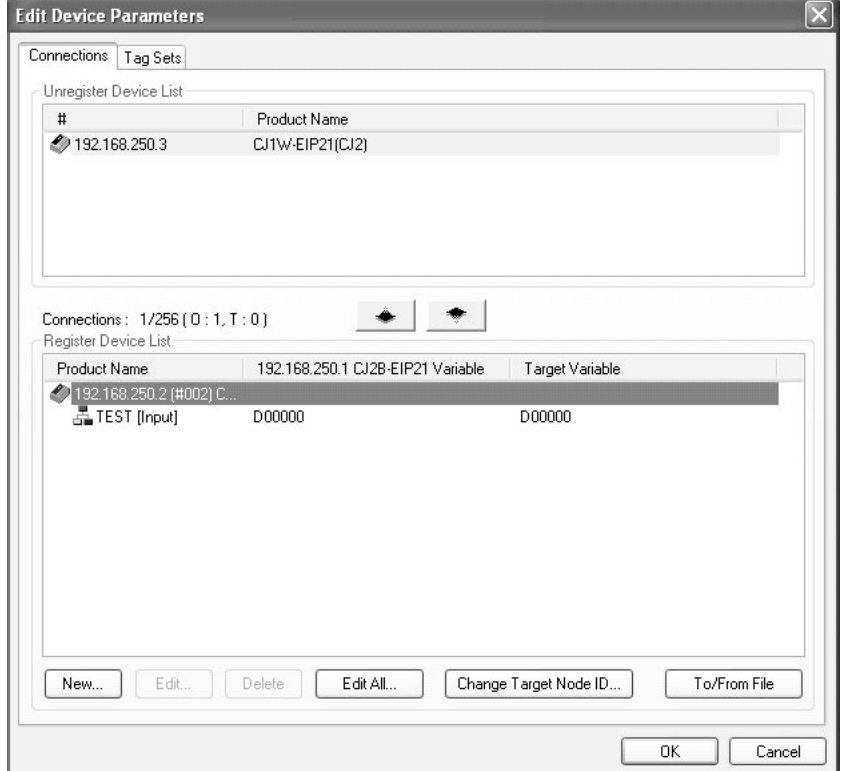

*1,2,3...* 1. An overview of the connections set in the Register Device List is displayed in the Connections Tab Page.

2. Click the **OK** Button. The following kind of diagram will be displayed.

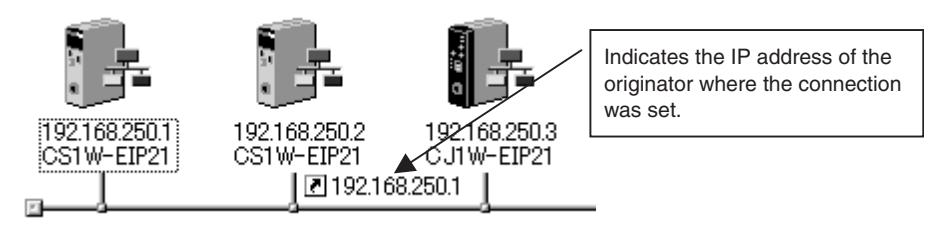

- 3. Repeat the Connections setting procedure until all of the connections have been set.
	- **Note** After completing the settings, always click the **OK** Button before closing the Edit Device Parameters Dialog Box and performing another operation. If the **Cancel** Button is clicked and the dialog box is closed, the new settings will be discarded.

**146**

4. If the tag set's size is changed in either the originator or target after the connection was set, the size will not match the other node and a parameter data mismatch will occur. In this case, if the connection settings have been changed, be sure to check the connections. (*Refer to 6-2-17 Checking Connections.*)

## **Automatically Setting Connections**

Tag set names set for devices can be automatically detected to automatically set connections between input and output tag sets with the same name (or the same names excluding specified ellipses). Connections are automatically set under the following conditions.

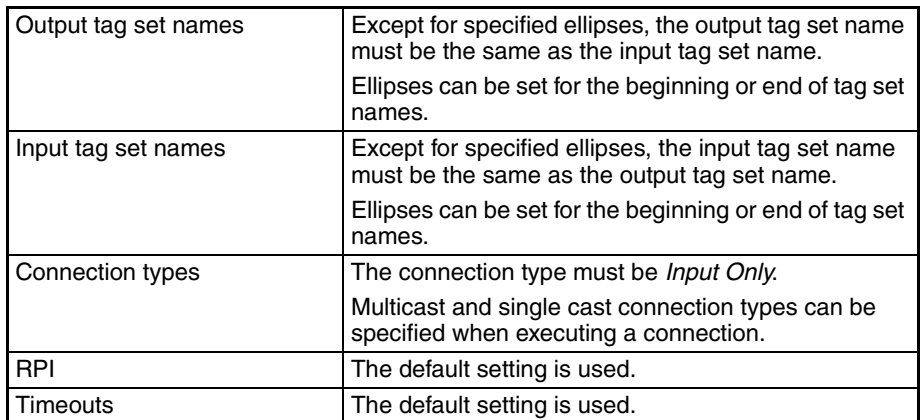

### **Example 1: Automatic Connections with the Same Tag Set Names**

The following connections would automatically be set if there is an output tag set named A\_Signal at node A and input tag sets named A\_Signal at nodes B and C.

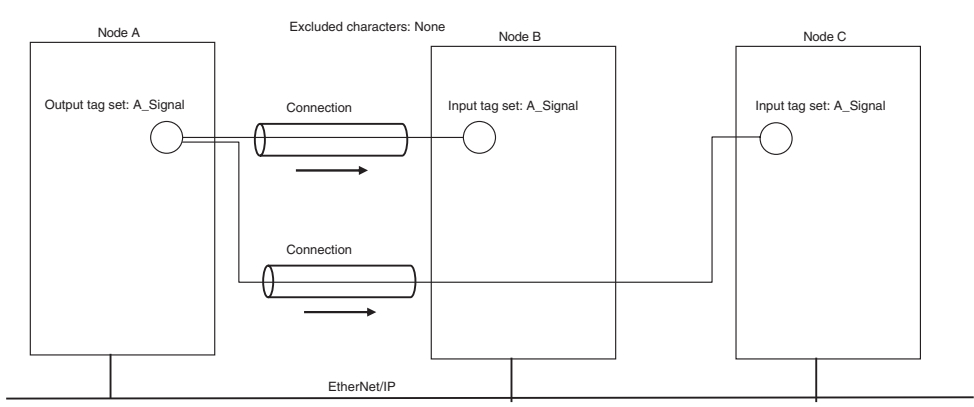

#### **Example 2: Automatic Connections with the Ellipses**

The following connections would automatically be set if there is an output tag set named O\_Signal at node A and input tag sets named I\_Signal at nodes B and C, and "O\_" and "I\_" were set as ellipses.

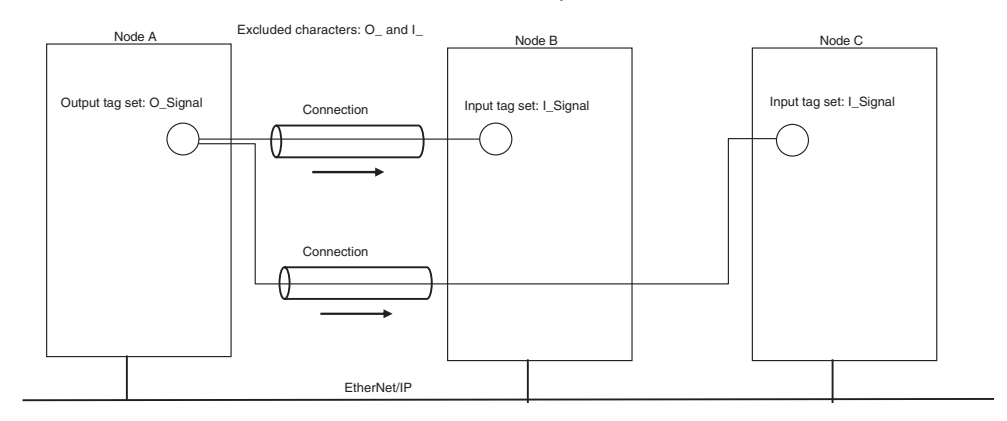

- *1,2,3...* 1. Set the same tag set names for the output and input tag sets for the connection. The tag set names can also include forward and backward ellipses.
	- 2. Select *Auto Connection* from the Network Menu. The connections will be set automatically.

A dialog box will appear to set forward and backward ellipses for both output (product) and input (consume) tag sets as soon as automatic connection setting processing has begun.

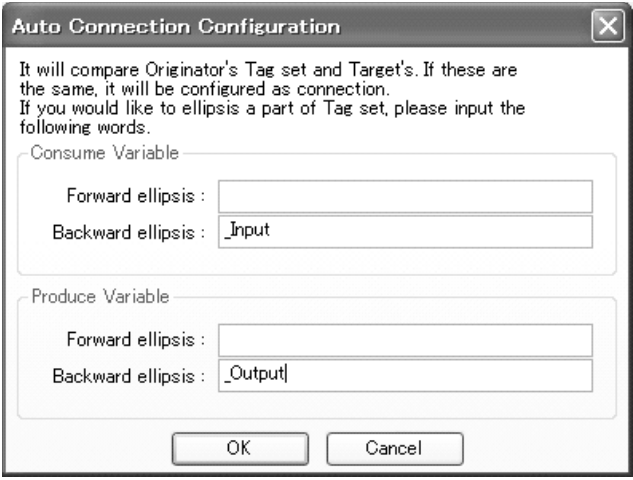

Input the ellipses and click the **OK** Button. Automatic setting will be processed.

3. If there are tag sets that meet the conditions for automatic connection setting, they will be displayed.

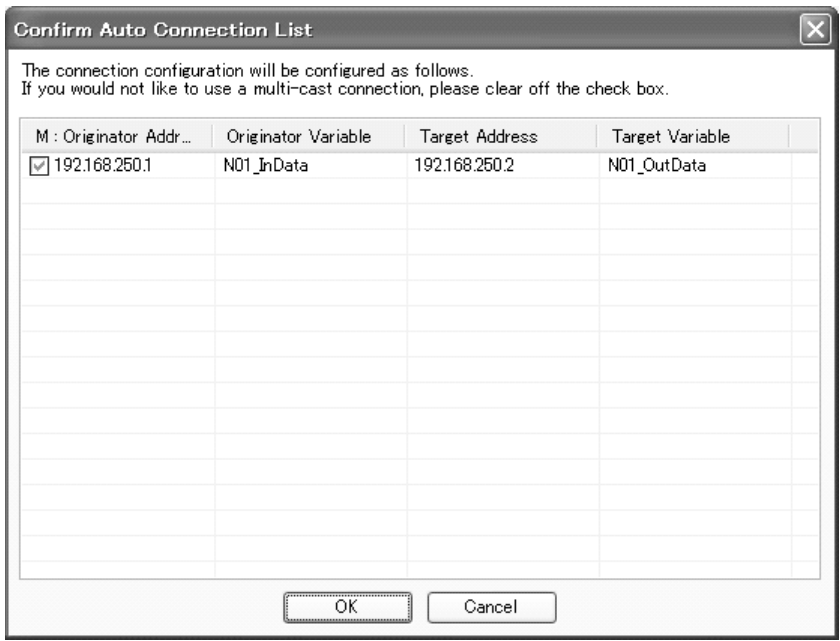

Click the **OK** Button to start processing.

4. A device connection structure tree will be displayed when processing has been completed.

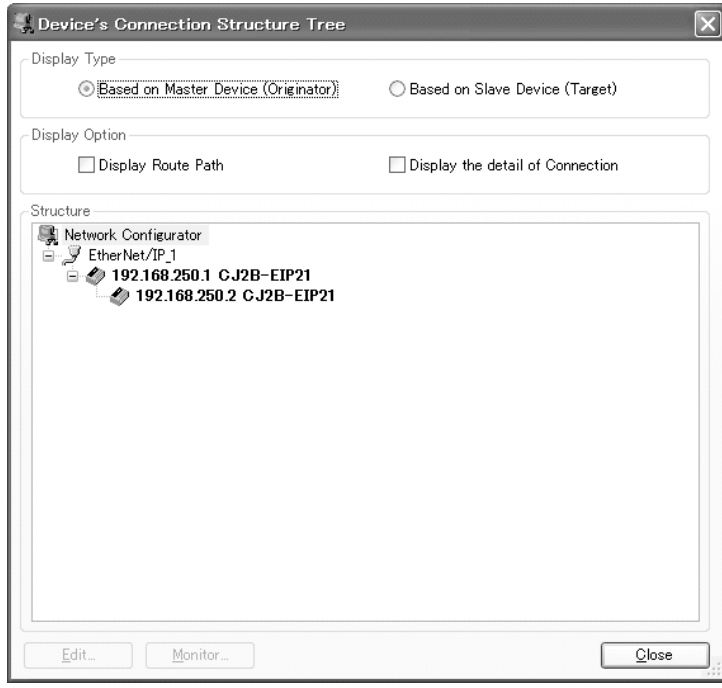

5. Use the device connection structure tree as required to change the RPI and timeout settings.

Connection settings can be displayed on the network configuration. Select *View Device's Connection Structure Tree* from the Network Menu.

# **Device Connection Structure Tree**

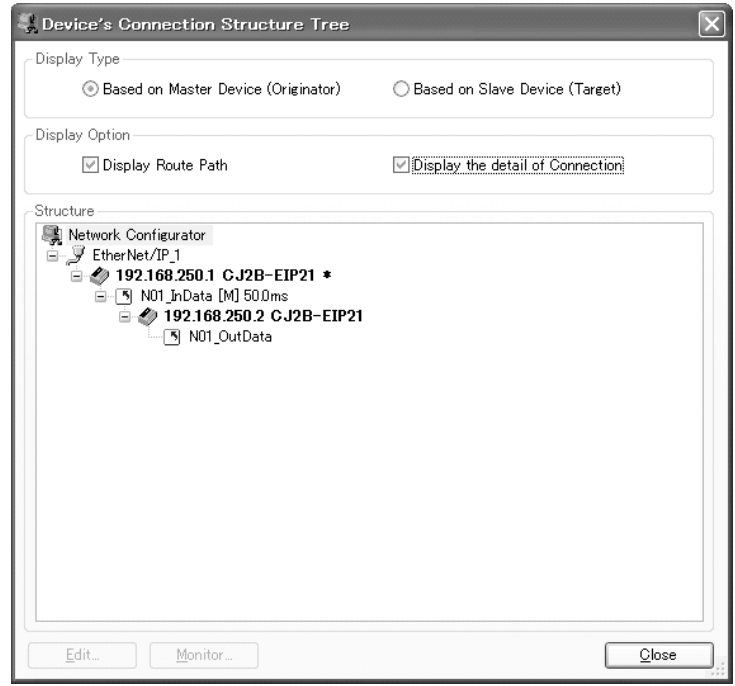

- The *Display the detail of Connection* Check Box can be used to switch between device-level and connection-level displays of tag data link communications.
- An asterisk will be displayed after the device name of the originator set for the connection.
- The Edit Device Parameters Dialog Box can be displayed by selecting a connection and clicking the **Edit** Button. The connections can be edited in this dialog box.

# **6-2-6 Setting Tags Using Data Link Tool**

Using the EtherNet/IP Datalink Tool enables easily setting data links similar to those for the Controller Link by using only I/O memory addresses. This method has the following restrictions.

- Settings can be made only for tag data links between OMRON EtherNet/ IP Units and built-in EtherNet/IP ports.
- Tags must be set using I/O memory addresses.
- A maximum of two tags (area 1 and area 2) can be set in one tag set.

Select *Network - EtherNet/IP Datalink Tool* from the menus in the Network Configurator after you have registered all the devices to start the EtherNet/IP Datalink Tool.

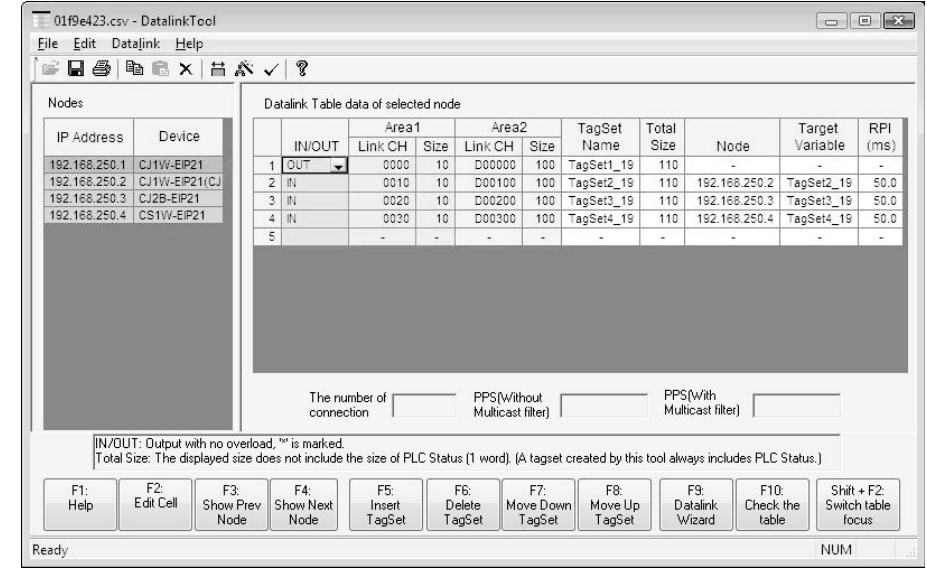

**Node List** The following items will be displayed in the Node Area on the left side of the window.

- IP Address: The IP address of the node.
- Device: The name (model number) of the device at the node.

**Note** The node list will display the node registered in the Network Configurator. Nodes cannot be added or deleted from this window.

> The data link table of the node selected on the left will be displayed on the right. Each row specifies word that are allocated for data links for that node. Each row specifies the node settings for the words (area) where a data link has been created. You can set only area 1 or both area 1 and area 2.

- IN/OUT: Specifies whether the link inputs data to the node or outputs data from the node. *OUT* can be selected only once. Once *OUT* has been selected for one row, *IN* will automatically be selected for other rows. A asterisk will be displayed if the Over Load function is disabled. (See note.)
	- **Note** The Over Load function is used to clear output data when all outputs are turned OFF from the CPU Unit of the PLC. This setting is not necessary for inputs.
		- (a) Over Load function enabled: Output data will be cleared to all zeros when all outputs from the PLC are turned OFF from the CPU Unit.
		- (b) Over Load function disabled: Output data will be maintained even when all outputs from the PLC are turned OFF from the CPU Unit.
- Area 1, Link CH: The I/O memory address of the first word in link area 1
- Area 1, Size: The number of words in link area 1. (See note.)
- Area 2, Link CH: The I/O memory address of the first word in link area 2
- Area 2, Size: The number of words in link area 2. (See note.)
	- **Note** With the Network Configurator, the PLC status will be shown at the beginning of each area. The PLC status includes the CPU Unit operating status (operating information and error information).

**Data Link Table** 

**Information** 

- Tag Set Name: If the Wizard is used, the names will be automatically assigned using consecutive IP addresses in the following form for both input and output tags: TagSet1\_192168.250.1. There is no reason to be concerned with these names. If the Wizard is not used, then names will not be automatically assigned and they must be entered directly into the data link table.
- Total Size: The total number of words in areas 1 and 2. If PLC status is included, the displayed value will be incremented by 1 word (Network Configurator 1.21 or higher). This value is automatically displayed after the sizes of areas 1 and 2 are entered.
- Node: For an input tag, this is the IP address of the node that provides the output. For an output tag, "-" will be entered automatically.
- Target Variable: The target tag set name. For an input tag, this is the name of the target set that provides the output. For an output tag, "-" will be entered automatically.
- RPI (ms): The requested packet interval for an input tag. For an output tag, "-" will be entered automatically.

**Setting Procedure** The setting procedure is described here along with setting examples.

### ■ **Setting Example A**

Area 1 memory area = Work Area  $(W)$ 

- Area 1 start address  $= 0$
- Area 1 size  $=$  50 words

Area 2 memory area = DM Area (D)

Area 2 start address  $= 50$ 

Area  $2$  size = 100 words

■ **Allocations**

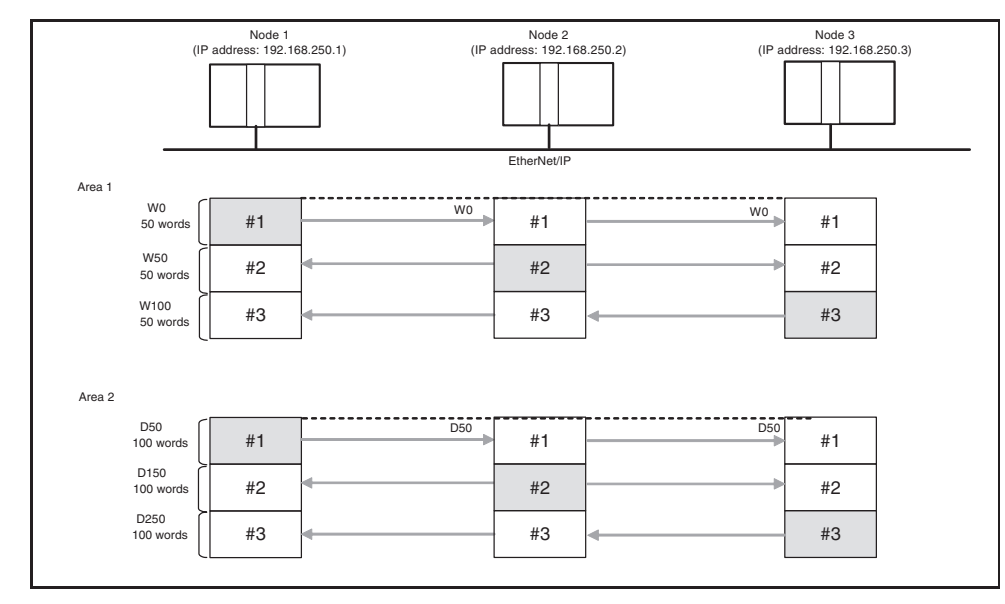

*1,2,3...* 1. Select *Wizard* from the Data Link Menu. The Datalink Wizard Dialog Box will be displayed.
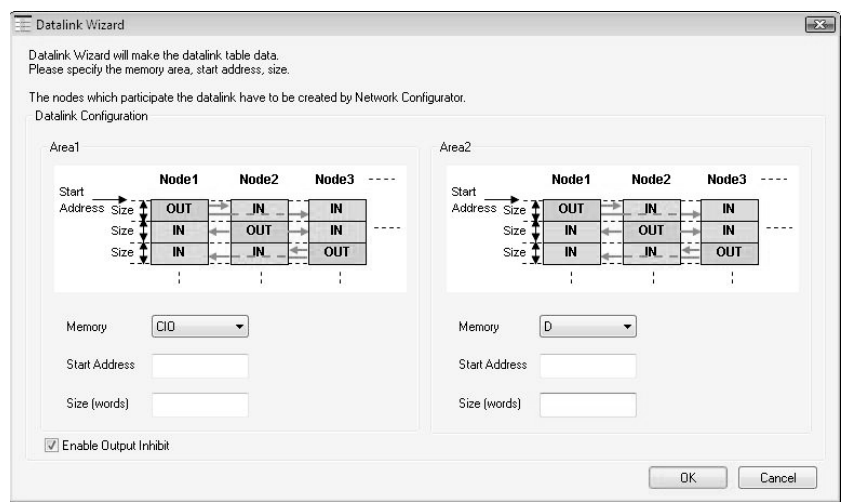

- 2. Select the memory area (here, W) in the *Memory* Field and enter the starting address (here, 0) and number of words (here, 50) in the *Start Address* and *Size* Fields for Area 1.
- 3. Select the memory area (here, D) in the *Memory* Field and enter the starting address (here, 50) and number of words (here, 100) in the *Start Address* and *Size* Fields for Area 2.
- 4. Select the Enable Over Load Check Box if the Over Load function is necessary.

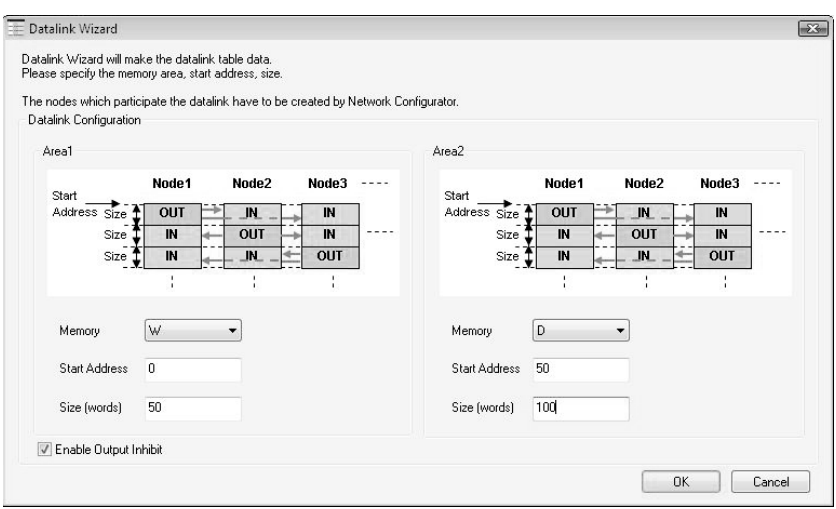

5. Click the **OK** Button. The following dialog box will be displayed. Click the **Yes** Button to continue creating the data link table, or click the **No** Button to cancel the operation.

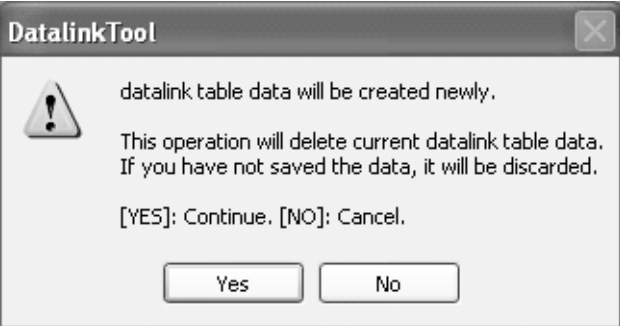

If the creating the data link table is continued, the data link table will be created with the same size of data link for all registered nodes. Examples are shown below.

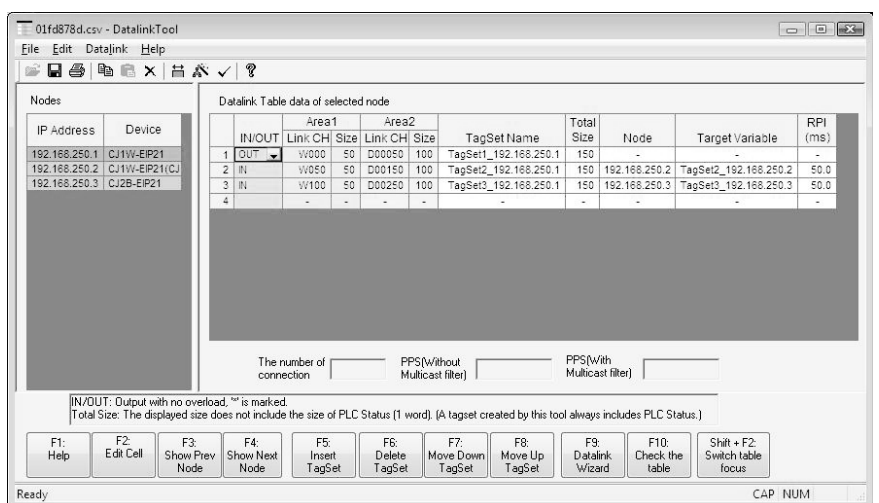

**Automatic Allocation Results for Node 1 (IP Address: 192.168.250.1)** 

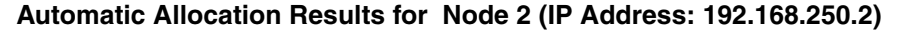

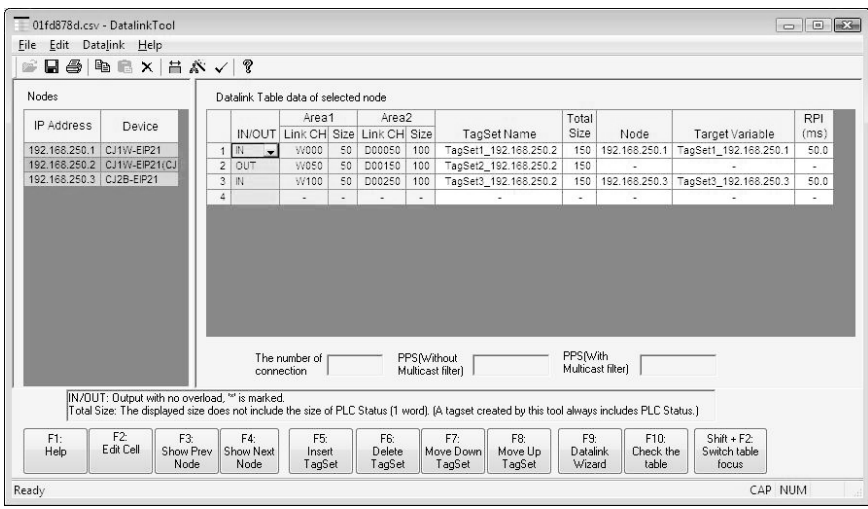

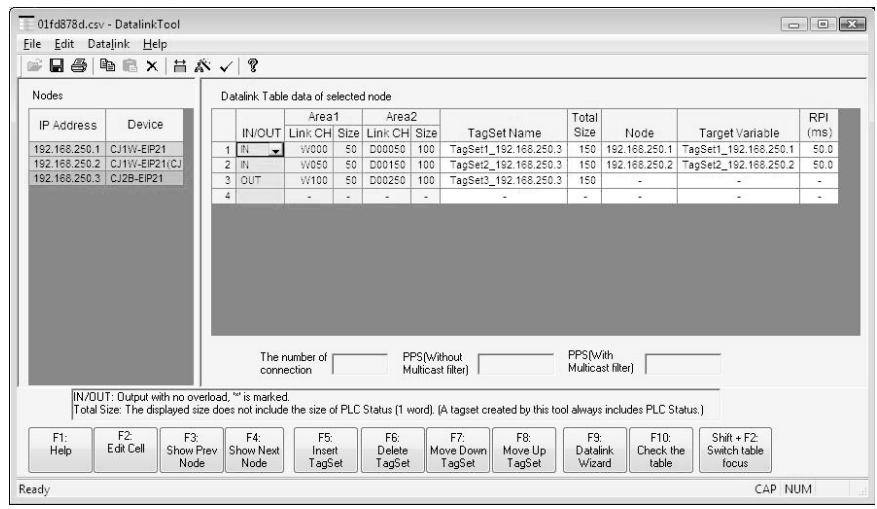

**Automatic Allocation Results for Node 3 (IP Address: 192.168.250.3)**

- 6. After entering all of the settings in the data link table, select *Save* from the File Menu. A consistency check will be performed on the table and the results will be displayed.
	- a. Table Inconsistencies

The following Check Result Dialog Box will be displayed. Correct the data link table according to the displayed information.

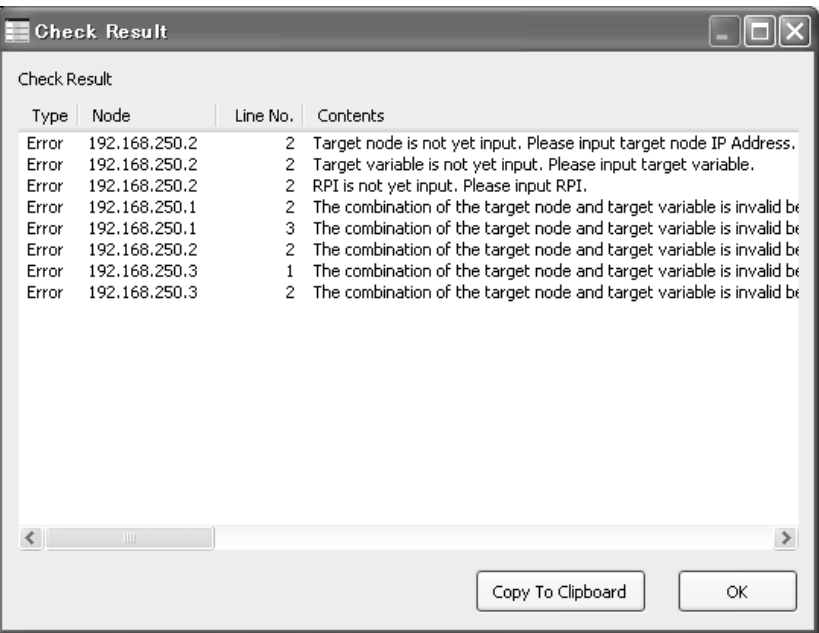

To save the check results, click the **Copy To Clipboard** Button and paste the results to other file, such as the text pad.

Click the **OK** Button. The following message will be displayed. Click the **OK** Button again to return to the EtherNet/IP Datalink Tool Window.

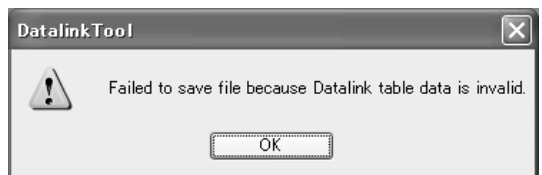

b. No Table Inconsistencies

The following message will be displayed. Click the **OK** Button.

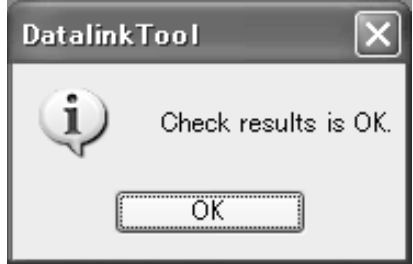

- 7. Select *Exit* from the File Menu. The EtherNet/IP Datalink Tool will be exited and you'll return to the Network Configurator.
- 8. Returning to the Network Configurator Click the icon for each device and check the settings made with the Ether-Net/IP Datalink Tool in the Edit Device Parameters Dialog Box.

## **6-2-7 Creating Connections Using the Wizard**

You can use the Network Configurator's Wizard to easily create connections between OMRON PLCs following the instructions provided by the Wizard. Network Configurator version 3.10 or higher is required to use the Wizard.

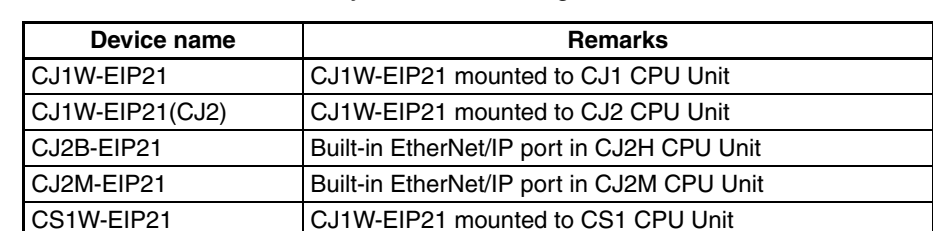

**Note** The Wizard can be used only with the following OMRON EtherNet/IP devices.

Use the following procedure to create connections (i.e., data links) with the Wizard.

- *1,2,3...* 1. Set tags and tag sets for all devices before starting the Wizard. Refer to *6- 2-4 Creating Tags and Tag Sets* for the setting procedure.
	- 2. For tag data links between OMRON PLCs, a connection is created in the PLC (i.e., the originator device) that receives data as input data. First, select the registered device for which you want to create a connection in the Network Configuration Window of the Network Configurator, and then select *Device - Parameters - Wizard* from the menus.

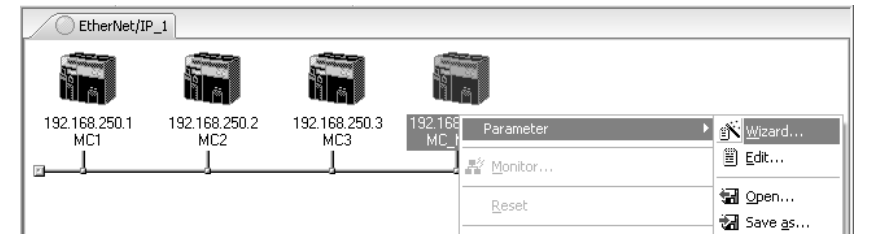

The following dialog box will be displayed before the Wizard starts.

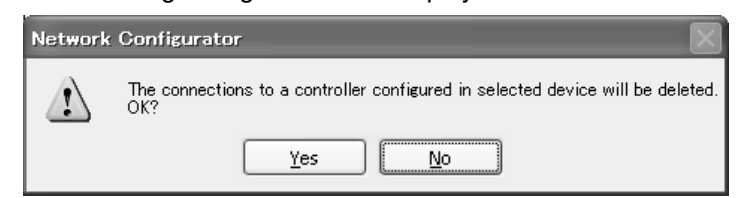

Click the **Yes** Button to delete the connections that have been set with OM-RON PLCs before starting the Wizard.

3. Create the connection following the instructions that are given by the Wizard after the Wizard starts. (See the following figure.)

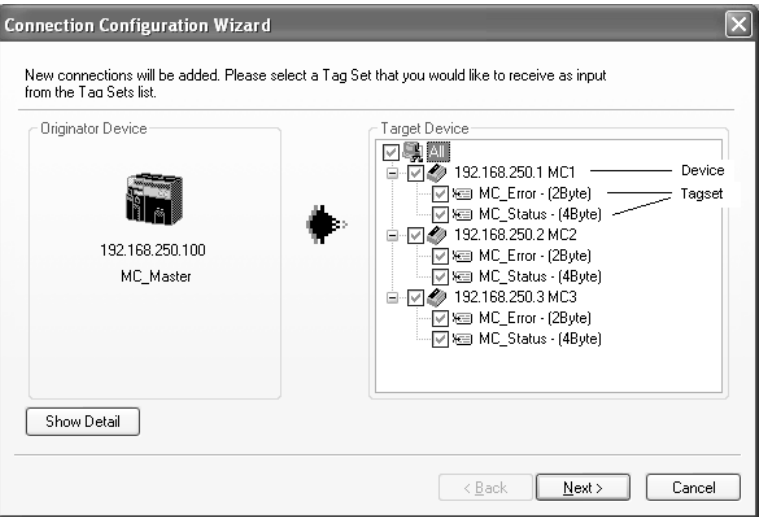

4. A list of tag sets is displayed on the right side of the Wizard Dialog Box with target devices that support receiving input data. Select the tag sets that you want to receive at the originator device. The following tables describes the meanings of the icons and check marks displayed in the tag set list.

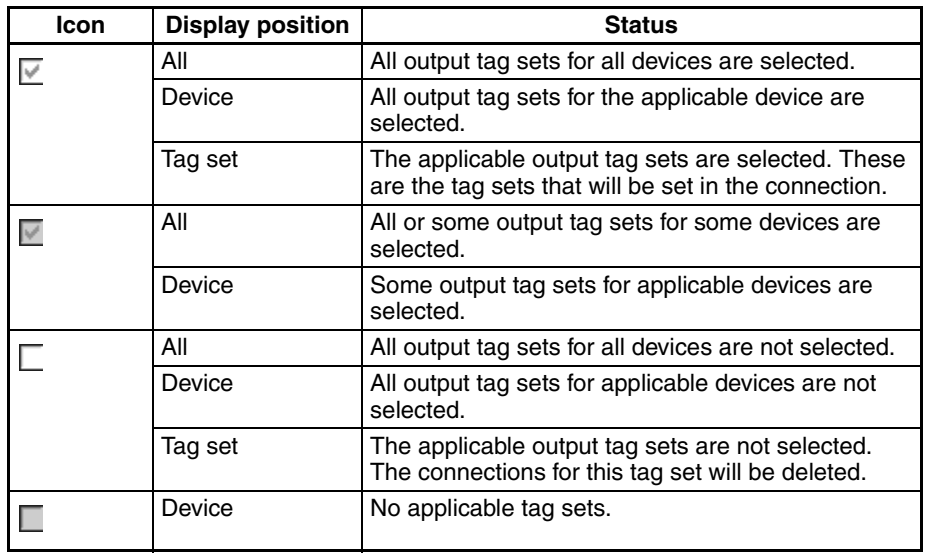

**Note** Tag sets that are used in connections that are already set are not displayed.

The following display will appear when you click the **Show Detail** Button.

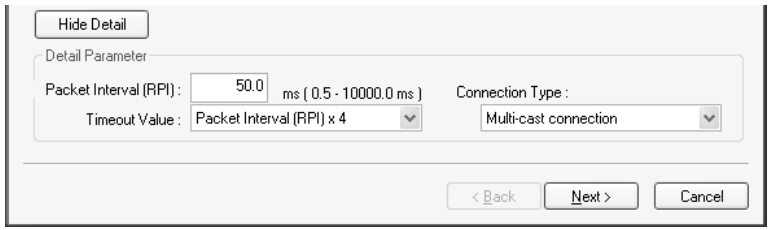

The specified values for detailed parameters will be displayed. Change the values as required. The connection name cannot be set. They are automatically created using the following rule.

default\_N (where N is a 3-digit number (001, 002, etc.) starting from 1)

5. Click the **Next** Button to switch to the table in the following Wizard Dialog Box. Follow the instructions to select and input from the list box the input tag set of the originator device that receives the output tag set of the target device.

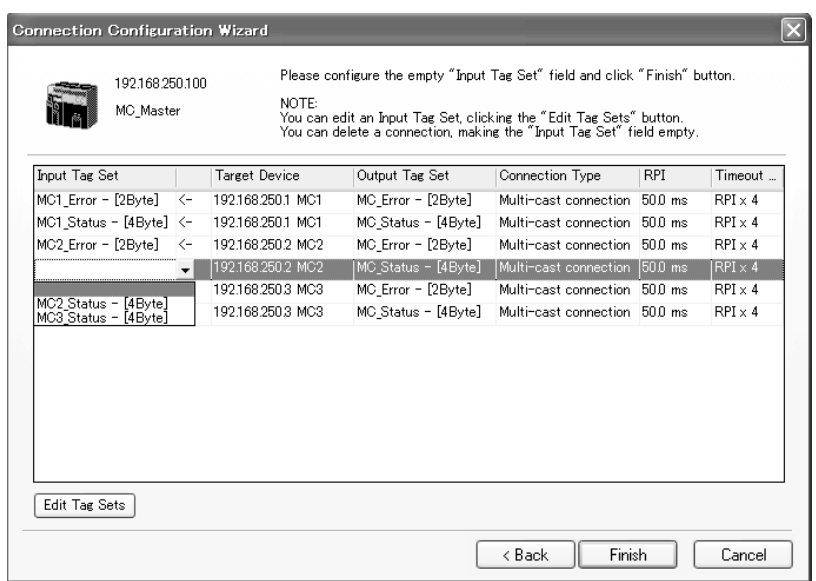

- The blank area in the Input Tag Set Column is the connection that you are creating.
- The rows in which there are input tag sets are connections that are already set.
- To prevent duplicate settings, input tag sets that have been used are not displayed in the list box for input tag sets.
- If there is no applicable input tag set, you can edit a tag set or create a new one by using the **Edit Tag Sets** Button and **Edit Tag** Button.
- 6. Once the input tag set settings have been completed, click the **Finish** Button. You can check the set connection by selecting *Network - View Devices Connection Structure Tree* from the menus.
	- The Wizard can be ended even if the input tag set includes a blank row. In that case, a connection is not created for the blank row.
	- You can delete a connection by deleting the input tag sets that were previously set.

## **6-2-8 Creating Connections by Device Dragging and Dropping**

You can create a connection to the originator by dragging a target device and dropping it at the originator device. Network Configurator version 3.10 or higher is required to drag and drop devices to make connections.

Example: Drag the target device at 192.168.250.1 and drop it at the originator device at 192.168.250.100.

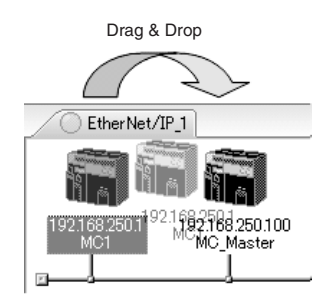

**Note** The EtherNet/IP originator device (i.e., a device in which connections can be set) must be one of the following OMRON EtherNet/IP devices.

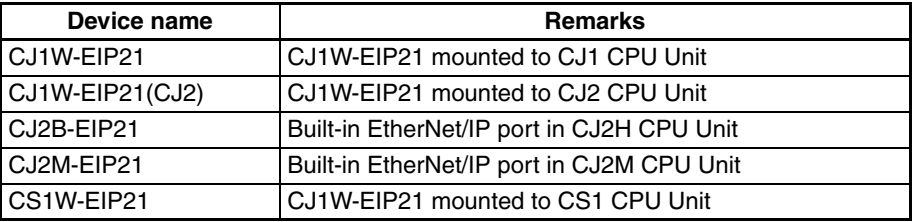

Use the following procedure to create connections (i.e., data links) by dragging and dropping devices.

- *1,2,3...* 1. Set the tags and tag sets for the target device that will be dragged.
	- a. Refer to *6-2-4 Creating Tags and Tag Sets* for information on creating the settings if the target is one of the OMRON EtherNet/IP devices given above.
	- b. If the target is another EtherNet/IP device, refer to the manual of that device and perform settings as required.
	- 2. A dialog box as in the following figure for connection allocation will be displayed when you drag the target device and drop it at the OMRON Ether-Net/IP device.
		- a. Using One of the Above OMRON EtherNet/IP Devices As Target

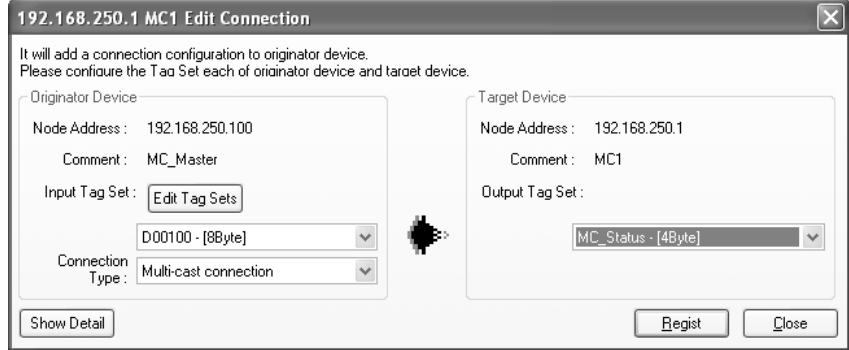

Select the output tag set from *Target Device* Area on the right side of the Edit Connection Dialog Box, and then select the input tag set to receive the output tag set in the *Originator Device* Area on the left.

- If there is no applicable input tag set at the originator, you can create a new one by using the **Edit Tag Sets** Button and **Edit Tag** Button.
- b. Using Other EtherNet/IP Devices as Target

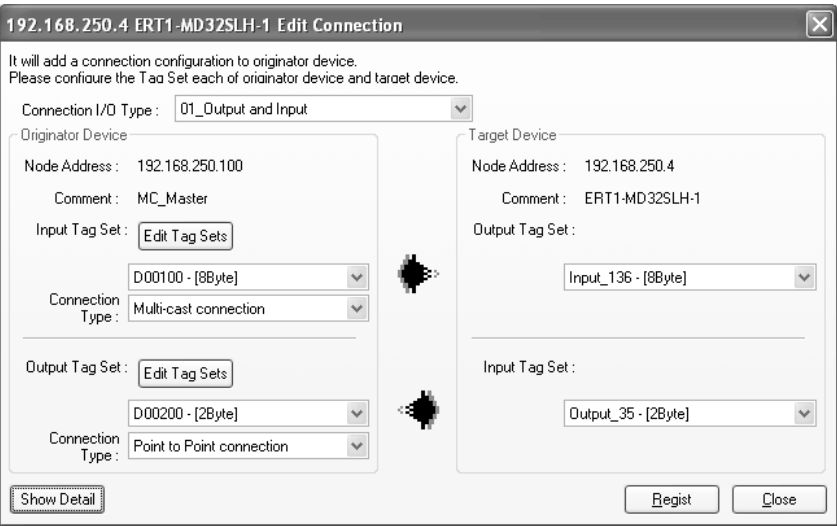

The connection I/O type list box in the upper part of the Connection Settings Dialog Box displays the connection I/O types that can be selected. Select the connection I/O type according to your application.

- The connection I/O types that can be selected depend on the target device.
- Items that can be selected will depend on the connection I/O type that is selected.
- Select the output, input, or both output and input tag sets at the target and specify the corresponding input, output, or both input and output tag sets at the originator.
- If there is no applicable tag set at the originator, you can create a new one by using the **Edit Tag Sets** Button and **Edit Tag** Button.

The following display will appear when you click the **Show Detail** Button.

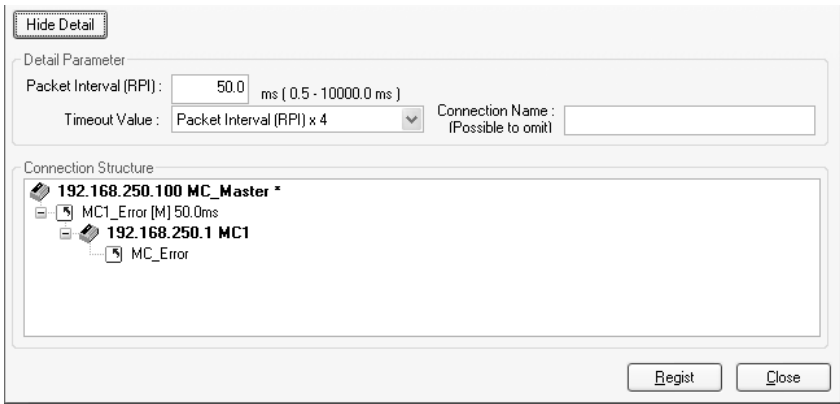

The specified values for detailed parameters will be displayed. Change the values as required. Connection names are automatically created using the following rule.

default\_N (where N is a 3-digit number (001, 002, etc.) starting from 1)

**Note** The following dialog box will be displayed if a target device that does not have I/O data is dropped.

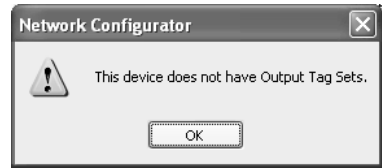

Before dropping again, refer to the manual of the applicable device and create the I/O data (i.e., output tag sets) required to create a connection.

3. After you have set all of the connection, click the **Regist** Button to create the connection. When creating the connection has been completed, the input tag set and output tag set will be blank. Next, you can continue to create connections by selecting the connection I/O type and setting a tag set.

## **6-2-9 Connecting the Network Configurator to the Network**

This section explains how to connect the Network Configurator to the network.

## **Connecting through Ethernet**

**Note** The Windows firewall settings must be changed when making this connection for the first time in Windows XP, Vista, or Windows 7. For details on changing the firewall settings, refer to *Appendix G Precautions for Using Windows XP, Vista, or Windows 7*.

Connect to the EtherNet/IP Unit's Ethernet port via the Ethernet network.

*1,2,3...* 1. Select *Option - Select Interface - Ethernet I/F*.

#### 2. Select *Network - Connect*.

If there are multiple Ethernet interfaces on the computer, the Select Connect Network Port Dialog Box will be displayed. Select the interface that is to be connected, and press the **OK** Button.

The following dialog box will be displayed.

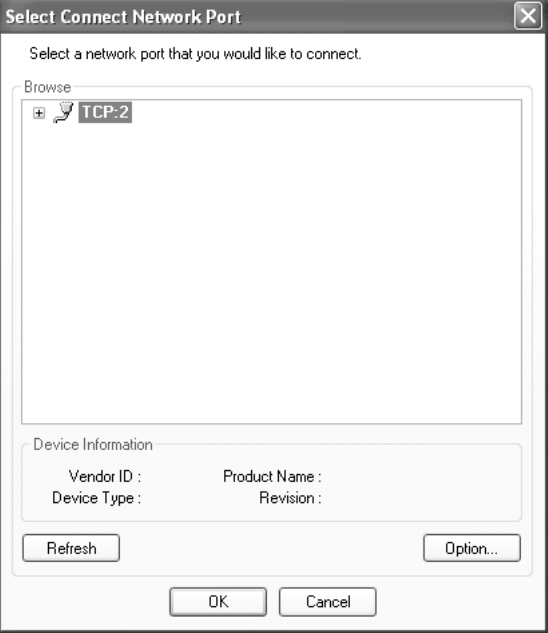

3. Click the **OK** Button. Select the network to be connected.

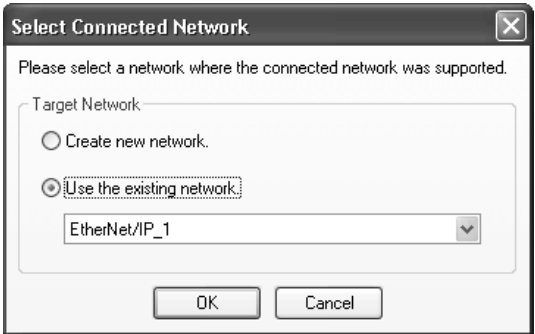

The Network Configurator will connect to the EtherNet/IP network. If the Network Configurator is connected online properly, *On-line* will be displayed in the status bar at the bottom of the window. The network connection icon will be displayed in blue in the Network Tab Page in which the Network Configurator is connected.

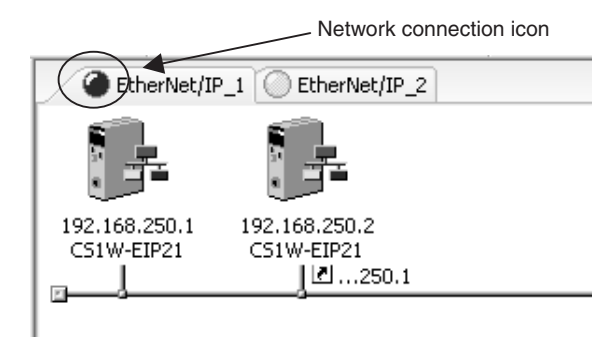

The connecting network can be switched by selecting *Network - Change Connect Network*.

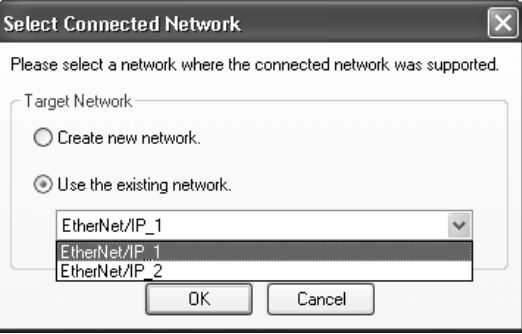

## **Connecting through the CPU Unit's Peripheral or RS-232C Port**

Connect to the EtherNet/IP Unit's Ethernet port via the CPU Unit's peripheral port or RS-232C port.

- 1,2,3... 1. Select Option Select Interface CS/CJ1 Serial Port → EIP Unit I/F.
	- 2. Select *Network Connect*. The following dialog box will be displayed.

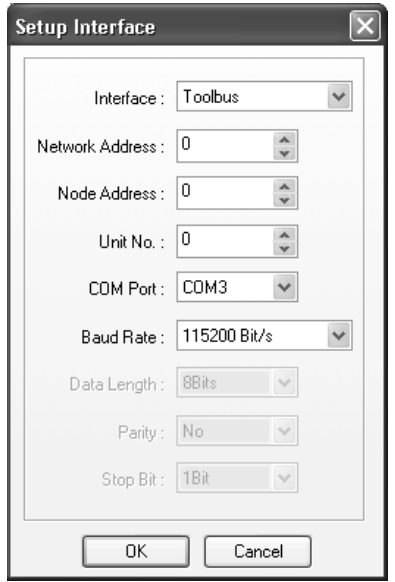

3. Input the EtherNet/IP Unit's unit number in the *Unit No.* Field, select the connecting COM port number, and click the **OK** Button. Usually, the *Baud Rate* is left at this setting. The following dialog box will be displayed.

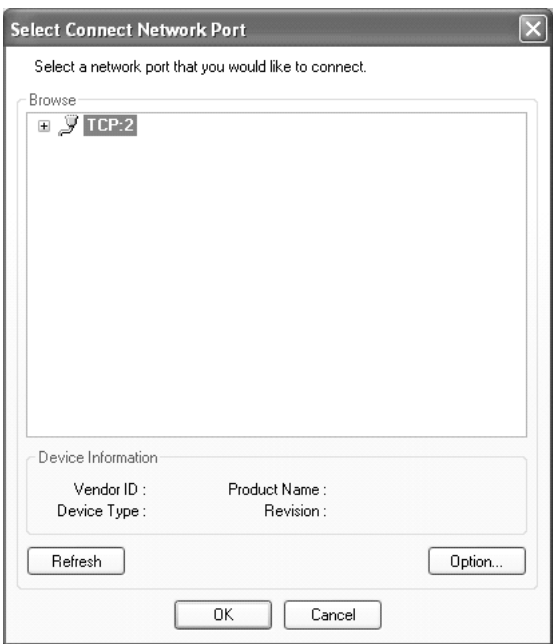

4. After clicking **TCP:2**, click the **OK** Button. The Network Configurator will be connected to the EtherNet/IP network. If the Network Configurator is connected online properly, *On-line* will be displayed in the status bar at the bottom of the window.

## **Connecting through the CPU Unit's USB or RS-232C Port (CJ2 CPU Units Only)**

Connect to the EtherNet/IP Unit's Ethernet port via the CPU Unit's USB port or RS-232C port.

*1,2,3...* 1. Select *Option - Select Interface - CJ2 USB/Serial Port* to set the communications interface.

2. Select *Network - Connect*. The Setup Interface Dialog Box will be displayed.

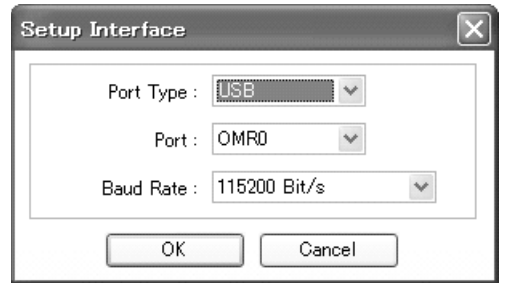

- 3. Set the port type to either USB or serial.
- 4. Set the port to use and then click the **OK** Button. (Leave the baud rate at the default setting.)

The following dialog box will be displayed.

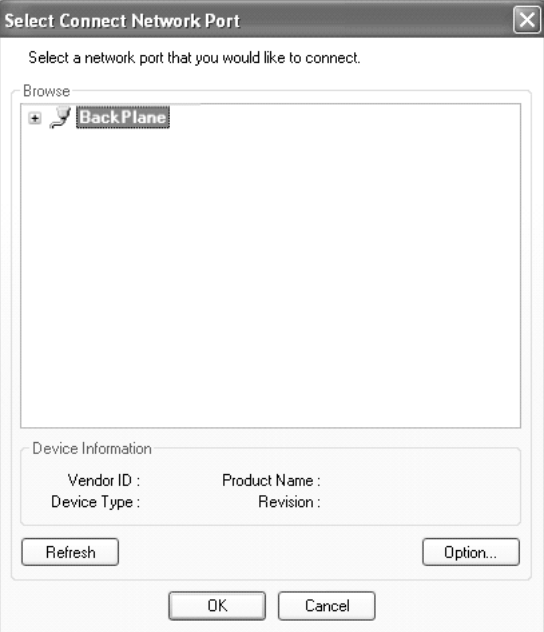

5. Select the *Backplane* Icon and click the **Refresh** Button. The CPU Unit, CPU Bus Units, and Special I/O Units connected in the PLC will be displayed as shown below.

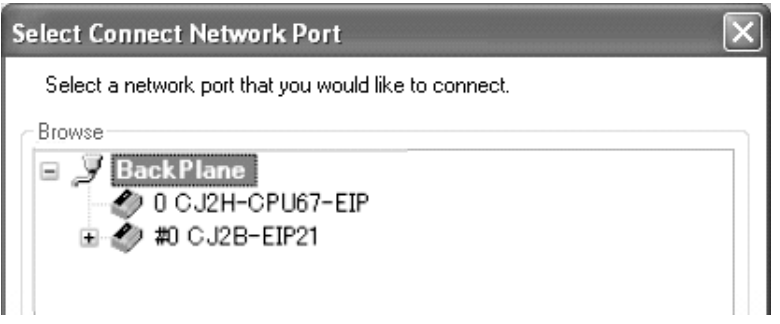

6. Click the + icon to the left of the EtherNet/IP Unit or built-in EtherNet/IP port (CJ1W-EIP21(CJ2) or CJ2B-EIP21). The TCP ports on the EtherNet/IP Unit will be displayed as shown below.

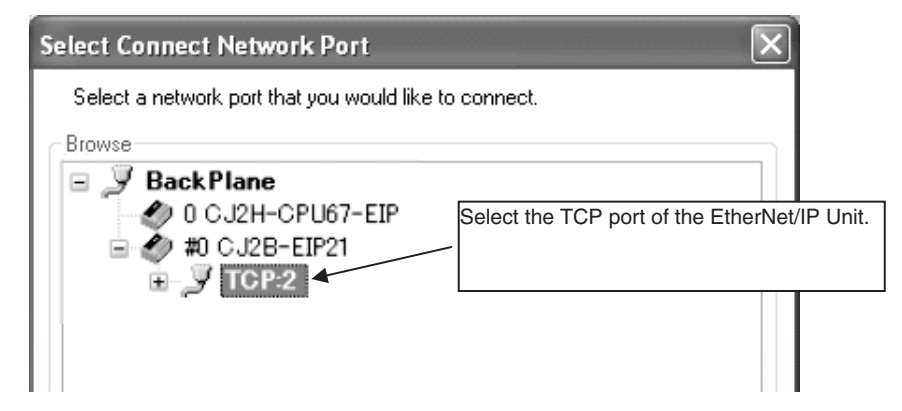

7. Select the port for the EtherNet/IP Unit and then click the **OK** Button. The Network Configurator will be connected to the EtherNet/IP network. If the Network Configurator goes online normally, "On-line" will be displayed in the status bar at the bottom of the window.

## **Connecting to an EtherNet/IP Network via an Ethernet Unit**

- **Note** (1) Windows firewall settings must be changed when this connection is made for the first time using Windows XP (SP2 or higher), Vista, or Windows 7. Refer to *Appendix G Precautions for Using Windows XP, Vista, or Windows 7*: Using EtherNet/IP with Windows XP, Vista, or Windows 7 for information on how to make the changes.
	- (2) Use the CX-Integrator to correctly set the FINS routing tables for the CS/ CJ-series CPU Unit that will be the relay node.

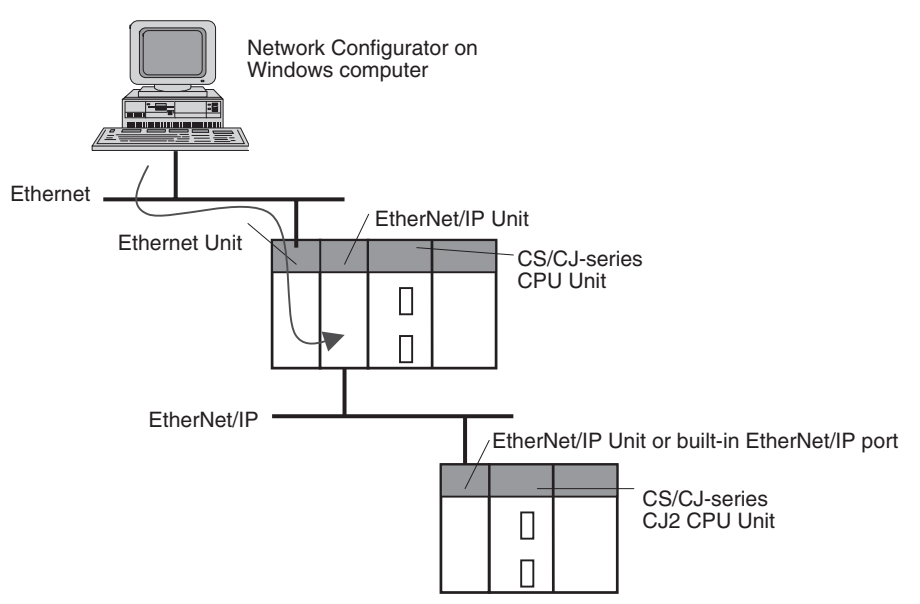

*1,2,3...* 1. Select *Option - Select Interface - Ethernet* → *CS/CJ1 ETN-EIP Unit I/F*.

#### 2. Select *Network - Connect*.

The following Setup Interface Dialog Box will be displayed.

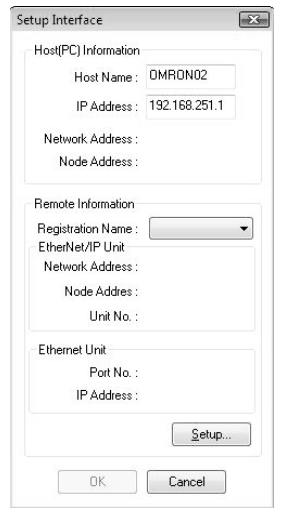

3. Click the **Setup** Button in the Setup Interface Dialog Box. The *Registration of the connection* Dialog Box will be displayed. Enter the network information for the connection destination, and then click the **Add** Button to register the settings.

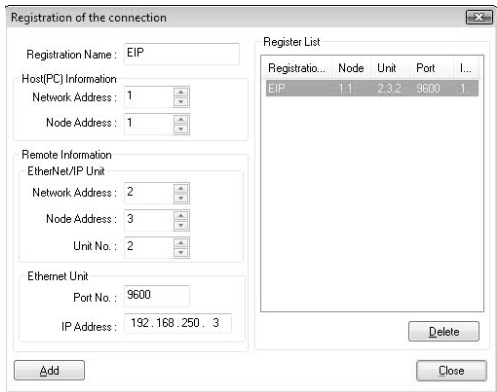

The registration information details are as follows:

- a. Registration name Enter any name.
- b. Host (PC) information Enter information for the computer that has the Network Configurator installed.
- Network address Same number as the network address of the Ethernet Unit of the PLC that will be the relay node.
- Node address
	- Last value in the computer's IP address (e.g., 1 for 192.168.250.1)
- c. Remote Information EtherNet/IP Unit Enter the information for the EtherNet/IP Unit of the PLC that will be the relay node.
- Network address Network address set in the routing tables

• Node address

Last value in the IP address of the Unit above (e.g., 3 for 192.168.251.3)

- Unit number of CPU Bus Unit Unit number of the Unit above
- d. Remote Information Ethernet Unit Enter the information for the Ethernet Unit of the PLC that will be the relay node.
- 4. Once the settings have been registered, the Setup Interface Dialog Box will be displayed again. Check the registered information that has been entered, and then click the **OK** Button.

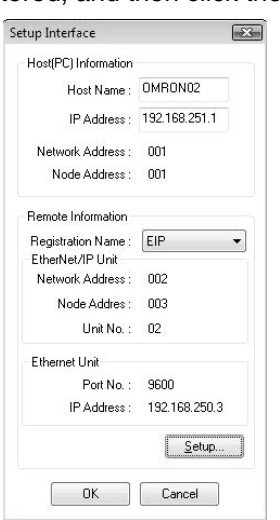

5. The following dialog box will be displayed. Select *TCP:2*, which represents the EtherNet/IP port, and then click the **OK** Button.

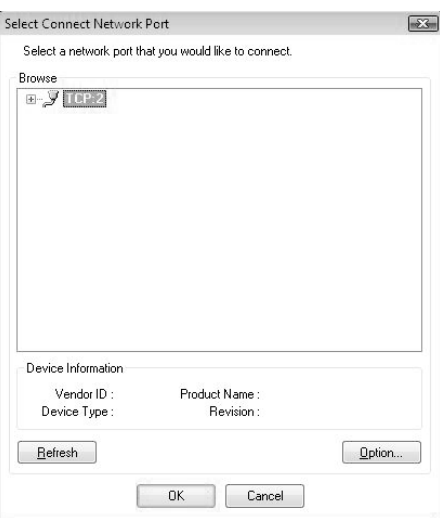

The Network Configurator will connect to the EtherNet/IP network, and "On-line" will be displayed in the status bar at the bottom of the window when connection has been properly made online.

**Note** A list of nodes on the EtherNet/IP network you are attempting to connect to will be displayed when the **Refresh** Button or the icon ( $\text{F}$ ) at the left of *TCP:2*  is clicked in the dialog box above. (Refer to the following figure.)

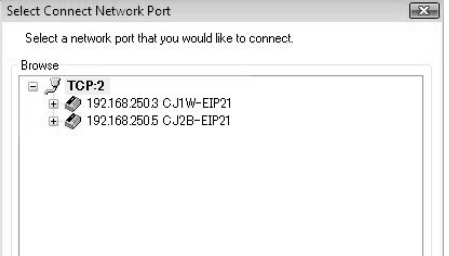

## **6-2-10 Downloading Tag Data Link Parameters**

To make tag data links, you must download tag data link parameters, such as tag set settings and connection settings, to all devices in the EtherNet/IP network. When the download operation is executed, the tag data link parameters will be transferred to the EtherNet/IP Units that require the settings.

The following procedure shows how to download the tag data link parameters. Refer to *6-2-9 Connecting the Network Configurator to the Network* for information on how to connect the Network Configurator to the network.

- **Note** If the target node IP address is not set correctly, invalid device parameters may be set in the wrong PLC. Check the connected PLC before downloading parameters.
	- If incorrect tag data link parameters are set, it may cause equipment to operate unpredictably. Even when the correct tag data link parameters are set, make sure that there will be no effect on equipment before transferring the data.
	- When network symbols are used in tag settings, a connection error will result if the symbols are not also set in the CPU Unit. Before downloading the tag data link parameters, check to confirm that the network symbols have been set in the CPU Unit. On the Connection and Tag Status Tab Pages described in *14-1-1 The Network Configurator's Device Monitor Function*, check whether the network symbol, tag, and connection settings are correct.
	- When a communications error occurs, the output status depends on the specifications of the Unit being used. When a communications error occurs for a Unit that is used along with output devices, check the operating specifications and implement safety countermeasures.
	- The EtherNet/IP Unit is automatically restarted after the parameters have been downloaded. This restart is required to enable the tag set and connection information that have been set. Before downloading the parameters, check to confirm that restarting will not cause any problems with the equipment.
	- Do not disconnect the Ethernet cable or reset or turn OFF the power to the EtherNet/IP Unit while the parameters are being downloaded
	- For EtherNet/IP Units or built-in EtherNet/IP ports with revision 2 or later, the CPU Unit can download tag data link parameters in either RUN mode or MONITOR mode. (They can also be downloaded in PROGRAM mode.)
	- For EtherNet/IP Units with revision 1, tag data link parameters can be downloaded only when the CPU Unit is in PROGRAM mode.
	- Even for Units with revision 2 or later, all CPU Units must be in PRO-GRAM mode to download the parameters if any Units with revision 1 are included in the network.
- *1,2,3...* 1. Connect the Network Configurator online.
	- 2. There are two ways to download the parameters.
		- Downloading to All Devices in the Network Select *Network - Download*. The following dialog box will be displayed.

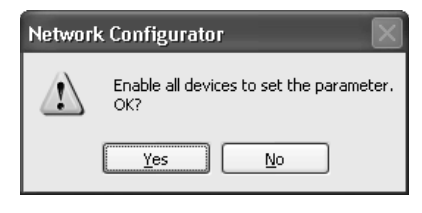

• Downloading Individually to Particular Devices

Select the icon of the EtherNet/IP Unit to which you want to download. To select multiple nodes, press and hold the Shift Key while selecting additional icons. (In the following example, 2 nodes are selected: 192.168.250.1 and 192.168.250.2.)

After selecting the icons, click the right mouse button over the icon to display the pop-up menu, and select *Parameter - Download*.

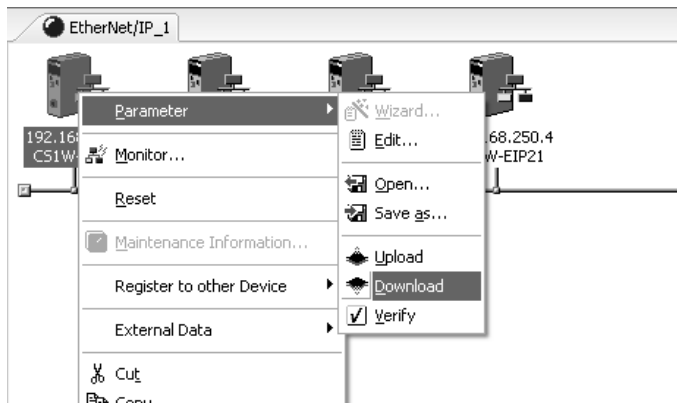

The following dialog box will be displayed.

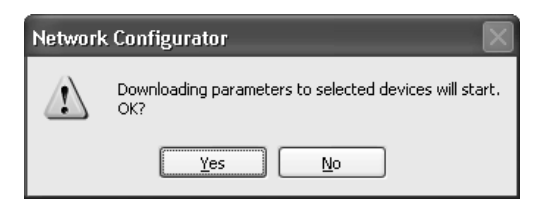

3. Click the **Yes** Button to download the tag data link parameters to the EtherNet/IP Unit.

The following dialog box will be displayed if any of the CPU Units is not in PROGRAM mode.

• Display When All EtherNet/IP Units and Built-in EtherNet/IP Ports are Revision 2 or Higher

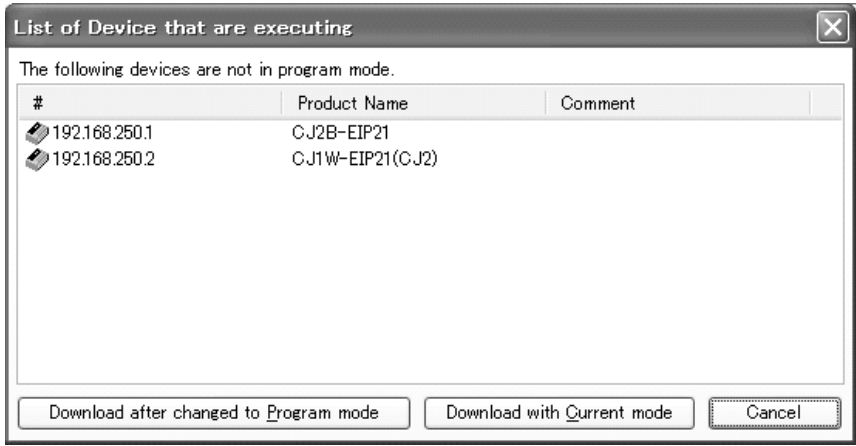

If the **Download after changed to Program mode** Button is clicked, all CPU Units will be changed to PROGRAM mode and the parameters will be downloaded. Confirm safety for all controlled equipment if the CPU Units are changed to PROGRAM mode. The operating mode can be returned to the previous setting after the parameters have been downloaded.

The **Download with Current mode** Button can be clicked to download load the parameters even when one or more CPU Units is in RUN or MON-ITOR mode.

• Display When Even One EtherNet/IP Unit Is Revision 1

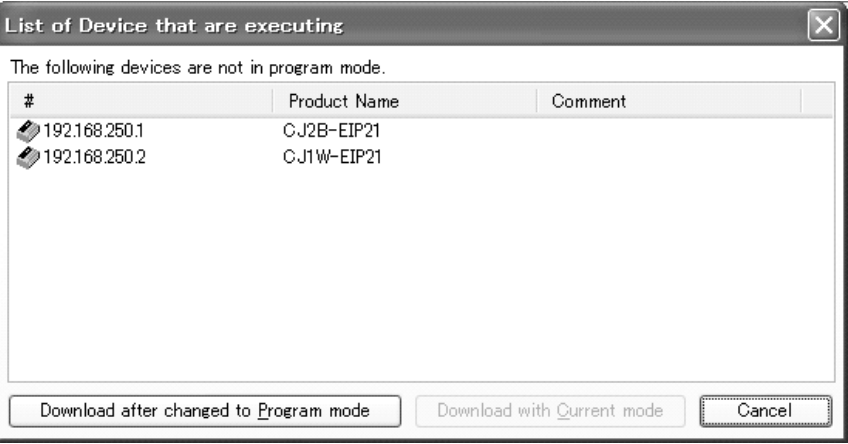

When the **Download after changed to Program mode** Button is clicked, all CPU Units will be changed to PROGRAM mode and the parameters will be downloaded. Confirm safety for all controlled equipment if the CPU Units are changed to PROGRAM mode. The operating mode can be returned to the previous setting after the parameters have been downloaded.

During the download, the following progress monitor will be displayed to show the progress of the download.

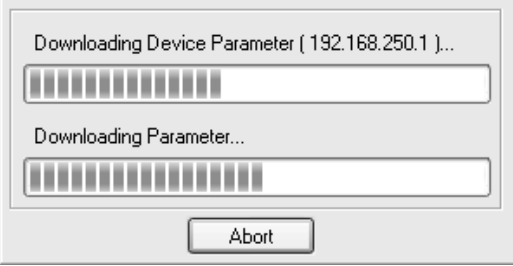

If the operating mode of one or more CPU Units was changed to download the parameters, the CPU Units can be returned to the previous operating mode. If the **No** Button is clicked, the CPU Units will remain in PROGRAM mode.

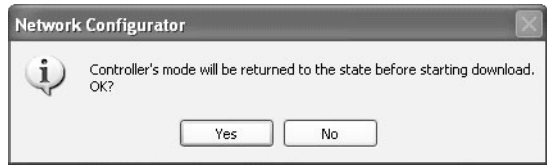

4. The following dialog box will be displayed, indicating that the download was completed.

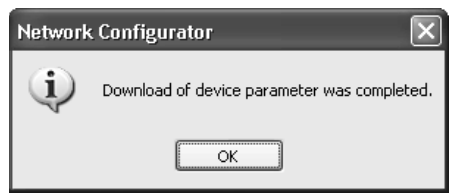

## **6-2-11 Uploading Tag Data Link Parameters**

Tag data link parameters (such as the tag set settings and connection settings) can be uploaded from EtherNet/IP Units in the EtherNet/IP network. The following procedure shows how to upload the parameters. For details on connecting to the network from the Network Configurator, refer to *6-2-9 Connecting the Network Configurator to the Network*.

- *1,2,3...* 1. Connect the Network Configurator to the network.
	- 2. There are two ways to upload the parameters.
		- Uploading from All Devices in the Network

Select *Network - Upload*. The following dialog box will be displayed.

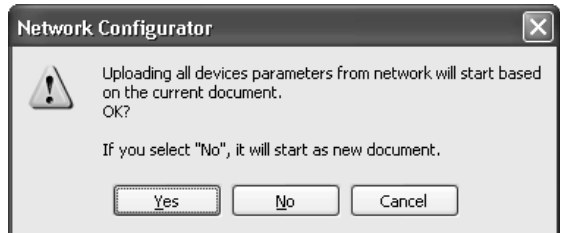

• Clicking the **Yes** Button:

Parameters will be uploaded only from the devices registered in the Network Configuration Window. Parameters will not be uploaded from devices that are not registered in the Network Configuration Window.

- Clicking the **No** Button:
	- If parameters are being uploaded from all devices in the network, the parameters will be newly uploaded from all devices. The current network configuration information will be lost.
	- If parameters are being uploaded from specified devices only, the upload operation will be cancelled and the upload will not be performed.
- Clicking the **Cancel** Button:

The upload operation will be cancelled and the upload will not be performed.

• Uploading Individually from Particular Devices

Select the icon of the EtherNet/IP Unit from which you want to upload. To select multiple nodes, press and hold the Shift Key while selecting additional icons. (In the following example, 2 nodes are selected: 192.168.250.1 and 192.168.250.2.)

After selecting the icons, click the right mouse button over the icon to display the pop-up menu, and select *Parameter - Upload*.

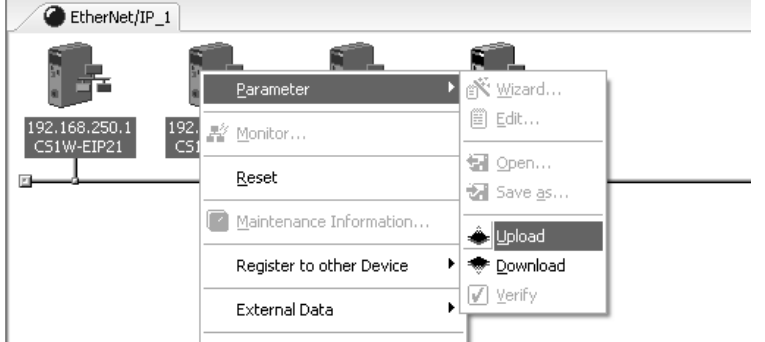

The following confirmation dialog box will be displayed.

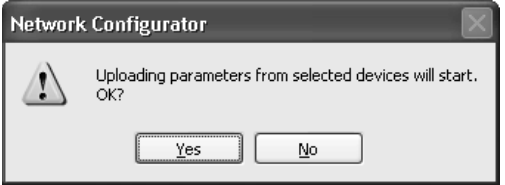

Click the **Yes** Button or **No** Button.

During the upload, the following progress monitor will be displayed to show the progress of the upload.

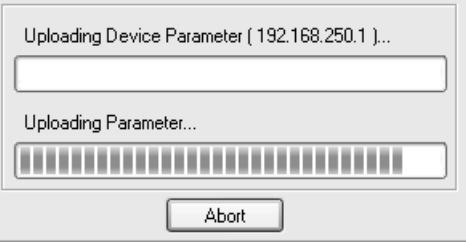

3. The following dialog box will be displayed, indicating that the upload was completed.

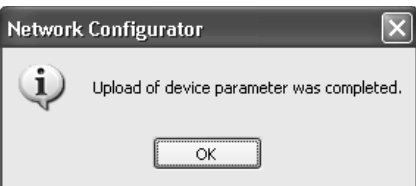

## **6-2-12 Verifying the Tag Data Links**

Tag data link parameters (such as the tag set settings and connection settings) can be compared with the EtherNet/IP Units in the EtherNet/IP network. The following procedure shows how to compare the parameters. For details on connecting to the network from the Network Configurator, refer to *6-2-9 Connecting the Network Configurator to the Network*.

## **Verifying the Network Configuration**

Compare the list of registered devices in the Network Configuration Window with the devices connected on the EtherNet/IP network, and check the IP addresses and device types. This function cannot be used to verify device parameters.

- *1,2,3...* 1. Connect the Network Configurator to the network.
	- 2. The following progress monitor will be displayed to show the progress as data is read from the network and compared.

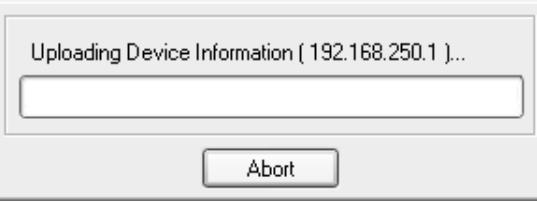

- 3. The results of the comparison between the network configuration file and data from the network are displayed as follows.
	- Differences Not Found in the Comparison

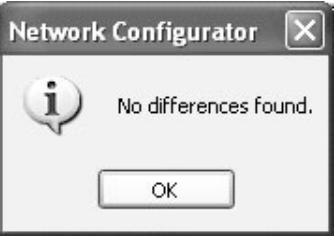

• Differences Found in the Comparison

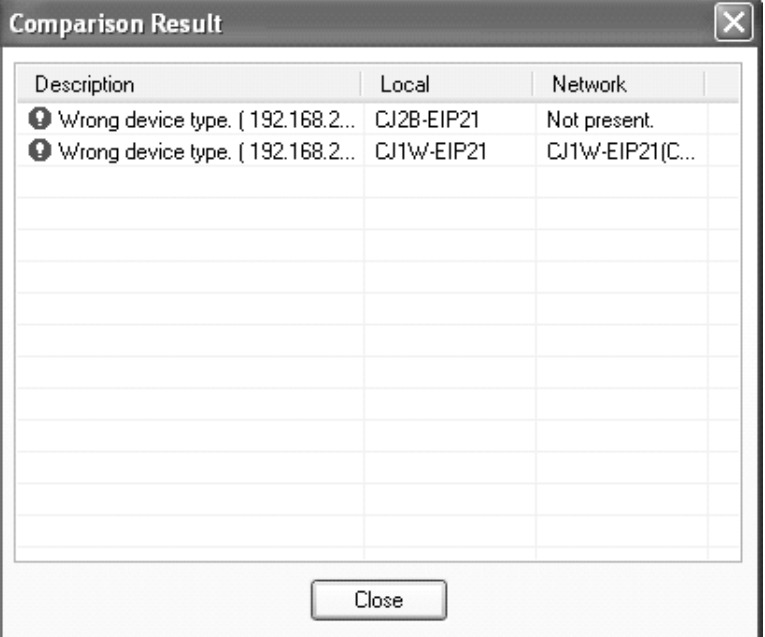

• Differences Found in the Device Type.

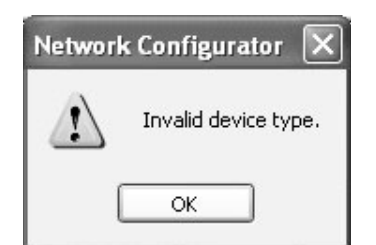

Click the **OK** Button or the Close Button.

## **Verifying the Device Parameters**

Use the following procedure to compare the device parameters for the devices selected in the Network Configuration Window with those of the devices connected on the EtherNet/IP network. The IP addresses, device types, and device parameters are compared.

- *1,2,3...* 1. Connect the Network Configurator to the network.
	- 2. Click the icon of the EtherNet/IP Unit that is to be verified. To select multiple nodes, hold down the Shift Key while clicking the icons. (In the following example, the 192.168.250.1 and 192.168.250.2 nodes are selected.) With the icons selected, right-click and select *Parameter - Verify* from the pop-up menu.

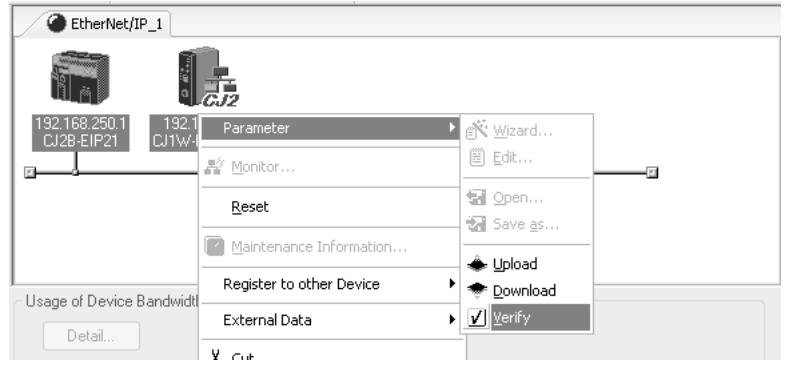

3. The following dialog box will be displayed.

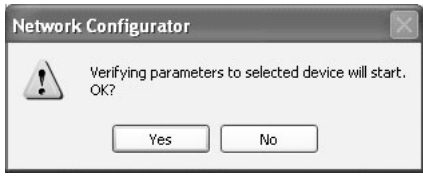

Click the **Yes** Button or the **No** Button.

- 4. One of the following dialog boxes will be displayed.
	- Differences Not Found in the Comparison

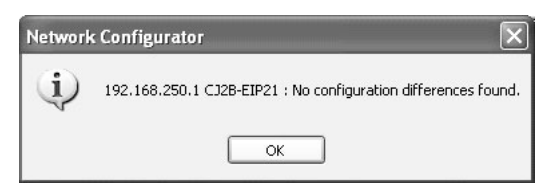

• Differences Found in the Comparison

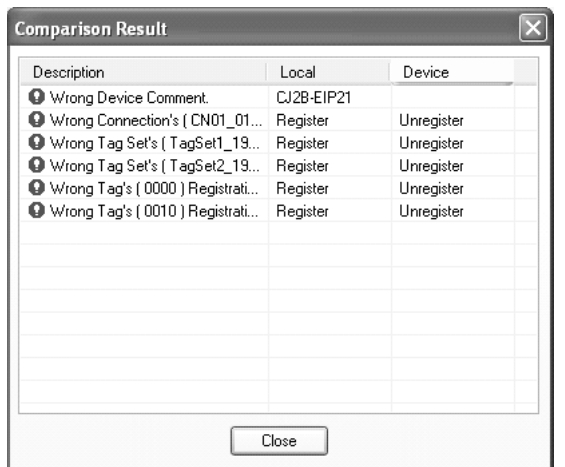

• Differences Found in the Device Type

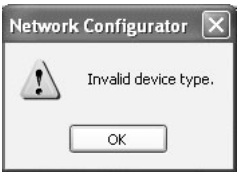

Click the OK Button or the Close Button.

5. If multiple nodes have been selected, the following message will be displayed. Click the **Yes** Button.

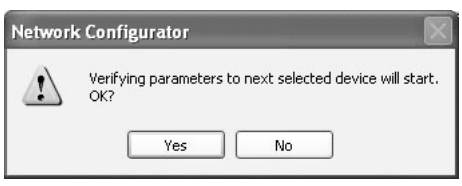

The comparison results will be displayed in order of the selected nodes.

## **6-2-13 Starting and Stopping Tag Data Links**

#### **Automatically Starting Tag Data Links**

Tag data links will start operating automatically immediately after the tag data link parameters are downloaded from the Network Configurator. (They will also start automatically when the power to the PLC is turned ON or the CPU Unit is restarted.)

#### **Starting and Stopping All Tag Data Links on the Network**

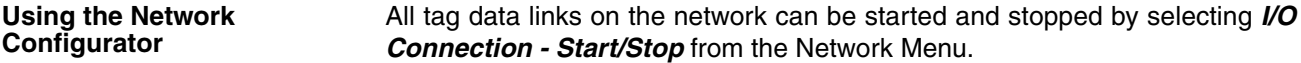

#### **Starting and Stopping Tag Data Links for Individual Devices**

**Using the Network Configurator** You can start and stop tag data links for individual devices using the following buttons in the Monitor Device Dialog Box. This applies only to tag data links for which the device is the originator. Access the Monitor Device Dialog Box by selecting *Monitor* from the Device Menu.

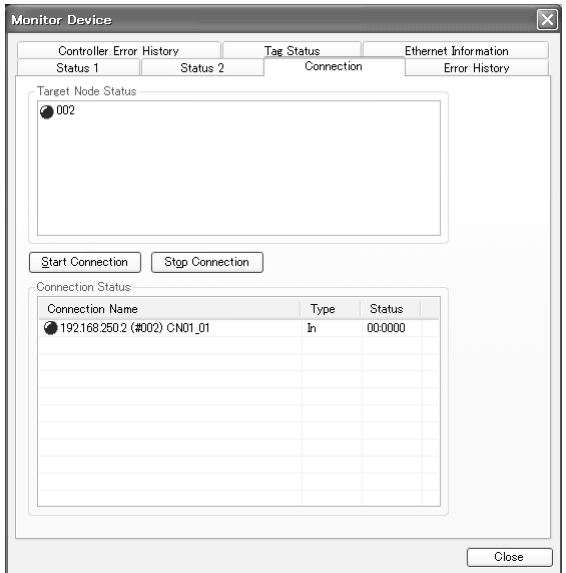

Start Connection Button:

Starts all connections for which the device is the originator.

Stop Connection Button:

Stops all connections for which the device is the originator.

- **Note** Connections will be cut off if any of the following errors occurs in the CPU Unit that is the originator while tag data links are active.
	- Fatal CPU Unit error
	- I/O refresh error
	- CPU Unit WDT error
	- I/O bus error

## **6-2-14 Clearing the Device Parameters**

The device parameters saved in the EtherNet/IP Units in the EtherNet/IP network can be cleared (returned to their default settings). The following procedure shows how to clear the device parameters. For details on connecting to the network from the Network Configurator, refer to *6-2-9 Connecting the Network Configurator to the Network*.

- *1,2,3...* 1. Connect the Network Configurator to the network.
	- 2. Select the icon of the EtherNet/IP Unit in which you want to clear the device parameters. In the following example, 2 nodes are selected: 192.168.250.1 and 192.168.250.2. To select multiple nodes, press and hold the Shift Key while selecting additional icons.

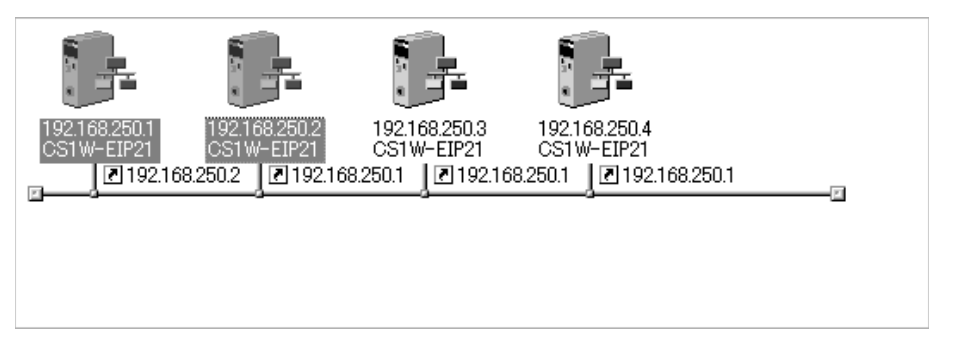

3. Select **Device - Reset**. The following dialog box will be displayed.

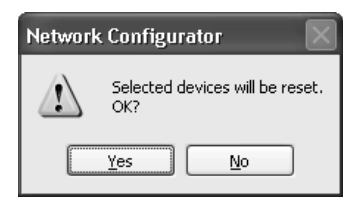

• Clicking the **Yes** Button:

The following dialog box will be displayed.

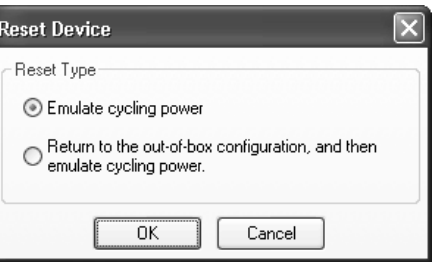

Select one of the following options and click the **OK** Button.

- *Emulate cycling power* Restarts the Unit.
- *Return to the out-of-box configuration, and then emulate cycling power* Returns the Unit to its factory default settings, and restarts the Unit.
- Clicking the **No** Button:

The device parameters are not cleared or reset.

## **6-2-15 Saving the Network Configuration File**

Device parameters set in the Network Configurator, or device parameters uploaded from the network can be saved as a network configuration file.

*1,2,3...* 1. Select *File - Save As*. The following dialog box will be displayed.

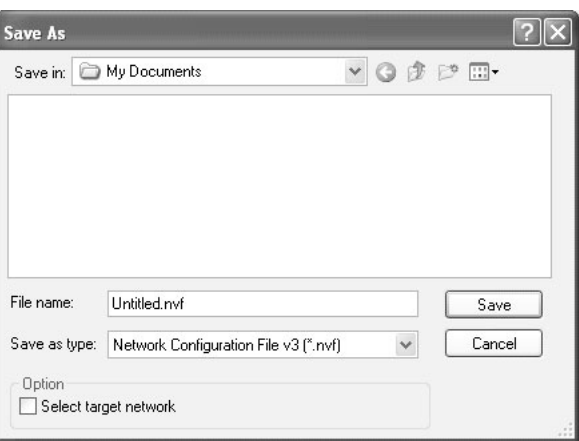

The *File name* Field will contain *Untitled.nvf* as the default file name.

2. Input the file name, and click the **Save** Button.

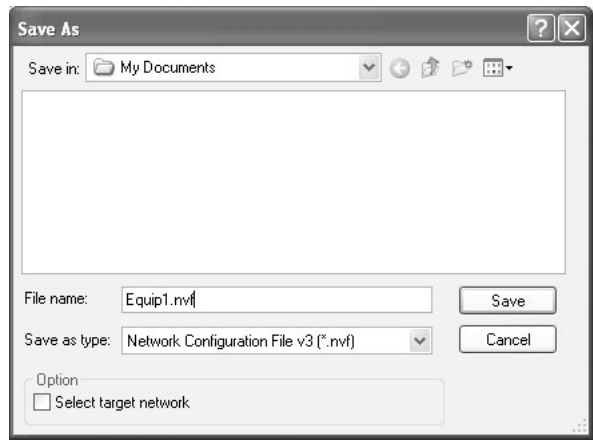

The network configuration file save operation is complete.

3. When the network configuration is changed later, the existing network con-

figuration file can be overwritten by selecting **File - Save** or clicking the  $\blacksquare$ Button.

4. You can select the *Select target network* Check Box in the *Option* Area to save a network configuration file with only the required networks.

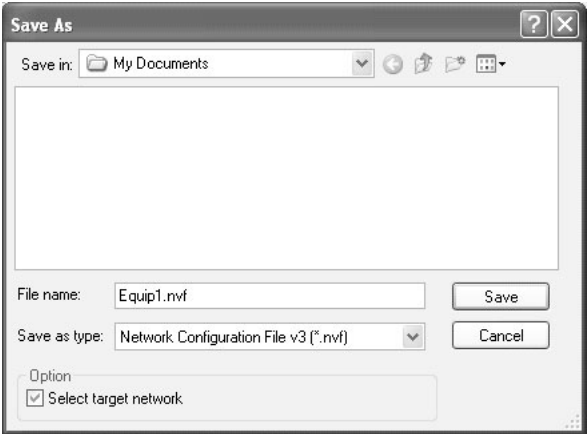

Select the check boxes of the networks to save and click the **OK** Button.

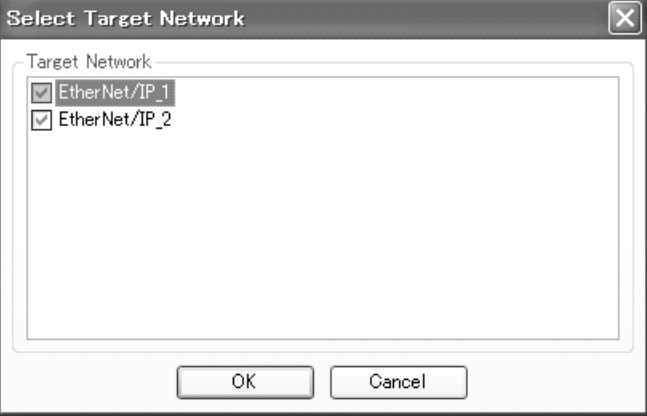

## **6-2-16 Reading a Network Configuration File**

A previously saved network configuration file can be read into the Network Configurator.

1,2,3... 1. Select File - Open or click the **B** Button. The following dialog box will be displayed.

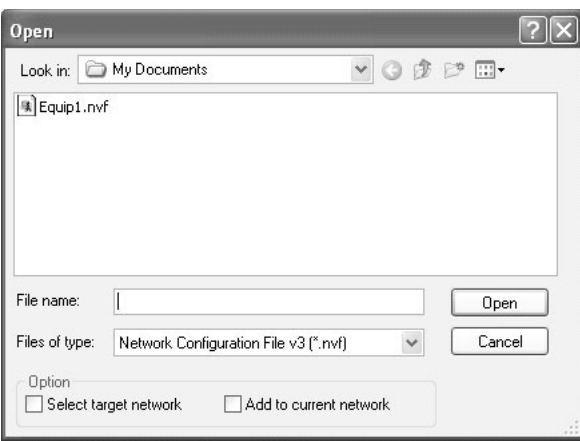

If the network configuration file that you want to read is not displayed, change to (*Look in*) another folder.

2. When you click and select the network configuration file that you want to read, that file name will be displayed in the *File name* Field.

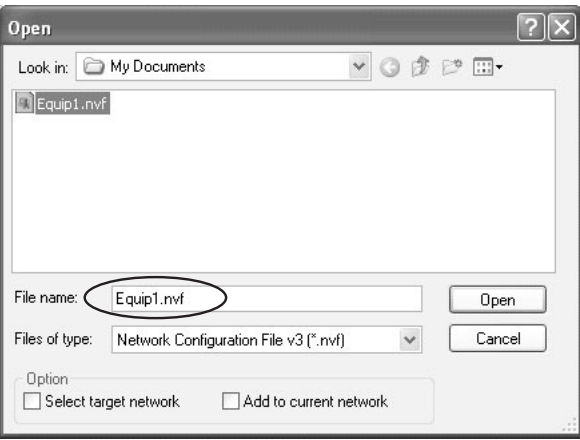

- 3. Click the **Open** Button to read the network configuration file.
- 4. The Network Configurator's Title Bar will display the name of the file that was read.

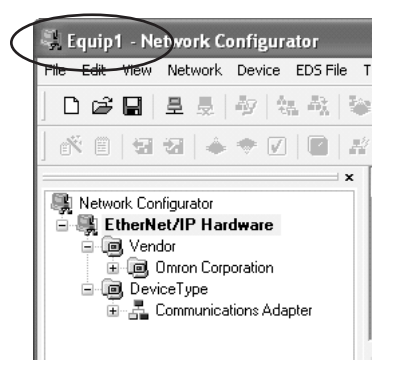

5. Select any of the options as necessary. The options are listed below.

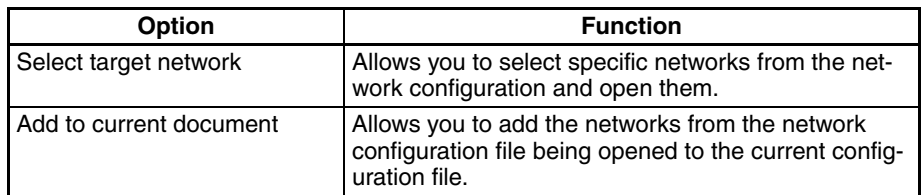

**Note** The save format will vary depending on the Network Configurator version. Configuration files (\*.ncf) created using the Network Configurator for Ether-Net/IP (version 2 or higher) can be imported (opened) by selecting *External Data - Import* from the File Menu.

## **6-2-17 Checking Connections**

Check the consistency of connection parameters for network configuration files with device parameters set using the Network Configurator and device parameters uploaded from the network.

1. Select *Check Connections* in the Network Menu. The following dialog box will be displayed if parameters are normal.

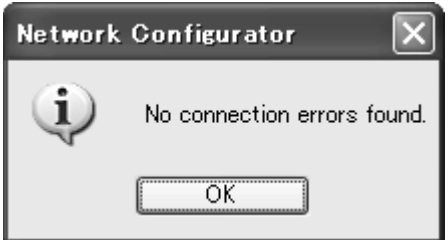

The following dialog box will be displayed if there are parameter errors. Check the displayed details and review the settings.

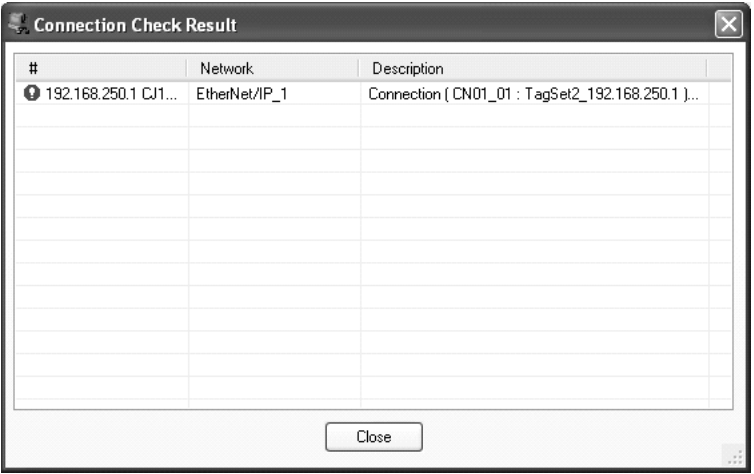

If an inconsistency occurs, open the originator's Edit Device Parameter Dialog Box and click the **Connection** Tab. The inconsistent connection will

be displayed with a  $\frac{\pi}{2}$  icon (instead of the normal  $\frac{\pi}{2}$  icon). To change the connection setting and select a different target variable, select the connection as shown below and click the **Edit** Button.

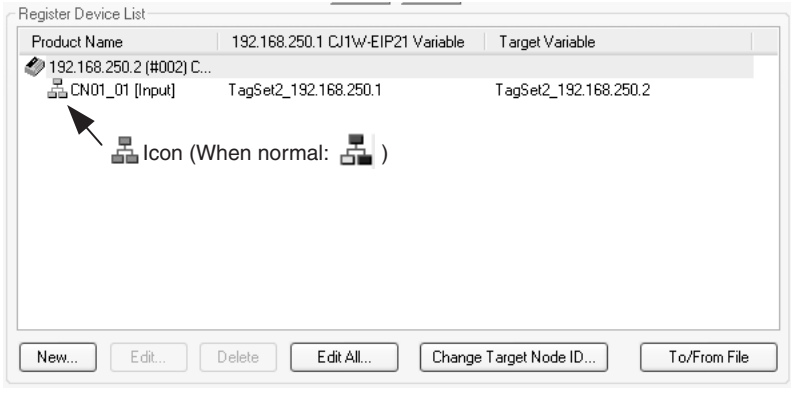

## **6-2-18 Changing Devices**

Devices that are registered in a network configuration with the Network Configurator can be changed. Select *Change Device* from the Device Menu to display a list of the devices that can be changed to. Select the desired device.

A device can be changed only when there is complete or upward compatibility with the device being changed to.

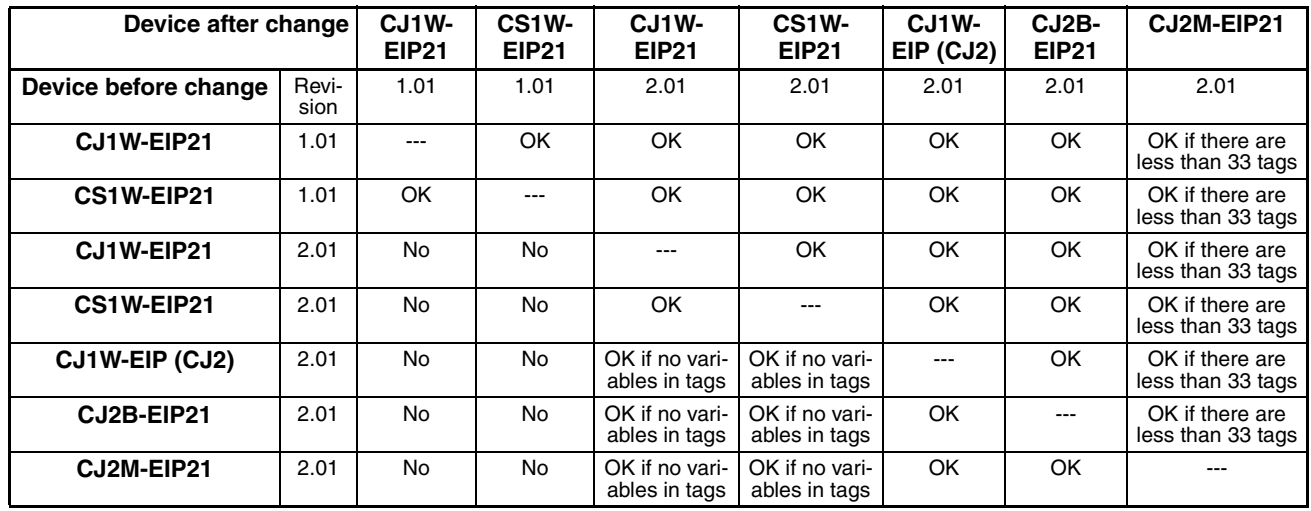

## **Device Changes**

## **6-2-19 Displaying Device Status**

Device status is displayed using the following icons in Maintenance Mode. To enter maintenance mode, select *Large Icons - Maintenance Mode* from the View Menu.

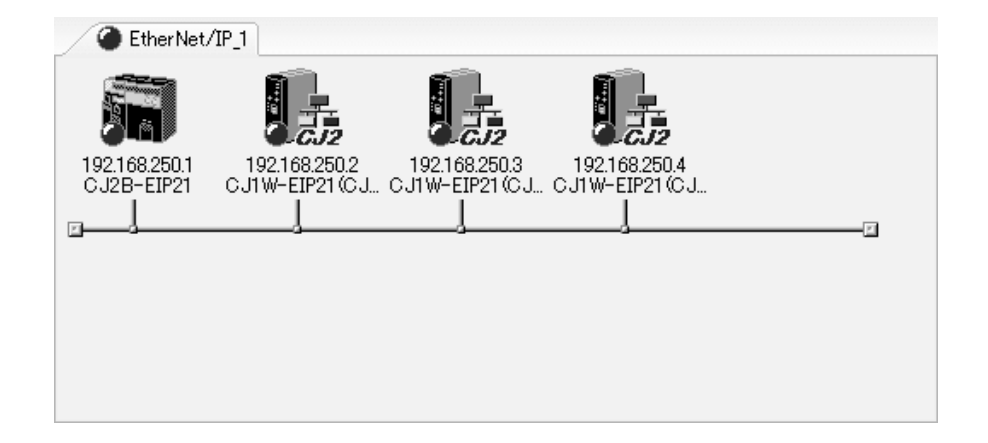

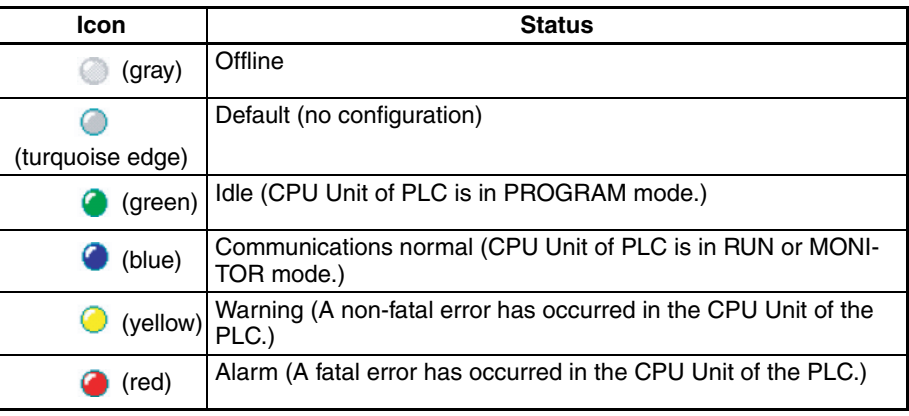

## **6-3 Ladder Programming with Tag Data Links**

## **6-3-1 Ladder Programming Related to Tag Data Links**

If data in the ladder program is linked by tag data links, add conditions 1 to 4 in the ladder program for that data. If you want to use target node PLC flags as input conditions, add conditions 5 and 6.

For details on the various flags, refer to *4-2 CIO Area Allocations*.

#### **Conditions showing the EtherNet/IP Unit's Tag Data Links are enabled:**

- 1. The Unit Error Occurred Flag (n+10, bit 00) is OFF,
- 2. and the Online Flag (n+11, bit 00) is ON,
- 3. and the Tag Data Link Operating Flag (n+11, bit 01) is ON.

#### **Conditions showing that connections are established with the target device, and tag data links are operating:**

4. The corresponding Normal Target Node Flag (in words n+20 to n+23) is ON.

The location of the Normal Target Node Flags depends on the layout setting. For details on the layout settings, refer to *4-2-2 Details of the Allocated CIO Area Words*.

**Note** With revision 2 or higher, the Normal Target Node Flag will turn ON only after the data for all connections for the target device has been refreshed in the CPU Unit. With revision 1, the Normal Target Node Flag will turn ON after the data for only one connection for the target device has been refreshed in the CPU Unit.

#### **Condition showing that the Target Node PLC is operating (OMRON PLCs only):**

5. The corresponding Target Node PLC Operating Flag (in words n+2 to n+5) is ON.

#### **Condition showing the Target Node PLC's fatal or non-fatal error status (OMRON PLCs only):**

6. The corresponding Target Node PLC Error Flag (in words n+6 to n+9) is OFF.

When you want to use the Target Node PLC Error Flag, the PLC status must be included in the tag sets for both the originator and target. Include the PLC status by using the Network Configurator to select the *Include* Options in the Edit Tag Set Dialog Boxes. For details, refer to *6-3-2 Status Flags Related to Tag Data Links*.

**Example of Programming to Detect Normal Status** The following programming can be used to confirm that normal communications are being performed for each target node. If the PLC status is included in the tag data, the status of the PLC can also be detected.

#### **Programming for Revision 2 or Higher**

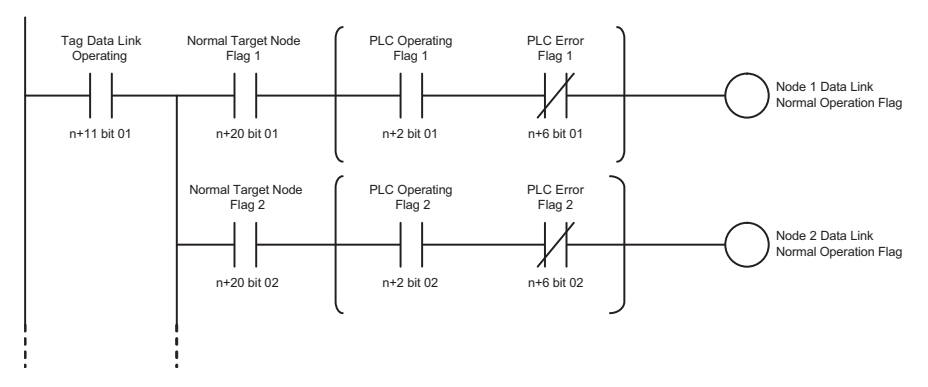

#### **Programming for Revision 1 and Revision 2**

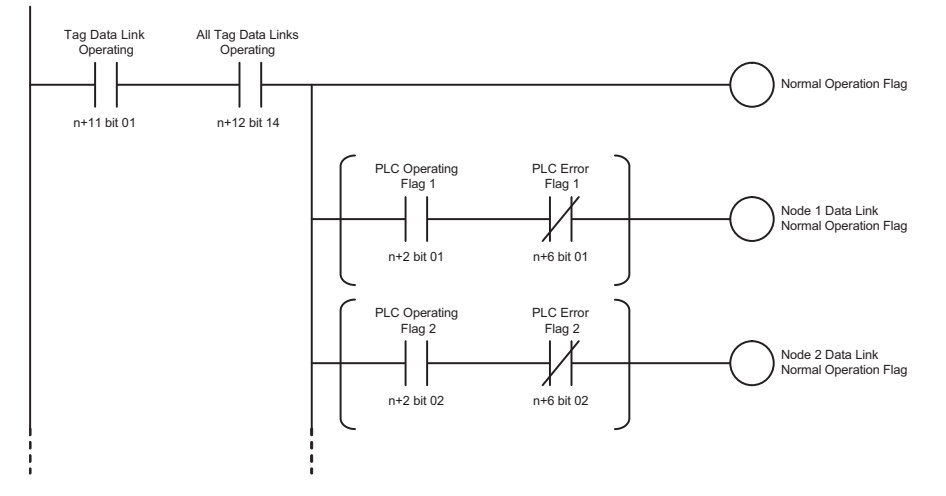

#### **Programming to Detect Errors: Example 1**

The following programming can be used to check for errors for each target node. This programming is used to detect errors only after the data links for all nodes have started normally.

#### **Programming for Revision 2 or Higher**

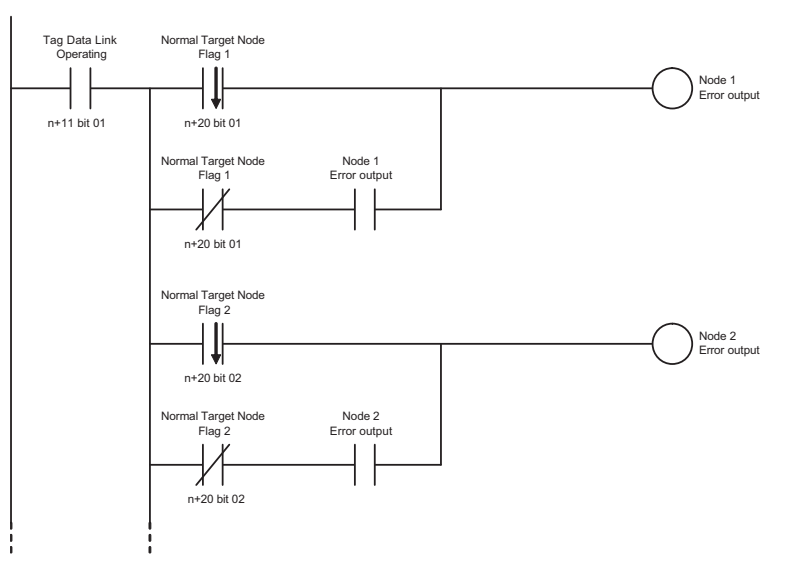

**Programming to Detect Errors: Example 2**

The following programming can be used to detect tag data link errors at the local node.

#### **Programming for Revision 1 or Higher**

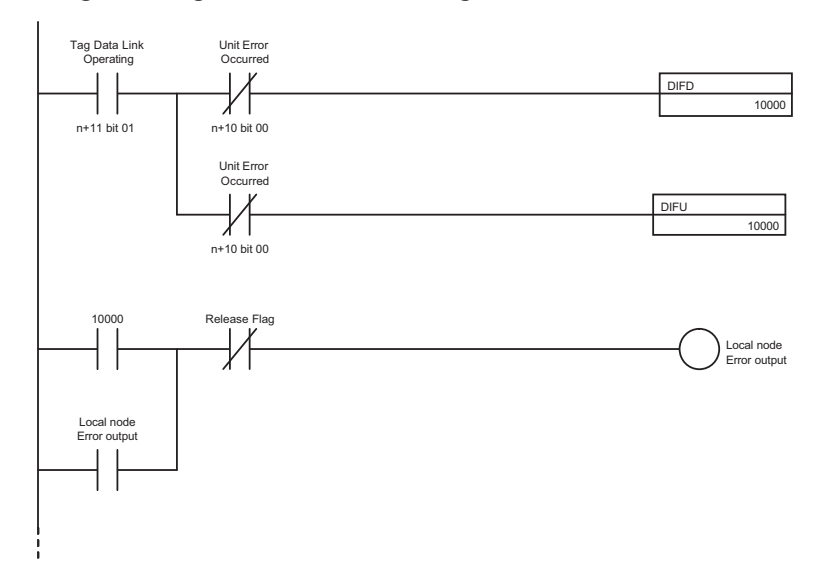

#### **Example of Programming to Process Data**

The following type of programming can be used to process data only when the data links are operating normally.

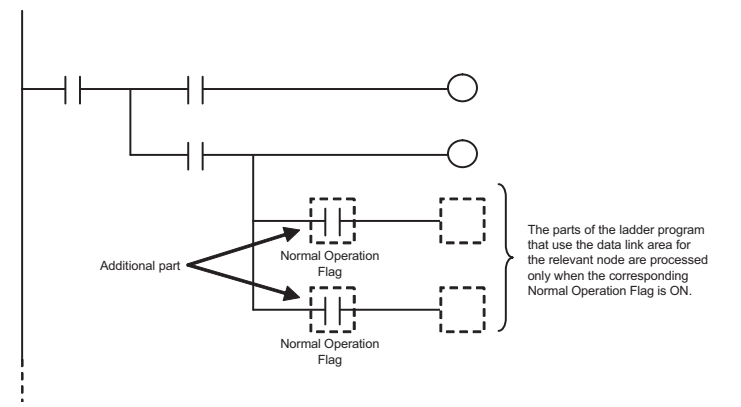

Interlocks (IL and ILC instructions) and jumps (JMP and JME instructions) can also be used to process data only when the data links are operating normally as shown below.

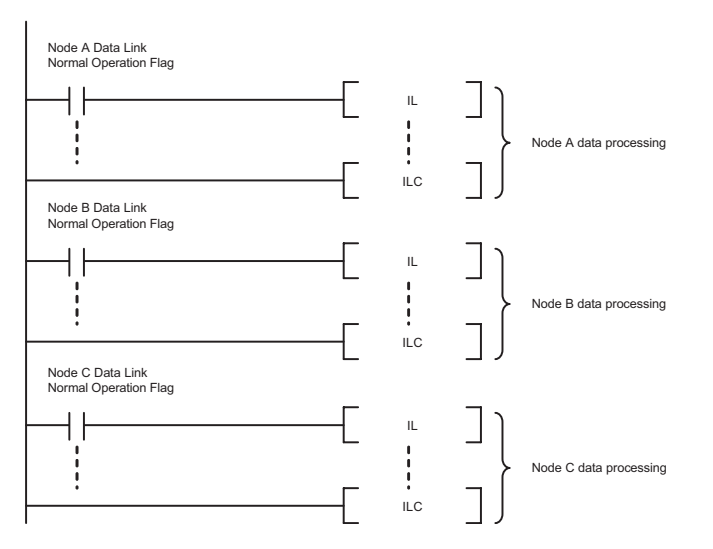

**Note** Even if an error occurs in communications with a target device, the input data from the target device will remain stored in words allocated in memory to the local node. To prevent malfunctions, write the ladder program so that input data processing will not be performed when the Unit Error Occurred Flag (word n+10 bit 00) is ON.

## **6-3-2 Status Flags Related to Tag Data Links**

The status of the tag data links is reflected in the following words.

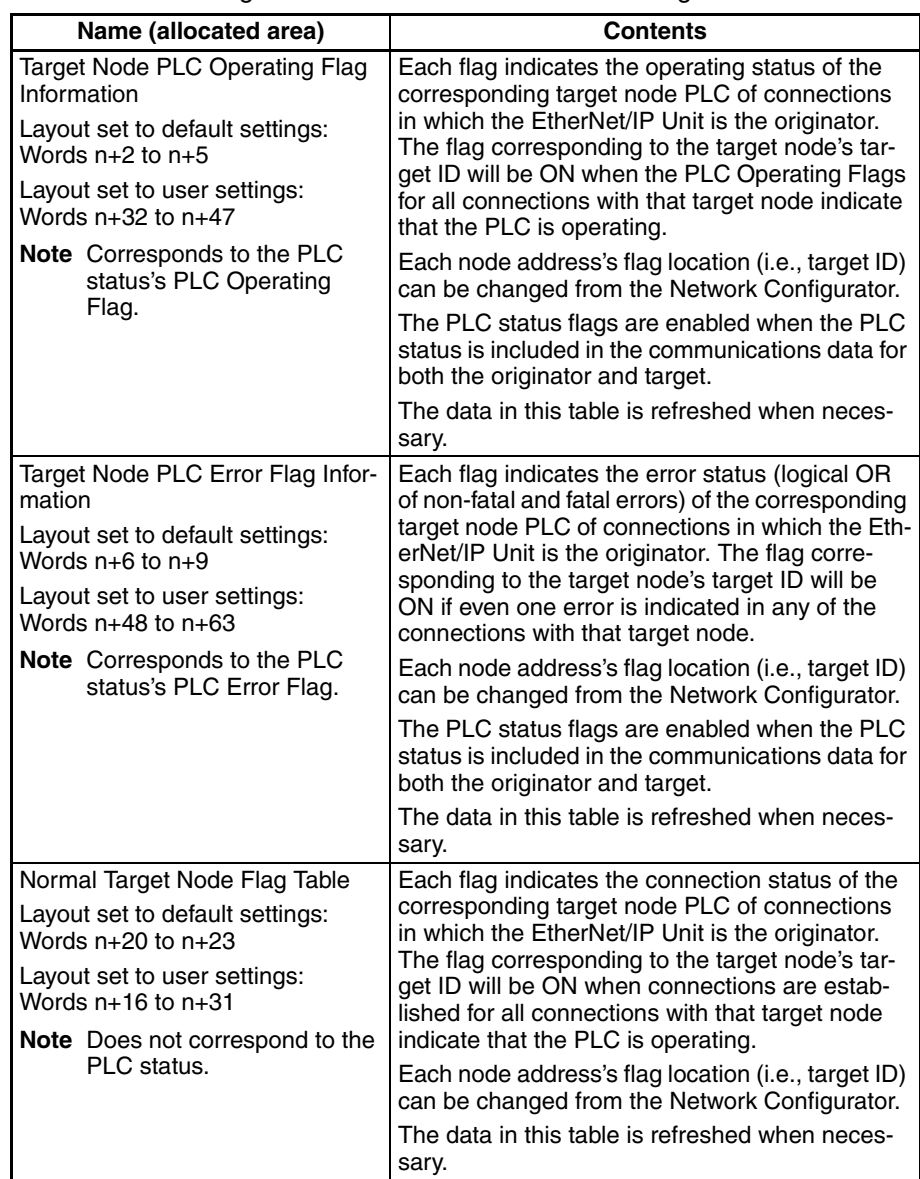

# **SECTION 7 Message Communications Functions**

This section describes message communications using FINS messages and explicit messages.

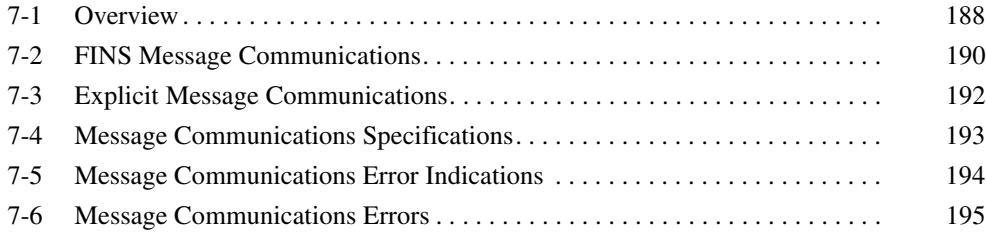

## **7-1 Overview**

The message communications functions send command/response messages between nodes on the Ethernet network. The messages can be sent between a computer and PLC, between two PLCs, between an OMRON PLC and a master made by another company, or between slaves. The messages can be used to send/receive data; read time data, error logs, and other data; or control operation, e.g., by force-setting/resetting bits.

| Item             | <b>FINS messages</b>                                                                                                    | <b>Explicit messages</b>                                                                                                    |
|------------------|----------------------------------------------------------------------------------------------------|----------------------------------------------------------------------------------------------------|
| Outline          | Message communications for<br>OMRON products that use the<br>FINS protocol.                                                                                                    | Standard ODVA message communi-<br>cations using the CIP protocol.                                                                                                    |
| Remote<br>device | • Computer with an Ethernet inter-<br>face<br>• OMRON PLCs (with a CS/CJ-<br>series EtherNet/IP Unit, built-in<br>EtherNet/IP port, or Ethernet<br>Unit)                                                                                                    | • Computer with an Ethernet inter-<br>face<br>• Another company's masters or<br>slaves.<br>• OMRON PLCs (with a CS/CJ-<br>series EtherNet/IP Unit or built-in<br>EtherNet/IP port) |
| Features         | • Send and receive the various<br>FINS commands to provide an<br>even greater range of services<br>than the CIP UCMM messages.<br>• Provide transparency in mes-<br>sage communications with other<br><b>OMRON</b> networks, such as Con-<br>troller Link, SYSMAC LINK, and<br>Ethernet.<br>(CS1/CJ1 CPU Units with unit<br>version 2.0 or later or CJ2 CPU<br>Units: Up to 8 levels, CPU Units<br>with unit version earlier than 2.0:<br>Up to 3 levels) | · Supports message communica-<br>tions with other companies' Ether-<br>Net/IP devices.<br>CS/CJ Series<br>•CS1W-EIP21<br>• CJ1W-EIP21<br>• CJ2H-CPU□□-EIP<br>• CJ2M-CPU3□          |

There are two types of messages: FINS messages and explicit messages.

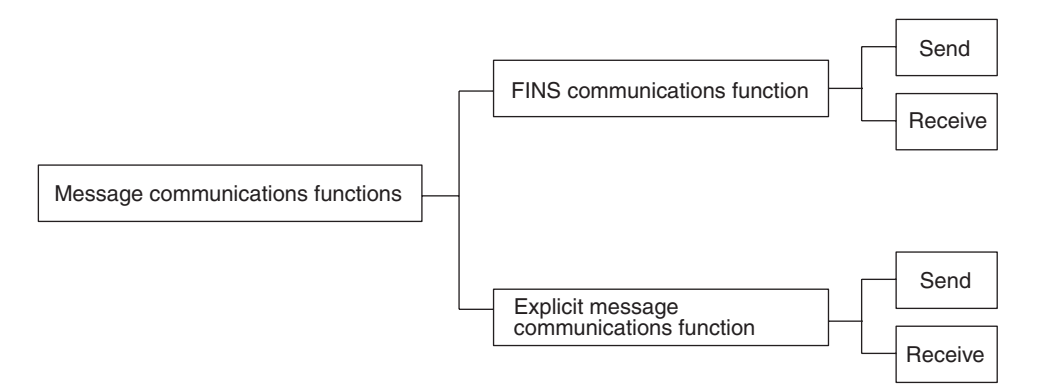
#### **Overall Structure**

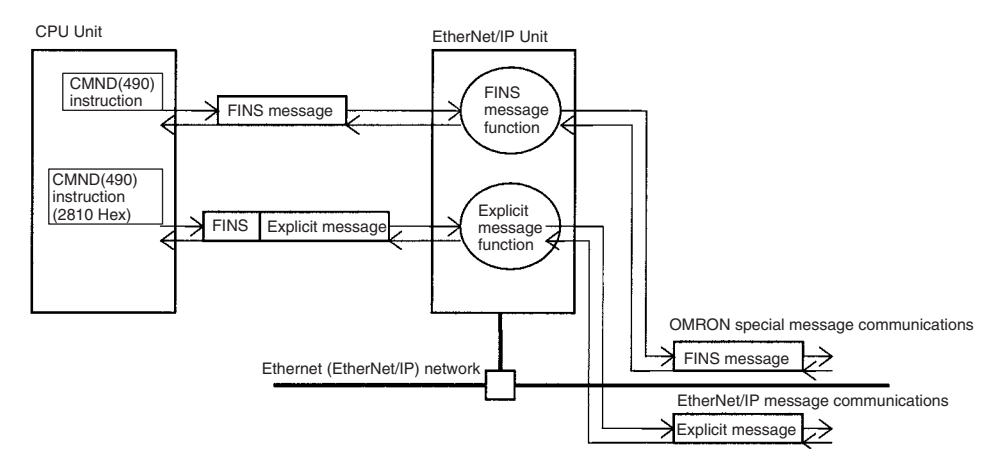

**Note** With the EtherNet/IP Unit or built-in EtherNet/IP port, message communications are possible even if the I/O link function is disabled.

# **7-2 FINS Message Communications**

Messages containing FINS commands can be exchanged over the Ethernet network between nodes that support FINS messages.

**Note** FINS message communications can be executed without any particular restrictions over the Ethernet network with OMRON Ethernet Units (CS1W-ETN21 or CJ1W-ETN21), computers (CX-One or Fins Gateway applications), and NS-series Programmable Terminals.

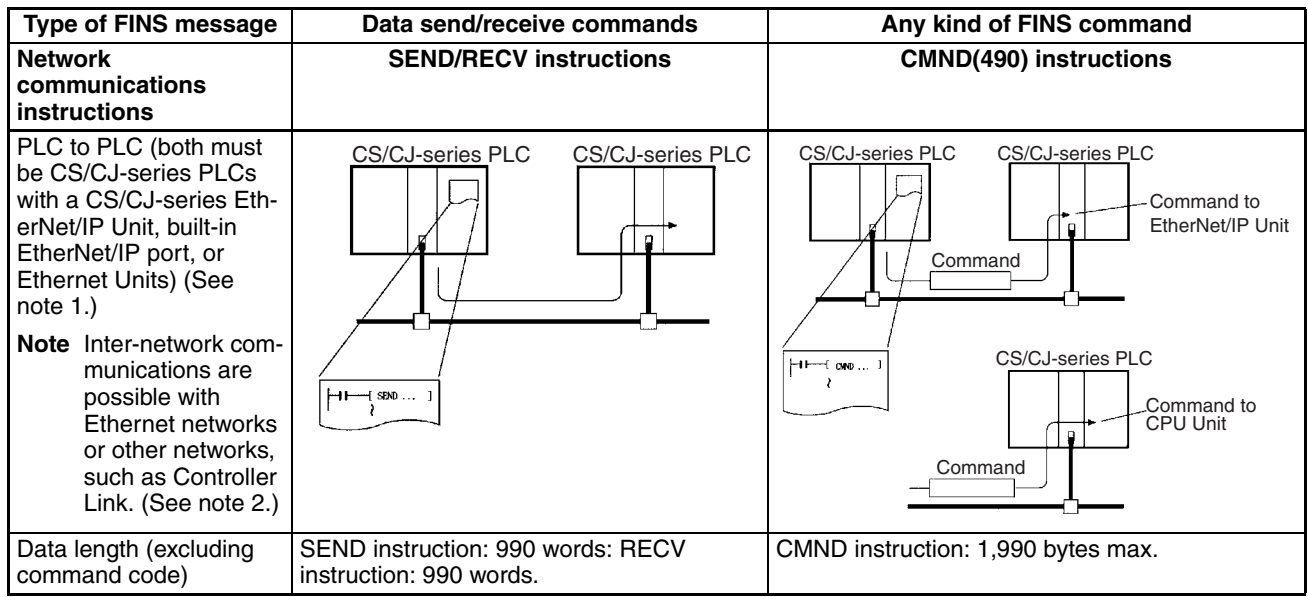

- **Note** 1. When two or more Communications Units (including the EtherNet/IP Units and built-in EtherNet/IP ports) are mounted to a CS/CJ-series PLC and FINS messages are being used, the EtherNet/IP Units and built-in Ether-Net/IP ports must be registered in the CS/CJ-series PLC's local network routing table. The commands will not be sent if the Unit is not registered in the routing tables.
	- 2. When a CS/CJ-series EtherNet/IP Unit or built-in EtherNet/IP port is connected to an Ethernet network, message communications can be conducted between networks, including other Ethernet networks as well as other networks such as Controller Link and SYSMAC LINK. Up to eight levels of networks can be crossed, provided that routing tables (containing local network tables and relay network tables) have been registered in the CPU Units of each PLC on the network.
	- 3. A Programming Device connected to the CPU Unit of a PLC connected to the network can be used to program and monitor another PLC that is on the network. Up to eight levels of networks can be crossed for CS1/CJ1 series CPU Units with unit version 2.0 or later, CJ2 CPU Units, and CX-Programmer version 4.0 or higher.

Up to 8 network levels, including the EtherNet/IP network, can be crossed.

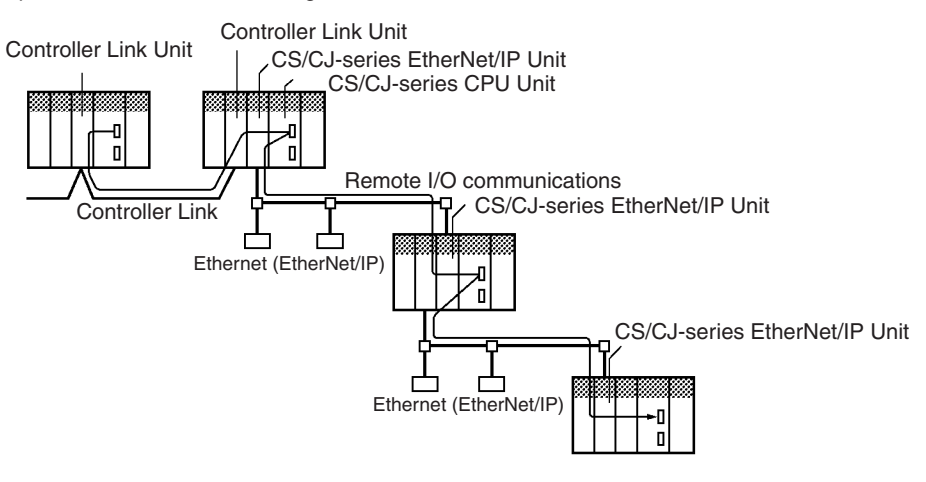

**Note** FINS commands sent and received by the CS/CJ-series EtherNet/IP Unit include commands addressed to the CS/CJ-series CPU Unit and commands addressed to the CS/CJ-series EtherNet/IP Unit.

# **7-3 Explicit Message Communications**

Explicit messages defined in EtherNet/IP can be used to send service requests to other companies' EtherNet/IP masters/slaves and OMRON PLCs with CS/CJ-series EtherNet/IP Units and built-in EtherNet/IP ports.

**Note** Specific FINS commands (commands 2810 and 2801) are used to send explicit messages.

| <b>Explicit message</b>                  | Sending                                                                                                    | Receiving                                                                                                    |
|------------------------------------------|----------------------------------------------------------------------------------------------------|----------------------------------------------------------------------------------------------------|
| Network communi-<br>cations instruction  | CIP UCMM messages can be sent to an EtherNet/IP<br>Unit or built-in EtherNet/IP port by a CMND(490)<br>instruction containing FINS command code 2810<br>Hex.                                                                                                    | Automatically responds to explicit mes-<br>sages from other devices.                                                                                                    |
| Functions supported<br>in remote devices | • Masters/slaves made by other manufacturers:<br>Supported services determine supported functions.<br>. PLC with a CS/CJ-series EtherNet/IP Unit or built-in<br>EtherNet/IP port:<br>Supports the reading/writing of a remote CPU Unit's<br>status information and I/O memory data. | • Masters made by other manufacturers<br>• PLC with a CS/CJ-series EtherNet/IP Unit<br>or built-in EtherNet/IP port: Supports the<br>reading/writing of the local CPU Unit's sta-<br>tus information and I/O memory data. |

**Note** The CS/CJ-series EtherNet/IP Units and built-in EtherNet/IP ports (CS1W-EIP21, CJ1W-EIP21, CJ2H-CPU<sup>I</sup>-EIP, or CJ2M-CPU3<sup>n</sup> contain a PLC Object, so that other devices can read/write the I/O memory of the CPU Unit with the built-in EtherNet/IP port or the CPU Unit to which the EtherNet/IP Unit is mounted.

# **7-4 Message Communications Specifications**

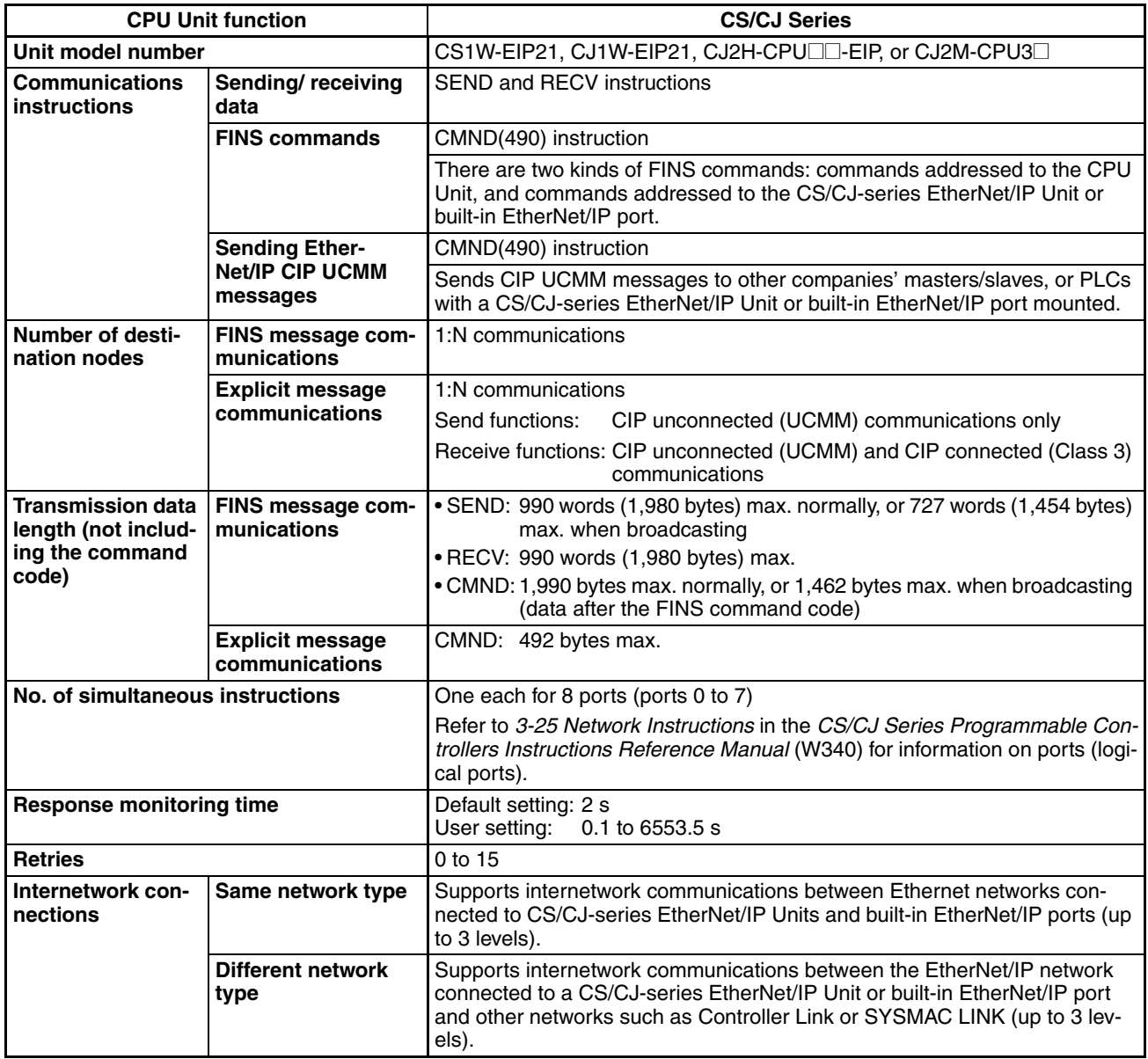

# **7-5 Message Communications Error Indications**

There are two ways to obtain information on communications errors that occur in message communications: checking the EtherNet/IP Unit's error log or checking its indicators.

*1,2,3...* 1. Each time a communications error occurs, an error code is placed in an error record in the error log stored in RAM in the EtherNet/IP Unit or CPU Unit with the built-in EtherNet/IP Port. Up to 64 records can be stored in the error log. The time and date that the error occurred are also recorded together.

> The error log can be read or cleared from the CPU Unit by sending an FINS command to the EtherNet/IP Unit (Error Log Read/Clear). The contents of the error log can also be monitored from the Configurator.

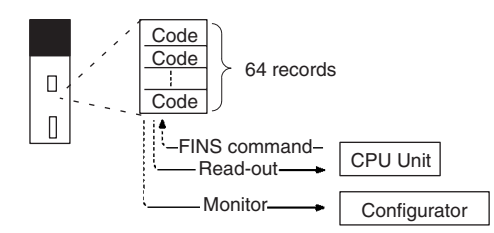

2. When a communications error has occurred, details on the error are indicated by the MS and NS indicators and the 7-segment display on the front panel of the EtherNet/IP Unit or CPU Unit with the built-in EtherNet/IP port. This information can be used for troubleshooting.

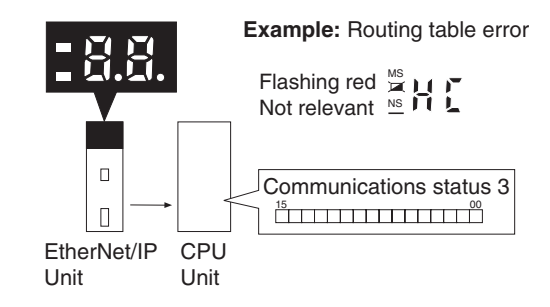

# **7-6 Message Communications Errors**

The following table shows the main errors that may occur when messages are sent or received. Refer to *SECTION 14 Troubleshooting and Error Processing* for corrective measures and details on errors that are recorded in error log but not indicated by the LED indicators.

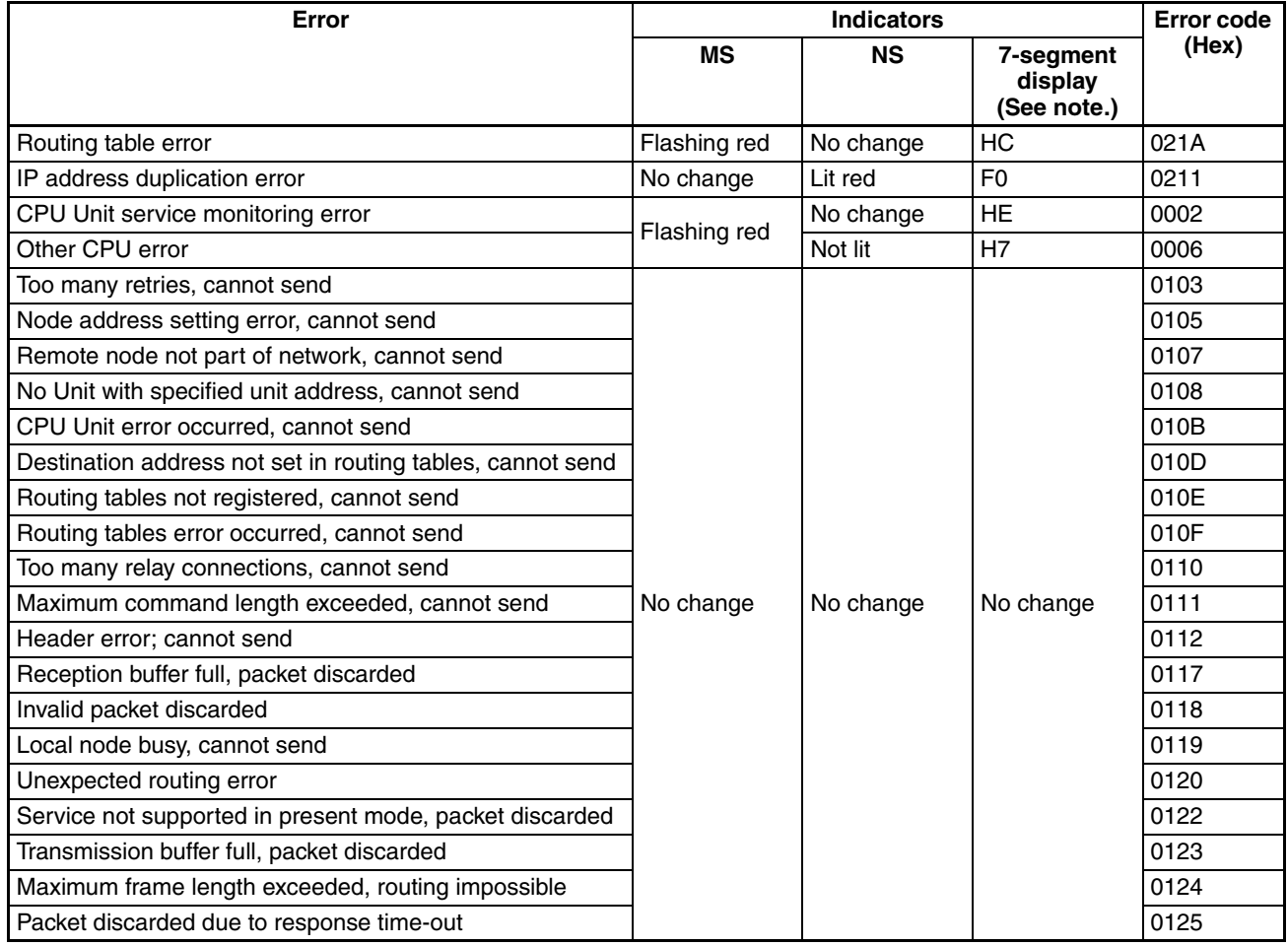

**Note** The 7-segment display alternately displays the error and the node address of the node where the error occurred.

# **SECTION 8 FINS Communications**

This section provides information on communicating on EtherNet/IP Systems and interconnected networks using FINS commands. The information provided in the section deals only with FINS communications in reference to EtherNet/IP Units or built-in EtherNet/IP ports.

FINS commands issued from a PLC are sent via the SEND(090), RECV(098), and CMND(490) instructions programmed into the user ladder-diagram program. Although an outline of these instructions is provided in this section, refer to the *CS/ CJ-series Programmable Controllers Programming Manual* (W340) for further details on programming these instructions.

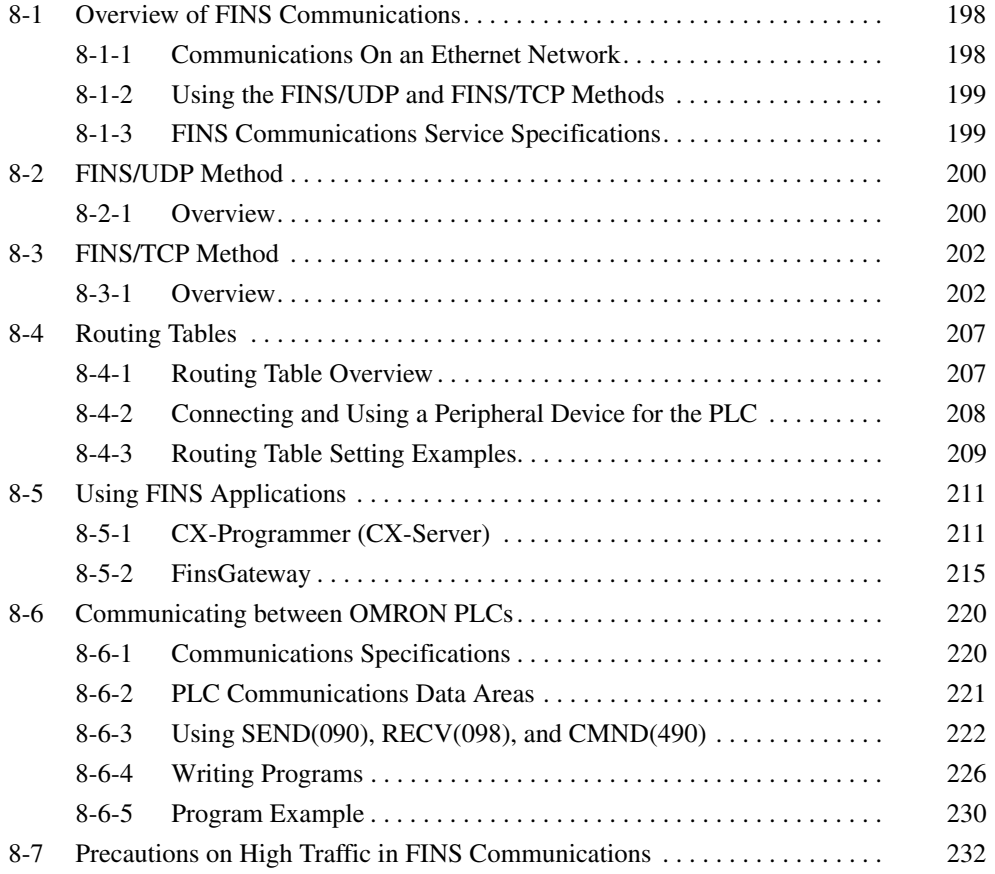

# **8-1 Overview of FINS Communications**

## **8-1-1 Communications On an Ethernet Network**

The EtherNet/IP Units and built-in EtherNet/IP ports support the FINS communications service, which can be used simultaneously with the CIP communications service.

FINS communications data is sent and received as UDP/IP packets or TCP/IP packets.

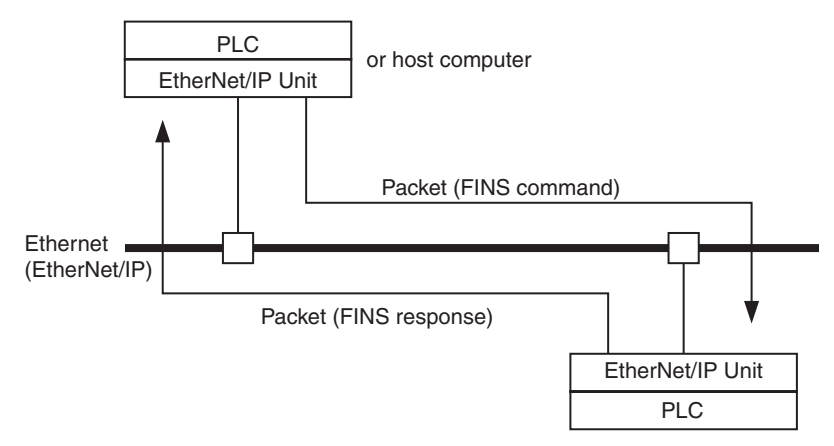

In the FINS communications service, both an IP address for IP (the Internet layer) and a FINS node address for FINS (the application layer) are used for the remote device. Also, 9600 is used as the default setting for the local UDP or TCP port number (i.e., the transport layer) for identifying the application layer, i.e., the FINS communications service. (Another number can be set for the FINS/UDP port from the Setup Tab Page in the Unit Setup.)

For details on pairing FINS node addresses with IP addresses and UDP/TCP port numbers, refer to *5-2 IP Addresses in FINS Communications*.

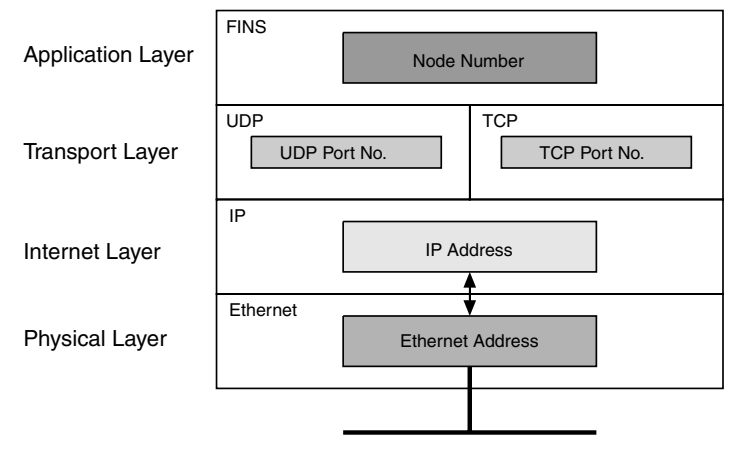

The FINS communications service is a communications method based on UDP/IP, and it is supported by most OMRON Ethernet-related products. (In this manual it is called the FINS/UDP method.) In addition to supporting the FINS/UDP method, the CJ2H-CPU<sup>I</sup>-EIP, CJ2M-CPU3<sup>1</sup>, CS1W-EIP21, and CJ1W-EIP21 support FINS communications using TCP/IP. (In this manual, this is called the FINS/TCP method.)

## **8-1-2 Using the FINS/UDP and FINS/TCP Methods**

It is recommended that FINS/UDP and FINS/TCP be used as follows:

- When remote devices do not support the FINS/TCP method: Use the FINS/UDP method for FINS communications with those devices.
- When FINS nodes are connected on the same Ethernet segment: Use the FINS/UDP method between those nodes.

**Note** FINS/UDP offers a slight advantage in performance.

• When FINS nodes are connected over multiple IP network layers: Use the FINS/TCP method between those nodes.

**Note** FINS/TCP offers superior communications quality.

• When the quality of connections is unreliable, as with wireless LAN: Use the FINS/TCP method between those nodes.

**Note** FINS/TCP offers superior communications quality.

## **8-1-3 FINS Communications Service Specifications**

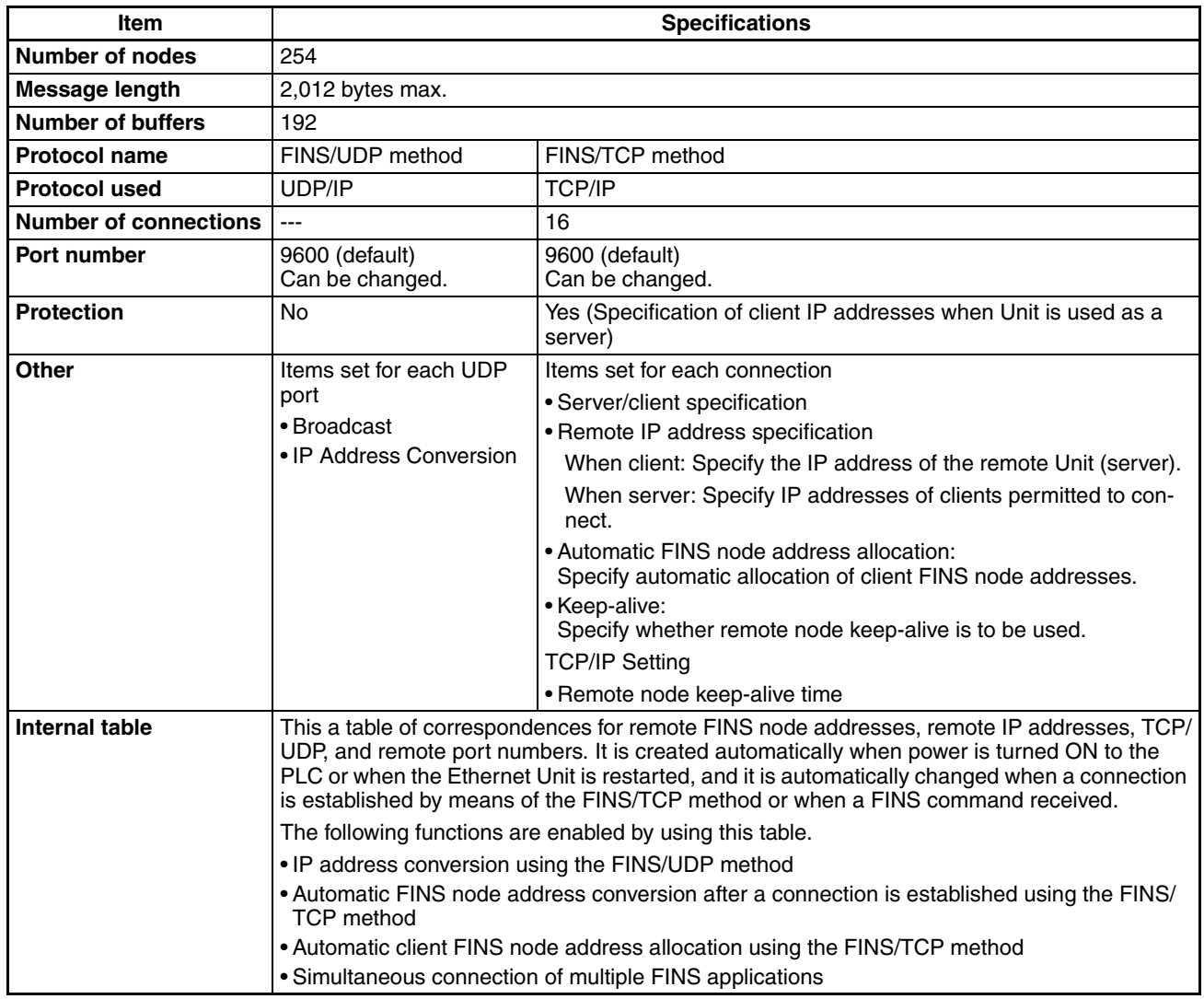

# **8-2 FINS/UDP Method**

## **8-2-1 Overview**

**FINS/UDP Features** The FINS/UDP method is a FINS communications method that uses the UDP/ IP protocol. UDP/IP is a connectionless communications protocol. When a message is sent from one node to another, the two nodes have an equal relationship and there is no clear connection. If using TCP is like making a telephone call, then UDP is more like delivering a memo by hand. Although the UDP protocol is fast, data communications are less reliable than with TCP.

> In particular, when sending large amounts of data involving significant routing, the user must program measures, such as retries, into applications in order to improve reliability.

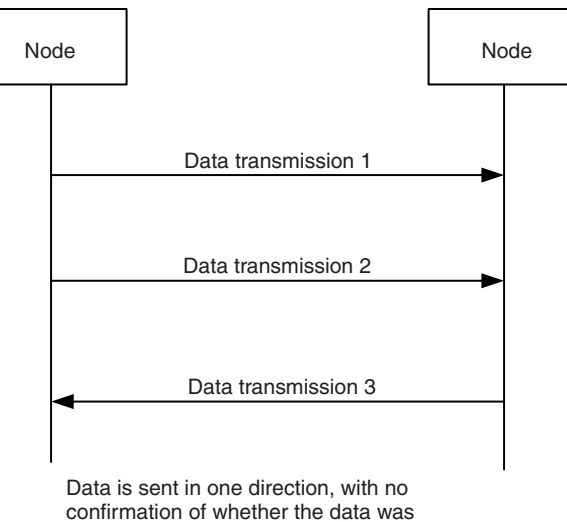

received. Because there are few procedures involved, data can be sent at high speed but with less reliability than with TCP.

The FINS/UDP method has the following features:

- Because FINS/UDP is a connectionless protocol, there is no limit to the number of corrections.
- FINS/UDP can be used for broadcasting.
- When data is sent via an IP network with multiple layers (such as the Internet), communications reliability drops.

**FINS/UDP Frame Format** The following diagram shows the structure of a UDP packet used for sending and receiving data on an Ethernet network.

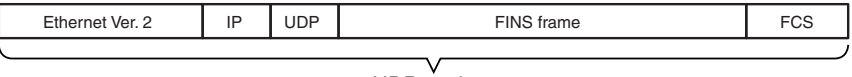

UDP packet

As the diagram shows, a nested structure is used with the FINS/UDP method, i.e., Ethernet Ver. 2, IP frame, UDP frame, and FINS frame. A UDP data section (FINS frame) that exceeds 1,472 bytes is split into packets for transmission. The split UDP data is then joined automatically at the UDP/IP protocol layer. There is normally no need to pay attention at the application layer to this split, but it may not be possible to send 1,472-byte UDP packets over an IP network with multiple layers. When using the FINS communications service in a system such as this, select the FINS/TCP method.

**UDP Port Numbers for FINS/UDP** The UDP port number is the number for UDP to identify the application layer (i.e., the FINS communications service in this case). When communications are executed by UDP/IP, this port number must be allocated to the communications service. The default setting for the UDP port number (i.e., the UDP port number of the

EtherNet/IP Unit or built-in EtherNet/IP port) is 9600. To set another number, set the number on the FINS/UDP Tab Page of the CX-Programmers Edit Parameters Dialog Box.

At the EtherNet/IP Unit or built-in EtherNet/IP port, a UDP/IP frame received with a FINS/UDP port number is recognized as a FINS frame.

#### **Procedure for Using FINS/UDP**

- *1,2,3...* 1. Make the basic settings. Refer to *Initial Settings* in *3-1-1 Procedures*.
	- 2. Keep the CX-Programmer connected online, right-click the EtherNet/IP Unit or built-in EtherNet/IP port in the PLC IO Table Dialog Box, and select *Edit - Unit Setup*. Set the following in the CPU Bus Unit Setup Area from the FINS/UDP Tab Page of the Edit Parameters Dialog Box.
		- IP Address Conversion
		- FINS/UDP Port No. (Default: 9600)
		- IP Address List (Set only when the conversion method is set to IP address table.)
		- Dynamic Change of remote IP addresses
	- 3. Select *Transfer to PLC* from the PLC Menu and click the **Yes** Button. The setting data will be transferred to the CPU Bus Unit System Setup Area in the CPU Unit.
	- 4. Make the routing table settings and transfer them to each PLC. (See note.) Set the routing tables with CX-Integrator, and transfer it to each PLC.
	- 5. Create a ladder program that includes the SEND(090), RECV(098), and CMND(490) instructions.
	- **Note** Routing tables are required in the following situations:
		- When communicating with a PLC or computer on another network (e.g., remote programming or monitoring using FINS messages or a CX-Programmer).
		- When multiple Communications Units are mounted to a single PLC (i.e., CPU Unit).
		- When routing tables are used for one or more other nodes on the same network.

It is not necessary to set routing tables if one Communications Unit is mounted to the PLC and the nodes are connected as one network.

# **8-3 FINS/TCP Method**

## **8-3-1 Overview**

### **FINS/TCP Features**

The FINS/TCP method is a FINS communications method that uses the TCP/ IP protocol. TCP/IP is a connection-type communications protocol. Before a message is sent from one node to another, it is necessary to establish a virtual circuit, i.e., a connection. Once a connection has been established, communications are quite reliable. The arrival of data that is sent via the connection is confirmed by an acknowledgement (ACK) response, and retries are executed automatically as required.

When FINS/TCP is used, it must be determined which node is the server and which nodes are the clients.

For communications between a personal computer and a PLC, the computer should normally be set as the client and the PLC as the server. For communications between two PLCs, either one can be set as the client and the other as the server.

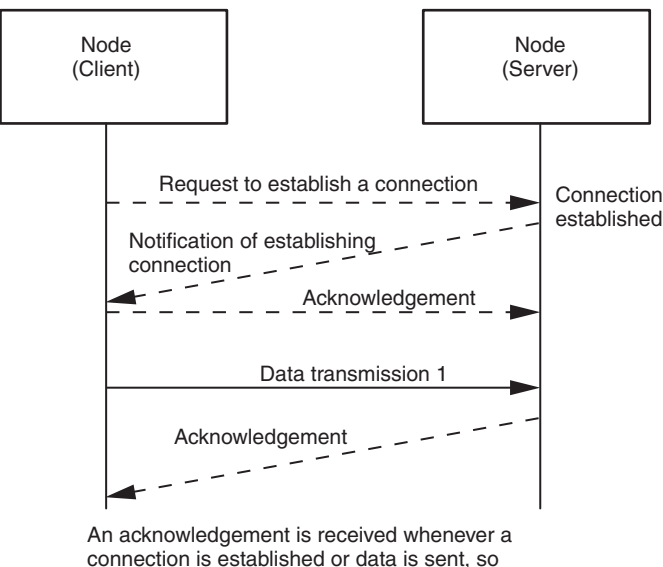

transmissions are more reliable but somewhat slower.

Compared to the FINS/UDP method, the FINS/TCP method has the following characteristics.

- Data transmission is more reliable, due to factors such as retry processing at the TCP/IP layer. The FINS/TCP method is thus better suited to dealing with communications errors in an IP network that spans several layers.
- Remote clients can be restricted by means of settings at the server (i.e., the server can be protected from access by non-specified IP addresses).
- Broadcasting cannot be used.
- TCP/IP has various retry procedures, and this tends to lower its performance in comparison with UDP/IP.
- There is a limit to the number of connections that can be made (i.e., 16 connections maximum), and any given node can communicate only with up to 16 other nodes at a time.

• After a FINS/TCP connection (connection number, remote IP address) has been set in the FINS/TCP Tab Page of the Network Configurator's Edit Parameters Dialog Box, it can be dynamically changed from the ladder program using a FINS command (i.e., FINS/TCP CONNECTION REMOTE NODE CHANGE REQUEST).

**FINS/TCP**

**FINS/TCP Frame Format** The following diagram shows the structure of a TCP packet sent over an Ethernet network.

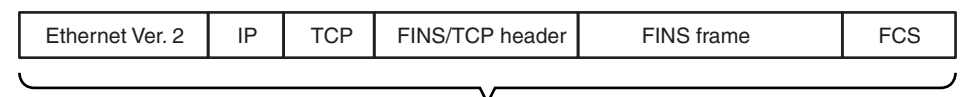

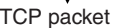

As the diagram shows, a nested structure is used with the FINS/TCP method, i.e., Ethernet Ver. 2, IP frame, TCP frame, FINS/TCP header frame, and FINS frame. A TCP data section (FINS/TCP header + FINS frame) that exceeds the segment size (default setting of 1,024 bytes in the EtherNet/IP Unit or built-in EtherNet/IP port, with automatic adjustment for optimum values between the nodes) is split into TCP packets for transmission. The split TCP data is then joined automatically at the remote node's TCP/IP protocol layer. The TCP/IP protocol layer, however, cannot determine where the data has been split, so the TCP data sections from multiple packets are all joined together. Therefore, when using the FINS/TCP method, FINS/TCP headers must be added at the beginning of FINS frames in order to serve as FINS frame delimiters. The length of the data in the following FINS frame is stored in the header, allowing the frame to be separated out by the remote node. With the EtherNet/IP Unit or built-in EtherNet/IP port and FinsGateway (Ver. 2003 or higher) the appropriate frames are separated out automatically, so there is normally no need to be pay attention to it at the application layer. **TCP Port Number for**  The TCP port number is the number for TCP to identify the application layer (i.e., the FINS communications service in this case). When communications are executed using TCP/IP, this port number must be allocated for the communications service. The default setting for the TCP port number (i.e., the TCP port number of the EtherNet/IP Unit or built-in EtherNet/IP port) is 9600. To set another number, make the setting for the FINS/TCP port on the FINS/TCP Tab Page of the CX-Programmer's Edit Parameters Dialog Box. The FINS/TCP port number set in the FINS Configuration Tab Page is used by the FINS/TCP server's TCP socket. The FINS/TCP client's TCP socket uses any TCP port number that can be used at that node. (With the EtherNet/IP Unit or built-in EtherNet/IP port and FinsGateway (Ver. 2003 or higher), an unused TCP port is automatically detected and utilized.)

> At the EtherNet/IP Unit or built-in EtherNet/IP port, a TCP/IP frame that is received is recognized as a FINS frame, according to the remote TCP port number in the frame.

**FINS/TCP Connection Numbers** FINS/TCP allows up to 16 FINS/TCP connections to be established simultaneously, and these 16 connections are managed at the EtherNet/IP Unit or built-in EtherNet/IP port by connection numbers. When setting FINS/TCP connection settings in the FINS/TCP Tab Page of the Network Configurator's Edit Parameters Dialog Box, set them individually using these connection numbers.

#### **FINS/TCP Connection Status (Word n+24)**

While a connection with a remote node is established, the bit corresponding to the FINS/TCP connection status turns ON in the section of the CPU Bus Unit words allocated in the CIO Area. The bit turns OFF if the connection is terminated by a communications error or a FINS command (i.e., FINS/TCP CON-NECTION REMOTE NODE CHANGE REQUEST).

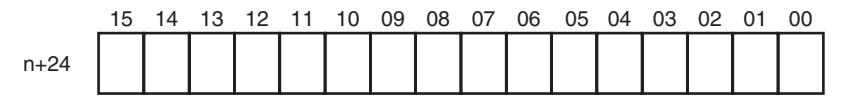

\*: Bit 15 corresponds to connection No. 16, bit 00 to connection No. 1, etc.

**Note** The starting word of the FINS/TCP Connection Status Area is different in the CS1W-ETN21 and CJ1W-ETN21 Ethernet Units; it is n+23 in the Ethernet Units. If a ladder program using FINS/TCP communications was created for Ethernet Units, and is being reused for EtherNet/IP Units and built-in Ether-Net/IP ports, change the word starting word address for this area from n+23 to n+24.

**FINS/TCP Communications Procedure**

With FINS/TCP, FINS node addresses are exchanged immediately after a connection is established. This makes it possible to determine the FINS node addresses to which the 16 connection numbers, and to manage them in an internal table.

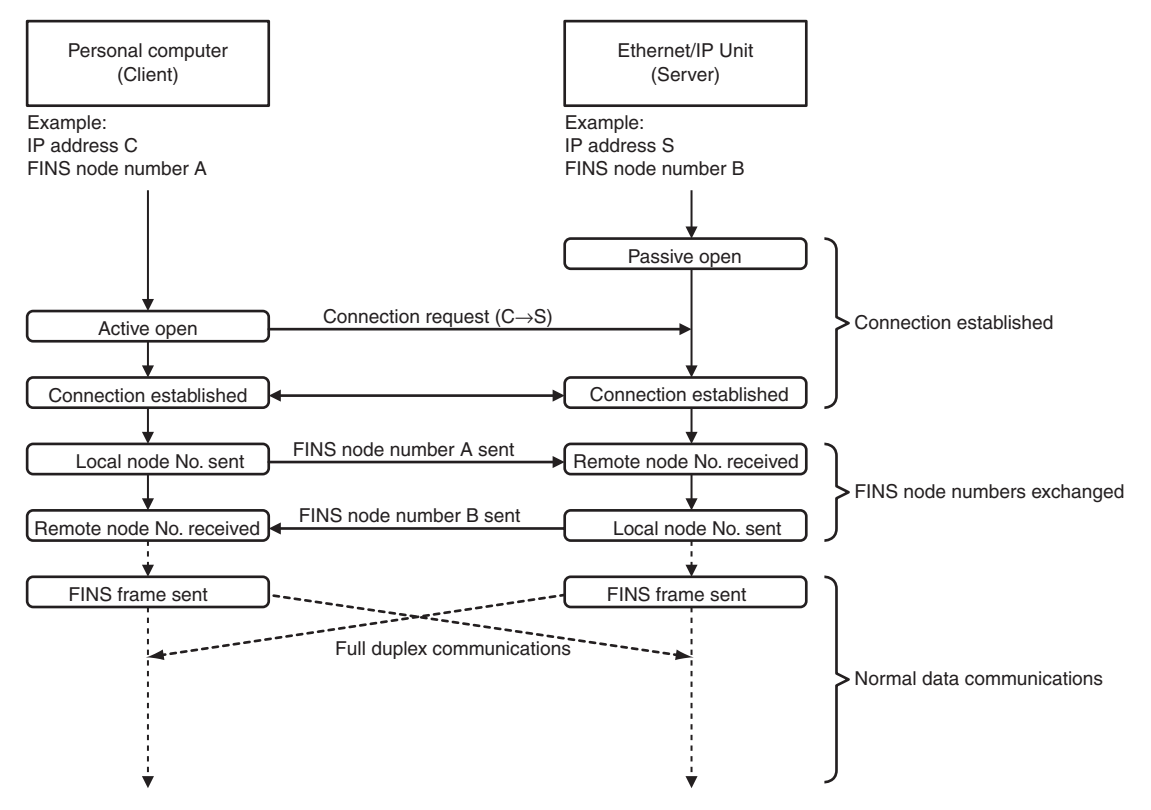

After a connection has been established as a FINS/TCP server, it is terminated in the following ways.

- When the connection is closed by the client.
- When a FINS command to close the connection (FINS/TCP CONNEC-TION REMOTE NODE CHANGE REQUEST) is sent by the client.
- When there is no response from the client when the keep-alive function is in effect.

After a connection has been established as a FINS/TCP client, it can be terminated in the following ways.

- If the connection is closed by the server.
- If there is no response from the client when the keep-alive function is in effect.

Even if the connection is closed at the FINS/TCP client, requests continue to be made to the FINS/TCP server every few seconds to open a connection.

**Note** After the EtherNet/IP Unit or built-in EtherNet/IP port is powered up or restarted, the IP address for the connection used as the FINS/TCP client is the remote IP address that was set in the FINS/TCP Tab Page of the CX-Programmer's Edit Parameters Dialog Box. To dynamically change the remote IP address (i.e., during CPU Unit operation), execute the CMND(490) instruction in the ladder program and send a FINS command (FINS/TCP CONNECTION REMOTE NODE CHANGE REQUEST; command code: 27 30 hexadecimal) to the EtherNet/IP Unit or built-in EtherNet/IP port.

#### **Procedure for Using FINS/TCP**

- *1,2,3...* 1. Make the basic settings. Refer to *Initial Settings* in *3-1-1 Procedures*.
	- 2. Make the following settings on the FINS/TCP Tab Page of the CX-Programmer's Edit Parameters Dialog Box.
		- FINS/TCP port (default: 9600)
		- Server/Client: Specifies whether the connection will operate in FINS/ TCP server mode or client mode.
		- Target IP address for client: Specifies the IP address of the target FINS/TCP server.
		- Target IP address for server: Specifies allowed client IP addresses when protection is enabled.
		- Automatically allocated FINS node address for server: Specifies the address to allocate when automatically allocating a FINS node address to the target FINS/TCP client.
		- Keep-alive: Specified whether to use the keep-alive function.
			- **Note** Normally this function is used and the option is selected.
		- Enable protect via IP address:

**Note** Select this option only when protecting as the server.

- 3. Select *Transfer to PLC* from the PLC Menu and click the **Yes** Button. The setting data will be transferred to the CPU Bus Unit System Setup Area in the CPU Unit.
- 4. Make the routing table settings and transfer them to each PLC. (See note 1.)

Set the routing tables with CX-Integrator, and transfer it to each PLC.

5. Create a ladder program that includes the SEND(090), RECV(098), and CMND(490) instructions.

- **Note** (1) Routing tables are required in the following situations:
	- When communicating with a PLC or computer on another network (e.g., remote programming or monitoring using FINS messages or a CX-Programmer)
	- When multiple Communications Units are mounted to a single PLC (i.e., CPU Unit)

• When routing tables are used for one or more other nodes on the same network

It is not necessary to set routing tables if one Communications Unit is mounted to the PLC and the nodes are connected as one network.

(2) If EtherNet/IP is selected for CX-Programmer communications, FINS message communications and remote programming/monitoring from the CX-Programmer will be possible as long as CIP routing is possible for the entire communications path. Routing tables do not need to be set. If FINS messages are sent from a PLC, however, then routing tables must be set.

# **8-4 Routing Tables**

When the FINS communications service is used, routing tables must be created in advance. Routing tables are required in the following circumstances.

- When communicating with a PLC or computer on another network (e.g., remote programming or monitoring using FINS messages or a CX-Programmer)
- When multiple Communications Units are mounted to a single PLC (i.e., CPU Unit).
- When routing tables are used for one or more other nodes on the same network.

It is not necessary to set routing tables if one Communications Unit is mounted to the PLC and the nodes are connected as one network. The routing tables are required not only for nodes communicating via the FINS communications service but also for all relay nodes on the network.

## **8-4-1 Routing Table Overview**

The routing tables describe the transmission path for FINS messages when the FINS communications are used. It consists of two tables: A local network table and a relay network table.

**Local Network Table** The local network table is a table describing the correspondences among unit numbers of the Communications Units and Boards mounted to each node.

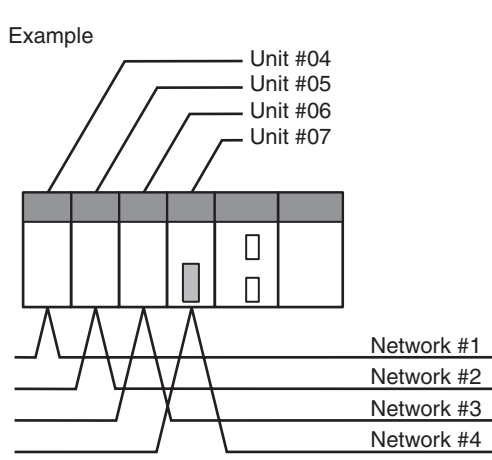

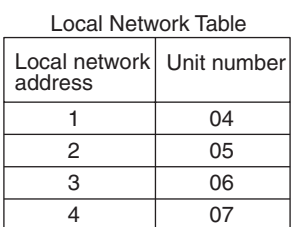

- **Note** 1. The unit number is set (0 to F: 1 to 15) using the rotary switch on the front of the EtherNet/IP Unit (built-in port).
	- 2. The network address is the number of the network (1 to 127) to which the Communications Unit or Board is connected. It is set when the local network table is created.
- **Relay Network Table** A relay table is a table that shows the nodes to which data should be sent first in order to send data to a network that is not connected to the local node. It shows the correspondence between the address of the final destination network, and the network address and node address of the first relay point of the path to reach there. When internetwork communications are carried out, the end network can be reached by following the relay points.

The following example shows routing tables for sending data from PLC #1 (the local node: network address 1, node address 1) to PLC #4 (the destination node: network address 3, node address 2).

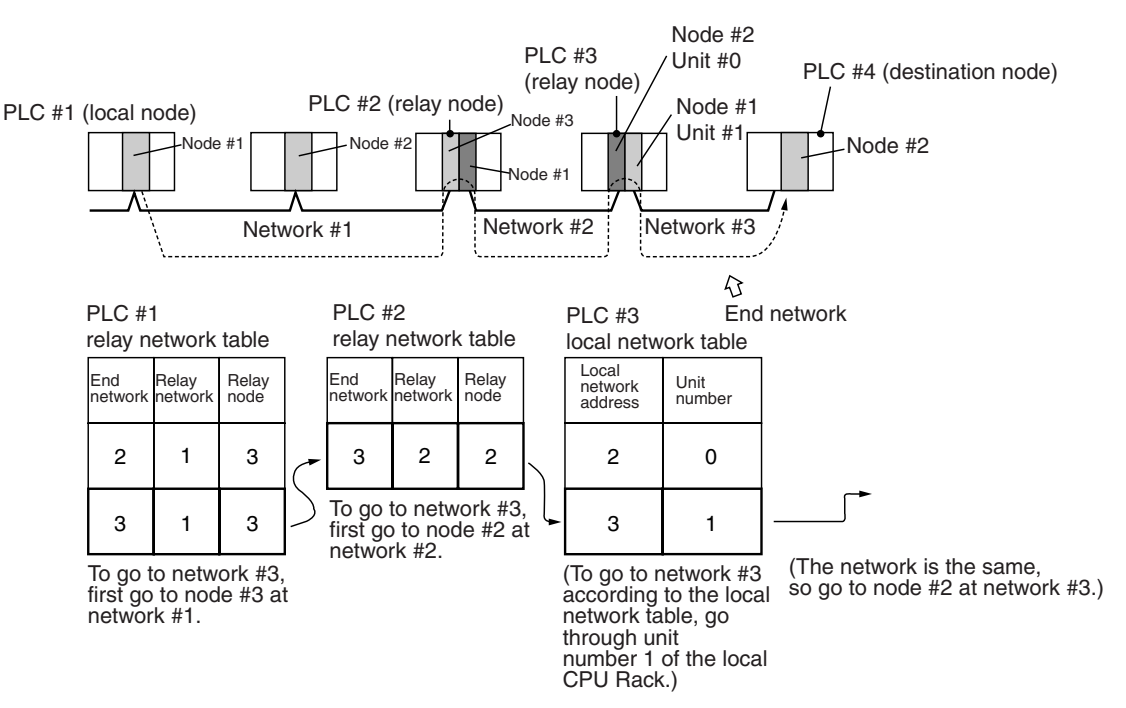

**Note** In the above example, the routing tables required for a message to reach PLC #4 from PLC #1 are shown. Additional settings would be required in the routing tables for a message to reach PLC #1 from PLC #4. Refer to *8-4-3 Routing Table Setting Examples* for routing table setting examples.

## **8-4-2 Connecting and Using a Peripheral Device for the PLC**

Routing tables must be created by a CX-Integrator connected to the PLC. (They cannot be created using a Programming Console.) For details on how to connect and use the CX-Integrator, refer to the *CX-Integrator Operation Manual* (W445). (CX-Integrator is automatically installed when CX-One is installed.)

- **Note** 1. When routing tables are transferred from the CX-Integrator to the PLC, all of the CPU Bus Unit are reset so that the routing tables that have been created can be read and enabled. Before transferring the routing tables, confirm that there will be no problems in the system when the CPU Bus Units are reset.
	- 2. To transfer routing tables for multiple nodes to a PLC in one batch, connect the CX-Integrator to a PLC with only one Communications Unit mounted. Routing tables cannot be transferred to other nodes from a PLC with multiple Communications Units mounted.
	- 3. Routing tables can only be transferred as a batch to multiple nodes within the same network as the PLC to which the CX-Integrator is connected.

## **8-4-3 Routing Table Setting Examples**

### ■ **Example 1: Local Network Table for a PLC With Multiple Units Mounted**

This example shows the local network table settings for a PLC to which multiple CPU Bus Units are mounted.

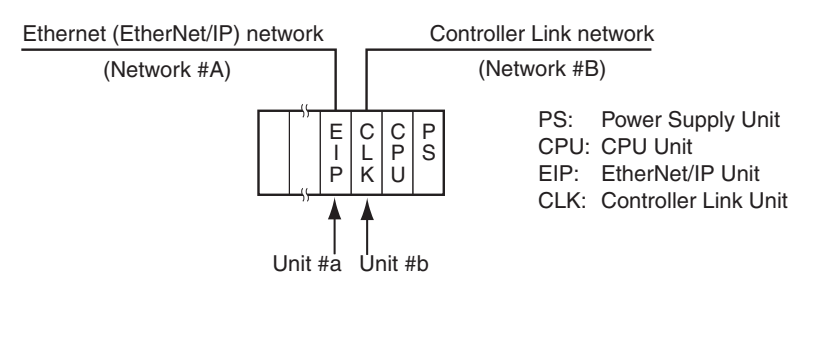

Local Network Table

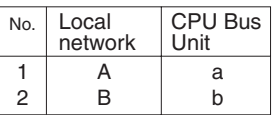

#### ■ **Example 2: Three Interconnected Networks**

This example shows the relay network table settings for three different interconnected networks.

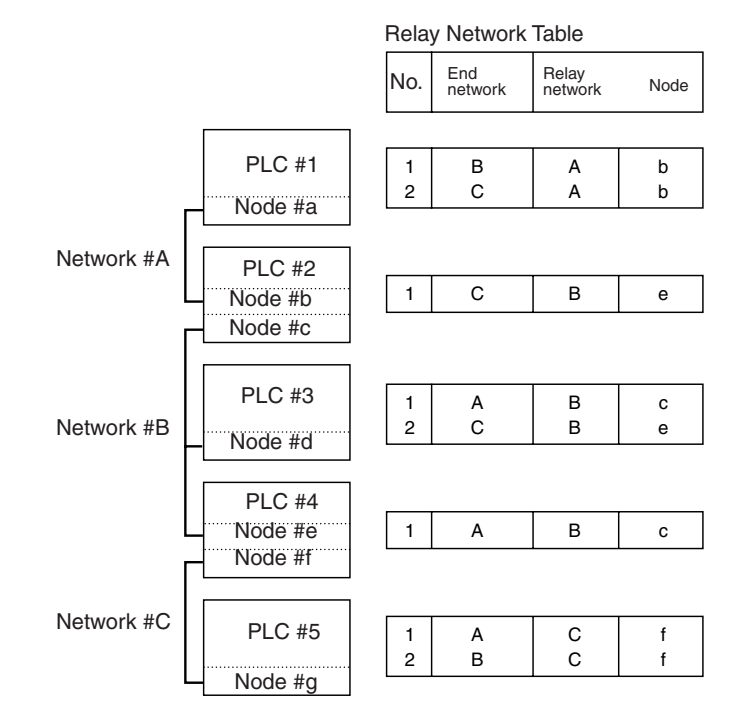

In the table for PLC #3, for example, if network #A is taken as the end network, then network #B becomes the relay network and node #c becomes the relay node. If network #C is taken as the end network, then network #B still becomes the relay network and node #e becomes the relay node.

#### ■ **Example 3: All Nodes**

This example uses the following configuration to show the routing tables for all nodes.

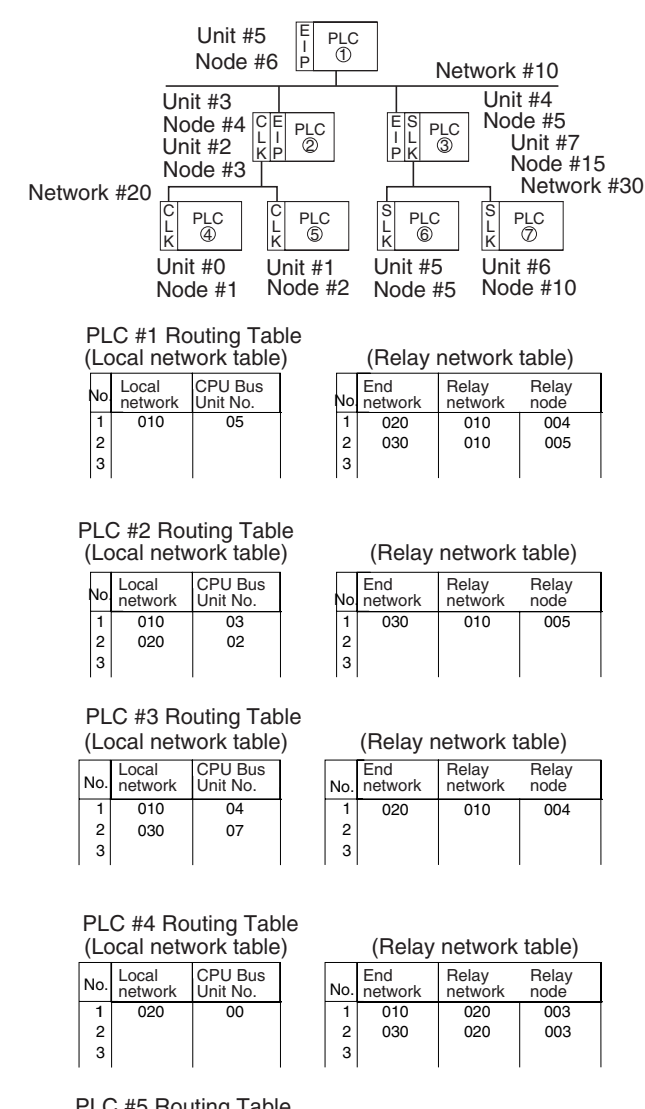

PLC #5 Routing Table (Local network table)

| No. | Local<br>network | <b>CPU Bus</b><br>Unit No. |  |
|-----|------------------|----------------------------|--|
|     | 020              | 01                         |  |
| 2   |                  |                            |  |
| 3   |                  |                            |  |

(Relay network table)

| cal<br>twork | <b>ICPU Bus</b><br>Unit No. |   | End<br>INo. network | Relay<br>network | Relay<br>node |  |
|--------------|-----------------------------|---|---------------------|------------------|---------------|--|
| 020          | 01                          |   | 010                 | 020              | 003           |  |
|              |                             | 2 | 030                 | 020              | 003           |  |
|              |                             | 3 |                     |                  |               |  |
|              |                             |   |                     |                  |               |  |

No. (Local network table) Local CPU Bus

network<br>030

1 2 3

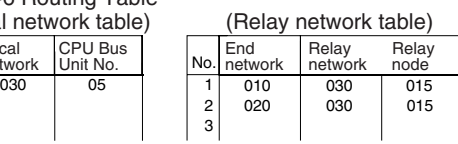

### PLC #7 Routing Table

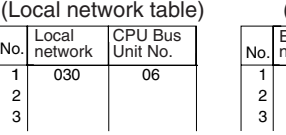

Unit No.

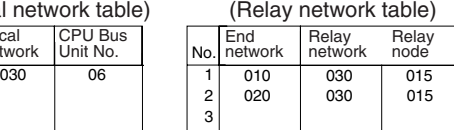

# PLC #6 Routing Table

# **8-5 Using FINS Applications**

# **8-5-1 CX-Programmer (CX-Server)**

The following examples show how to connect online from a CX-Programmer on an Ethernet network to a PLC on the Ethernet network.

### ■ System Configuration Example 1: No Routing

In this example, an online connection is made by FINS/UDP to a PLC on an Ethernet network (PLC1 in the diagram below) from a CX-Programmer/CX-Integrator connected to the Ethernet network.

**Conditions** 

- FINS/UDP method
- IP Address Conversion: Automatic (Dynamic) generation method

CX-Programmer/CX-Integrator

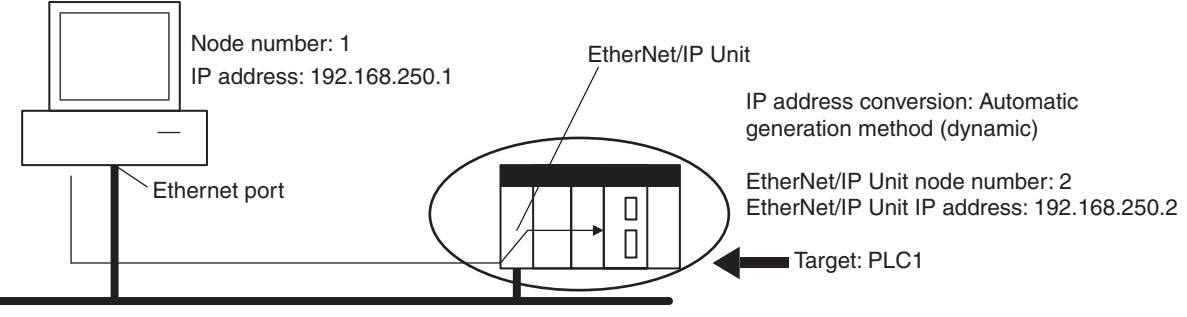

Ethernet or EtherNet/IP (Network address: None)

FINS/UDP method

### **CX-Programmer's Change PLC Dialog Box**

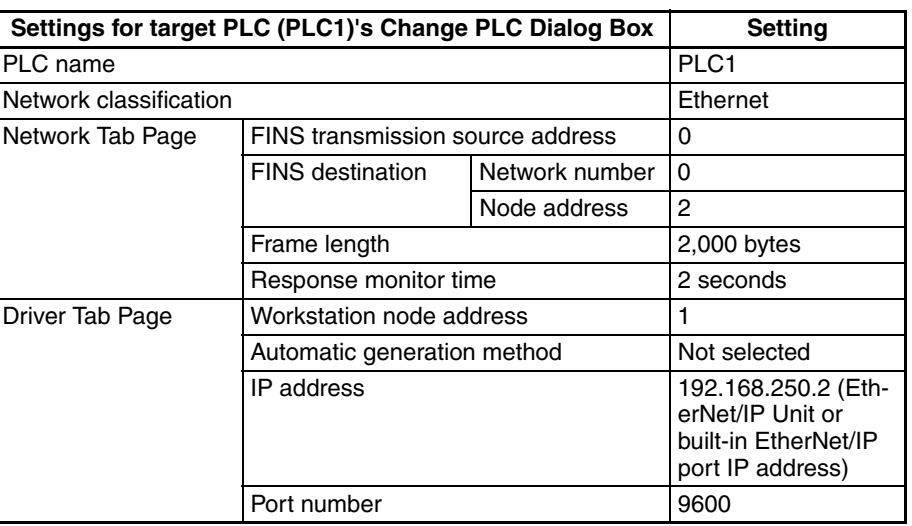

### **CX-Programmer's FINS/UDP Tab Page in Edit Parameters Dialog Box**

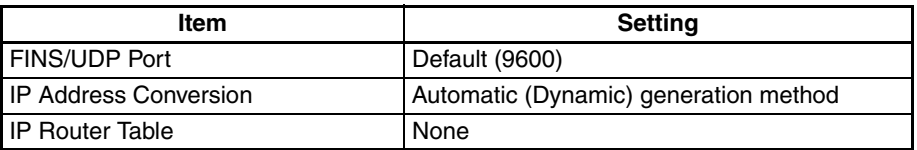

#### **Example: Inputs to the CX-Programmer's Setup Window**

#### **Example: Change PLC Settings**

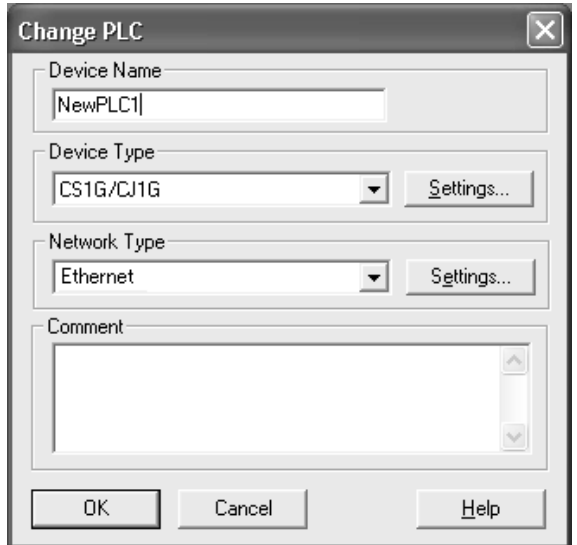

### **Example: Network Settings (Network Tab Page)**

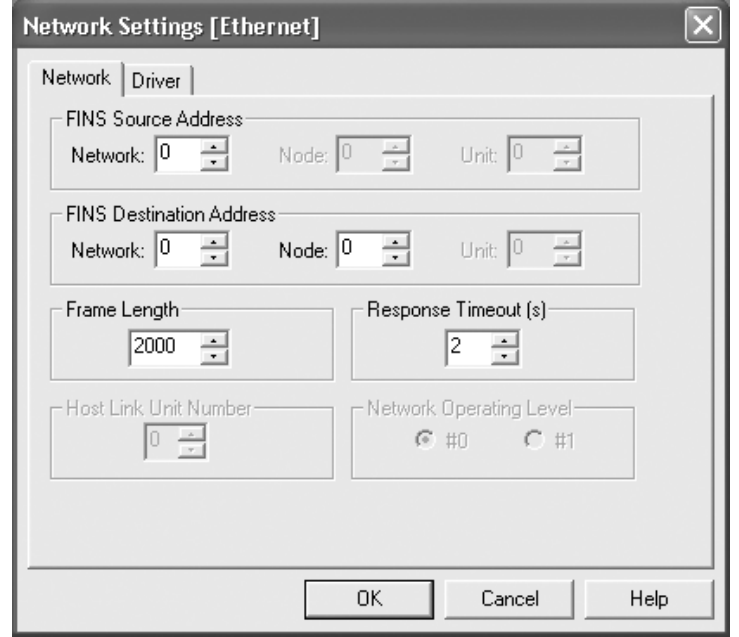

**Note** When FinsGateway is selected as the network type, make sure that the frame length is set to 2,000 bytes max.

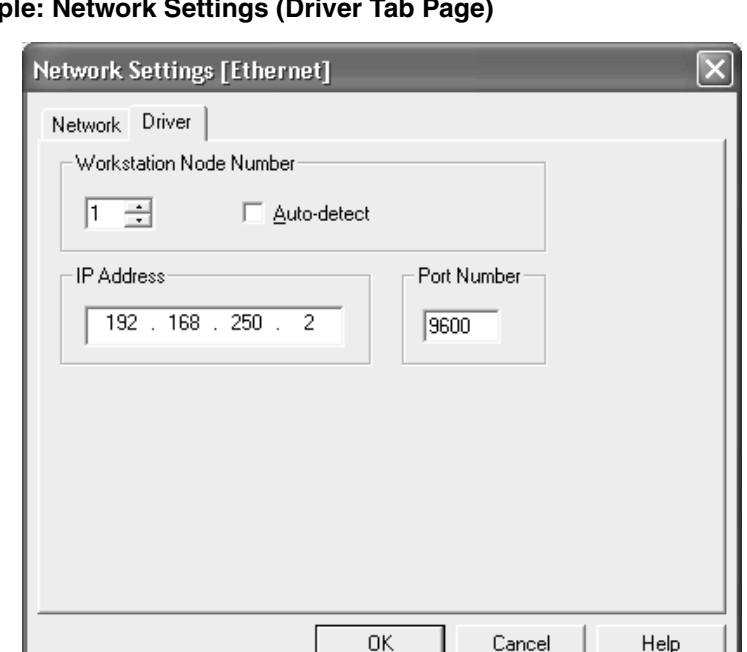

### **Exam**

#### ■ System Configuration Example 2: Using Routing Tables

In this example, an online connection is made via the Ethernet to a PLC on a Controller Link network (PLC 3 below) from a CX-Programmer/CX-Integrator connected to the Ethernet network.

**Conditions** 

- FINS/UDP method
- IP address conversion: Automatic generation method (dynamic)

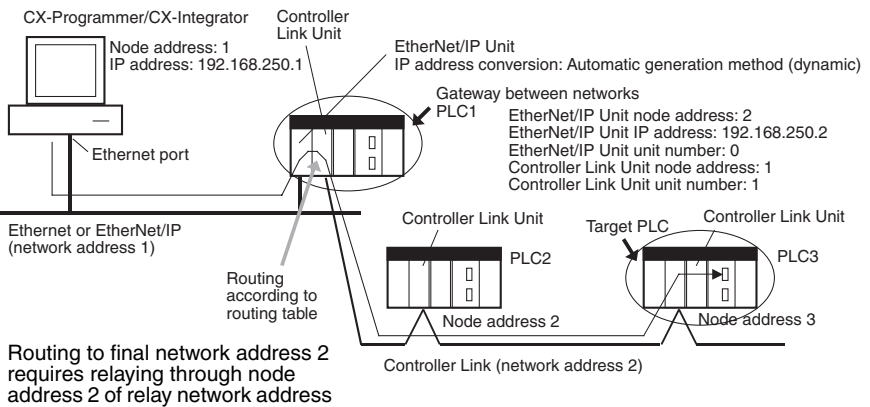

1 (EtherNet/IP Unit).

#### **CX-Programmer's Change PLC Dialog Box**

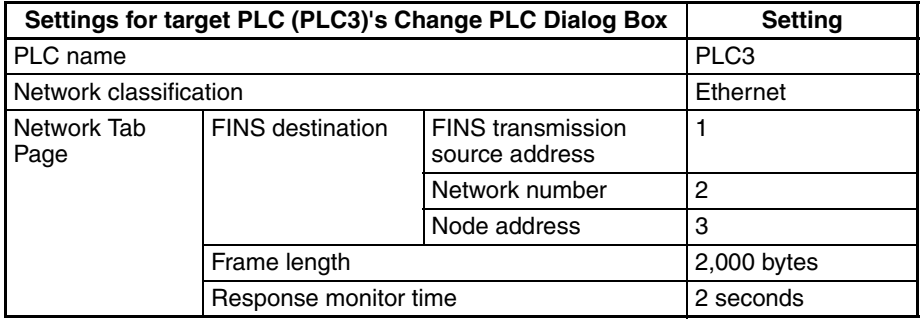

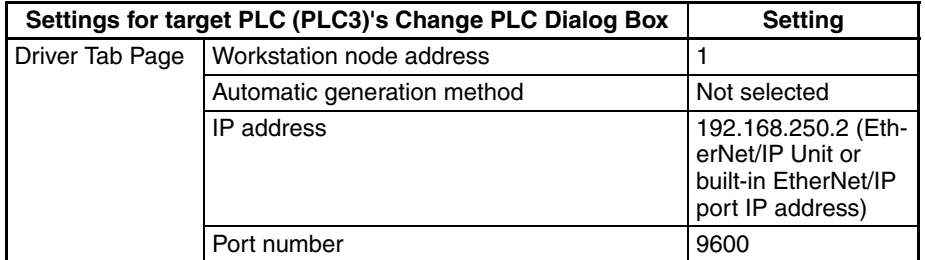

#### **CX-Programmer's FINS/UDP Tab Page in Edit Parameters Dialog Box**

Same as for *System Configuration Example 1*.

#### **Routing Table Settings and Transfer to Each PLC**

Set the routing tables with CX-Integrator, and transfer them.

1. Using CX-Integrator, connect online, and select *Routing table* − *Settings*. Then create FINS local routing tables (a local network table and a relay network table).

Example: PLC 1 Routing Table Settings

• Local Network Table

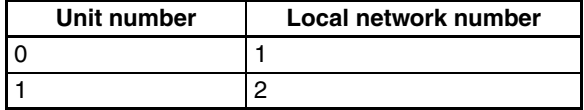

• Relay Network Table

None

Example: PLC 2 and PLC 3 Routing Table Settings

• Local Network Table

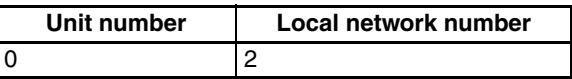

• Relay Network Table

In order to relay from PLC2/3 to the final network number 1, it is necessary to relay via node address 1 (i.e., the Controller Link Unit) on relay network number 2.

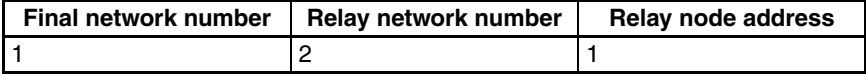

- 2. Save the routing table file (File Save local routing table file).
- 3. Next, to connect online, select *Communication Settings* from the Network Menu. For each PLC, register a PLC with a direct serial connection (node address: 0), and select it.
- 4. With the CX-Integrator, select *Work Online* from the Network Menu.
- 5. Select *Tools Start Routing table*, read the saved file, and select *Options - Transfer to PLC*. Click Yes to transfer the routing tables to the connected PLC.

## **8-5-2 FinsGateway**

FinsGateway Ver. 2003 must be used to communicate using FINS/TCP between applications serving as communications drivers and CS1W-EIP21, CJ1W-EIP21, CJ2H-CPU□□-EIP, or CJ2M-CPU3□ EtherNet/IP Units.

FinsGateway Ver. 3.<sup>cor</sup> lower versions can be used, however, when communicating by the FINS/UDP method only.

#### ■ Overview of Setup Methods

#### **1. Starting FinsGateway Settings**

Select *FinsGateway* − *FinsGateway Setup* to start the FinsGateway Setup.

#### **2. ETN\_UNIT Driver Setup**

- 1. Double-click on **ETN\_UNIT** in the settings for the network and Unit. The following ETN\_UNIT Properties Window will be displayed.
- Network Tab Page

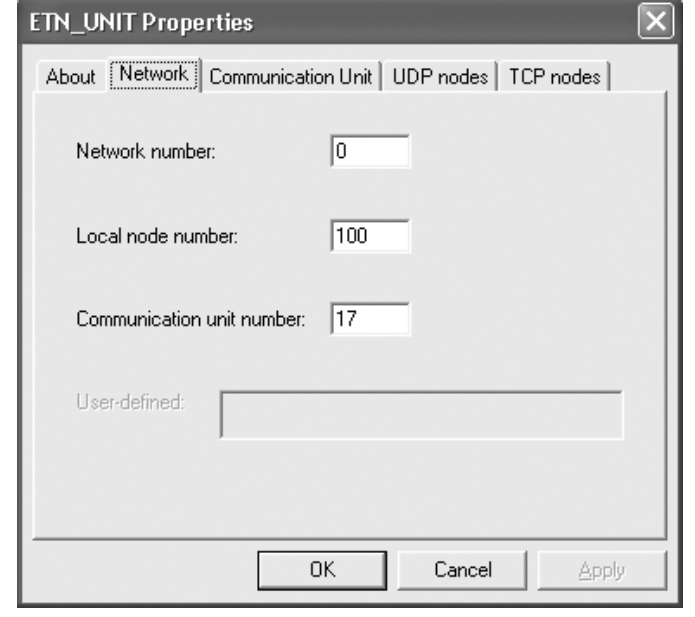

• Network number Set the network number for the personal computer (Ethernet port).

• Local node address Set the personal computer (Ethernet port) node address (1 to 254) on the Ethernet network.

• Communication unit number Set the unit number in decimal (16 to 31) for the personal computer (Ethernet port).

• Communication Unit Tab Page

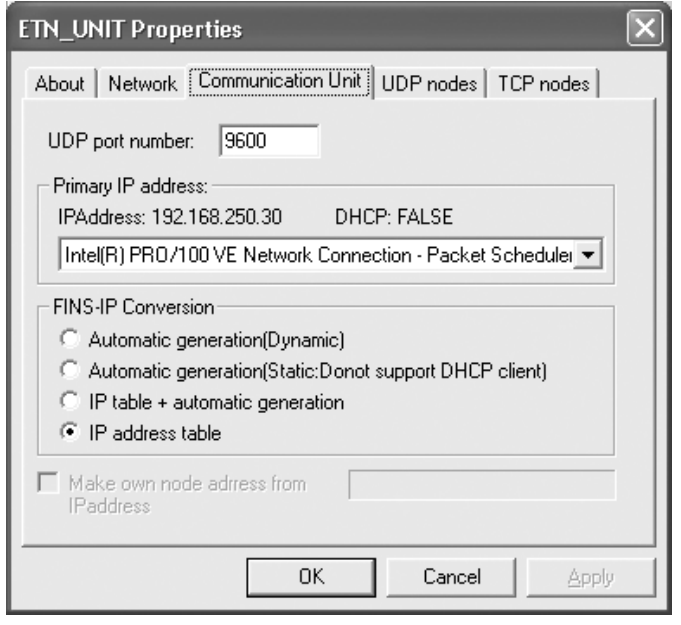

- 
- UDP port number Set the local UDP port number for the personal computer (Ethernet port). The default is 9600.
- Priority Network Card If multiple Network Cards are mounted at the personal computer, select the Network Card that is to be given priority.
- FINS IP address conversion Set the IP address conversion method.

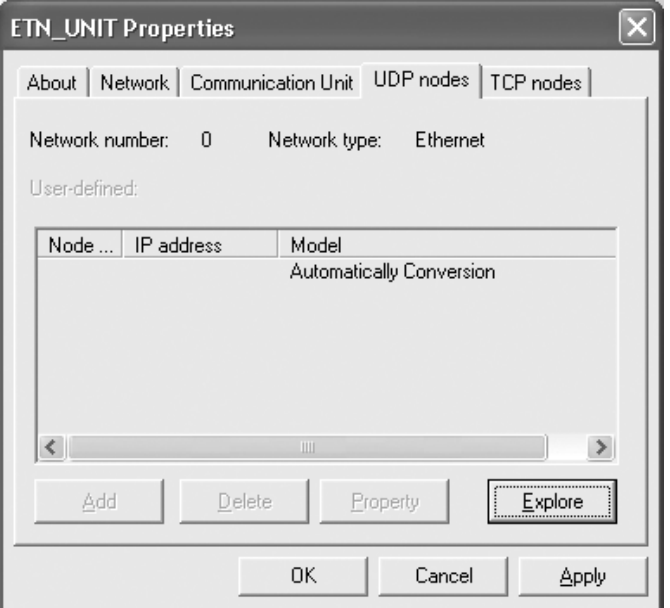

• UDP Nodes Tab Page: Automatic Generation Method (Dynamic or Passive)

• UDP Nodes Tab Page: IP Address Table Method or Combined Method

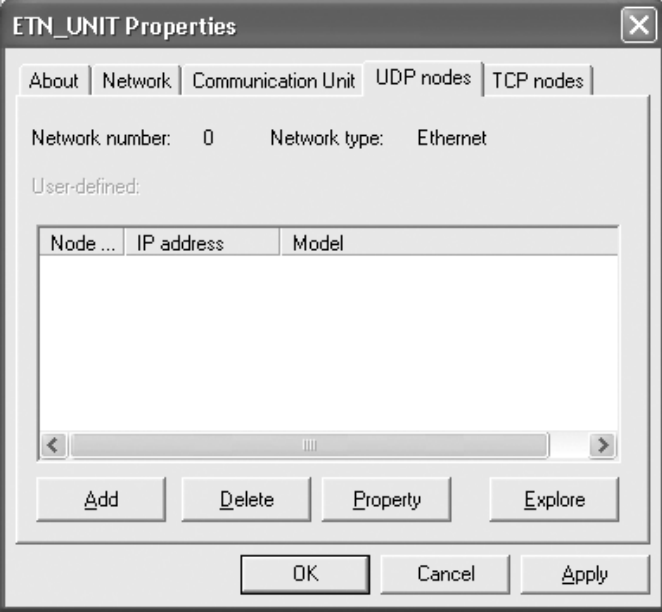

Click the **Add** Button, and then set the IP address table in the following Ethernet Node Definition Dialog Box.

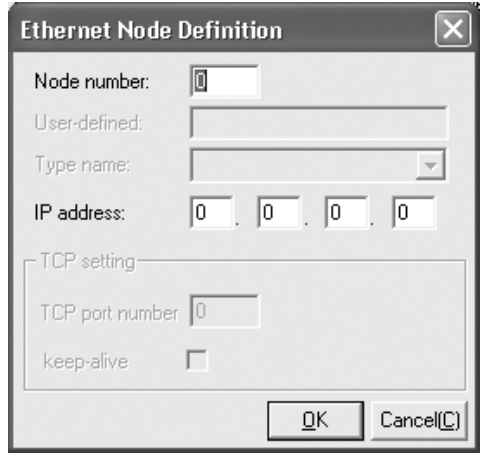

- 
- 

• Node address: Set the remote FINS node address. • IP address: Set the remote IP address.

• TCP Nodes Tab Page

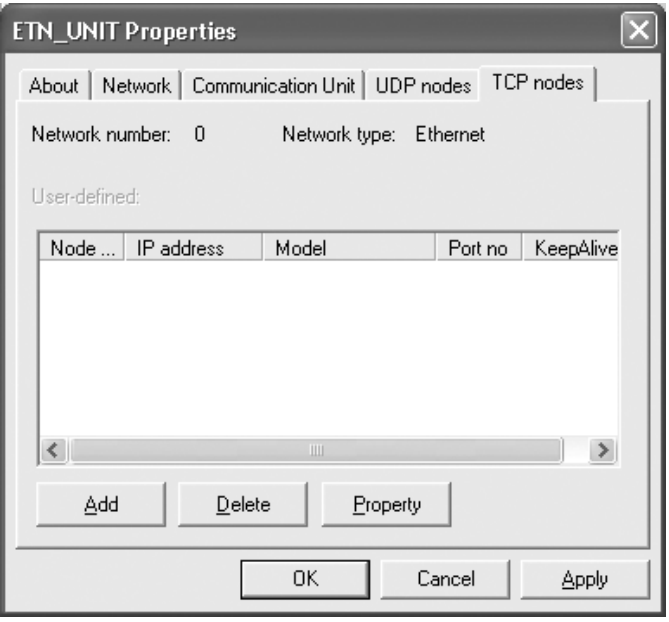

Click the **Add** Button, and then set the IP address table in the following Ethernet Node Definition Dialog Box.

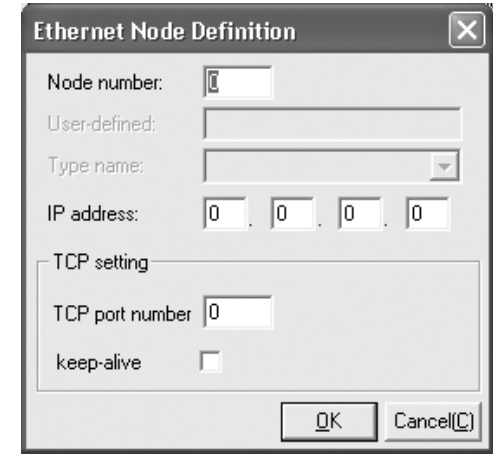

- Node address: Set the remote FINS node address.
- IP address: Set the remote IP address.
- Destination port number: Set the FINS/TCP port number for the remote node. Normally the PLC's default setting of 9600 should be specified.
- Keep-alive setting: Sets the keep-alive function. Normally this should be selected.

### **3. Starting FinsGateway ETN\_UNIT Service**

Select ETN\_UNIT from Services under the Basic Tab in the FinsGateway Setup Window, and then click the **Start** Button.

#### ■ System Configuration Example 3: Connecting the CX-Programmer Online **Using the FINS/TCP Method**

In this example, an online connection is made by FINS/TCP to a PLC on an Ethernet network (PLC1 in the diagram below) from a CX-Programmer/CX-Integrator connected to the Ethernet network.

#### **Conditions**

• FINS/TCP method

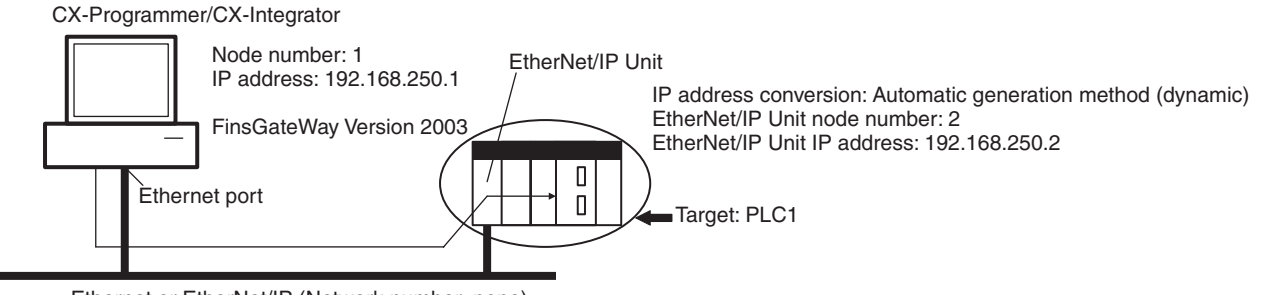

Ethernet or EtherNet/IP (Network number: none) FINS/TCP method

#### **CX-Programmer's Change PLC Dialog Box**

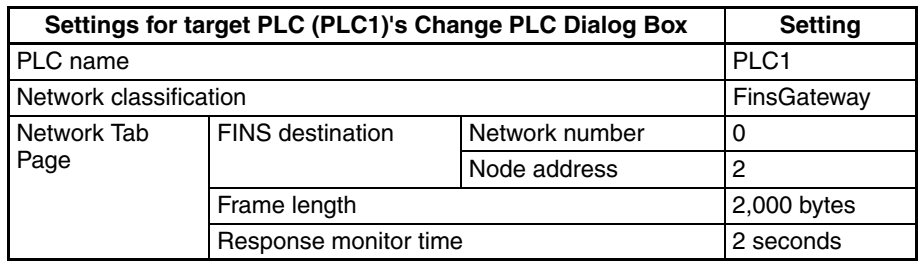

#### **CX-Programmer's FINS/TCP Tab Page in Edit Parameters Dialog Box**

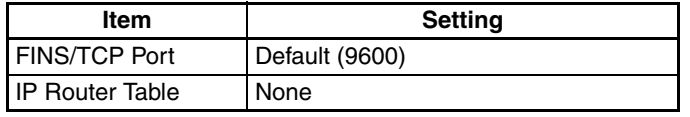

Not set. (All defaults are used.)

#### **FinsGateway ETN\_UNIT Setup**

#### **TCP Nodes Tab Page: Ethernet Node Definition Dialog Box**

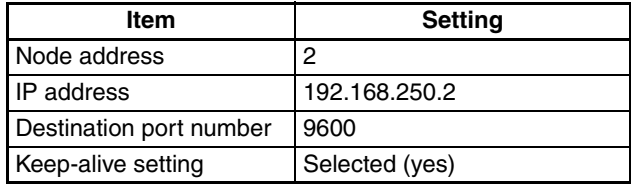

# **8-6 Communicating between OMRON PLCs**

FINS commands can be sent from the CPU Unit of a PLC by using the SEND(090), RECV(098), and CMND(490) instructions.

SEND(090): Writes I/O data from the local node to another node.

RECV(098): Reads I/O data from another node to the local node.

CMND(490): Issues FINS commands for controlling operations such as sending and receiving I/O memory data to and from other nodes, reading information regarding other nodes, and so on.

## **8-6-1 Communications Specifications**

The following table shows the specifications for PLC communications using the SEND(090), RECV(098), and CMND(490) instructions.

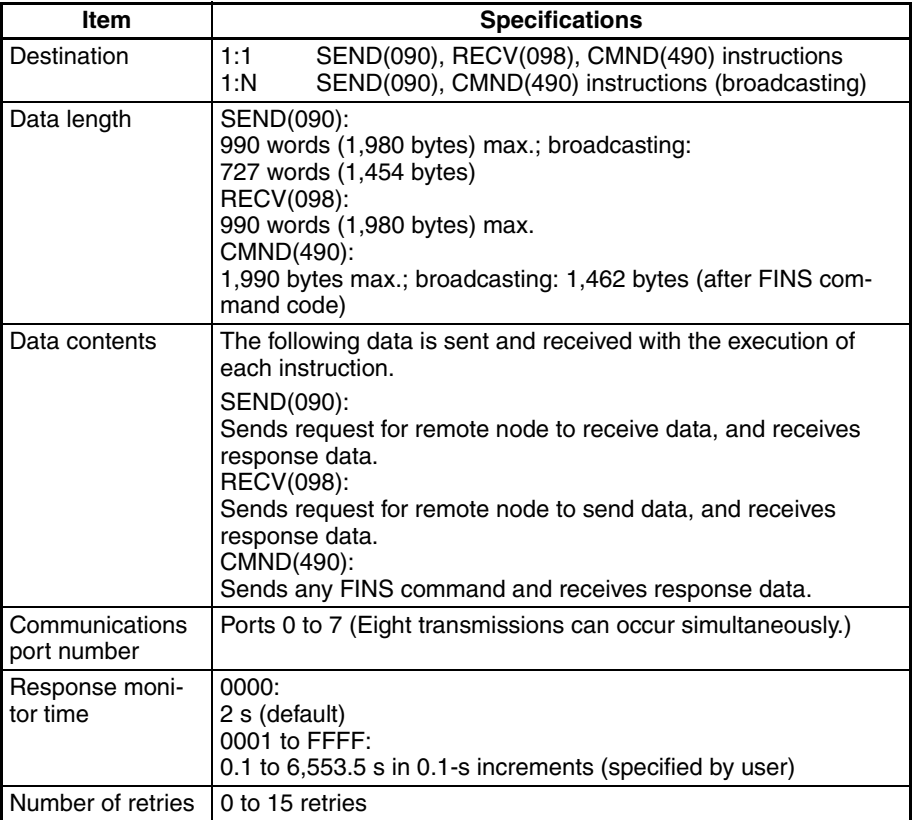

**Note** 1. The maximum data length is limited to 512 bytes for data exchange between the PLC and SYSMAC LINK Systems or the PLC and SYSMAC BUS/2 Remote I/O Systems.

> 2. When broadcasting, do not require a response. Use the FINS/UDP method for broadcasting.

## **8-6-2 PLC Communications Data Areas**

The following table shows the I/O data areas involved when SEND(090) and RECV(098) are used.

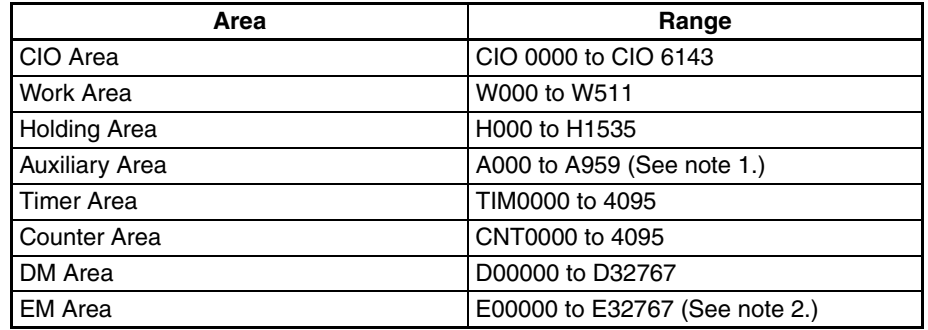

- **Note** 1. Data cannot be written to words A000 to A447 in the Auxiliary Area.
	- 2. A maximum of 13 banks in the EM Area can be used for a CS1/CJ1 CPU Unit. A maximum of 25 banks in the EM Area can be used for a CJ2H CPU Unit. A maximum of 4 banks in the EM Area can be used for a CJ2M CPU Unit. For details regarding the EM Area, refer to the operation manual for the PLC that is used. Refer to the operation manual for your CPU Unit to confirm EM Area support.

## **8-6-3 Using SEND(090), RECV(098), and CMND(490)**

Make the settings shown below when using the SEND(090), RECV(098), and CMND(490) instructions in the user's ladder-diagram program in the PC.

**SEND(090)** The SEND(090) instruction sends the data in n number of words, starting from the beginning word S at the local node, to the words starting from the beginning word D at the remote destination node (node address N).

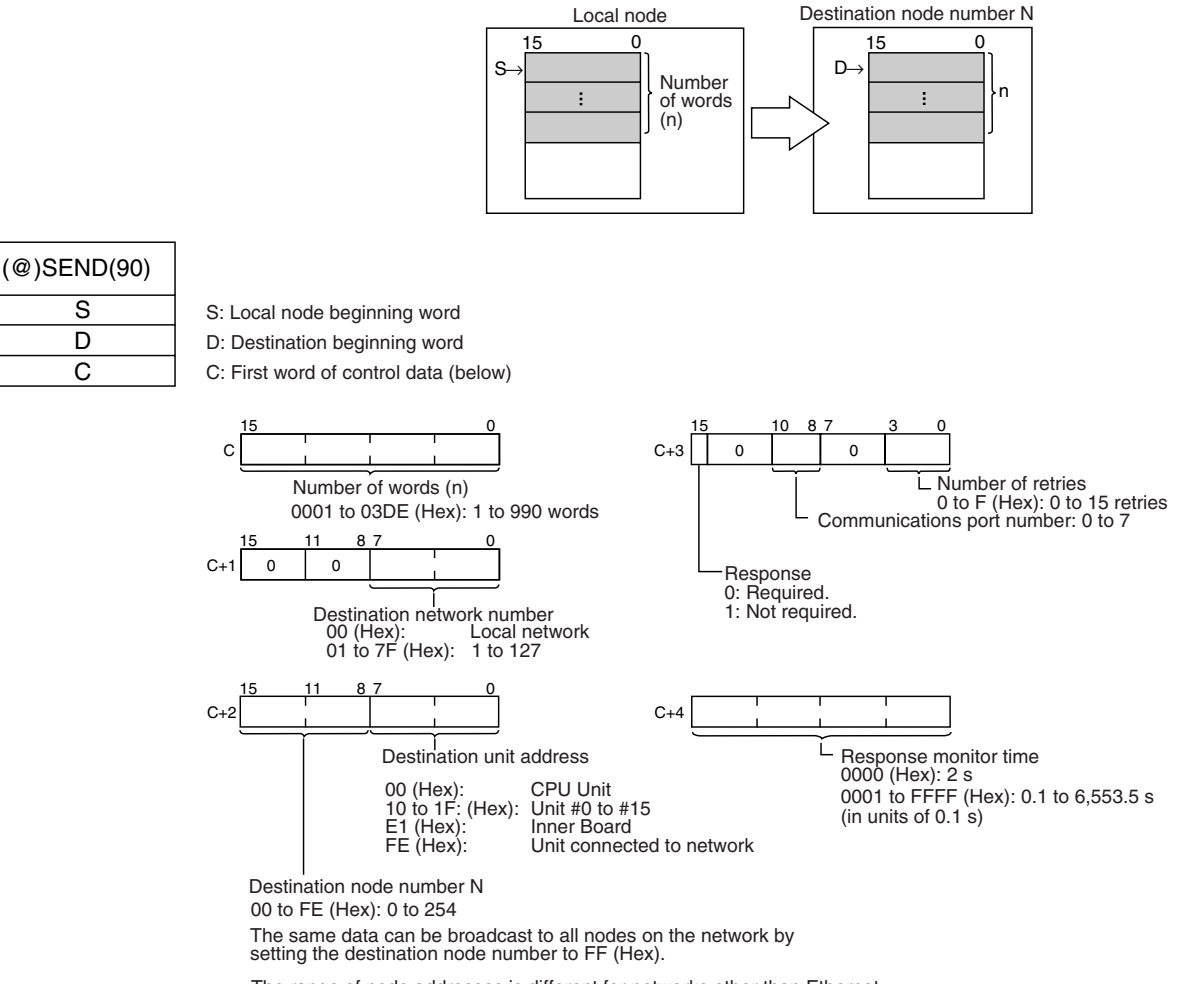

The range of node addresses is different for networks other than Ethernet.

**Note** The message service does not guarantee that a message will reach the destination node. A message may be lost during transmission due to factors such as noise. To prevent this from occurring when using message services, it is common to set up retry processing at the node from which instructions are issued. With the SEND(090), RECV(098), and CMND(490) instructions, retry processing is executed automatically by specifying the number of retries, so specify a number other than 0.

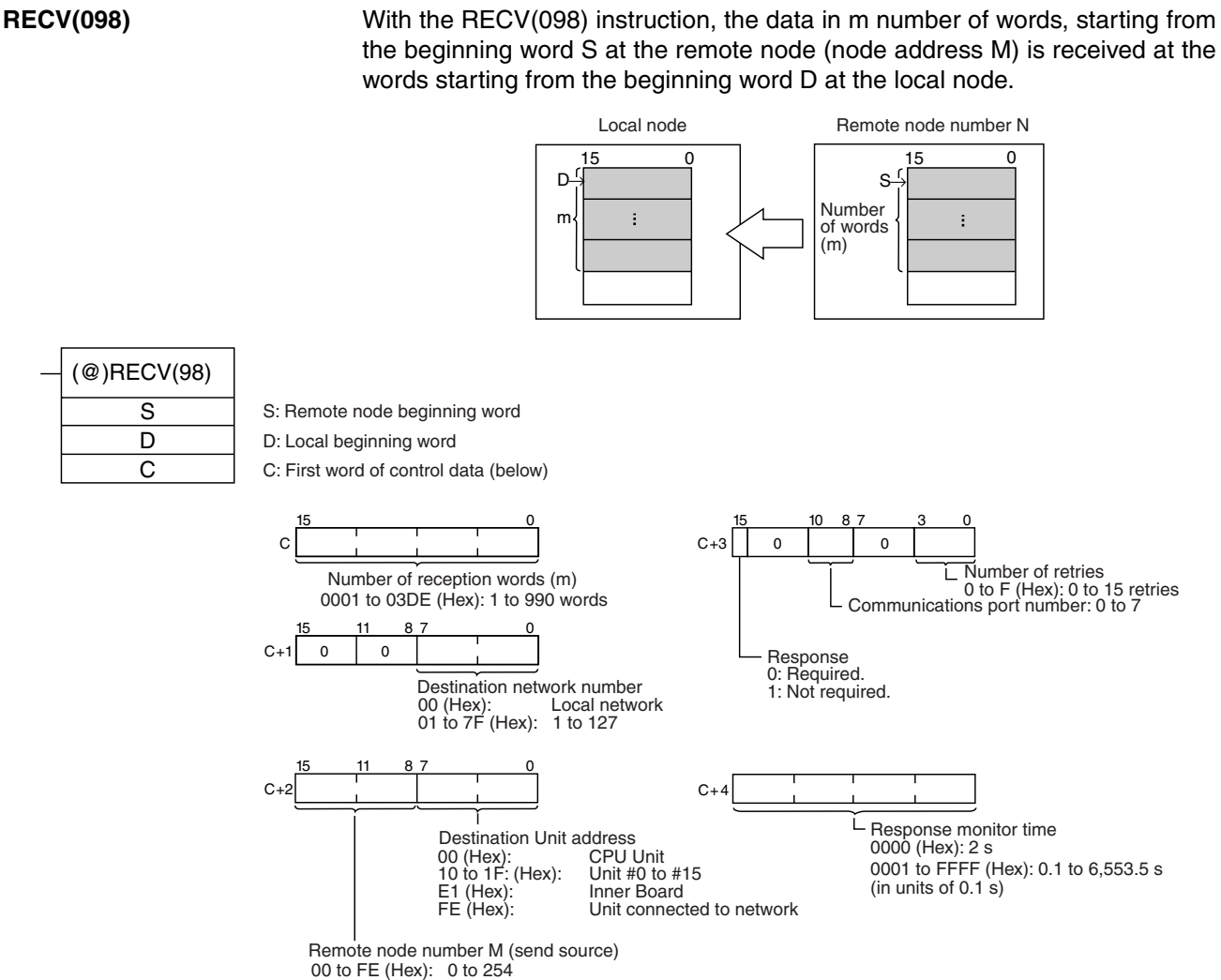

The range of node addresses is different for networks other than Ethernet.

**Note** The message services function does not guarantee that a message will reach the destination node. A message may be lost during transmission due to factors such as noise. In order to prevent this from occurring when using message services, it is common to set up retry processing at the node from which instructions are issued. With the SEND(090), RECV(098), and CMND(490) instructions, retry processing is executed automatically by specifying the number of retries, so specify a number other than 0.

**CMND(490)** The CMND(490) instruction sends n bytes of command data, starting from the beginning word S at the local node, to the node at node address N. the data in m number of words, starting from the beginning word S at the remote node (node address M) is received at the words starting from the beginning word D at the local node.

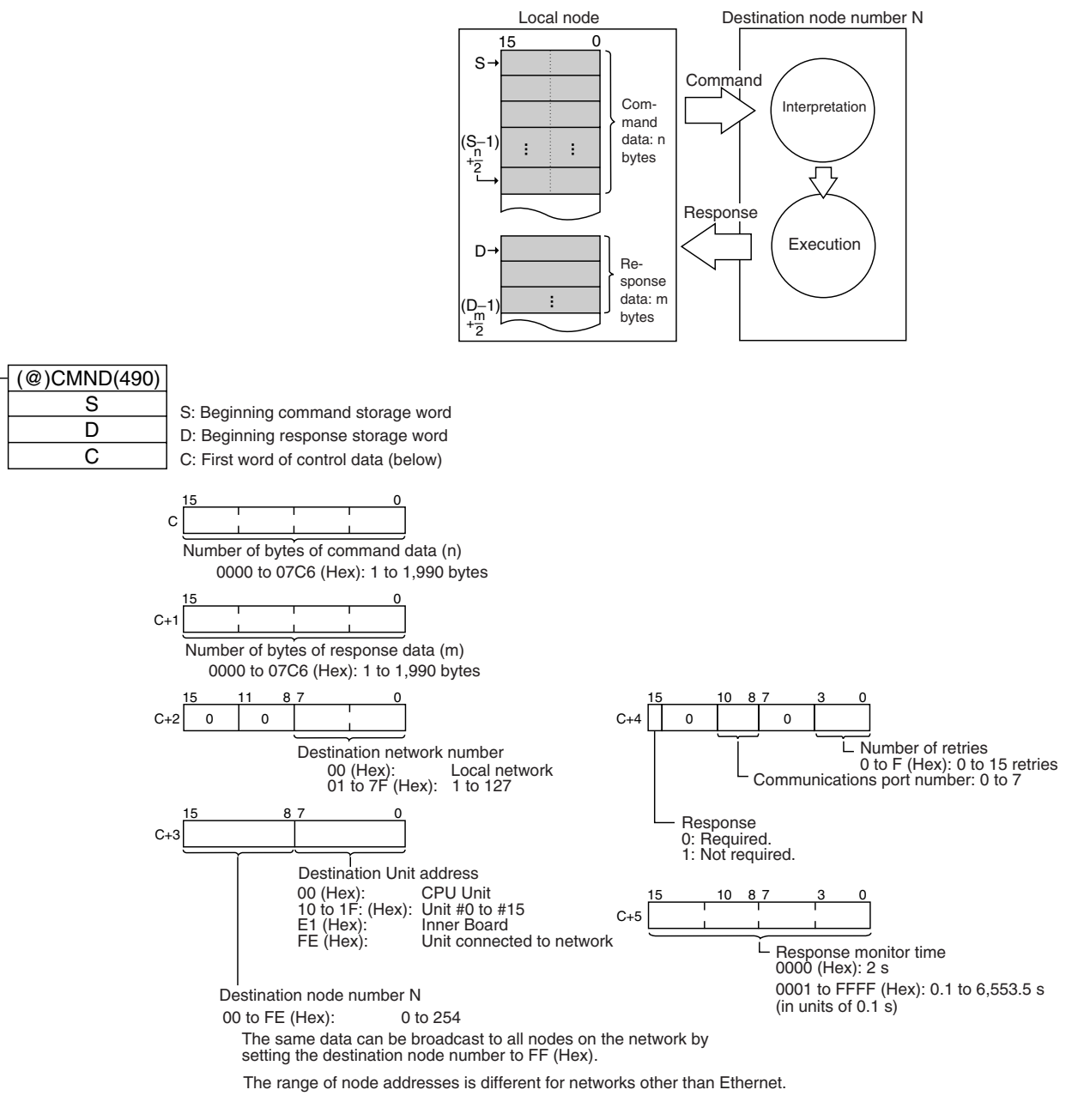

**Note** The message services function does not guarantee that a message will reach the destination node. A message may be lost during transmission due to factors such as noise. In order to prevent this from occurring when using message services, it is common to set up retry processing at the node from which instructions are issued. With the SEND(090), RECV(098), and CMND(490) instructions, retry processing is executed automatically by specifying the number of retries, so specify a number other than 0.
#### **Commands Addressed to CS/CJ-series CPU Units**

The following table provides a list of FINS commands that can be processed by a CS/CJ-series CPU Unit. For details, refer to the *CS/CJ-series Programmable Controllers Communications Commands Reference Manual* (W342).

For details on FINS commands that can be processed by the EtherNet/IP Unit or built-in EtherNet/IP port, refer to *Appendix E FINS Commands Addressed to EtherNet/IP Units or Built-in EtherNet/IP Ports*.

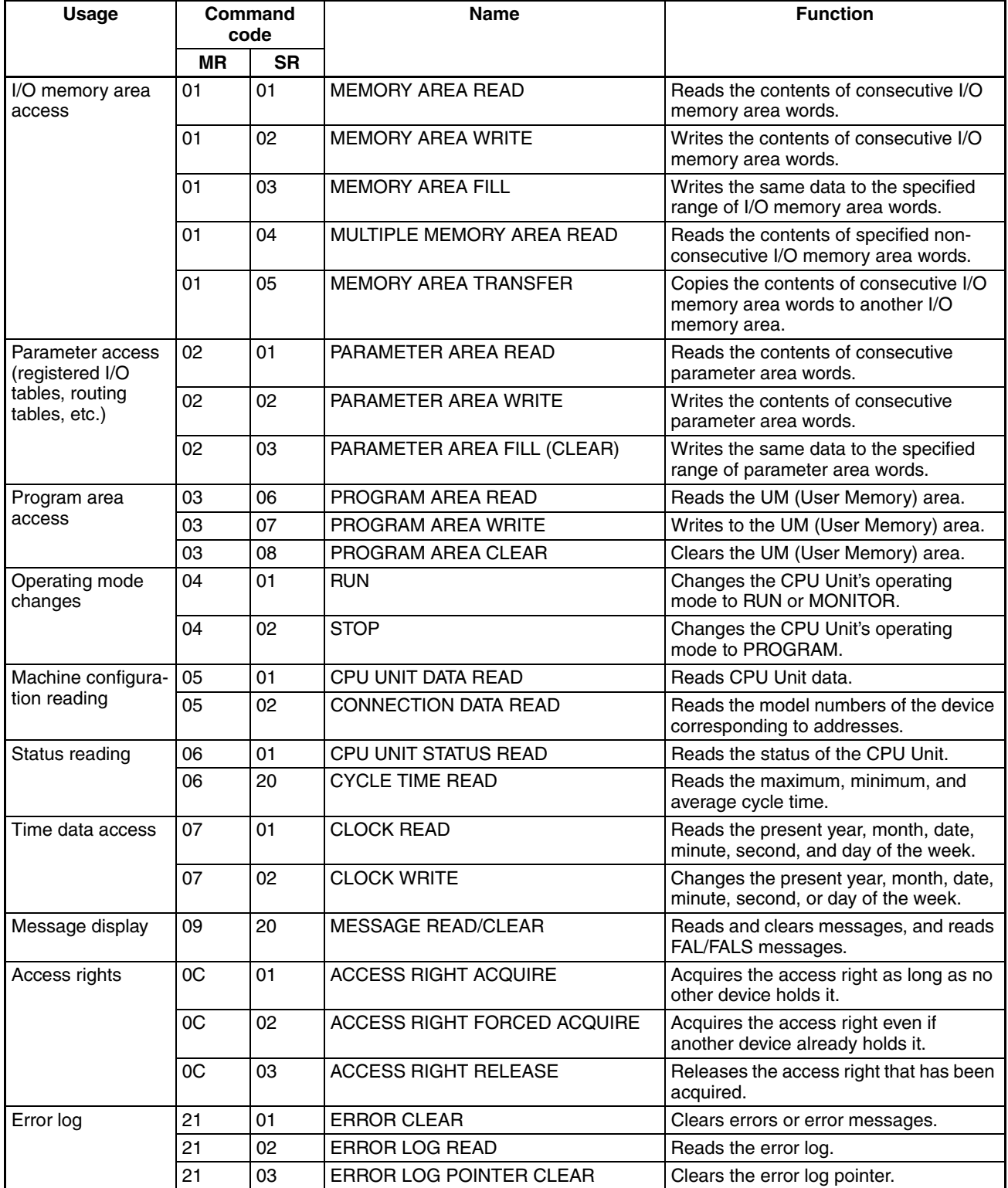

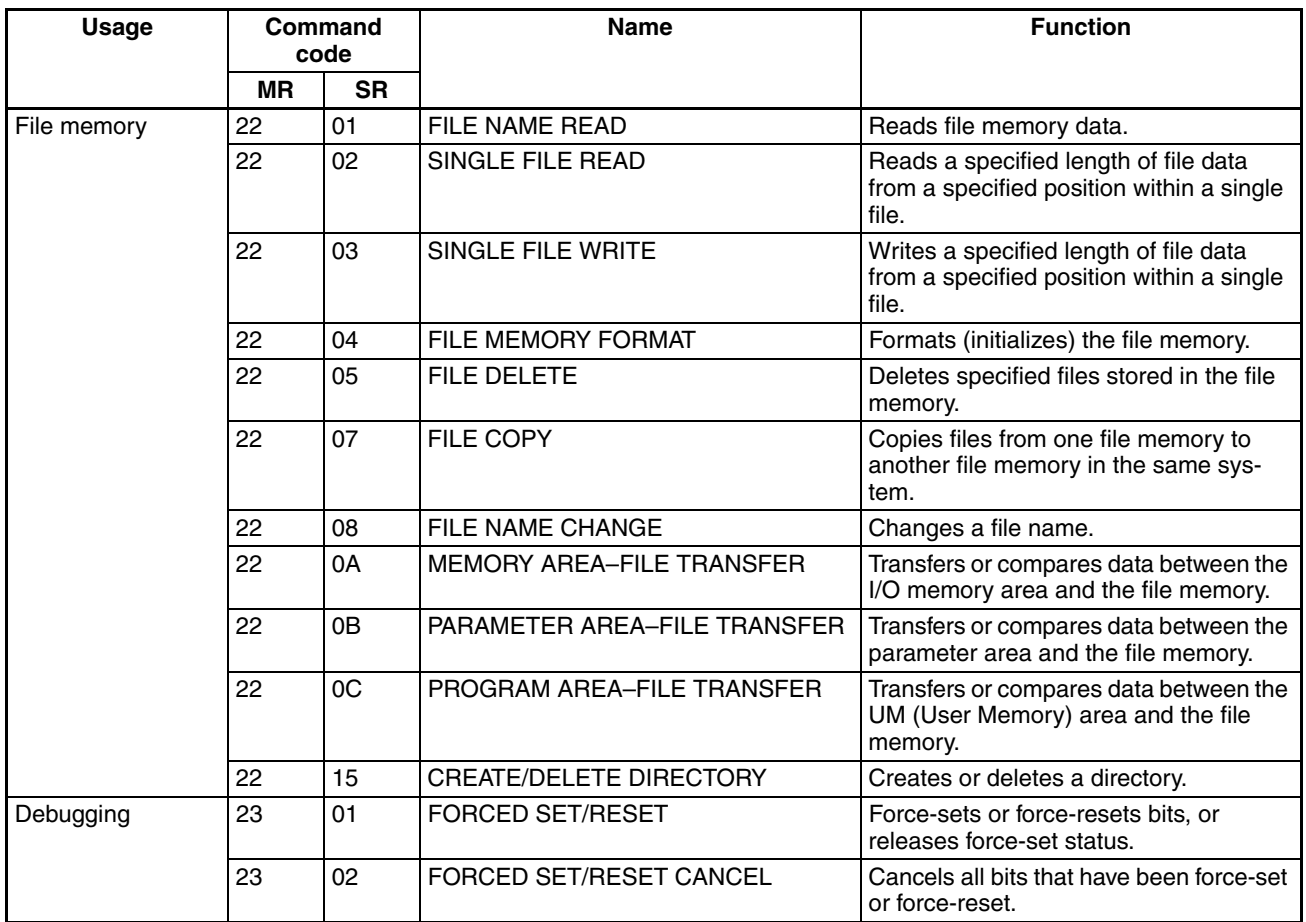

# **8-6-4 Writing Programs**

Programs incorporating the SEND(090), RECV(098), and CMND(490) instructions are generally created using the Communications Port Enabled Flag and the Communications Port Error Flag as input conditions. CS/CJseries CPU Units have eight communications ports. Only one instruction can be executed at any given port at one time, however, so the program must not overlap the use of any of the ports. A program example is provided below.

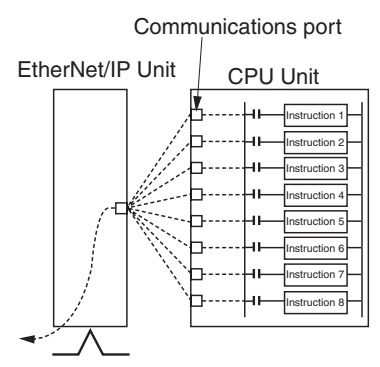

There are eight communications ports, so up to eight communications instructions can be executed at a time. The number of messages that can be sent or received with a single CPU Bus Unit service, though, is not more than two each for the CPU Unit to the EtherNet/IP Unit and for the EtherNet/IP Unit to the CPU Unit.

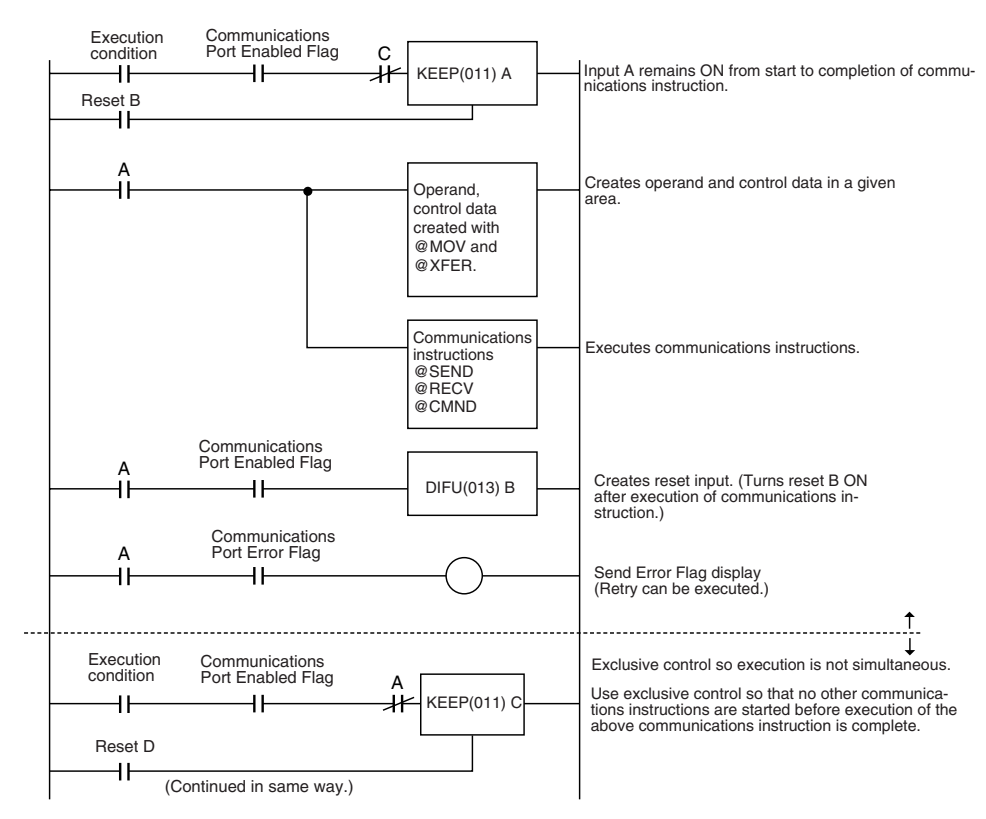

The execution status of the SEND(090), RECV(098), and CMND(490) instructions is always reflected by the communications flags (i.e., the Communications Port Enabled Flag and the Communications Port Error Flag). The CS/ CJ-series CPU Unit's communications flags are allocated in the Auxiliary Area as shown in the following table.

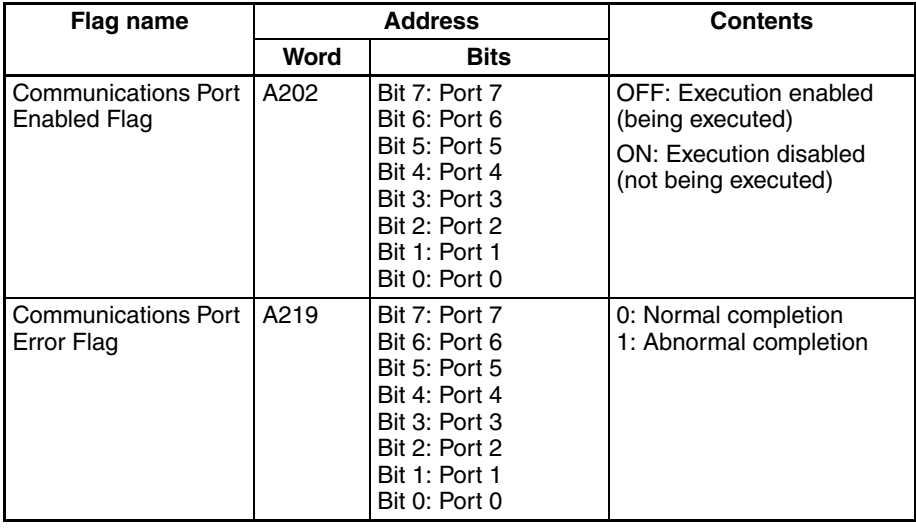

**Note** In CS/CJ-series PLCs, communications ports 0 to 7 are also used when executing the PCMR(260) (PROTOCOL MACRO), TXDU(256), and RXDU(255) instructions, so these flags are shared by SEND(090), RECV(098), CMND(490), PCMR(260), TXDU(256), and RXDU(255). SEND(090), RECV(098), and CMND(490) cannot be executed at a communications port if PCMR(260) TXDU(256), or RXDU(255) is being executed at that port.

#### **Communications Port Completion Codes**

The status of a SEND(090), RECV(098), and CMND(490) instruction after execution is reflected as a communications port completion code, in one word (two bytes) of data as shown in the following table. (The value is 0000 during instruction execution.) The recorded status is saved until execution of the next instruction.

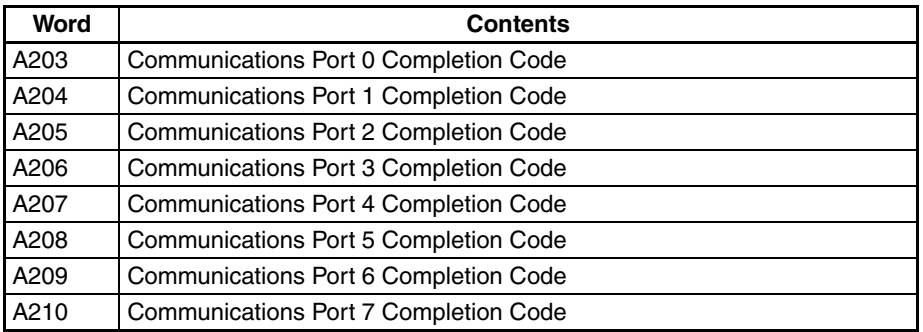

The meanings of the communications port completion codes are the same as those for FINS commands and responses. Bits 08 to 15 in the communications port completion code correspond to the first byte of the response code, and bits 00 to 07 correspond to the second byte. For details, refer to *14-6 Troubleshooting with FINS Response Codes*.

#### **Communications Port Error Flag and Completion Codes CMND(490)**

Errors that occur when CMND(490) is used generate a Communications Port Error Flag and are recorded in a communications port completion code only in the following cases:

- When a response timeout error has occurred.
- When the number of communications data bytes exceeds the maximum value for the Unit (i.e., 2,000 bytes for the EtherNet/IP Unit or built-in EtherNet/IP port).
- When the actual number of response bytes is greater than the number of reception bytes that has been set. (The response is not stored in this case.)

Errors other than these are recorded in the response codes of the responses stored from the beginning response storage word onwards. Be careful of these, because there are no Communications Port Error Flags and they are not recorded in a communications port completion code.

#### **Timing of Communications Flag Changes**

- The Communications Port Enabled Flag remains OFF during communications and turns ON when they are completed (regardless of whether or not an error occurs).
- The Communications Port Error Flag retains its status until the next transmission or reception.
- The Communications Port Error Flag turns OFF with the execution of the next communications instruction even if there was an abnormal completion.

## *Communicating between OMRON PLCs* **Section 8-6**

#### Example

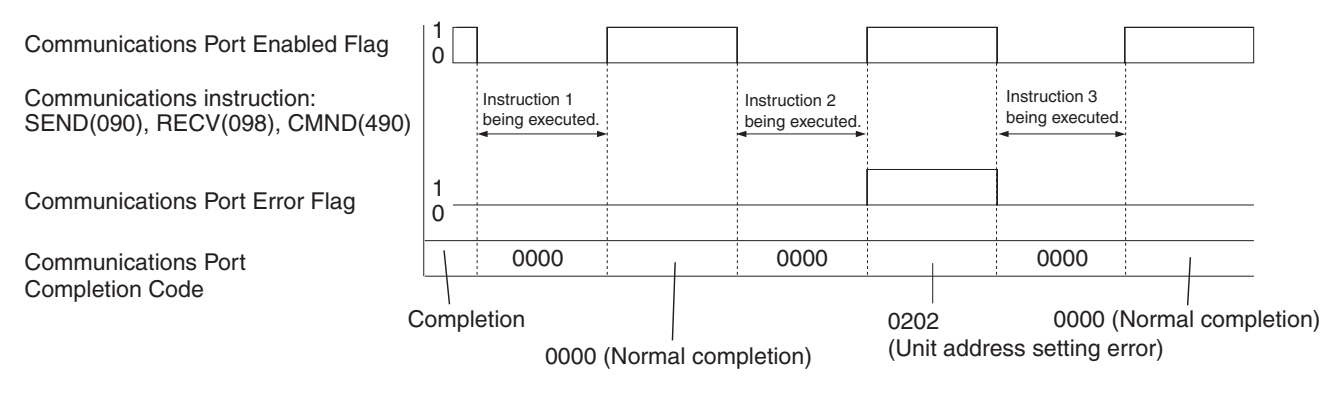

# **8-6-5 Program Example**

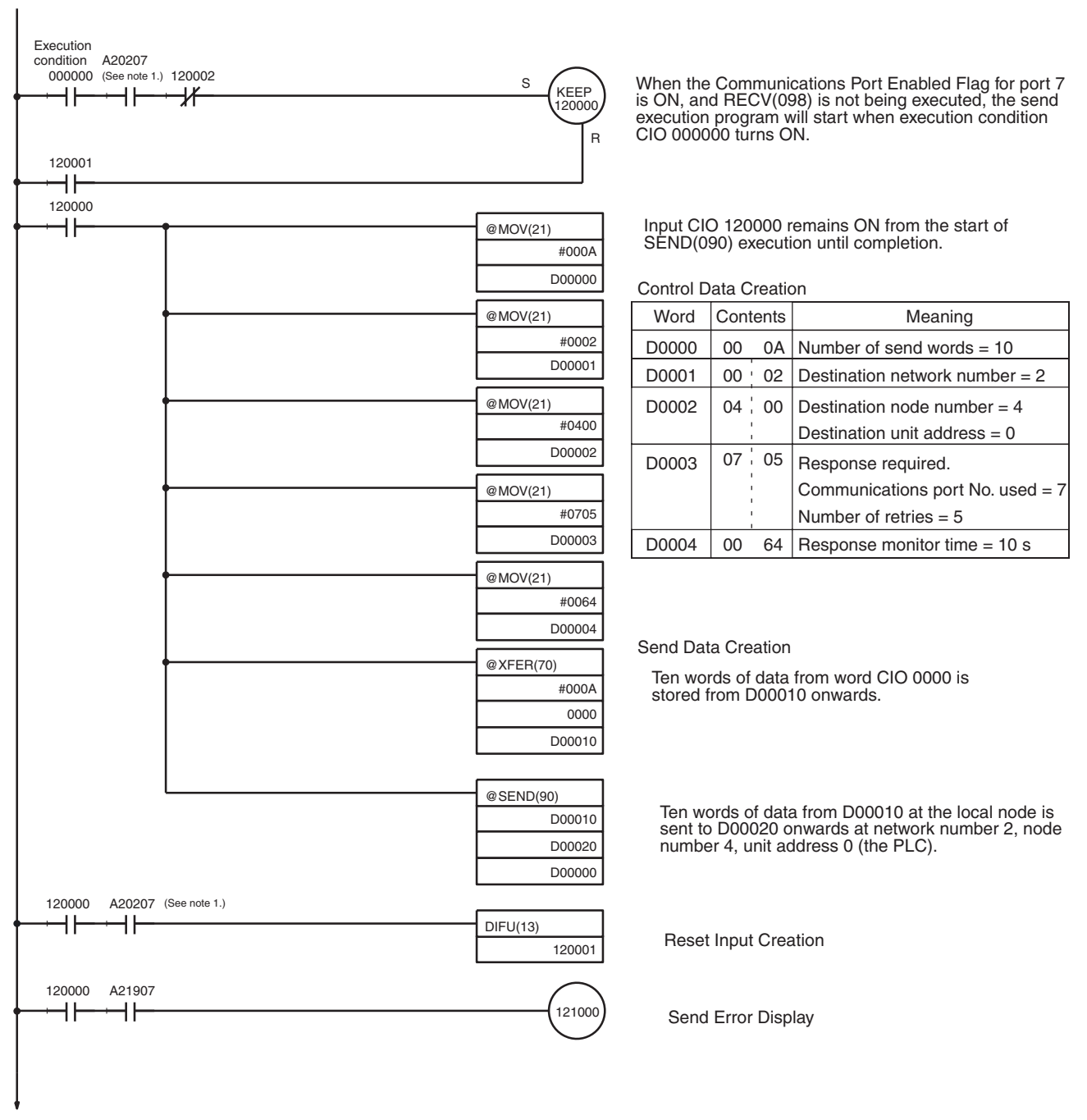

(Continued on next page.)

### *Communicating between OMRON PLCs* Section 8-6

<sup>000001</sup> A20207 (See note 1.) 120000

(Continued from previous page.)

Execution condition A20207

H۴

When the Communications Port Enabled Flag for port 7 is ON, and SEND(090) is not being executed, the transmission execution program will start when execution condition CIO 000001 turns ON.

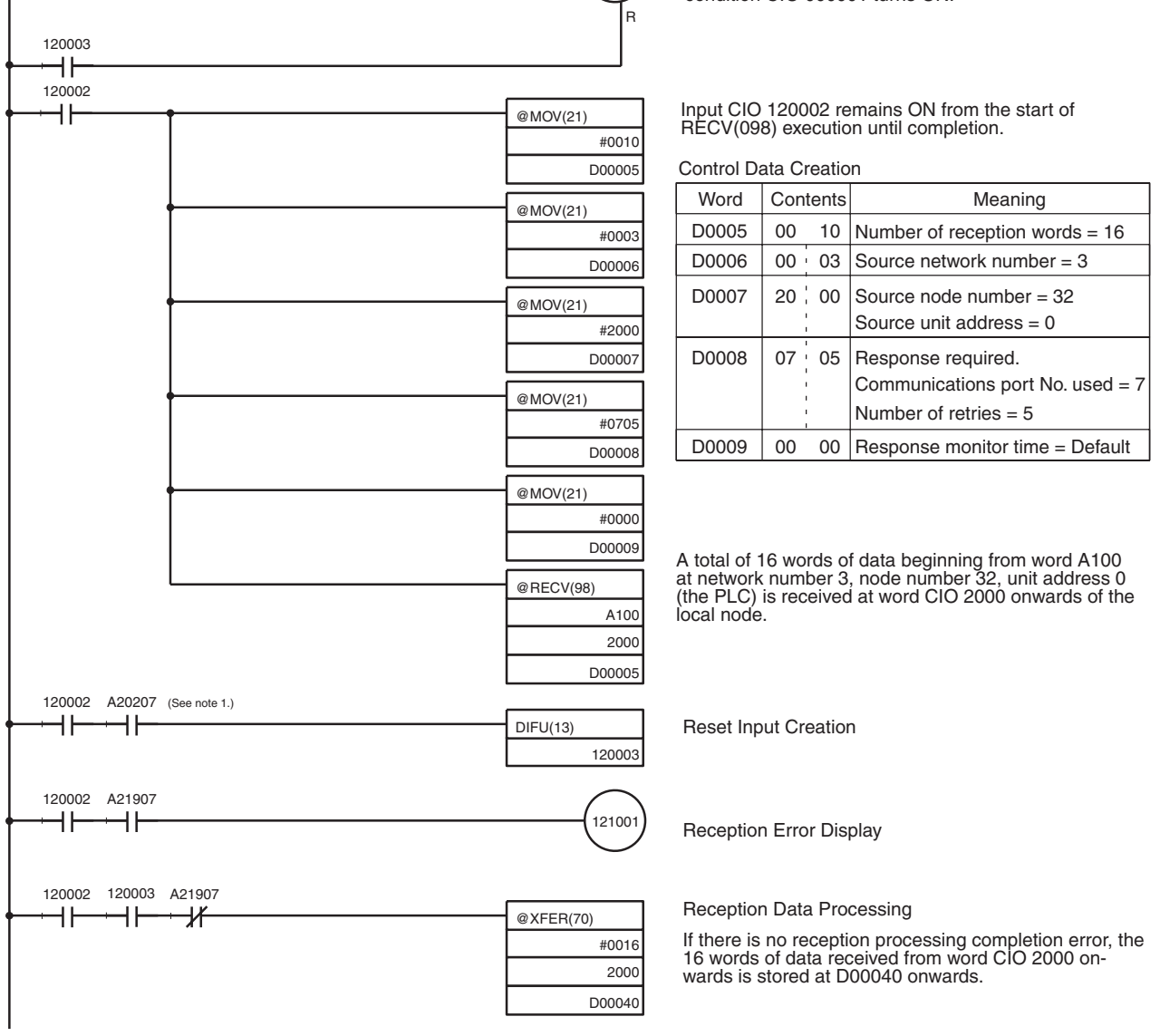

KEEP 120002

S

- **Note** 1. With CS/CJ-series PLCs, the Communications Port Enabled Flags at bits 0 to 7 in word A202 turn OFF even when the PCMR(260) instruction is being executed using the ports corresponding to those flags.
	- 2. Before using the sample program as is, confirm that the memory areas (words and bits) used in the sample program are not already being used in the user program o r by Special I/O Units.

# **8-7 Precautions on High Traffic in FINS Communications**

When applications are constructed using FINS communications services, communications errors (from multiple response timeouts) may occasionally occur due to high traffic, depending on the system configuration and the application programs. This section describes precautions for systems with high traffic in FINS communications.

#### ■ **Conditions for High Traffic**

A heavy communications load may occur at an EtherNet/IP Unit or built-in EtherNet/IP port if FINS messages and CIP messages from multiple nodes are concentrated on that EtherNet/IP Unit or built-in EtherNet/IP port. The EtherNet/IP Unit or built-in EtherNet/IP port and the CPU Unit may have insufficient processing capacity for the volume of FINS messages (commands) that are coming from the network.

For example, suppose that approximately 20 ms are required to process a single FINS frame (i.e., 20 ms from the time that the command is received at the EtherNet/IP Unit or built-in EtherNet/IP port until a response is sent). If 100 or more FINS frames (commands) are received at once from multiple communicating nodes, it will take approximately 2 seconds to send a response to the last command. If a timeout is set at the remote node for 2 seconds or less, then a timeout will be generated. A retry will begin due to the timeout, and the traffic to the EtherNet/IP Unit or built-in EtherNet/IP port will thus be increased even further, until ultimately the responses to all the nodes will be too slow. At this point, the system is overloaded.

#### ■ **Avoiding Errors due to High Traffic**

To avoid high traffic from FINS communications, the communications load must be kept down to a reasonable level. To accomplish this, follow the procedure below.

- 1. Specify the node where FINS frames seem to be concentrated.
- 2. Estimate the total processing time for all of the FINS frames processed at that node. (For details, refer to *10-5-1 Maximum Transmission Delays (Excluding Delays in the Network)*.)
- 3. Set the timeout value for all of the SEND(090), RECV(098), and CMND(490) FINS commands at all the remote nodes to at least 1.5 times the total processing time for all of the FINS frames.
- 4. As much as possible, implement communications traffic testing up to the point of actual system operation. If any problem occurs, adjust the traffic.
- 5. If a commercially-available protocol analyzer can be used, then the actual FINS frame processing time (i.e., the time from when a command is received at the EtherNet/IP Unit or built-in EtherNet/IP port until a response is sent) can be measured under high traffic conditions and the communications traffic can be further adjusted as required.

# **SECTION 9 Message Communications**

This section describes message communications using FINS commands sent from the ladder program in the CPU Unit of the PLC.

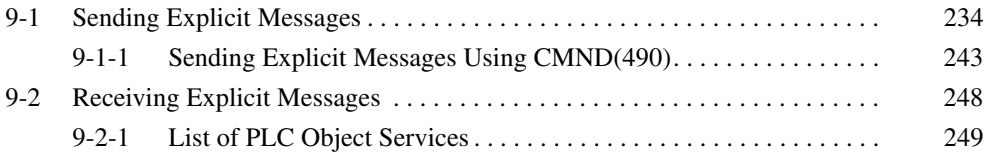

# **9-1 Sending Explicit Messages**

CS/CJ-series EtherNet/IP Units and built-in EtherNet/IP ports can send explicit messages. Only CIP unconnected message (UCMM) communications can be used to send explicit messages. Explicit messages can be sent to the following destinations.

- EtherNet/IP Units made by other manufacturers
- Other PLCs with a CS/CJ-series EtherNet/IP Unit or built-in EtherNet/IP port

#### **Example**

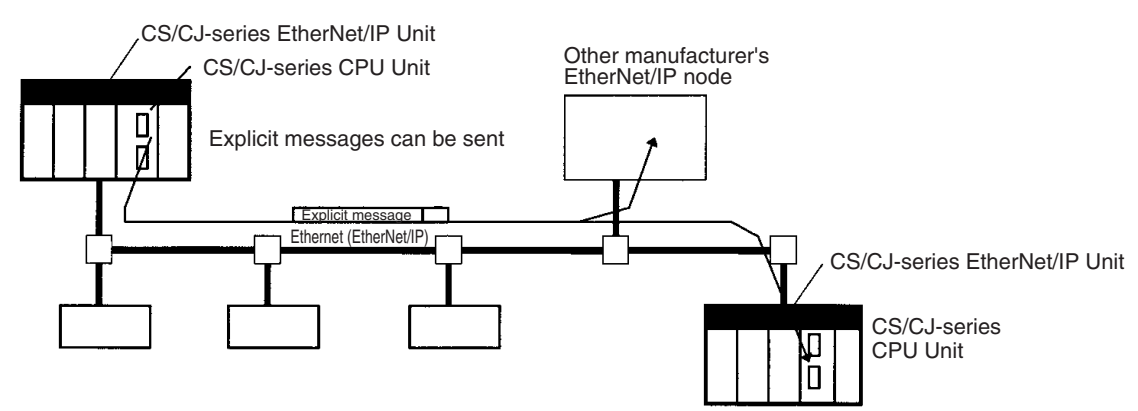

When the destination is another company's EtherNet/IP node, an explicit message can be sent to the EtherNet/IP Unit or built-in EtherNet/IP port using FINS command code 28 01 or 28 10, through the Connection Manager class's Unconnected Send service, as shown in the following diagram.

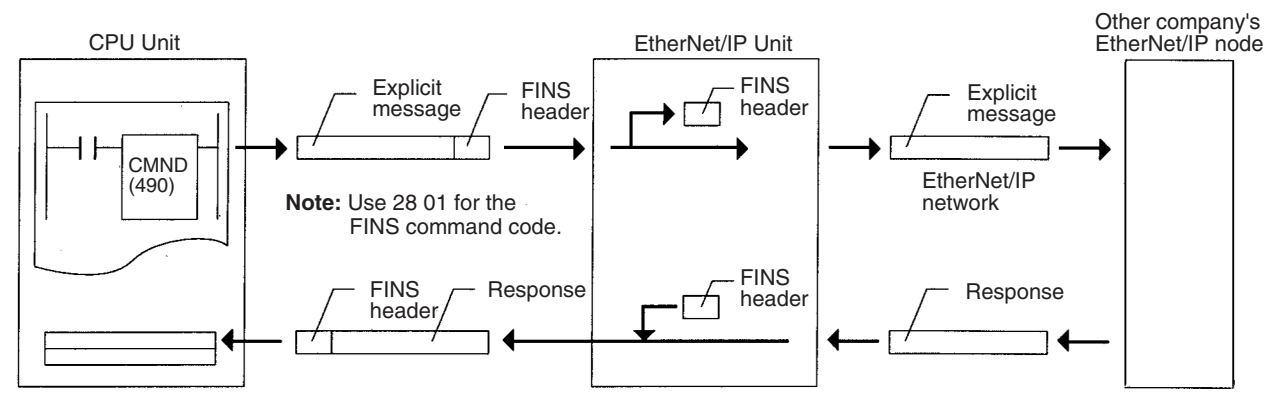

When sending an explicit message, set the local node's EtherNet/IP Unit or built-in EtherNet/IP port as the destination of the FINS command, and not the actual destination (other company's EtherNet/IP node). Specify the node address of the actual destination in the command data of the explicit message send command.

There are two ways to send an explicit message send command:

*1,2,3...* 1. CIP UCMM MESSAGE SEND command (28 10)

Messages can be routed through multiple CIP network layers. (Messages can be routed through 16 network levels. The explicit message send command may time out if routing is attempted for more than 16 networks.

2. EXPLICIT MESSAGE SEND command for DeviceNet Units (28 01)

This command is compatible with the DeviceNet Unit's explicit message send command (28 01) in the ladder program. The message must be sent in the same network layer and the remote node's IP address range is limited.

The following diagram shows an example of actual node address specifications.

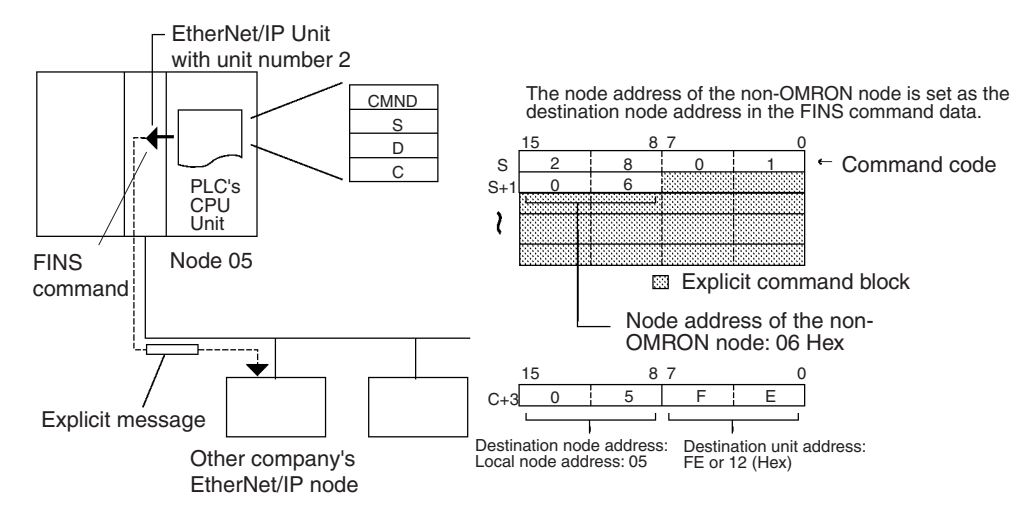

**Note** Depending on conditions, the destination slave may not always accept an explicit message. Always perform retry processing when sending explicit messages.

# **CIP UCMM MESSAGE SEND (28 10)**

This command sends an explicit message for CIP routing to another node's specified class and receives a response. There are two command formats: one with a specified route path (path to the target device), and the other without the route path.

### **Command Block**

### • Relay Hop Format

The following format includes the route path (routing service data). Specify the entire routing path in the command's request path.

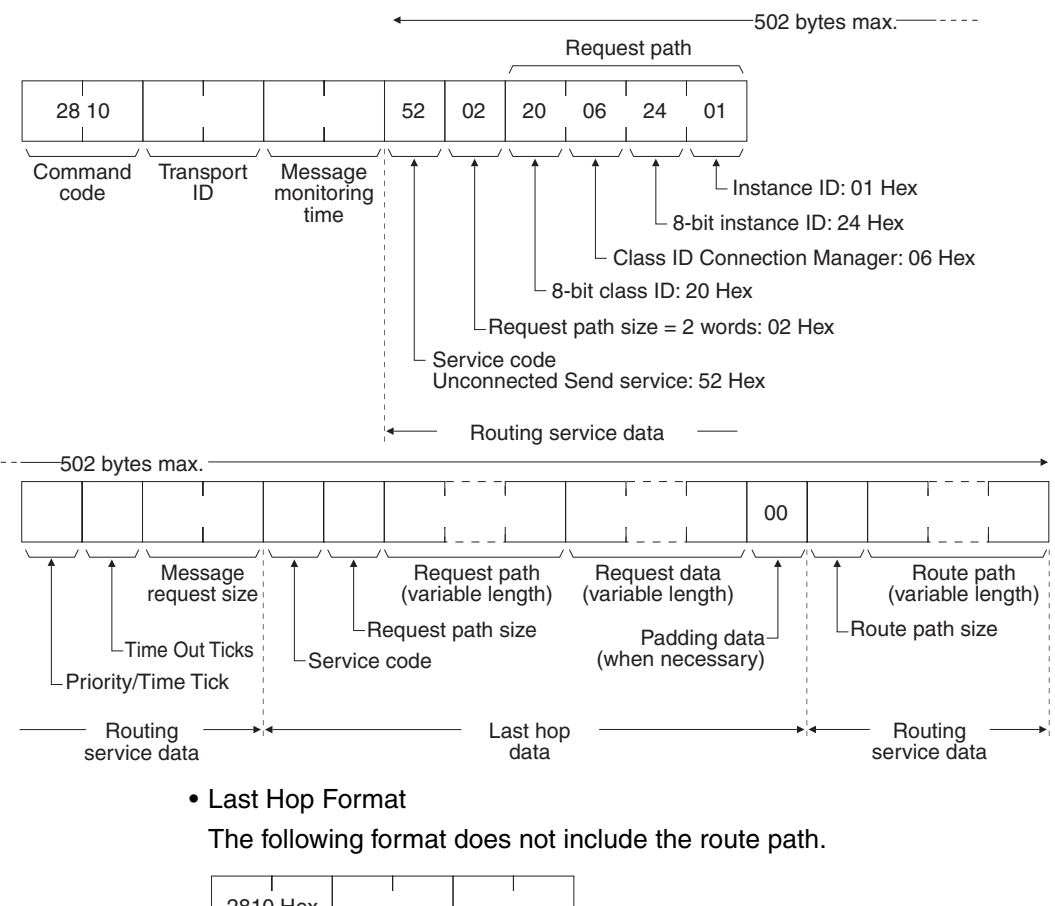

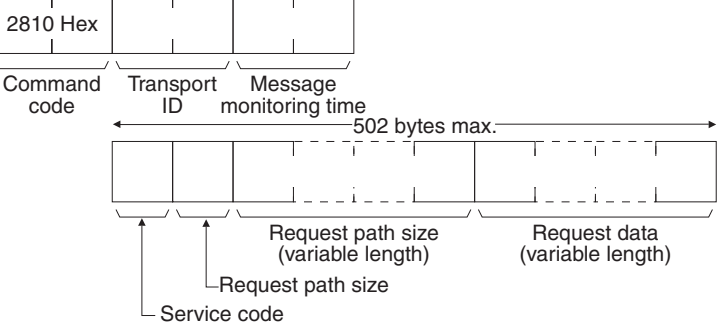

Downloaded from **Elcodis.com** electronic components distributor

#### **Response Block**

The following normal response is returned to a transmitted CIP UCMM MES-SAGE SEND command if it was completed normally.

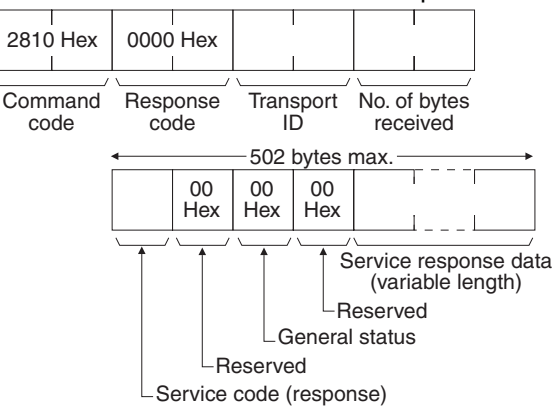

The following response is returned if an error occurs in a transmitted CIP UCMM MESSAGE SEND command.

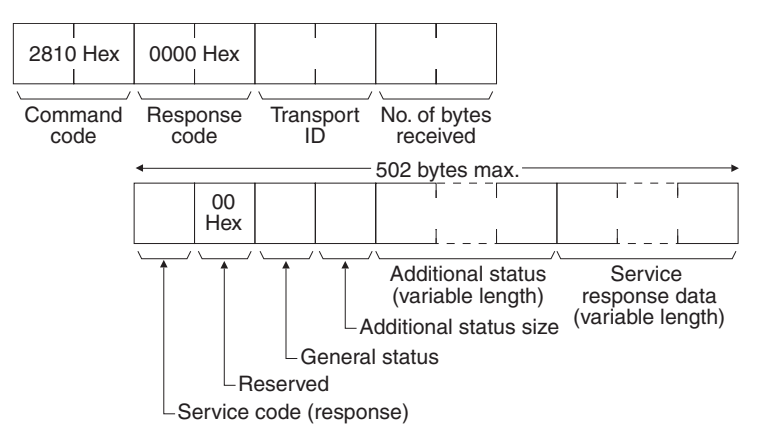

The following response is returned if the CIP UCMM MESSAGE SEND command could not be sent or timed out.

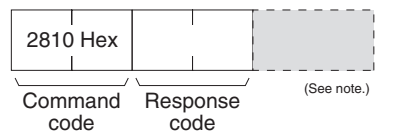

**Note:** There may be additional data depending on the response code, e.g., for a relay error.

#### **Parameters**

#### **Transport ID (command, response):**

When multiple CIP UCMM MESSAGE SEND commands are being sent, the Transport ID identifies the commands. This Transport ID is returned unchanged in the response.

#### **Message monitoring time (command):**

Specifies the monitoring time in 10-ms units, in order to monitor the time from the point that the EtherNet/IP Unit or built-in EtherNet/IP port extracts the CIP explicit message from this command until a response is received. The monitoring time can be set between 0.01 and 655.35 s.

#### **Service code (command, response):**

In the command, this code is the service code defined for EtherNet/IP. In the response, bit 15 of the service code specified in the command is turned ON and the resulting value is returned.

In the routing format for rely hops, the first service code (in the routing service data) is 52 Hex, which is the Unconnected Send service.

#### **Request path size (command):**

Specifies the number of words of data that are specified in the request path field.

In the routing format for relay hops, the first request path size (in the routing service data) is 02 Hex.

#### **Request path (command):**

Specifies the request path (class ID, instance ID, etc.) in bytes. If there is an odd number of bytes, pad the last byte with a 0 so that the data is in full word units.

In the routing format for relay hops, the first request path (in the routing service data) is 20 06 24 01 Hex (Connection Manager). For details, refer to the description of the *Route Path* in *Appendix D CIP Message Communications*.

#### **Request data (command):**

In the command, specify the data determined by the service code. In the response, the reception data determined by the service code will be returned.

#### **Priority/Time tick (command):**

The timeout time specified by the Priority Time Tick is used as a base value to specify the actual timeout value. For details, refer to the description of the *Priority/Time Ticks and Time Out Ticks* at the end of *Appendix D CIP Message Communications*.

#### **Time Out Ticks (command):**

Specifies the base value of the timeout time. For details, refer to the description of the *Priority/Time Ticks and Time Out Ticks* at the end of *Appendix D CIP Message Communications*.

#### **Message request size (command):**

Specifies the number of bytes of data from the second service code to the request data. The data size is specified in LSB, MSB order.

For example, if there are 400 bytes, the data size is 0190 hex bytes, which is entered as 90 01 hex.

#### **Padding data (command):**

If the message request size specifies an odd number of bytes, use 00 hex as padding in the last byte. The padding data is not required if there is an even number of bytes.

#### **Route path size (command):**

Specifies the number of words of data that are specified in the route path field.

#### **Route path (command):**

Specifies the path (route path) to the target device. For details, refer to the description of the *Route Path* in *Appendix D CIP Message Communications*.

#### **No. of bytes received (response):**

This hexadecimal value is returned to indicate the number of bytes of data received after the service code (response).

#### **General status (response):**

The general status defined in EtherNet/IP is returned. The normal response is 00 hex. For details, refer to the description of the *Response Codes* in *Appendix D CIP Message Communications*.

**Additional status size (response):**

This hexadecimal value is returned to indicate the number of words of data in the additional status field.

#### **Additional status (response):**

The additional status defined in EtherNet/IP is returned. For details, refer to the description of the *Response Codes* in *Appendix D CIP Message Communications*.

#### **Service response data (response):**

The reception data determined by the service code is returned.

#### **Description**

- The CIP UCMM MESSAGE SEND command is used to send an Ether-Net/IP-defined explicit message to another company's node and receive a response.
- Unlike other FINS commands, the destination of a CIP UCMM MESSAGE SEND command's control data is the local node's EtherNet/IP Unit or built-in EtherNet/IP port, and the actual destination node is specified in the command's route path.
- When an EtherNet/IP Unit or built-in EtherNet/IP port receives an explicit message, it automatically returns a response to the message.
- When specifying the timeout time, the proper values are different for lasthop and relay-hop methods. With the last-hop method, set the timeout time for the actual request service processing. With the relay-hop method, the timeout for the relay path must be added to the timeout time for the actual request service processing.

In CIP routing, the node/Unit performing the routing subtracts the timeout time for 1 hop, deletes its own address from the routing information, and relays the message to the next node/Unit.

Set the following timeout values for command processing.

The maximum number of relay nodes (Units) is 16. If the number is more than 16, the explicit message send command may time out even if the conditions of network and each node (Unit) are normal. If more than 16 relay nodes (Units) have been set, a constant time must be specified for the request service processing timeout time (normally 0000 hex).

- Priority Time Tick and Time Out Ticks =  $(5 s \times$  Number of relay nodes/Units) + Request processing timeout
- Message monitoring time ≥ Priority Time Tick and Time Out Ticks
- CMND(490) timeout set value = Message monitoring time

A timeout may occur sooner than the actual set value, depending on the point where the timeout occurs in the path.

• General status = 01 hex, and Additional status = 0204 hex

A FINS timeout error response (0205 hex) may occur if the CMND(490) timeout set value or message monitoring time is less than the Priority Time Tick and Time Out Ticks.

- **Note** 1. For details on the parameters of explicit messages, refer to the EtherNet/ IP and CIP specifications.
	- 2. The Open DeviceNet Vendor Association, Inc. (ODVA) can be contacted at the following address to obtain copies of the EtherNet/IP and CIP specifications.

ODVA Headquarters 4220 Varsity Drive, Suite A Ann Arbor, Michigan 48108-5006 USA TEL: 1 734-975-8840 FAX: 1 734-922-0027 Email odva@odva.org WEB www.odva.org

## **EXPLICIT MESSAGE SEND (28 01)**

EXPLICIT MESSAGE SEND will send a DeviceNet Unit-compatible explicit message to the specified class of another node and receive a response.

The other node is specified with the destination node address in the command. The actual destination IP address is as follows.

Destination IP address = (Local IP address & Subnet mask)

+ Destination node address

#### **Command Block**

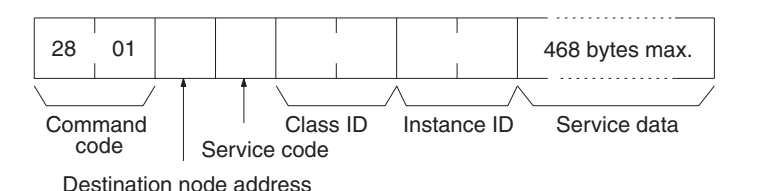

**Response Block**

#### **Normal Response**

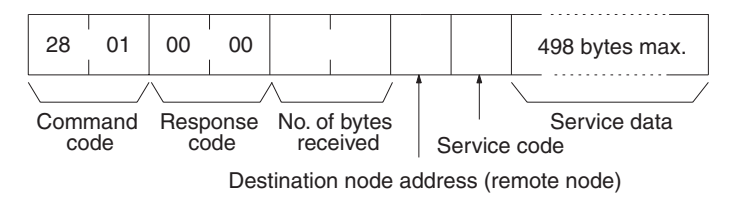

#### **Error Responses**

The following response is returned if an error occurs for the explicit message.

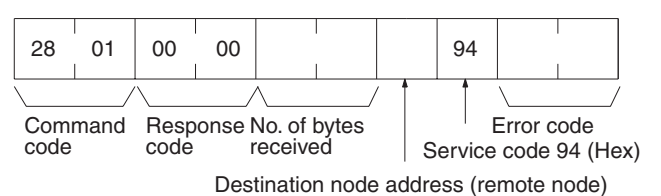

The following response is returned if the explicit message cannot be sent or times out.

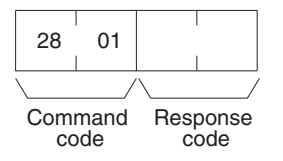

#### **Parameters Destination node address (command):**

The node address of the destination of the explicit message.

The node address of the local EtherNet/IP Unit or built-in EtherNet/IP port is specified in the control data for the CMND(490), but the node address of the actual destination is specified here in the FINS command. The destination node address cannot be set to 00 hex or FF hex.

#### **Service code (command, response):**

A service code defined for EtherNet/IP. In a normal response, bit 15 of the service code specified in the command will be turned ON and returned. In an error response, 94 Hex will always be returned.

#### **Class ID (command):**

The class ID of the destination of the explicit message.

#### **Instance ID (command):**

The instance ID of the destination of the explicit message.

#### **Service data (command, response):**

The data defined for the services codes.

#### **No. of bytes received (response):**

The number of bytes received from the destination node address (remote node).

#### **Destination node address (remote node):**

The node address of the OMRON Special I/O Slave Unit or Slave manufactured by another company to which the explicit message was sent is returned.

#### **Error code (response):**

An error code defined in EtherNet/IP (1-byte general status and 2-byte additional status) is returned. The data format is DeviceNet-compatible (2 bytes total), so the returned Error Code is converted to the 1-byte general status and a 1-byte additional status (high byte only).

#### **Description**

- The EXPLICIT MESSAGE SEND command is used to send an EtherNet/ IP-defined explicit message to another company's node and receive a response.
- Unlike other FINS commands, the destination of a EXPLICIT MESSAGE SEND command's control data is the local node's EtherNet/IP Unit or built-in EtherNet/IP port, and the actual destination node is specified in the command's route path.

Always specify the local node's EtherNet/IP Unit or built-in EtherNet/IP port in the CMND(490) instruction's control data. An error will occur if another node's Master Unit is specified as the destination.

- When an EtherNet/IP Unit or built-in EtherNet/IP port receives an explicit message, it automatically returns a response to the message.
- A time of 2 s is used for request service processing timeouts. Set the CMND(490) instruction's timeout set value to 2 s or longer. When there is a timeout, the error code will be 0102 hex. When the CMND(490) instruction's timeout set value is less than 2 s, a FINS timeout error response of 0205 hex may occur.
- **Note** 1. For details on the parameters of explicit messages, refer to the EtherNet/ IP specifications.
	- 2. The Open DeviceNet Vendor Association, Inc. (ODVA) can be contacted at the following address to obtain copies of the EtherNet/IP and CIP specifications.

ODVA Headquarters 4220 Varsity Drive, Suite A Ann Arbor, Michigan 48108-5006 USA TEL: 1 734-975-8840 FAX: 1 734-922-0027 Email odva@odva.org WEB www.odva.org

Downloaded from **Elcodis.com** electronic components distributor

# **9-1-1 Sending Explicit Messages Using CMND(490)**

With a CS/CJ-series EtherNet/IP Unit or built-in EtherNet/IP port, a CMND(490) in the CPU Unit's ladder program can send CIP UCMM explicit messages.

Send the CIP UCMM explicit message's command data in a FINS command following the 2810 hex FINS command code.

The CIP UCMM explicit message's response is received following the 2810 hex FINS command code and the FINS completion code.

The following command is used: [CMND S D C]

S: First command word

D: First response word

C: First control data word

Command data is set in order starting with the word specified for the CMND(490) operand S (first command word) and continuing with words with higher addresses in I/O memory in the command block format.

#### **Command Format Example: Get\_Attribute\_All Service to Identity Object**

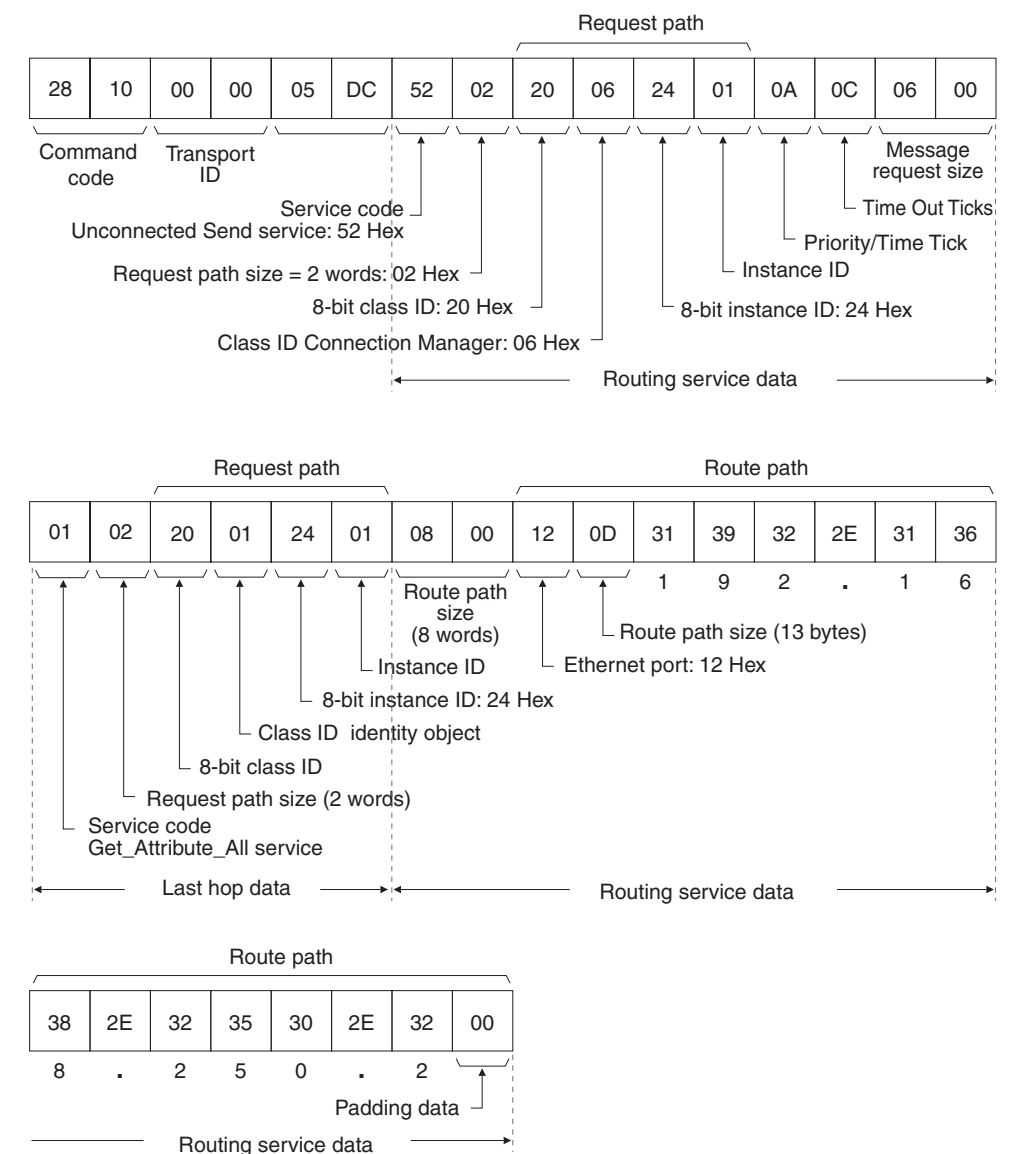

#### **Setting the Command Data for CMND(490)**

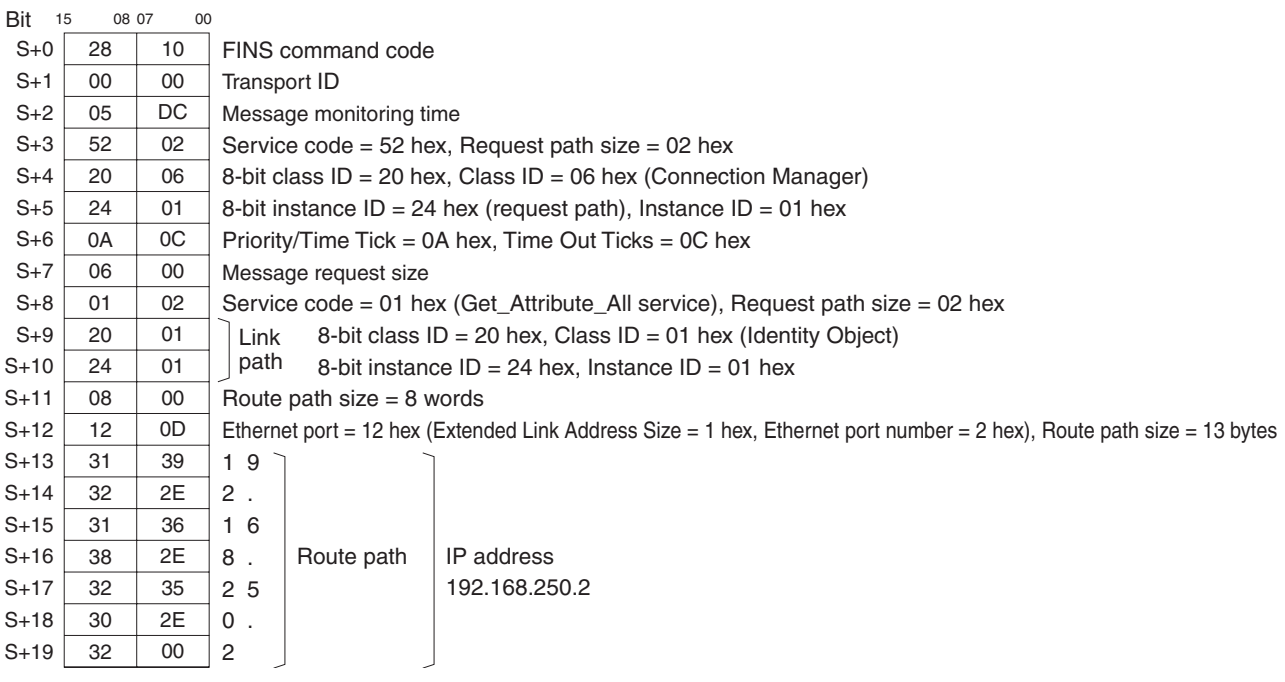

The response data is set in the same way, starting from the word specified for CMND(490) operand D (first response word) and continuing with words with higher addresses in I/O memory in the response block format.

**Note** Request path data or request data that is in word (2-byte) or double-word (4 byte) units, such as word data and ERROR CLEAR codes, is specified from low to high (U) bytes in command block format. For example, to specify word data 1234 hex, specify 34 hex and then 12 hex. To specify the double word data 12345678 hex, specify 78 hex, 56 hex, 34 hex, and then 12 hex. The command blocks are shown in the following diagram.

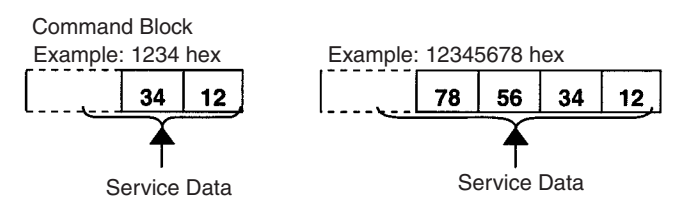

The format from CMND(490) operand S onwards will be set as follows:

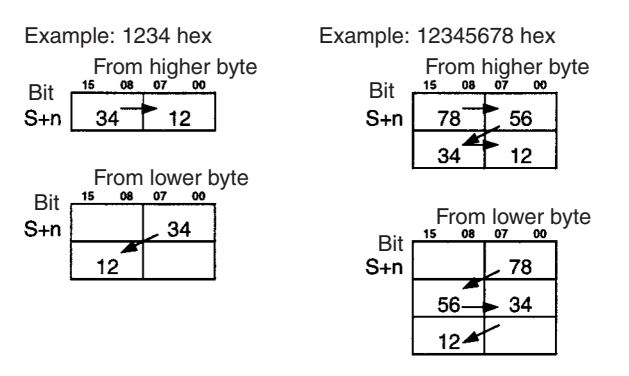

Similarly, when the additional status data and service response data in the response block is in word (2-byte) or double-word (4-byte) units, such as word data and ERROR CLEAR codes, is also returned in the same order from low to high bytes in the response block.

**Example: Sending Explicit Messages Using CMND(490)** 

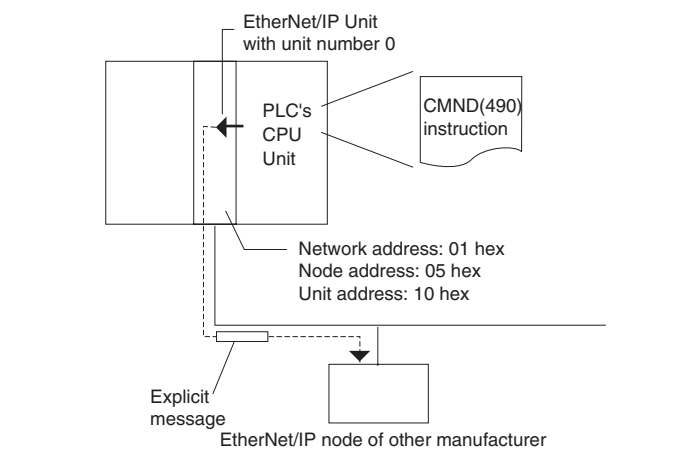

**Operation** The identity object information (class ID = 01 hex) is read from the other company's EtherNet/IP node at IP address 192.168.250.2, using the CIP UCMM MESSAGE SEND command, 28 10. The command data is stored in the DM Area starting at DM01000, and the response data is stored in the DM Area starting at D02000. If the command ends with an error, the end code is stored in D00006 and command transmission is retried.

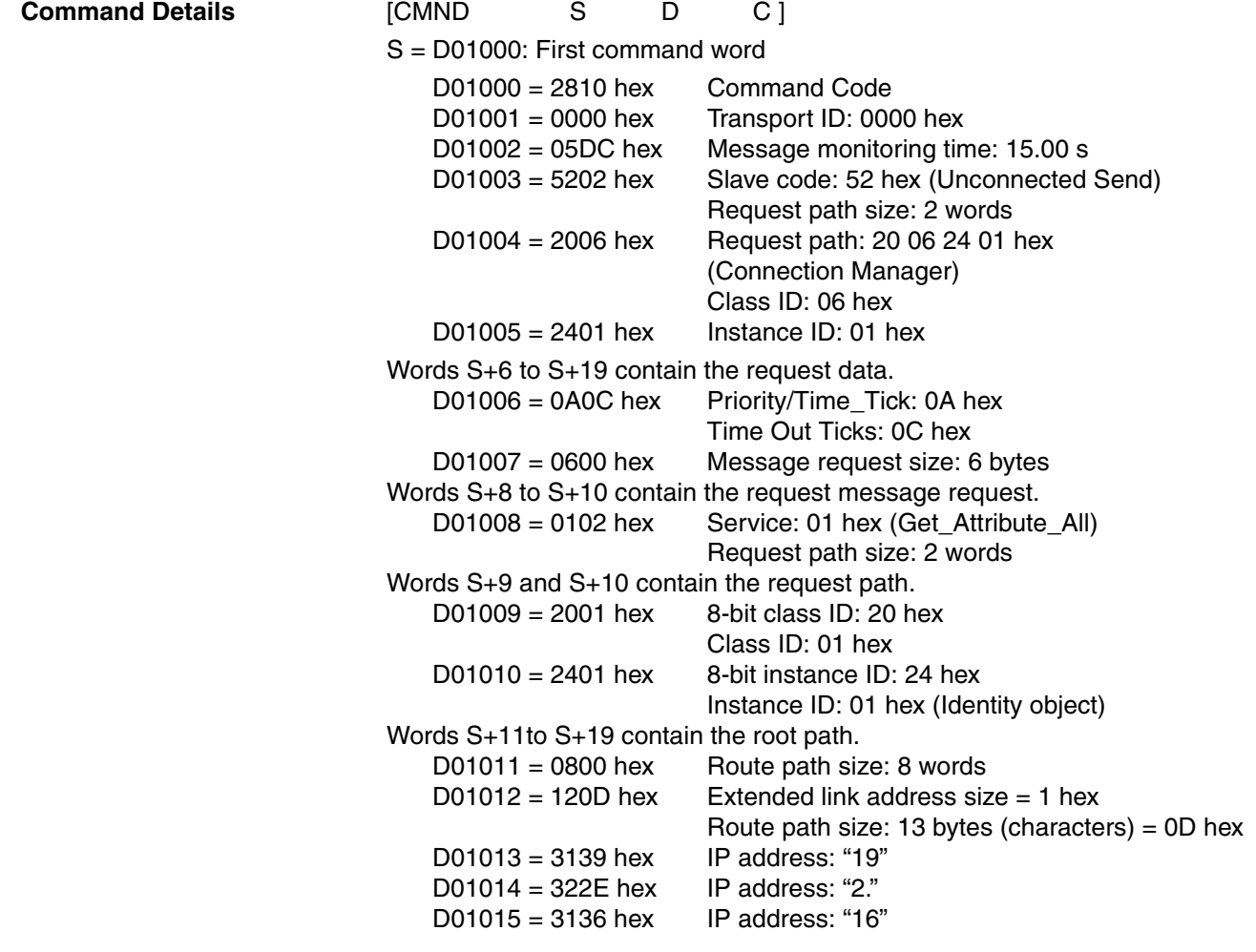

**Response** 

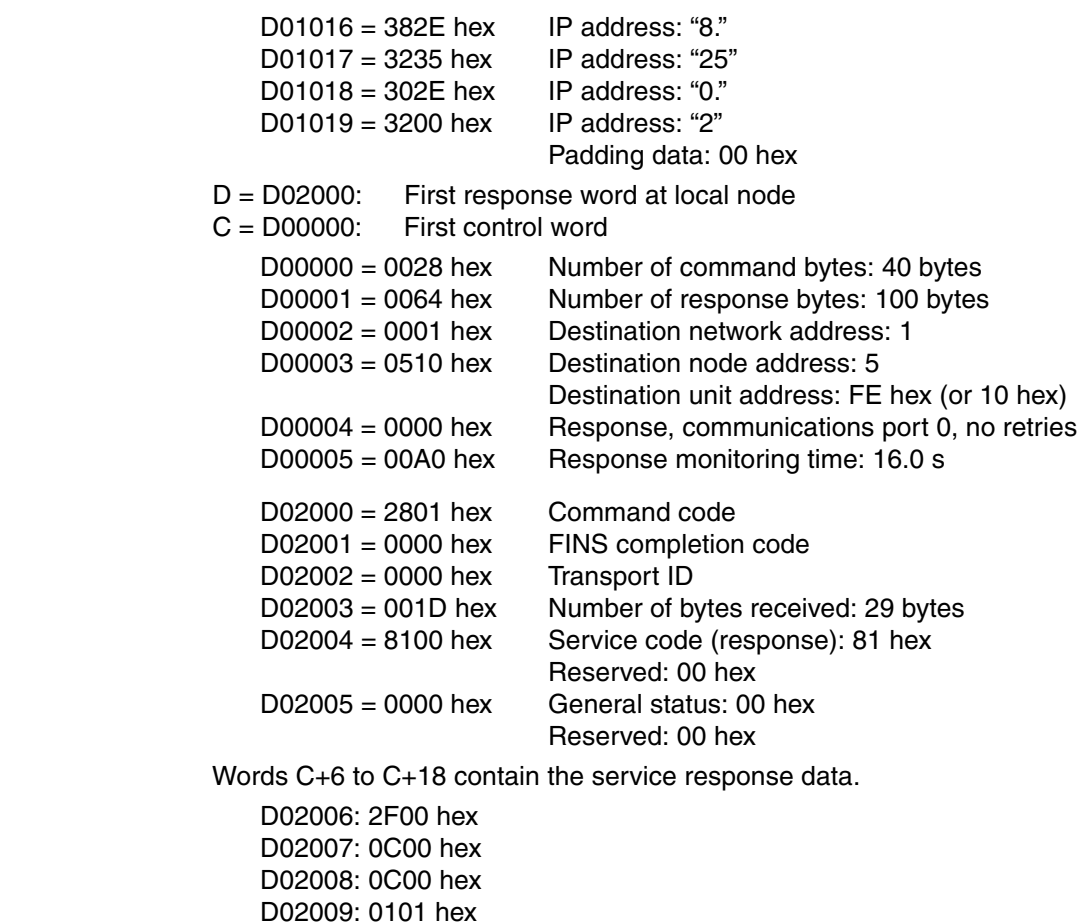

D020010: 3000 hex D020011: 5303 hex D020012: 0011 hex D020013: 0A43 hex D020014: 5331 hex D020015: 572D hex D020016: 4549 hex D020017: 5032 hex D020018: 3100 hex

### *Sending Explicit Messages* **Section 9-1**

#### **Program Example**

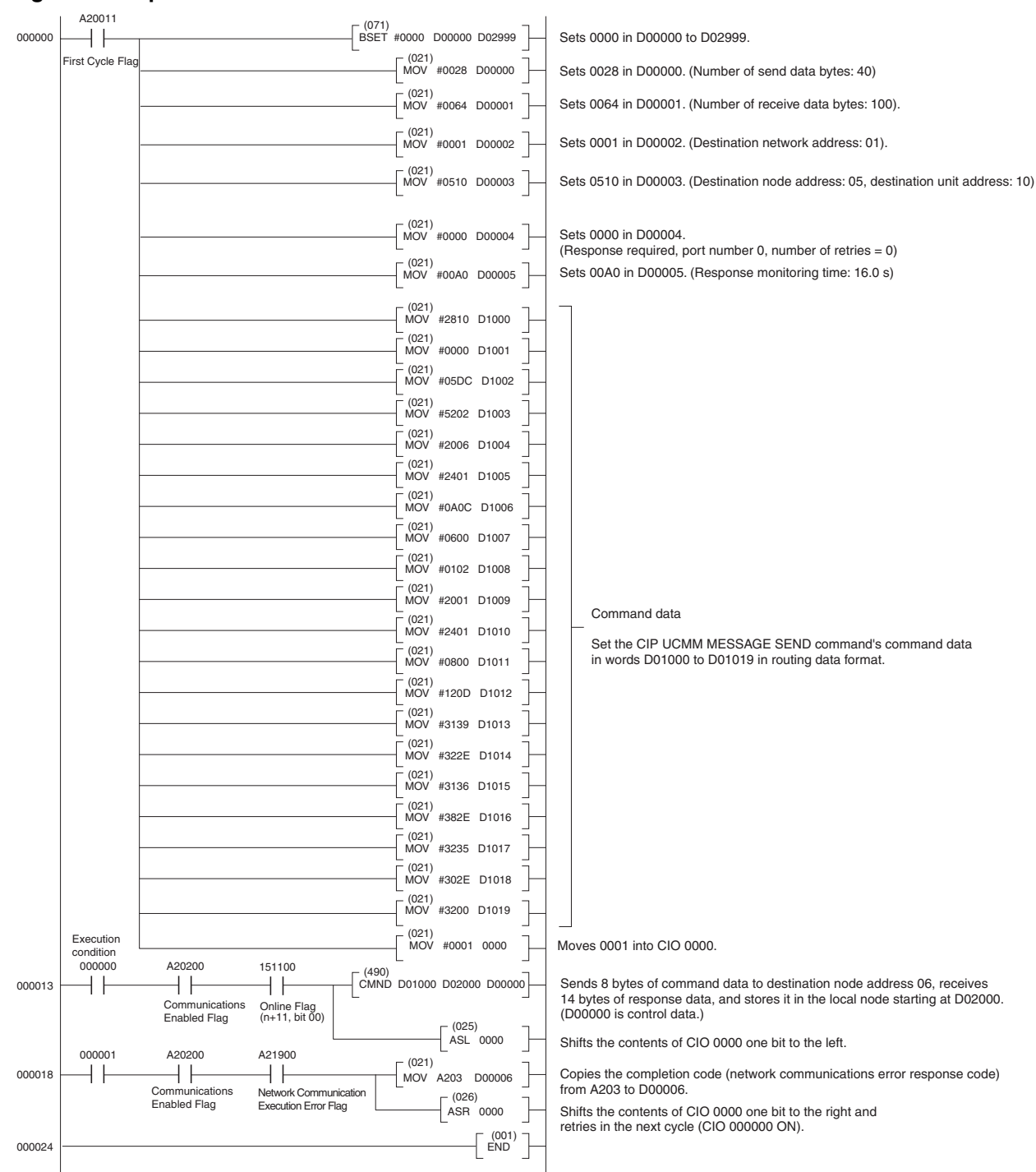

# **9-2 Receiving Explicit Messages**

The CS/CJ-series EtherNet/IP Units and built-in EtherNet/IP ports are equipped with a PLC Object that is functionally compatible with CS/CJ-series DeviceNet Units. The Unit will receive messages addressed to the PLC Object, process service requests addressed to the CPU Unit, and return responses. The CS/CJ-series EtherNet/IP Units and built-in EtherNet/IP ports support CIP unconnected message (UCMM) communications and CIP connected (Class 3) communications as reception functions.

The following services are provided by the PLC Object.

- CPU Unit status read/write
- CPU Unit I/O memory read/write
- CPU Unit error log read/clear

Explicit messages can be received from the following sources:

- EtherNet/IP nodes made by other manufacturers
- OMRON PLCs with a CS/CJ-series EtherNet/IP Unit or a CPU Unit with a built-in EtherNet/IP port. (Messages from CS/CJ-series EtherNet/IP Units and built-in EtherNet/IP ports must be CIP unconnected messages (UCMM).)\*
	- \* Messages from CS/CJ-series EtherNet/IP Units and built-in EtherNet/IP ports must be CIP unconnected messages (UCMM).

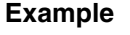

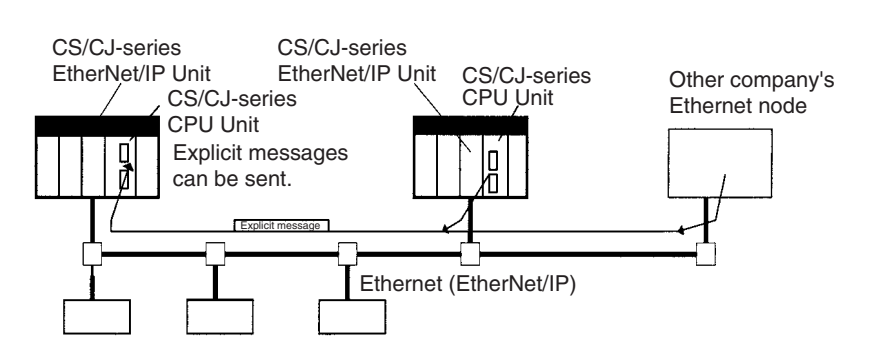

**Note** For an EtherNet/IP Unit or built-in EtherNet/IP port with version 2.0 or higher, change the class ID of the PLC Object from 2F hex to C4 hex. When using a PLC Object with a DeviceNet Unit or EtherNet/IP Unit with version 1.0, and converting to EtherNet/IP Unit or built-in EtherNet/IP port with a version 2.0 or higher, the class ID must be changed according to the communications application.

# **9-2-1 List of PLC Object Services**

PLC Objects provide the following services.

#### **Status Read/Write for CPU Units**

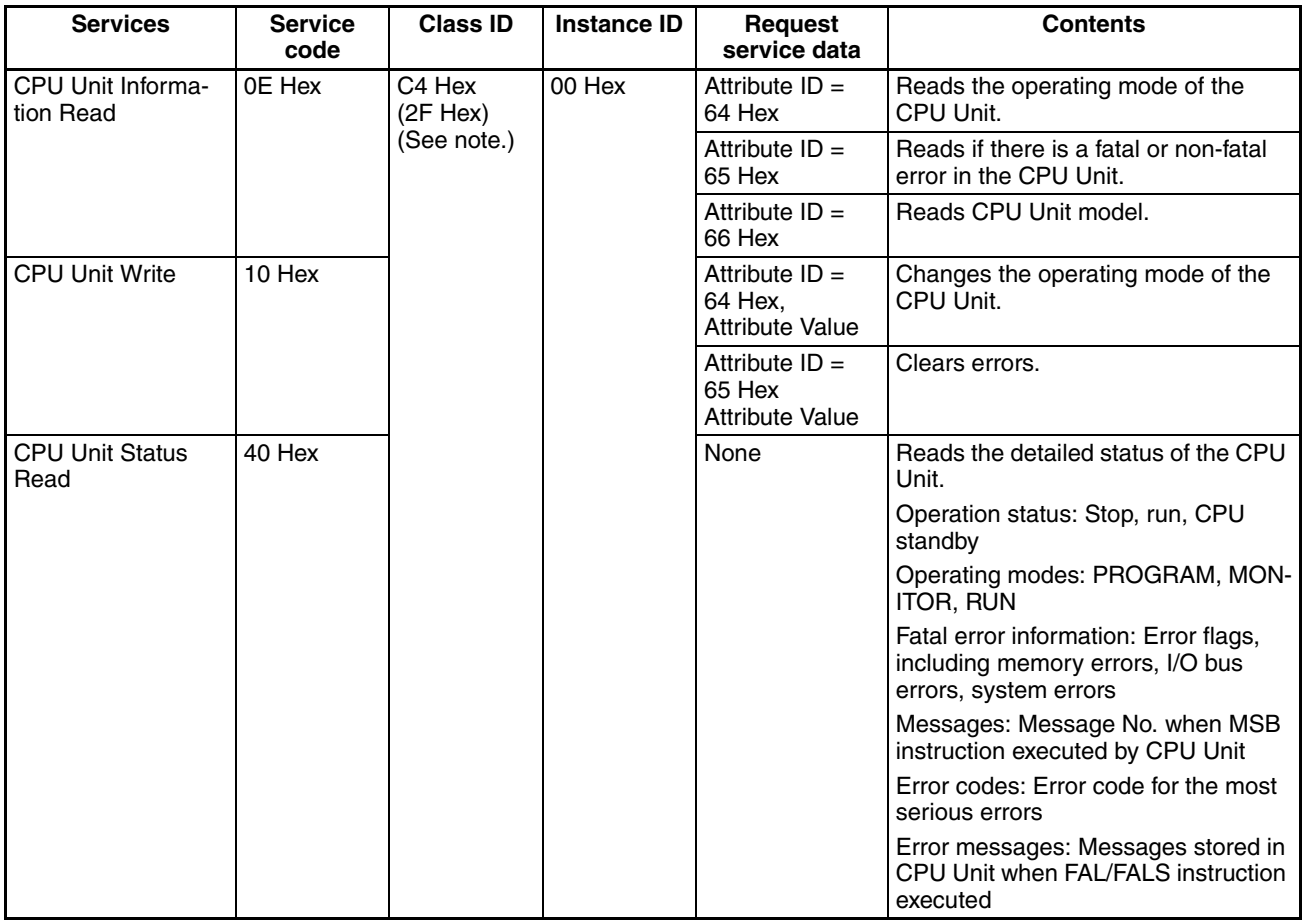

## *Receiving Explicit Messages* **Section 9-2**

#### **I/O Memory Read/Write for CPU Units**

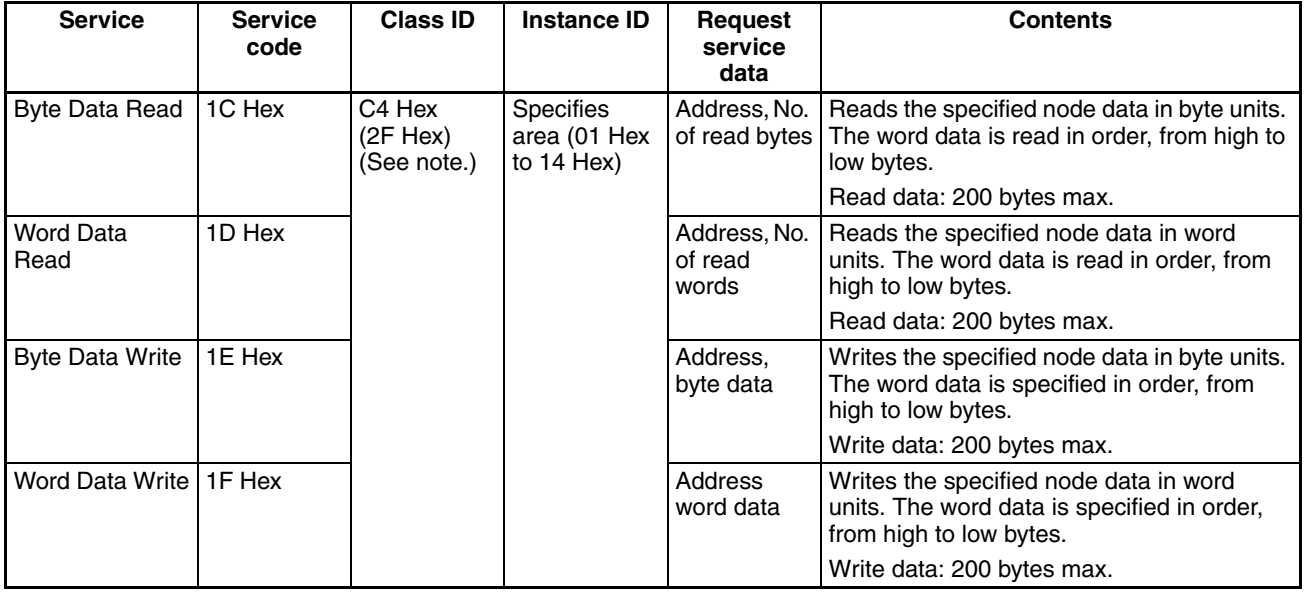

**Note** With a EtherNet/IP Unit or built-in EtherNet/IP port with unit version 2.0 or later, the PLC object class ID is C4 hex. (With unit version 1.0, the PLC object class ID is F2 hex.)

The commands and responses for the explicit messages that can be sent and received are described on the following pages.

In the following command and response formats, all boxes represent 1 byte each.

## **CPU Information Read (Service Code: 0E Hex)**

Reads CPU Unit information, including operating mode, fatal/non-fatal errors, and the CPU Unit model.

#### **Command Block**

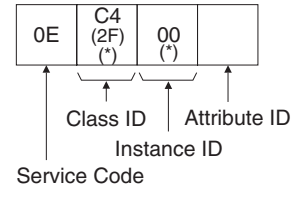

The class ID depends on the unit version. Version 2.0 or later: The class ID is C4. Version 1.0: The class ID is 2F.

#### **Note** A body format of either 8 bits or 16 bits is possible.

#### **Response Block**

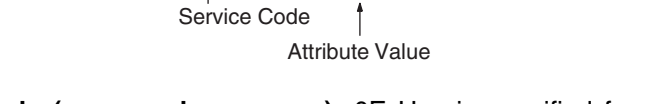

**Parameters Service code (command, response):** 0E Hex is specified for commands. For responses, the highest bit be ON and 8E Hex will be returned.

8E

#### **Class ID (command):** Always C4 (2F).

The class ID depends on the unit version. The class ID is C4 for unit version 2.0 or later, and 2F for unit version 1.0.

**Instance ID (command):** Always 00 Hex.

**Attribute ID (command):** The read information is specified by the attribute ID. The attribute IDs are listed in the following table.

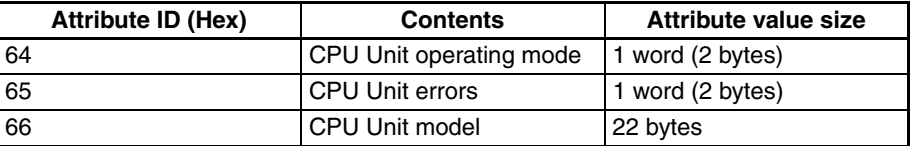

- CPU Operating Mode (when Attribute ID = 64 Hex) Reads the CPU Unit operating mode.
- CPU Unit Errors (when Attribute  $ID = 65$  Hex) Reads if there are any fatal or non-fatal errors in the CPU Unit.
- CPU Unit Model (when Attribute ID = 66 Hex) Reads the CPU Unit model.

**Read data (response):** The specified information is returned in order.

• CPU Unit operating mode (attribute ID = 64 Hex).

The CPU Unit operating mode is returned in 1-word (2-byte) hexadecimal format, as follows:

0001 Hex: PROGRAM mode; 0002 Hex: MONITOR mode; 0004 Hex: RUN mode

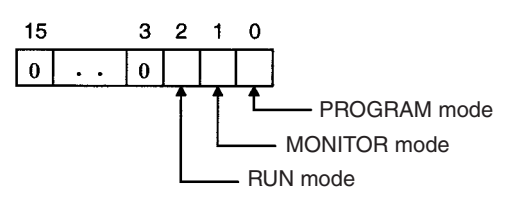

**Note** The codes for the above modes are 1-word (2-byte) data and are returned in low byte first. For example, for PROGRAM mode, the code is returned as 01 Hex followed by 00 Hex.

• CPU Unit Errors (when Attribute ID = 65 Hex)

The CPU Unit fatal/non-fatal error data is returned in 1-word (2-byte) hexadecimal format, as follows:

01 Hex: Error; 00 Hex: No error.

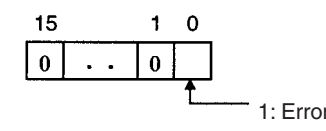

• CPU Unit Model (when Attribute ID = 66 Hex)

The CPU Unit model is returned in ASCII.

Size: 2 bytes (Always 1400 Hex) + Model: 20 bytes (fixed). Unused area is filled with 20 Hex (spaces) and returned.

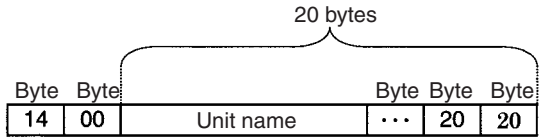

## **CPU Unit Write (Service Code: 10 Hex)**

This PLC Object service writes CPU Unit information, including the operating mode and clearing errors.

#### **Command Block**

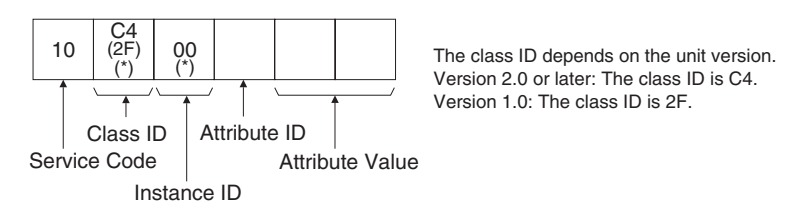

**Note** A body format of either 8 bits or 16 bits is possible.

**Response Block**

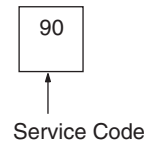

**Parameters Service code (command, response):** 10 Hex is specified for commands. For responses, the highest bit will turn ON and 90E Hex will be returned.

**Class ID (command):** Always C4 (2F).

The class ID depends on the unit version. The class ID is C4 for unit version 2.0 or later, and 2F for unit version 1.0.

**Instance ID (command):** Always 00 Hex.

**Attribute ID (command):** Information to write is specified by the attribute ID. The attribute IDs are listed in the following table.

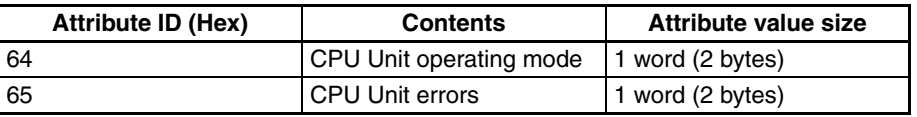

- CPU Operating Mode (Attribute ID = 64 Hex) Changes the CPU Unit operating mode. The Attribute Values are as follows: 0001 Hex: PROGRAM mode; 0002 Hex: MONITOR mode; 0004 Hex: RUN mode
- **Note** The specified code for the above operating modes are 1-word (2-byte data, and are specified with the low byte first. For example, for PRO-GRAM mode, the code is specified as 01 Hex followed by 00 Hex. Accordingly, the low to high bytes for the above codes are set as high to low bytes in I/O memory, when setting the codes as data for operand S of CMND(490).
	- Clearing CPU Unit Errors (when Attribute ID = 65 Hex) Clears any fatal or non-fatal errors in the CPU Unit. Sets the error clear code to Attribute Value. The error clear codes are listed in the following table.

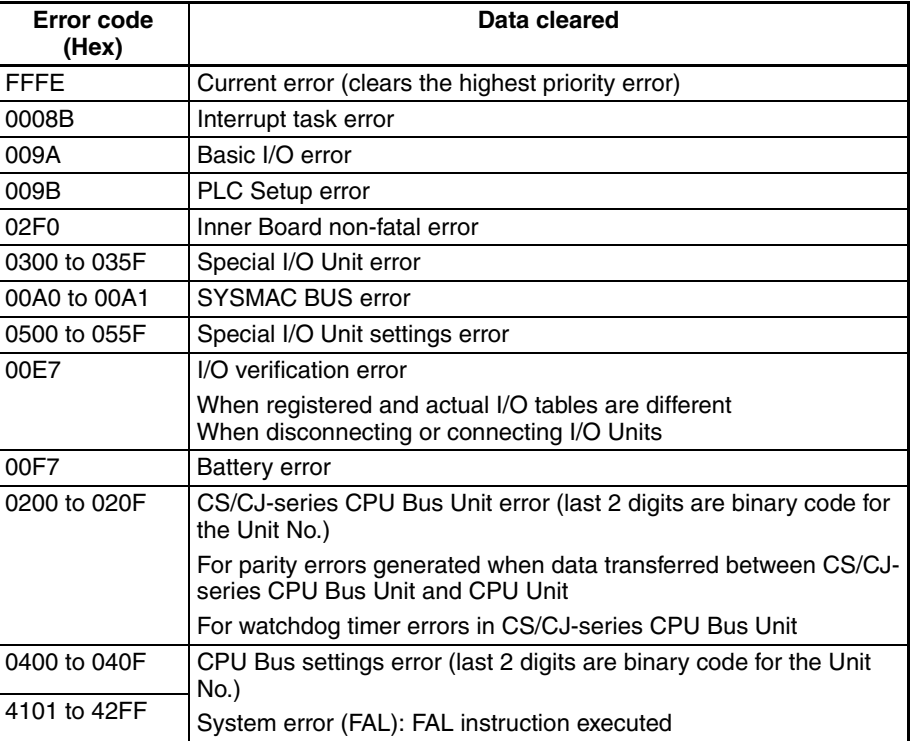

**Note** Error clear codes are 1-word (2-byte) data, so the above codes are specified with the low byte first. The low to high bytes for the above codes are set as high to low bytes in I/O memory, when setting the codes as data for operand S of CMND(490). For example, to specify battery error 00F7 Hex, specify the error code as F7 Hex followed by 00 Hex, as shown in the following diagram.

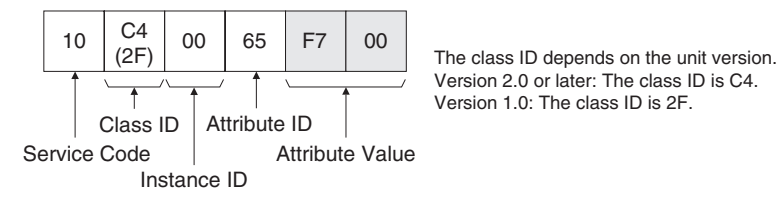

**254**

# **CPU Unit Status Read (Service Code: 40 Hex)**

40

This PLC Object service reads status details (operation status, operating mode, fatal and non-fatal errors, etc.) from the CPU Unit.

#### **Command Block**

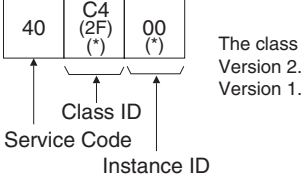

The class ID depends on the unit version. Version 2.0 or later: The class ID is C4. Version 1.0: The class ID is 2F.

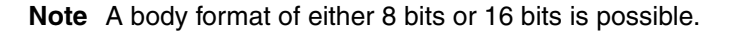

#### **Response Block**

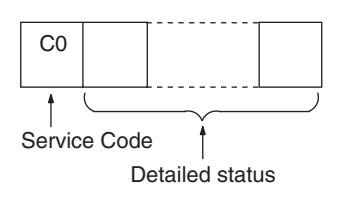

**Parameters Service code (command, response):** 40 Hex is specified for commands. For responses, the highest bit will turn ON and C0 Hex will be returned.

#### **Class ID (command):** Always C4 (2F).

The class ID depends on the unit version. The class ID is C4 for unit version 2.0 or later, and 2F for unit version 1.0.

**Instance ID (command):** Always 00 Hex.

**Read data (response):** The read data is given in the following table. The data is returned after the service code in the order shown in the table (high to low).

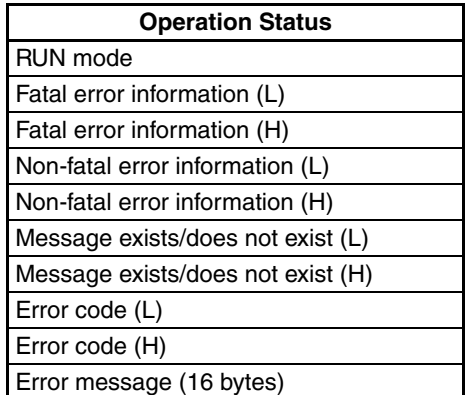

- **Operation status:** Returns the operation status of the CPU Unit in 1-byte (2-digit) hexadecimal.
	- The values of bits 3 to 6 are not fixed. Always mask them when addressing the status data.

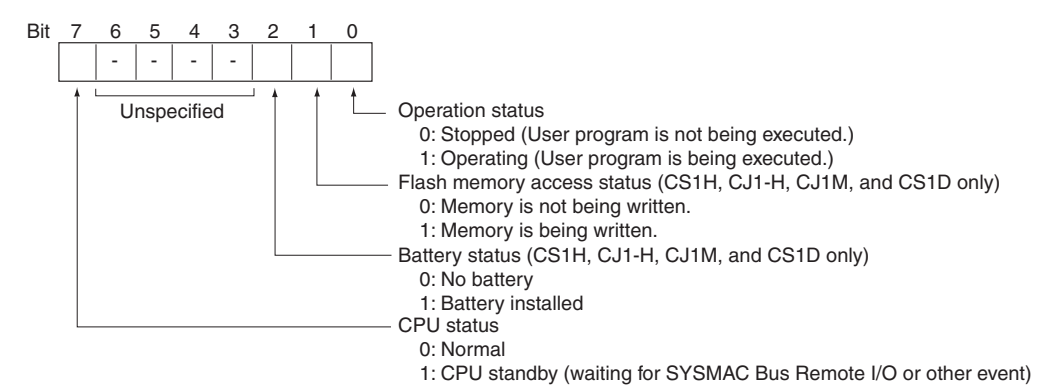

- **Operating mode:** Returns the operating mode of the CPU Unit in 1-byte (2-digit) hexadecimal. 0001 Hex: PROGRAM mode; 0002 Hex: MONITOR mode;
- **Fatal error information:** Returns the fatal error information for the CPU Unit in 2 bytes (low to high).

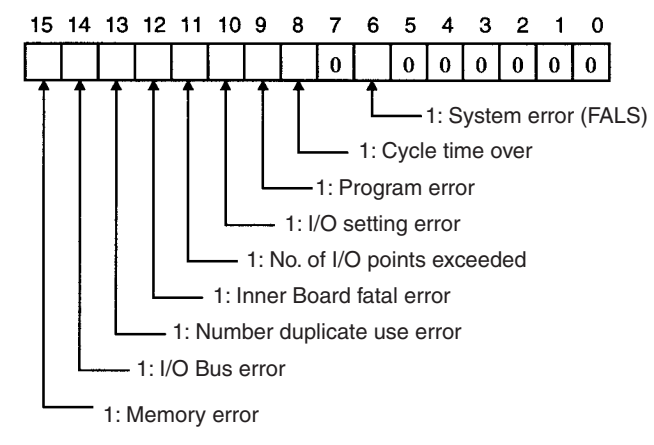

• **Non-fatal error information:** Returns the non-fatal error information for the CPU Unit in 2 bytes (low to high).

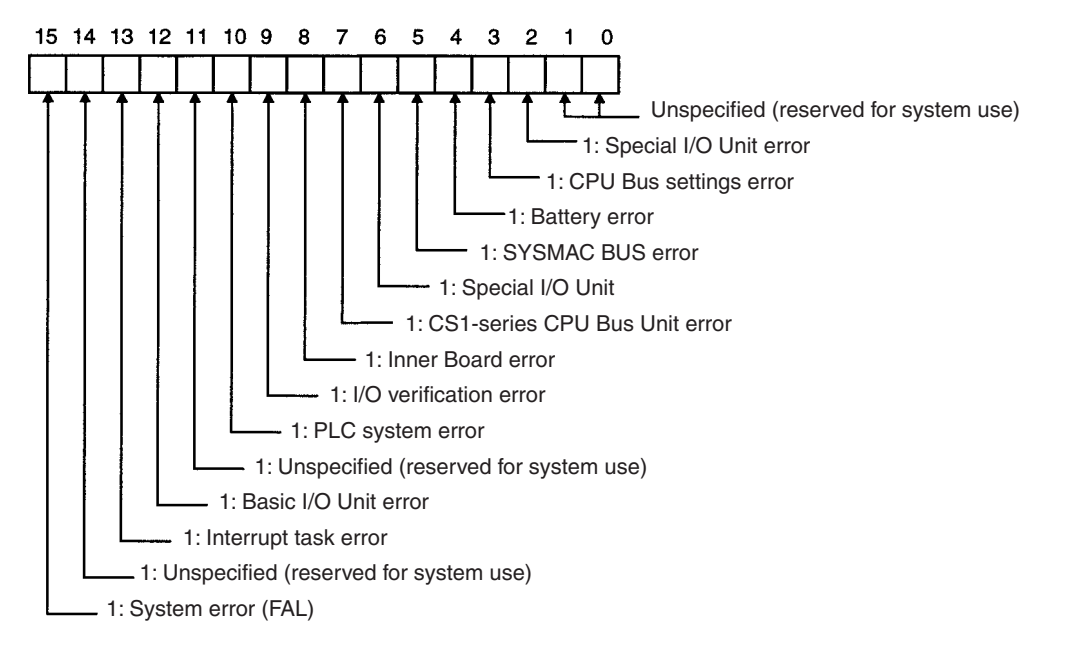

0004 Hex: RUN mode

• **Message Exists/Does Not Exist:** When the MSG instruction is executed by the CPU Unit, the bit corresponding to the message number will turn ON and be returned in 2 bytes (from low to high bytes).

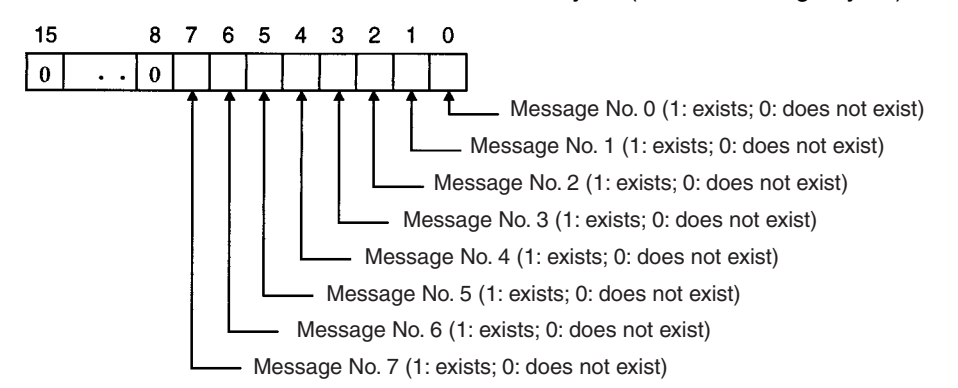

- **Error Code**: The highest priority error code of the errors existing when the command is executed will be returned in 2-byte decimal (from low to high bytes). If there are no errors, the error code will be 0000.
	- **Note** For information on the severity of error codes, refer to the *CS1 Series CPU Unit Operation Manual* (W339) or the *CJ Series CPU Unit Operation Manual* (W393).
- **Error Messages:** If the above error codes have occurred when FAL/FALS instructions are executed with registered messages, those messages are returned in 16-byte ASCII. If there are no registered messages or if the error codes have not occurred due to execution of FAL/FALS instructions, the code is returned in ASCII with 20 Hex (space) in 16 bytes.

# **Byte Data Read (Service Code: 1C Hex)**

Byte Data Read reads any I/O memory area data in a CPU Unit. The read word data is in byte units. The response block data is returned in low-to-high byte order.

**Command Block**

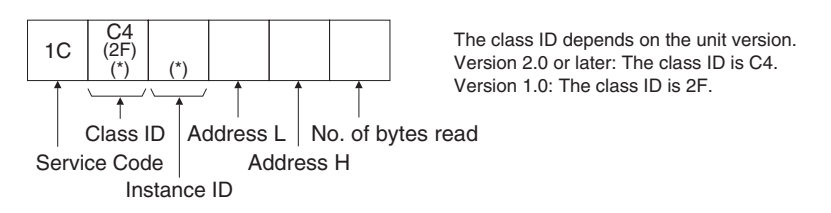

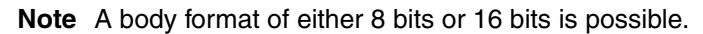

#### **Response Block**

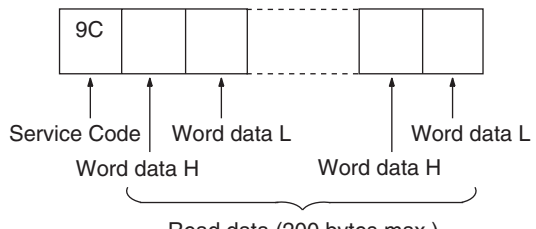

Read data (200 bytes max.)

**Parameters Service code (command, response):** 1C Hex is specified for commands. For responses, the highest bit will turn ON and 9C Hex will be returned.

#### **Class ID (command):** Always C4 (2F).

The class ID depends on the unit version. The class ID is C4 for unit version 2.0 or later, and 2F for unit version 1.0.

**Instance ID (command):** The memory area that will read the data is specified as shown in the following table.

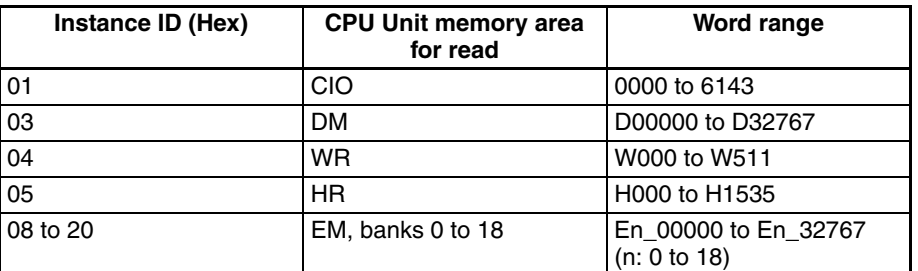

**Address L, Address H (command):** The address of the first word from which to read the data is specified in hexadecimal as shown below.

Address L: The lower 2 digits when the first word address is given in 4-digit hexadecimal.

Address H: The higher 2 digits when the first word address is given in 4-digit hexadecimal.

**No of Read Bytes (command):** The number of bytes of read data is specified in 1-byte (2-digit) hexadecimal. The range is 01 to C8 Hex (1 to 200 decimal).

**No. of bytes received (response):** The number of bytes received from the destination node address (remote node) is returned in hexadecimal.

**Destination node address (response):** The node address of the CS/CJseries EtherNet/IP Unit or built-in EtherNet/IP port that returned the response is returned in hexadecimal.

**Read data (response):** The specified area, word, and byte data is returned in order from word H (high byte: bits 8 to 15) to word L (low byte: bits 0 to 7). If an odd number is specified for the number of read bytes, the last 1 byte of data will be read to the high word.

**Important Points** The actual address L, address H, and number of read bytes that can be specified depends on the model of the CPU Unit, and the data area being read. Do not exceed the boundary of the data areas for the PLC you are using.

#### **Word Data Read (Service Code: 1D Hex)**

Word Data Read reads I/O memory area data in a CPU Unit. The read word data is in word units. The response block data is returned in low-to-high byte order.

**Command Block**

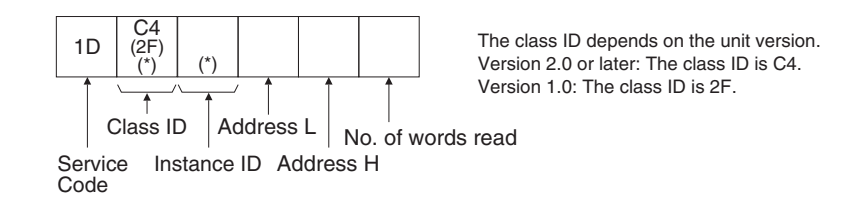

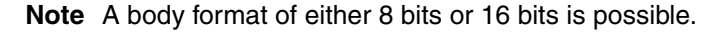

#### **Response Block**

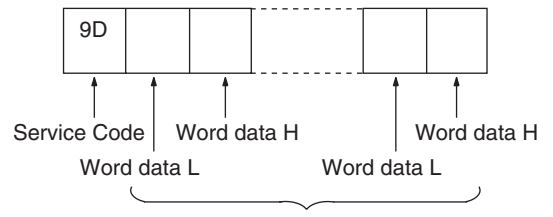

Read data (200 bytes max.)

**Parameters Service code (command, response):** ID Hex is specified for commands. For responses, the highest bit will turn ON and 9D Hex will be returned.

**Class ID (command):** Always C4 (2F).

The class ID depends on the unit version. The class ID is C4 for unit version 2.0 or later, and 2F for unit version 1.0.

**Instance ID (command):** The type of memory area that will read the data is specified as shown in the following table.

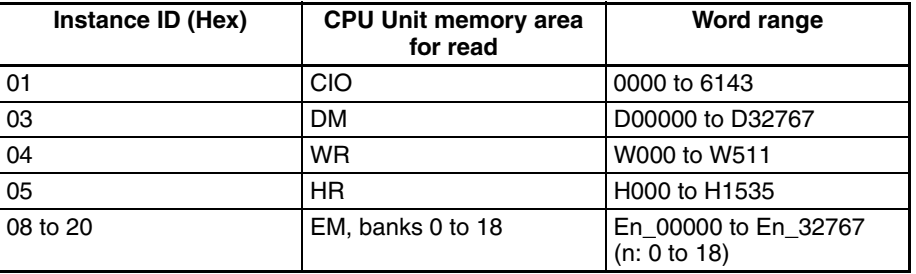

**Address L, Address H (command):** The address of the first word to read the data from is specified in hexadecimal as shown below.

Address L: The lower 2 digits when the first word address is given in 4-digit hexadecimal.

Address H: The higher 2 digits when the first word address is given in 4-digit hexadecimal.

**No of Read Words (command):** The number of words of read data is specified in 1-byte (2-digit) hexadecimal. The range is 01 to 64 Hex (1 to 100 decimal).

**Read data (response):** The specified area, word, and byte data is returned in order from word L (low byte: bits 0 to 7) to word H (high byte: bits 8 to 15).

**Important Points** The actual address L, address H, and number of write data bytes that can be specified depends on the model of the CPU Unit, and the data area being written. Do not exceed the boundary of the data areas for the PLC you are using.

#### **Byte Data Write (Service Code: 1E Hex)**

Byte Data Write writes data to an I/O memory area in a CPU Unit. The write word data is in byte units. The command block is specified in high-to-low byte order, as shown in the following diagram.

#### **Command Block**

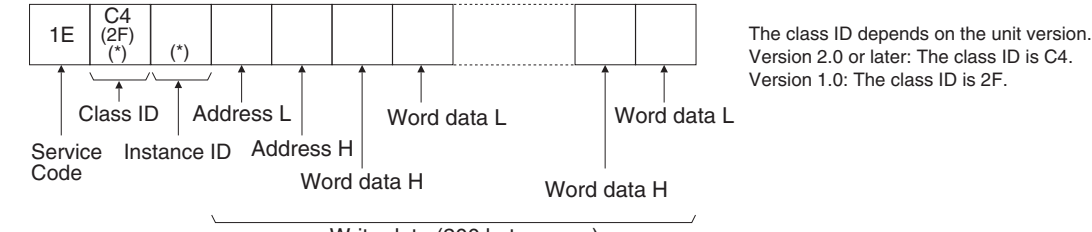

Write data (200 bytes max.)

**Note** A body format of either 8 bits or 16 bits is possible.

#### **Response Block**

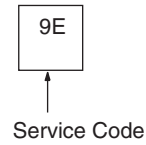

**Parameters Service code (command, response):** IE Hex is specified for commands. For responses, the highest bit will turn ON and 9E Hex will be returned.

#### **Class ID (command):** Always C4 (2F).

The class ID depends on the unit version. The class ID is C4 for unit version 2.0 or later, and 2F for unit version 1.0.

**Instance ID (command):** The type of memory area to which the data will be written is specified as shown in the following table.

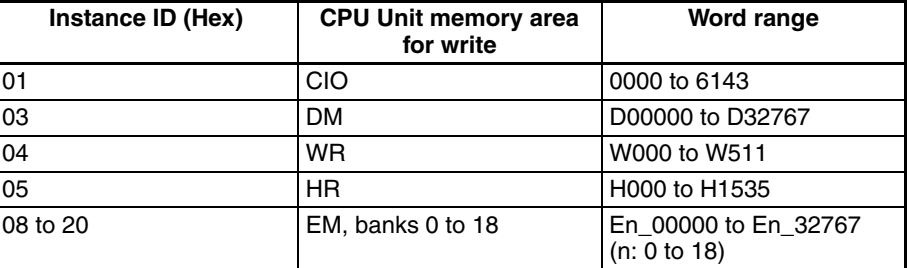

**Address L, Address H (command):** The address of the first word to which the data will be written is specified in hexadecimal as shown below.

Address L: The lower 2 digits when the first word address is displayed in 4 digit hexadecimal.

Address H: The higher 2 digits when the first word address is displayed in 4 digit hexadecimal.

**Write data (response):** The specified area and write data is returned in order from word H (higher byte: bits 8 to 15) to word L (lower byte: bits 0 to 7). For byte data write, specify an even number.

**Important Points** The actual address L, address H, and number of write data bytes that can be specified depends on the model of the CPU Unit, and the data area being written. Do not exceed the boundary of the data areas for the PLC you are using.

## **Word Data Write (Service Code: 1F Hex)**

Word Data Write writes data to any I/O memory area in a CPU Unit. The write word data is in word units. The response block data is returned in low-to-high byte order.

#### **Command Block**

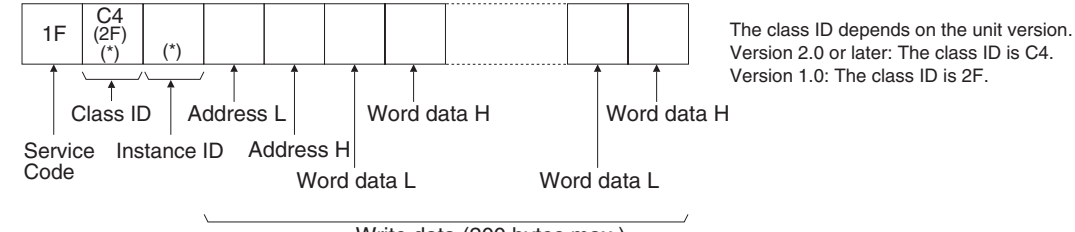

Write data (200 bytes max.)

**Note** A body format of either 8 bits or 16 bits is possible.

#### **Response Block**

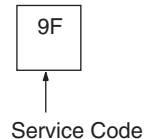

**Parameters Service code (command, response):** IF Hex is specified for commands. For responses, the highest bit will turn ON and 9F Hex will be returned.

**Class ID (command):** Always C4 (2F).

The class ID depends on the unit version. The class ID is C4 for unit version 2.0 or later, and 2F for unit version 1.0.

**Instance ID (command):** The memory area to which the data is written is specified as shown in the following table.

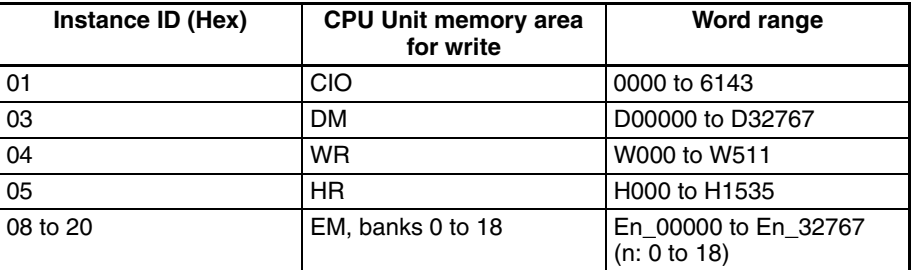

**Address L, Address H (command):** The address of the first word to which the data is written is specified in hexadecimal as shown below.

Address L: The lower 2 digits when the first word address is displayed in 4 digit hexadecimal.

Address H: The higher 2 digits when the first word address is displayed in 4 digit hexadecimal.

**Write data (response):** The specified area and write data is returned in order from word L (lower byte: bits 0 to 7) to word H (higher byte: bits 8 to 15).

**Important Points** The actual address L, address H, and number of write data bytes that can be specified depends on the model of the CPU Unit, and the data area being written. Do not exceed the boundary of the data areas for the PLC you are using.
# **SECTION 10 Communications Performance and Communications Load**

This section describes the communications performance in an EtherNet/IP network, and shows how to estimate the I/O response times and transmission delays.

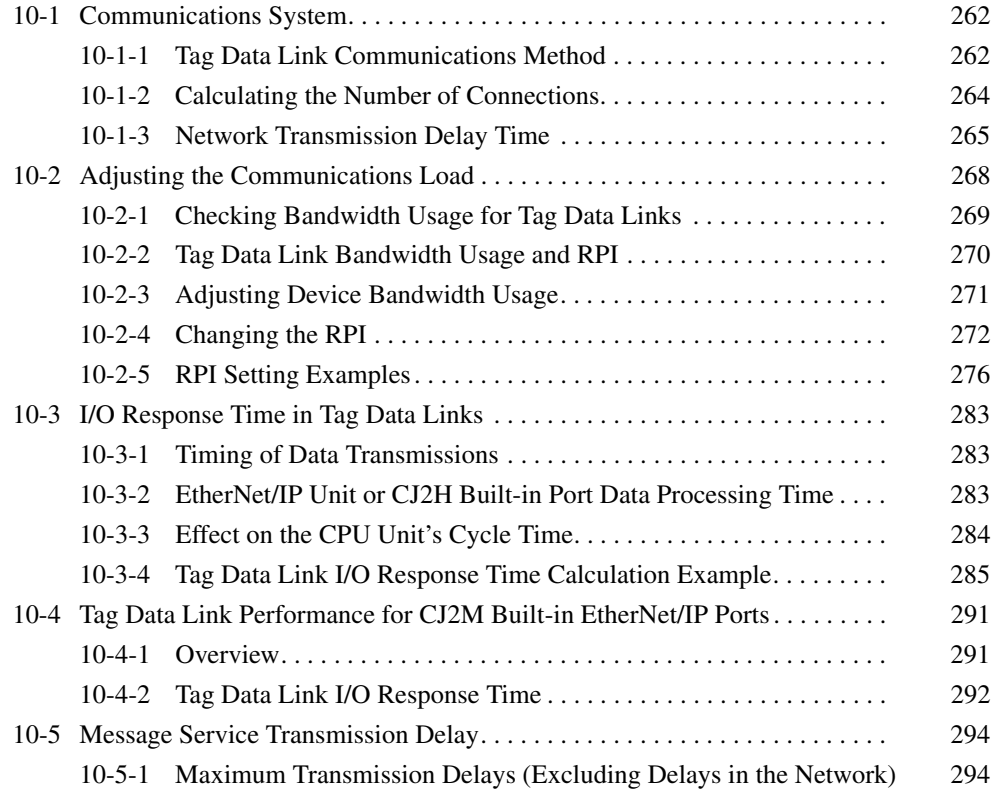

# **10-1 Communications System**

# **10-1-1 Tag Data Link Communications Method**

## **Packet Interval (RPI) Settings**

In EtherNet/IP tag data links, the data transmission period is set for each connection as the packet interval (RPI). The target device will send data (i.e., output tags) once each packet interval (RPI), regardless of the number of nodes. Also, the heartbeat frame is sent from the originator to the target for each connection. The target uses the heartbeat to check to see if errors have occurred in the connection with the originator. The data transmission period of the heartbeat frame depends on the packet interval (RPI) settings.

## ■ **Heartbeat Frame Transmission Period**

• Packet interval < 100 ms

The heartbeat frame transmission period is 100 ms.

• Packet interval ≥ 100 ms

The heartbeat frame transmission period is the same as the RPI.

## **Example**

In this example, 2 tag data link connections are set for node 2 (the originator) and node 1 (the target).

The packet interval (RPI) for output data 1 is set to 10 ms.

The packet interval (RPI) for output data 2 is set to 15 ms.

In this case, output data 1 is sent from node 1 to node 2 every 10 ms, and output data 2 is sent from node 1 to node 2 every 15 ms, as shown in the following diagram. Also, data is sent from node 2 (the originator) to node 1 (the target) with a heartbeat of 100 ms for connection 1 and a heartbeat of 100 ms for connection 2.

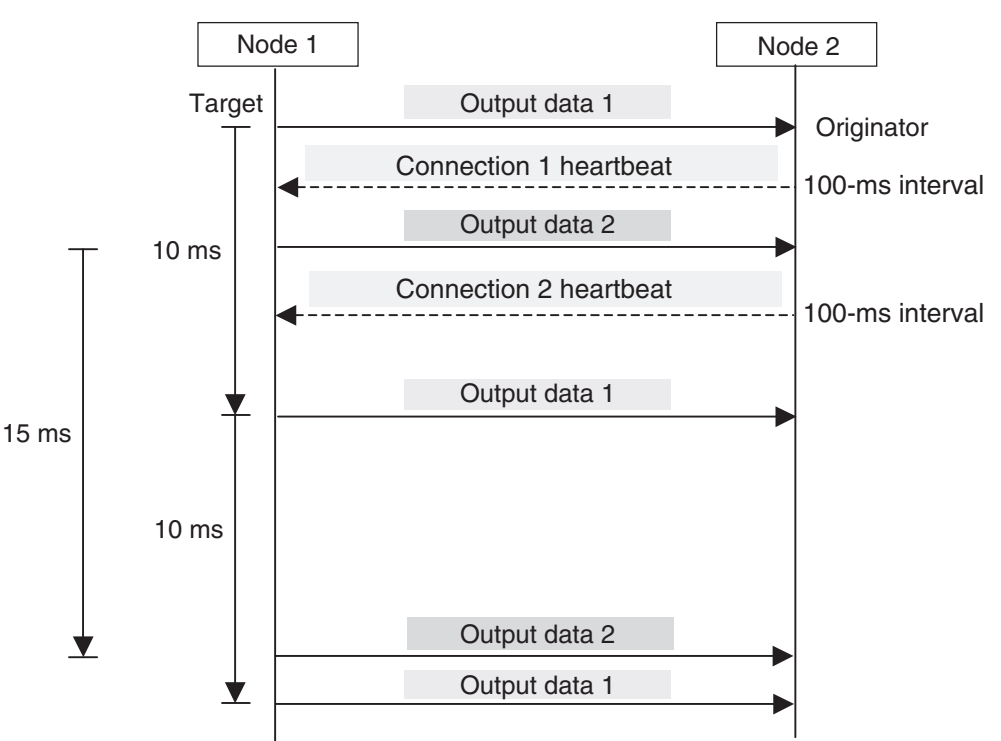

## **Packet Interval (RPI) and Bandwidth Usage (PPS)**

In a tag data link, the number of packets transferred each second is called the bandwidth used or PPS (packets per second).

The PPS is calculated from the RPI and heartbeat as follows for each connection:

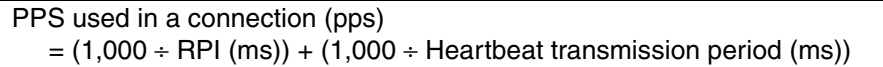

The following equation is used to calculate the total number of packets transferred by each EtherNet/IP Unit or built-in EtherNet/IP port in 1 second.

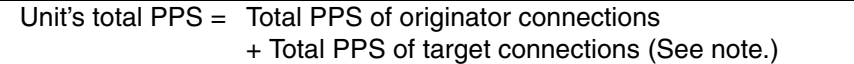

**Note** Connections set as target connections must be added, too.

The maximum number of packets that the Unit can transfer in 1 second (called the allowed Unit bandwidth) is 6,000 pps (CJ2M-EIP21: 3,000 pps), so set the connection below this maximum value.

### **Example**

Node 1 has both originator and target connections, with send RPI of 200 ms and 2 ms, and receive RPI of 1 ms.

Node 2 has originator connections only, with receive RPI of 200 ms, 2 ms, and 5 ms.

Node 3 has target connections only, with send RPI of 5 ms and 1 ms.

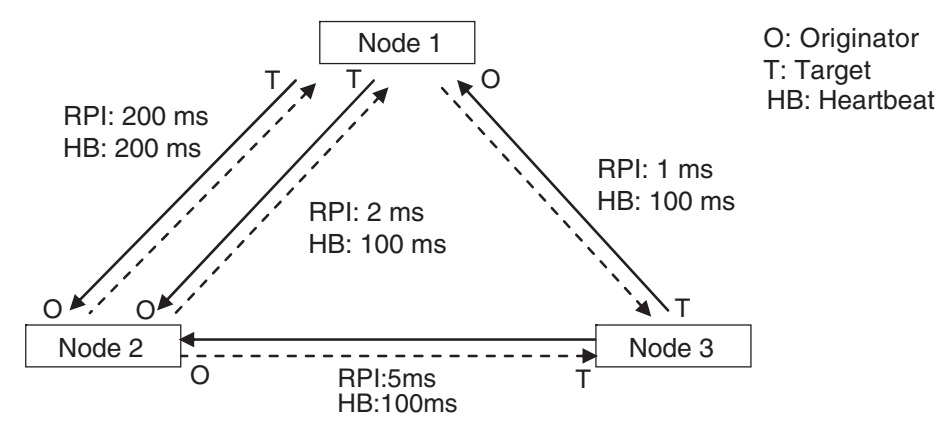

Each node's total PPS is calculated as follows.

- Total PPS of node 1 Unit
	- $= 1,000 / 200$  ms + 1,000 / 2 ms + 1,000 / 1 ms (for data)

+1,000 / 200 ms + 1,000 / 100 ms + 1,000 / 100 ms (for heartbeat)  $= 1,530$  pps

- Total PPS of node 2 Unit
	- $= 1,000 / 200$  ms  $+ 1,000 / 2$  ms  $+ 1,000 / 5$  ms (for data)
	- +1,000 / 200 ms + 1,000 / 100 ms + 1,000 / 100 ms (for heartbeat)  $= 730$  pps
- Total PPS of node 3 Unit
	- $= 1,000 / 5$  ms  $+ 1,000 / 1$  ms (for data)
	- +1,000 / 100 ms + 1,000 / 100 ms (for heartbeat)
	- $= 1,220$  pps

All of the Units are within the allowed Unit bandwidth of 6,000 pps (CJ2M-EIP21: 3,000 pps), so they can transfer data.

## **10-1-2 Calculating the Number of Connections**

The maximum number of connections for the Unit is 32 for the CJ2M-EIP21 and 256 for other CPU Units.

The number of connections must be set to 32 or less for the CJ2M-EIP21 and 256 or less for other CPU Units combining both connections that the Unit opens as the originator and connections that are opened from an originator with the Unit as the target.

### **Example**

Node 1 opens two connections as the target with node 2 and one connection as the originator with node 3. Therefore, the total is three connections. Node 2 opens two connections as the originator with node 1 and one connection as the target with node 3. Therefore, the total is three connections. Node 3 opens one connection as the target with node 1 and one connection as the target with node 2. Therefore, the total is two connections. In either case, the connections can be opened because the maximum number of connections for the Unit is less than 32 for the CJ2M-EIP21 and less than 256 for other CPU Units.

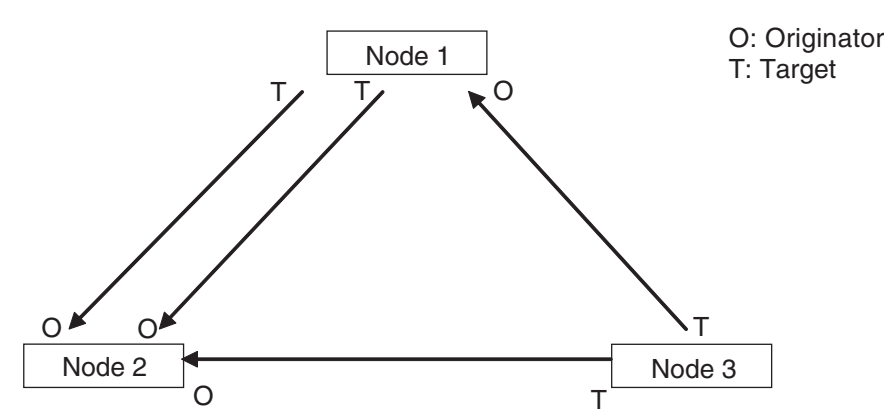

Also, if multicast is set, one packet will be sent, but the number of connections will be consumed.

### **Example**

Node 3 sends one multicast packet to node 1 and node 2. At that time, node 3 opens one connection as the target with node 1 and one connection as the target with node 2 for a total of two connections. Caution is required because the number of connections consumed is the same as for unicast connections even when multicast connections are set.

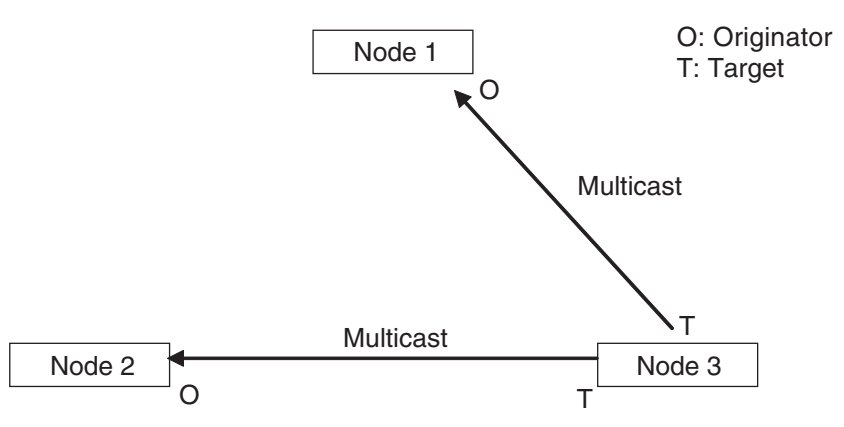

## **10-1-3 Network Transmission Delay Time**

In an EtherNet/IP network, the tag data link packets are sent once each packet interval (RPI), but several delays occur between the transmission of packets from each node and the arrival of the packets at the destination nodes. The following diagram shows the 4 major delay sources.

Total network transmission delay =  $(1)$  Send processing delay +  $(2)$  Cable delays  $+$  (3) Switching hub delay + (4) Receive processing delay

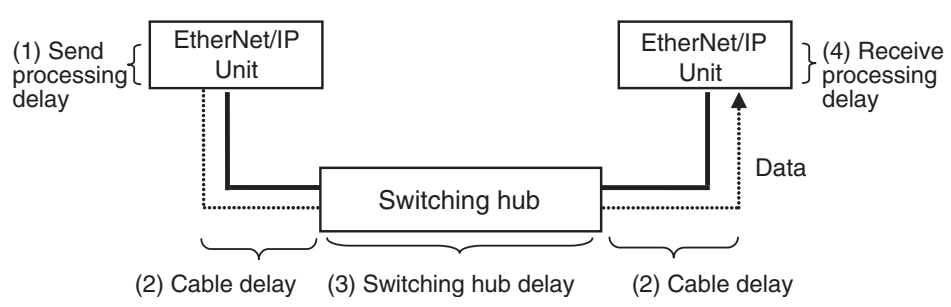

The lengths of these delays depend on many factors, such as the tag data link connection settings (number of connections and data sizes), number of nodes, the switching hub being used, and cable lengths. Each delay is described in detail below.

## **1. Send Processing Delay**

The send processing delay is the delay that occurs within the EtherNet/IP Unit or built-in EtherNet/IP port when data packets are sent once each packet interval. This delay varies with the RPI error shown in the following graph, so the send processing time is the maximum value for each RPI.

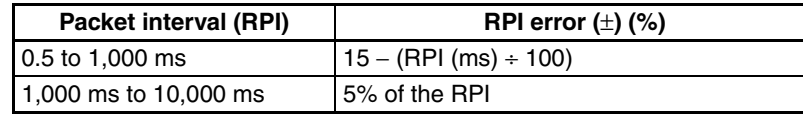

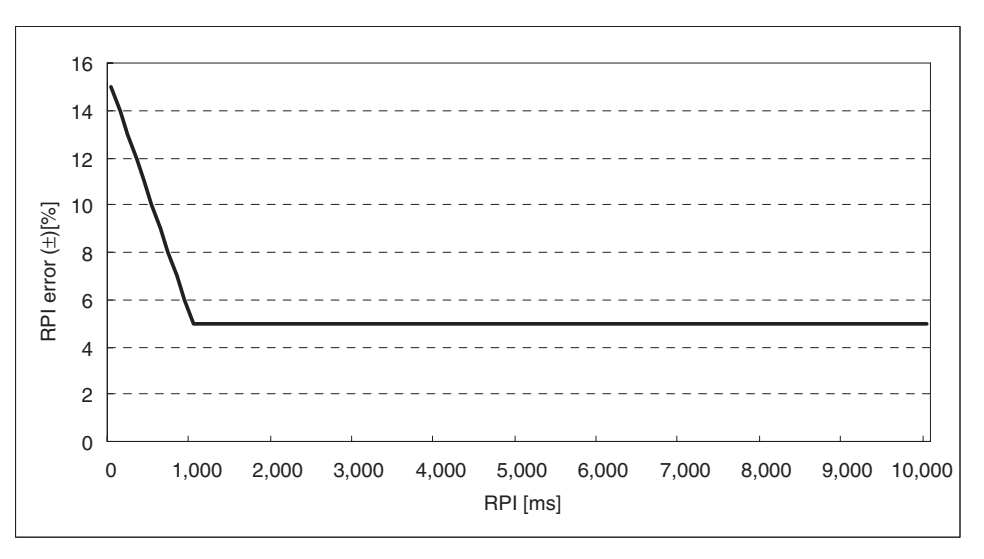

**2. Cable Delay** The cable delay is the time required for the data signal to pass through the cable and reach the destination. When an STP (shielded twisted-pair) cable of category 5, 5e, or higher is being used, the maximum cable delay is 545 ns/ 100 m. The cable delay represents a very small percentage of the total tag data link delay.

**3. Switching Hub Delay** The switching hub delay is the delay time between the arrival of the packet at the switching hub and the output of the packet from the hub's transmission port. This delay depends on the total number of connections used for reception and data sizes used in the tag data links. In addition, this delay depends on the switching hub maker and model, but the delay can be approximated with the following table. (For a precise estimate, contact the switching hub manufacturer.)

> The following values are the delays when cascade connections are not being used. If cascade connections are used, more nodes can be connected, but the switching hub delays will increase.

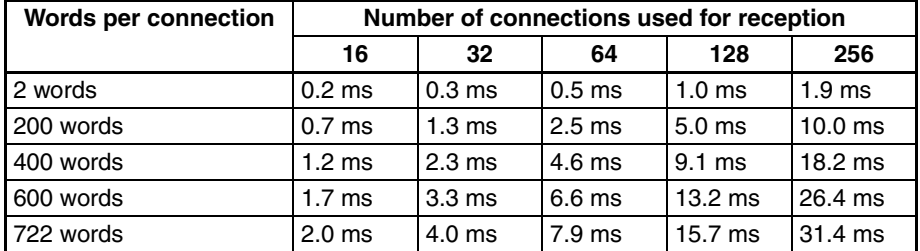

**4. Receive Processing Delay** The receive processing delay is the delay that occurs within the EtherNet/IP Unit or built-in EtherNet/IP port from the reception of the data packet at the Unit until the completion of reception processing in the Unit. This delay depends on the size of the connections used in the tag data links and the number of connections. In practice, the delay depends on the number of connections used in tag data links with less than 200 words. If the number of connections is "n", the maximum delay can be calculated with the following equation.

Maximum reception processing delay =  $1 + (n \times 0.043)$  ms

The size of the connections may cause a delay when the data sizes are smaller and a large number of packets may be received in a fixed interval, because the data may wait for receive processing.

**Example Calculation of the Tag Data Link Delay**

This example shows how to calculate the tag data link delay when the following tag data link connection settings have been made.

In this case, 17 EtherNet/IP Units or built-in EtherNet/IP ports are being used, and one Unit is receiving 200 words of data from each of the other Units at a packet interval (RPI) of 5 ms. Thus, 16 tag data link connections are used. The length of the cables between the Units is 50 m for all connections.

Send processing delay = 5 ms  $\times$  (15 – 5/100)% = 0.7475 ms Cable delay = 545 ns  $\times$  50 m/100 = 272.5 ns Switching hub delay  $= 0.7$  ms Receive processing delay =  $1 + (16 \times 0.043)$  ms = 1.688 ms

Tag data link delay  $= 0.7475$  ms  $+ 0.0002725$  ms  $+ 0.7$  ms  $+ 1.688$  ms ≈ 3.14 ms

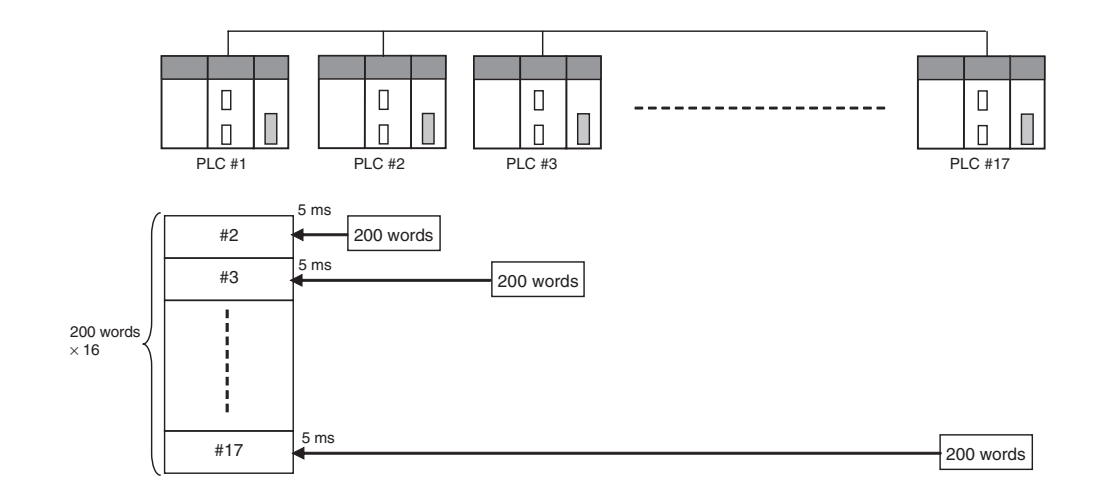

# **10-2 Adjusting the Communications Load**

In an Ethernet network using a switching hub, the network bandwidth is not shared by all of the nodes; independent transmission paths are established between individual nodes through the switching hub.

A dedicated communications buffer is established in the switching hub for communications between the nodes and full-duplex communications (simultaneous transmission and reception) are performed asynchronously with other transmission paths. The communications load in other transmission paths does not affect communications, so packet collisions do not occur and stable, high-speed communications can be performed.

The switching hub functions shown in the following table determine the performance of tag data links.

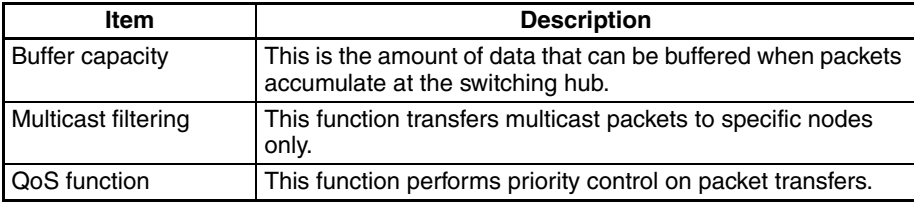

The following table shows the tag data link settings that can be made for individual EtherNet/IP Units as well as the setting ranges.

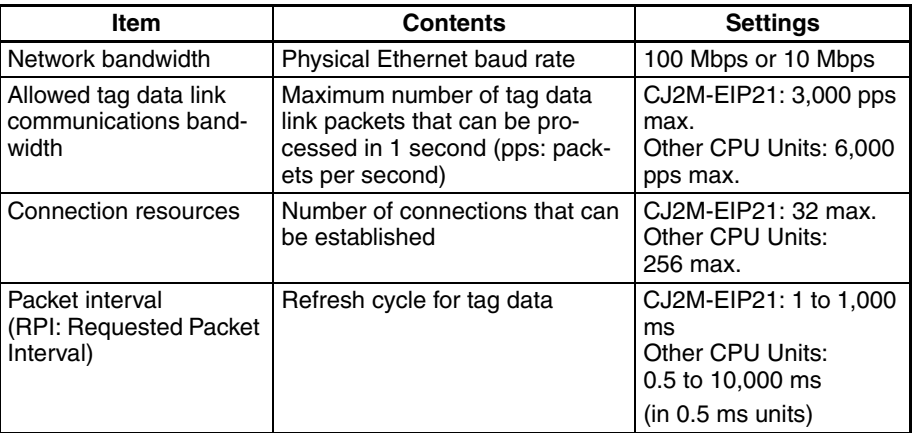

When the tag data link settings exceed the capabilities of the switching hub being used, increase the RPI value. Particularly when using a switching hub that does not support multicast filtering, the settings must be made considering that multicast packets will be sent even to nodes without connection settings.

In addition, if the required tag data link performance cannot be achieved with the switching hub's capabilities, reevaluate the overall network configuration and correct it by taking steps such as selecting a different switching hub or splitting the network.

The following sections show how to check the device bandwidth being used by the tag data links in the designed network, and how to set the appropriate values.

**Note** If the Network Configurator is used to set the connection type in the connection settings to a multicast connection, multicast packets will be used. If the connection type is set to a point-to-point connection, multicast packets will not be used.

## **10-2-1 Checking Bandwidth Usage for Tag Data Links**

The Network Configurator can display the bandwidth actually used for tag data links at each EtherNet/IP Unit, based on the connections set in the network configuration.

The device bandwidth used by tag data links can be checked by clicking the **Detail** Button in the Usage of Device Bandwidth Area at the bottom of the Network Configuration Window.

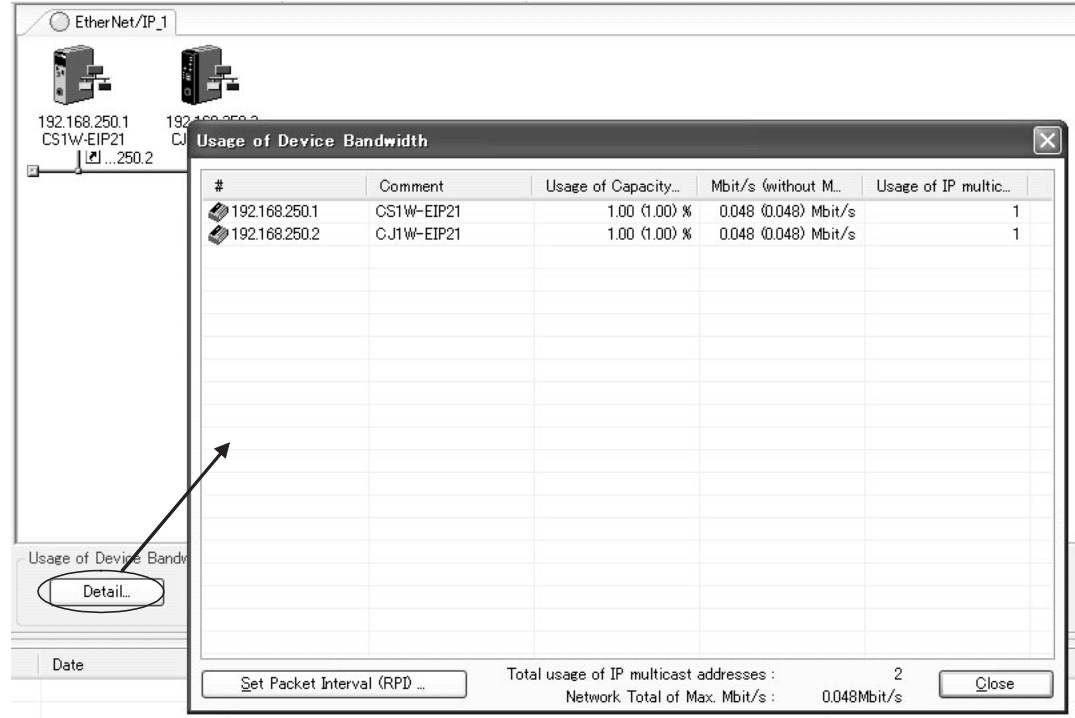

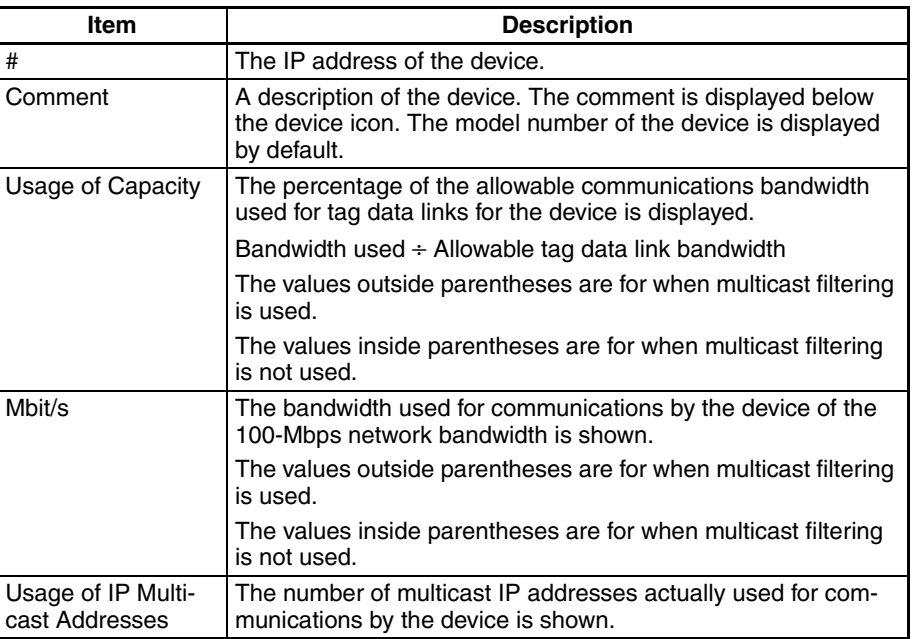

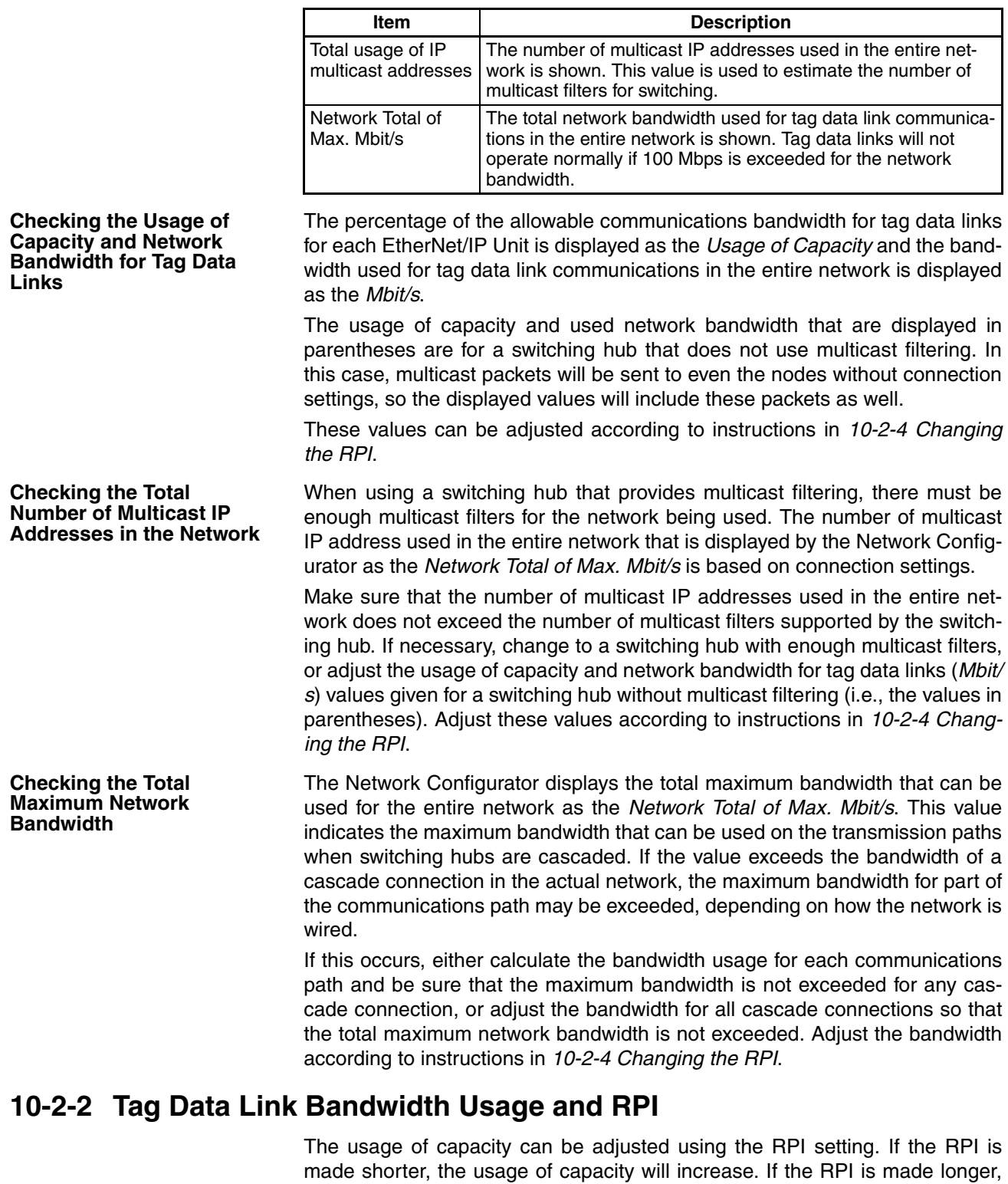

the usage of capacity will decrease. The RPI can be set in any one of the following ways.

• Setting the same interval for all connections

- Setting a particular device's connection
- Setting a particular connection

When the same RPI is set for all connections, the usage of capacity will basically increase proportionally as the RPI is made shorter.

Example:

If the RPI is set to 50 ms for all connections and the usage of capacity is 40%, the usage of capacity may increase to 80% when the RPI is reduced to 25 ms for all connections.

**Note** Performing message communications or other network operations from the Network Configurator (such as monitoring or other operations that place a load on the network) or from the user application when the tag data link bandwidth usage of capacity is between 80% and 100% can create an excessive load on the network and result in timeouts. If timeouts occur, increase one or all of the RPI settings or reduce the usage of capacity.

## **10-2-3 Adjusting Device Bandwidth Usage**

**Switching Hubs without Multicast Filtering (100- Mbps Hubs)** 

• Is the network bandwidth without multicast filtering usage under 100 Mbps for each node? (This appears as "Mbit/s" in the dialog box shown on page 269.)

 $\rightarrow$  If any node exceeds 100 Mbps, change the connections settings, such as the RPI.

• Is the usage of capacity without multicast filtering under 100% for each node? (This appears as "Usage of Capacity" in the dialog box shown on page 269.)

 $\rightarrow$  If any node exceeds 100%, change the connections settings, such as the RPI.

• Is the total network bandwidth usage under 100 Mbps? (This appears as "Network Total of Max. Mbit/s" in the dialog box shown on page 269.)

 $\rightarrow$  If the total bandwidth usage exceeds 100 Mbps, the bandwidth of part of the transmission path (e.g., a switching hub or media converter) had been exceeded as the result of how the network was wired (e.g., switch hub or cascade connection), causing a tag data link to operate abnormally. Check the bandwidth of the transmission path for all cascade connections. If the bandwidth is exceeded, rewire the network or increase the bandwidth between switching hubs (e.g., to 1 Gbps). If these countermeasures are not possible, change the connection settings, e.g., the RPI settings, and adjust the bandwidth for all cascade connections until the total network bandwidth is not exceeded.

- Is the network bandwidth usage under 100 Mbps for each node?  $\rightarrow$  If any node exceeds 100 Mbps, change the connections settings, such as the RPI.
- Is the usage of capacity under 100% for each node?  $\rightarrow$  If any node exceeds 100%, change the connections settings, such as the RPI.
- Is the total network bandwidth usage under 100 Mbps? (This appears as "Network Total of Max. Mbit/s" in the dialog box shown on page 269.)

 $\rightarrow$  If the total bandwidth usage exceeds 100 Mbps, the bandwidth of part of the transmission path (e.g., a switching hub or media converter) had been exceeded as the result of how the network was wired (e.g., switch hub or cascade connection), causing a tag data link to operate abnormally. Check the bandwidth of the transmission path for all cascade connections. If the bandwidth is exceeded, rewire the network or increase the bandwidth between switching hubs (e.g., to 1 Gbps). If these countermeasures are not possible, change the connection settings, e.g., the RPI settings, and adjust the bandwidth for all cascade connections until the total network bandwidth is not exceeded.

**Switching Hubs with Multicast Filtering (100- Mbps Hubs)**

• Is the network bandwidth usage without multicast filtering under 100 Mbps for each node or the usage of capacity without multicast filtering under 100% for each node? (These appear as "Mbit/s" and "Usage of Capacity" in the dialog box shown on page 269.)

 $\rightarrow$  If the total bandwidth usage exceeds 100 Mbps, the bandwidth of part of the transmission path (e.g., a switching hub or media converter) had been exceeded as the result of how the network was wired (e.g., switch hub or cascade connection), causing a tag data link to operate abnormally. Check the bandwidth of the transmission path for all cascade connections. If the bandwidth is exceeded, rewire the network or increase the bandwidth between switching hubs (e.g., to 1 Gbps). If these countermeasures are not possible, change the connection settings, e.g., the RPI settings, and adjust the bandwidth for all cascade connections until the total network bandwidth is not exceeded.

## **10-2-4 Changing the RPI**

You can check the usage of capacity offline without multicast filtering against the tag data link's allowable bandwidth by following the procedures in *10-2-1 Checking Bandwidth Usage for Tag Data Links*. The usage of capacity without multicast filtering can be adjusted against the tag data link's allowable bandwidth by changing the packet interval (RPI). If the required communications performance cannot be achieved by changing the settings, reevaluate the network starting with the network configuration.

- *1,2,3...* 1. Make the required settings in the Network Configurator's Network Configuration Window.
	- 2. Click the **Detail** Button in the Usage of Device Bandwidth Area at the bottom of the Network Configuration Window.

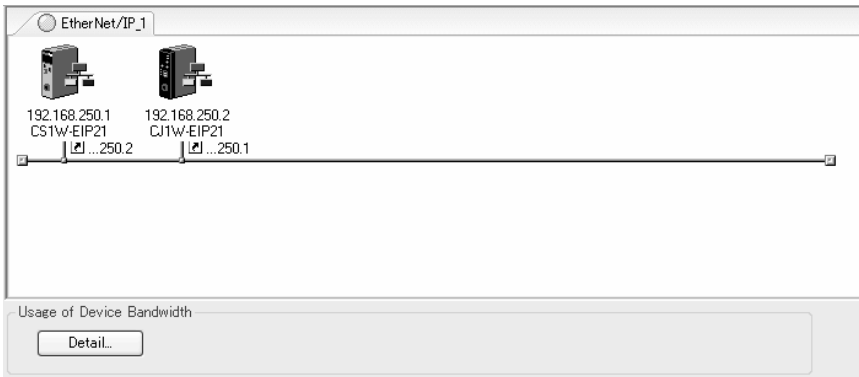

The Usage of Device Bandwidth Dialog Box will be displayed.

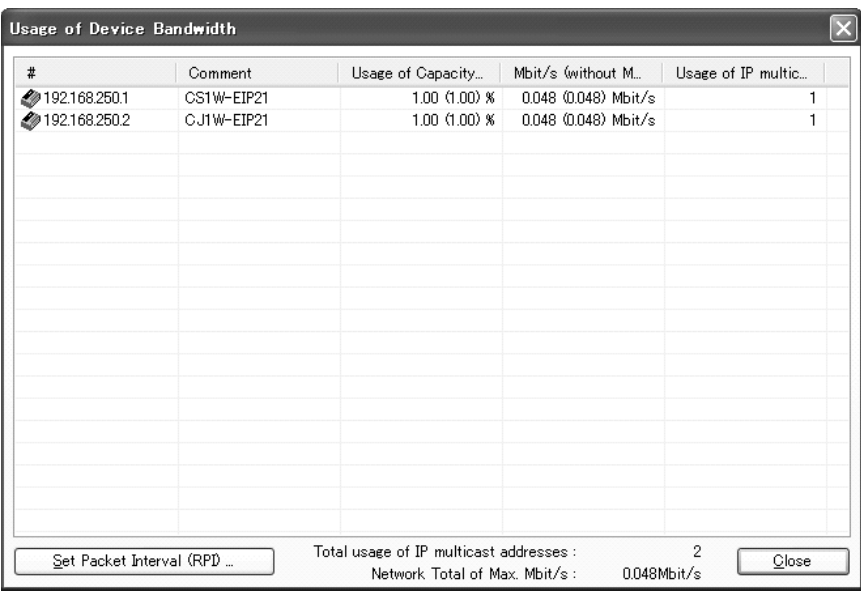

The *Usage of Capacity* column will show the percentage of the allowed tag data link bandwidth being used, and the *Mbit/s* column will show the network bandwidth being used.

3. The usage of capacity can be adjusted by changing the associated devices' RPI settings.

The RPI settings can be changed with the following three methods.

## **Method 1: Same Packet Interval Set for all Connections**

The usage of capacity can be adjusted by changing the RPI for all of the connections at the same time.

a. Click the **Set Packet Interval (RPI)** Button at the bottom of the Usage of Device Bandwidth Dialog Box.

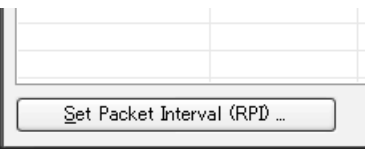

b. The Set Packet Interval (RPI) Dialog Box will be displayed. Input a new RPI value, and click the **OK** Button.

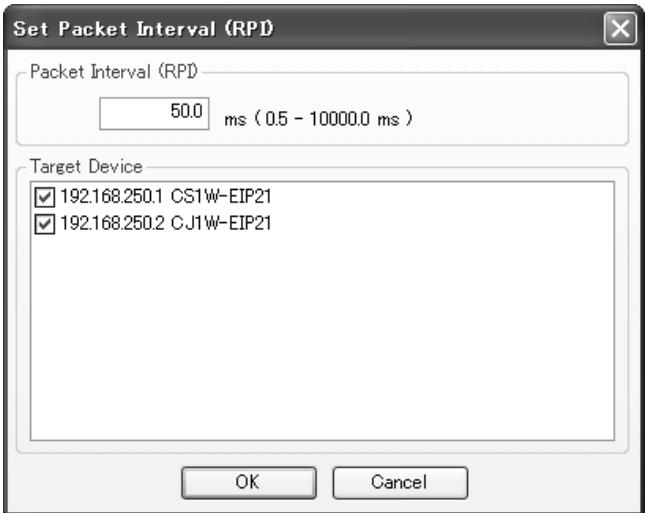

#### **Method 2: Changing a Particular Device's RPI Setting**

The usage of capacity can be adjusted for only a particular device by changing the packet intervals (RPI) for all of the device's connections together. In this case, the usage of capacity will also change for the devices that are the target devices of the connection which was adjusted.

a. Click the **Set Packet Interval (RPI)** Button at the bottom of the Usage of Device Bandwidth Dialog Box.

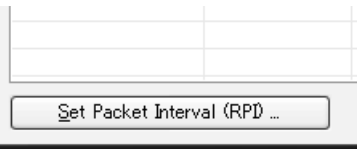

b. The Set Packet Interval (RPI) Dialog Box will be displayed. In the *Target Device* Area, deselect the target devices that are not being adjusted by removing the check marks.

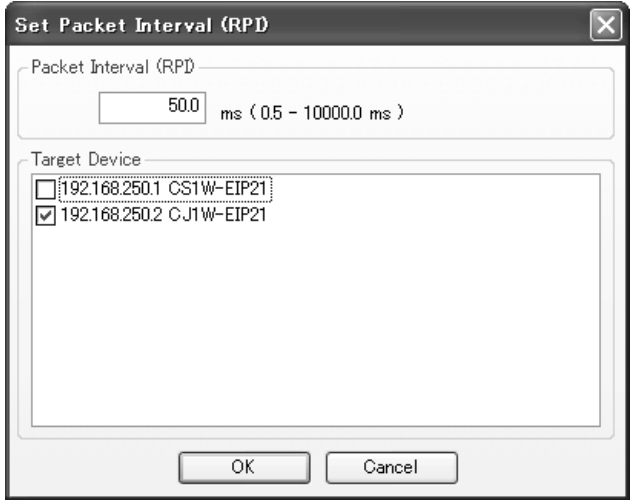

c. Input a new RPI value, and click the **OK** Button.

#### **Method 3: Changing a Particular Connection's RPI Setting**

The usage of capacity can be adjusted by individually changing the packet intervals (RPI) setting for a particular connection. In this case, the usage of capacity will also change for the device that is the target device of the connection which was adjusted.

**274**

- a. Click the **Close** Button at the bottom of the Usage of Device Bandwidth Dialog Box.
- b. Double-click the device that is set as the originator of the desired connection. The Edit Device Parameters Dialog Box will be displayed.

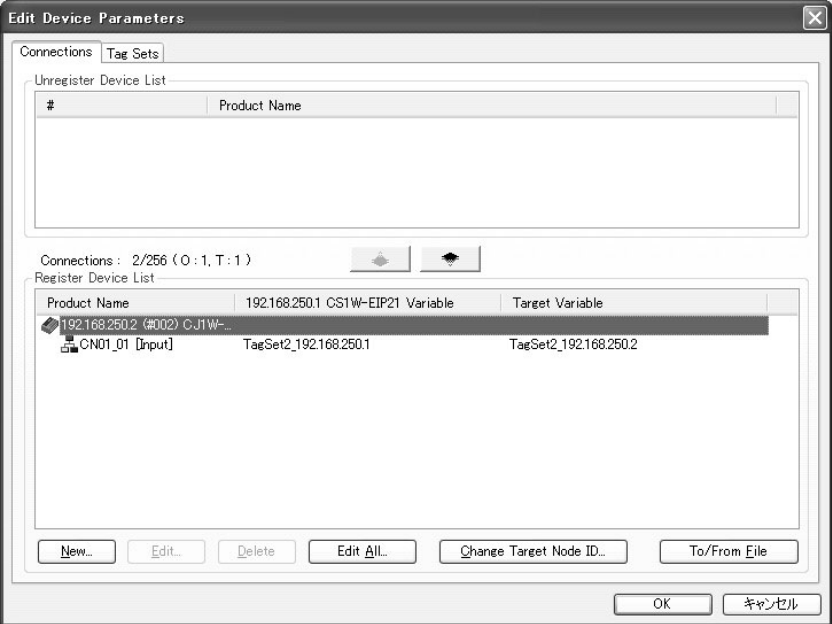

c. In the Register Device List, select the connection for which you want to change the RPI, and click the **Edit** Button.

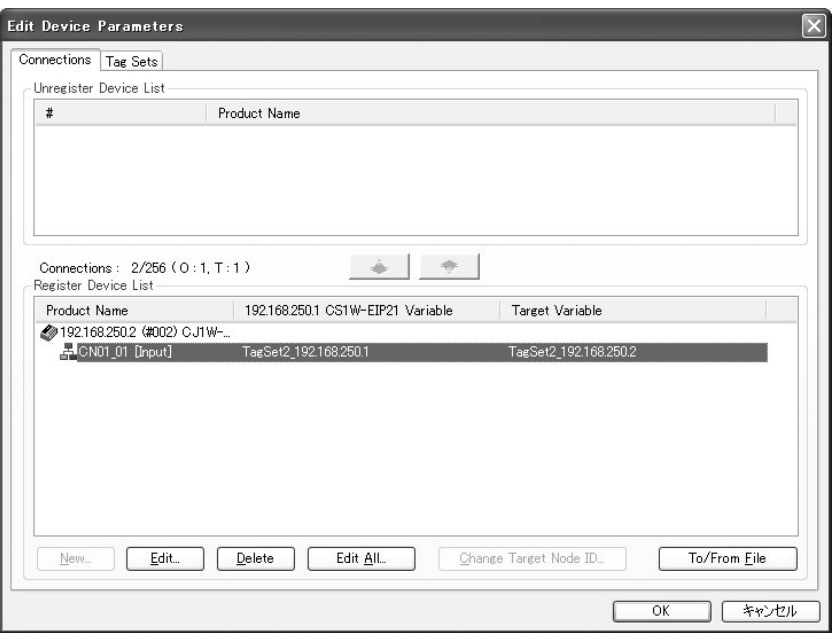

d. The device's Edit Connections Dialog Box will be displayed. Input a new RPI value, and click the **OK** Button.

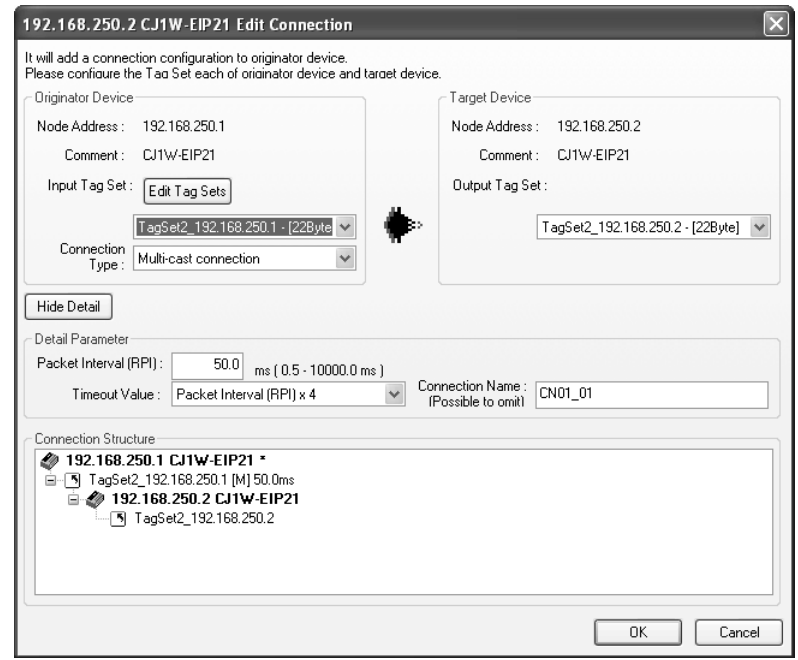

- 4. If the usage of capacity cannot be adjusted to the desired level when the setting described above has been performed, reconsider the network configuration considering the following points. Refer to *10-2-3 Adjusting Device Bandwidth Usage*.
	- Reduce the number of nodes and number of connections.
	- Split the network.
- 5. Check the bandwidth usage again.

If the connection settings have been changed, click the **Detail** Button in the Usage of Device Bandwidth Area at the bottom of the Network Configuration Window and check bandwidth usage according to the instructions in *10-2-1 Checking Bandwidth Usage for Tag Data Links*. It is particularly important to check the usage of capacity when an individual connection's RPI setting was changed without using the **Set Packet Interval (RPI)** Button at the bottom of the Usage of Device Bandwidth Dialog Box.

6. Run user tests to verify that there are no problems with the new settings.

## **10-2-5 RPI Setting Examples**

The following examples explain how to calculate the packet intervals (RPI) in the following network configuration.

## **Example Conditions**

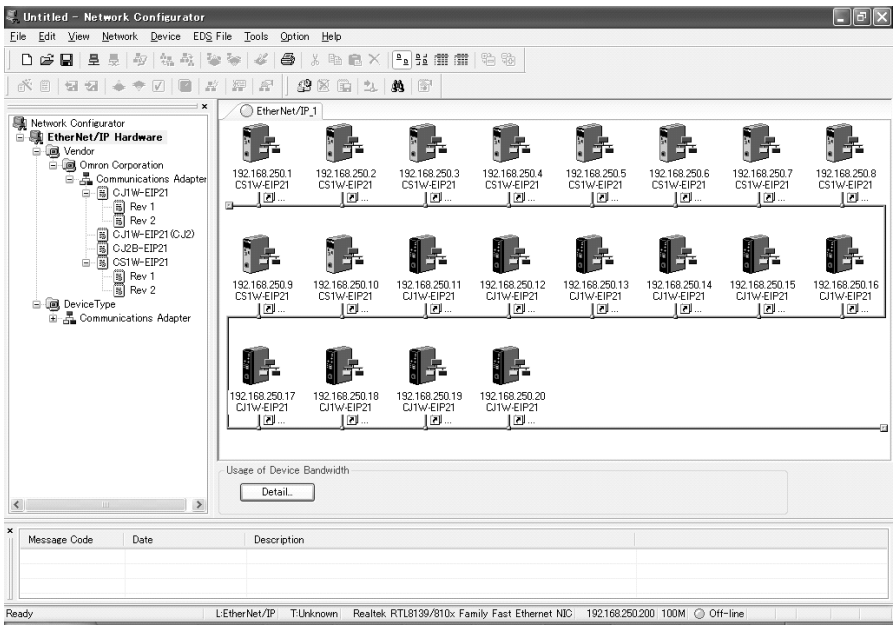

#### **Connections**

In this example, there are 10 CS1W-EIP21 Units and 10 CJ1W-EIP21 Units for a total of 20 devices connected in the network. Each device has one 100 word tag for transmission and nineteen 100-word tags for reception, so that the Units exchange data mutually.

By default, the packet intervals (RPI) are set to 10 ms for all of the connections. The devices' IP addresses range from 192.168.250.1 to 192.168.250.20.

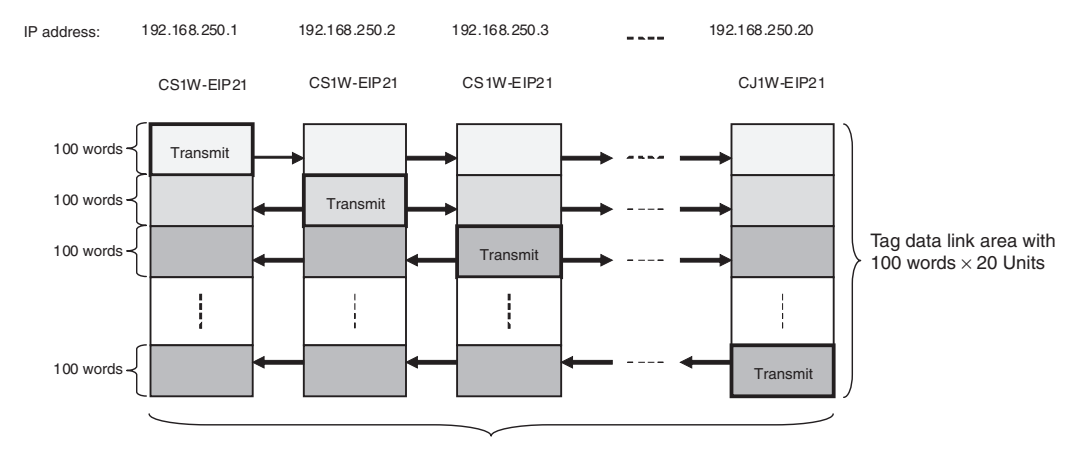

10 CS1W-EIP21 Units + 10 CJ1W-EIP21 Units = 20 Units total The RPI is 10 ms (ethernet default) for all connections.

**Checking the Device Bandwidth Usage**

When the **Detail** Button is clicked in the Usage of Device Bandwidth Area, it is apparent that the percentage of the allowed tag data link bandwidth being used by each device's tag data link (Usage of Capacity) is 39.67%, as shown in the following dialog box.

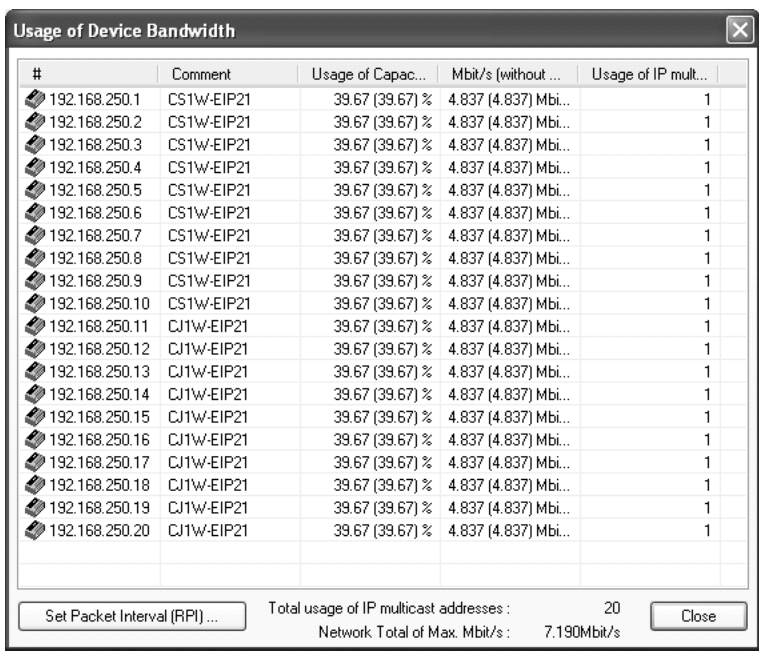

## **Changing the Settings**

### **Method 1: Same Packet Interval Setting for All Connections**

The percentage of the allowed tag data link bandwidth being used (Usage of Capacity) was 39.67% with the RPI set to 10.0 ms for all of the connections, so the RPI will be set to 5.0 ms, with a target of 80% or less of the allowable bandwidth.

Click the **Set Packet Interval (RPI)** Button at the bottom of the Usage of Device Bandwidth Dialog Box. The Set Packet Interval (RPI) Dialog Box will be displayed. Input 5.0 ms as the new RPI value, and click the **OK** Button.

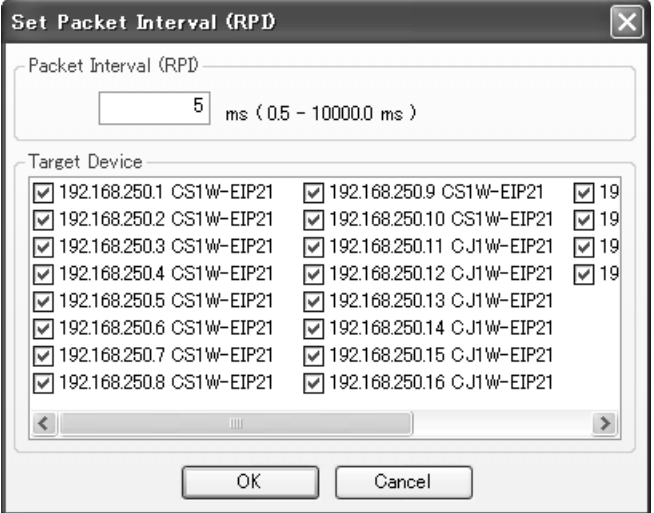

If the packet interval for all connections has been set to the same setting, the dialog box will show that the usage of capacity for the tag data link's allowable communications bandwidth is 73.00% and the fastest set value is 5.0 ms.

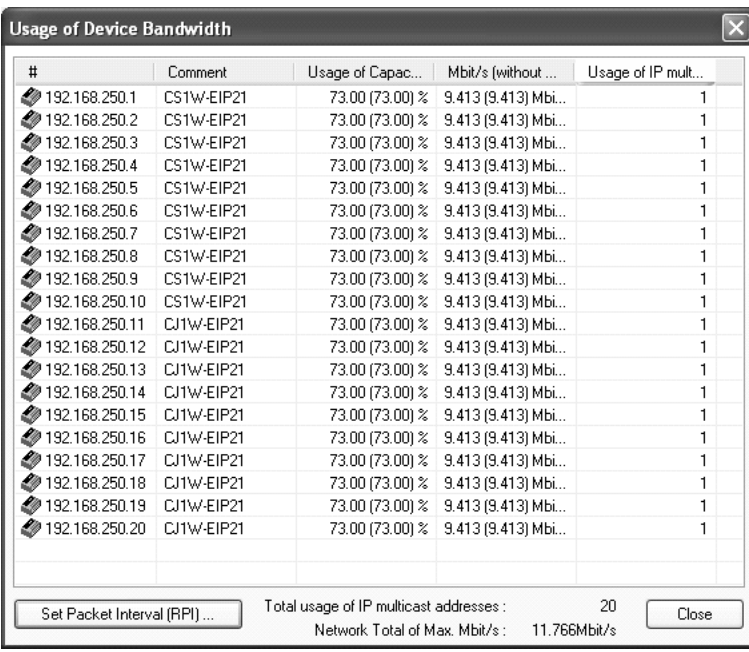

#### **Method 2: Changing the Packet Interval (RPI) of Only Specific Devices**

In this example, we want faster tag data links for devices 192.168.250.1 and 192.168.250.10 only. Click the **Set Packet Interval (RPI)** Button at the bottom of the Usage of Device Bandwidth Dialog Box to display the Set Packet Interval (RPI) Dialog Box.

In the Target Device Area, deselect all devices other than 192.168.250.1 and 192.168.250.10 by removing the corresponding check marks. Input 5.0 ms as the new RPI value, and click the **OK** Button.

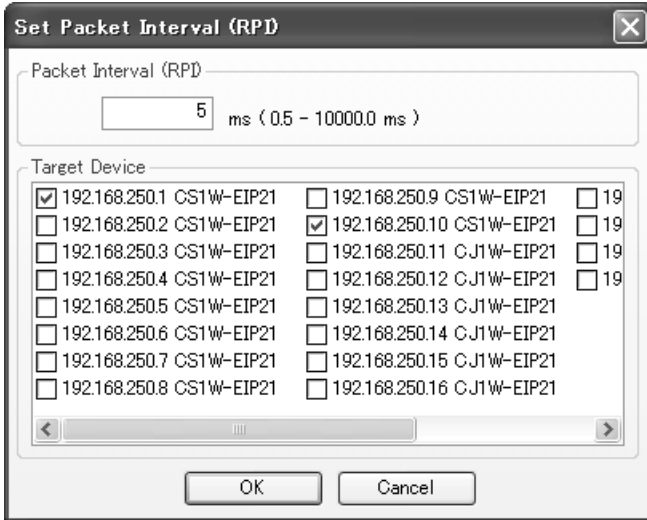

The percentage of the allowed tag data link bandwidth being used (Usage of Capacity) increases to 74.67% for devices 192.168.250.1 and 192.168.250.10, which indicates that the RPI is set to a higher speed for these devices' connections.

The Usage of Capacity values also indicate that the Usage of Capacity has increased (from 39.67% to 43.00%) for all of the other devices, which connect with devices 192.168.250.1 and 192.168.250.10.

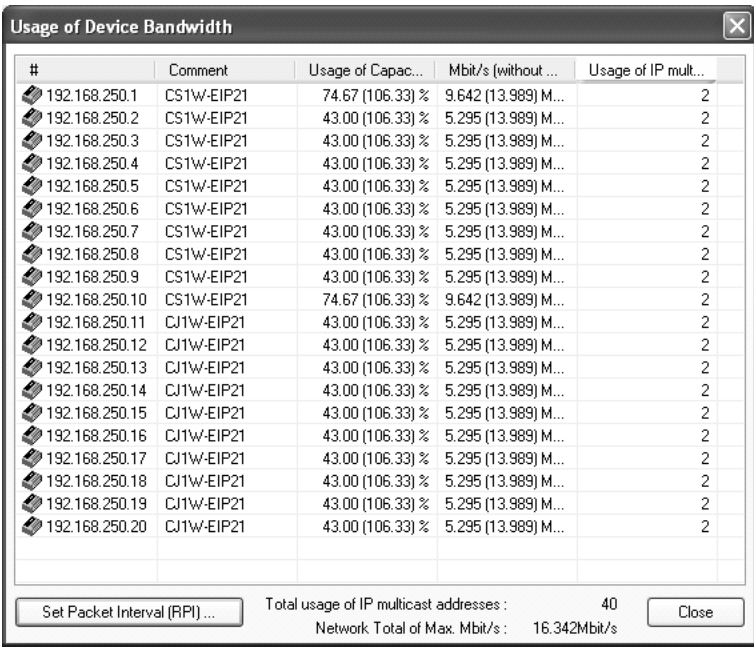

In this case, if there is no multicast filter, the value becomes 106.33%. If there is no multicast filter for a switching hub, communications errors may occur depending on the communications load of the EtherNet/IP Unit or built-in EtherNet/IP Unit port.

### **Method 3: Changing the Packet Interval (RPI) of Only Specific Connections**

In this example, we want a faster tag data links for just a particular connection of device 192.168.250.1.

Double-click device 192.168.250.1 in the Network Configuration Window.

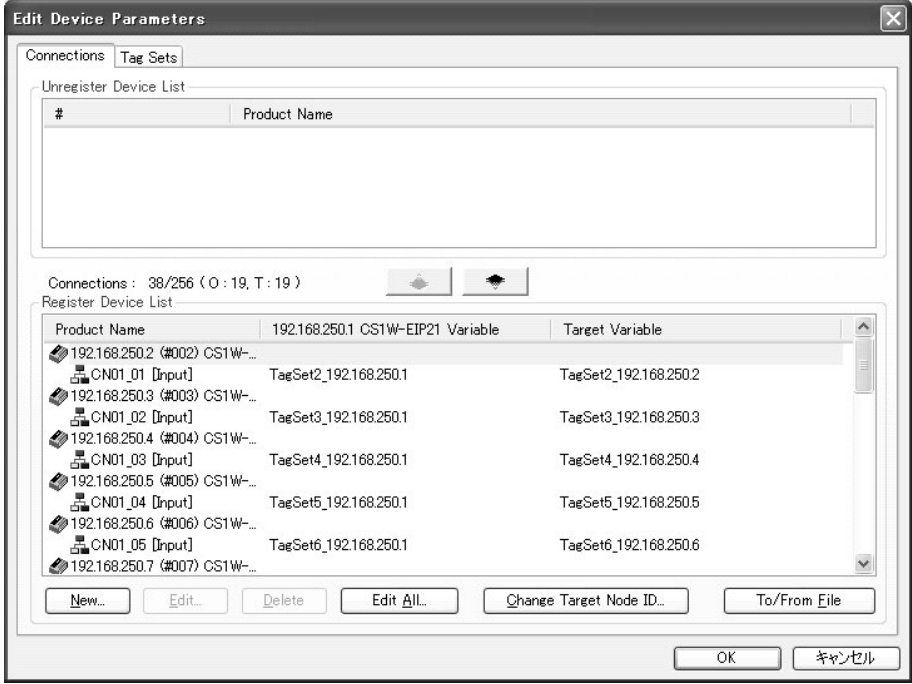

Information about the connection with device 192.168.250.20 is registered in the Register Device List. Double-click this connection to edit the settings.

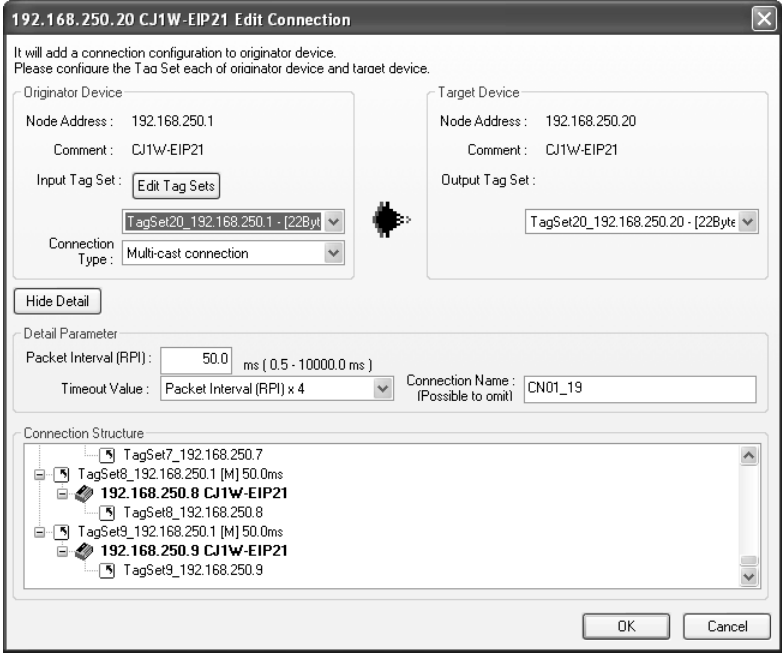

In the Edit Connection Dialog Box, input 1.0 ms as the new RPI value, and click the **OK** Button. The tag data link bandwidth being used by device 192.168.250.1 (Usage of Capacity) increases to 54.67%, which indicates that a RPI is set to a higher speed for this device.

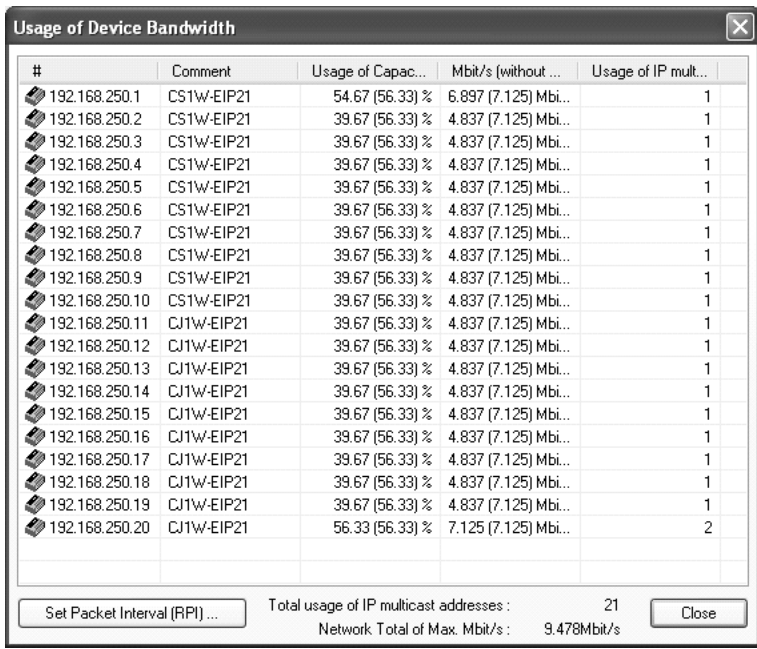

In this case, the tag data link bandwidth being used by device 192.168.250.20 (Usage of Capacity) also increases (from 39.67% to 56.33%).

## **10-3 I/O Response Time in Tag Data Links**

**Note** This section describes the data processing time for an EtherNet/IP Unit or a built-in EtherNet/IP port on a CJ2H-CPU6@-EIP CPU Unit. The data processing time for a built-in EtherNet/IP port on the CJ2M-CPU3<sup>1</sup> CPU Unit is different. For details, refer to *10-4 Tag Data Link Performance for CJ2M Built-in EtherNet/IP Ports.*

## **10-3-1 Timing of Data Transmissions**

The following diagram shows the timing of tag data link transmissions between the EtherNet/IP Unit or CJ2H built-in port and the CPU Unit.

The data transmission is processed during the I/O refresh period. Send data is processed with transmission at regular intervals, and received data is processed together with the send data when new data has been received from other nodes. The following diagram shows the timing of data transmissions.

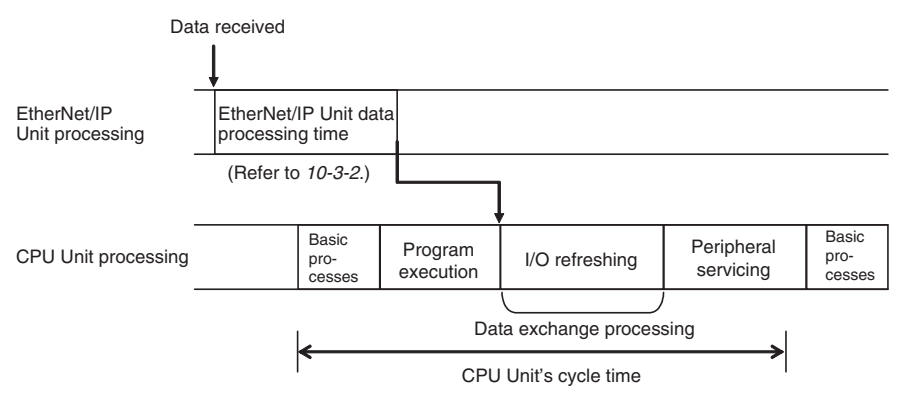

If there is an interrupt for data transmission processing, the CPU Unit's cycle time is extended by that interrupt processing time. Refer to *10-3-2 EtherNet/IP Unit or CJ2H Built-in Port Data Processing Time* for details.

## **10-3-2 EtherNet/IP Unit or CJ2H Built-in Port Data Processing Time**

The following formula approximates the time required for the EtherNet/IP Unit or CJ2H built-in port to process data transmissions with the CPU Unit (i.e., the data processing time).

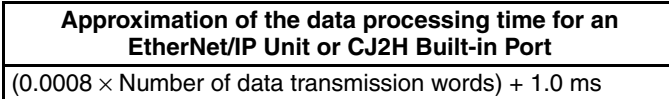

The maximum number of tag data link words that can be transferred by one EtherNet/IP Unit or CJ2H built-in port is 184,832 words. However, if the number of tag data link words exceeds the number of words that can be exchanged with the CPU Unit at one time, the data will be divided and transferred in multiple data exchanges. The following table shows the number of words that each CPU Unit can exchange at one time.

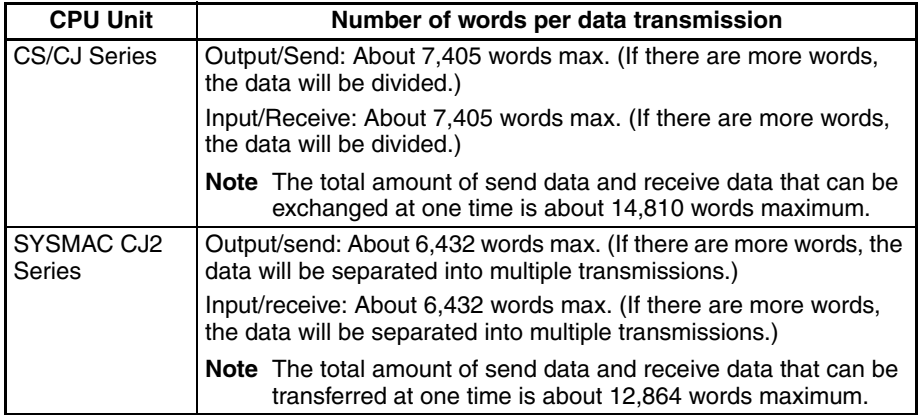

The number of data exchanges may double as given in the following table according to the relation with the CPU Unit's cycle time and the data processing time of the EtherNet/IP Unit or CJ2H built-in port.

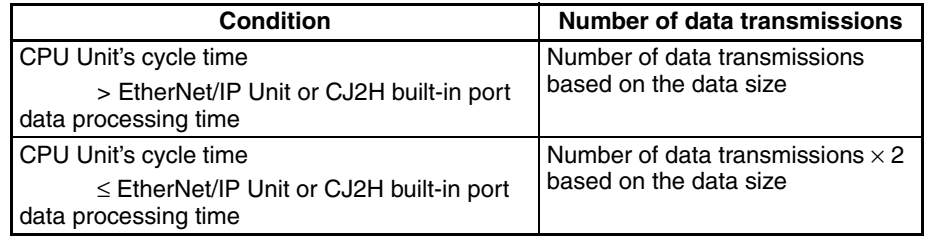

- **Note** (1) With CS/CJ-series PLCs, consecutive data area words specified in the tag set will be transferred together if possible. Up to 19 send data blocks can be processed in one data transmission; up to 20 receive data blocks can be processed in one data transmission. If there are more blocks, the data will be divided and transferred in separate data transmissions.
	- (2) The preceding data processing time approximation is the standard formula when a higher priority processing event does not occur in peripheral servicing. For example, if an instruction such as SEND, RECV, or FAL is executed, the instruction's processing will have higher priority, so the data processing time may be longer.

## **10-3-3 Effect on the CPU Unit's Cycle Time**

The CPU Unit's cycle time is affected when the EtherNet/IP Unit or CJ2H builtin port refreshes tag data and status data with the CPU Unit. This effect depends on the size of the tag data links, and can be approximated with the values in the following table. When there are multiple EtherNet/IP Units or CJ2H built-in ports, the effect is cumulative.

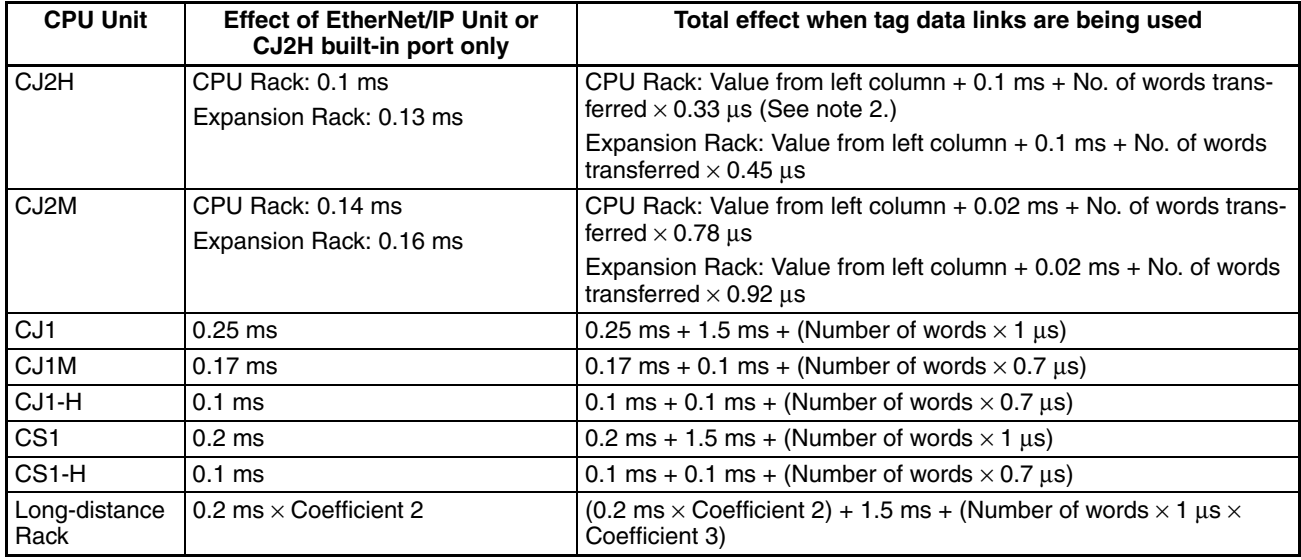

**Note** (1) When one of the listed CPU Bus Units is mounted in a CS-series Longdistance Rack, the I/O refreshing time is extended by the distance to the Rack in which the Unit is mounted, regardless of the model of the CPU Unit. The following graph shows the coefficients (2 and 3) required to calculate this effect.

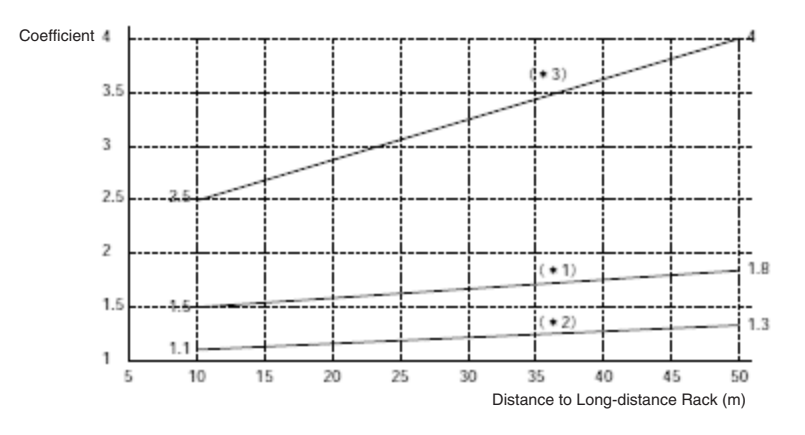

- (2) The additional time for CJ2H CPU Units with unit version 1.1 or later will be as follows if high-speed interrupts are enabled.
	- 0.1 ms + Number of words transferred  $\times$  0.87 us

## **10-3-4 Tag Data Link I/O Response Time Calculation Example**

When using the tag data link functions of the EtherNet/IP Unit or CJ2H built-in port, there is a time lag between the point when the data link area's data changes due to an input at a node and the point when the change is output at another node's data link area. This time lag is called the tag data link I/O response time.

This example shows how to calculate the minimum and maximum I/O response times in the following configuration for connection 1 opened between node 1 and node 2.

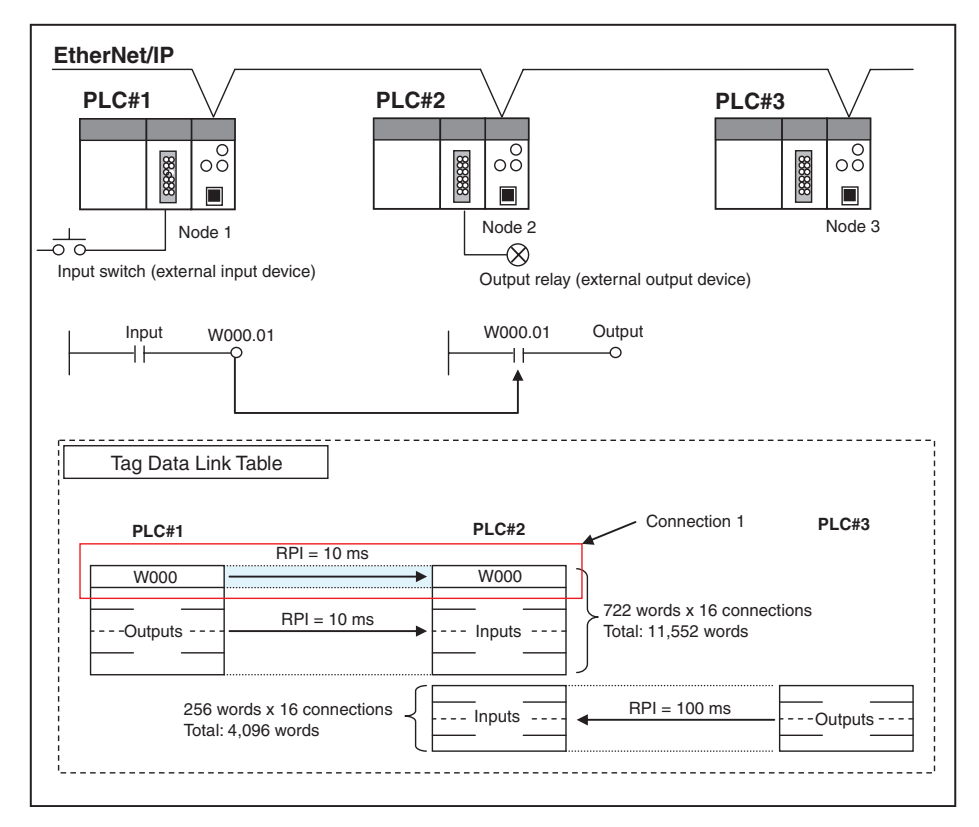

The following table gives the items required to find the I/O response time and values used in calculations for this system configuration.

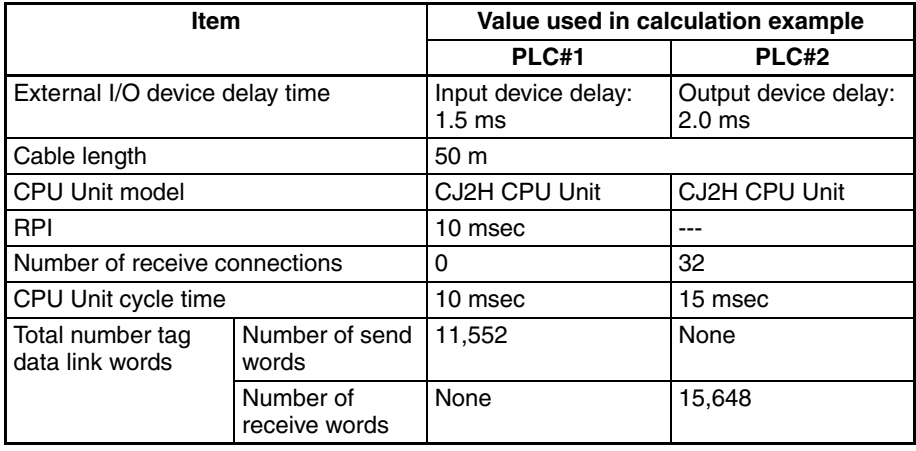

## **Maximum Tag Data Link I/O Response Time**

You can find the maximum I/O response time from the total of (1) to (6) in the following figure.

## *I/O Response Time in Tag Data Links* **Section 10-3**

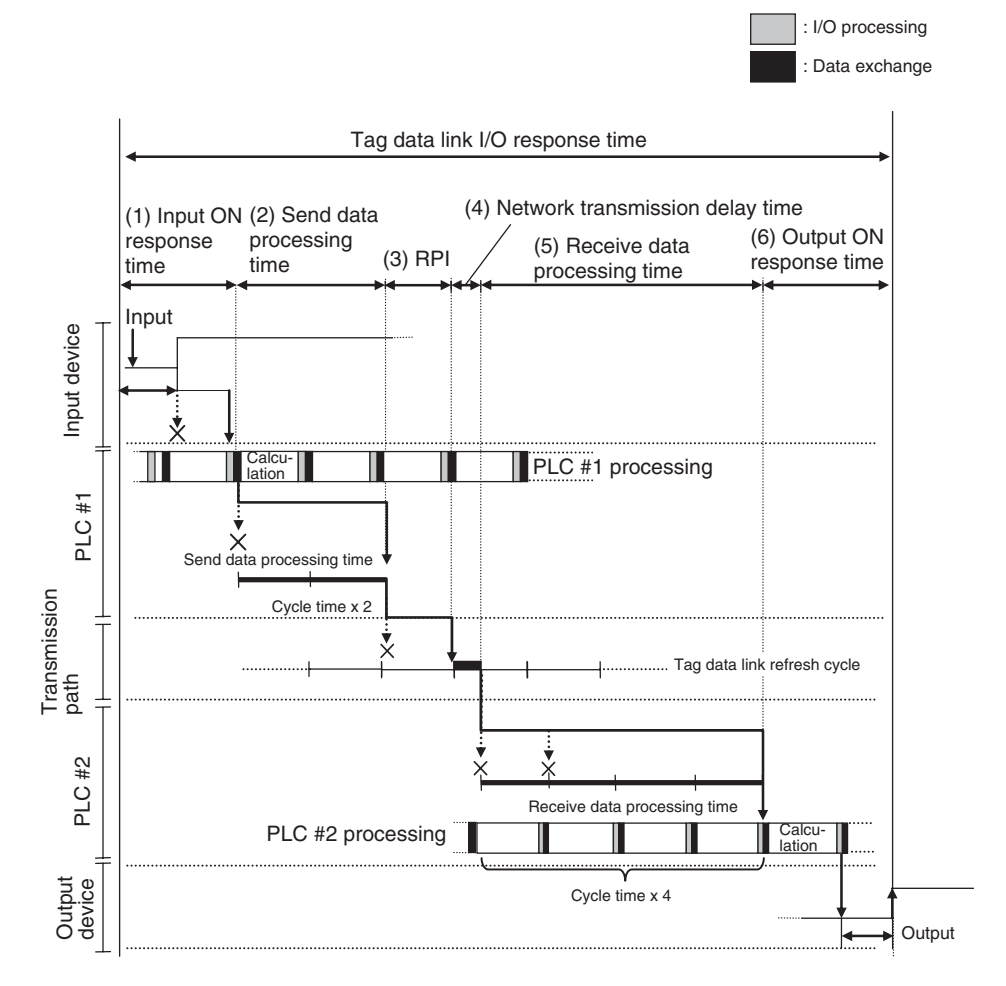

## **(1) Node 1 (PLC #1) Input ON Response Time**

This is the delay time for the external input device from when the input occurs until the switch actually turns ON and the time until the input data is stored in the memory area of the CPU Unit for PLC #1. In this system, the input switch delay time is 1.5 ms. Also, one CPU cycle time is required until the data is stored in the memory area of the CPU Unit. Therefore, the input ON response time is  $1.5 \text{ ms} + 10 \text{ ms}$ , or  $11.5 \text{ ms}$ .

### **(2) Node 1 (PLC #1) Send Data Processing Time**

This is the time until memory data in the CPU Unit is transferred to the Ether-Net/IP Unit. If the amount of data that can be processed in one data transmission with the CPU Unit is exceeded, data transmission will be performed over multiple cycles of the CPU Unit, and so time is calculated for the number of transmissions times the CPU Unit cycle times. The following table gives the send data processing times and breakdown for node 1 (PLC #1) in this system configuration. Refer to *10-3-2 EtherNet/IP Unit or CJ2H Built-in Port Data Processing Time* for details on the calculation formula for each item.

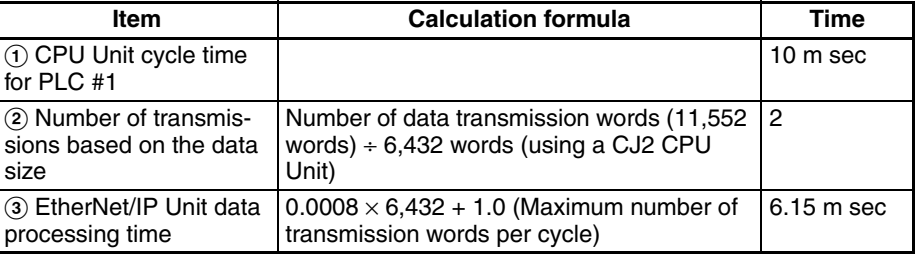

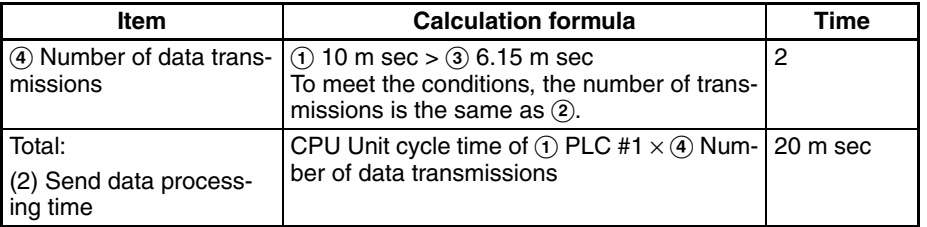

## **(3) Packet Interval (RPI)**

This is the communications refresh cycle set for each connection using the Network Configurator. In this system, it is the refresh cycle for connection 1 (10 ms), which includes W000.01.

### **(4) Network Transmission Delay Time**

This is the total of the send processing delay, receive processing delay, switching hub delay, and cable delay. Refer to *10-1-3 Network Transmission Delay Time* for details on the calculation formula for network delay time. In this system, it is 5.2 ms.

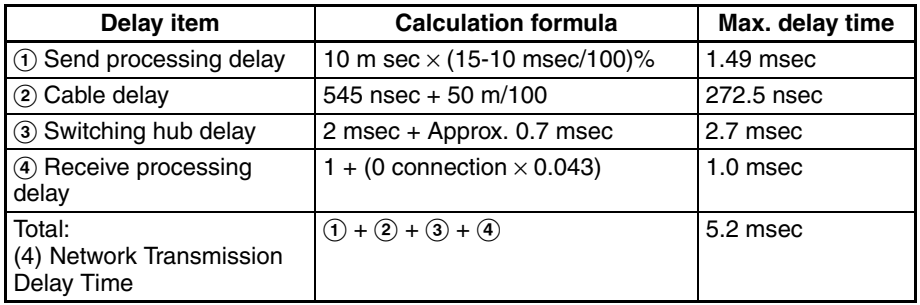

### **(5) Node 2 (PLC #2) Receive Data Processing Time**

This is the time to transfer the data received by the EtherNet/IP Unit or CJ2H built-in port to the memory area in the CPU Unit. Receive data is transferred in the order that it is received, but if the amount of data that can be processed in one transmission is exceeded, multiple cycles are required to transfer the data. Also, data transmission is performed only once per CPU Unit cycle. Therefore, if data transfer has ended in the cycle in which data is received, the start of transmission for received data will be delayed by one CPU Unit cycle time.

In this system configuration, data transfer is performed a maximum of three times based on the data size of node 2 (PLC #2) to transfer received data for node 1 (PLC #1) and node address 3 (PLC #3). Also, the cycle time of PLC #2 is 15 ms, the effect on the CPU Unit cycle time is 2.3 ms, and the data processing time for the EtherNet/IP Unit or CJ2H built-in port is 6.15 ms. The number of data transmissions is thus calculated as 3. In addition, the number of data transmissions is calculated as a maximum of 4  $(3 + 1)$  because it is necessary to consider a delay of one CPU Unit cycle time in transferring received data.

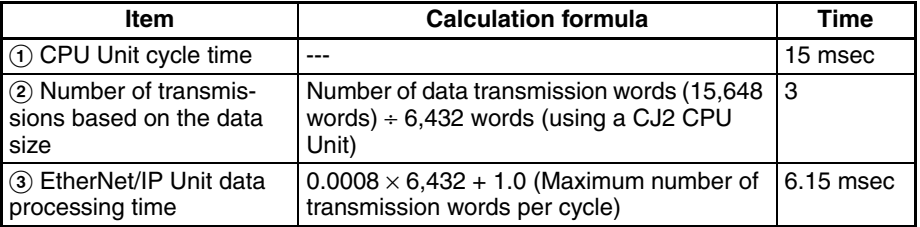

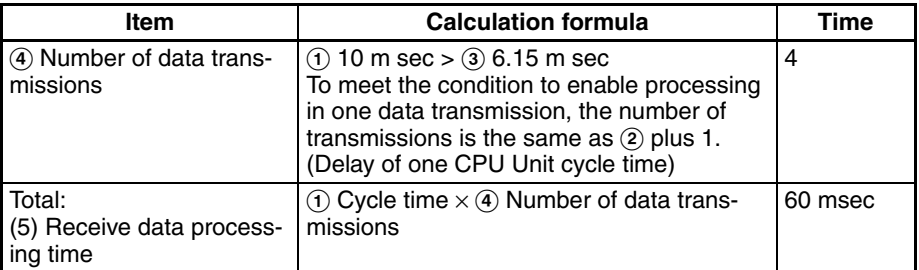

### **(6) Output ON response time**

This is the delay time for the external output device from when the output bit turns ON in the memory of the CPU Unit until the output is actually performed. In this system configuration, the delay time for an output relay is 2.0 ms. Also, one CPU cycle time is required until the data is stored in the memory area of the CPU Unit.

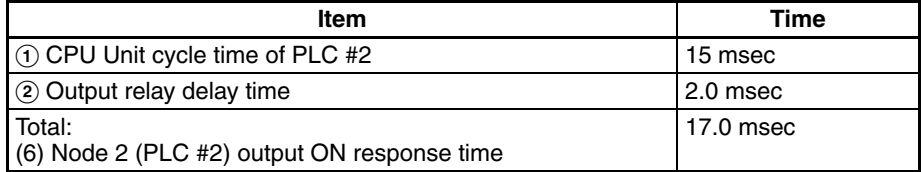

The maximum tag data link I/O response time for this system configuration found from the total of (1) to (6) is 124 ms.

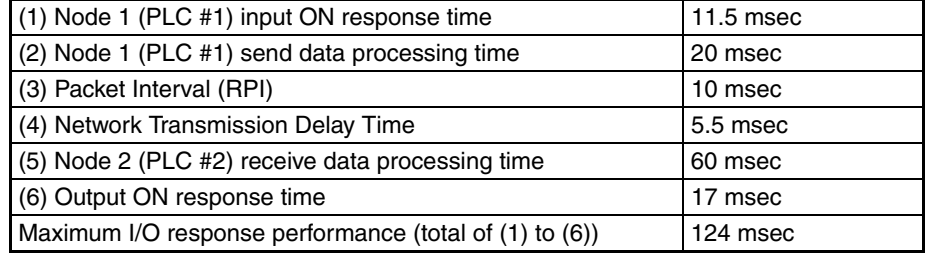

**Note** The I/O response time may be longer due to noise, or other events.

**290**

**Minimum Tag Data Link I/O Response Time**

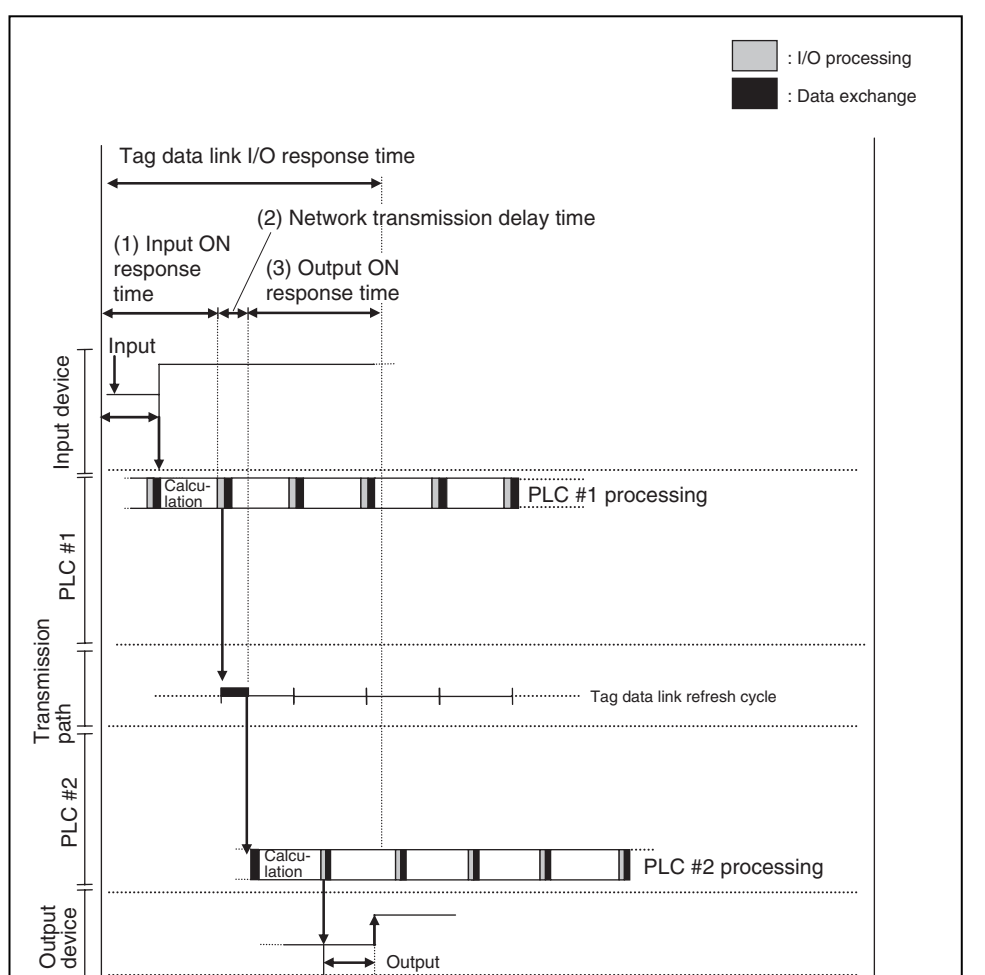

The minimum tag data link I/O response time, which occurs when there are no processing delays, is calculated as follows.

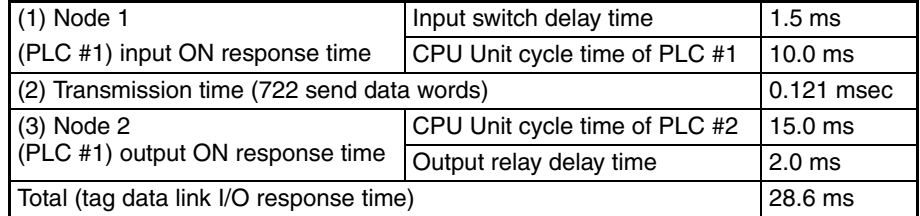

When the baud rate is 100 Mbps, the transmission time can be calculated with the following equation. If a network delay does not occur, just this transmission time is added.

Transmission time  $=$ 

(Number of send data words  $\times$  2 + 74)  $\times$  8  $\times$  0.00001 ms

**Note** The I/O response time may be longer due to noise, or other events.

## **10-4 Tag Data Link Performance for CJ2M Built-in EtherNet/IP Ports**

## **10-4-1 Overview**

The built-in EtherNet/IP port on a CJ2M CPU Unit (CJ2M-CPU3<sup>n</sup>) supports tag data links for up to 32 connections, with a data size of 640 words (20 words for unit version 2.0) per connection. These specifications are different from those of CJ2H built-in ports and EtherNet/IP Units.

A maximum of 640 words of tag data links can be used in communications.

This 640 words is the amount of data that is processed for one data transmissions between the CPU Unit and the CJ2M built-in port.

The tag data link specifications of CJ2M built-in ports are provided in the following table. If these specifications are insufficient for the required system configuration, use a CJ2H built-in port on a CJ2H-CPU6@-EIP CPU Unit or a CJ1W-EIP21 EtherNet/IP Unit.

## **Tag Data Link Specifications for CJ2M Built-in EtherNet/IP Ports**

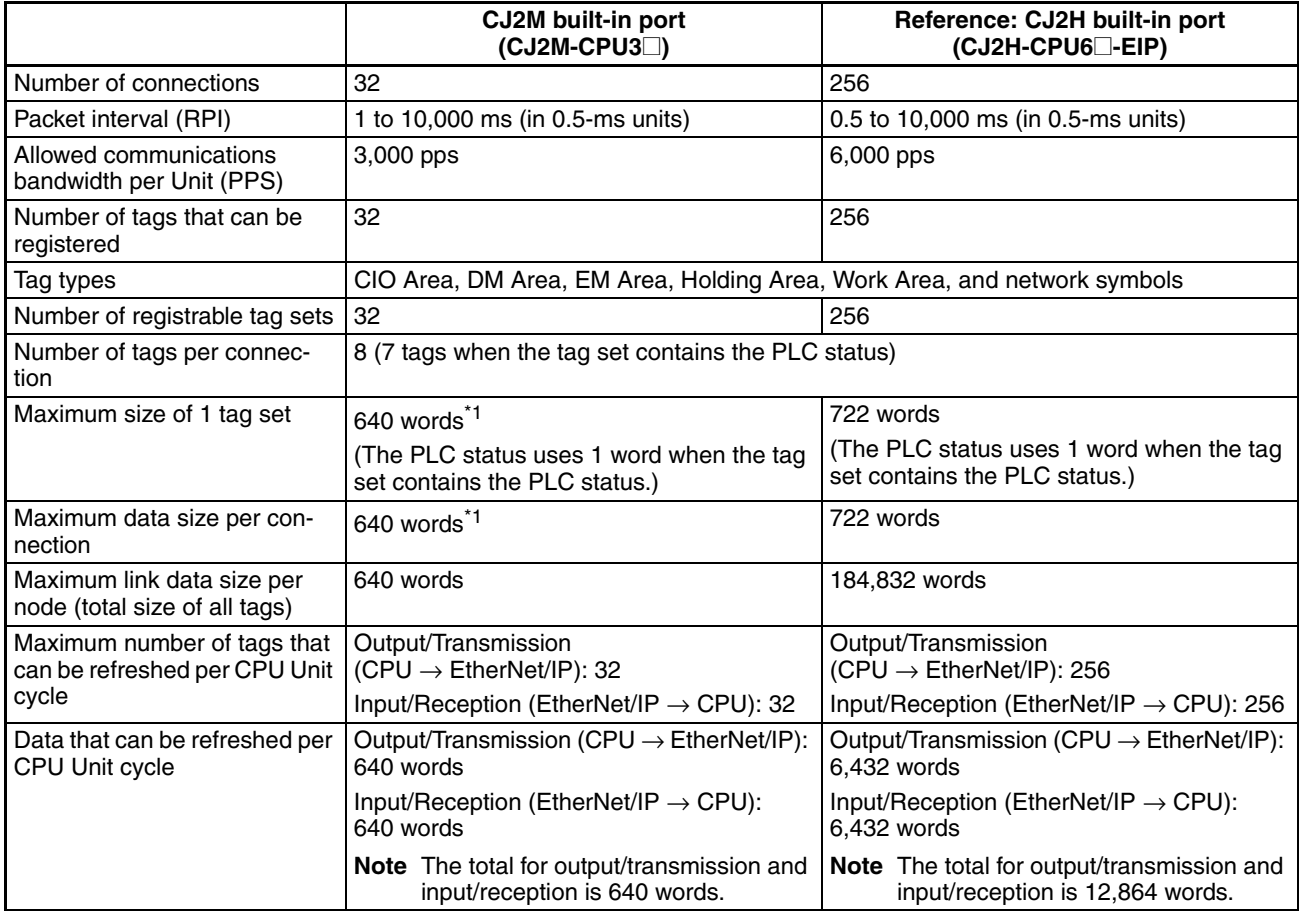

\*1 Unit version 2.0: 20 words maximum.

## **Tag Data Link System Configuration Example**

This example configuration is based on the maximum specifications for CJ2M built-in ports where all nodes send and receive data to the other nodes. As shown in the following figure, the send area for each node in a 17-node configuration is 20 words.

For example, node 1 establishes 16 send connections and 16 receive connections to the other 16 nodes, for a total of 32 connections. The data size per connection is 20 words for the send area to the other nodes and 20 words each of the receive areas from the other nodes.

If the same RPI is set for all connections, 12 ms is the lowest setting that can be used.

#### ■ **Calculation Example**

 $(1,000 \div 12 \text{ [ms]} (RPI) + 1,000 \div 100 \text{ [ms]} (heat \text{beam})$  transmission period))  $\times$ 32 (connections) = 2,987 pps < 3,000 pps

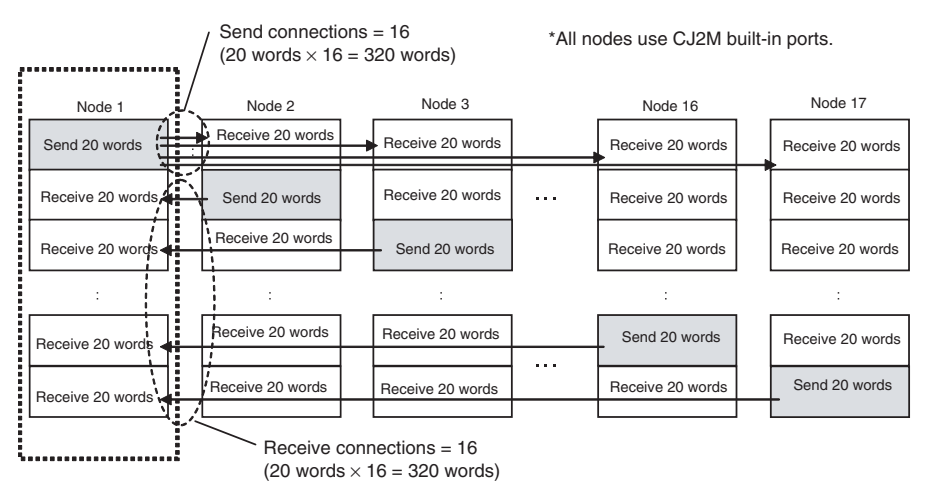

## **10-4-2 Tag Data Link I/O Response Time**

With tag data links, if the data in the data link area for a node changes due to an input to that node, a certain amount of time is required for the data in data link area at another node to be updated and output.

The I/O response time for tag data links can be calculated for a CJ2M built-in port in the same was as it can for a CJ2H built-in port (refer to *10-3-4 Tag Data Link I/O Response Time Calculation Example*). Here, formulas to calculate guideline I/O response times are provided. (Tag data link delays are ignored because the data link size handled by the built-in CJ2M port is small.)

### **Maximum I/O Response Time**

Input ON delay + Cycle time of sending  $PLC \times 2 + RPI + C$ ycle time of receiving PLC  $\times$  2 + Output ON delay

### **Minimum I/O Response Time**

Input ON delay + Cycle time of sending PLC + Cycle time of receiving PLC + Output ON delay

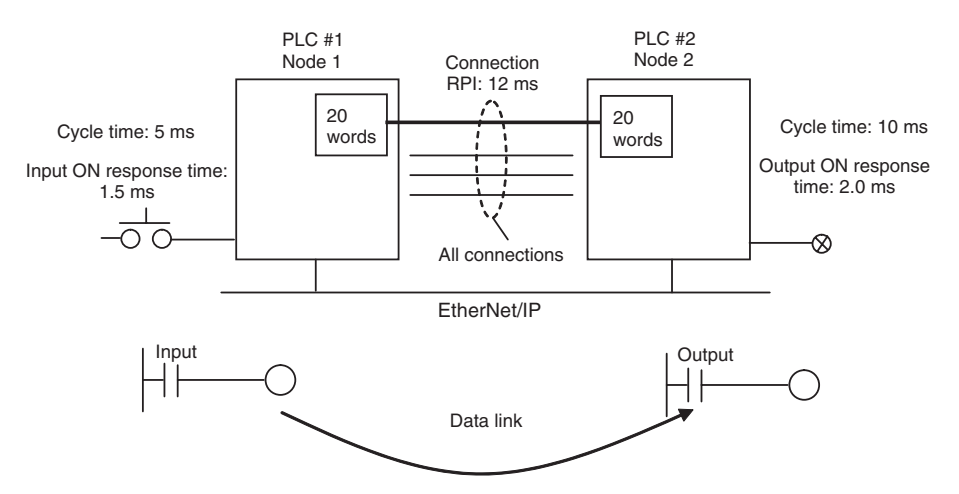

For example, the maximum and minimum I/O response times would be as follows for the above system.

Maximum response time:

1.5 ms + 5 ms  $\times$  2 + 12 ms + 10 ms  $\times$  2 + 2.0 ms = 45.5 ms

Minimum response time:

 $1.5$  ms + 5 ms + 10 ms + 2.0 ms = 18.5 ms

**Note** If the message service is used at the same time on the CJ2M built-in port, the tag data link I/O response time will change.

## **10-5 Message Service Transmission Delay**

This section explains the maximum transmission delay that can occur between the execution of a SEND(090), RECV(098), or CMND(490) instruction in the ladder program until completion of the instruction. This delay does not include the time required for the tag data link or the execution time of the ladder program itself.

## **10-5-1 Maximum Transmission Delays (Excluding Delays in the Network)**

Use the following equation to calculate the maximum transmission delay that can occur between the execution of a SEND(090) or RECV(098) instruction in the ladder program until completion of the instruction.

## **SEND(090) Instruction**

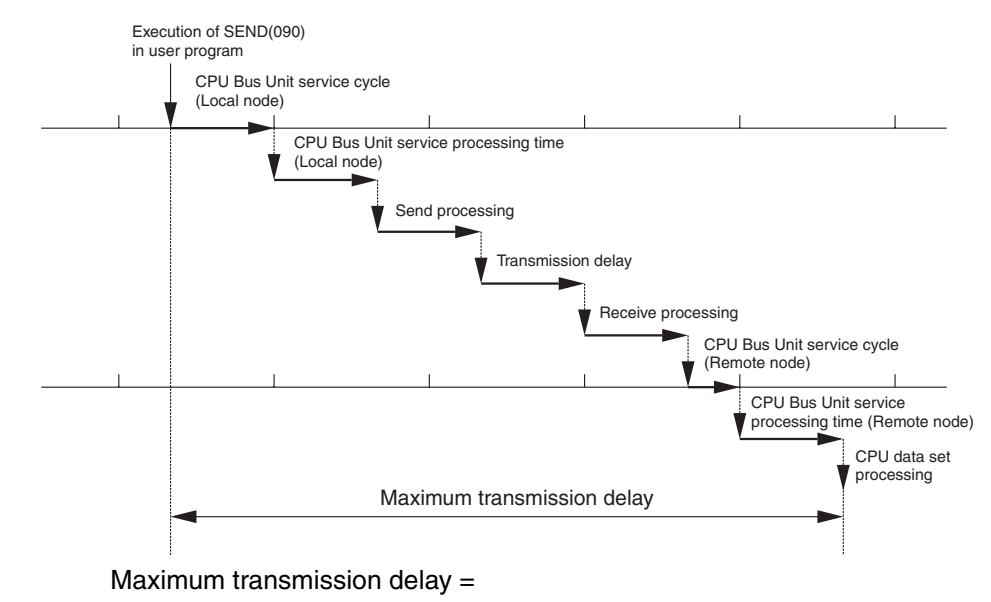

CPU Bus Unit service cycle (local node)

- + CPU Bus Unit service processing time (local node)
- + Send processing
- + Transmission delay
- + Receive processing
- + CPU Bus Unit service cycle (remote node)
- + CPU Bus Unit service processing time (remote node)

The following table shows the service cycle, which depends on the CPU Unit's CPU processing mode setting.

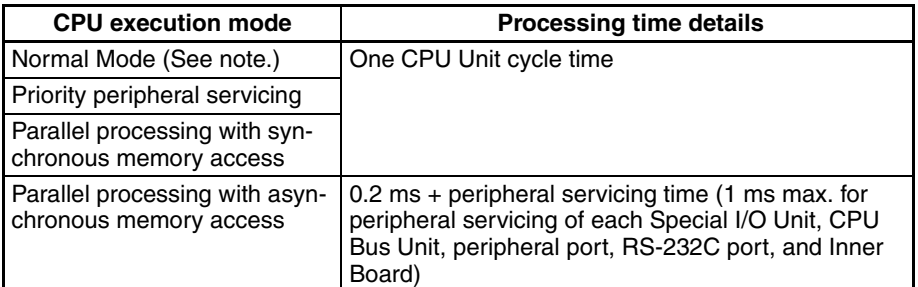

**Note** CJ2 CPU Units support only Normal Mode.

#### **CPU Bus Unit Service Cycle (Local Node)**

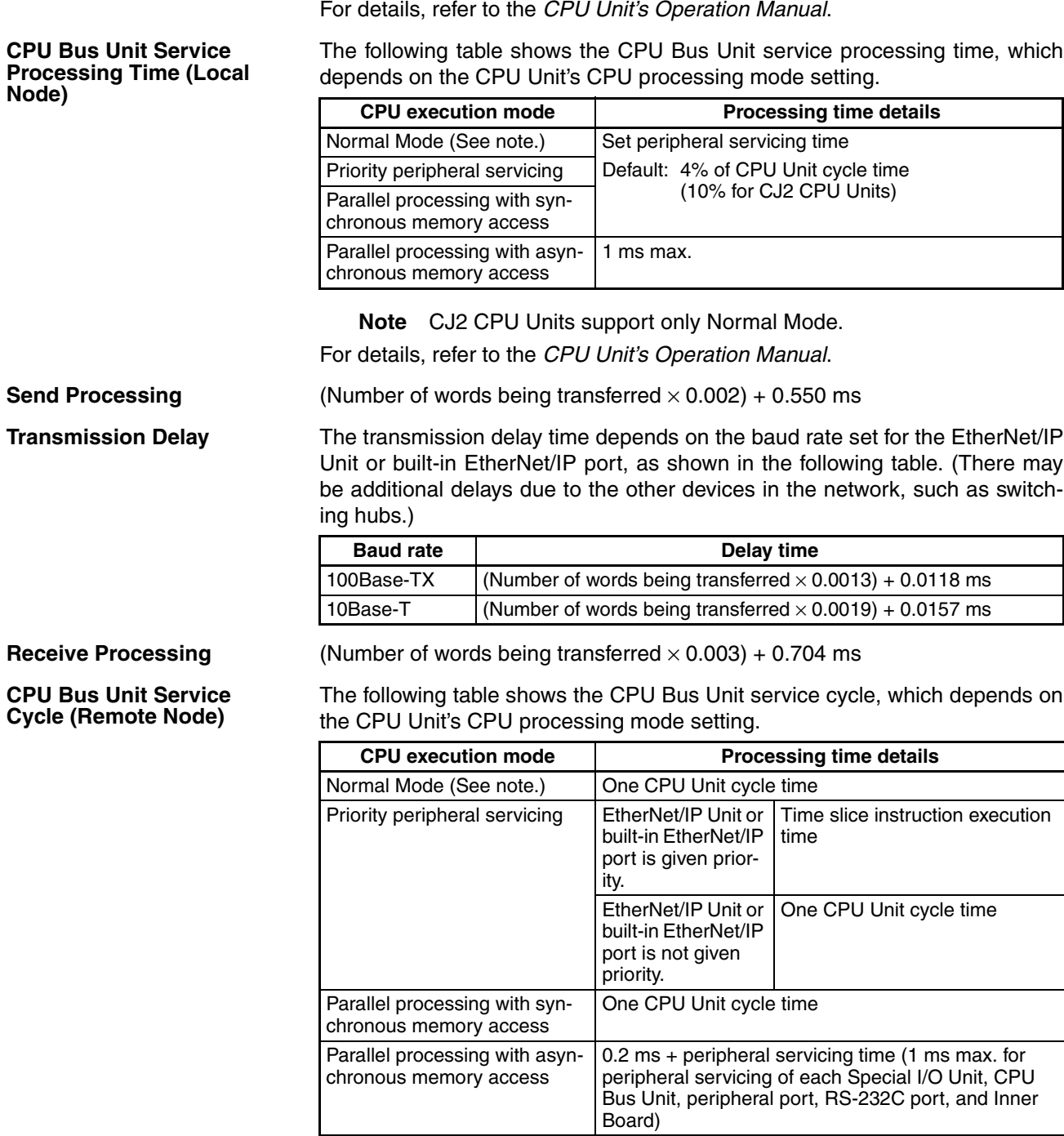

**Note** CJ2 CPU Units support only Normal Mode. For details, refer to the *CPU Unit's Operation Manual*.

**CPU Bus Unit Service Processing Time (Remote Node)**

The following table shows the CPU Bus Unit service processing time, which depends on the CPU Unit's CPU processing mode setting.

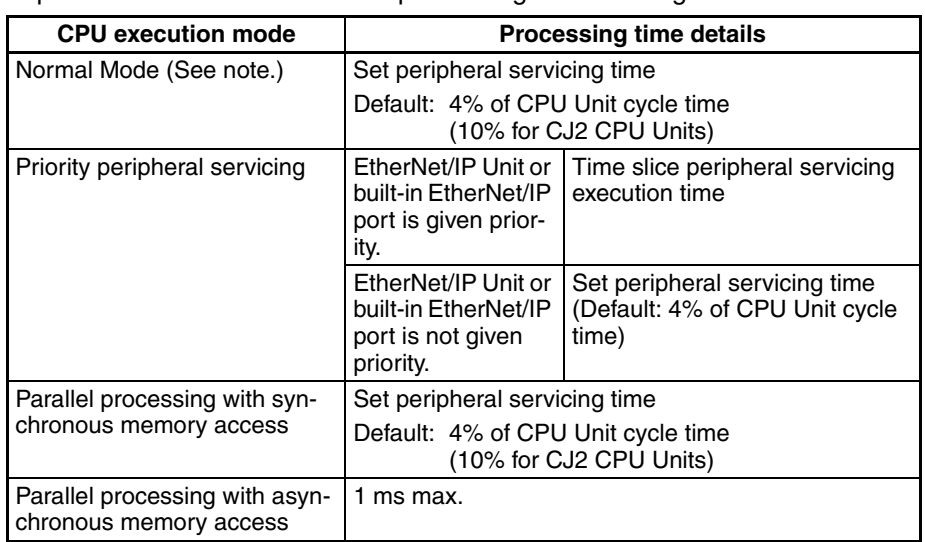

**Note** CJ2 CPU Units support only Normal Mode.

For details, refer to the *CPU Unit's Operation Manual*.

**Note** Depending on the actual operating environment, the transmission time may be longer than the one calculated with the equations given here. The following factors can cause longer transmission times: other traffic on the network, window sizes of network nodes, other traffic at the EtherNet/IP Unit or built-in EtherNet/IP port itself (e.g., simultaneous tag data link communications), and the system configuration.

**Example Calculation** In this example, SEND(090) is used to send 256 words of data between two PLCs. The maximum transmission delay is calculated based on the following operating conditions.

- Local node's CPU cycle time: 10 ms
- Local node's CPU execution mode: Normal
- Local node's CPU peripheral servicing time: Default (4%)
- Remote node's CPU cycle time: 5 ms
- Remote node's CPU execution mode: Normal
- Remote node's CPU peripheral servicing time: Default (4%)
- Baud rate: 100Base-TX

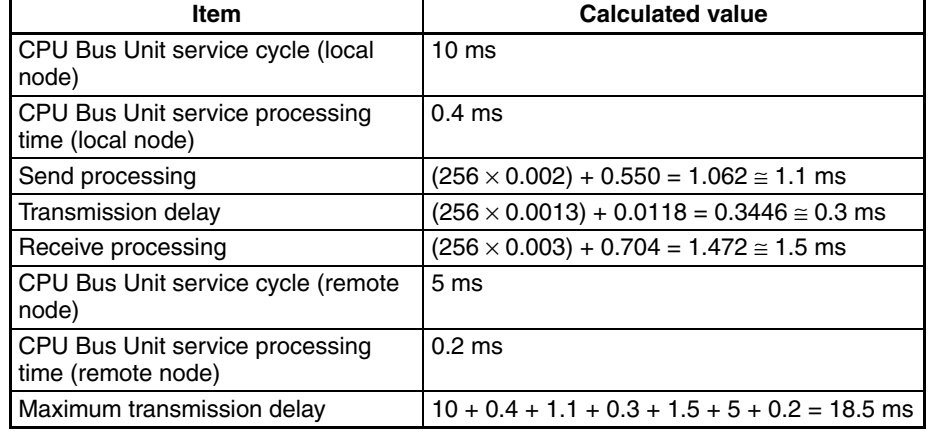
### **RECV(098) Instruction**

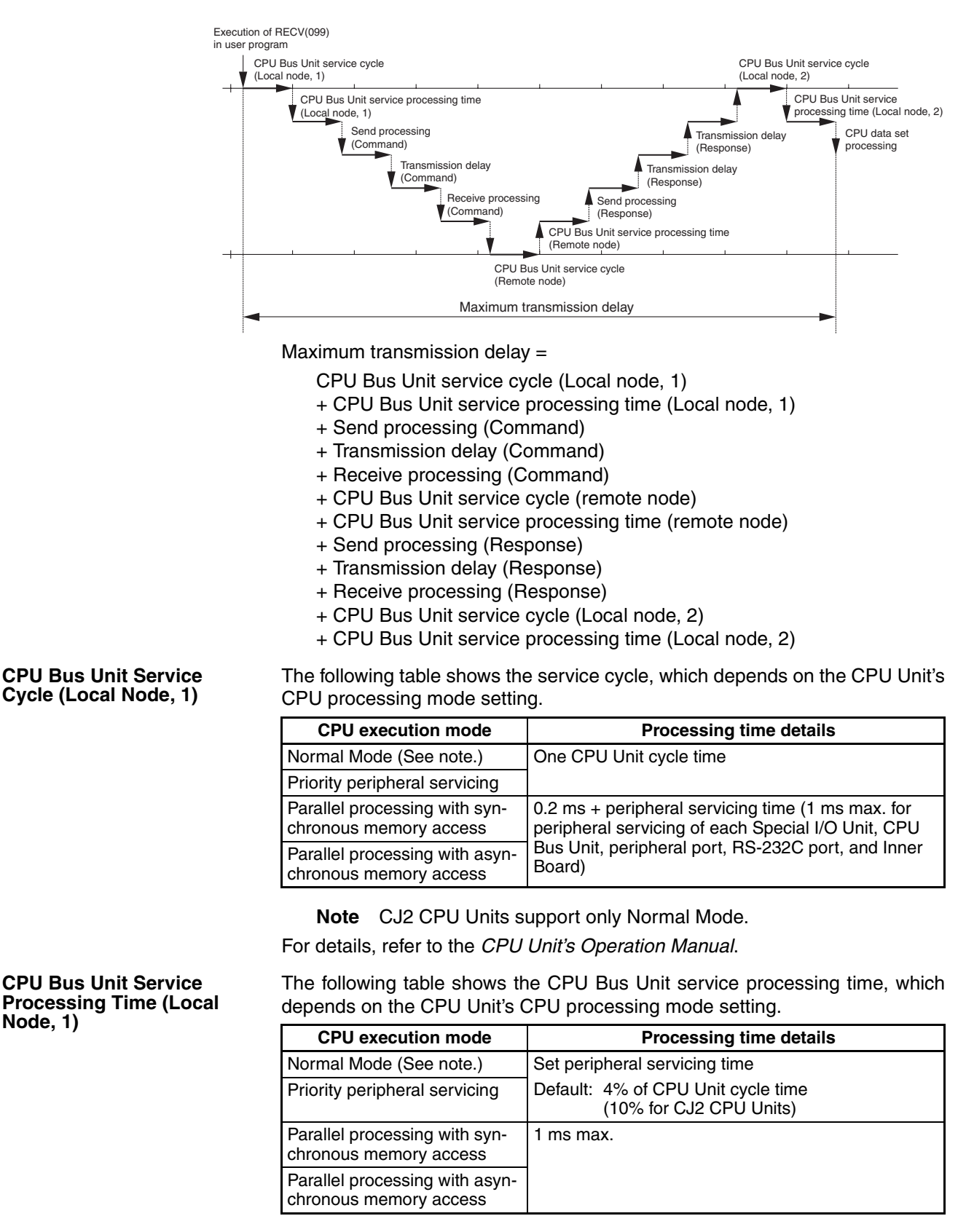

**Note** CJ2 CPU Units support only Normal Mode.

For details, refer to the *CPU Unit's Operation Manual*.

#### **Send Processing**

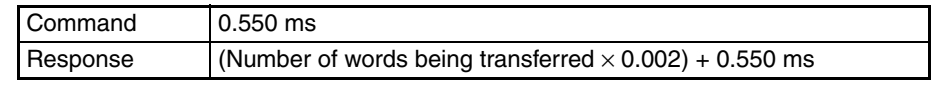

**Transmission Delay** The transmission delay time depends on the baud rate set for the EtherNet/IP Unit or built-in EtherNet/IP port, as shown in the following table. (There may be additional delays due to the other devices in the network, such as switching hubs.)

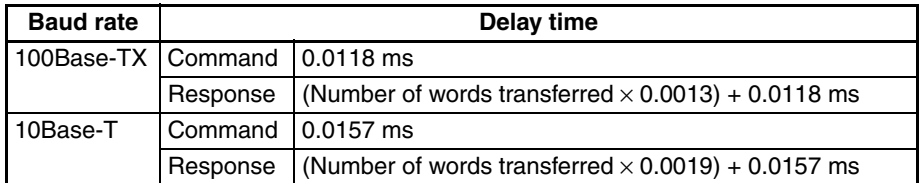

#### **Receive Processing**

**CPU Bus Unit Service Cycle (Remote Node)**

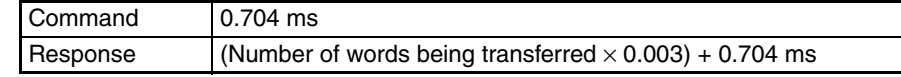

The following table shows the CPU Bus Unit service cycle, which depends on the CPU Unit's CPU processing mode setting.

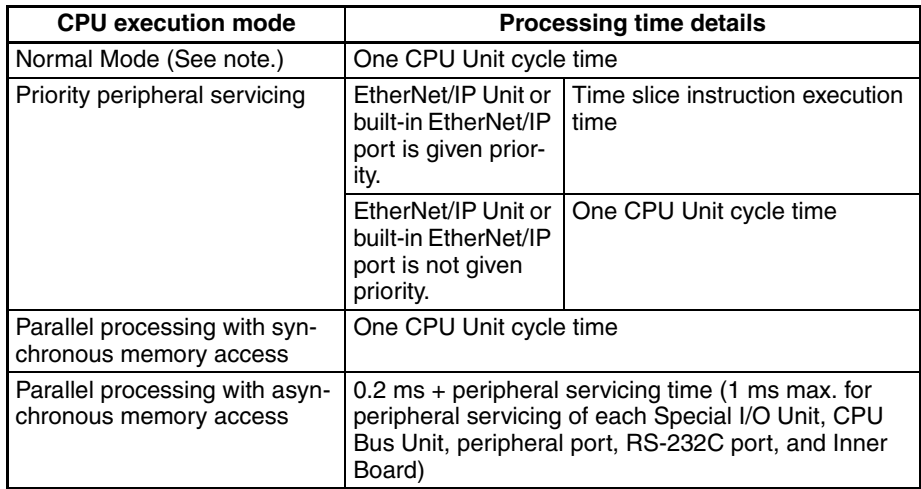

**Note** CJ2 CPU Units support only Normal Mode.

For details, refer to the *CPU Unit's Operation Manual*.

**CPU Bus Unit Service Processing Time (Remote Node)**

The following table shows the CPU Bus Unit service processing time, which depends on the CPU Unit's CPU processing mode setting.

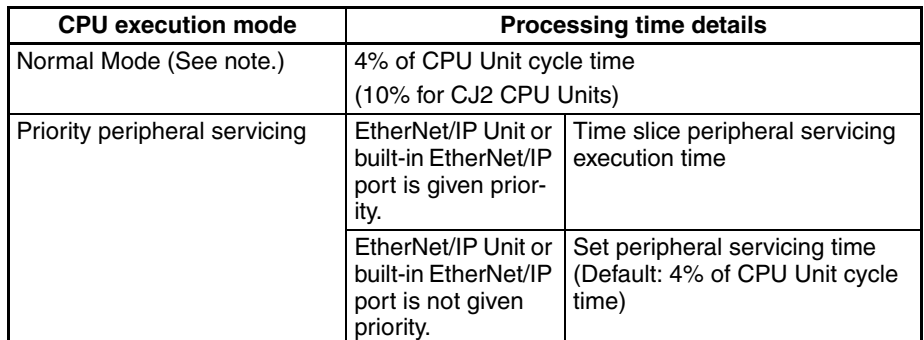

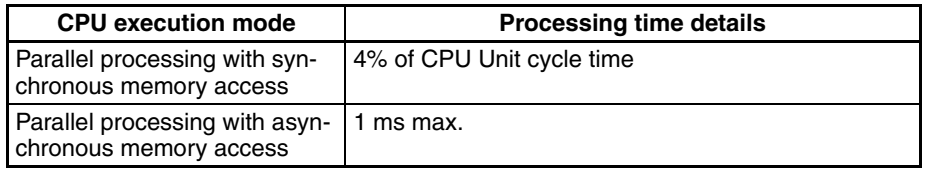

**Note** CJ2 CPU Units support only Normal Mode.

For details, refer to the *CPU Unit's Operation Manual*.

The following table shows the CPU Bus Unit service cycle, which depends on the CPU Unit's CPU processing mode setting.

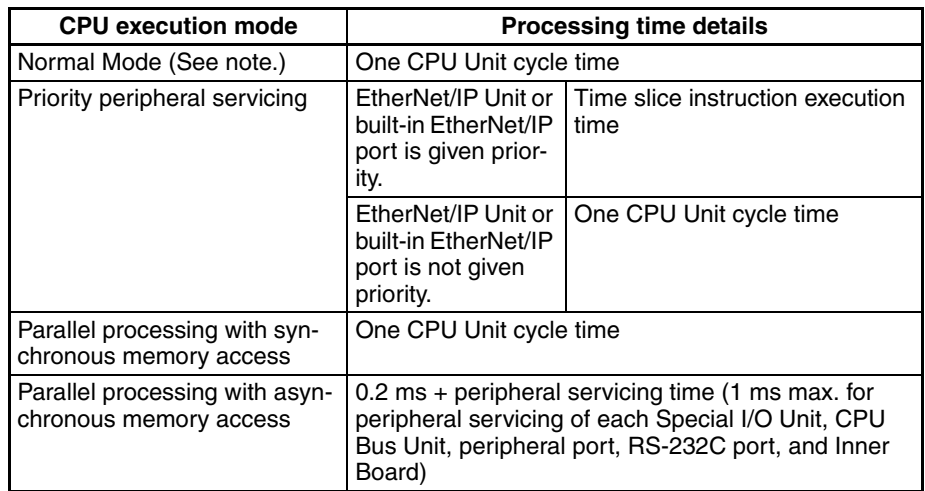

**Note** CJ2 CPU Units support only Normal Mode.

For details, refer to the *CPU Unit's Operation Manual*.

The following table shows the CPU Bus Unit service processing time, which depends on the CPU Unit's CPU processing mode setting.

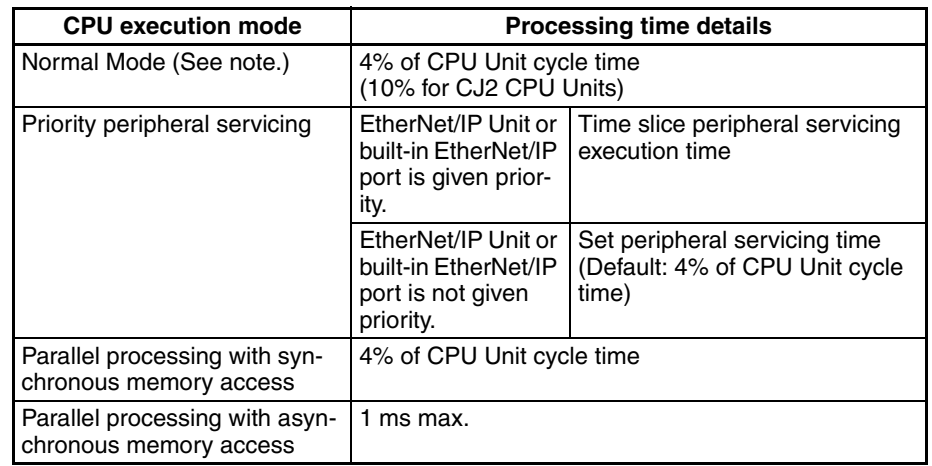

**Note** CJ2 CPU Units support only Normal Mode.

For details, refer to the *CPU Unit's Operation Manual*.

**Note** Depending on the actual operating environment, the transmission time may be longer than the one calculated with the equations given here. The following factors can cause longer transmission times: other traffic on the network, window sizes of network nodes, other traffic at the EtherNet/IP Unit or built-in EtherNet/IP port itself (e.g., simultaneous tag data link communications), and the system configuration.

#### **CPU Bus Unit Service Processing Time (Local Node, 2)**

**CPU Bus Unit Service Cycle (Local Node, 2)**

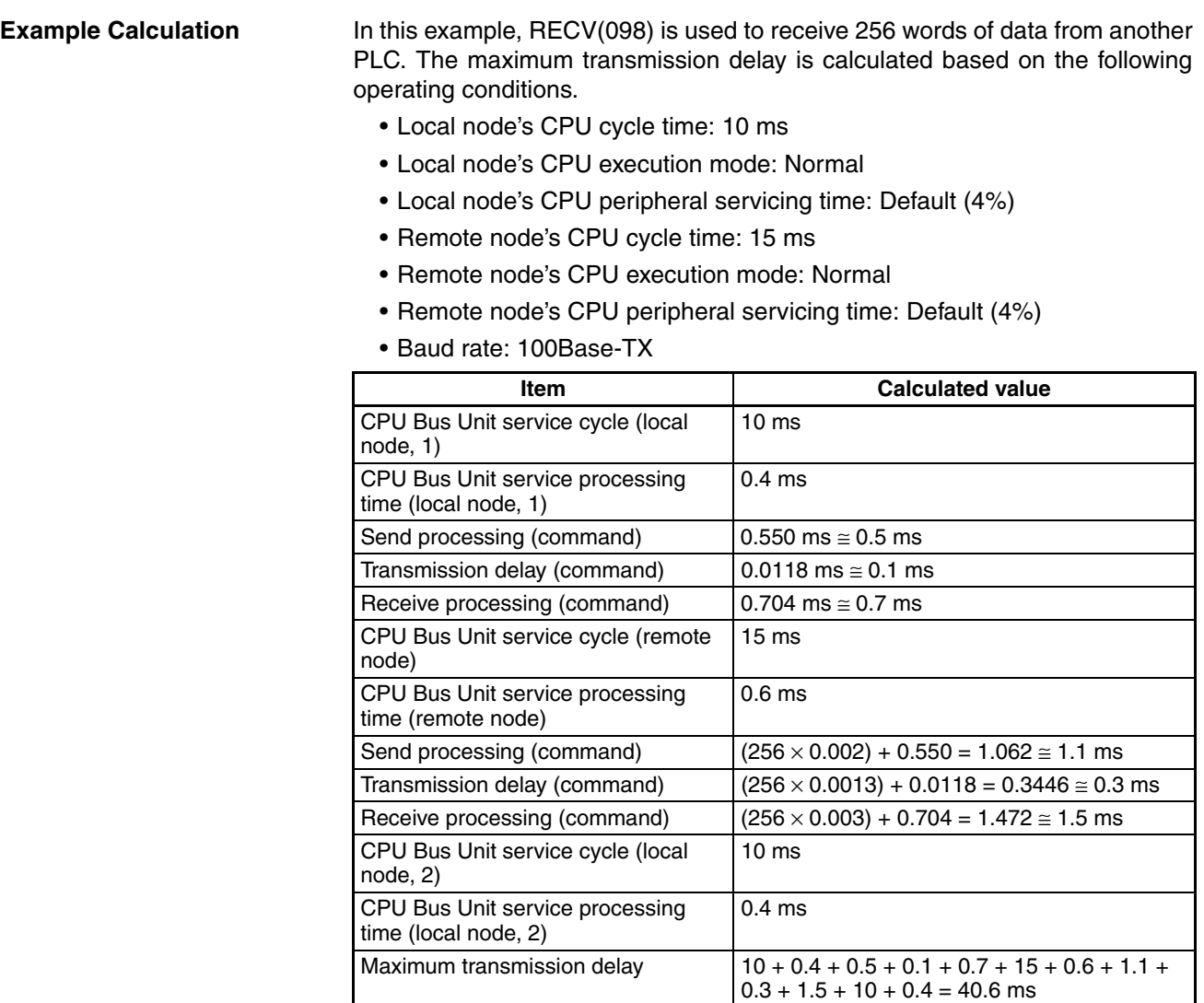

# **SECTION 11 FTP Server**

This section describes the functions provided by the FTP server.

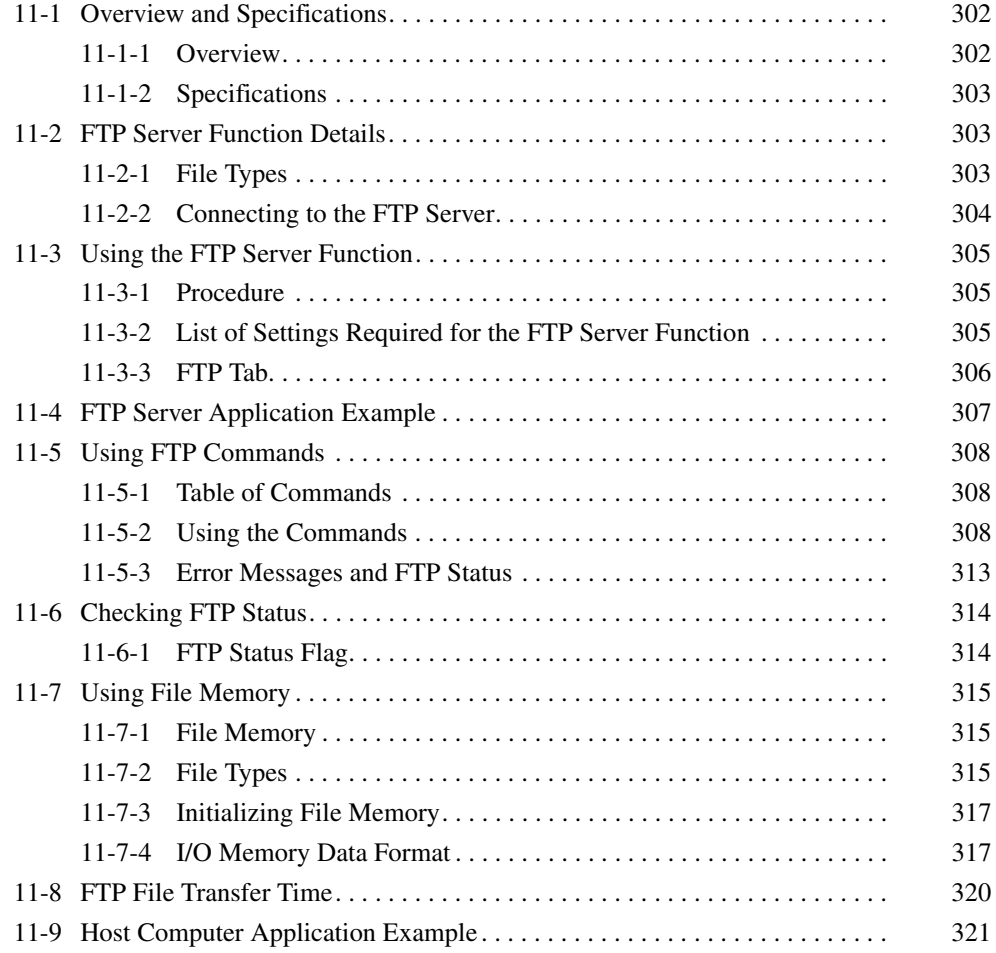

# **11-1 Overview and Specifications**

## **11-1-1 Overview**

The EtherNet/IP Unit or built-in EtherNet/IP port has a built-in FTP (File Transfer Protocol) server function, so other computers on the Ethernet can read or write (upload/download) large files in the EM file memory by executing FTP commands from the FTP client software.

FTP can be used for EtherNet/IP Units with unit version 2.0 or later.

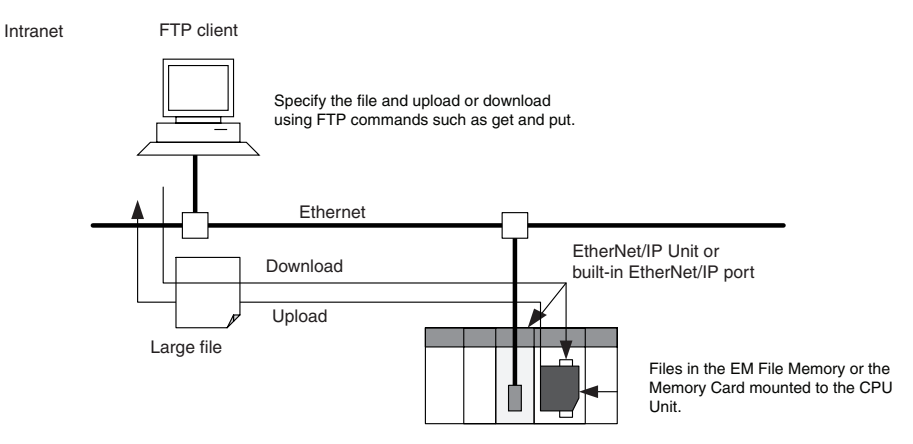

**Note** Only one FTP client can connect at the same time.

## **11-1-2 Specifications**

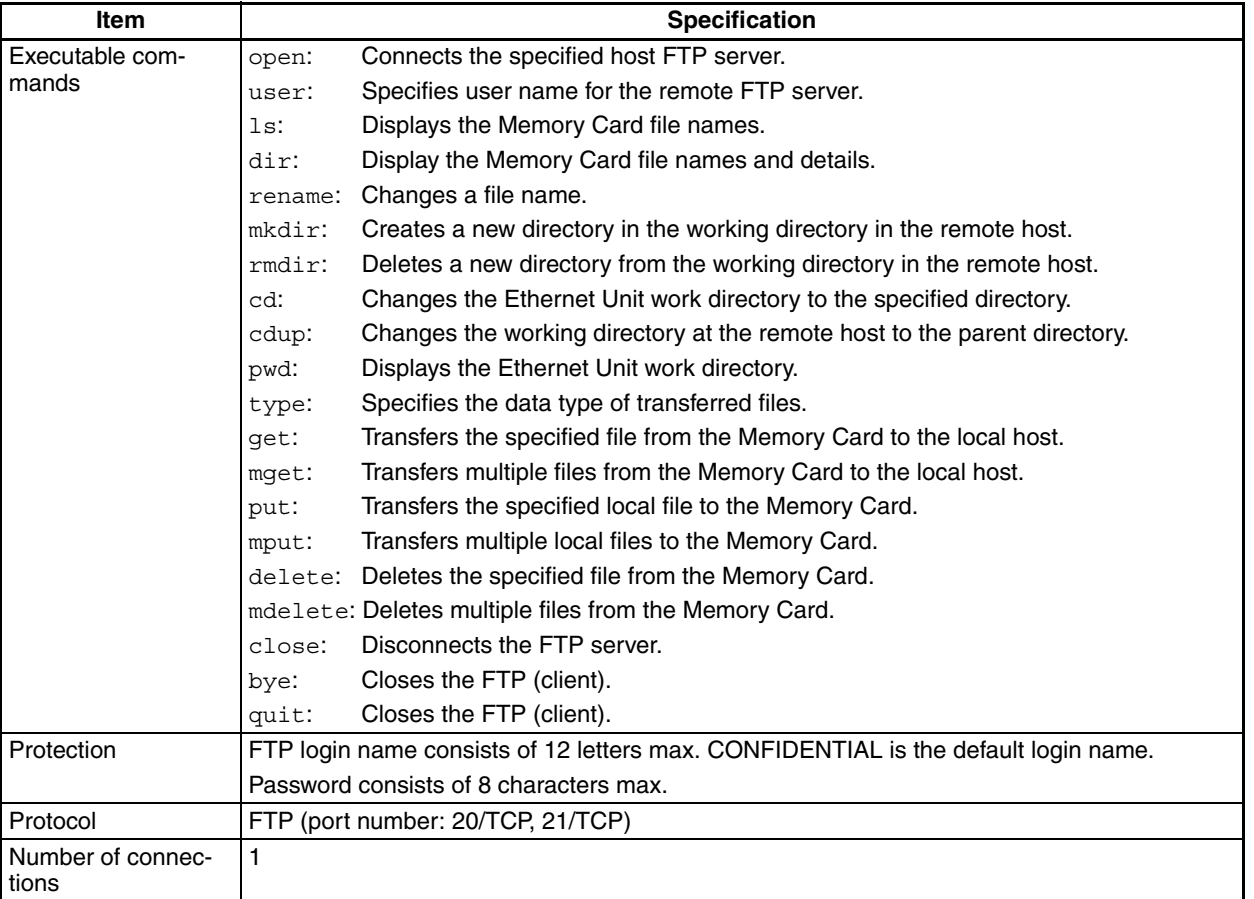

**Note** The PLC, however, is unable to read or write files at other nodes using FTP because the EtherNet/IP Unit or built-in EtherNet/IP port does not support FTP client functions.

# **11-2 FTP Server Function Details**

## **11-2-1 File Types**

The file system in the CPU Unit that can be accessed by the EtherNet/IP Unit or built-in EtherNet/IP port includes files in any Memory Card mounted in the CPU Unit and files in the EM file memory. The directory tree is shown below.

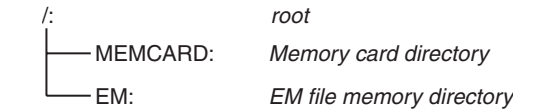

A connection will be initially made to the root directory.

- **Note** 1. The date of the MEMCARD directory displayed for ls or dir commands in the root directory will be the date of the file system volume label.
	- 2. The login date will be displayed for EM files and for MEMCARD if a volume label has not been created.

## **11-2-2 Connecting to the FTP Server**

The host computer must connect to the FTP server before the FTP server functions can be used. The login name and password set in the Unit Setup will be used when connecting. The default FTP login name is "CONFIDENTIAL" and no password is required.

The FTP server in the EtherNet/IP Unit or built-in EtherNet/IP port can connect to only one client at a time. If a client attempts to connect when the FTP server is in use, a message will be returned and connection will be refused.

**Note** When general-purpose FTP software is used, files can be transferred and read using a graphical user interface similar to Explorer.

#### **Login Name and Password Setting**

The default login name for FTP is "CONFIDENTIAL" and no password is set for the default login, so login is possible by simply entering "CONFIDENTIAL" as the login name. A user-set login name and password can also be set in the User Setup (CPU Bus Unit System Setup).

#### **Login Messages**

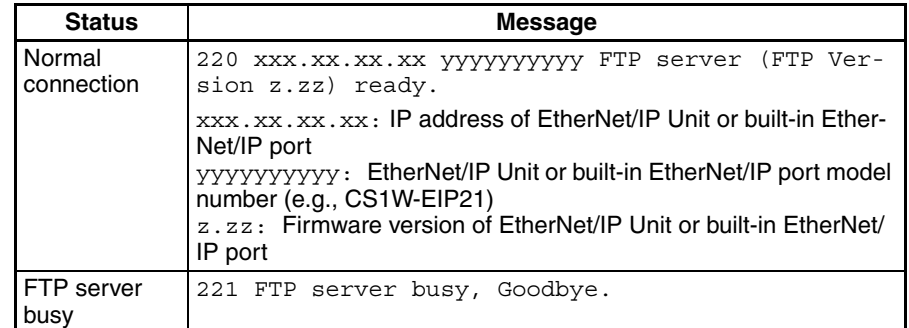

#### **Setting Restrictions**

The following restrictions apply to login names and passwords.

- The login name and password must consist of alphanumeric characters, hyphens, and/or underscores. They are not case sensitive.
- A login name consists of 12 characters.
- A password consists of 8 characters.
- Always set a password when setting a new login name. The login name will not be valid unless a password is set for it.
- If a login name is not set or contains illegal characters, the default login name, CONFIDENTIAL, must be used. No password is required and any password that is set will be ignored.

#### **FTP File Transfer Mode**

FTP has two file transfer modes: ASCII mode and binary mode. Before starting to transfer files, use the type command (specifies the data type of transferred files) to select the required mode.

Always select binary mode for binary files (extensions .IOM, .STD, or .OBJ) in the CS/CJ-series file memory and other program files (with extensions such as .CXP).

# **11-3 Using the FTP Server Function**

## **11-3-1 Procedure**

*1,2,3...* 1. Make the basic settings. Refer to *Initial Settings* on page 34.

- 2. When using a user-set FTP login name and password: With the CX-Programmer online, right-click the EtherNet/IP Unit or built-in EtherNet/IP port in the IO Table Dialog Box of the CX-Programmer, and select *Edit - Unit Setup*. Set the following on the FTP Tab Page of the Edit Parameters Dialog Box.
	- FTP login name
	- FTP password.
- 3. Select *Transfer to PLC* from the PLC Menu and click the **Yes** Button. The setting data will be transferred to the CPU Bus Unit System Setup Area in the CPU Unit.
- 4. When reading from and writing to the Memory Card: Mount the Memory Card into the CPU Unit.
- 5. Connect the EtherNet/IP Unit or built-in EtherNet/IP port using the FTP client software.
- 6. Enter the FTP login name and password set in the Unit Setup and log into the EtherNet/IP Unit or built-in EtherNet/IP port.

**Note** Once logged in, the ftp commands can be used, such as cd (Change Directory), and get (Obtain File).

7. Search in the following directories for the required file in the Memory Card mounted to the CPU Unit or the EM File Memory.

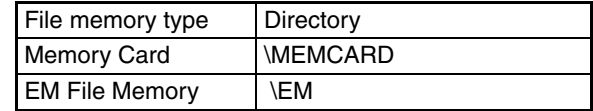

- 8. Download the files.
- 9. Exit the connection.
- **Note** The EtherNet/IP Unit or built-in EtherNet/IP port will be restarted when the settings data is transferred to the CPU Bus Unit System Setup Area, so that the new settings are read and become effective. Verify that it is safe for the EtherNet/IP Unit or built-in EtherNet/IP port to restart before transferring the settings data.

## **11-3-2 List of Settings Required for the FTP Server Function**

Make the following settings for the unit setup when the server function is used.

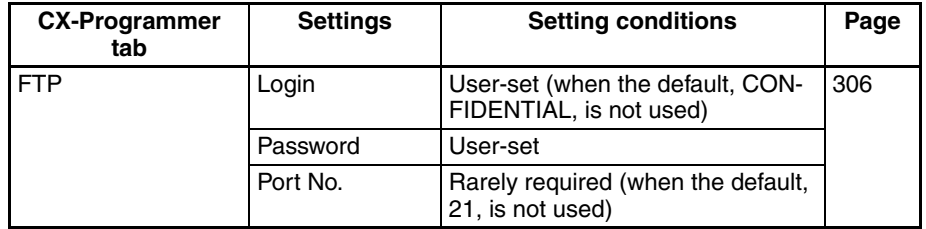

## **11-3-3 FTP Tab**

The CPU Bus Unit System Setup, which is set when using the FTP server function, is shown in the CX-Programmer's Edit Parameters Dialog Box.

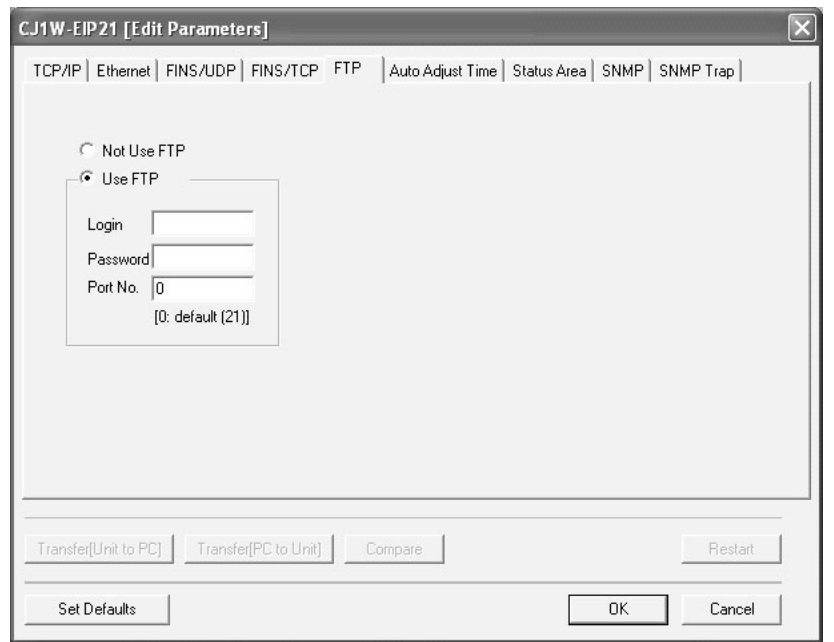

#### ■ **Settings**

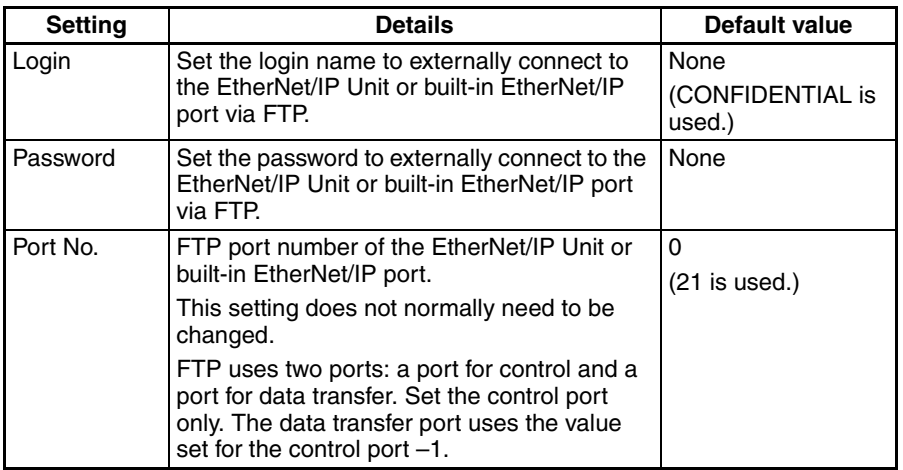

# **11-4 FTP Server Application Example**

The following procedure shows how to use the FTP server by connection with the default login name, CONFIDENTIAL. No password is required.

- **Note** The login name and a password must be set in the CPU Bus Setup for the Ethernet Unit in the CPU Unit to use any login name other than CONFIDEN-TIAL.
- **Note** When general-purpose FTP software is used, files can be transferred and read using a graphical user interface similar to Explorer.
- *1,2,3...* 1. Make sure that a Memory Card is inserted in the CPU Unit and turn ON the power supply to the PLC. If EM File Memory is to be used, create the EM File Memory.
	- 2. Connect to the FTP server from a computer on the Ethernet by entering the text that is underlined in the following diagram.

IP address of the Ethernet/IP Unit or built-in EtherNet/IP port

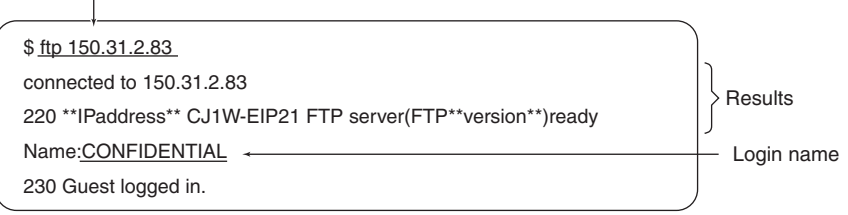

3. Enter FTP commands (underlined in the following diagram) to read and write files. The following directory tree is used in this example.

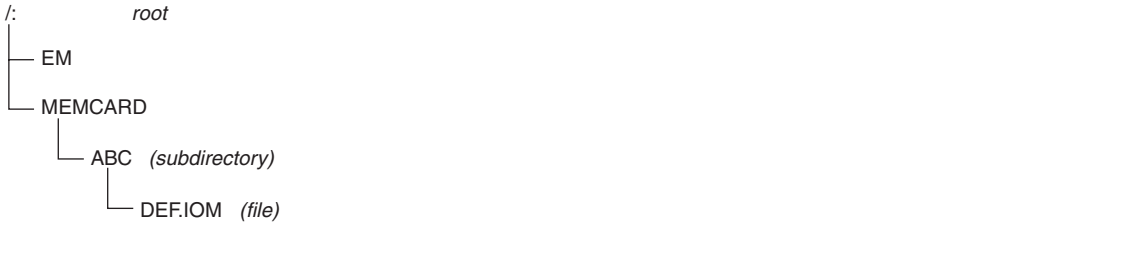

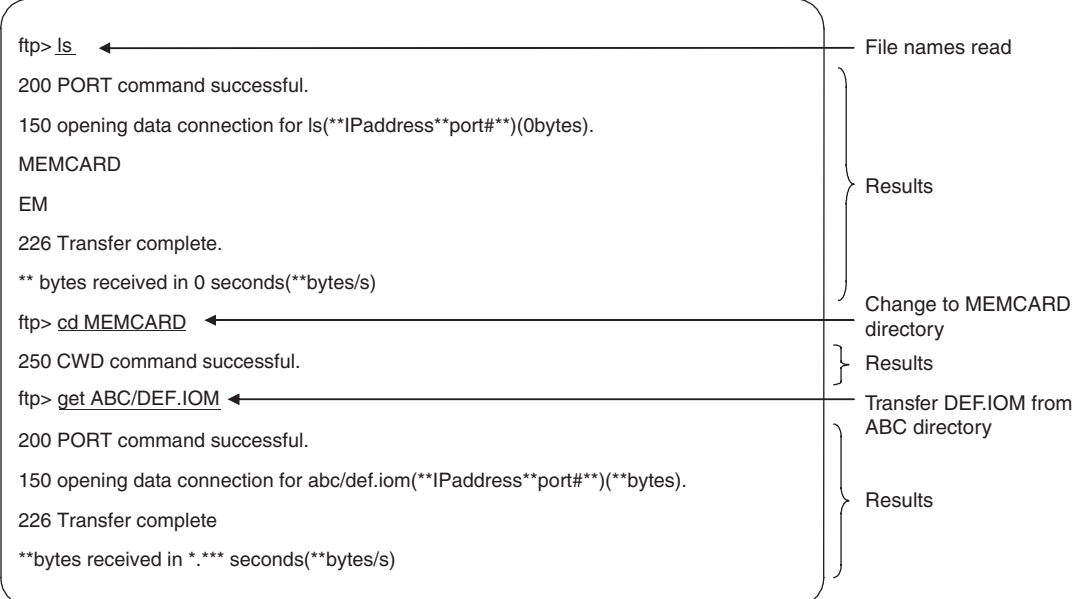

# **11-5 Using FTP Commands**

This section describes the FTP commands which the host computer (FTP client) can send to the FTP server of the EtherNet/IP Unit or built-in EtherNet/IP port. The descriptions should also apply to most UNIX workstations, but slight differences may arise. Refer to your workstation's operation manuals for details.

## **11-5-1 Table of Commands**

The FTP commands which can be sent to the EtherNet/IP Unit or built-in EtherNet/IP port are listed in the following table.

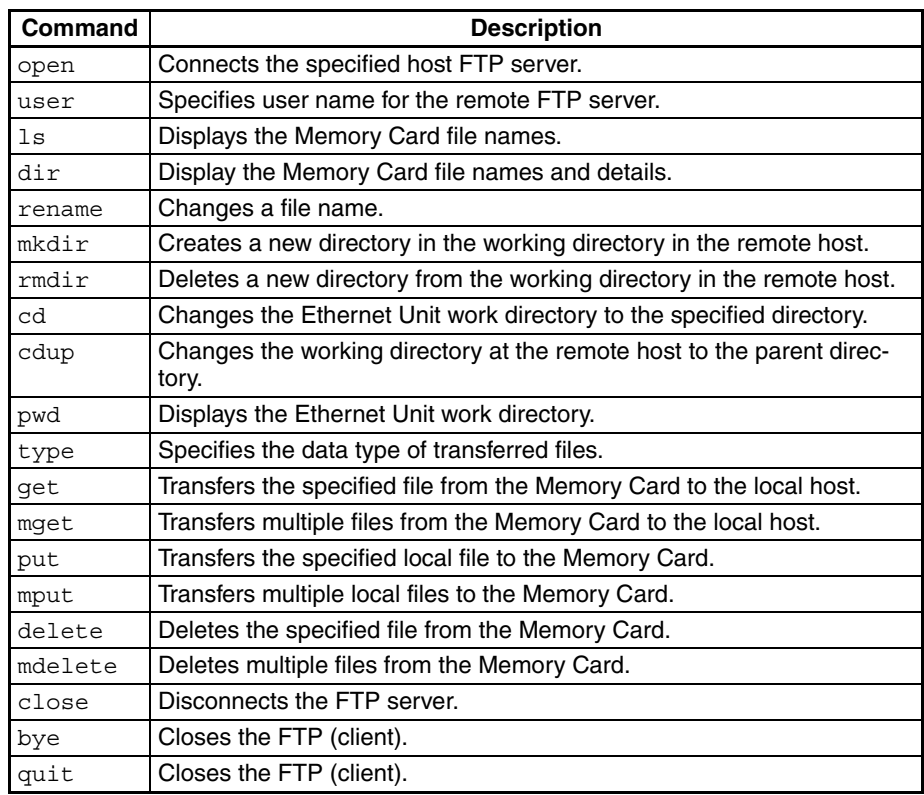

- The EtherNet/IP Unit or built-in EtherNet/IP port is considered to be the remote host and the host computer (FTP client) is considered to be the local host.
- A remote file is a file on the Memory Card or in EM File Memory in the CPU Unit. A local file is one in the host computer (FTP client).
- The parent directory is the directory one above the working directory.

## **11-5-2 Using the Commands**

### **open**

**Format**

open [*IP\_address* or *host\_name\_of\_FTP\_server*]

**Function**

Connects the FTP server. Normally when the FTP client is booted, the FTP server IP address is specified to execute this command automatically.

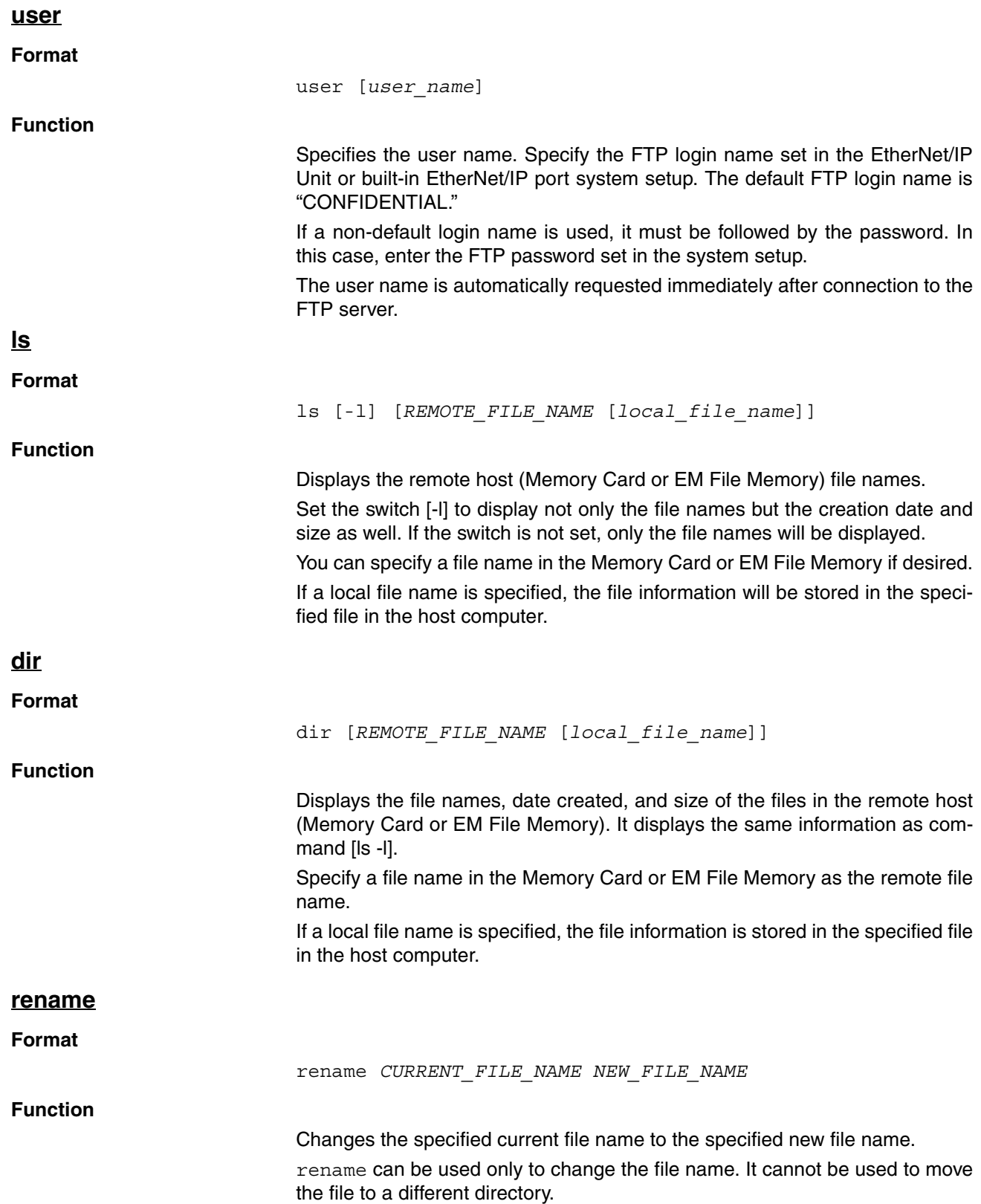

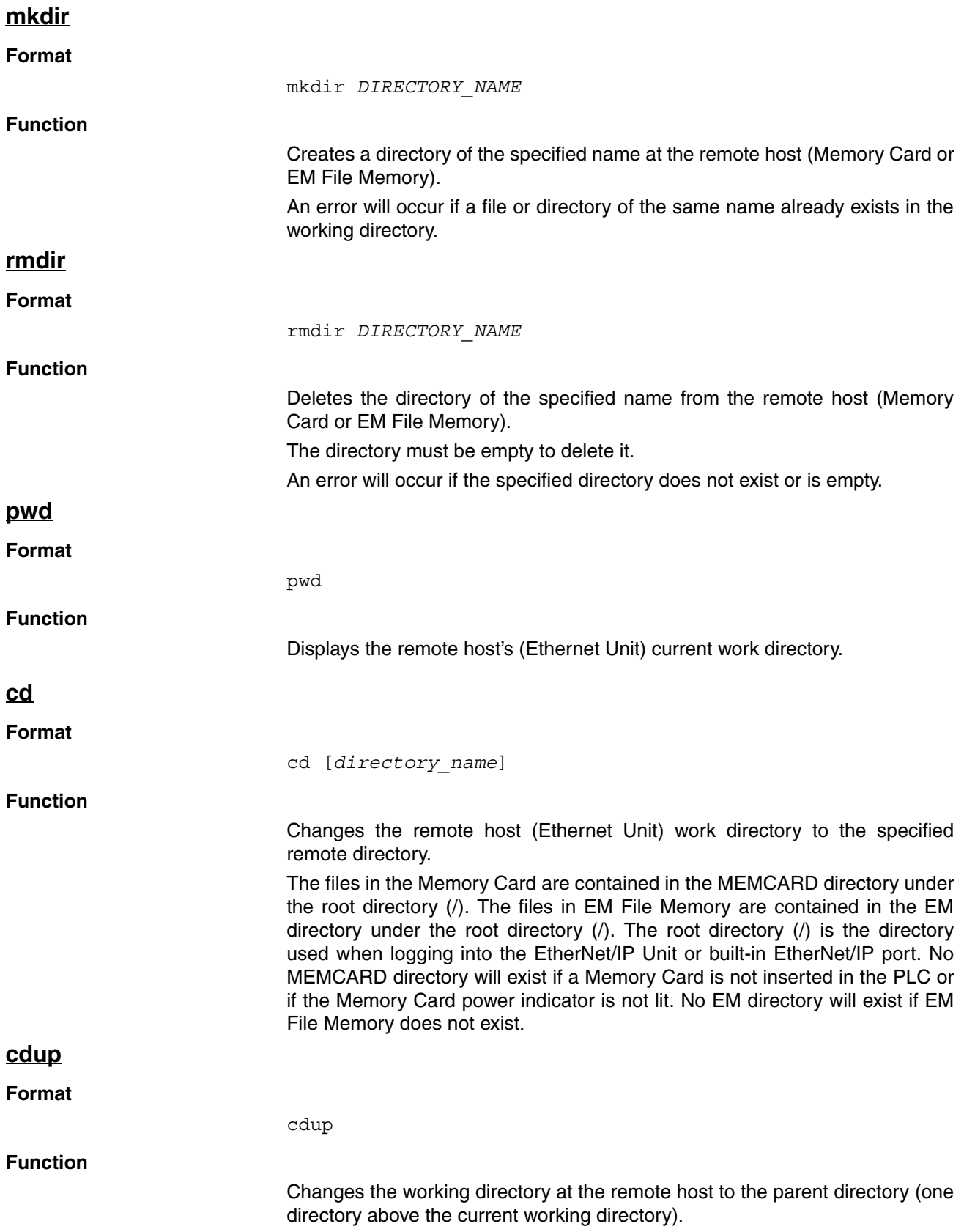

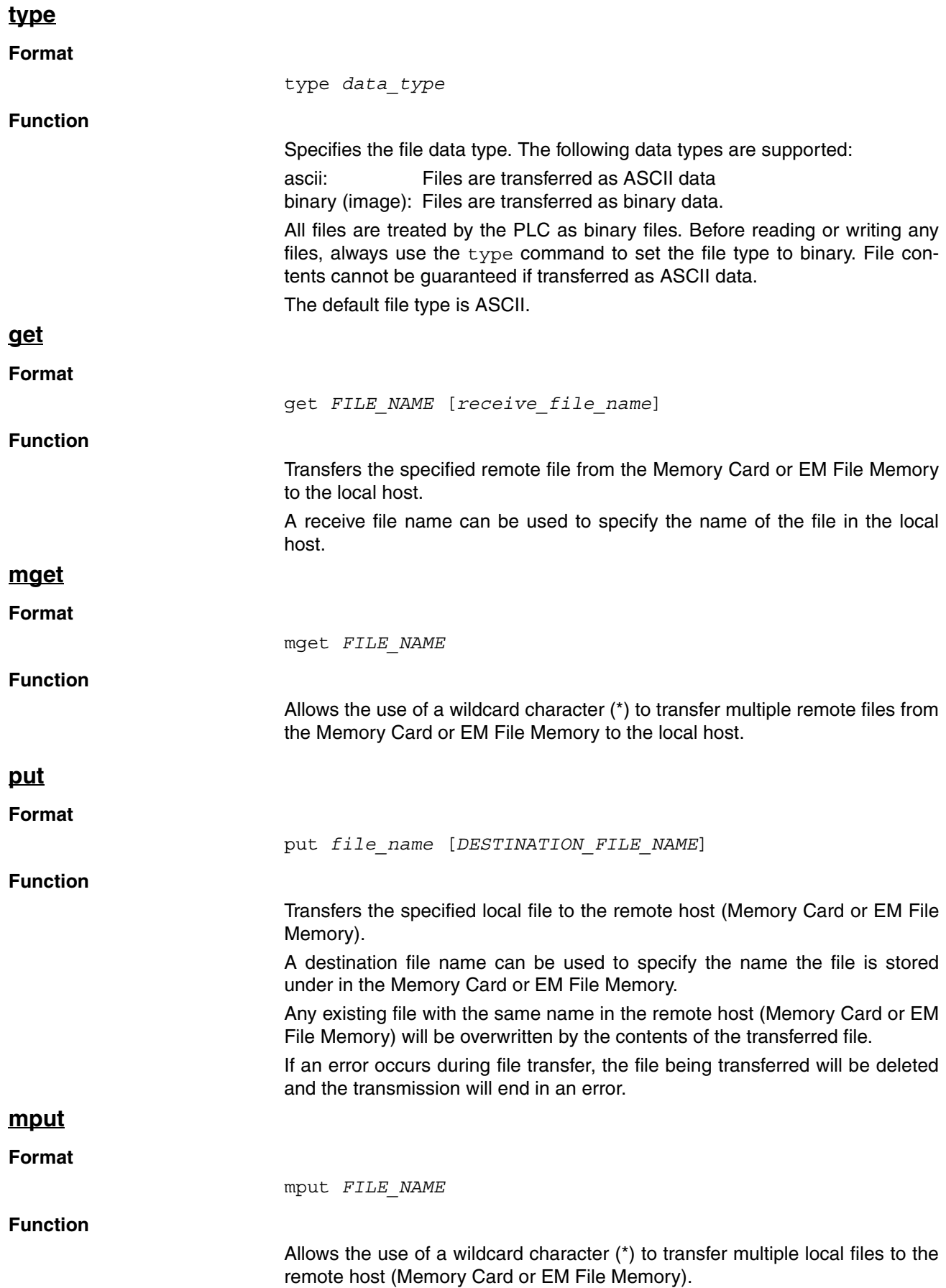

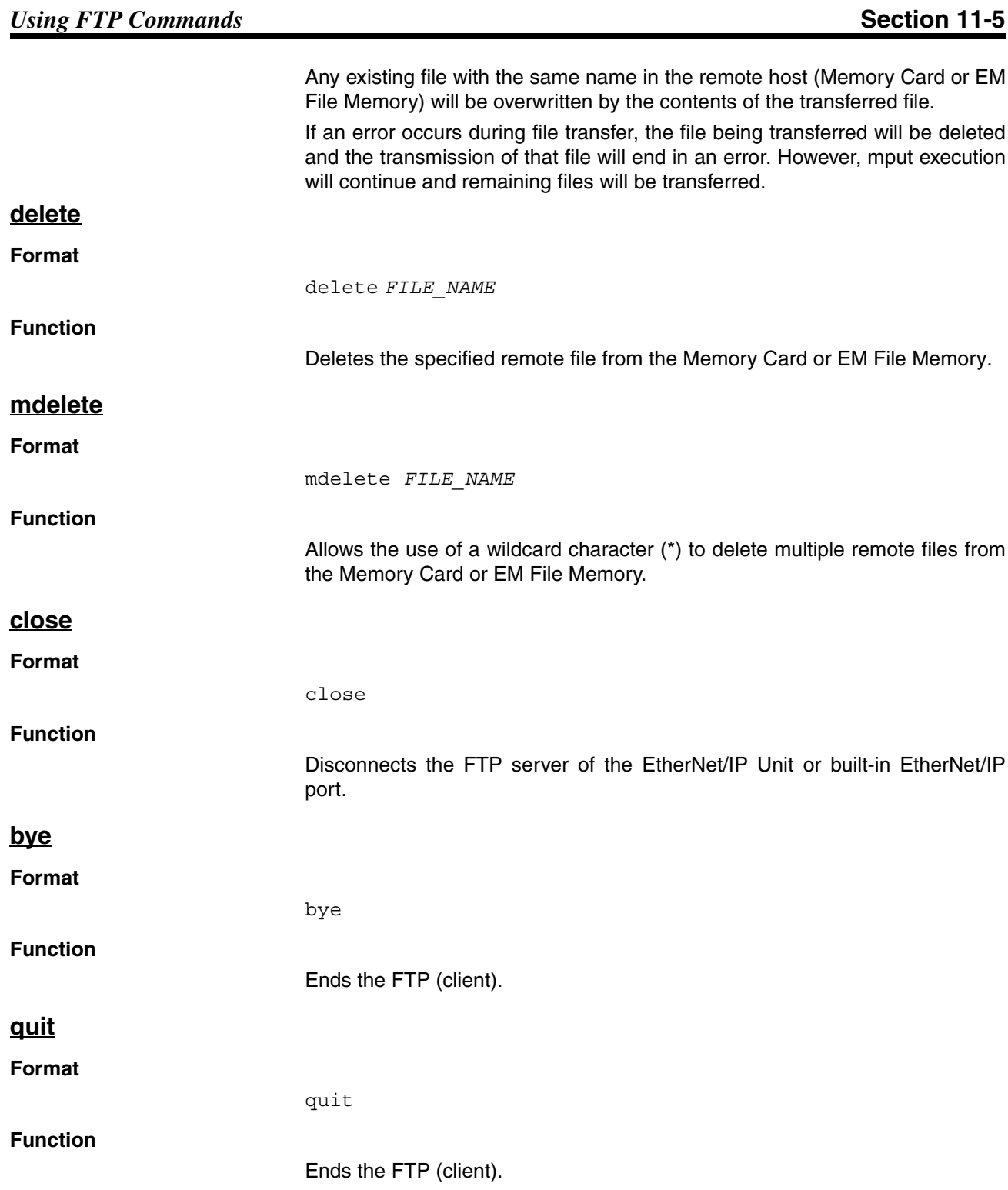

## **11-5-3 Error Messages and FTP Status**

**Error Messages** The error messages returned by the EtherNet/IP Unit or built-in EtherNet/IP port are listed in the following table.

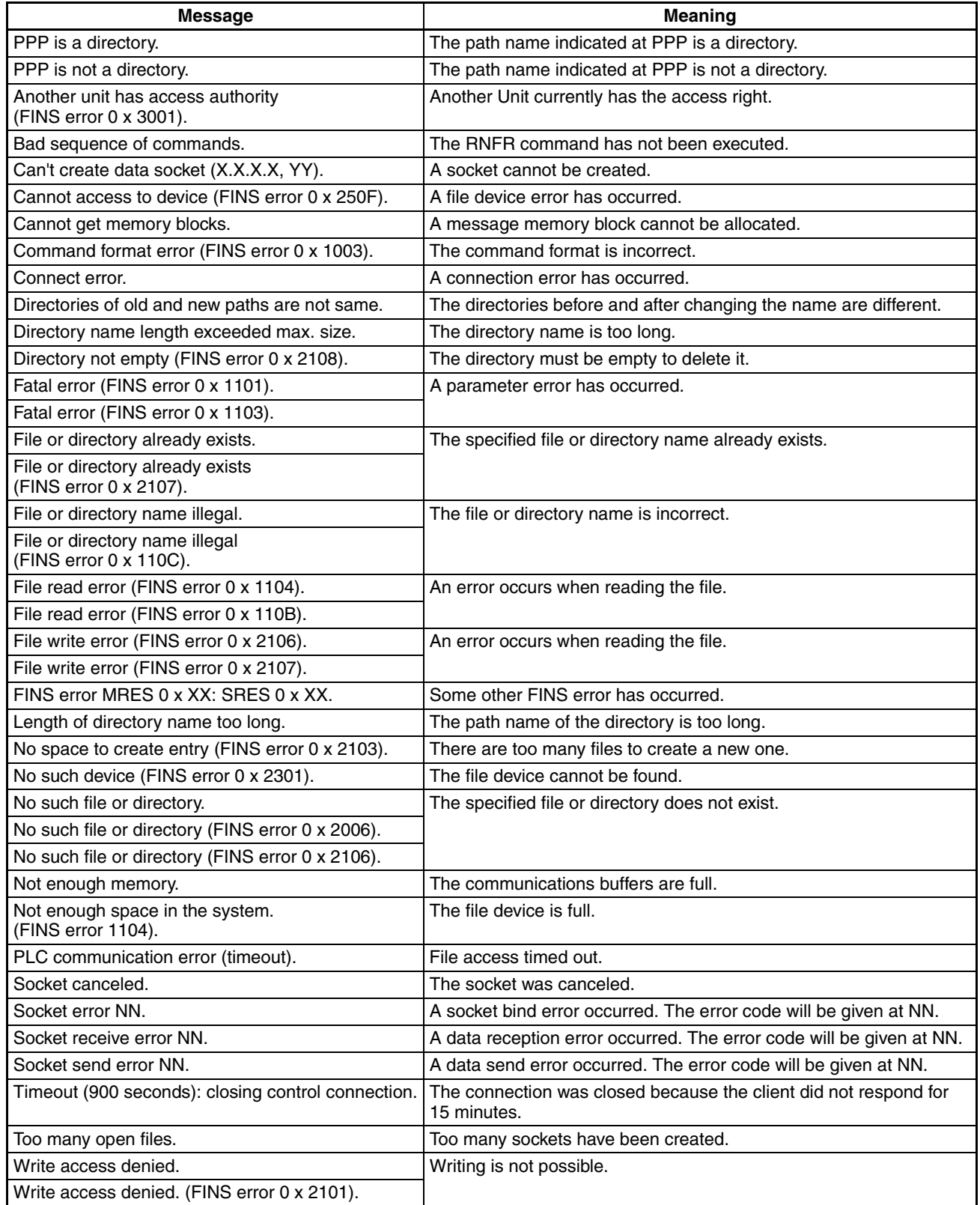

- PPP: Path name
- XXX: IP address
- YY: Port number
- MM: FINS error code
- NN: Socket error code

# **11-6 Checking FTP Status**

## **11-6-1 FTP Status Flag**

The current status of the FTP server can be obtained from the service status in the words allocated to the EtherNet/IP Unit in the CPU Bus Unit Area in the CIO Area. The word containing the FTP Status Flag can be computed as follows: CIO 1500 + (25 x unit number) + 13

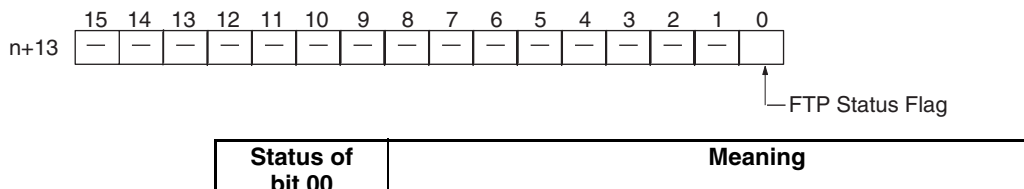

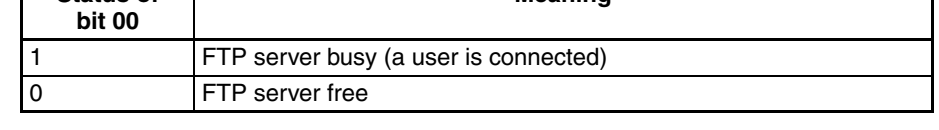

- **Note** 1. File operations for files on the Memory Card are performed during FTP communications. Do not remove the Memory Card or turn OFF power to the PLC while FTP is being used.
	- 2. When using File Memory Instruction from the program in the CPU Unit, program exclusive control using the FTP Status Flag so that the same data is not manipulated simultaneously by more than one instruction.

# **11-7 Using File Memory**

There are two media that can be used to store files in memory for CS/CJseries PLCs:

- Memory Cards
- EM File Memory

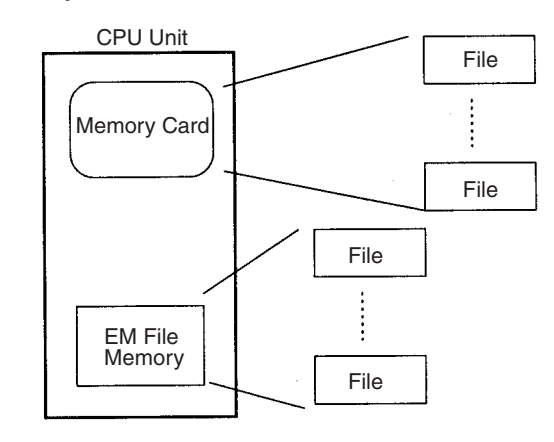

## **11-7-1 File Memory**

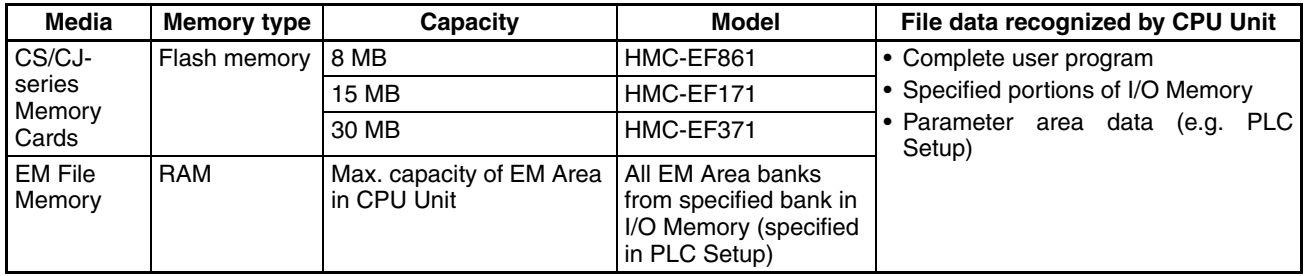

## **11-7-2 File Types**

### ■ **File Names**

Files are distinguished by assigning file names and extensions. The following characters can be used in file names and extensions:

Alphanumeric characters: A to Z and 0 to 9. (Names converted to all-caps)  $18$  \$ # ' [ ] - ^ ( )  $-$ 

The following characters cannot be used in files names and extensions:

, . / ? \* " : ; < > = + *(spaces)*

File names are not case sensitive and will be converted to all-caps in the PLC file system. File names can be up to 8 character long with 3-character extensions. An error will occur if a file name or extension is too long. The first period (.) in a file name will be taken as the delimiter between the file name and extension. Extensions are determined by the file type.

#### ■ **Directories**

Up to five levels of directories (including root as the first level) can be created as file storage locations. A maximum of 65 characters can be used in directory names.

#### **File Names Handled by CPU Unit**

The files described in the following table can be read or written by the CPU Unit.

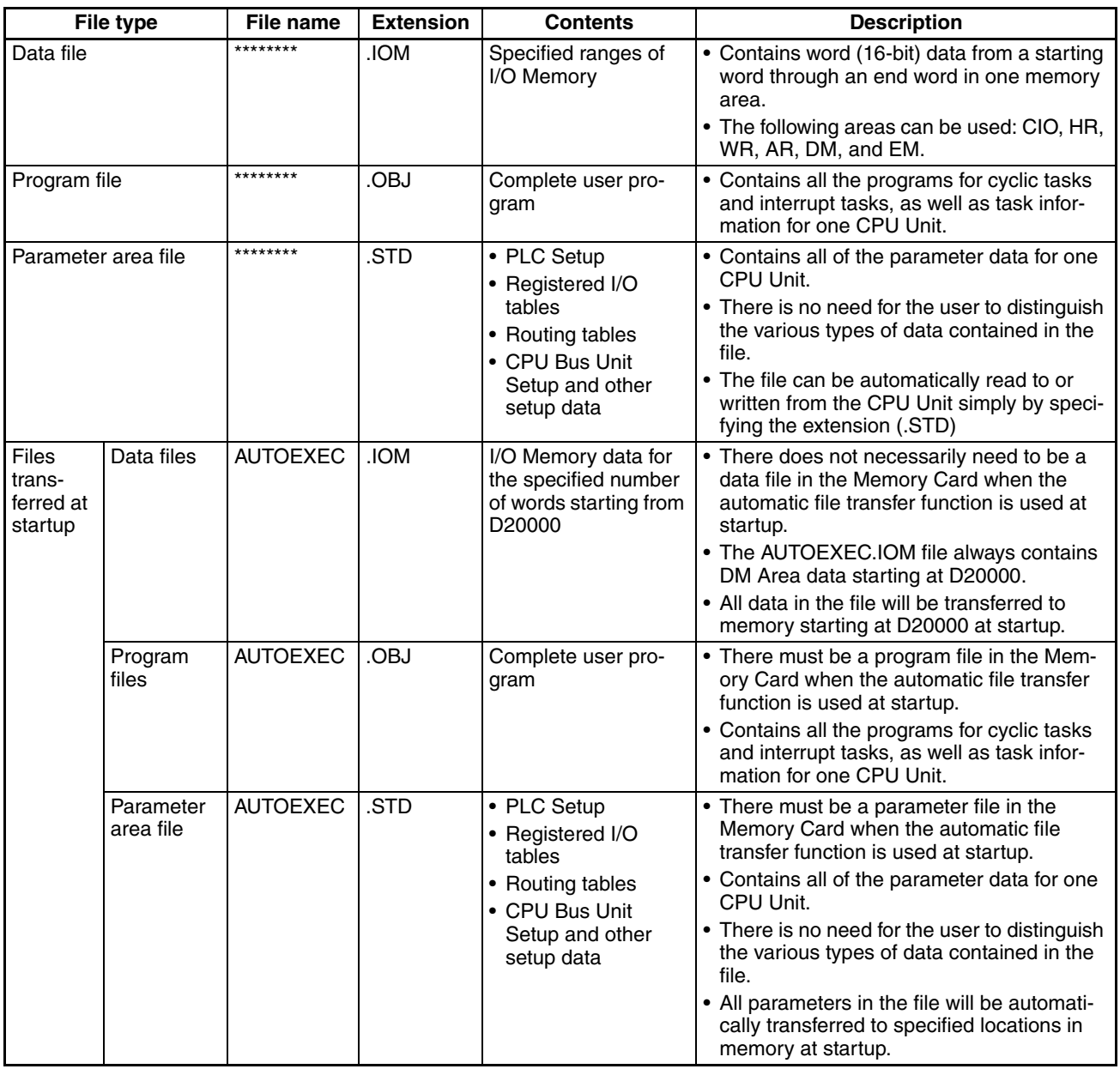

**Note** 1. Refer to information on file memory in the *CS/CJ-series Programmable Controllers Operation Manual* (W339).

> 2. All files transferred automatically at startup must have the name AUTOEX-EC.

## **11-7-3 Initializing File Memory**

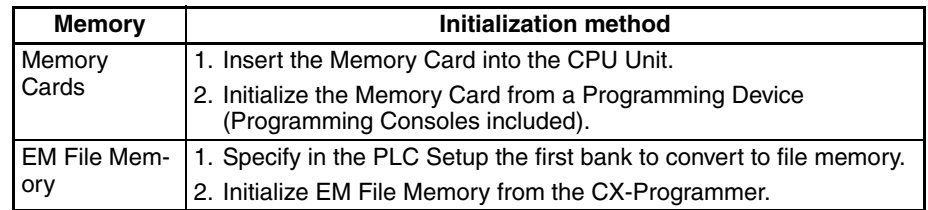

## **11-7-4 I/O Memory Data Format**

### ■ **IOM Format**

The IOM format is a data format used for binary data specified by the ladder instructions, READ DATA FILE (FREAD(700)) and WRITE DATA FILE (FWRIT(701)), in the CPU Unit.

If five words of data from the I/O memory (1234 hexadecimal, 5678 hexadecimal, 9ABC hexadecimal, etc.) is contained in an attached file in IOM format, the data will be stored in the attached file as shown in the following diagram.

Example: Binary data format with a delimiter after every 10 fields.

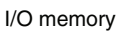

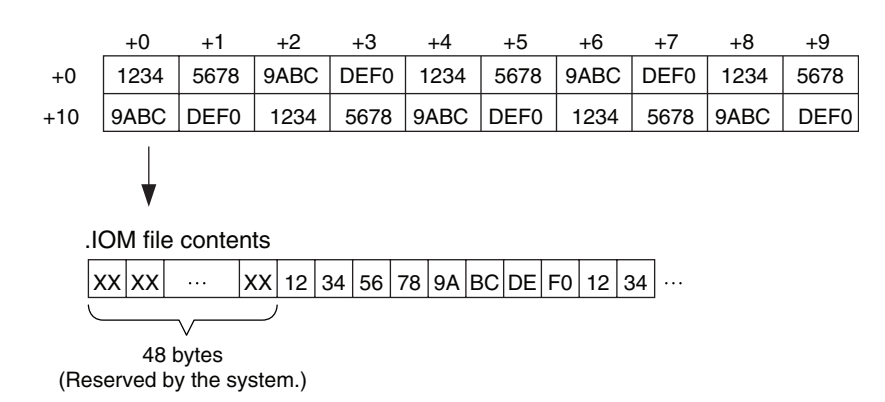

#### ■ **TXT Format**

The TXT format is a data format (using tab delimiters) specified by the ladder instructions, READ DATA FILE (FREAD(700)) and WRITE DATA FILE (FWRIT(701)), in the CPU Unit. The format is configured according to the specified FREAD(700) and FWRIT(701) parameters, as follows:

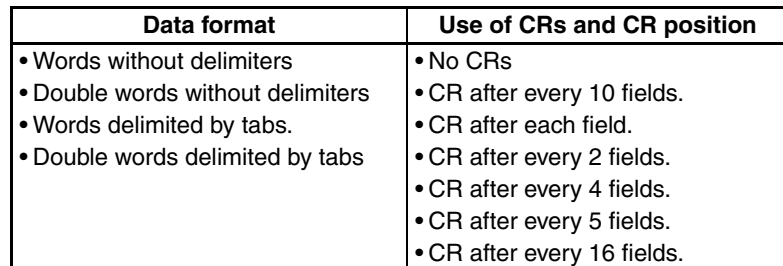

If data from the I/O memory (1234 hexadecimal, 5678 hexadecimal, 9ABC hexadecimal, etc.) is contained in an attached file in TXT format, the data will be converted into ASCII format in words or double-words. The words are delimited by inserting tabs ([HT]: 09), and carriage returns (CR) after specified fields ([CR][LF]: 0D0A).

Example: Data format using words delimited by tabs and CRs after every 10 fields.

| I/O memory                                                                                             |                    |      |    |                  |          |              |    |                  |    |          |    |                  |          |      |    |                  |      |                  |
|----------------------------------------------------------------------------------------------------|--------------------|------|----|------------------|----------|--------------|----|------------------|----|----------|----|------------------|----------|------|----|------------------|------|------------------|
|                                                                                                    |                    | $+0$ |    | $+1$             |          | $+2$         |    | $+3$             |    | $+4$     |    | $+5$             |          | $+6$ |    | $+7$             | +8   | +9               |
| $+0$                                                                                                   |                    | 1234 |    | 5678             |          | 9ABC         |    | DEF <sub>0</sub> |    | 1234     |    | 5678             |          | 9ABC |    | DEF <sub>0</sub> | 1234 | 5678             |
| $+10$                                                                                                  |                    | 9ABC |    | DEF <sub>0</sub> |          | 1234         |    | 5678             |    | 9ABC     |    | DEF <sub>0</sub> |          | 1234 |    | 5678             | 9ABC | DEF <sub>0</sub> |
|                                                                                                    | TXT file contents. |      |    |                  |          |              |    |                  |    |          |    |                  |          |      |    |                  |      |                  |
|                                                                                                    |                    |      |    |                  |          |              |    |                  |    |          |    |                  |          |      |    |                  |      |                  |
|                                                                                                    | 31                 | 32   | 33 | 34               | 09       | 35           | 36 | 37               | 38 | 09       | 39 | 41               | 42       | 43   | 09 | .                |      |                  |
|                                                                                                    | 1                  | 2    | 3  |                  | 4 [HT] 5 |              | 6  | 7                |    | 8 [HT] 9 |    | A                | В        |      |    | C [HT] $\cdots$  |      |                  |
|                                                                                                    | $\cdots$           | 35   | 36 | 37               | 38       | OD   OA      |    | 39               | 41 | 42       | 43 | 09               | $\cdots$ |      |    |                  |      |                  |
|                                                                                                    | $\ddotsc$          | 5    | 6  | 7                |          | 8 [CR][LF] 9 |    |                  | A  | B        |    | C [HT]           |          |      |    |                  |      |                  |
| .TXT file displayed as text                                                                            |                    |      |    |                  |          |              |    |                  |    |          |    |                  |          |      |    |                  |      |                  |
| 1234 5678 9ABC DEF0 1234 5678 9ABC DEF0 1234 5678<br>9ABC□DEF0□1234□5678□9ABC□DEF0□1234□5678□9ABC□DEF0 |                    |      |    |                  |          |              |    |                  |    |          |    |                  |          |      |    |                  |      |                  |
| $\Box$ [HT]: Used to display tab space when displayed as text.                                         |                    |      |    |                  |          |              |    |                  |    |          |    |                  |          |      |    |                  |      |                  |

■ **CSV Format** 

The CSV format is a data format (using comma delimiters) that is specified by ladder instructions, READ DATA FILE (FREAD(700)) and WRITE DATA FILE (FWRIT(701)), in the CPU Unit. The CSV format is configured according to the specified FREAD(700) and FWRIT(701) parameters, as follows:

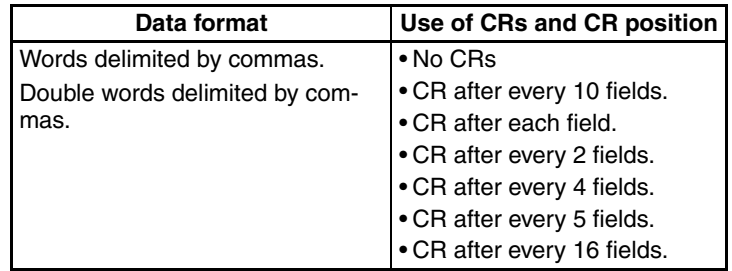

If word data from the I/O memory (1234 hexadecimal, 5678 hexadecimal, up to DEF0 hexadecimal) is contained in an attached file in CSV format, the word data will be converted into ASCII format in word or double-word units. The words are delimited by inserting comma delimiters (',':2C), and CRs after specified fields ([CR][LF]: 0D0A).

Downloaded from [Elcodis.com](http://elcodis.com/parts/2919800/CJ1W-EIP21.html) electronic components distributor

**318**

Example: Data format using words delimited by commas with CRs after every 10 fields.

|       | I/O memory         |                             |                   |          |          |                  |                                                                                                    |      |      |                  |
|-------|--------------------|-----------------------------|-------------------|----------|----------|------------------|----------------------------------------------------------------------------------------------------|------|------|------------------|
|       | $+0$               | $+1$                        | +2                | $+3$     | +4       | $+5$             | +6                                                                                                    | $+7$ | $+8$ | +9               |
| $+0$  | 1234               | 5678                        | 9ABC              | DEF0     | 1234     | 5678             | 9ABC                                                                                                    | DEF0 | 1234 | 5678             |
| $+10$ | 9ABC               | DEF <sub>0</sub>            | 1234              | 5678     | 9ABC     | DEF <sub>0</sub> | 1234                                                                                                    | 5678 | 9ABC | DEF <sub>0</sub> |
|       |                    |                             |                   |          |          |                  |                                                                                                    |      |      |                  |
|       | .CSV file contents |                             |                   |          |          |                  |                                                                                                    |      |      |                  |
|       | 31 32              | 34 2C <br>  33              |                   | 35 36 37 | 38 2C 39 | 41               | 42<br>43 2C                                                                                                    | .    |      |                  |
|       | 1<br>2             | 3<br>4                      | 5                 | 6<br>7   | 8        | A<br>9           | B<br>C                                                                                                    |      |      |                  |
|       | 35<br>$\cdots$     | 36  <br>37                  | 38   0D   0A   39 |          | 41       | 42 43 2C         | $\ddotsc$                                                                                                    |      |      |                  |
|       | 5<br>$\cdots$      | 6<br>7                      | 8 [CR] [LF] 9     |          | A B      | С                |                                                                                                    |      |      |                  |
|       |                    | .TXT file displayed as text |                   |          |          |                  |                                                                                                    |      |      |                  |
|       |                    |                             |                   |          |          |                  | 1234,5678,9ABC,DEF0,1234,5678,9ABC,DEF0,1234,5678<br>9ABC, DEF0, 1234, 5678, 9ABC, DEF0, 1234, 5678, 9ABC, DEF0                                                                                                    |      |      |                  |
|       |                    |                             |                   |          |          |                  | FREAD(700) will not be able to read the last byte in a file that has been written<br>to the Memory Card if the file contains an odd number of bytes. Add 00 hexa-<br>decimal to the end of the file if necessary to write an even number of bytes to |      |      |                  |

**Note** The UM and DM Areas contain binary data. Set the data type to binary using the type command before reading or writing files using FTP. (Refer to *type* on page 311.)

the Memory Card.

**Note** For details on how to use File Memory Instructions, refer to the *CS/CJ Series Instructions Reference Manual* (W340).

# **11-8 FTP File Transfer Time**

File transfers using FTP can require 30 or 40 minutes depending on the capacity of the file. Approximate file transfer time are provided in the following table for reference.

All times are in seconds unless otherwise specified.

#### ■ **CS1 CPU Units and CJ1 CPU Units**

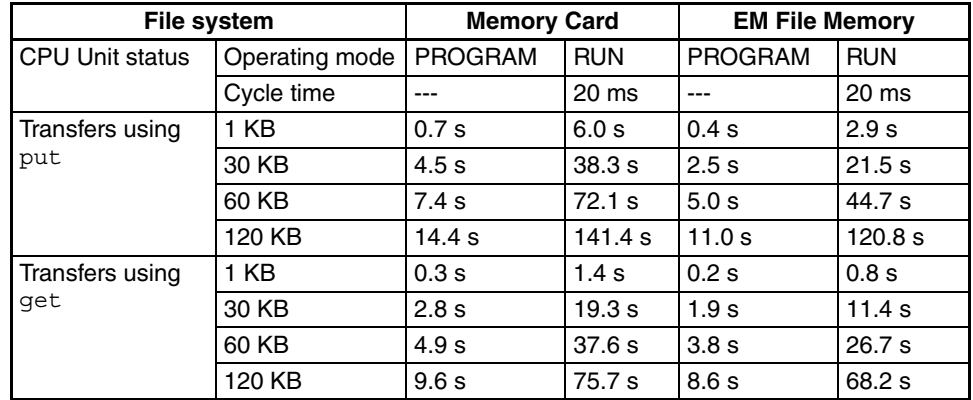

### ■ CS1-H CPU Units, CJ1-H CPU Units, CJ1-R CPU Units, CJ2-H CPU Units, **and CJ2M CPU Units**

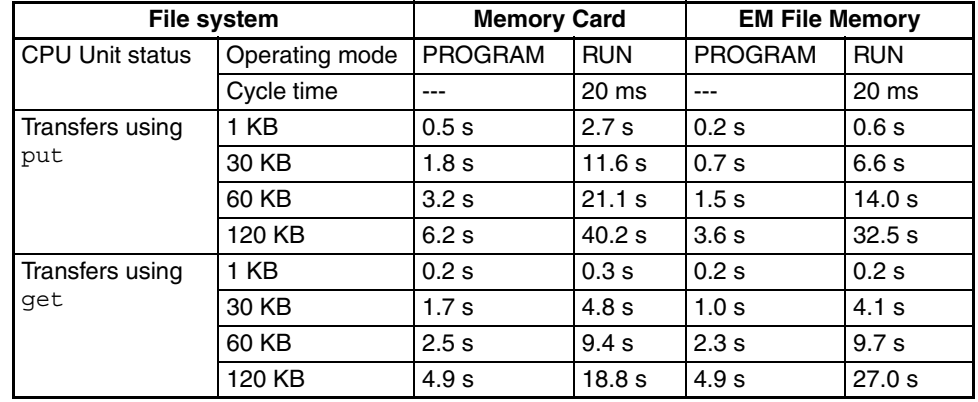

**Note** 1. The above times assume that the Fixed Peripheral Servicing Time in the PLC Setup is set to the default value of 4%.

> 2. If the Fixed Peripheral Servicing Time in the PLC Setup is increased, FTP files will be transferred faster.

## **11-9 Host Computer Application Example**

The following procedure provides an example of FTP operations from a host computer. In this example, the following assumptions are made.

- The IP address of the EtherNet/IP Unit or built-in EtherNet/IP port is registered in /etc/hosts on the host name as [cs1].
- The default FTP login name is being used (CONFIDENTIAL).
- A processing results data file called RESULT.IOM already exists on the Memory Card in the CPU Unit.
- A processing instructions data file called PLAN.IOM already exists on the workstation.

The following procedure transfers the processing results file RESULT.IOM from the Memory Card in the CPU Unit to the workstation and then the processing instructions file PLAN.IOM is transferred from the workstation to the Memory Card in the CPU Unit.

Underlined text is keyed in from the FTP client. The workstation prompt is indicated as \$ and the cursor is indicated as ■.

*1,2,3...* 1. Start FTP and connect to the EtherNet/IP Unit or built-in EtherNet/IP port.

\$ ftp cs1 ··· FTP started. connected to cs1 220 \*\*IPaddress\*\* CS1W-ETN21 FTP server(FTP\*\*version\*\*)ready Name(cs1:root): ■

2. Enter the login name.

```
Name(cs1:root):CONFIDENTIAL ··· Login name
230 Guest logged in. 
ftp> ■
```
#### 3. Make sure the Memory Card is inserted. The MEMCARD directory will be displayed if there is a Memory Card in the CPU Unit.

```
ftp> ls \cdots Make sure the Memory Card is inserted.
200 PORT command successful. 
150 opening data connection for ls(**IPaddress**port#**)(0 bytes). 
MEMCARD
226 Transfer complete. 
15 bytes received in 0 seconds(**bytes/s) 
ftp>
```
#### 4. Change to the MEMCARD directory.

ftp> cd MEMCARD ··· Change to MEMCARD directory. 250 CWD command successful. ftp> ■

#### 5. Change data type to binary.

ftp> type binary ··· Binary data type set. 200 Type set to I. ftp> ■

#### 6. Transfer the file RESULT.IOM to the workstation.

```
ftp> get RESULT.IOM ··· File read.
200 PORT command successful. 
150 opening data connection for result.iom (**IPaddress**port#**) (**bytes).
226 Transfer complete. 
** bytes received in *.*** seconds (**bytes/s) 
ftp> ■
```
#### 7. Write the file PLAN.IOM to the Memory Card.

```
ftp> put PLAN.IOM ··· File written
200 PORT command successful. 
150 opening data connection for plan.iom (**IPaddress**port#**). 
226 Transfer complete. 
** bytes received in *.** seconds (**bytes/s) 
ftp> ■
```
#### 8. End FTP.

ftp> bye ··· FTP ended. 221 Goodbye. \$ ■

# **SECTION 12 Automatic Clock Adjustment Function**

This section provides an overview of the automatic clock adjustment function, including details on specifications, required settings, operations from CX-Programmer, and troubleshooting.

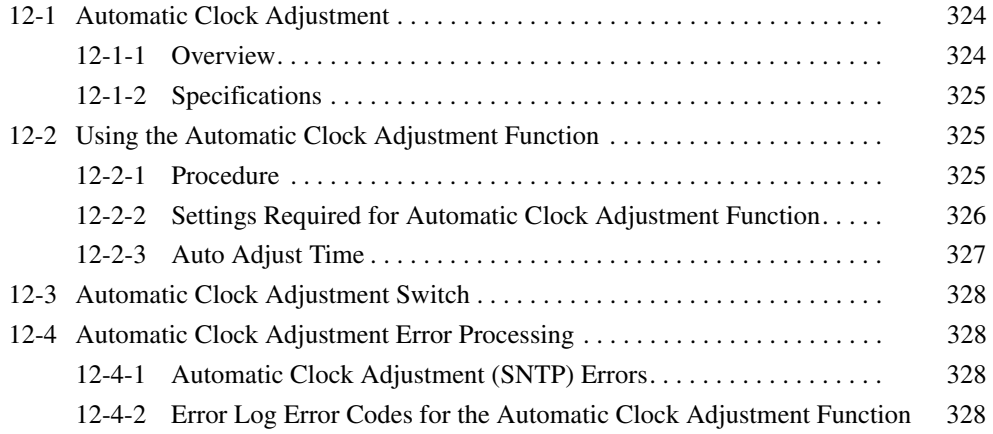

## **12-1 Automatic Clock Adjustment**

## **12-1-1 Overview**

The EtherNet/IP Unit or built-in EtherNet/IP port can obtain the clock information from the SNTP server (see note 1) at a particular time or when a designated bit turns ON and then refresh the internal clock information of the CPU Unit to which it is mounted (referred to as the local CPU Unit).

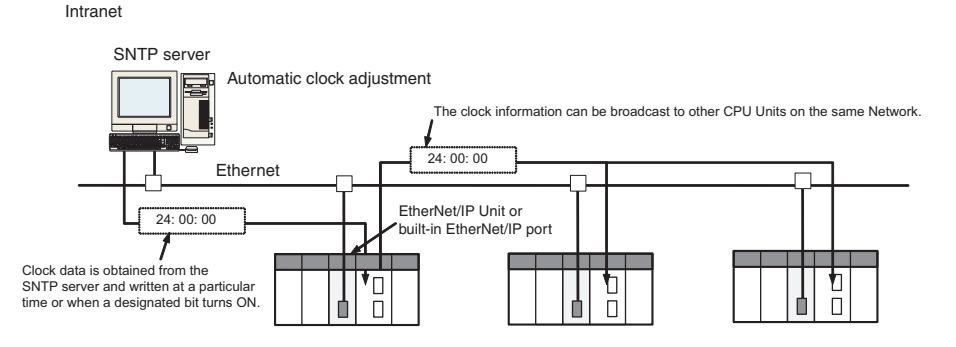

- **Note** (1) The SNTP (Simple Network Time Protocol) server is used to control the time on the LAN.
	- (2) An error will occur in the following CPU Units when the automatic clock adjustment function is executed under the conditions shown in the table.

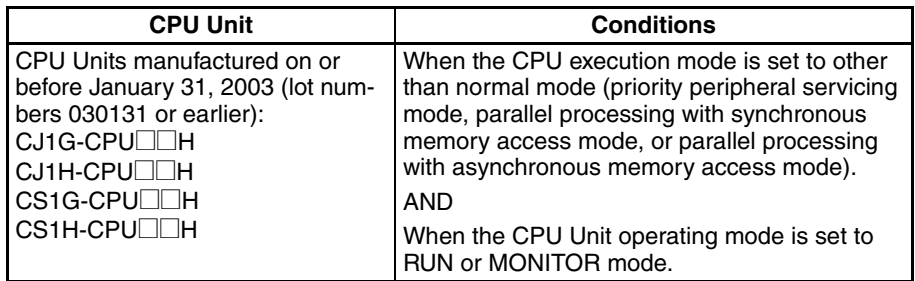

- (3) The manufacturing date can be determined from the lot number on the side or top corner of the CPU Unit.
- (4) The lot numbers are as follows: YYMMDDnnnn, in which YY indicates the last two digits of the year, MM the month, DD the day, and nnnn the serial number.
- (5) In accordance with SNTP protocol specifications, automatic adjustment will not be possible from February 7, 2036. In EtherNet/IP Units or builtin EtherNet/IP ports, this function will no longer operate from February 7, 2036 (an error message will not be displayed).

## **12-1-2 Specifications**

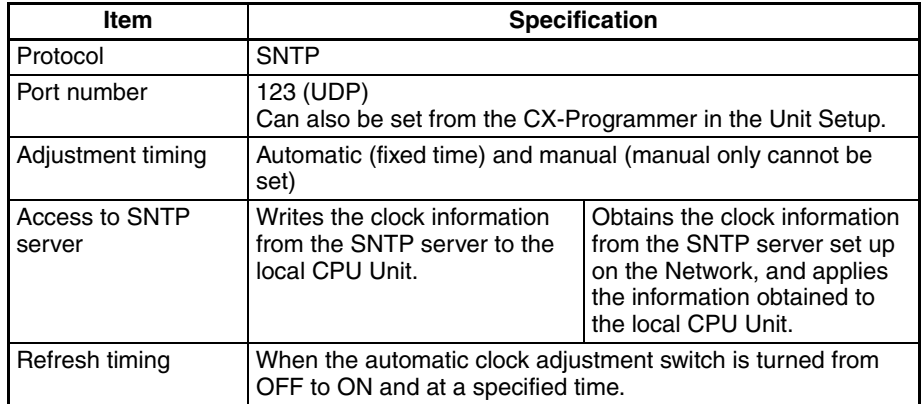

# **12-2 Using the Automatic Clock Adjustment Function**

## **12-2-1 Procedure**

*1,2,3...* 1. Make the basic settings.

Refer to *Initial Settings* on page 34.

- 2. With the CX-Programmer online, right-click the EtherNet/IP Unit or built-in EtherNet/IP port in the IO Table Dialog Box of the CX-Programmer, and select *Edit - Unit Setup* Set the following on the Auto Adjust Time Tab Page of the Edit Parameters Dialog Box.
	- SNTP server specification (required)
	- Access to the SNTP server is enabled when writing clock information from the SNTP server to the local CPU Unit when the Automatic Clock Adjustment Switch is turned from OFF to ON and at a set automatic adjustment time.
	- Automatic clock adjustment setting.
- 3. To perform automatic clock adjustment manually, turn the Automatic Clock Adjustment Switch from OFF to ON. (The Automatic Clock Adjustment Switch is word n bit 05 in the words allocated in the CPU Bus Unit Area, where  $n = CIO 1500 + (25 \times unit number)$
- 4. Select *Transfer to PLC* from the PLC Menu and click the **Yes** Button. The Unit Setup (CPU Bus System Setup) will be transferred to the CPU Unit (the setting data will be transferred to the CPU Bus Unit System Setup Area).

## **12-2-2 Settings Required for Automatic Clock Adjustment Function**

The following settings must be set in the Unit Setup when using the automatic clock adjustment function.

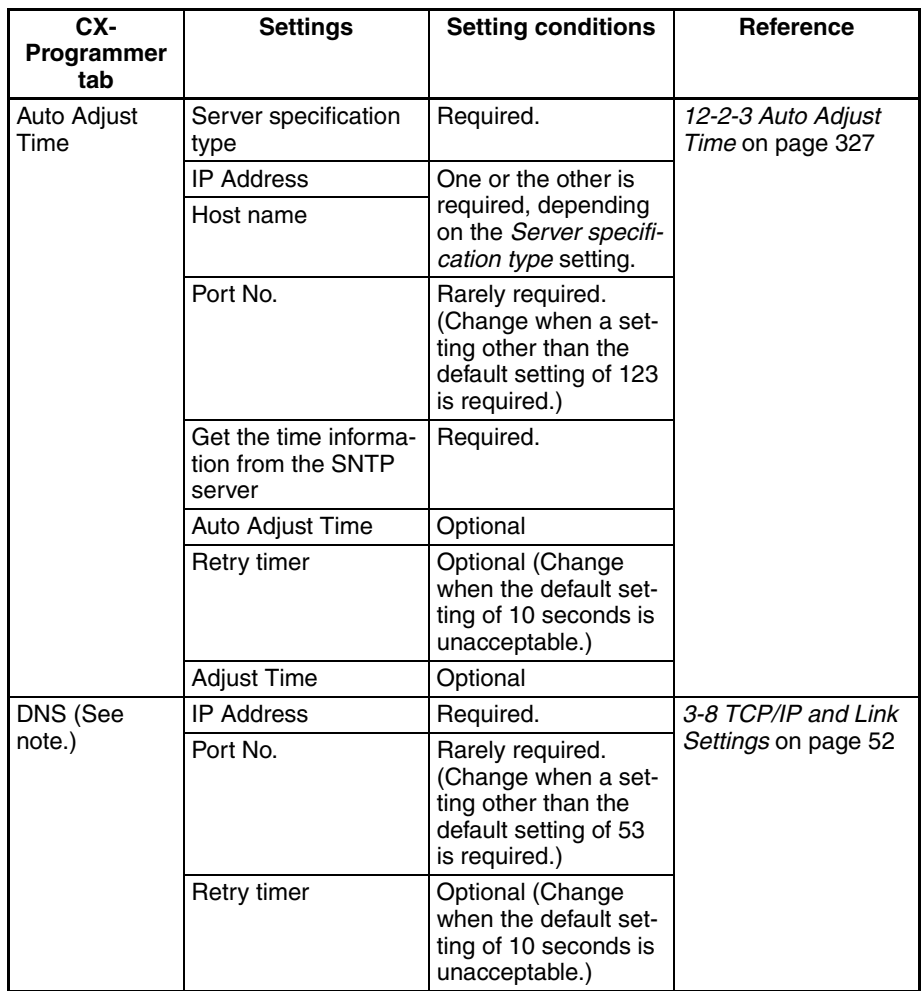

**Note** When the *Server specification type* field in Auto Adjust Time Tab is set to *Host name*.

**326**

## **12-2-3 Auto Adjust Time**

The contents in the CPU Bus Unit System Setup that are set for using mail send and receive functions are shown in the CX-Programmer's Edit Parameters Dialog Box.

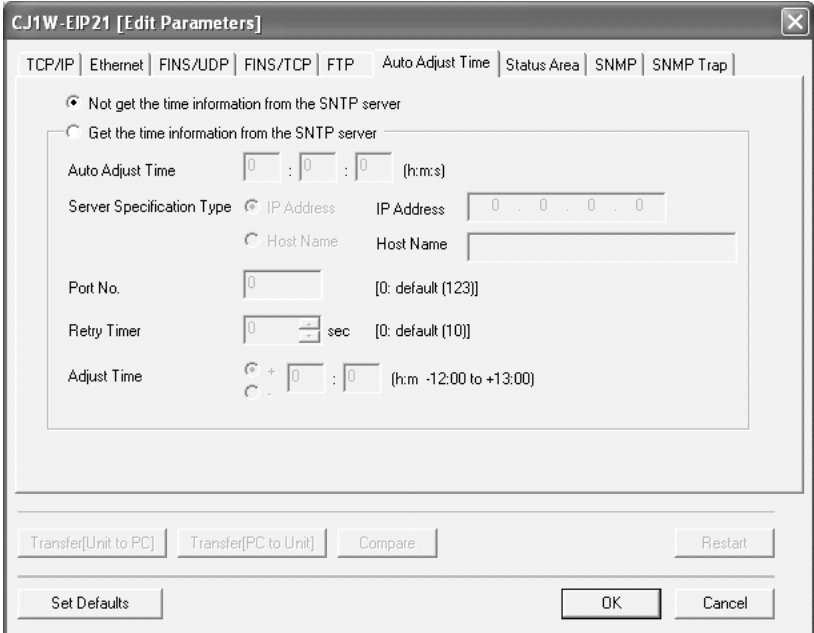

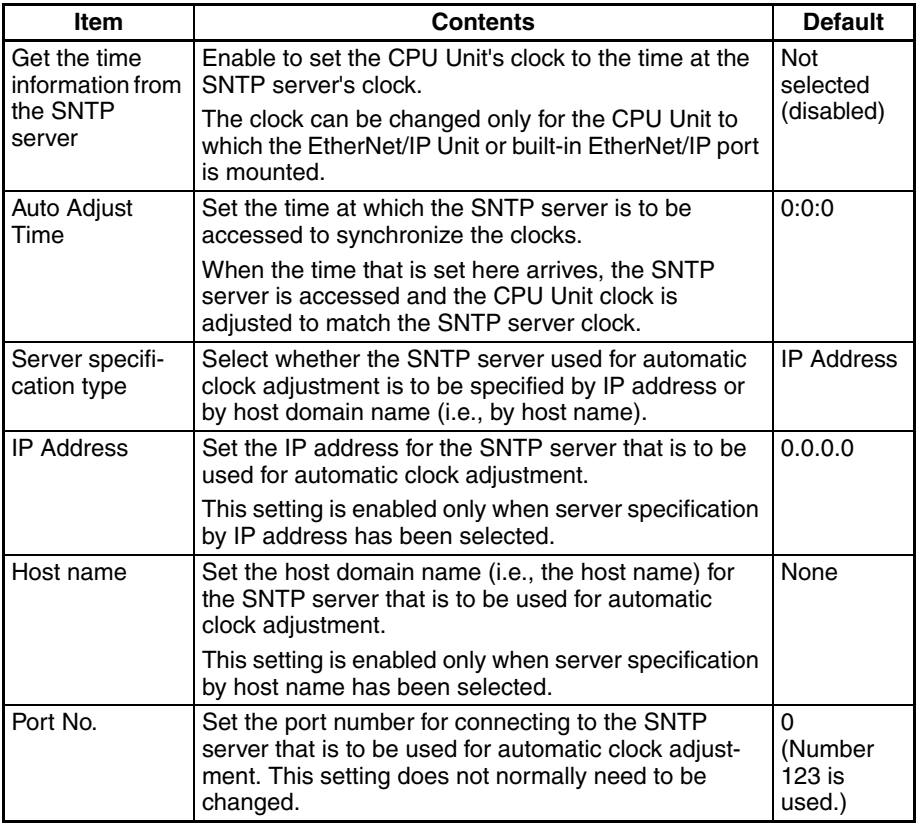

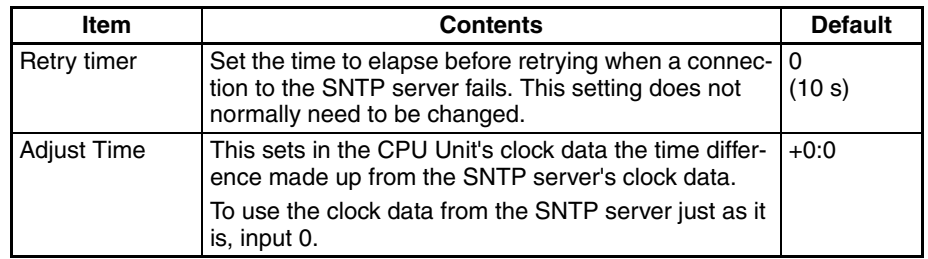

# **12-3 Automatic Clock Adjustment Switch**

The Automatic Clock Adjustment Switch is allocated in the CIO Area as shown below. The first word n of the CIO Area is calculated using the following equation.

 $n = CIO 1500 + (25 \times unit number)$ 

**Automatic Clock Adjustment Switch (Bit 05 of n)**

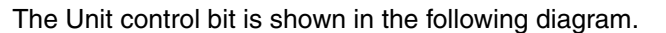

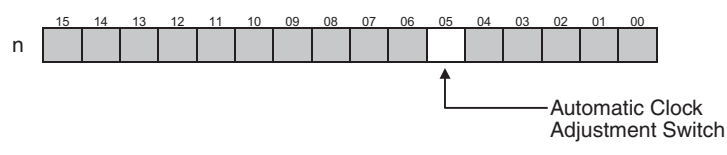

When the Automatic Clock Adjustment Switch turns from OFF to ON, the EtherNet/IP Unit or built-in EtherNet/IP port obtains the clock data from the SNTP server on the network, and applies it to the local CPU Unit. After applying the data, the switch automatically turns OFF again.

# **12-4 Automatic Clock Adjustment Error Processing**

## **12-4-1 Automatic Clock Adjustment (SNTP) Errors**

The following table shows the main causes and remedies for errors that occur in the automatic clock adjustment function (SNTP).

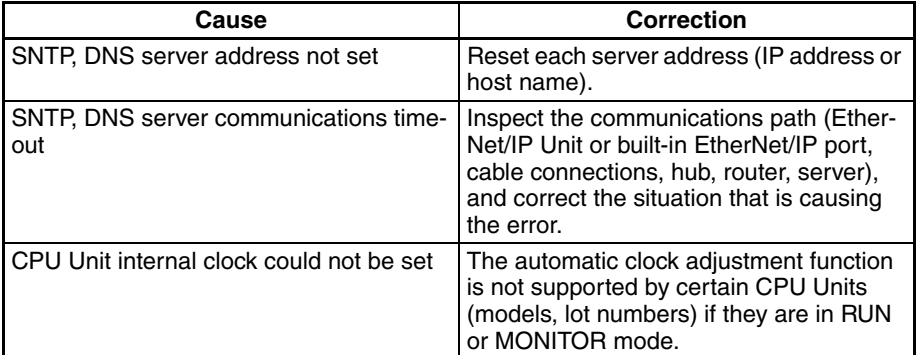

## **12-4-2 Error Log Error Codes for the Automatic Clock Adjustment Function**

When an error occurs while the EtherNet/IP Unit or built-in EtherNet/IP port is operating, the error code, detailed error code, and time the error occurred are saved in the error log. The following table provides a list of the error codes.

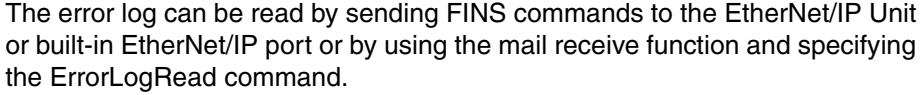

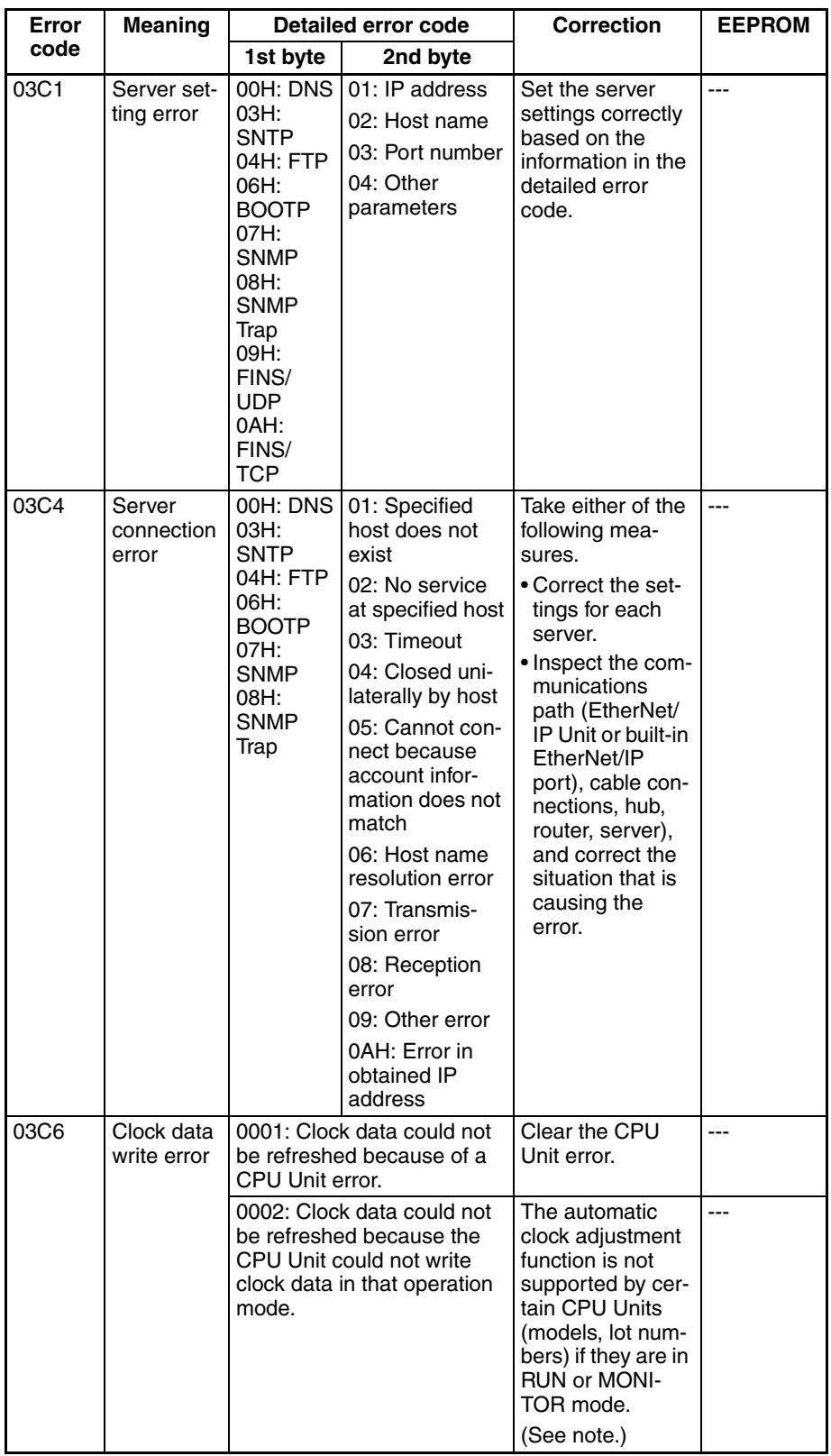

- **Note** (1) For details on other error log information, refer to the *Operation Manual, Construction of Networks: SECTION 14 Troubleshooting and Error Processing*.
	- (2) An error will occur in the following CPU Units when the automatic clock adjustment function is executed under the conditions shown in the table.

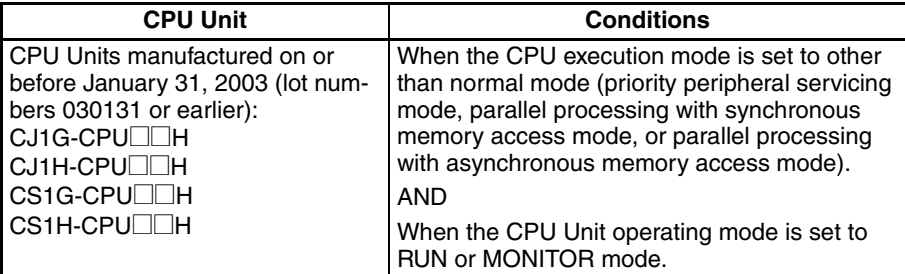

- (3) The manufacturing date can be determined from the lot number on the side or top corner of the CPU Unit.
- (4) The lot numbers are as follows:

YYMMDDnnnn, in which YY indicates the last two digits of the year, MM the month, DD the day, and nnnn the serial number.

# **SECTION 13 Maintenance and Unit Replacement**

This section describes cleaning, inspection, and Unit replacement procedures, as well as the Simple Backup Function.

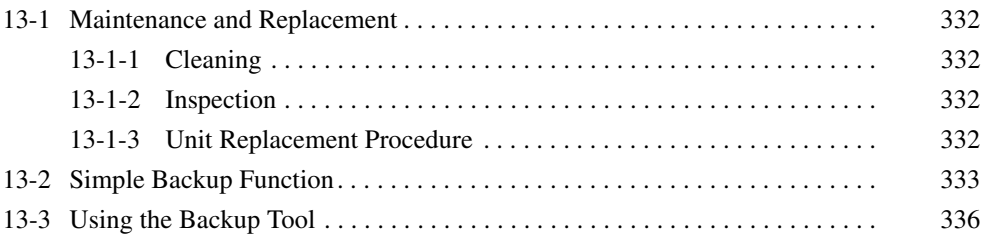

## **13-1 Maintenance and Replacement**

This section describes the routine cleaning and inspection recommended as regular maintenance, as well as the Unit replacement procedure required if an EtherNet/IP Unit needs to be replaced.

## **13-1-1 Cleaning**

Clean the EtherNet/IP Unit regularly as described below in order to keep the network in its optimal operating condition.

- Wipe the Unit daily with a dry, soft cloth.
- When a spot can't be removed with a dry cloth, dampen the cloth with a neutral cleanser (2% solution), wring out the cloth, and wipe the Unit.
- A smudge may remain on the Unit from gum, vinyl, or tape that was left on for a long time. Remove the smudge when cleaning.

 $\langle \cdot | \cdot \rangle$  Caution Never use volatile solvents such as paint thinner, benzene, or chemical wipes. These substances could damage the surface of the Unit.

## **13-1-2 Inspection**

Be sure to inspect the system periodically to keep it in its optimal operating condition. In general, inspect the system once every 6 to 12 months, but inspect more frequently if the system is used with high temperature or humidity or under dirty/dusty conditions.

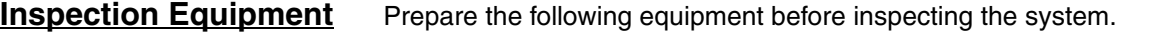

**Normally Required Equipment** Have a standard and Phillips-head screwdriver, multimeter, alcohol, and a clean cloth.

**Occasionally Required Equipment** Depending on the system conditions, a synchroscope, oscilloscope, thermometer, or hygrometer (to measure humidity) might be needed.

**Inspection Procedure** Check the items in the following table and correct any items that are below standard.

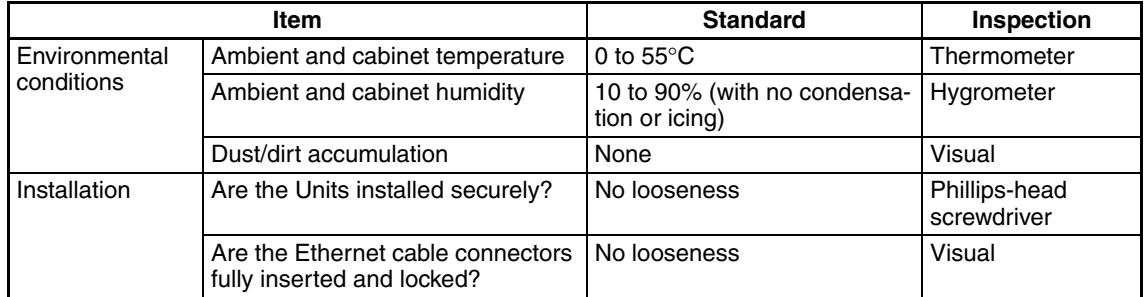

## **13-1-3 Unit Replacement Procedure**

Replace a faulty EtherNet/IP Unit as soon as possible. If the built-in EtherNet/ IP port is faulty, replace the CPU Unit as soon as possible. We recommend having spare Units available to restore network operation as quickly as possible.

**Precautions C** Observe the following precautions when replacing a faulty Unit.

- After replacement, verify that there are no errors with the new Unit.
- When a Unit is being returned for repair, attach a sheet of paper detailing the problem and return the Unit to your OMRON dealer.
- If there is a faulty contact, try wiping the contact with a clean, lint-free cloth dampened with alcohol. **Note** To prevent electric shock when replacing a Unit, always stop communications in the network and turn OFF the power supplies to all of the nodes before removing the faulty Unit. **Settings Required after Unit Replacement** After a Unit has been replaced, verify that the following steps have been made correctly. • Set the node address and unit number. • Connect the Ethernet cable.
	- Set the configuration data (parameter settings) again and download them.

## **13-2 Simple Backup Function**

**Overview** The simple backup function can be used to back up not only all of the data in the CPU Unit, but also all of the data stored in memory in the EtherNet/IP Unit or data for the built-in EtherNet/IP port. All of this data will automatically be backed up to the Memory Card.

> The simple backup function can be used for the following EtherNet/IP Units and built-in EtherNet/IP port.

- CS-series EtherNet/IP Unit (CS1W-EIP21) mounted to a CS1D/CS1- H CPU Unit
- CJ-series EtherNet/IP Unit (CJ1W-EIP21) mounted to a CJ1-H/CJ1M/ CJ2H-CPU□□-EIP CPU Unit
- A built-in EtherNet/IP port on a CJ2H-CPU<sup>I</sup>I-EIP/CJ2M-CPU3<sup>1</sup> CPU Unit

When the EtherNet/IP Unit's setup data is written to the Memory Card using a simple backup operation, it is stored in the Memory Card as a Unit/Board backup file with the file name BACKUP $\square\square$ .PRM. (The  $\square\square$  digits in the backup file name indicate the unit address of the EtherNet/IP Unit or built-in EtherNet/IP port, which is the unit number  $+$  10 hex.)

This backup file is also used when reading data from the Memory Card or comparing data with a file in the Memory Card.

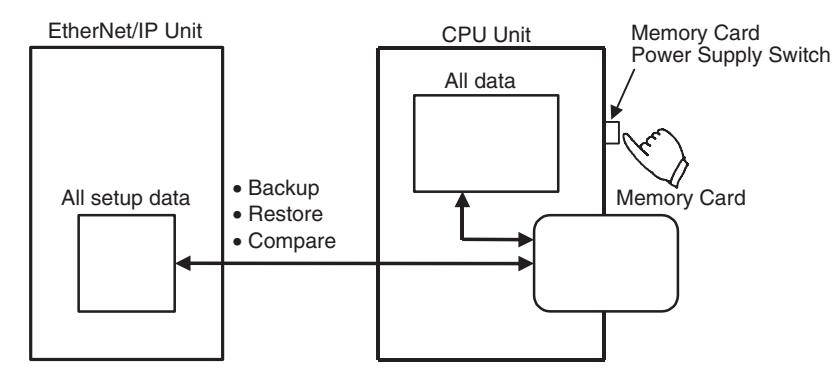

**Note** The following table shows the Units that support the simple backup function. Confirm that the Units being used support the function.

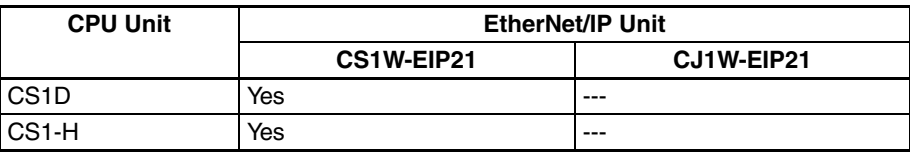

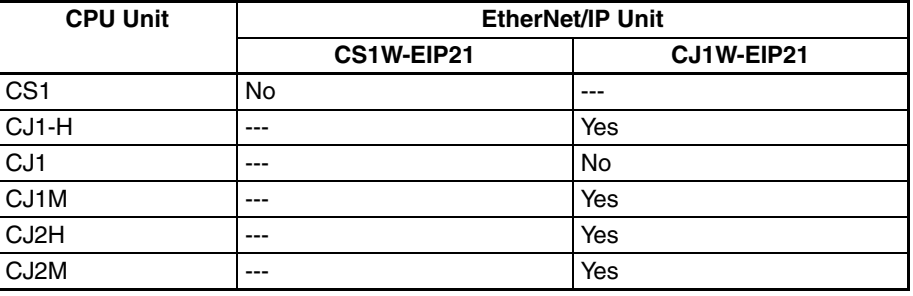

**Applications** Use the simple backup function when creating a backup data file for the entire PLC (including the CPU Unit, EtherNet/IP Units, built-in EtherNet/IP port, and Serial Communications Units/Boards), or when replacing all the Units.

### **Backup Sources and Restore Targets**

The data that was backed up with the simple backup function can be restored to Units or built-in ports as shown in the following table. Network Configuration designations are given for the model numbers and versions of the backup sources and restore targets.

The model number must be the same for both the backup source and restore target. The CIP revision must be the same or higher.

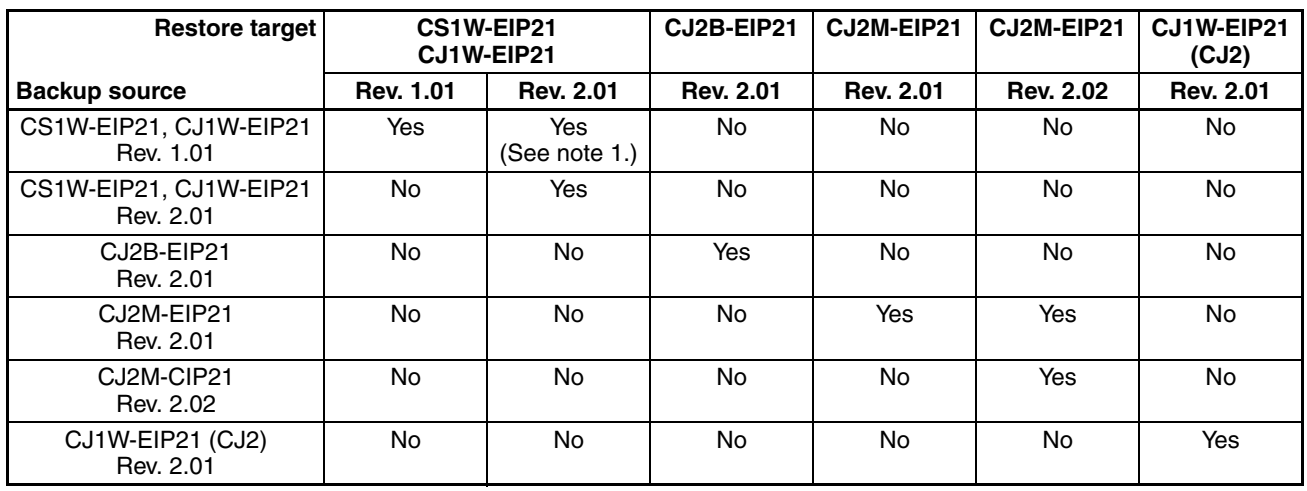

**Note** (1) Functions added for revision 2.1 will be set to their default settings. The number of settings will be increased, so an error will occur in the

> comparison after data is restored. (2) Data backed up for revision 1.1 using a simple backup can be restored to an EtherNet/IP Unit or built-in EtherNet/IP port with revision 2.1, but an error will occur in the comparison. When changing the unit version, refer

to *6-2-18 Changing Devices* for information on the Network Configurator

### **Operating Methods**

**Backing Up EtherNet/IP Unit or Built-in EtherNet/IP Port Setup Files to the Memory Card**

Set pins 7 and 8 of the DIP switch on the front panel of the CPU Unit as shown in the following table, and press the Memory Card Power Supply Switch for 3 seconds with the Memory Card inserted into the slot. Release the switch when the BUSY indicator lights.

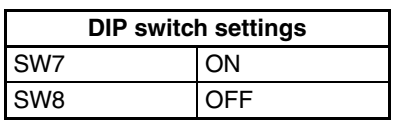

device change function.

### **Simple Backup Function Section 13-2**

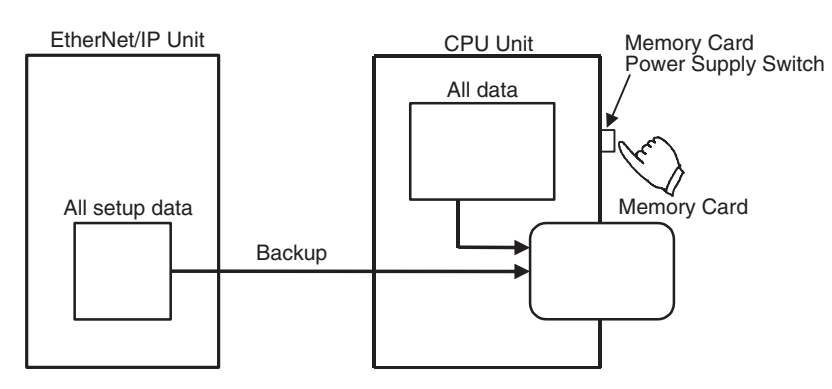

This operation will create an EtherNet/IP Unit or built-in EtherNet/IP port settings file, and write that file to the Memory Card along with the other backup files. When the Memory Card Power Supply Switch is pressed, the MCPWR indicator on the front of the CPU Unit will flash once and then remain lit while data is being written. If the data is written normally, the MCPWR indicator will turn OFF. The BUSY indicator will flash while the data is being written.

**Note** The backup operation will fail if it is performed after the device parameters were not downloaded successfully from the Network Configurator or CX-Programmer. Perform the backup operation only if the device parameters were downloaded normally.

Set pins 7 and 8 of the DIP switch on the front panel of the CPU Unit, as shown in the following table, and turn the power to the CPU Unit OFF and then ON again with the Memory Card inserted into the slot.

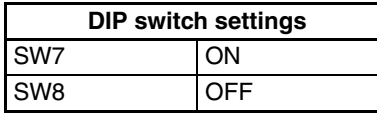

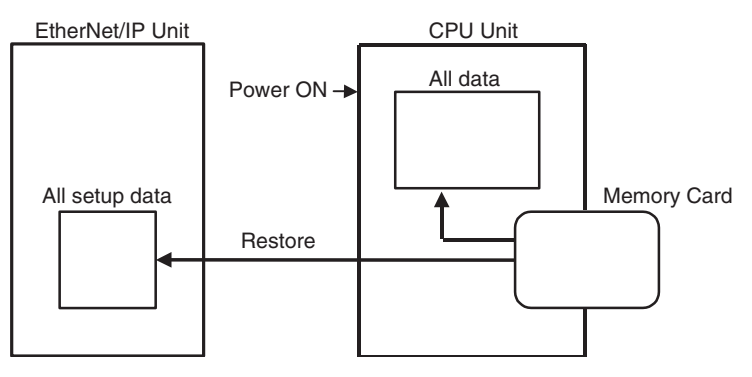

This operation will read the EtherNet/IP Unit or built-in EtherNet/IP port setup data file from the Memory Card and restore the data in the EtherNet/IP Unit or built-in EtherNet/IP port.

When the power supply is ON, the MCPWR indicator on the front of the CPU Unit will turn ON, flash once, and then remain lit while data is being read. The BUSY indicator will flash while data is being read. After the data has been read correctly, the MCPWR and BUSY indicators will turn OFF. If the MCPWR indicator flashes five times or if only the BUSY indicator turns OFF, it means that an error has occurred.

**Note** If the restoration from the Memory Card fails, an "H8" error will be displayed on the 7-segment display on the front panel. If this happens, the data on the Memory Card may not be correct. Confirm that the backup operation was completed normally before performing the restore operation.

**Restoring the EtherNet/IP Unit or Built-in EtherNet/IP Port Setup File from the Memory Card (Reading and Setting the Data in the Unit)**

**Comparing EtherNet/IP Unit or Built-in EtherNet/IP Port Data with the Setup File in the Memory Card**

Set pins 7 and 8 of the DIP switch on the front panel of the CPU Unit, as shown in the following table, and press down the Memory Card Power Supply Switch for 3 seconds.

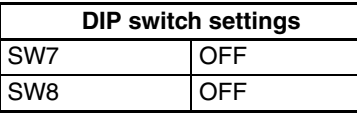

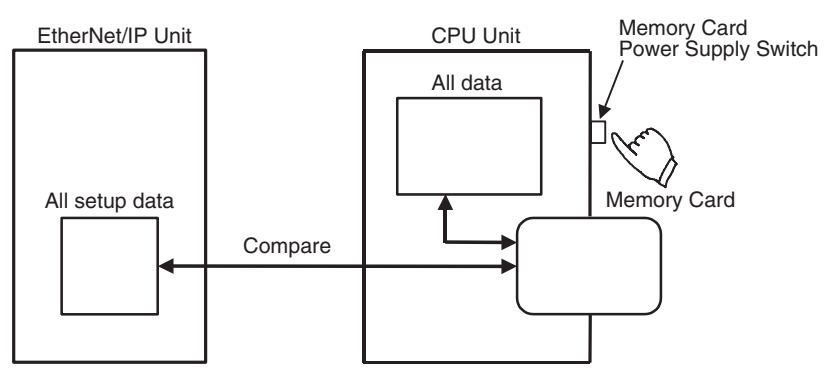

This operation will compare the data in the EtherNet/IP Unit or built-in Ether-Net/IP port setup file in the Memory Card with the device parameters in the EtherNet/IP Unit or built-in EtherNet/IP port.

When the Memory Card Power Supply Switch is pressed, the MCPWR indicator on the front of the CPU Unit will flash once, and then remain lit while data is being compared. The BUSY indicator will flash while data is being compared. If the data matches, the MCPWR and BUSY indicators will turn OFF. If the MCPWR and BUSY indicators both flash, it means that the data does not match or that an error has occurred.

**Note** Data backed up for revision 1.1 using a simple backup can be restored to an EtherNet/IP Unit or built-in EtherNet/IP port with revision 2.1, but an error will occur in the comparison. When changing the unit version, refer to *6-2-18 Changing Devices* for information on the Network Configurator device change function.

# **13-3 Using the Backup Tool**

**Overview** The PLC Backup Tool of the CX-Programmer can be used to back up, compare, and restore data for all Units or only specified Units in the PLC that is connected online.

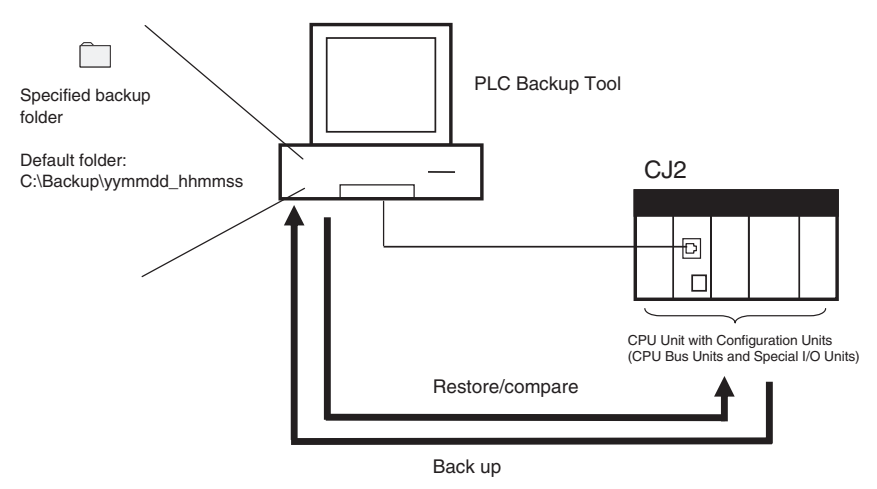

**Usage** The PLC Backup Tool can be used for the following:

- Backing up all data in a PLC
- Comparing all of the data in a PLC with data that was previously backed up in the computer
- Using the restore function to transfer all of the PLC data to a system with the same configuration
- Transferring data to a new Unit after replacing a faulty Unit

**Procedure** Select *PLC Backup Tool* from the CX-Programmer's Tool Menu. You can also select *OMRON - CX-One - CX-Programmer - PLC Backup Tool* from the Windows Start Menu.

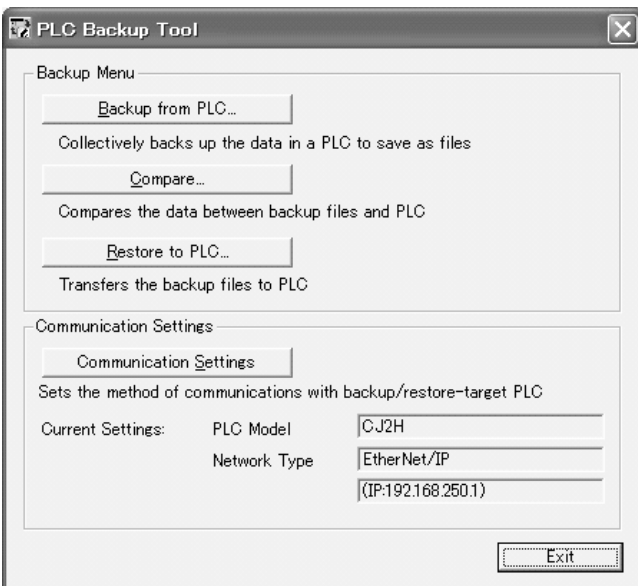

### **Backup Menu**

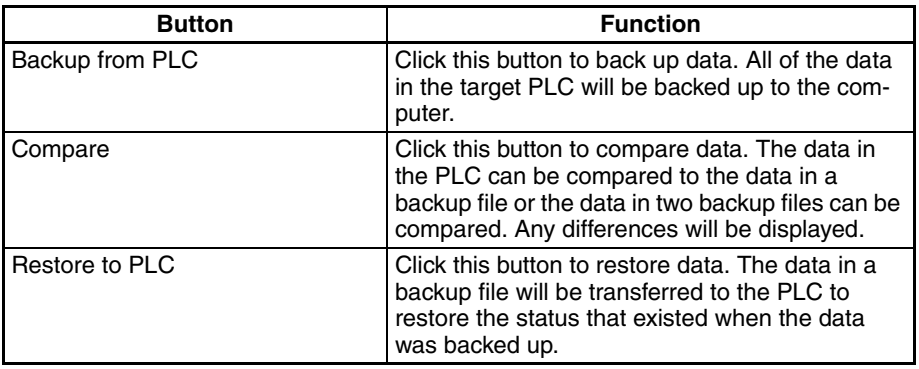

### **Communications Settings**

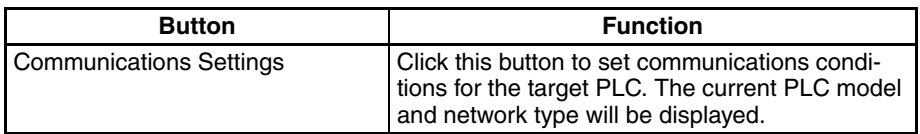

Refer to the *CX-Programmer Operation Manual* for detailed procedures.

# **SECTION 14 Troubleshooting and Error Processing**

This section describes error processing, periodic maintenance operations, and troubleshooting procedures needed to keep the EtherNet/IP network operating properly. We recommend reading through the error processing procedures before operation so that operating errors can be identified and corrected more quickly.

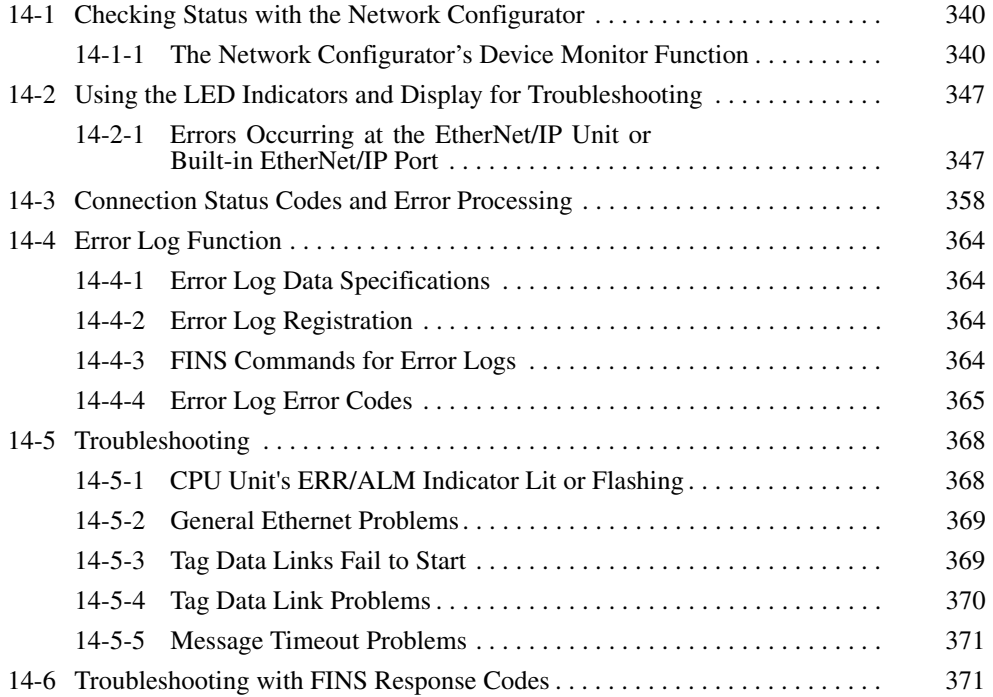

# **14-1 Checking Status with the Network Configurator**

### **14-1-1 The Network Configurator's Device Monitor Function**

Connect the Network Configurator online, select the device to be checked, right-click to display the pop-up menu, and select *Monitor*.

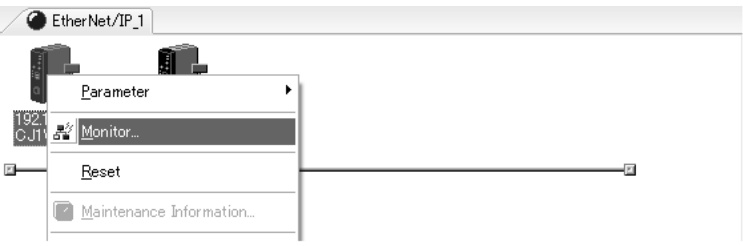

The Monitor Device Dialog Box will be displayed.

**Note** If a communications error occurs during monitoring, the dialog box will continue to show the last information that was collected. To start monitoring again, close the Monitor Device Dialog Box, and then open the dialog box again.

**Status 1 Tab Page** The information displayed on the *Status 1* Tab Page shows the status of the flags in the following allocated CIO Area words: Unit status 1, Unit status 2, Communications status 1, Communications status 2, and Communications status 3. There will be a check mark in the box when the corresponding flag is ON.

> In addition, the *Target Node Status* Field shows the connection status of the target nodes that are connected with the EtherNet/IP Unit as the tag data link originator. The icon will be blue if the connection is normal, or red if an error occurred.

**340**

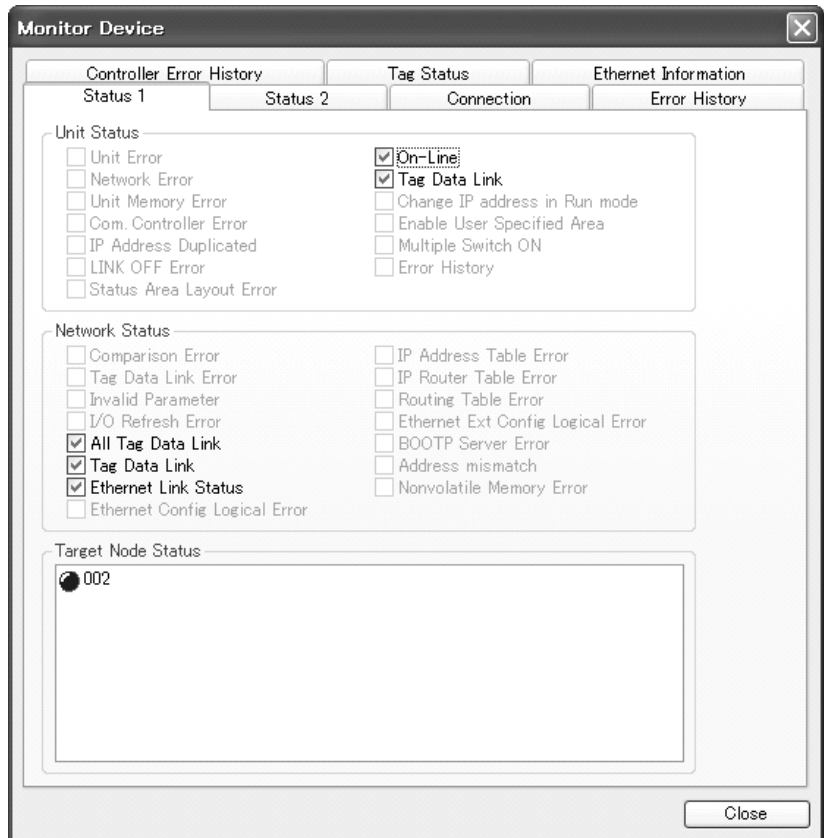

**Status 2 Tab Page** The *Status 2* Tab Page's *Target PLC Status* Field shows the status of the target node PLCs that are connected with the EtherNet/IP Unit as the tag data link originator. The icon will be blue if the CPU Unit is in RUN mode or MONI-TOR mode, gray if it is in PROGRAM mode, or red if an error occurred.

> The *Connected Status of FINS/TCP Connections* Field shows the status of FINS/TCP connections. There will be a check mark in the box when the corresponding connection is established (connected).

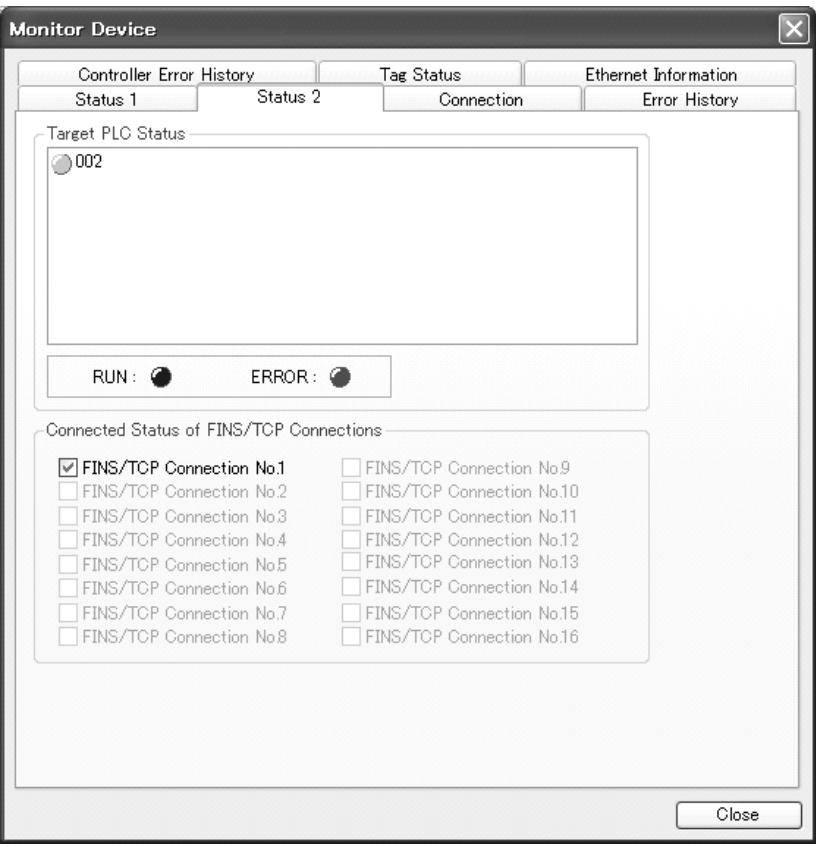

**Note** The target PLC status is can be used when the PLC status is selected for all the target sets for both originator and target connections. For those that are not selected, the status will be grayed-out.

**Connection Tab Page** The *Connection* Tab Page's *Target Node Status* Field shows the connection status of the target nodes that are connected with the EtherNet/IP Unit as the tag data link originator. The icon will be blue if the connection is normal, or red if an error occurred.

> In addition, the *Connection Status* Area shows the current status each connection that is set as the originator. This information can be used to identify the cause of tag data link errors. For details on the connection status, refer to *14-3 Connection Status Codes and Error Processing*.

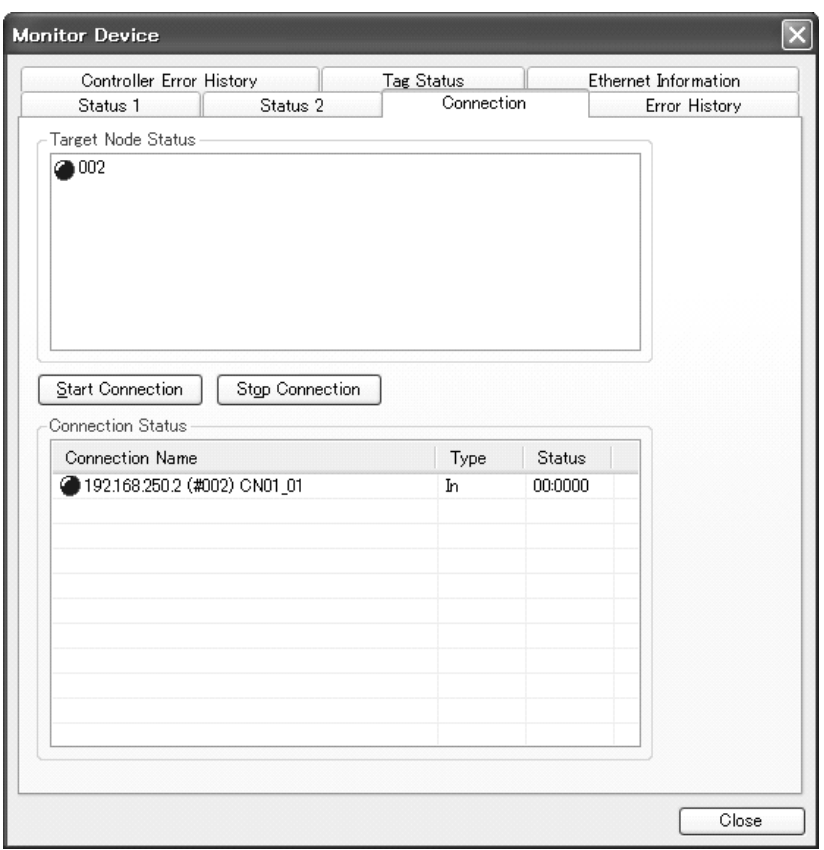

**Error History Tab Page** The *Error History* Tab Page displays the error log stored in the EtherNet/IP Unit or built-in EtherNet/IP port. Errors that occurred in the past are recorded, and can be cleared or saved in a computer file as required.

> In some cases, error records are cleared when the power is turned OFF, and in other cases the records are retained. For details on the error log, refer to *14-4 Error Log Function*.

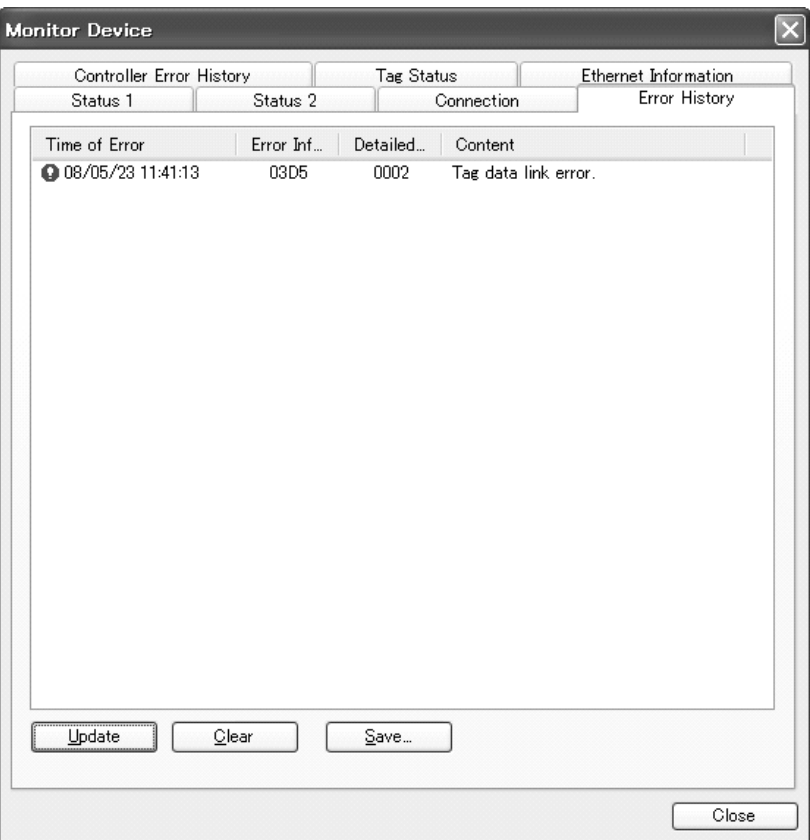

**Controller Error History Tab Page**

The error history of the CPU Unit for the EtherNet/IP Unit or built-in EtherNet/ IP port is displayed on this tab page. The error history shows errors that have occurred. It can be cleared or saved in a file in the computer.

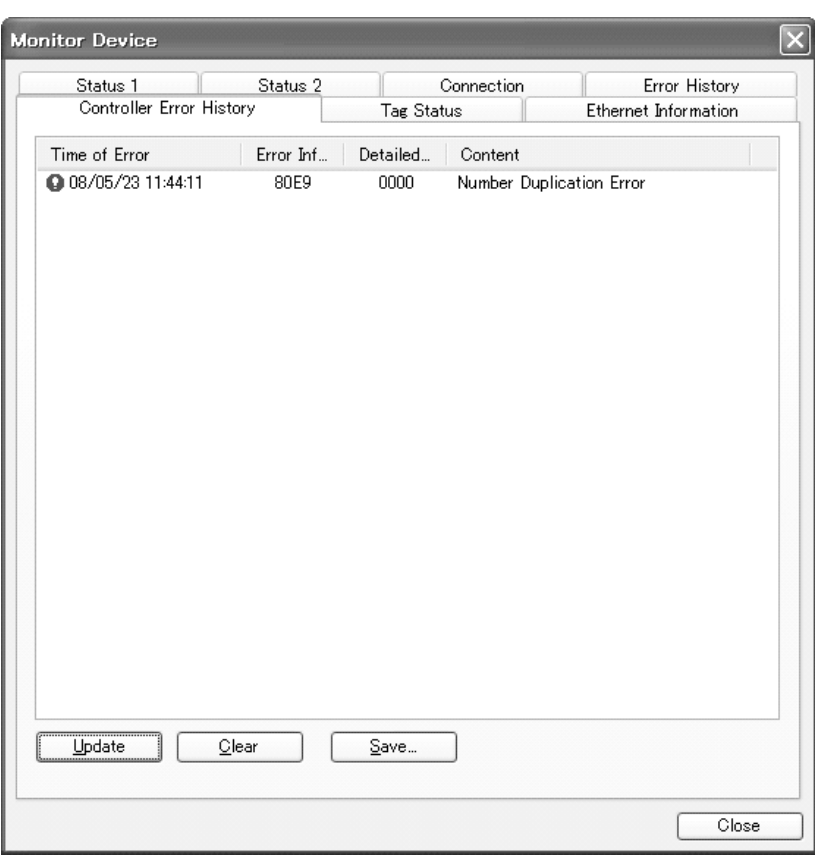

Refer to the operation manual of the CPU Unit for details on error information.

Tag Status Tab Page This tab page shows if the tag settings for each tag for tag data links is set so that data can be exchanged with the CPU Unit. The following status is displayed.

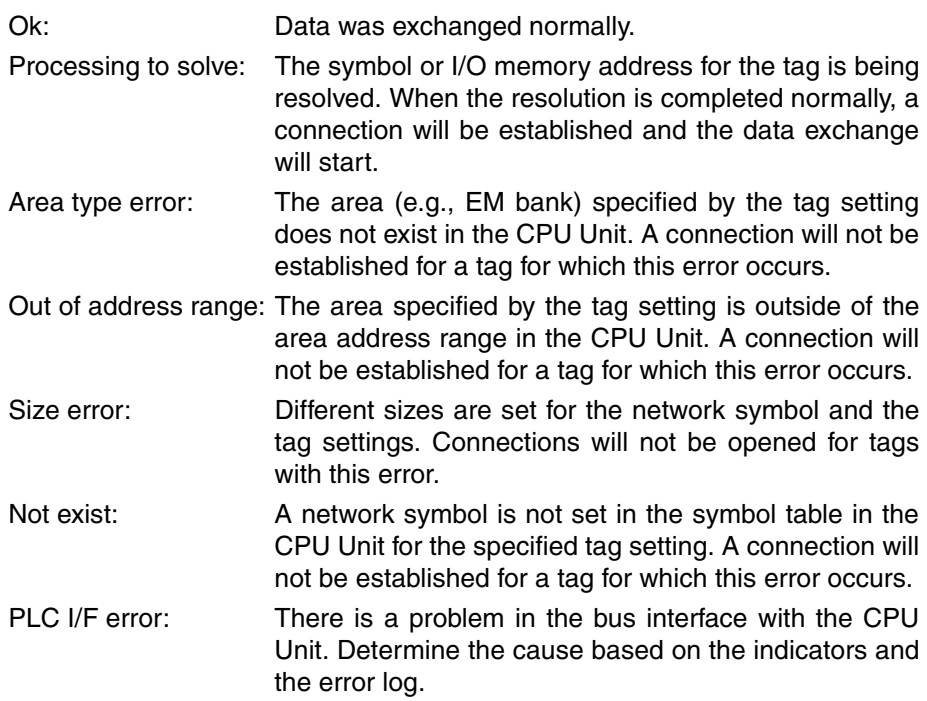

If the status is not "OK," check the tag data link settings or the network symbol settings in the symbol table in the CJ2 CPU Unit.

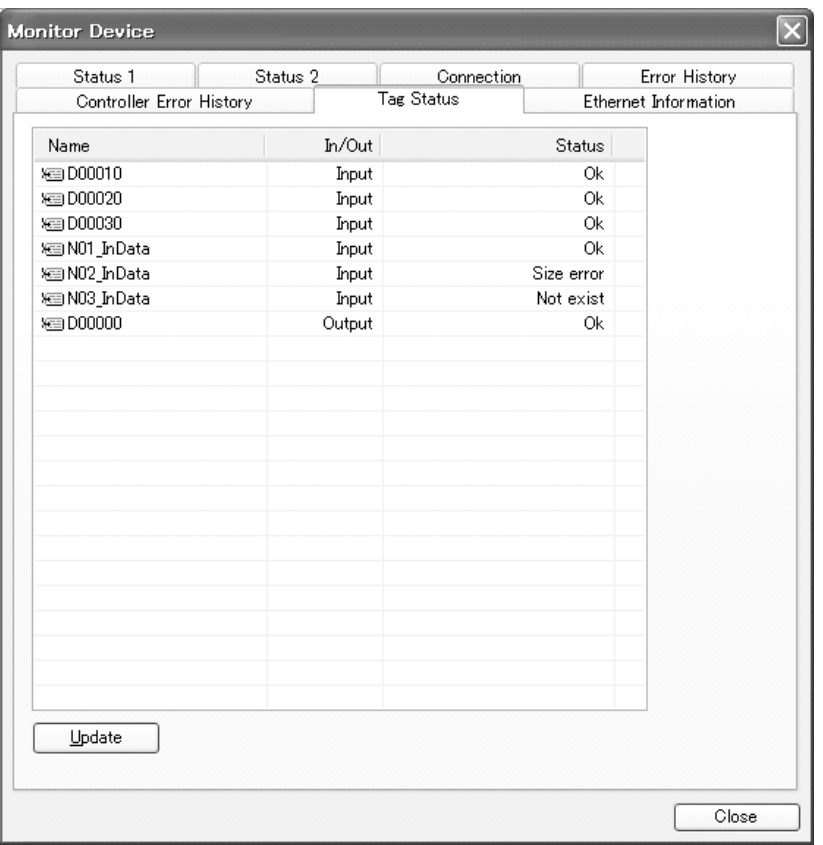

**Ethernet Information Tab Page**

The *Ethernet Information* Tab Page shows the communications status at the communications driver level. The error counter information can be used to confirm whether communications problems have occurred. The tag data link information can be used to confirm characteristics such as the bandwidth usage (pps).

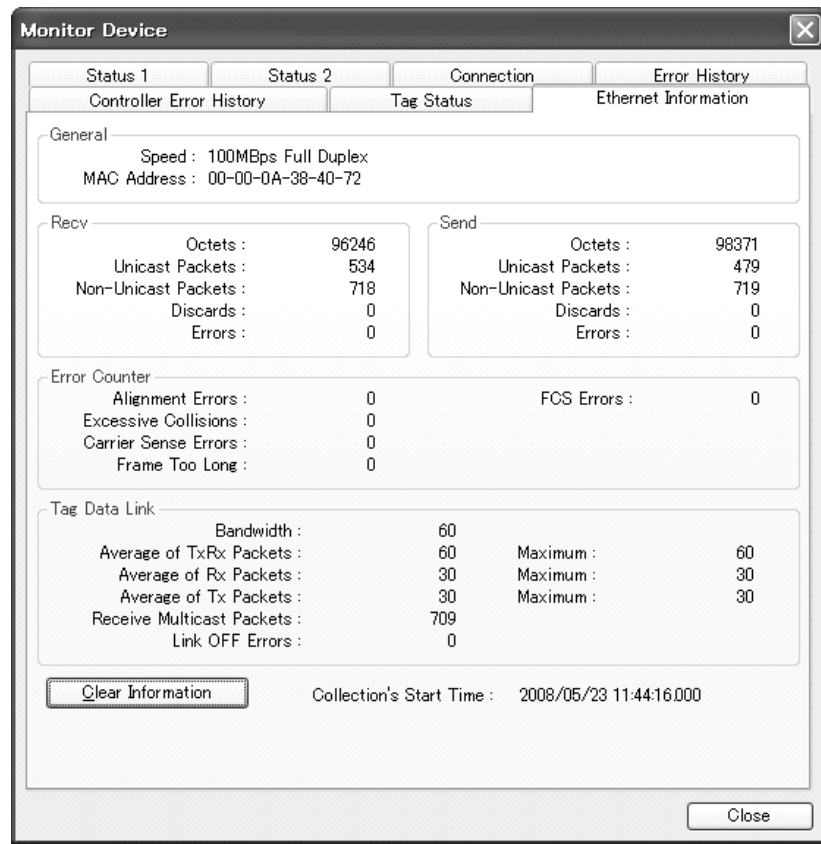

# **14-2 Using the LED Indicators and Display for Troubleshooting**

### **14-2-1 Errors Occurring at the EtherNet/IP Unit or Built-in EtherNet/IP Port**

**Errors Related to CPU Unit Data Exchange** The 7-segment display alternates between the node address and error code.

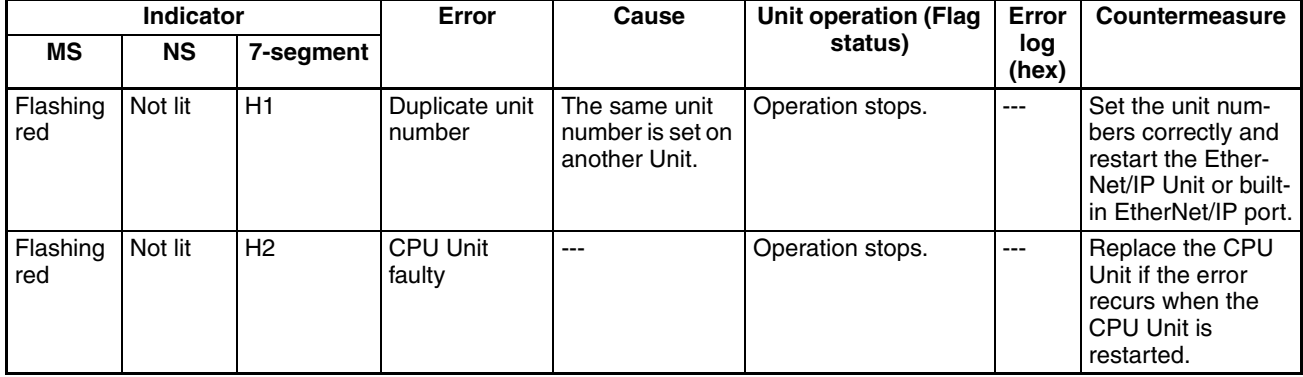

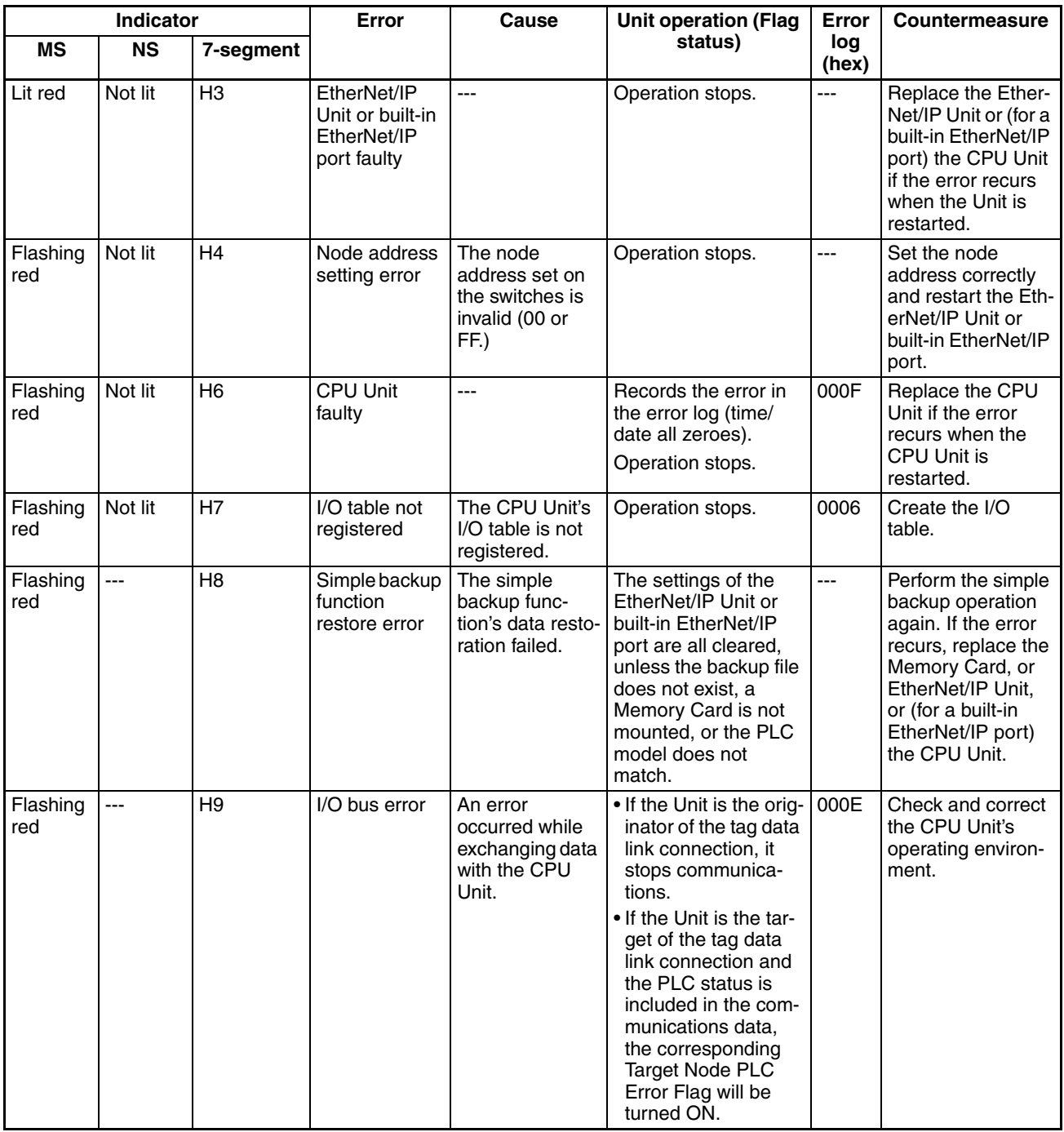

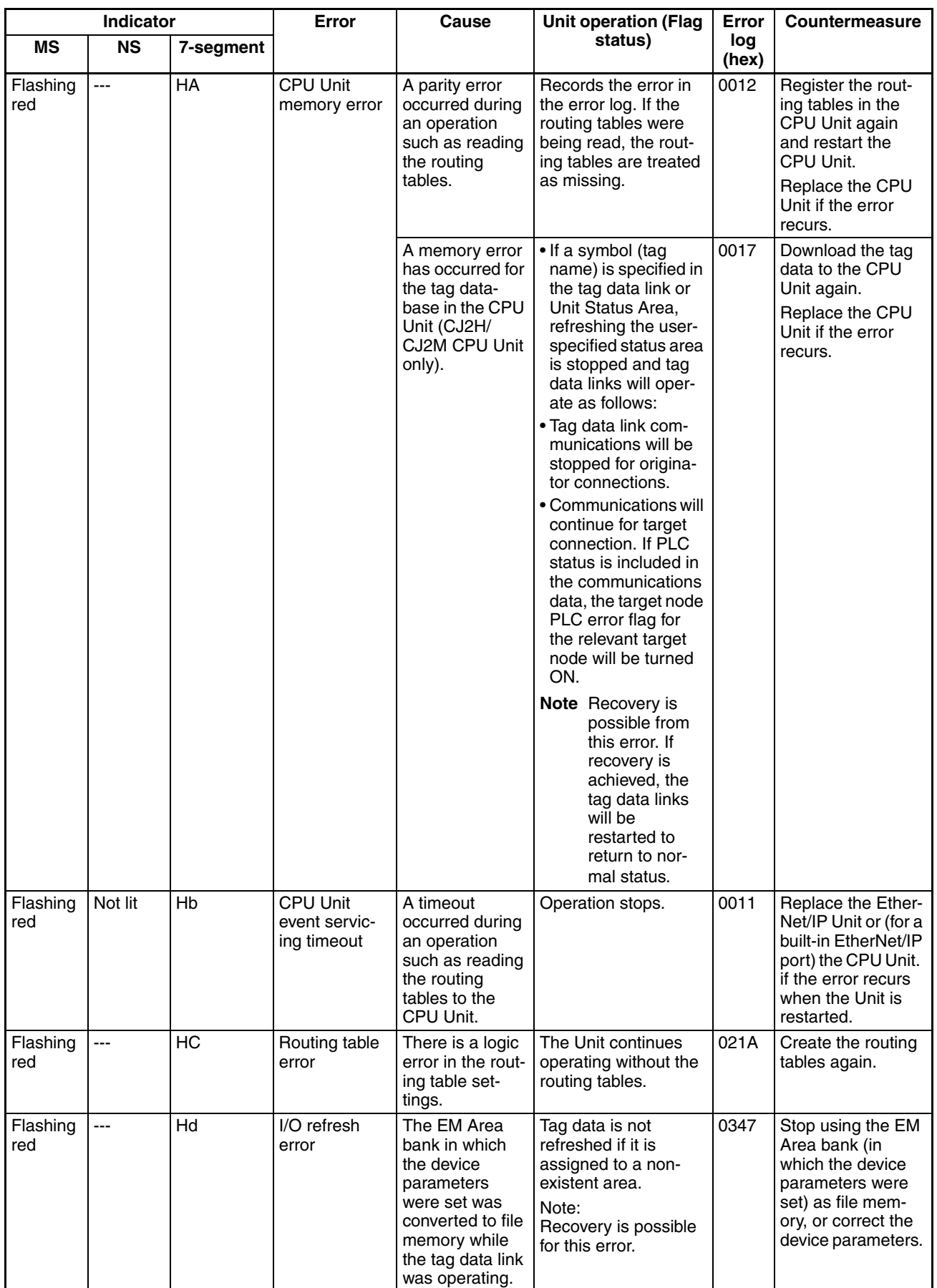

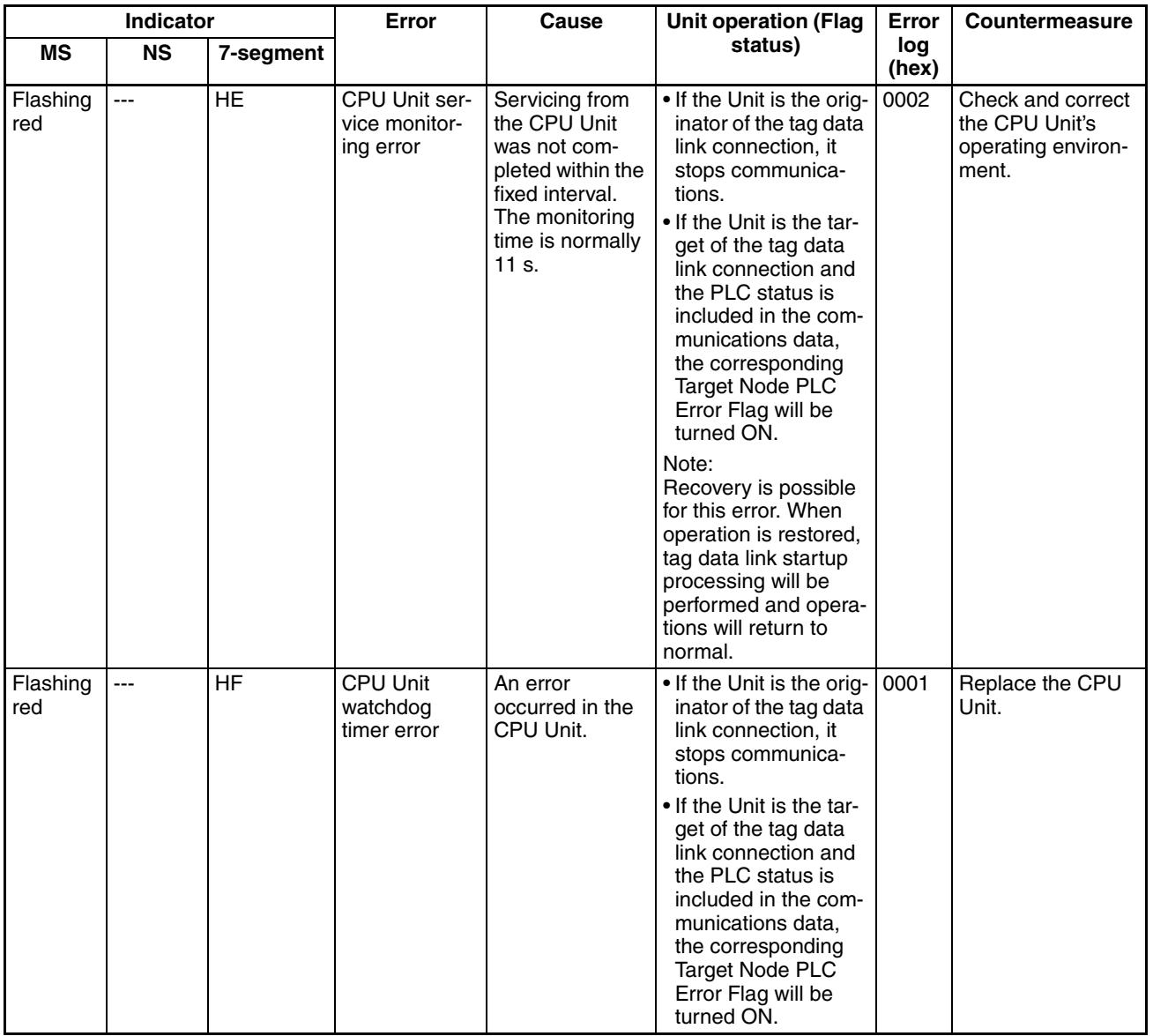

**Errors Related to the CPU Unit** The 7-segment display alternates between the node address and error code.

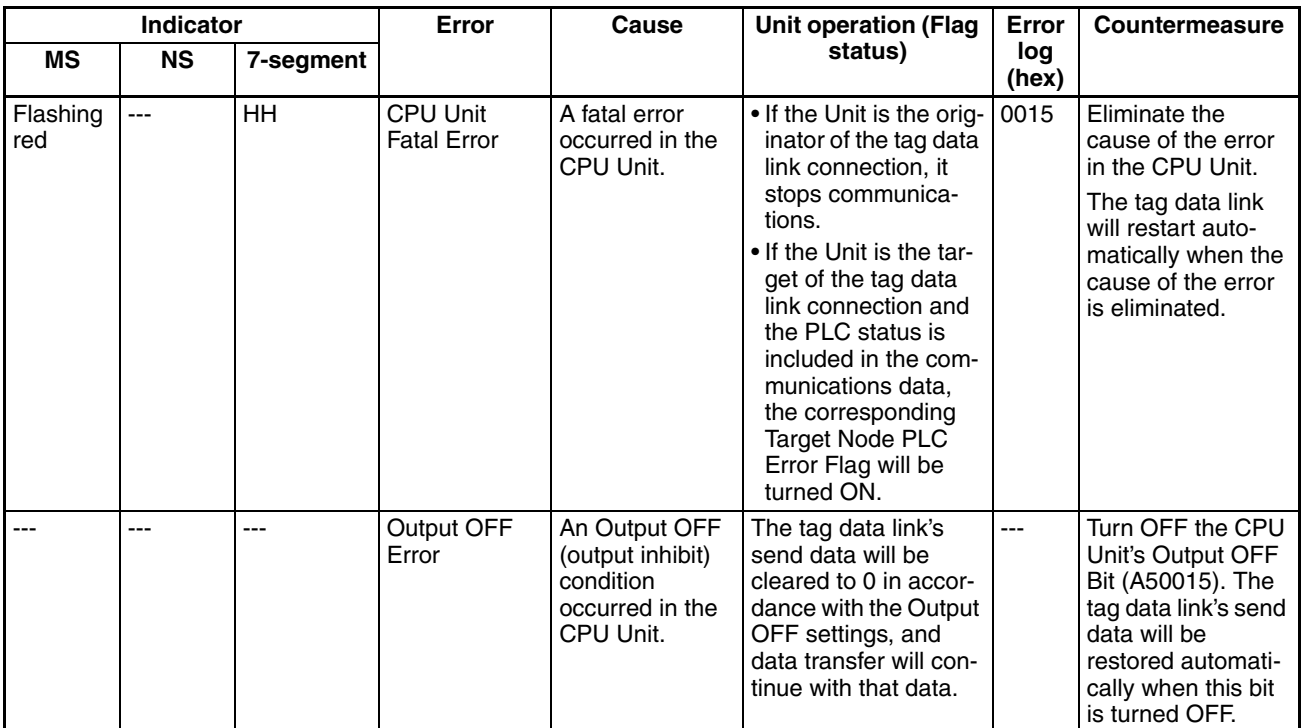

**Errors Related to the Control Bits** The 7-segment display alternates between the node address and error code.

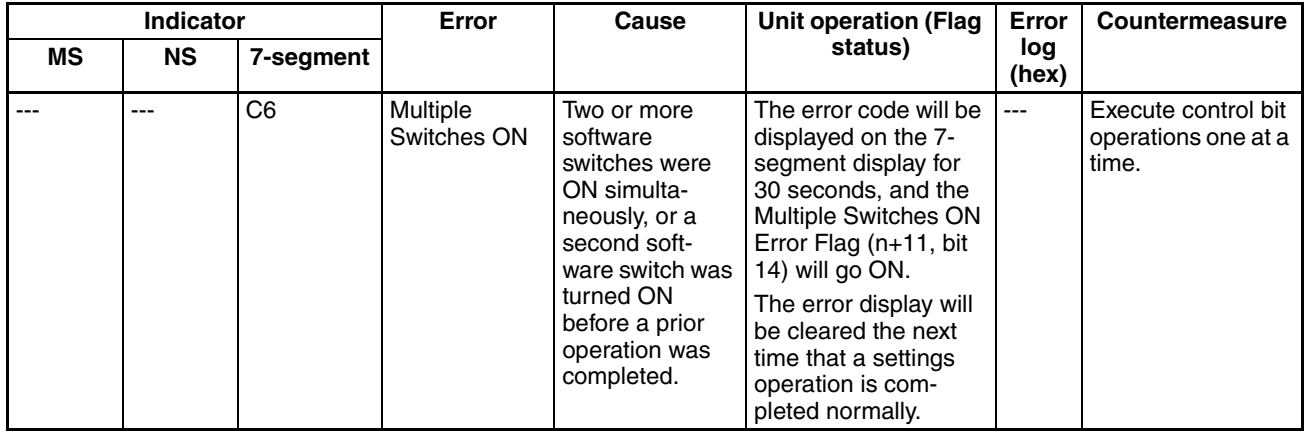

**Errors Related to the Tag Data Links** The 7-segment display alternates between the node address and error code.

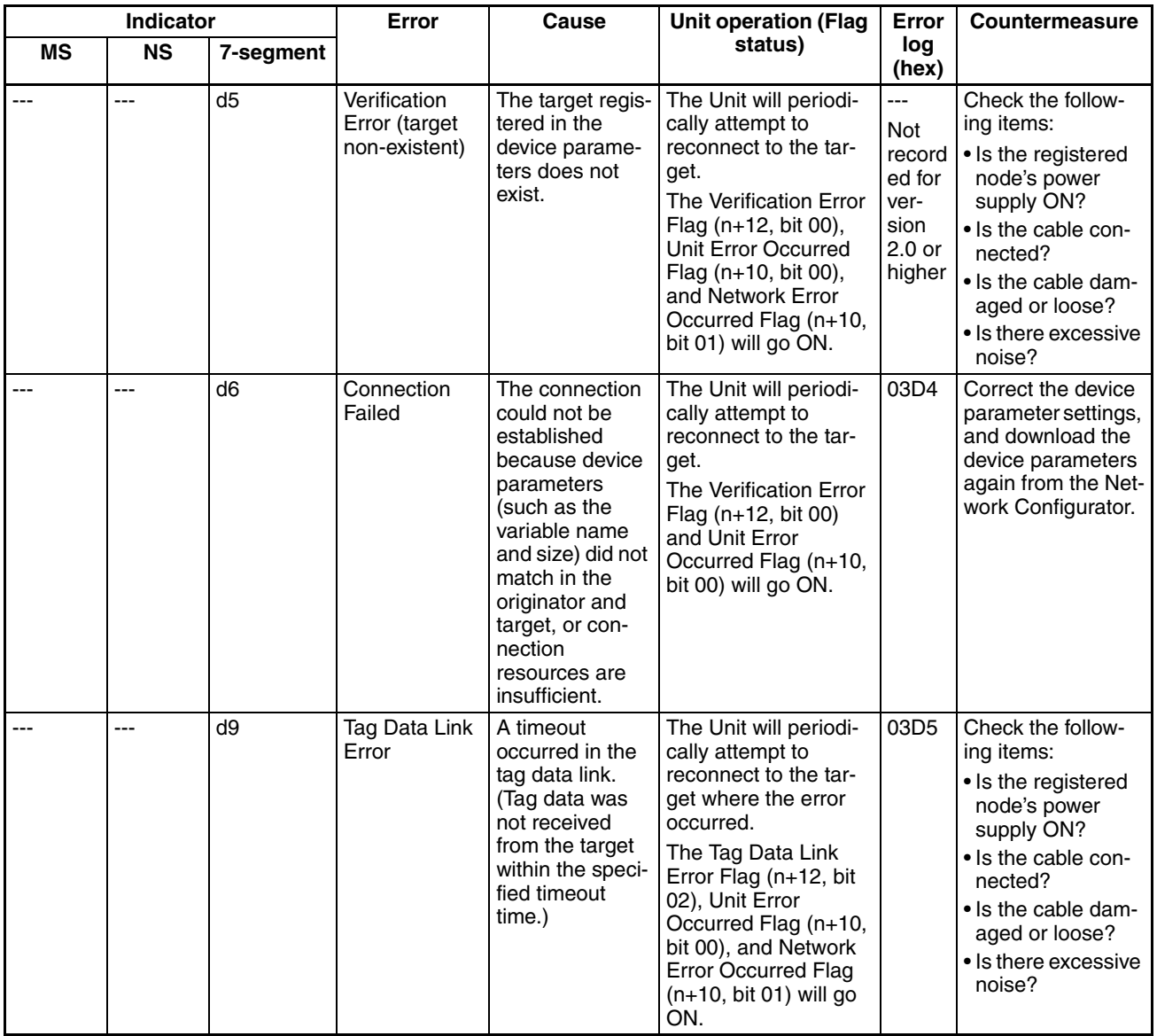

### **Errors Related to Memory Access** The 7-segment display alternates between the node address and error code.

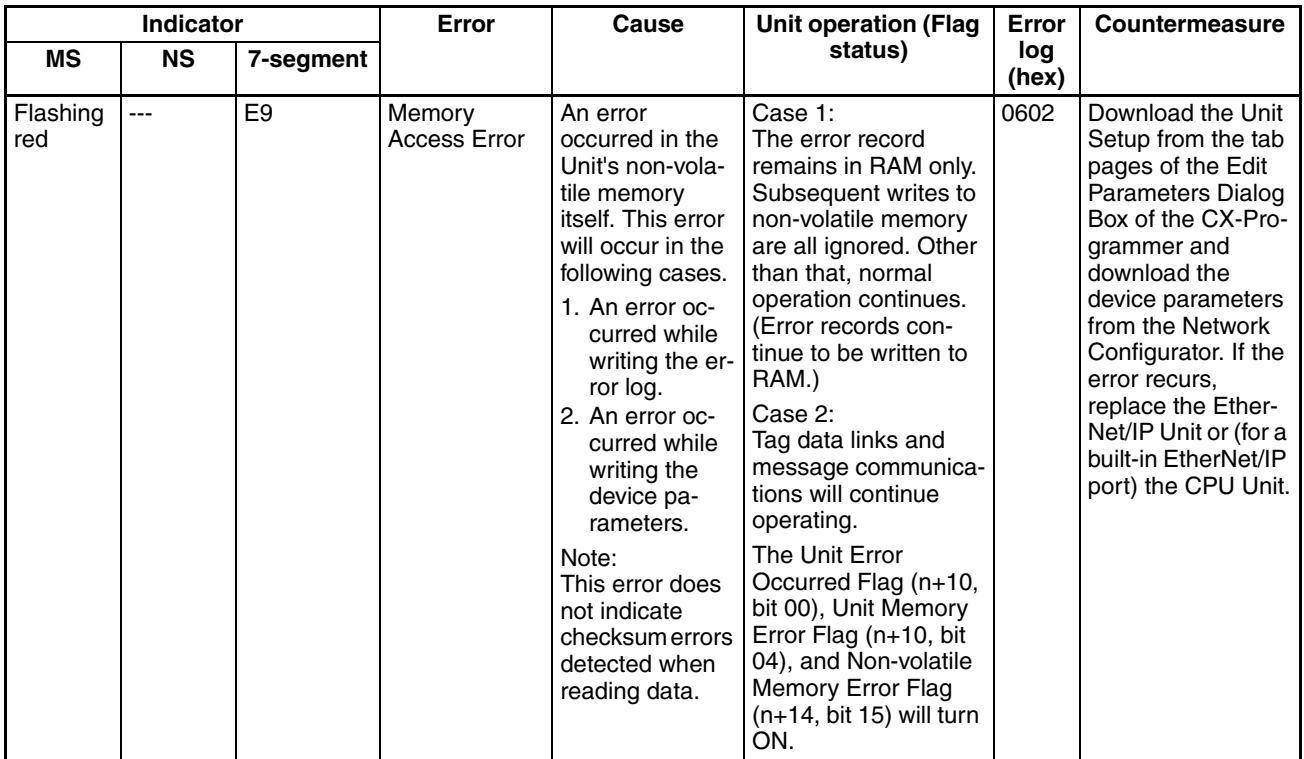

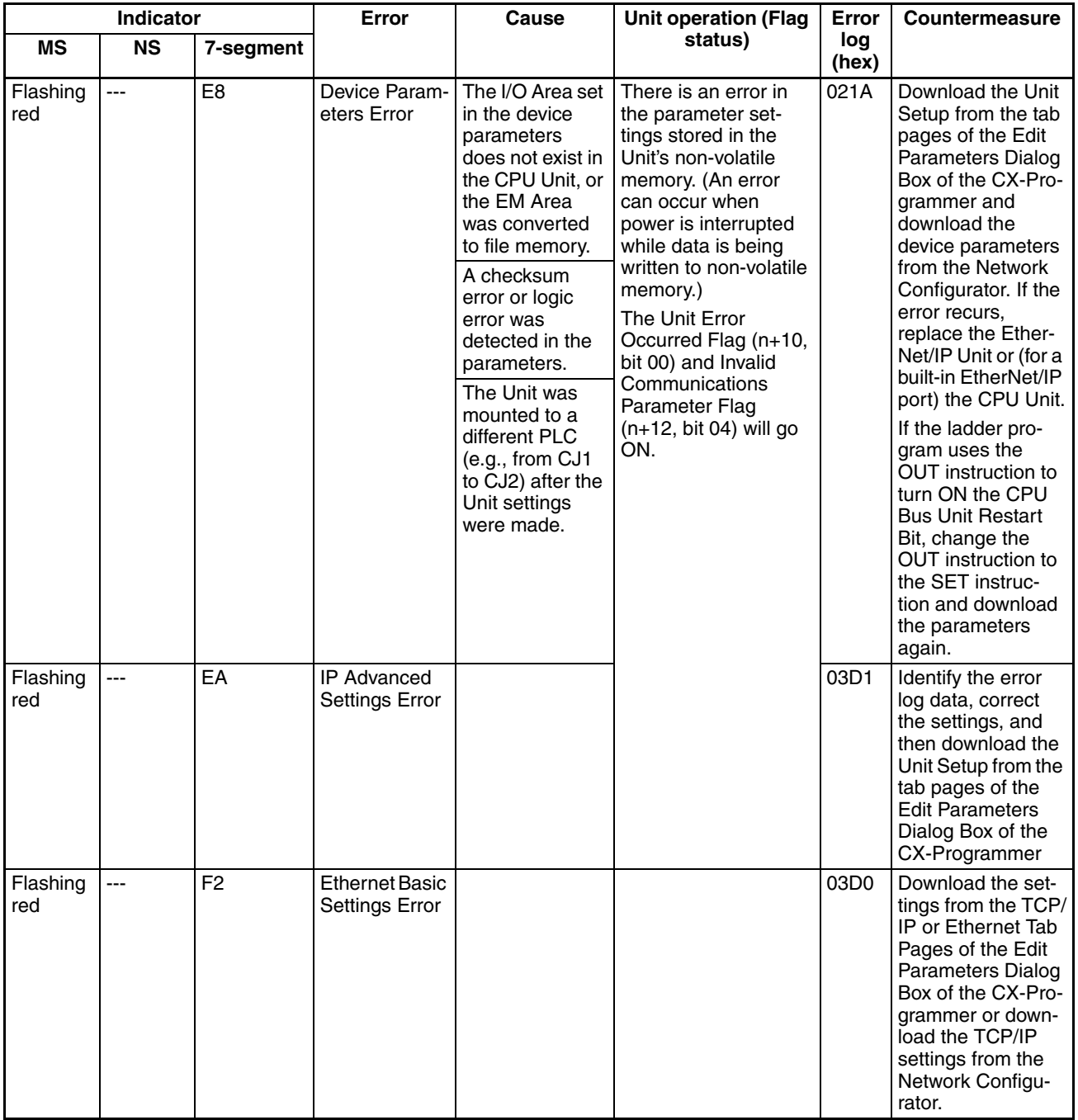

### **Errors Related to the Network**

The 7-segment display alternates between the node address and error code.

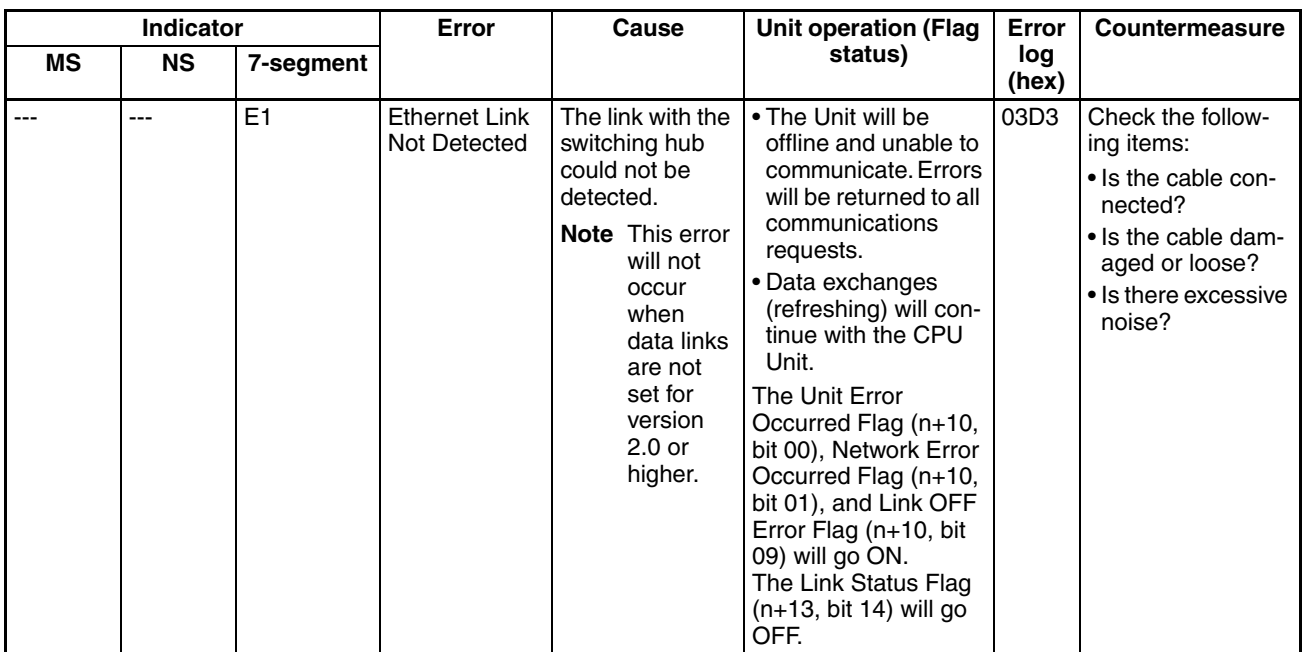

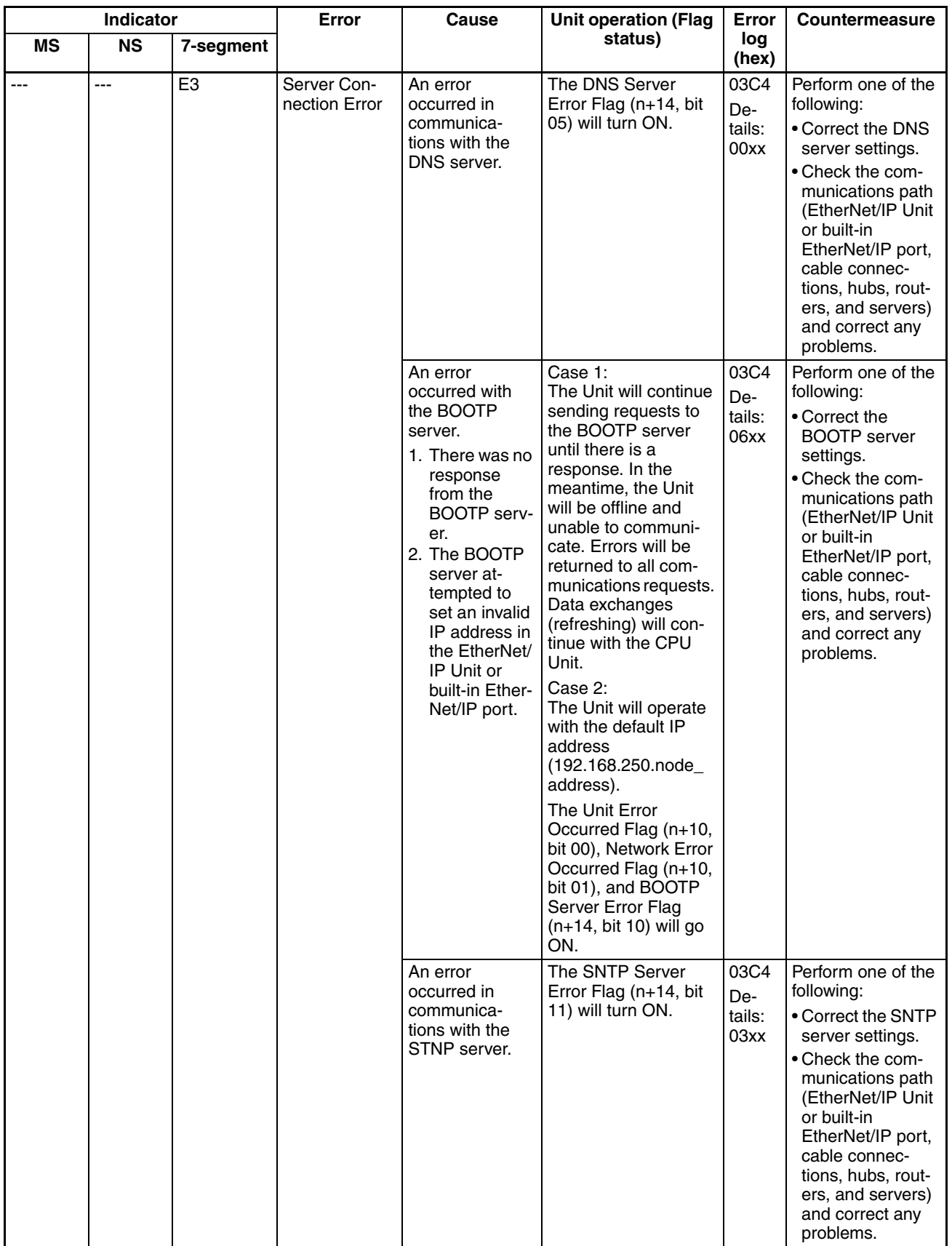

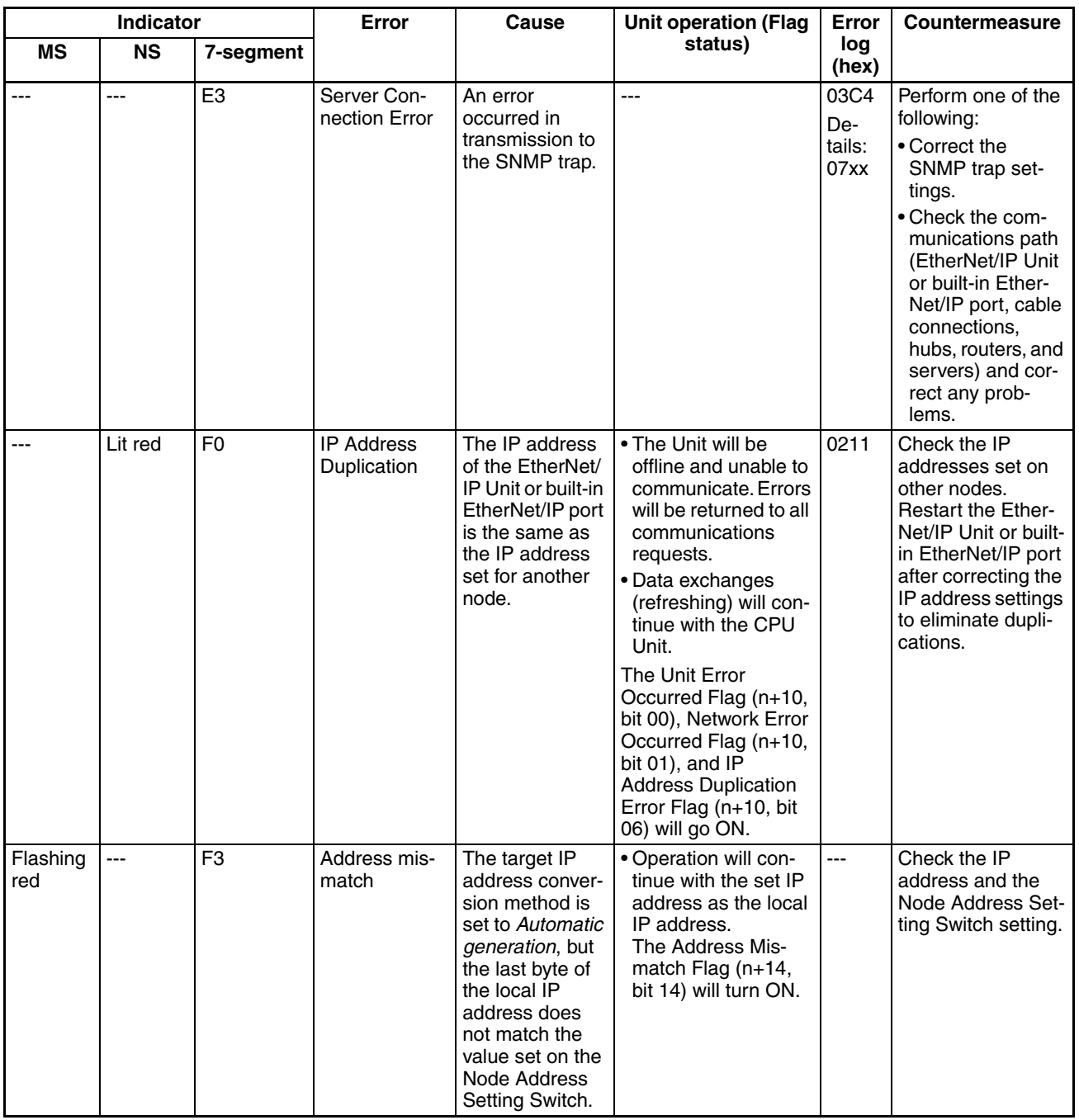

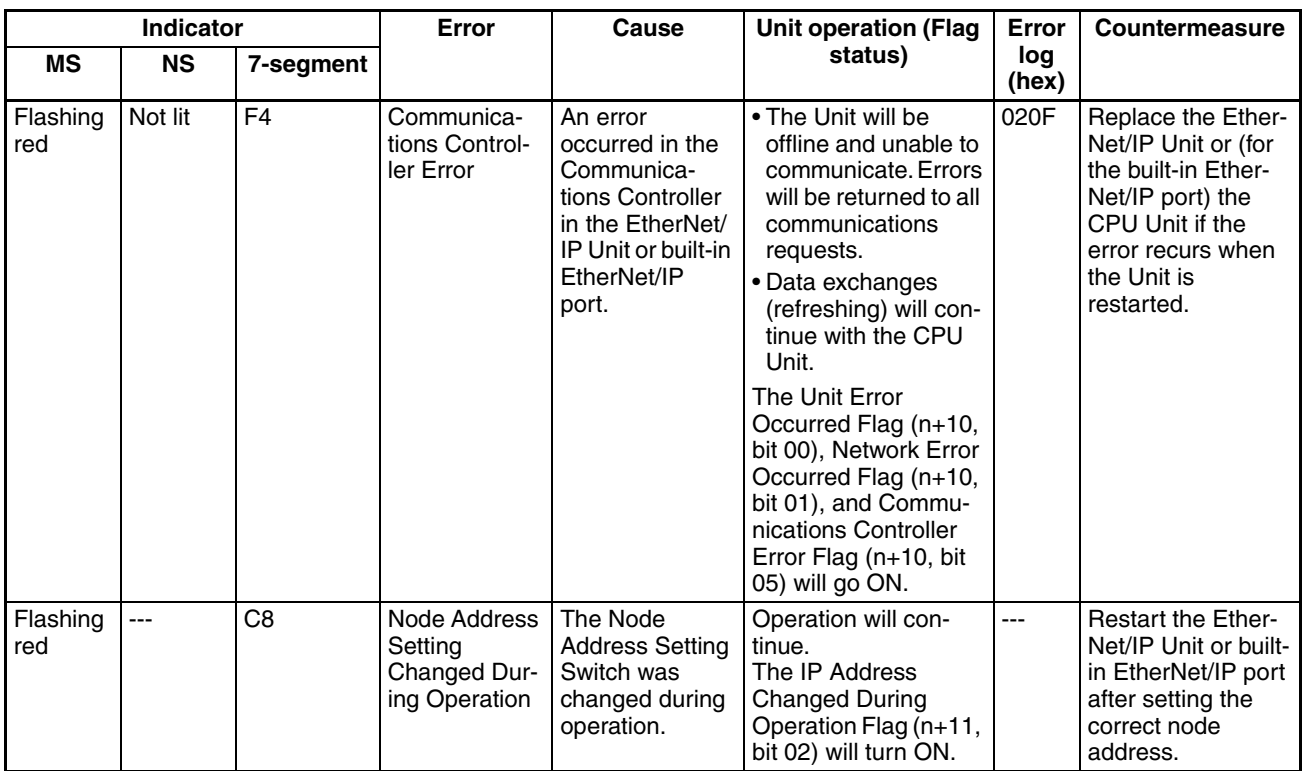

**Errors Related to the Unit** The 7-segment display alternates between the node address and error code.

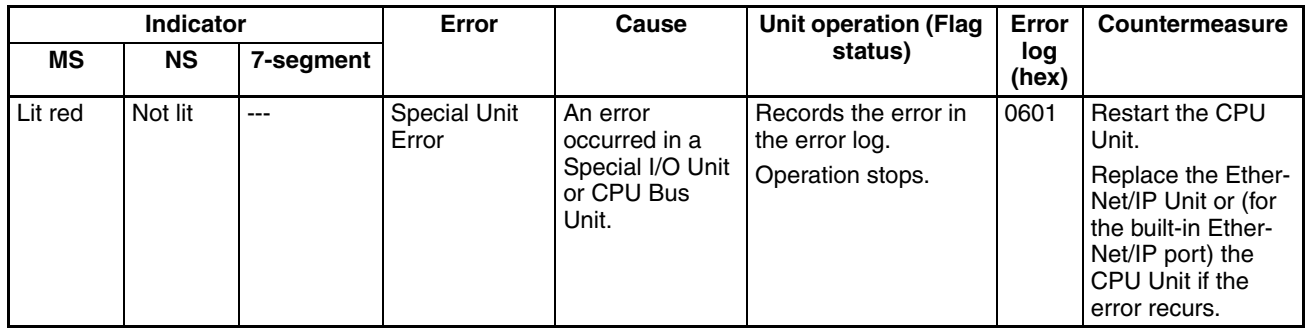

# **14-3 Connection Status Codes and Error Processing**

This section explains how to identify and correct errors based on the tag data link's connection status. The connection status can be read using the *Connection* Tab Page of the Network Configurator's Monitor Device Window. For details, refer to *14-1-1 The Network Configurator's Device Monitor Function*.

- 
- **Note** 1. The connection status has the same meaning as the Connection Manager's General and Additional error response codes, as defined in the CIP specifications.
	- 2. The Open DeviceNet Vendor Association, Inc. (ODVA) can be contacted at the following address to obtain a copy of the CIP specifications.

ODVA Headquarters 4220 Varsity Drive, Suite A Ann Arbor, Michigan 48108-5006 USA TEL: 1 734-975-8840 FAX: 1 734-922-0027

### Email odva@odva.org

WEB www.odva.org

The following table shows the possible originator/target configurations.

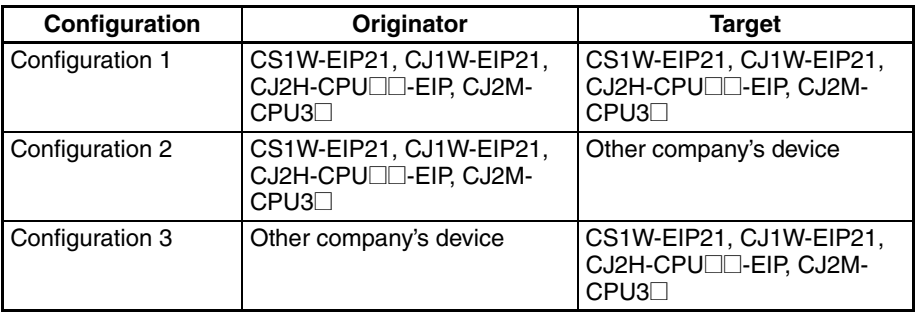

The following table shows the likely causes of the errors causes for each configuration and connection status (code).

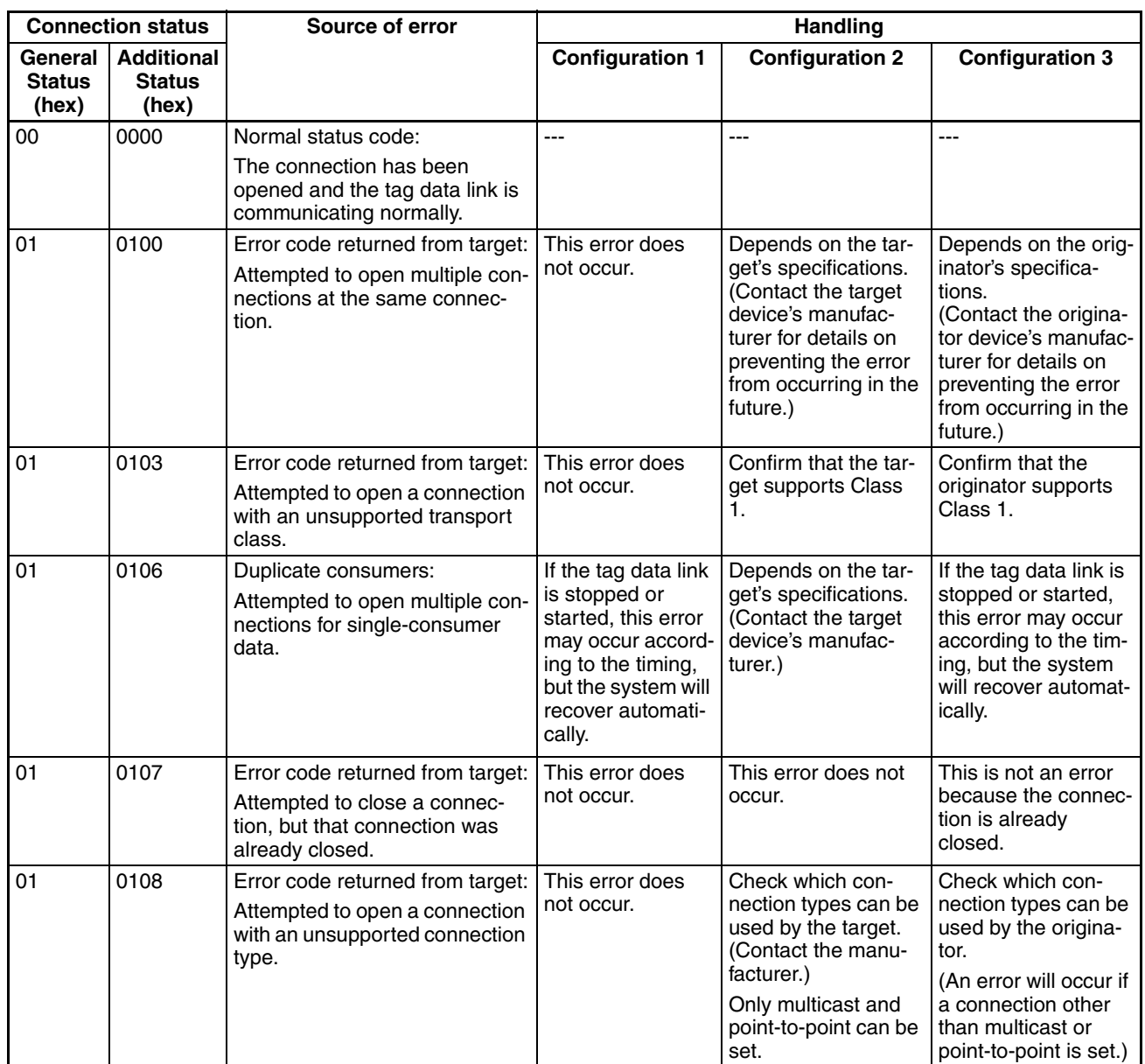

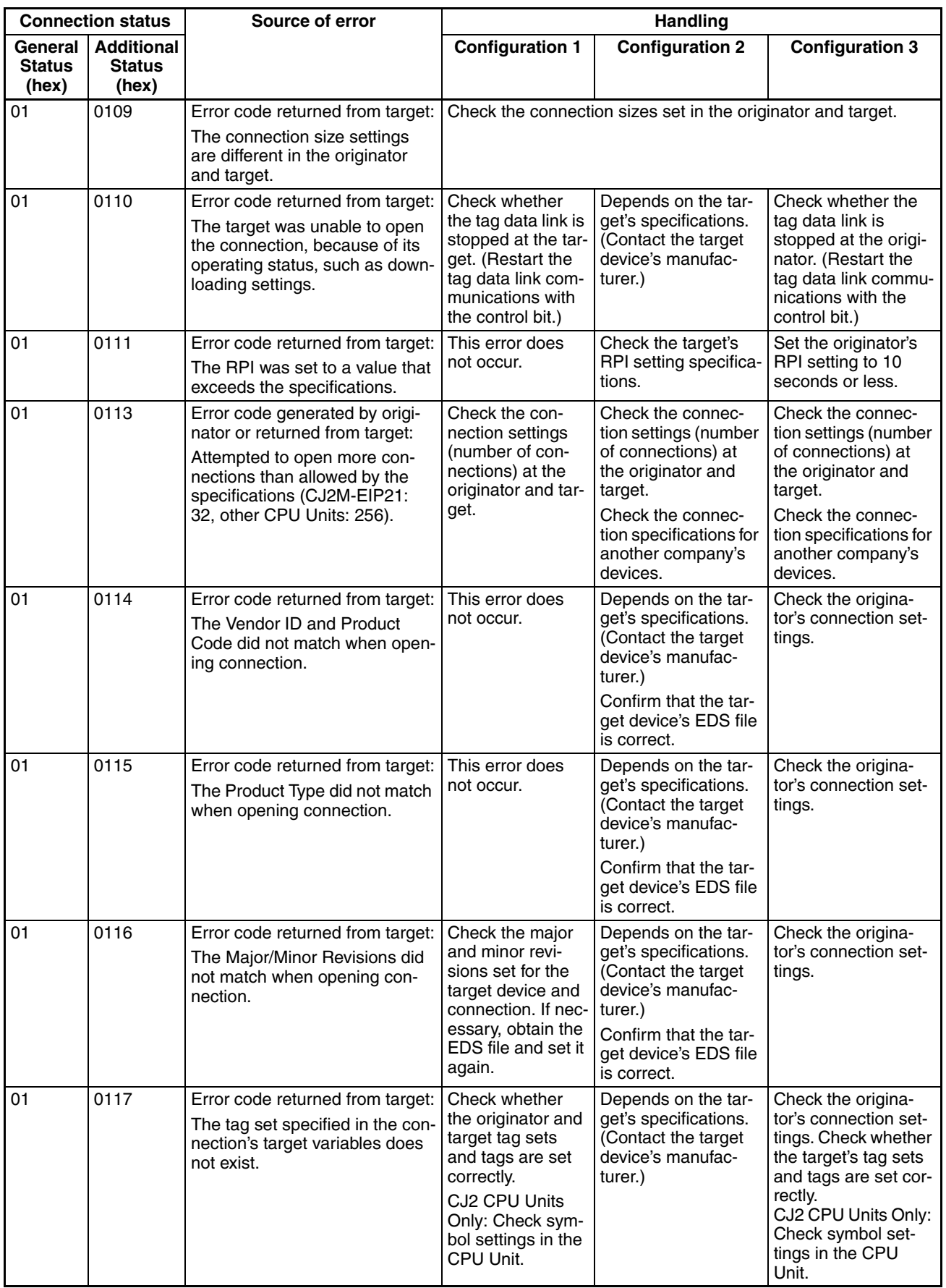

# **Connection Status Codes and Error Processing <b>Section 14-3**

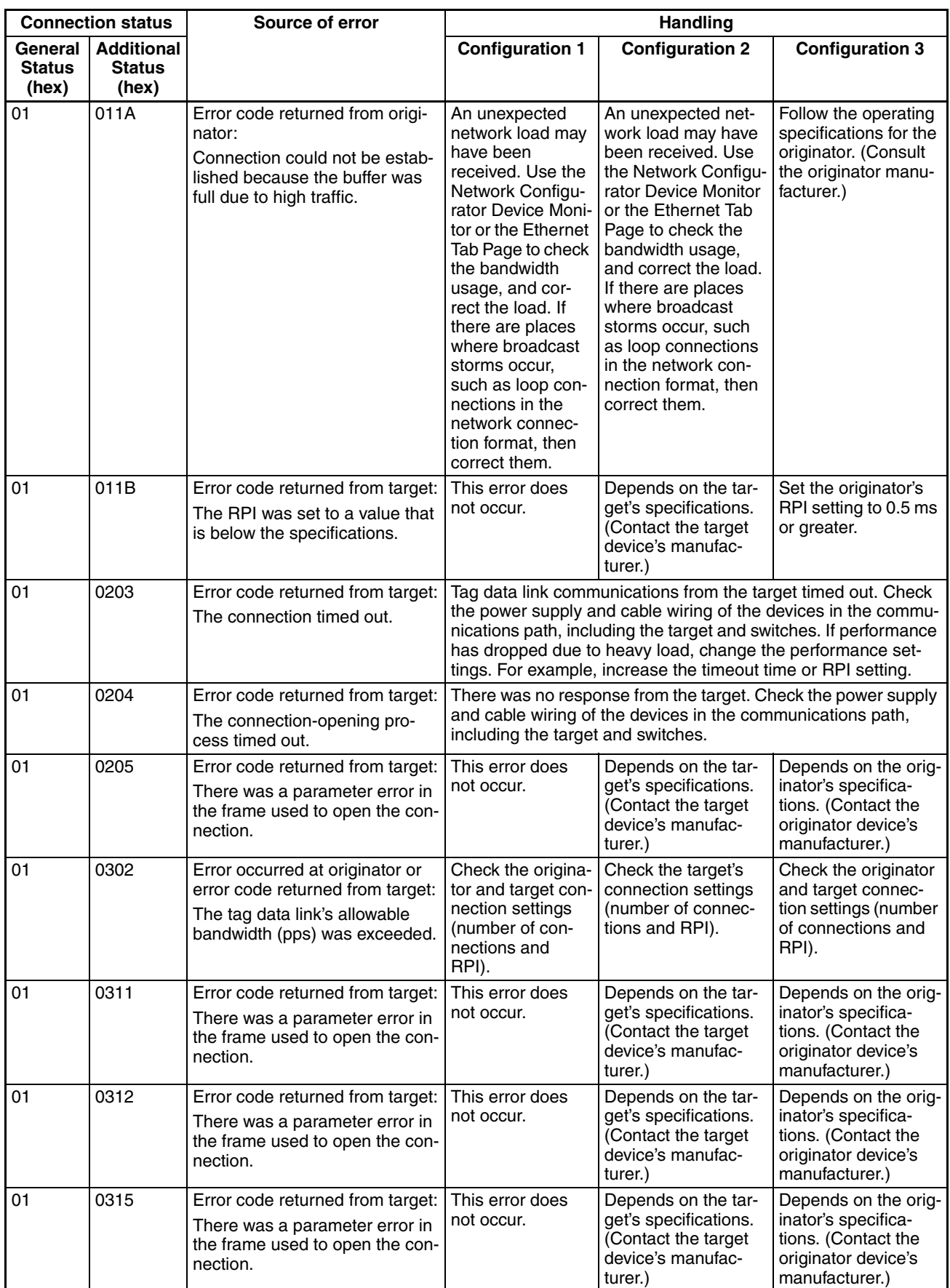

## **Connection Status Codes and Error Processing Section 14-3**

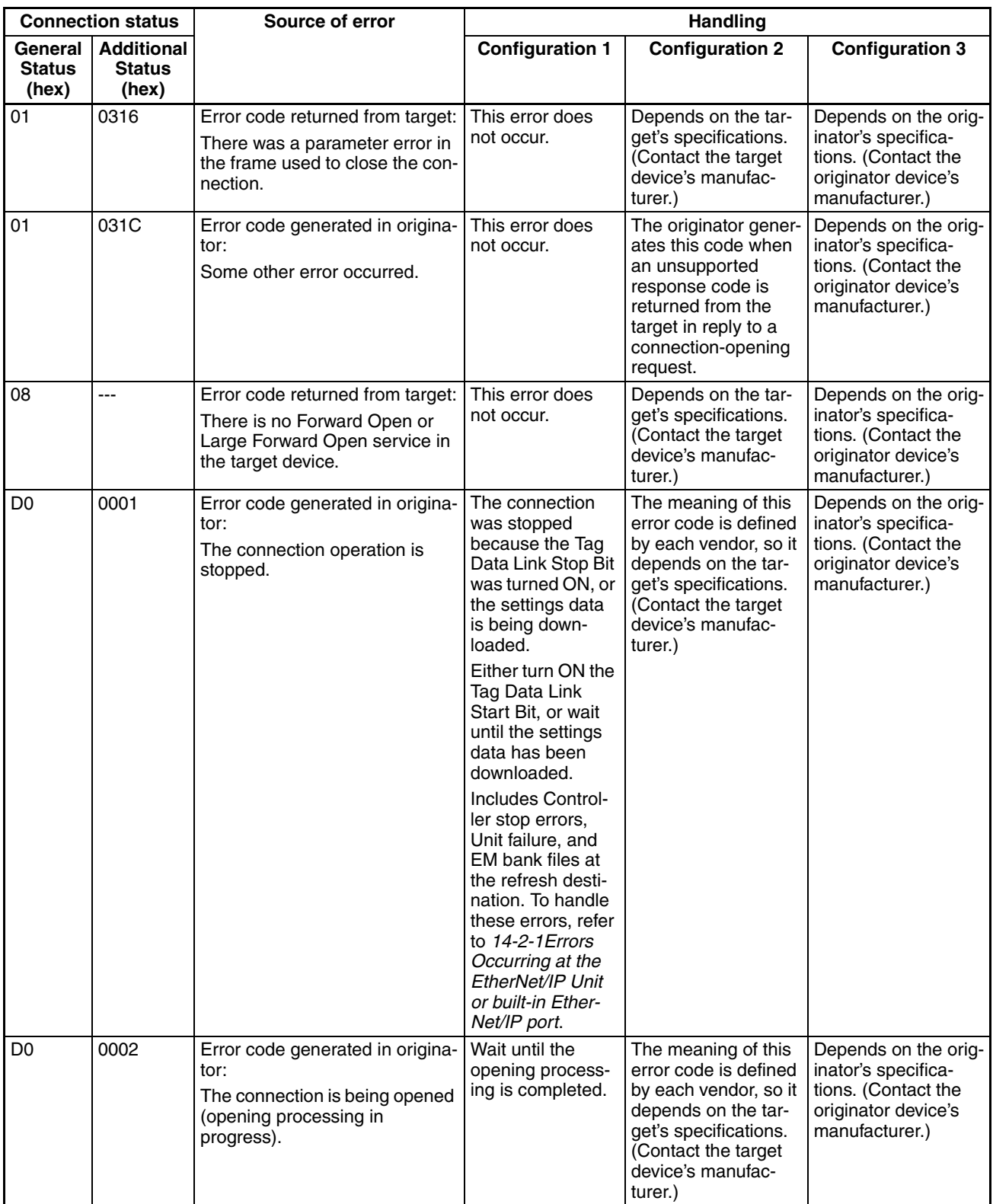

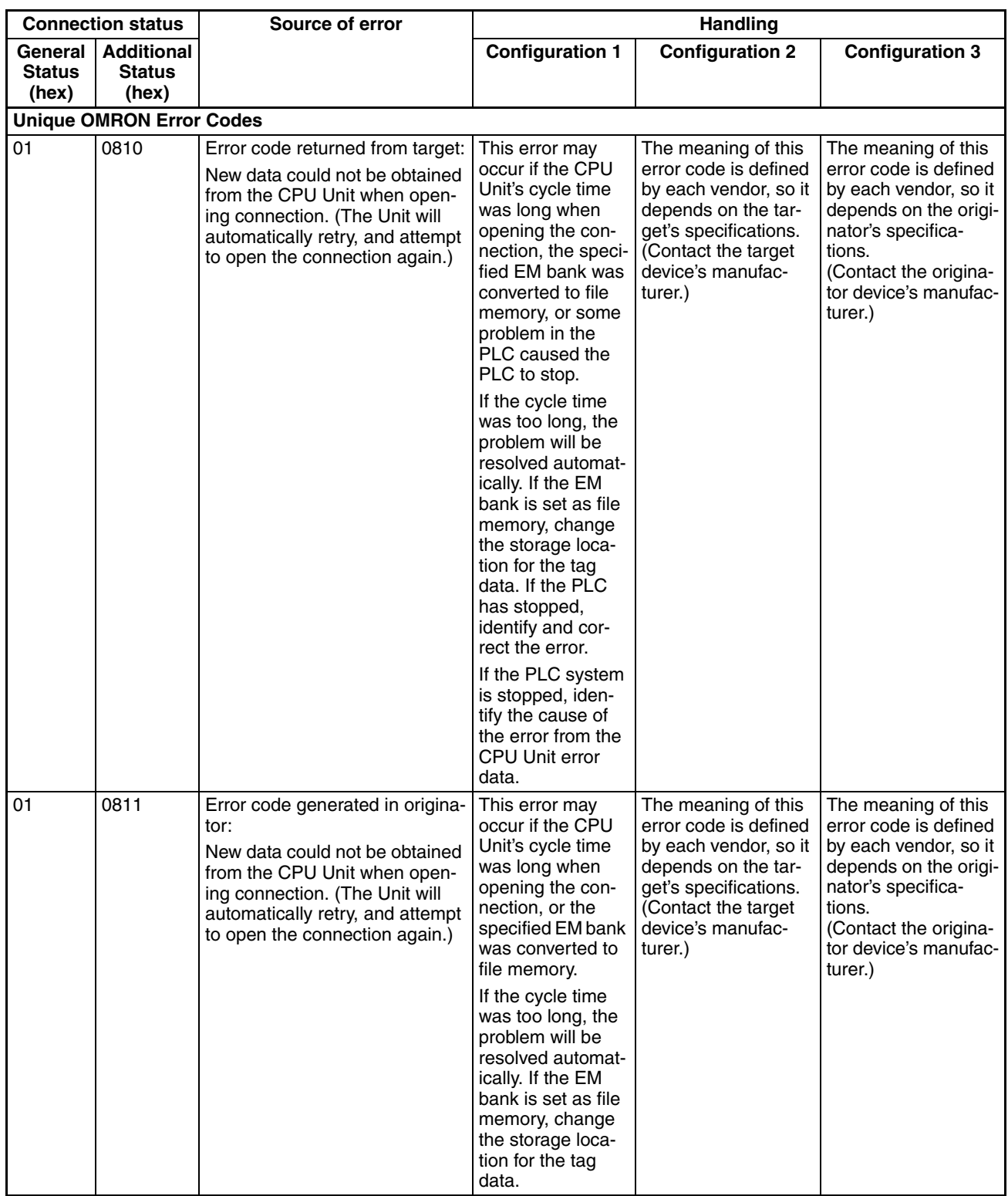

# **14-4 Error Log Function**

Errors detected by the EtherNet/IP Unit or built-in EtherNet/IP port are stored in the error log along with the date and time of their occurrence. The error log can be read and cleared from the Network Configurator.

Some error log records are cleared when the CPU Unit's power goes OFF, and other records are not cleared.

## **14-4-1 Error Log Data Specifications**

Each error is recorded as one record in the error log.

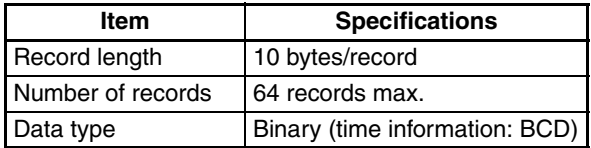

### **Structure of Each Record**

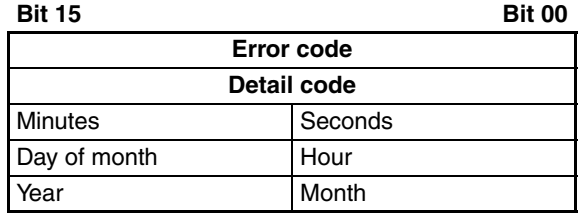

## **14-4-2 Error Log Registration**

**Error Log Storage Area** When an error occurs, information on the error and the time stamp are stored in the Unit's internal RAM as an error log record. Serious errors are recorded in non-volatile EEPROM as well as RAM. The time read from the CPU Unit during cyclic servicing is used for the time stamp.

> The error log records stored in EEPROM are copied to RAM when the Unit starts operating, so these records are retained even when the Unit's power is turned OFF or the Unit is restarted.

> When the error log is read, the error log records in RAM are read. When the error log is cleared, the error log records in both RAM and EEPROM are erased.

**Error Log Overflows** The error log can record up to 64 records. If another error occurs when the log is full, the oldest record will be erased to make room for the new error record.

**Power Interruptions when Saving to EEPROM** If the power supply is interrupted or the Unit is restarted while the error log is being written to EEPROM, the error log may be corrupted. When the Unit starts, it performs a checksum test on the error log data read from EEPROM to detect corrupted data.

## **14-4-3 FINS Commands for Error Logs**

The following FINS commands can be sent to the EtherNet/IP Unit or built-in EtherNet/IP port to read or clear the error log.

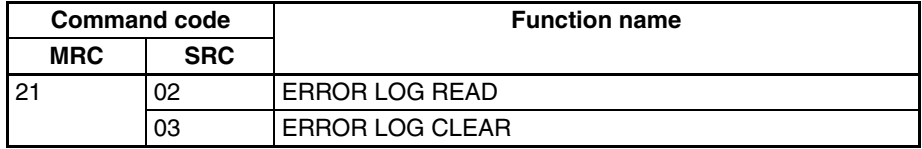

For details, refer to *Appendix E FINS Commands Addressed to EtherNet/IP Units or Built-in EtherNet/IP Ports*.

# **14-4-4 Error Log Error Codes**

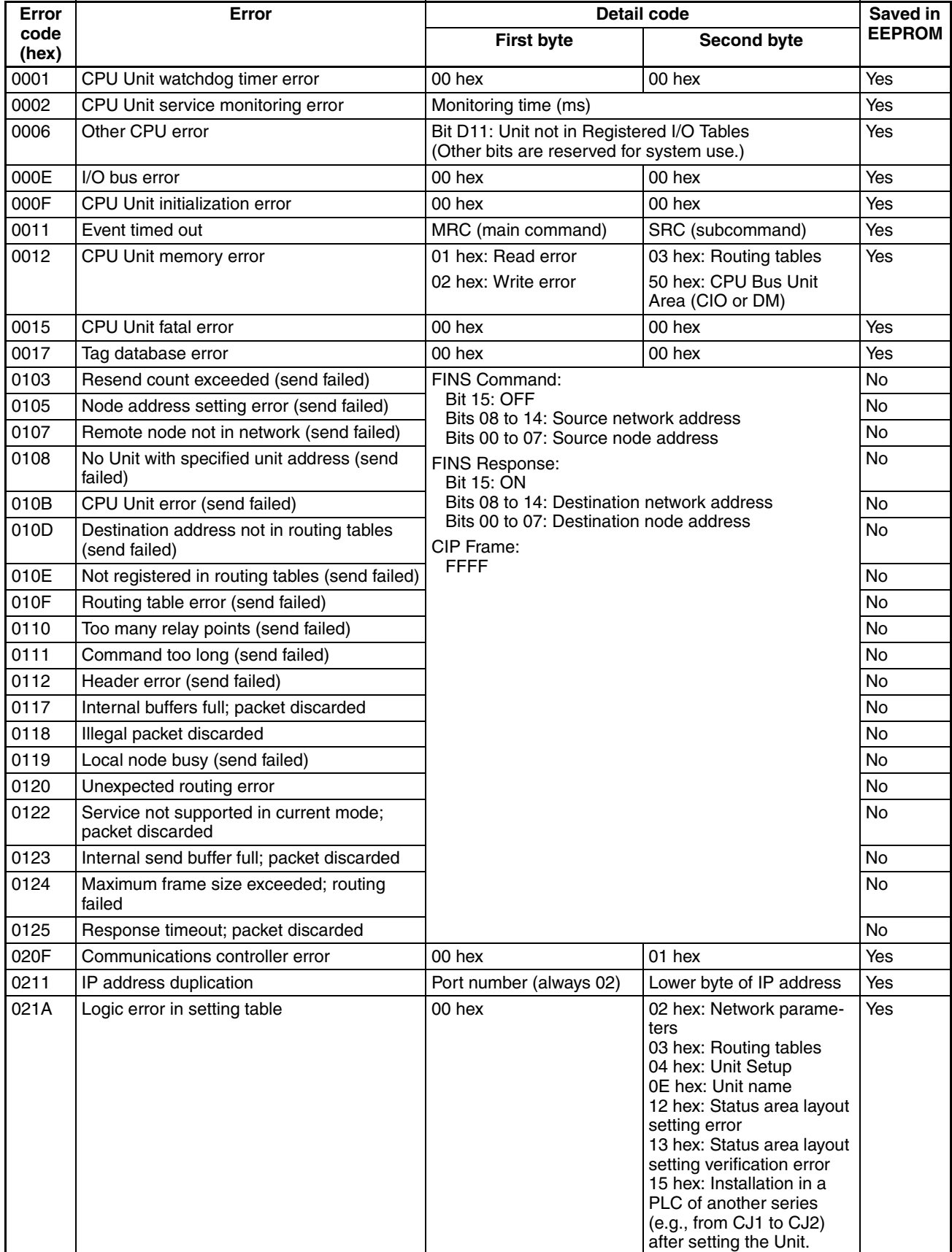

### *Error Log Function* **Section 14-4**

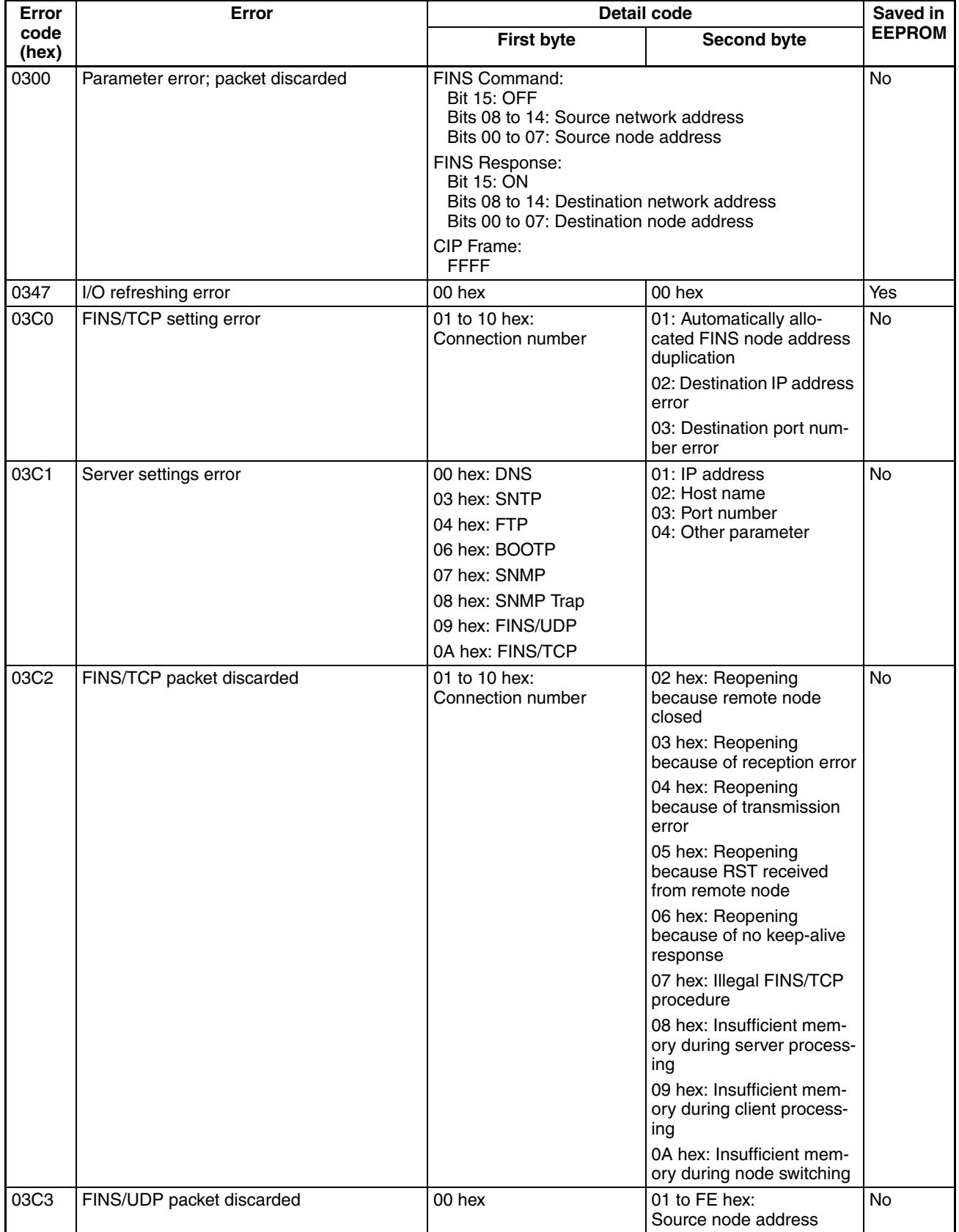

## *Error Log Function* **Section 14-4**

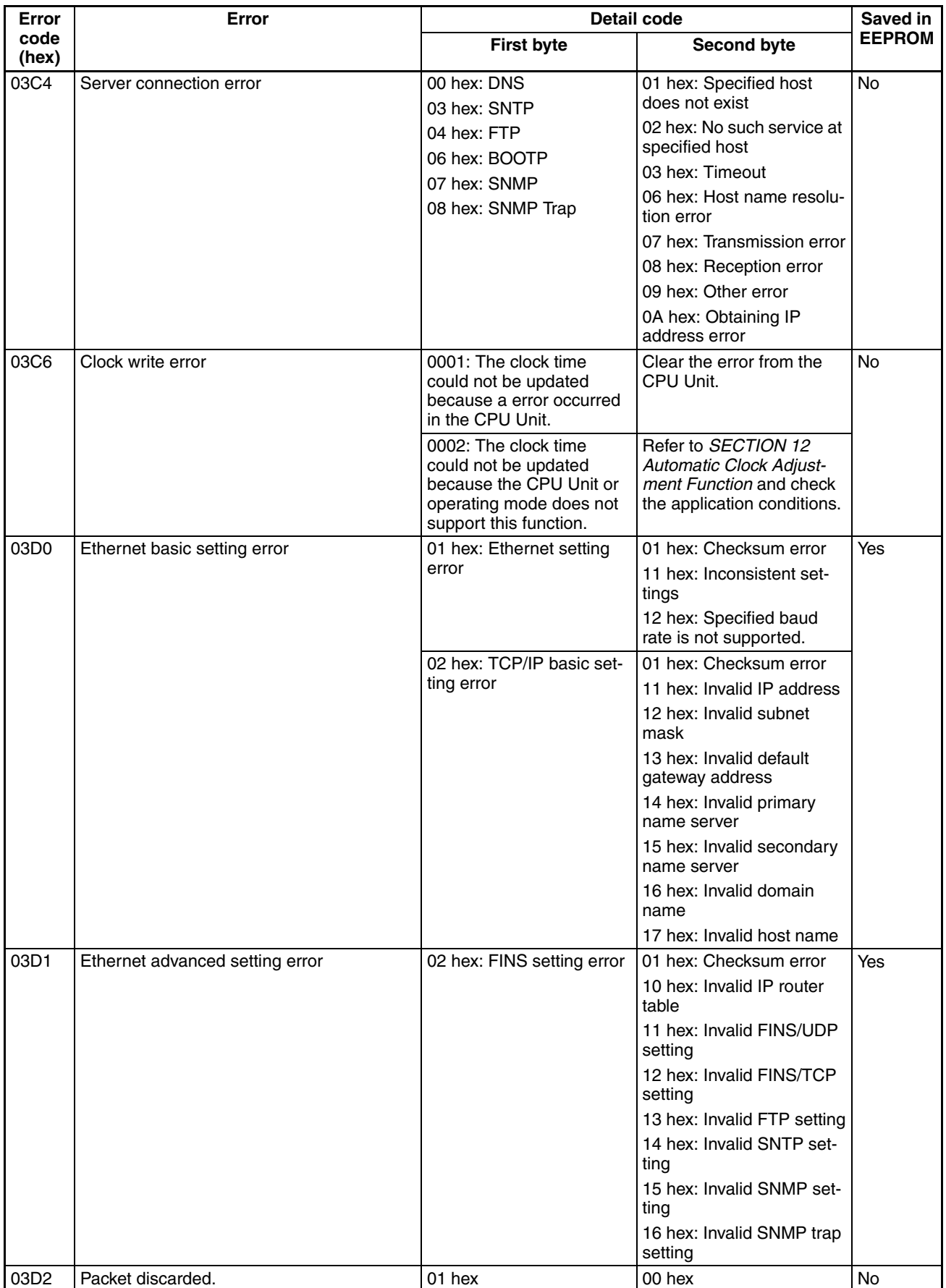

### *Troubleshooting* **Section 14-5**

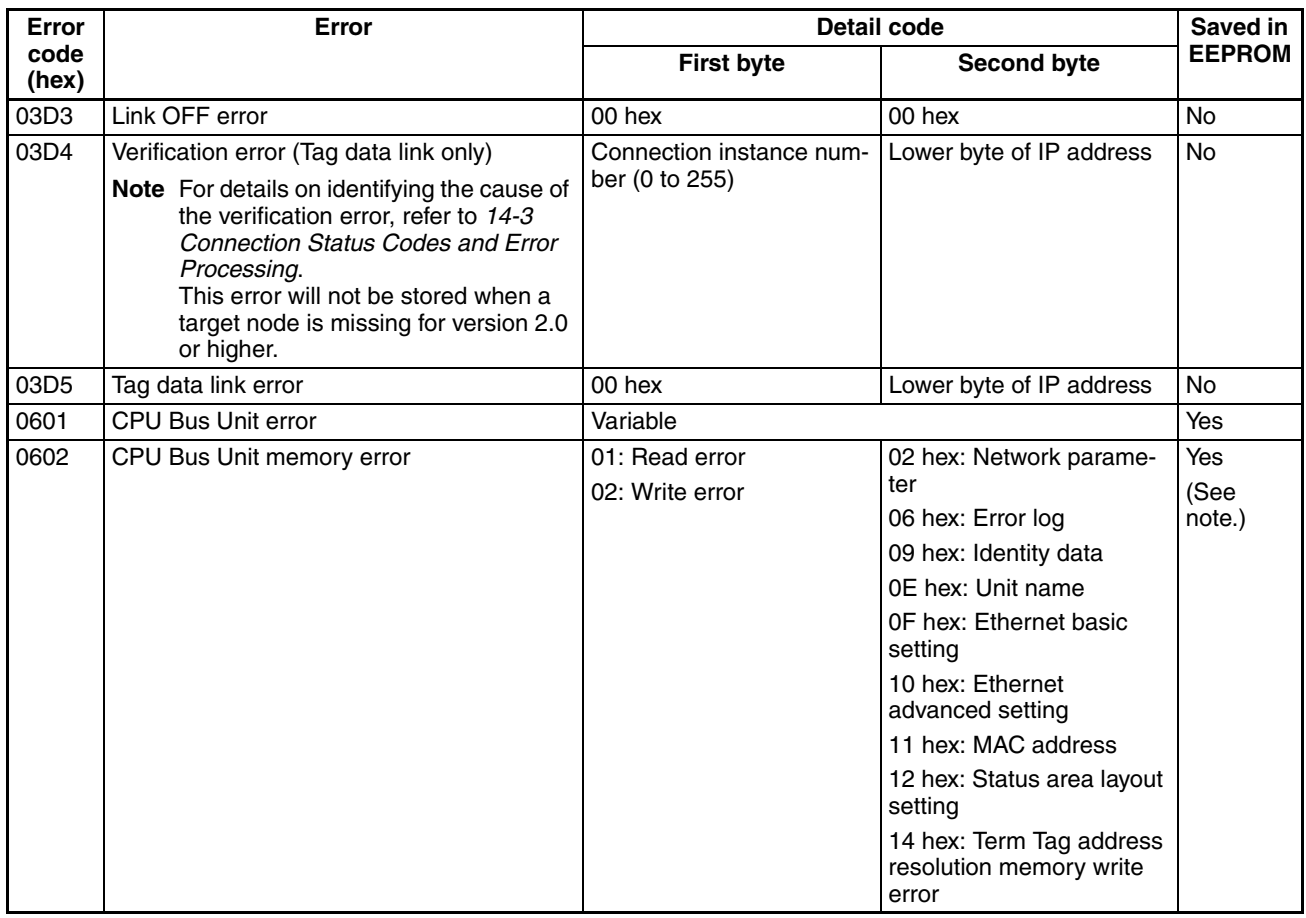

**Note** If a memory error occurs in the error log area of EEPROM, the record will not be stored in EEPROM.

# **14-5 Troubleshooting**

## **14-5-1 CPU Unit's ERR/ALM Indicator Lit or Flashing**

Use the following table to troubleshoot the system when the CPU Unit's ERR/ ALM indicator is lit or flashing when the EtherNet/IP Unit or built-in EtherNet/ IP port is mounted.

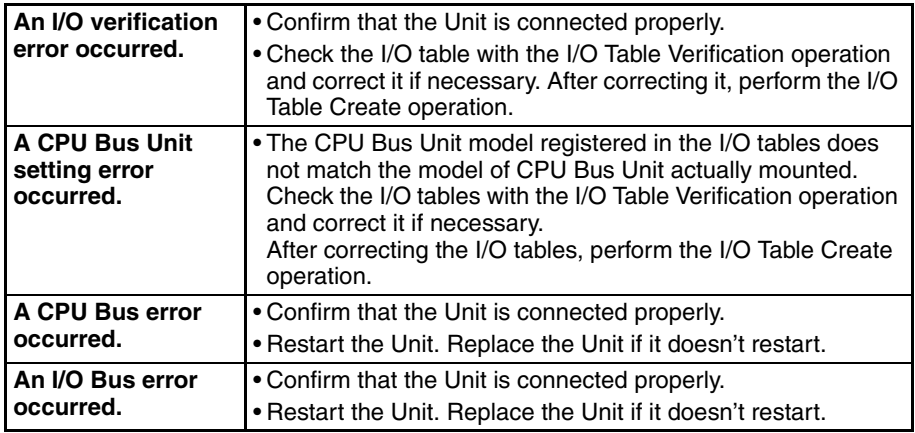

For details, refer to the CPU Unit's Operation Manual.
# **14-5-2 General Ethernet Problems**

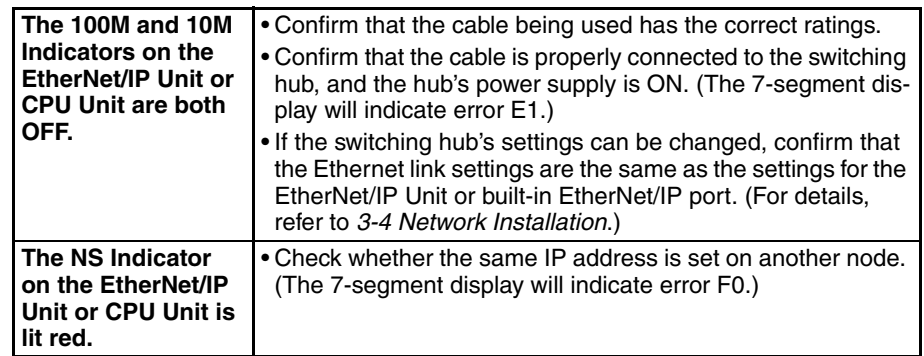

# **14-5-3 Tag Data Links Fail to Start**

Use the following table to troubleshoot tag data links when the Tag Data Links Operating Flag (bit 15 in Communications Status 1) does not go ON.

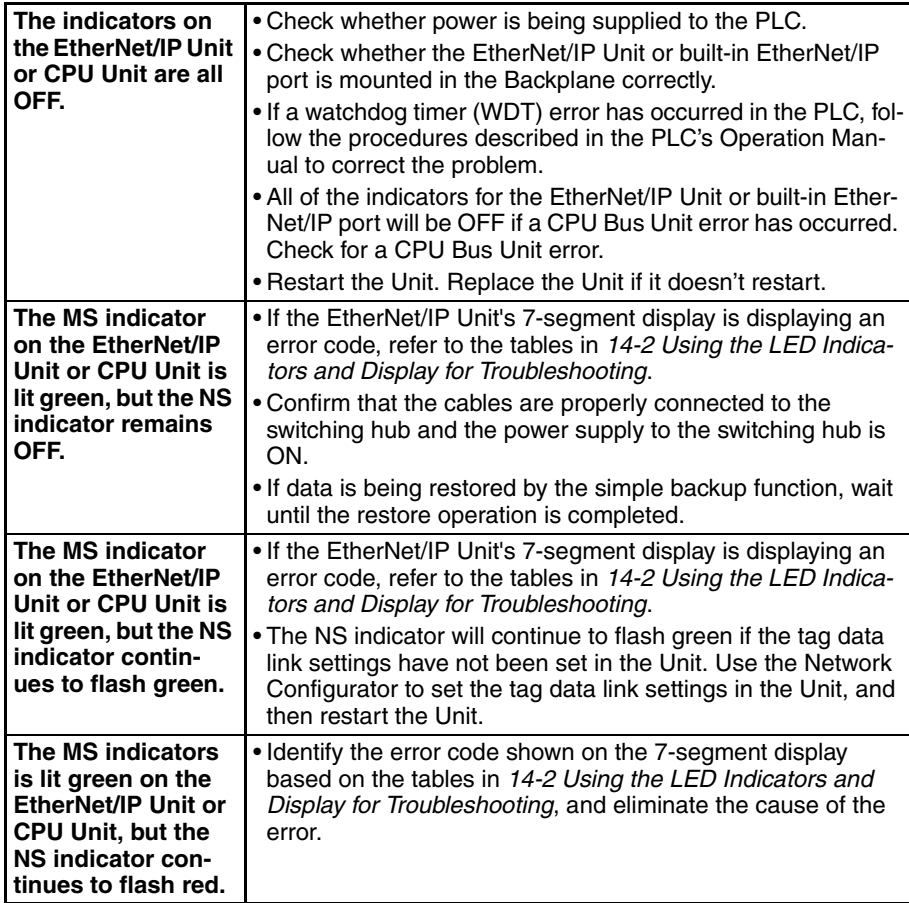

# **14-5-4 Tag Data Link Problems**

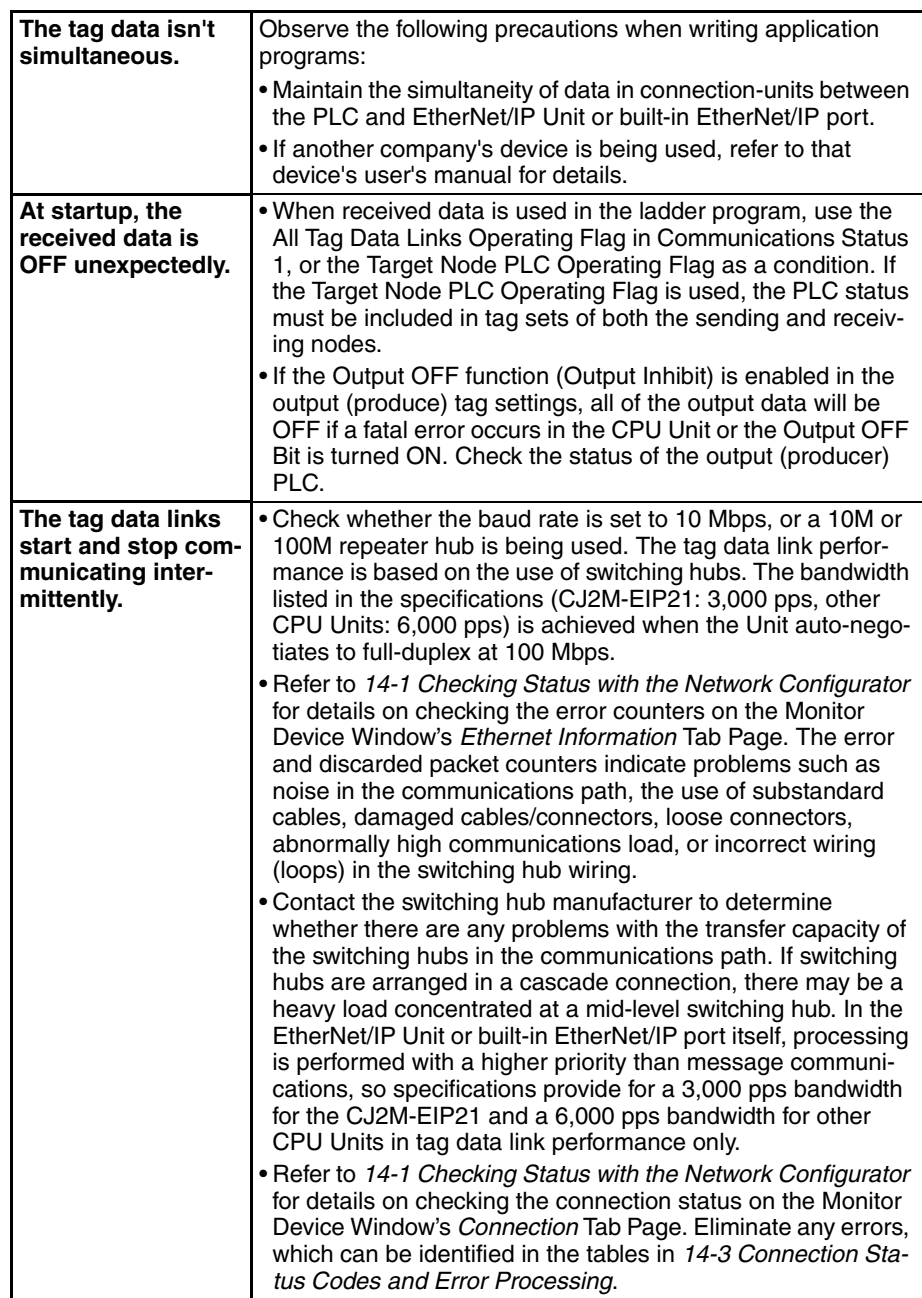

# **14-5-5 Message Timeout Problems**

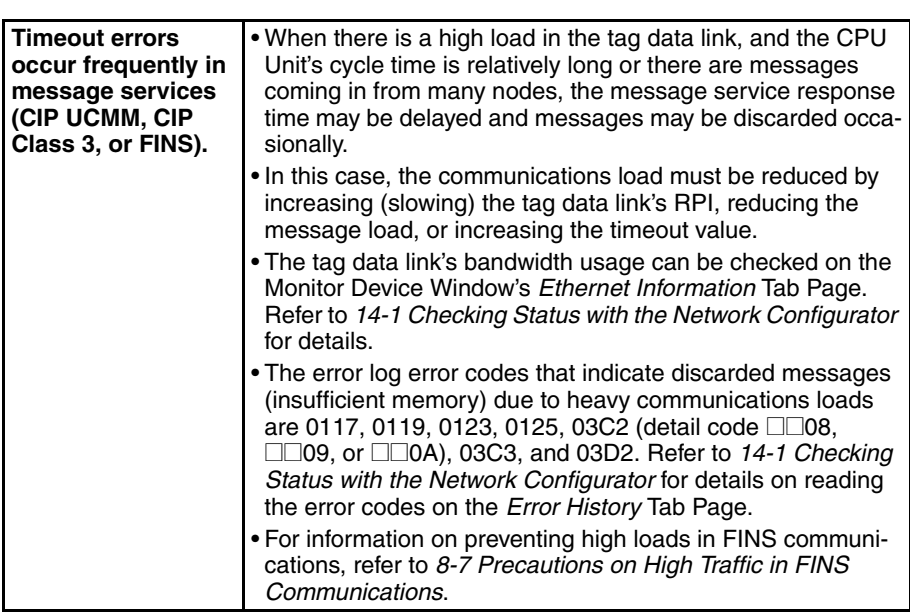

# **14-6 Troubleshooting with FINS Response Codes**

The cause of errors that occur when using the SEND(090), RECV(098), or CMND(490) instructions can be identified from the response codes. (Refer to the description of *Communications Port Completion Codes* in *8-6-4 Writing Programs* for the storage locations of response codes generated by the SEND(090), RECV(098), or CMND(490) instructions.)

This section describes the completion codes produced by EtherNet/IP Units. For details on completion codes produced by CPU Units, other CPU Bus Units, or computers equipped with FINS services, refer to the device's operation manual.

The  $6<sup>th</sup>$ ,  $7<sup>th</sup>$ , and 15<sup>th</sup> bits of the response codes have specific functions. The  $6<sup>th</sup>$  bit will be ON when a non-fatal error has occurred in the PLC at the remote node; the 7<sup>th</sup> bit will be ON when a fatal error has occurred in the PLC at the remote node; and the  $15<sup>th</sup>$  bit will be ON when a network relay error has occurred. The following table explains the meaning of the completion codes.

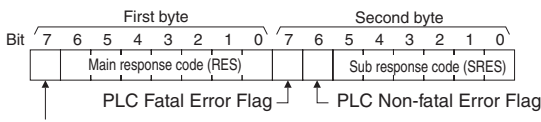

Relay Error Flag

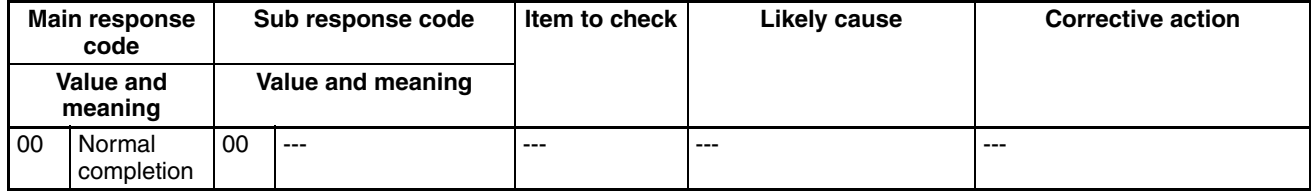

# **Troubleshooting with FINS Response Codes Section 14-6**

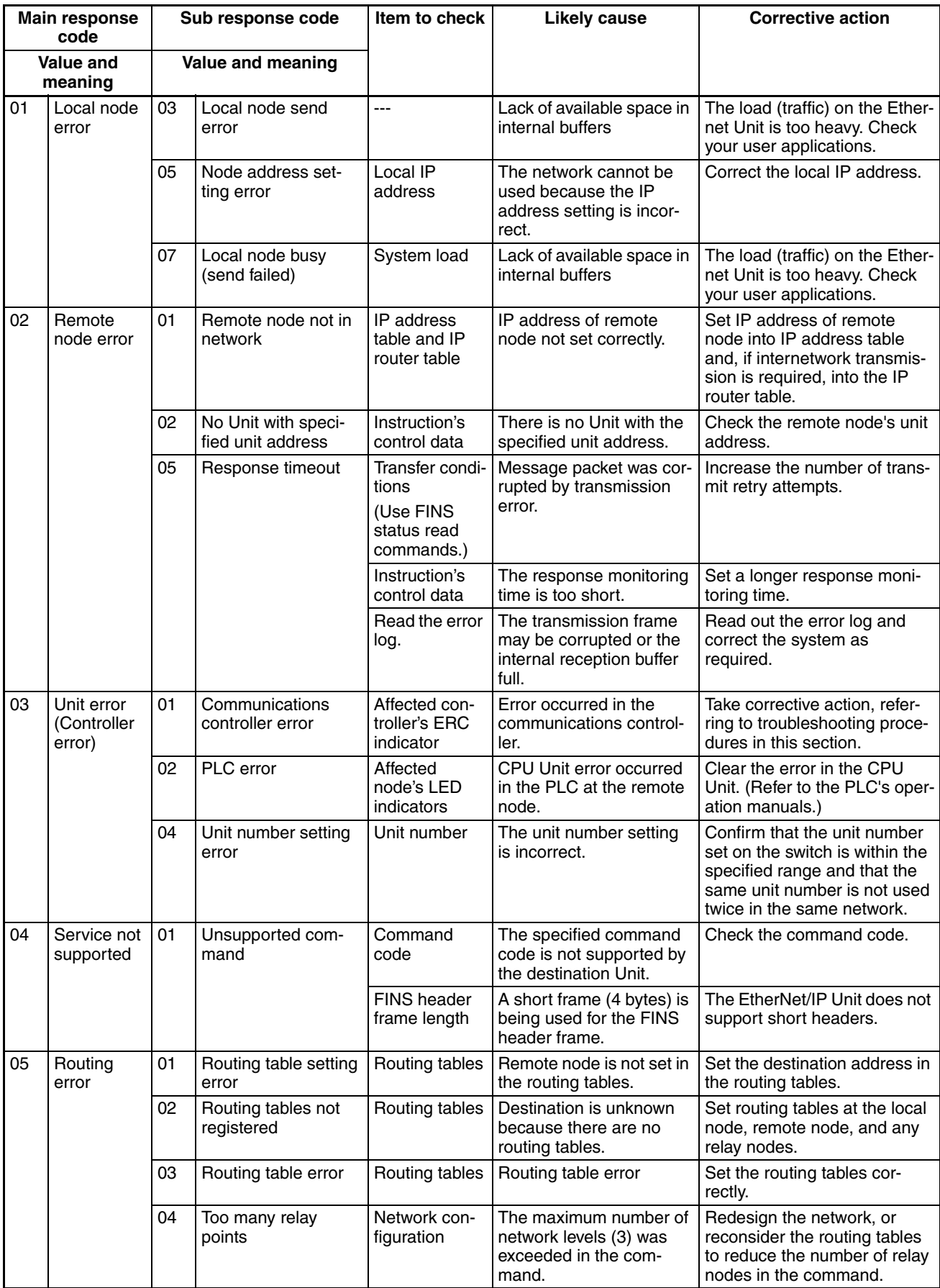

# *Troubleshooting with FINS Response Codes* **Section 14-6**

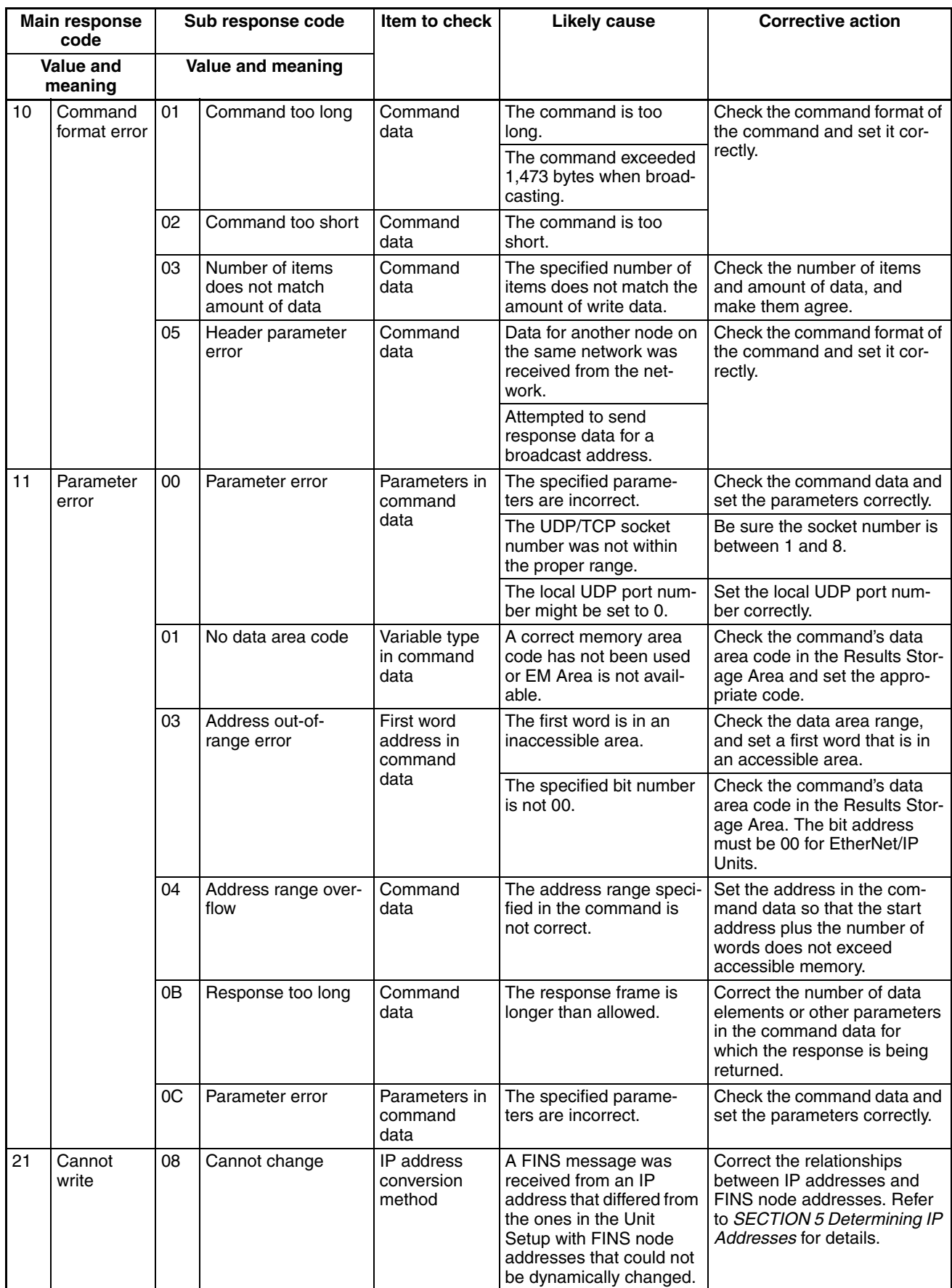

# **Troubleshooting with FINS Response Codes Section 14-6**

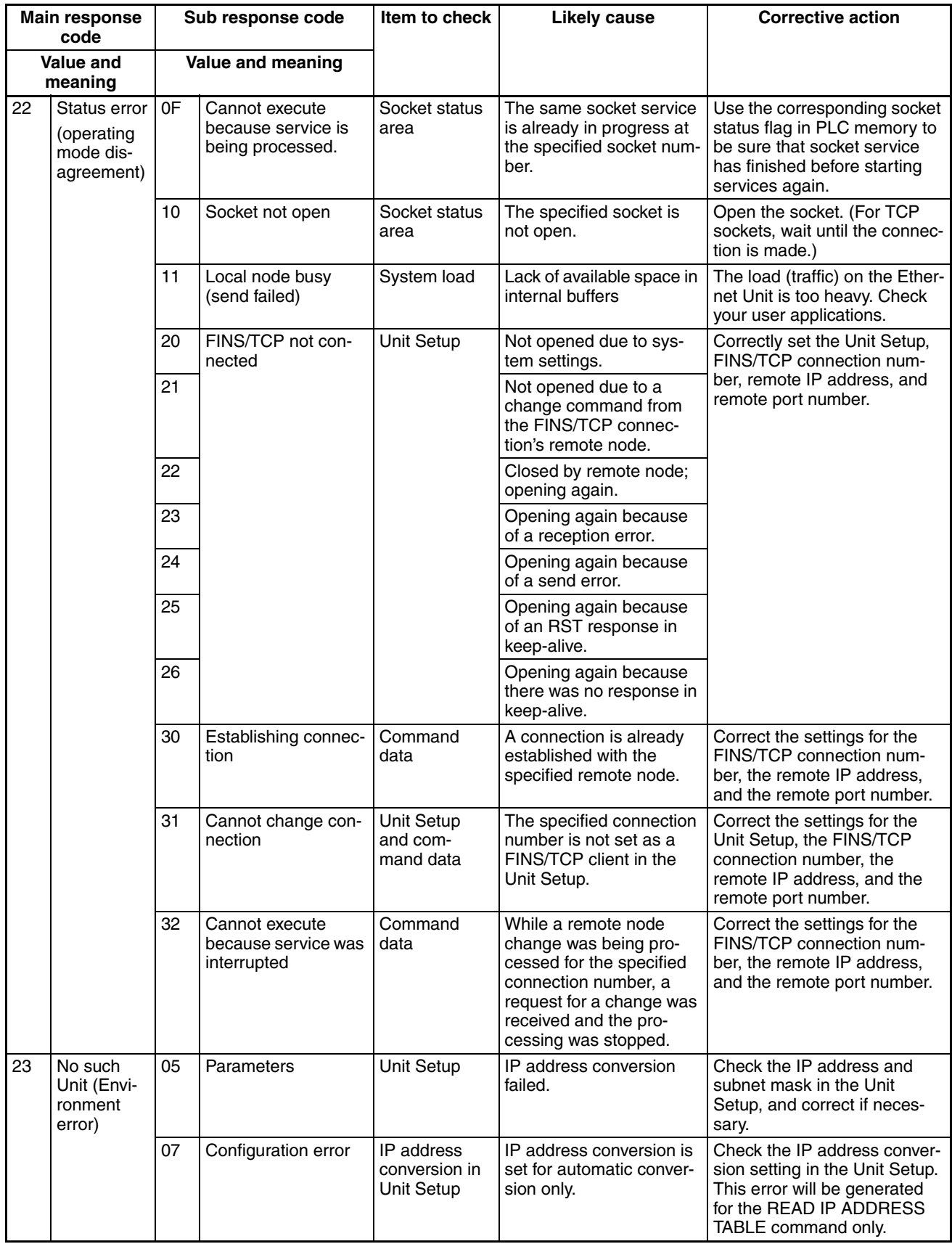

# **Appendix A**

# **CS/CJ-series Ethernet Unit Function Comparison**

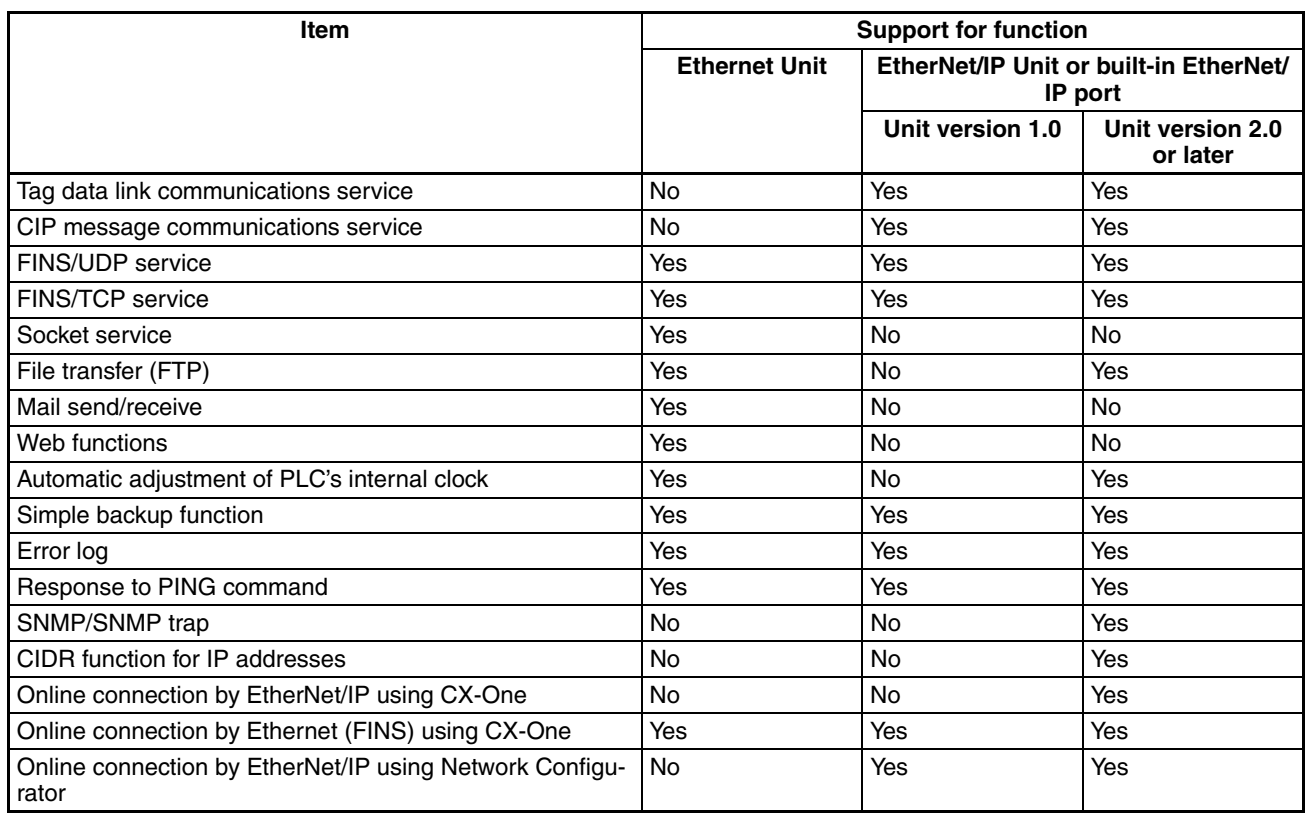

# **Appendix B Ethernet Network Parameters**

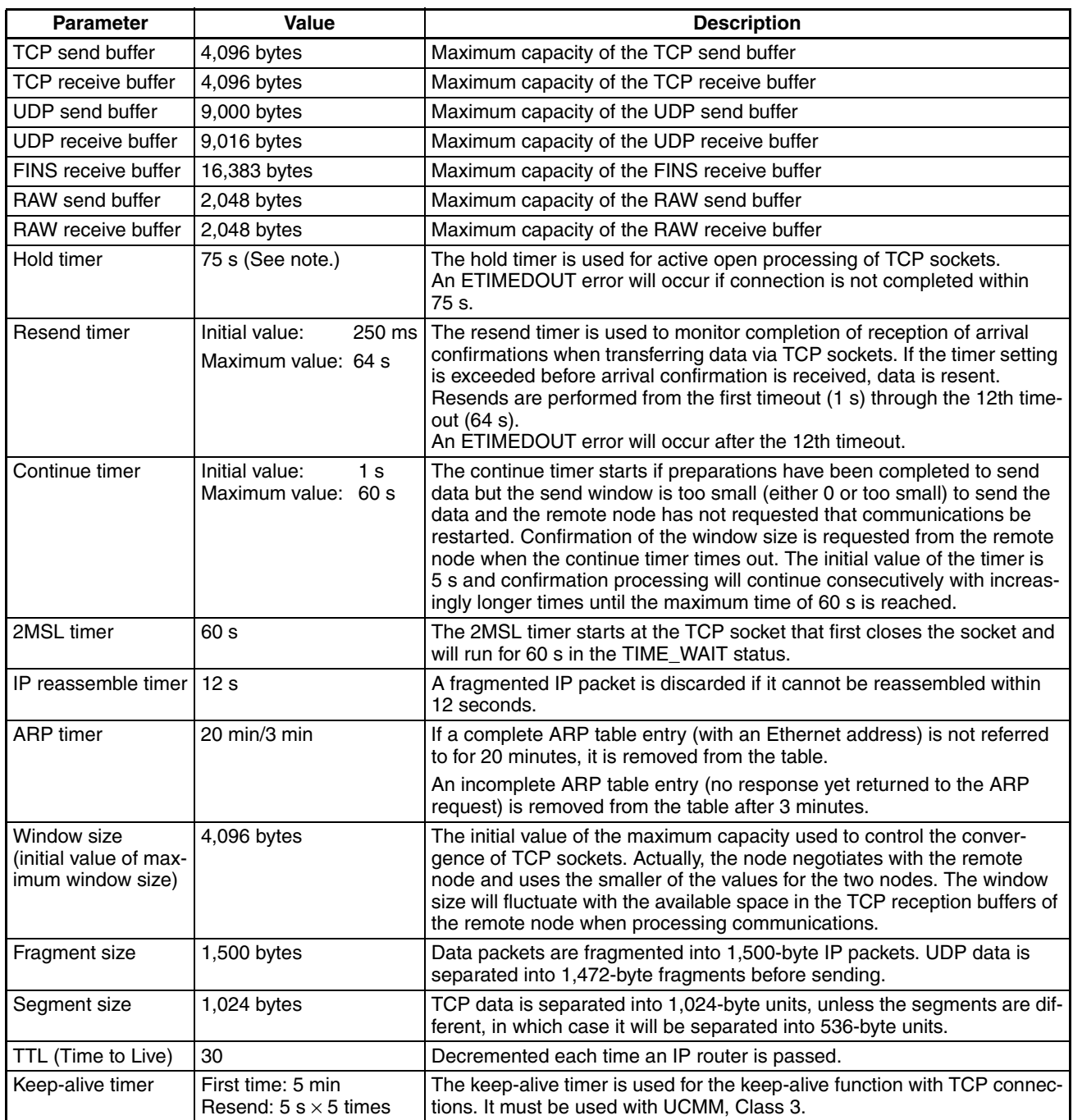

**Note** The hold time is 3 s for the UCMM service, Class 3 service, and tag data link open/close processing.

# **Appendix C TCP Status Transitions**

The TCP socket status can be confirmed using the socket status data returned for the FINS command SOCKET STATUS READ (27 64).

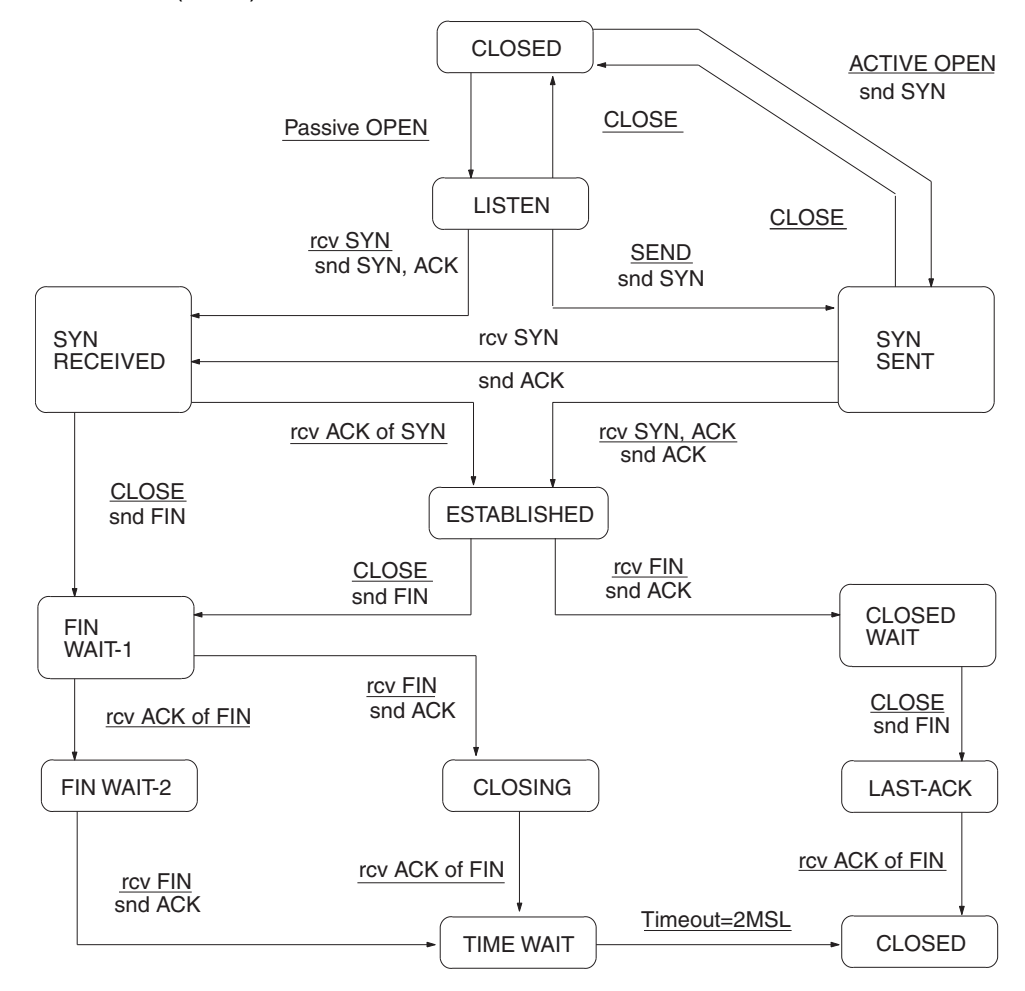

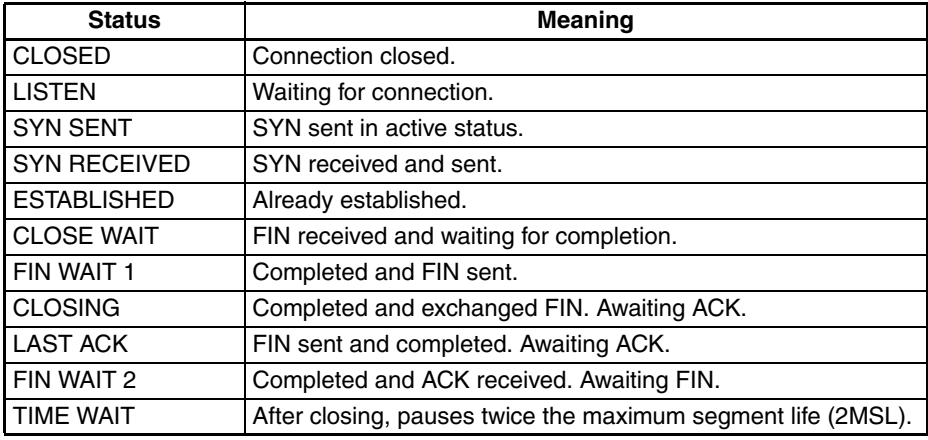

# **Appendix D CIP Message Communications**

This appendix describes CIP message communications.

The basic concepts of CIP message communications are described in this appendix from *CIP Object* on page 381 through *Example of CIP Message Creation* on page 386. Read these sections to improve your understanding of CIP message communications.

# **CIP Object**

# **Object Model**

In the CIP (Common Industrial Protocol) system, each device is modeled as a group of "Objects." An Object abstractly represents a related group of the device's data values.

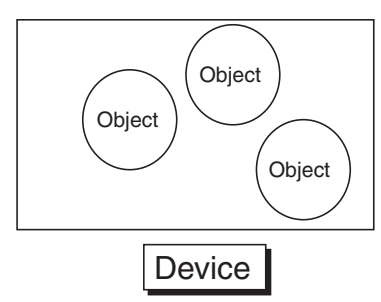

When accessing the device from the outside, access an Object.

An Object represents the abstracted device function, processing, and the resulting data.

A request from the outside of Object, such as Read Data, is called "Service."

Data belonging to the Object is called "Attribute."

The actual entity of Object is called "Instance" or "Object Instance."

When Object is generalized, it is called "Class." For example, "Japan" is one of Instances (Object Instances) of Class "Nation."

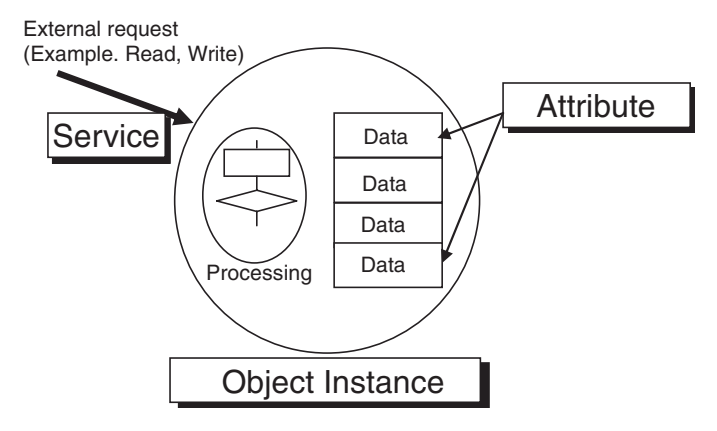

#### **Terminology**

In CIP specifications, "Object," "Class," "Instance," "Attribute" and "Service" are defined as follows:

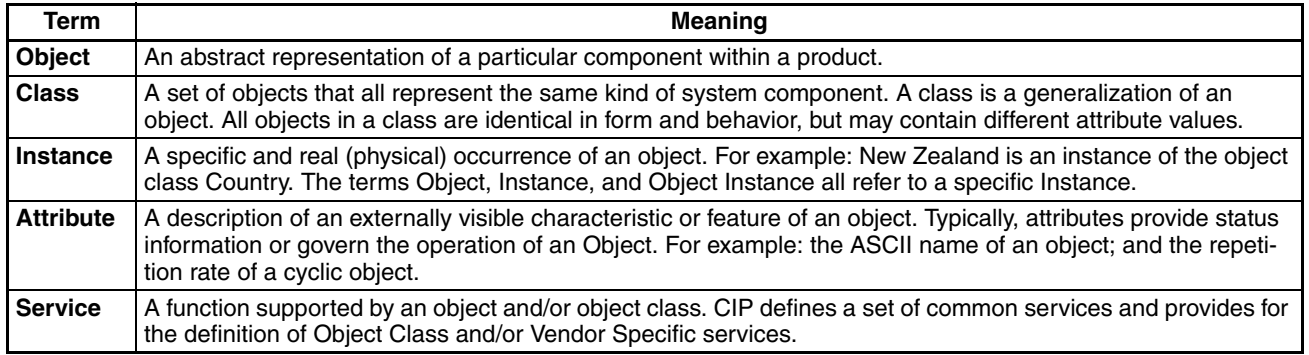

# **Specifying an Object Address (Request Path)**

This is the basic concept involved in accessing an Object or Attribute.

Each Object Class has a "Class ID".

There are two types of "Class ID"; one is standardized by ODVA and the other is decided independently by each device vendor.

Each Object Instance also has ID. This is called "Instance ID." Different Instance ID is assigned to each Object. As for Object Class standardized by ODVA, Instance ID is given to it according to the ODVA method. On the other hand, vendor's own Instance ID is decided independently by the vendor.

Each Attribute also has "Attribute ID."

Each Object is accessed to by using "Class ID," "Instance ID," and "Attribute ID."

In the device, you can designate Object by specifying these three IDs.

When requesting "Service," you should specify "Class ID," "Instance ID," and "Attribute ID." (Instance ID and Attribute ID may not be required, depending on the Service.)

The "Class ID," "Instance ID," and "Attribute ID" identify a location in the device and are known as the request path.

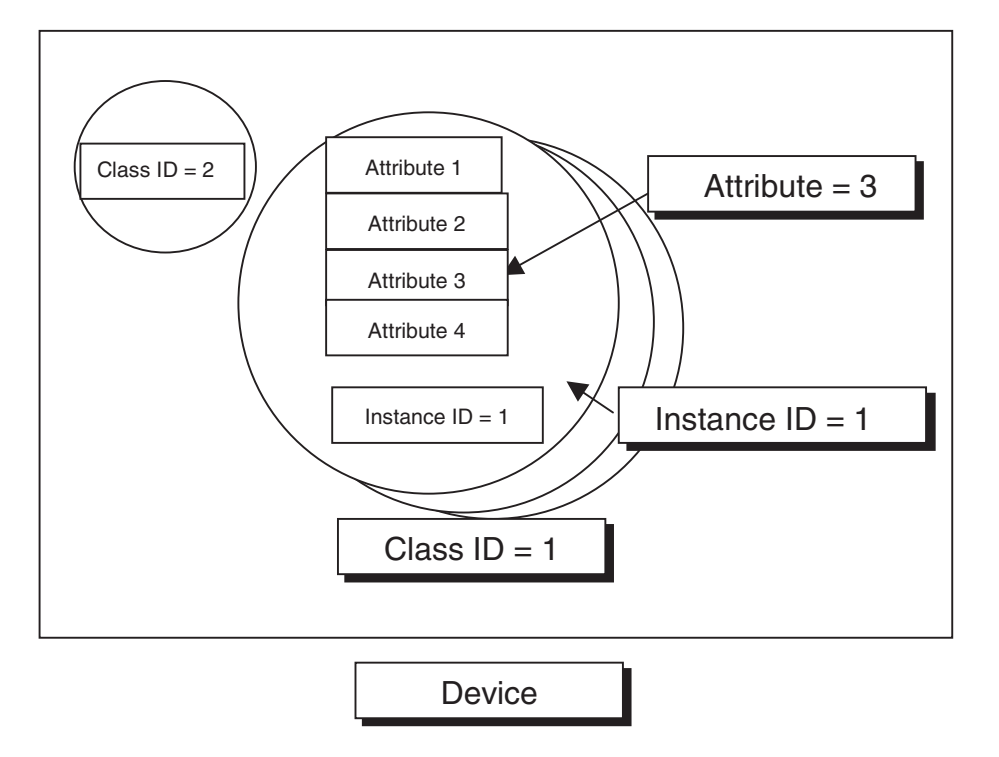

# **Route Path**

# **Route Path**

In the CIP, unlike the internet protocol, the transmission frame contains a complete relay route from the transmission node to the reception node. The described route is called the "route path." The route path is described as "EPATH type."

The basic concept of the route path is as follows:

First of all, specify a network port of the transmission node with the destination network, and specify a node address (called the Link Address) on that network. For the relay node, similarly, specify a network port with the destination network and node address on that network. Then, repeat the same procedure to the final destination.

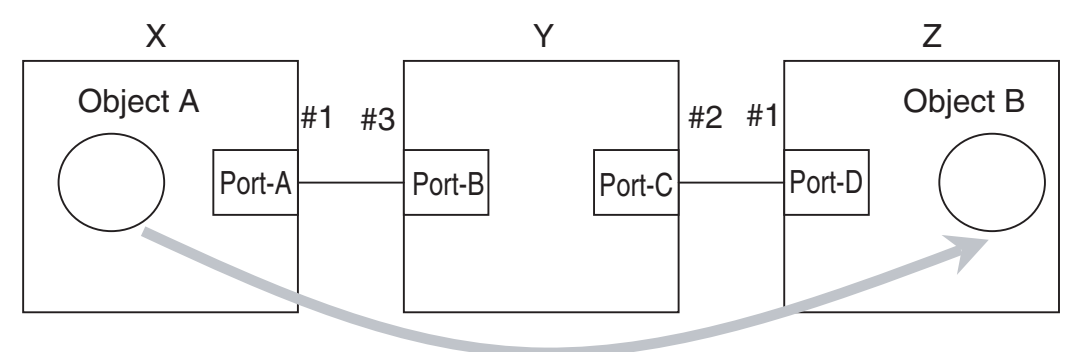

When sending data from X to Z.

```
Route Path = Port A: #3, Port C: #1
```
Send data from the network port of X (Port-A) to #3 on that circuit, and the data reaches Y. Then, send it from the network port of Y (Port-C) to #1 on that circuit. Through this procedure, the destination node Z can be designated.

# **Description by EPATH Type**

In CIP, the EPATH type is used to describe the route path and request path.

With this method, the route path and request path are divided into segments and a value is assigned to each segment, so the route path description shows the path to the final destination when the data segments are joined together.

The segment includes the segment type information and the segment data.

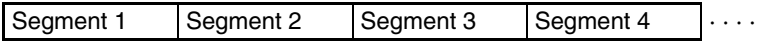

## **Details of Segment Type**

The interpretation method of a segment is included in the first 1 byte, which consists of two parts; a 3-bit "Segment Type" and a 5-bit "Segment Format."

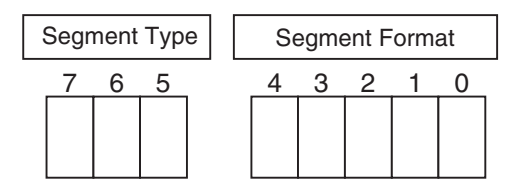

According to CIP Specifications, the Segment Type specifications are decided as follows:

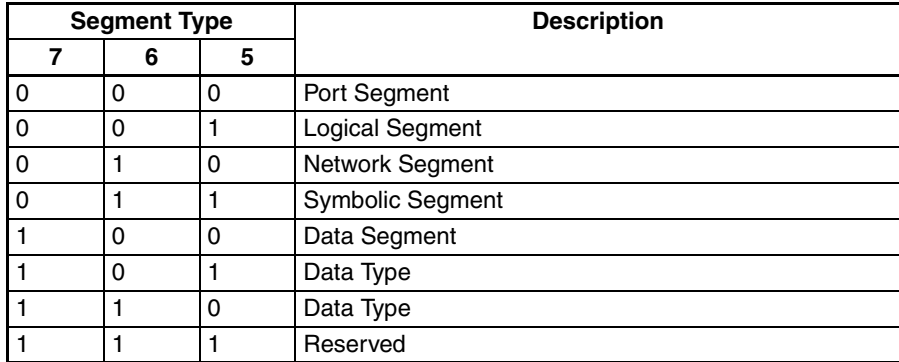

The specifications of Segment Format are different for each Segment Type.

The following sections describe Port Segment, Logical Segment, and Data Segment which are needed to use the CIP message communications instructions.

#### **Port Segment**

The Port Segment is used to specify the path described above.

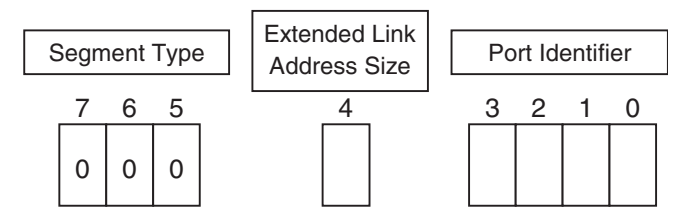

Set the ID of the port in Port Identifier.

The Port Identifier is 4 bits, so it can have a value between 0 and 15. A port identifier of "0" is reserved and not available. A port identifier of "1" indicates the backplane port.

A port identifier of "15" has a special meaning, which indicates that the size of Port Identifier is larger than 1 byte, and the 4-bit port identifier (15) is followed by 2-byte Port Identifier. The port identifier does not exceed 1 byte when using the EtherNet/IP Unit or built-in EtherNet/IP port, so this special case is not explained here.

Set the Extended Link Address Size to "1" when that port's Link Address is larger than 1 byte.

The following diagram shows the Port Segment value when the Extended Link Address Size is set to "0."

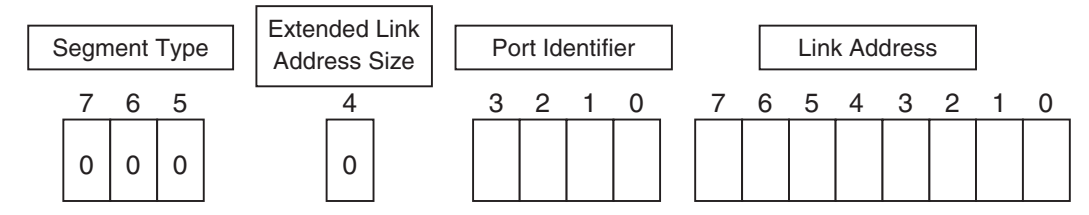

Specify the size of Link Address when the Extended Link Address Size is set to "1." The following diagram shows the Port Segment value in this case.

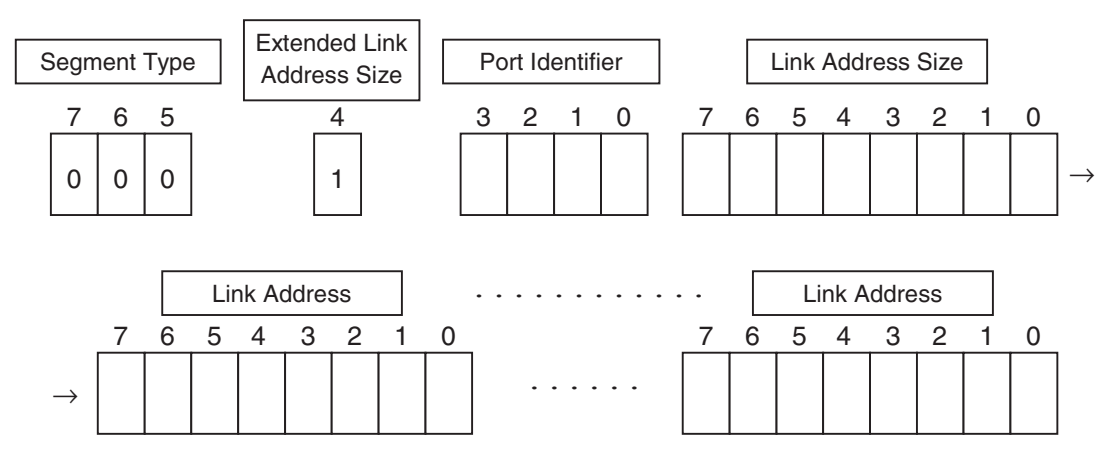

Always set the Link Address to an even number of bytes. If there is an odd number of bytes, pad the Link Address with "00" so that it has an even number of bytes.

#### **Logical Segment**

The Logical Segment is used to specify the request path.

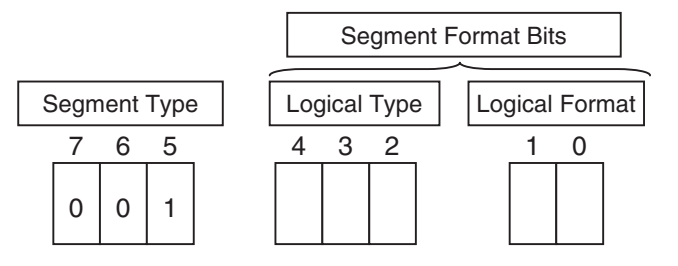

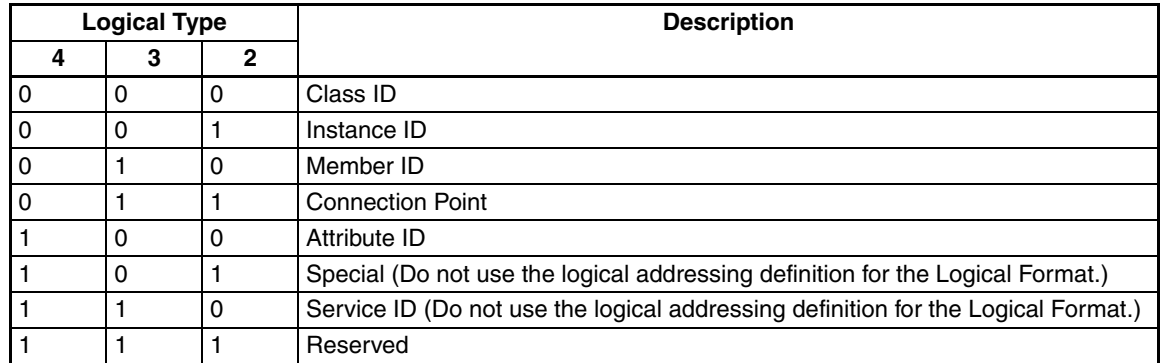

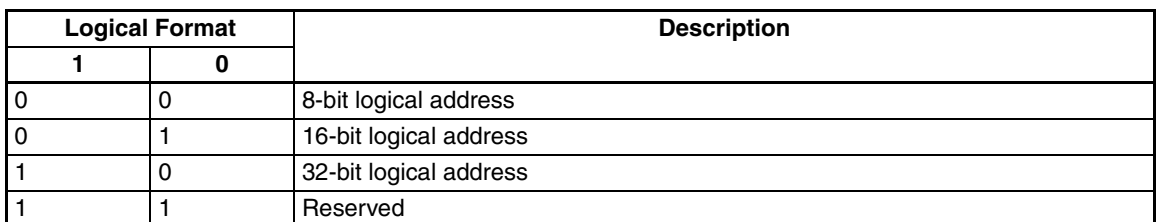

The 32-bit logical address format is reserved and cannot be used.

The 8-bit and 16-bit logical address can be used for the Class ID and Instance ID, which specify the request path.

The 8-bit logical address can be used for the Attribute ID. Use the Attribute ID when requesting a Service of a particular Object of a particular device.

# **Example of CIP Message Creation**

# **Setting the Route Path**

#### **Port Number**

The following description explains the network port, which is used to specify the route path. In the CJ2 Series, the Backplane is also considered part of the network when specifying the Link Address.

#### **CPU Unit**

CJ2 (Not supported by CS1/CJ1 CPU Units.)

Each CPU Unit has one backplane port. By convention, the built-in port on a CJ2H-CPU6@-EIP or a CJ2M-CPU3@ CPU Unit functions as a CPU Bus Unit.

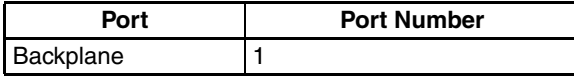

The Backplane port is the Backplane. CPU Unit communications routed through CPU Bus Units always travel through the backplane.

#### **EtherNet/IP Unit or CJ2 Built-in EtherNet/IP Port**

The EtherNet/IP Unit has two ports. A CJ2 CPU Unit also has two built-in EtherNet/IP ports. One is a Backplane port and the other is an Ethernet port.

The Backplane port is the Backplane. Communications routed through the CPU Unit, a Special I/O Unit, or another CPU Bus Unit always travel through the backplane.

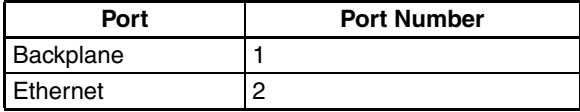

#### **Link Address**

The Link Address is a node address on the network, which is used to specify the route path.

The method to set the Link Address is different for each network.

In the CS/CJ Series, the Backplane is also considered part of the network when specifying the Link Address.

#### **Backplane**

#### • **CPU Bus Unit or Special I/O Unit**

In the CS/CJ Series, the base unit is recognized as a backplane port.

CPU Bus Units, such as the EtherNet/IP Unit, are also recognized as nodes on the backplane port. The Link Address of a CPU Bus Unit on the Backplane is the "unit number + 10 hex." For example, when the unit number is 0, the Link Address is 10 hex. When the unit number is F, the Link Address is 1F hex. The Link Address of a Special I/O Unit on the Backplane is the "unit number + 20 hex." For example, when the unit number is 0, the Link Address is 20 hex.

#### **Network**

#### • **EtherNet/IP**

The Ethernet port's Link Address is described by the IP address.

The IP address must be described entirely in ASCII.

For example, IP address of 192.168.200.200 will be [31] [39] [32] [2E] [31] [36] [38] [2E] [32] [30] [30] [2E] [32] [30] [30].

# **Response Codes**

# **General Status Code**

The General Status Code is stored in the response data after execution of the CMND instruction has been completed.

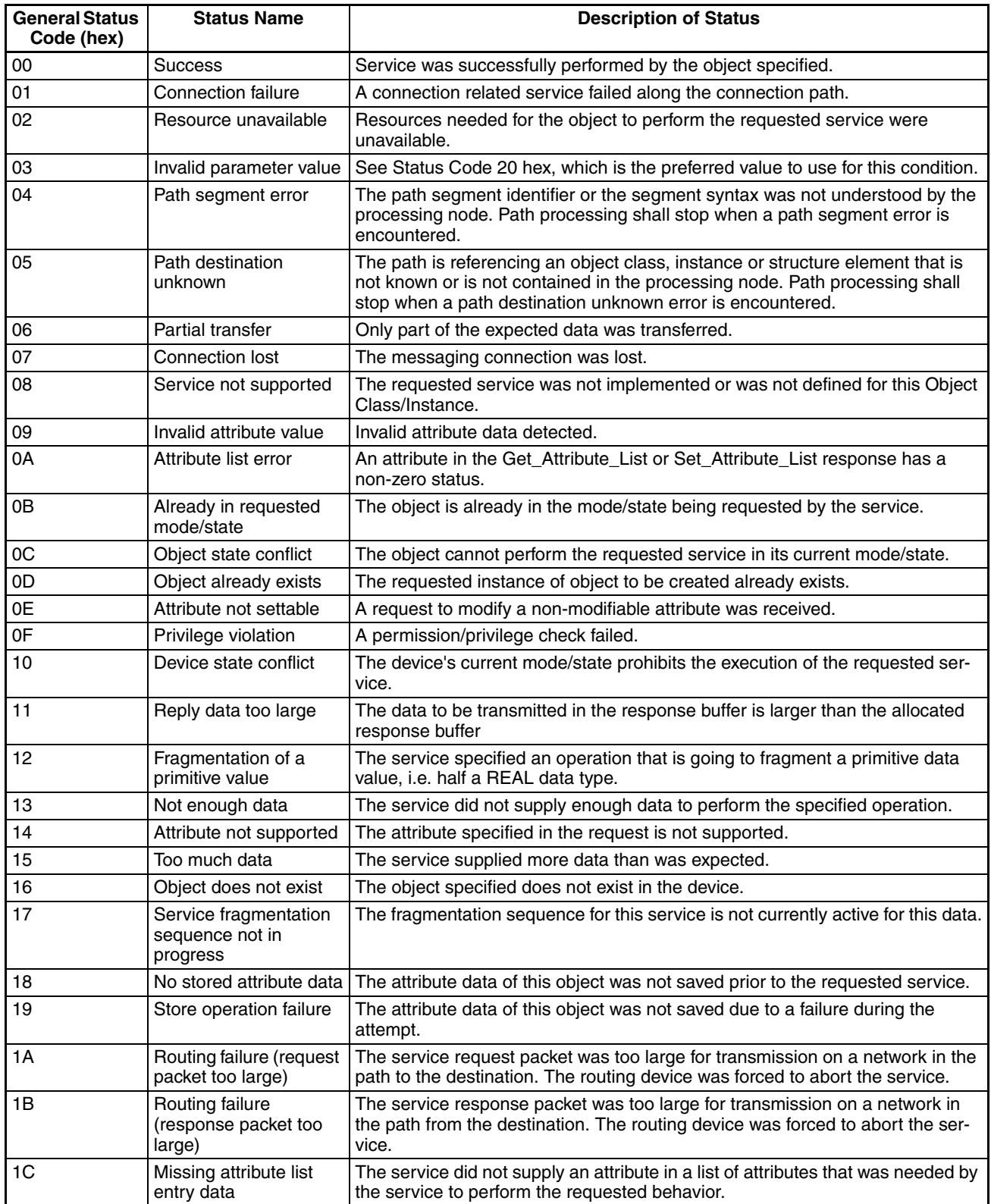

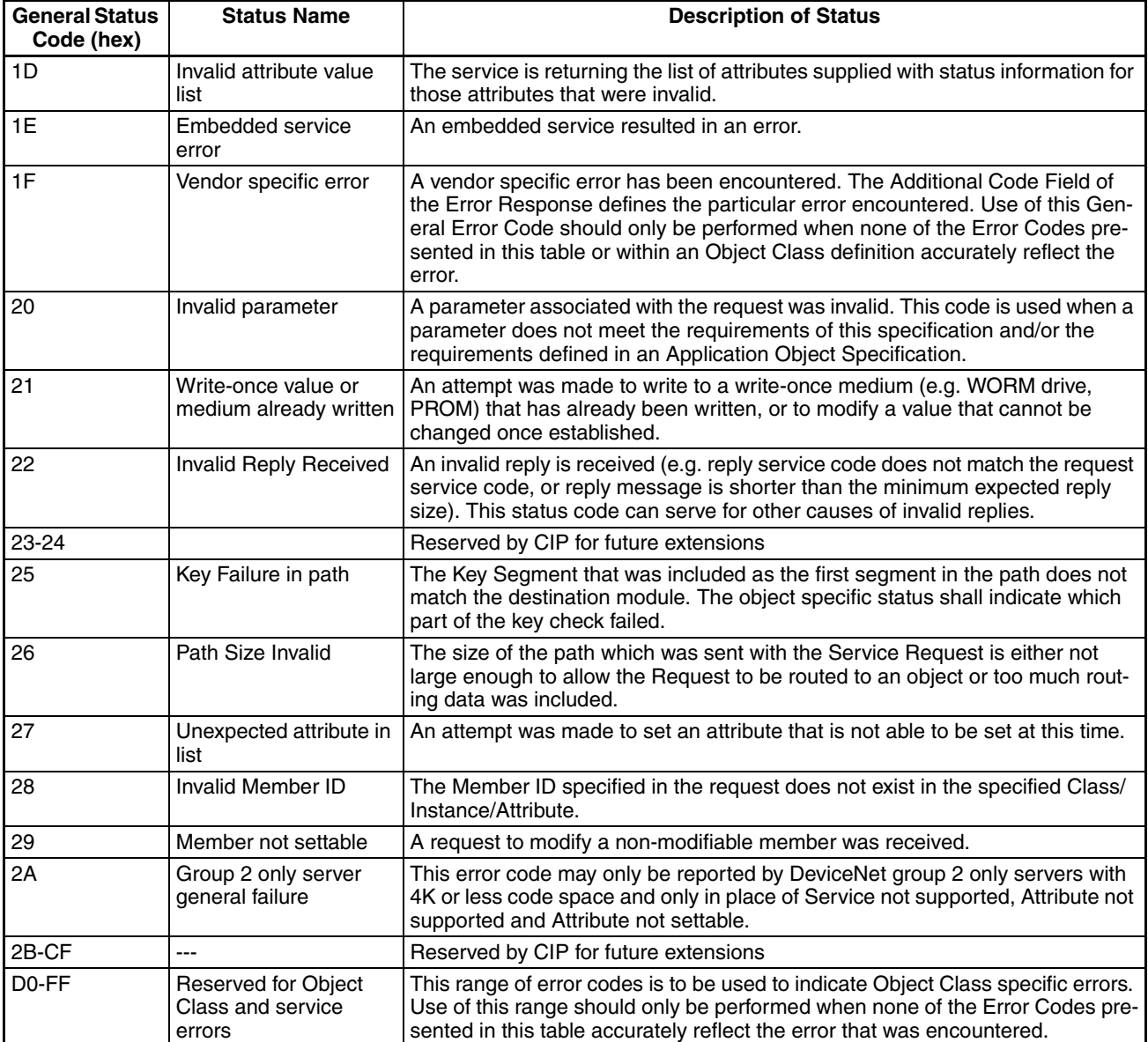

#### **Example of Additional Status in case that General Status Is 01 Hex. (Status of Connection Manager Object)**

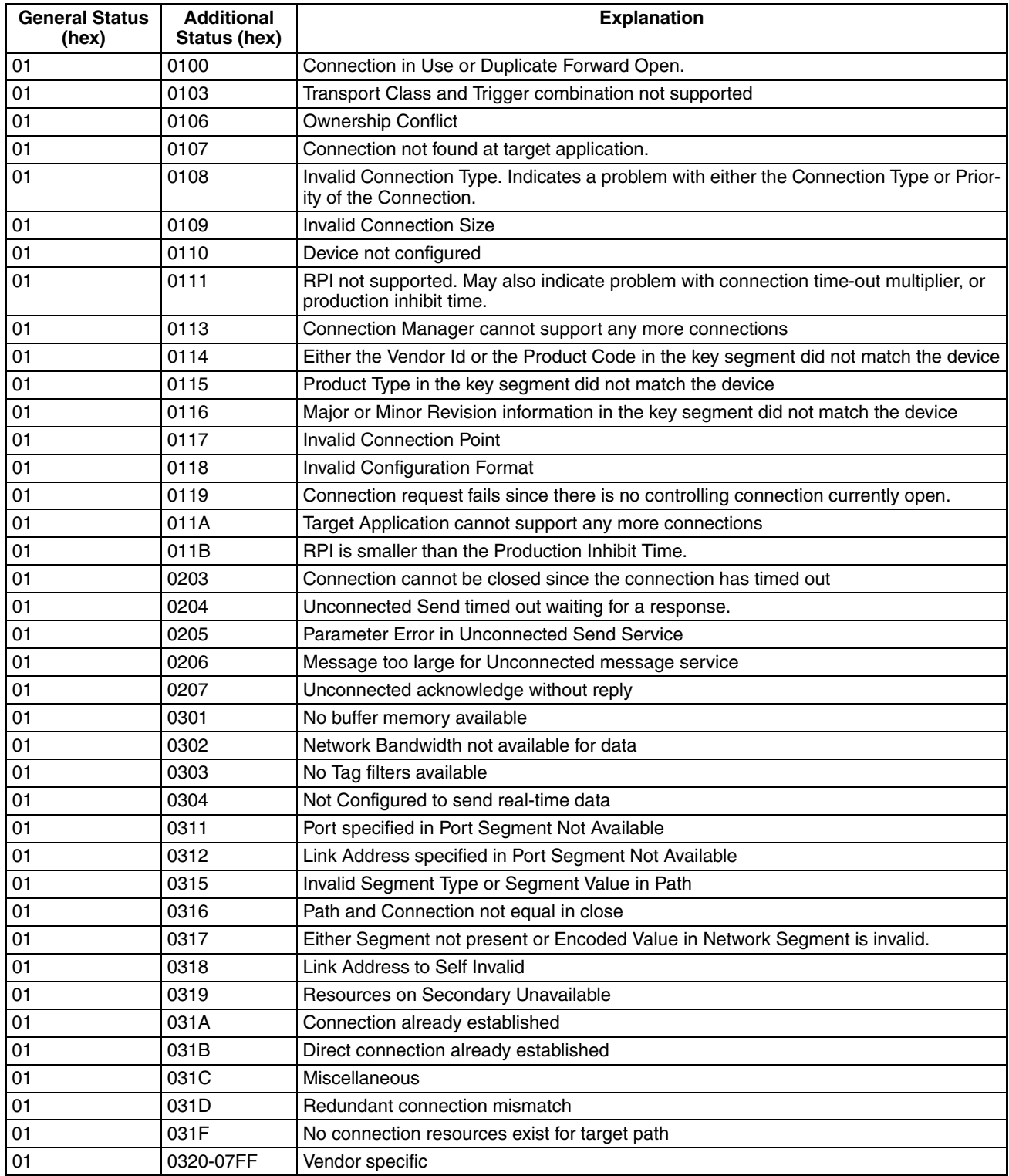

# **Priority/Time Ticks and Time Out Ticks**

# **Format of the Priority/Time Tick**

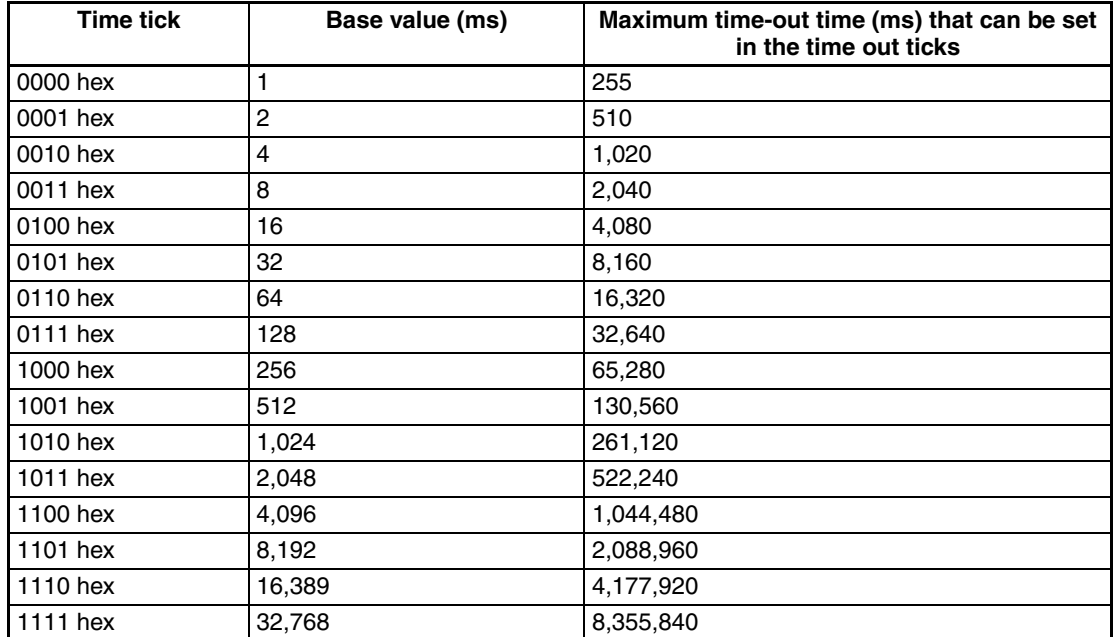

# **Appendix E**

# **FINS Commands Addressed to EtherNet/IP Units or Built-in EtherNet/IP Ports**

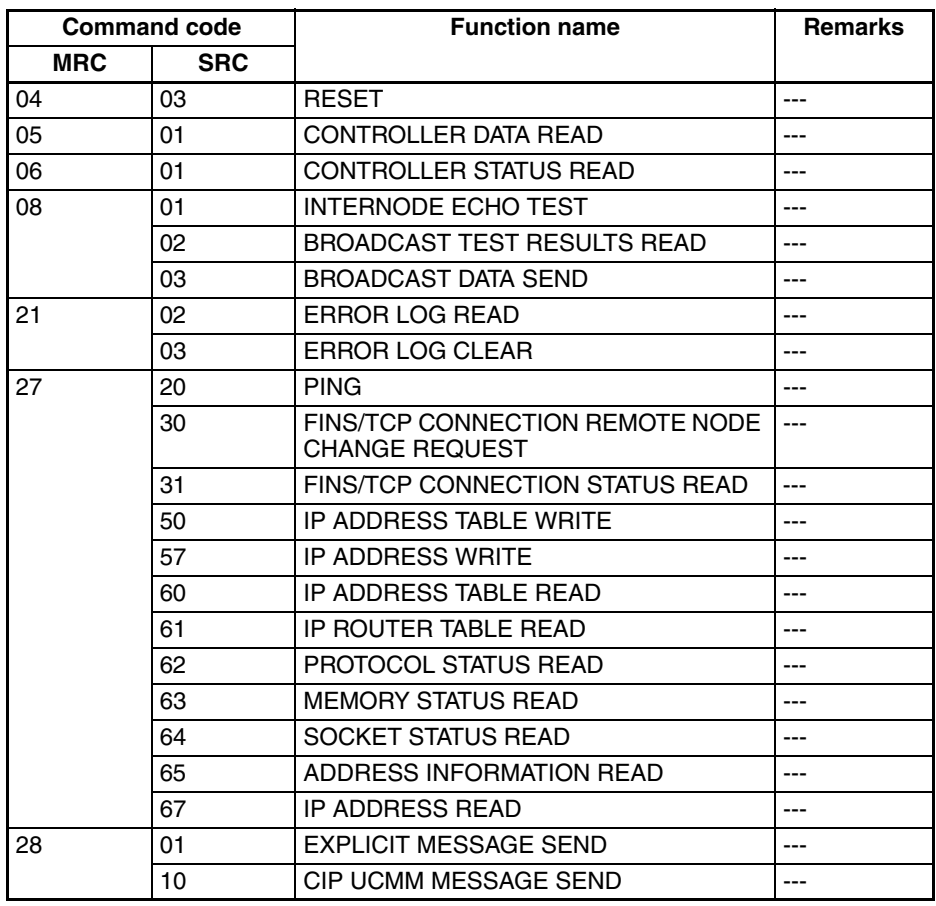

# **RESET**

Resets the EtherNet/IP Unit or built-in EtherNet/IP port.

# **Command Block**

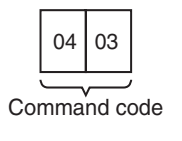

# **Response Block**

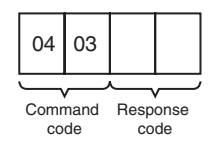

# **Precautions**

- No response will be returned if the command ends normally. A response will be returned only if an error occurs.
- In some cases, send requests (SEND(192)/RECV(193) instructions) made from the PLC to the EtherNet/ IP Unit or built-in EtherNet/IP port just before execution of the RESET command may not be executed.
- Applications that use TCP/IP, such as FINS/TCP communications services, are closed immediately before resetting.

## **Response Codes**

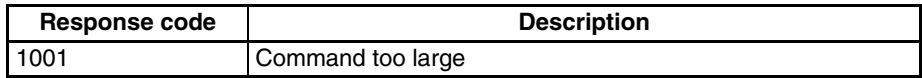

# **CONTROLLER DATA READ**

Reads the following data from the EtherNet/IP Unit or built-in EtherNet/IP port: Model number, version, IP address, subnet mask, FINS UDP port number, mode settings, Ethernet address.

# **Command Block**

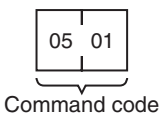

# **Response Block**

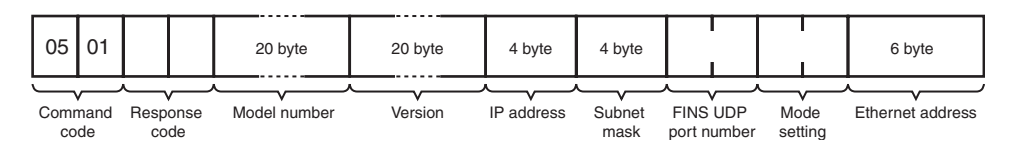

# **Parameters**

#### **Model number, Version (Response)**

The model number and version of the EtherNet/IP Unit or built-in EtherNet/IP port are returned as ASCII characters occupying 20 bytes each (i.e., 20 characters each). If all bytes are not used, the remaining bytes will be all spaces (ASCII 20 Hex).

Example Model: CS1W-EIP21, CJ1W-EIP21, CJ2B-EIP21, or CJ2M-EIP21 Example Version: V2.00

By convention, the model number of the built-in EtherNet/IP port on a CJ2H-CPU $\square$ -EIP CPU Unit is CJ2B-EIP21.

By convention, the model number of the built-in EtherNet/IP port on a CJ2M-CPU3@ CPU Unit is CJ2M-EIP21.

#### **IP Address, Subnet Mask (Response)**

The IP address and subnet mask of the EtherNet/IP Unit or built-in EtherNet/IP port are returned as 4 bytes each.

#### **FINS UDP Port Number (Response)**

The UDP port number of the EtherNet/IP Unit or built-in EtherNet/IP port for FINS is returned as 2 bytes.

#### **Mode Setting (Response)**

The mode setting in the system setup is returned.

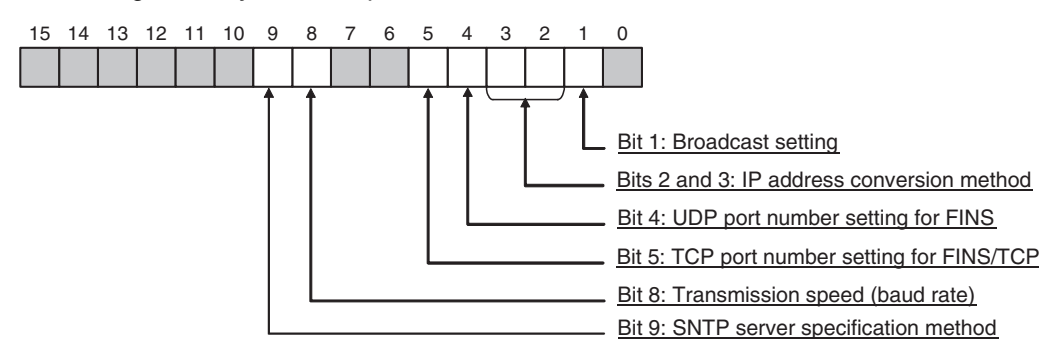

#### **Broadcast Address Setting**

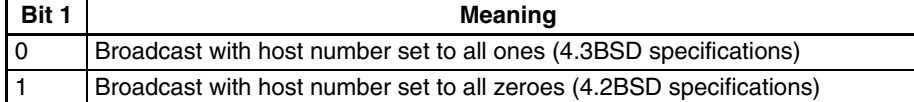

#### **Communications Partner IP Address Conversion Method Setting**

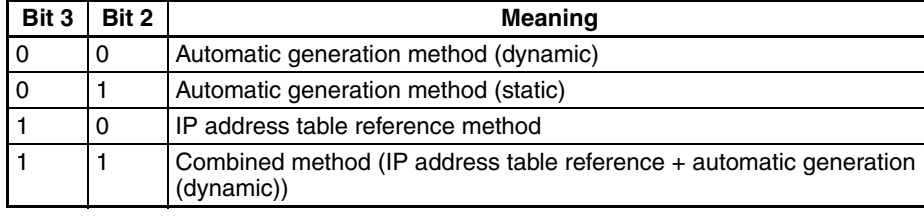

#### **FINS/UDP Port Number Setting**

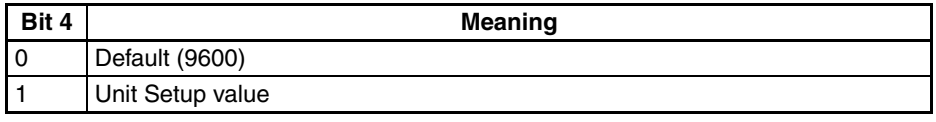

#### **FINS/TCP Port Number Setting**

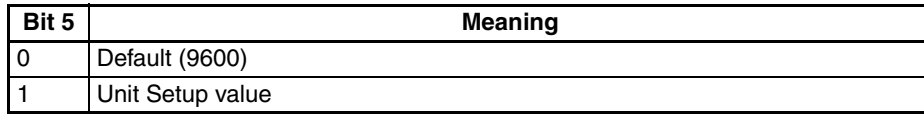

#### **Baud Rate Setting**

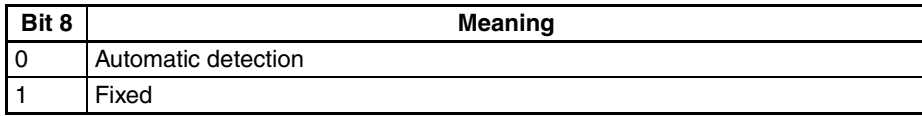

#### **SNTP Server Specification Method**

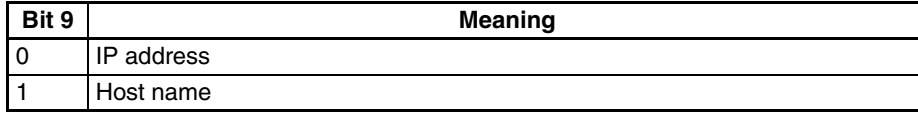

#### **Ethernet Address (Response)**

The Ethernet address of the EtherNet/IP Unit or built-in EtherNet/IP port is returned.

**Note** This Ethernet address is listed on the label on the side of the EtherNet/IP Unit or (for a built-in EtherNet/ IP port), on the CPU Unit.

## **Response Codes**

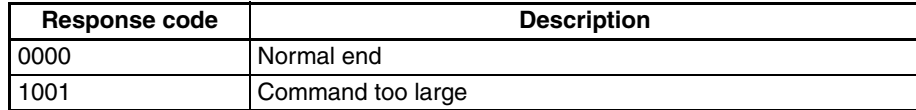

# **CONTROLLER STATUS READ**

Reads the controller status.

# **Command Block**

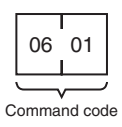

# **Response Block**

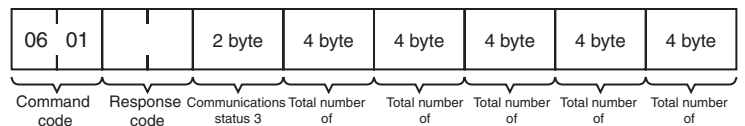

Total number of packets sent Total number of send errors Total number of send collisions code Total number of packets received Total number of receive errors status 3

# **Parameters**

#### **Communications Status 3 (Response)**

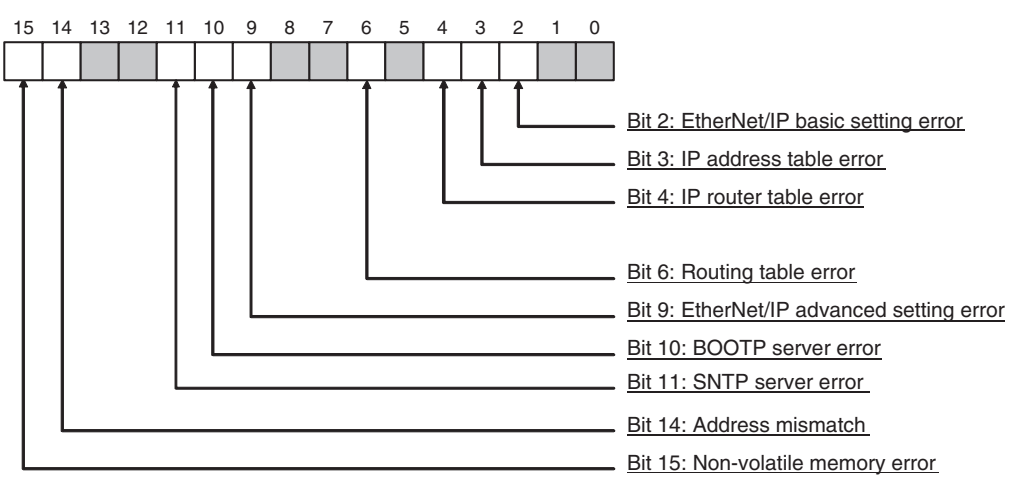

#### **Ethernet Basic Setting Error**

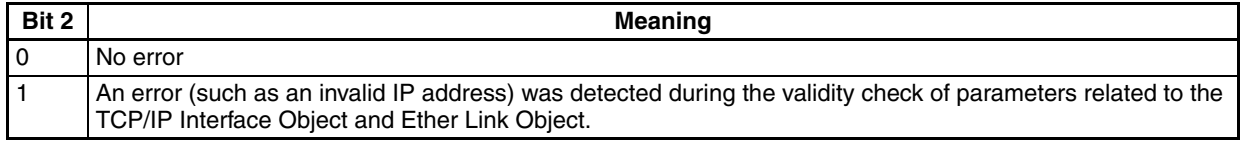

#### **IP Address Table Error**

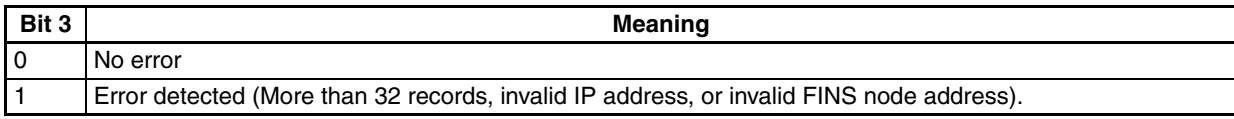

#### **IP Router Table Error**

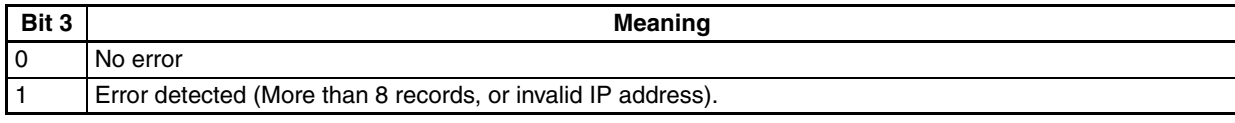

#### **Routing Table Error**

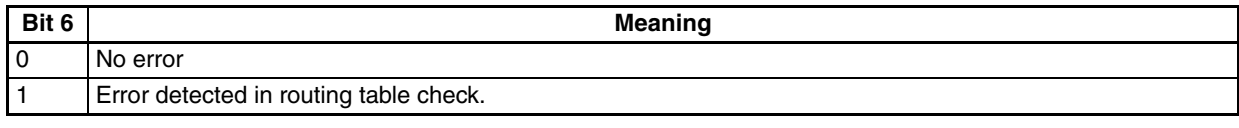

#### **Ethernet Advanced Setting Error**

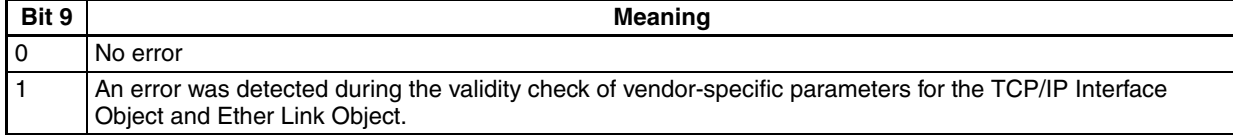

#### **BOOTP Server Error**

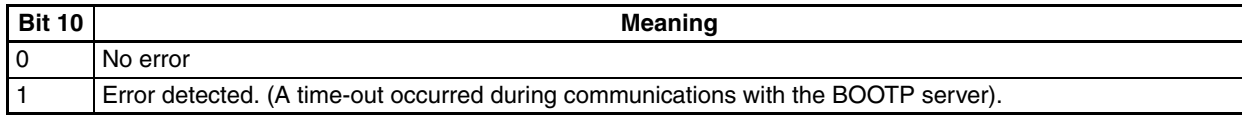

#### **SNTP Server Error**

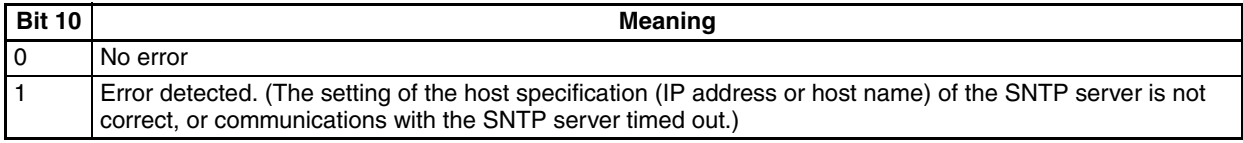

#### **Address Mismatch**

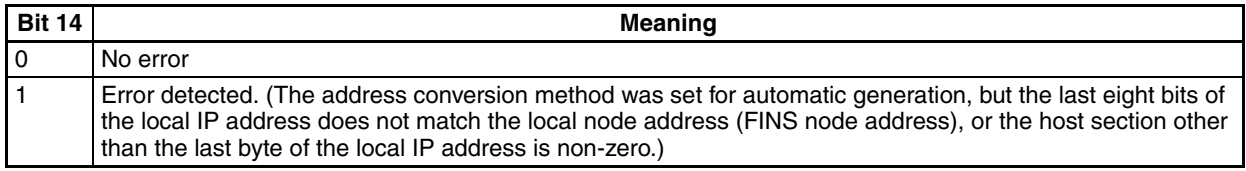

#### **Non-volatile Memory Error**

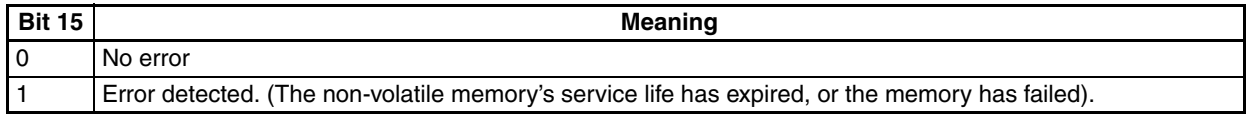

#### **Total Number of Packets Received (Response)**

The total number of packets received by the EtherNet/IP Unit or built-in EtherNet/IP port is returned.

#### **Total Number of Receive Errors (Response)**

The total number of packet errors detected while the EtherNet/IP Unit or built-in EtherNet/IP port was receiving is returned.

The following types of error are detected:

- Short packet errors
- Alignment errors
- CRC errors
- Frame length errors (received frame: 1,515 bytes or more)
- Communications controller overflow errors

#### **Total Number of Packets Sent (Response)**

The total number of packets sent by the EtherNet/IP Unit or built-in EtherNet/IP port is returned.

#### **Total Number of Errors Sent (Response)**

The total number of packet errors detected while the EtherNet/IP Unit or built-in EtherNet/IP port was sending is returned.

#### **Total Number of Send Collisions (Response)**

Returns the number of packets damaged by 16 collisions with data from other nodes during EtherNet/IP Unit or built-in EtherNet/IP port transmissions.

## **Precautions**

Counting of the total number of packets received, total number of receive errors, total number of packets sent, total number of errors sent, and total number of send collisions is discontinued when the counted value reaches the maximum value.

## **Response Codes**

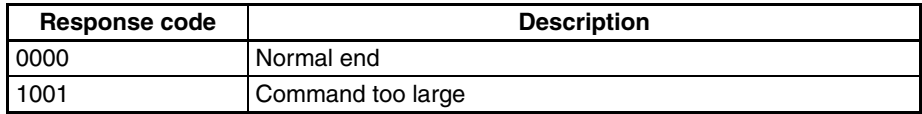

# **INTERNODE ECHO TEST**

Performs an echoback test (internode communications test) between specified nodes.

## **Command Block**

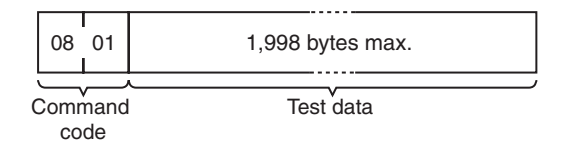

## **Response Block**

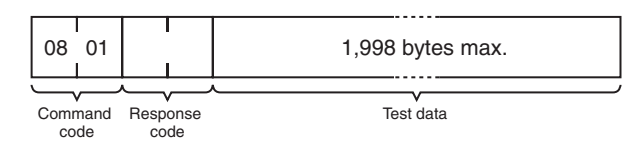

## **Parameters**

#### **Test Data (Command, Response)**

This command specifies the data to be sent to the specified nodes. Up to 1,998 bytes can be specified. The response sends back data identical to the data specified in the command. An abnormality is assumed if the data returned in the response differs from the test data sent.

## **Precautions**

- The test destination node is the destination node specified in the CMND(194) instruction operands.
- Always specify the unit address of the EtherNet/IP Unit or built-in EtherNet/IP port in the CMND(194) instruction.

## **Response Codes**

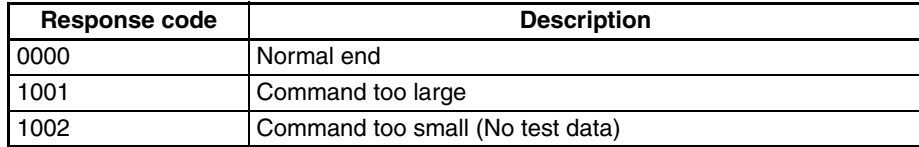

# **BROADCAST TEST RESULTS READ**

Reads the results (number of times data received) of the broadcast test.

# **Command Block**

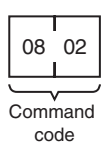

# **Response Block**

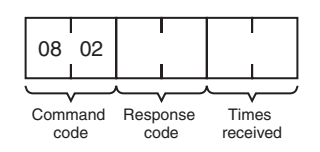

# **Parameters**

#### **Times Received (Response)**

The number of times the data has been received normally during the broadcast send test is returned as a hexadecimal number. The number of times received is cleared each time the result is read.

# **Response Codes**

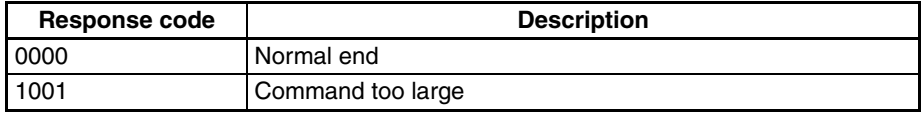

# **BROADCAST DATA SEND**

Sends test data simultaneously to all nodes on the network.

# **Command Block**

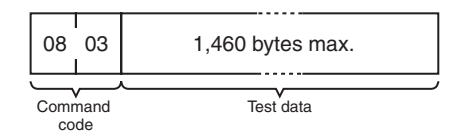

## **Parameters**

## **Test Data (Command)**

This command specifies the data to be sent to the specified nodes. Up to 1,460 bytes can be specified.

# **Precautions**

- No response is made to this command.
- When using this command, set the FINS header parameters (or the control data for the CMND(194) instruction) as follows:

Destination node address: FF (broadcast data)

Destination unit address: FE (EtherNet/IP Unit or built-in EtherNet/IP port)

Response/no response flag: 1 (no response)

# **ERROR LOG READ**

Reads the error log.

# **Command Block**

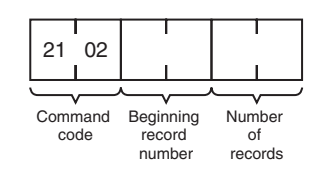

# **Response Block**

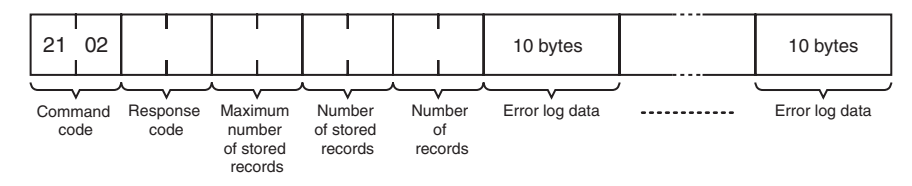

# **Parameters**

## **Beginning Record Number (Command)**

The first record to be read. The first record number can be specified in the range between 0000 and 003F (0 to 63 decimal) where 0000 is the oldest record.

#### **Number of Records (Command, Response)**

The number of records to read is specified between 0001 and 0040 (1 to 64 decimal) in the command. The response returns the actual number of records read.

#### **Maximum Number of Stored Records (Response)**

Indicates the maximum number of records that can be stored in the error log. The maximum number of error log records depends on the model of CPU Unit or CPU Bus Unit being used. In an EtherNet/IP Unit or built-in EtherNet/IP port, the maximum number of stored records is fixed at 40 (64 decimal).

#### **Number of Stored Records (Response)**

The number of records stored at the time the command is executed is returned.

#### **Error Log Data (Response)**

The specified number of error log records from the beginning record number is returned sequentially. The total number of bytes in the error log is calculated as the number of records x 10 bytes/record. Each error log record thus comprises 10 bytes, configured as follows:

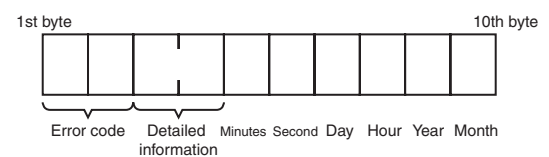

#### **Error Code, Detailed Information**

Details of the error stored in the record. Refer to *14-4-4 Error Log Error Codes* for details.

#### **Minute, Second, Day, Hour, Year, Month**

Indicate the time at which the error stored in the record occurred.

#### **Precautions**

• If the error log contains fewer records than the number specified in the number of records parameter, all records stored in the error log at the time the command is executed will be returned and the command executed will end normally.

## **Response Codes**

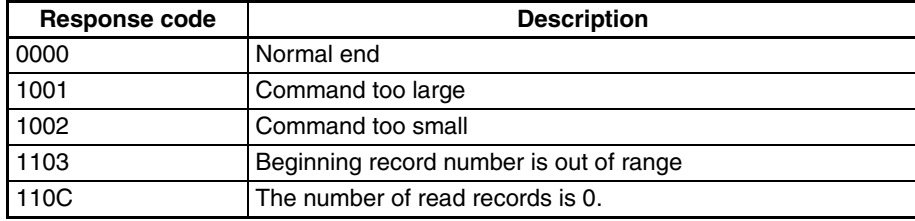

# **ERROR LOG CLEAR**

Clears the error log for the EtherNet/IP Unit or built-in EtherNet/IP ports, and resets the *number of stored records* to 0.

## **Command Block**

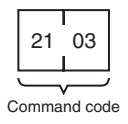

# **Response Block**

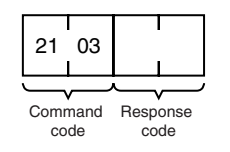

## **Response Codes**

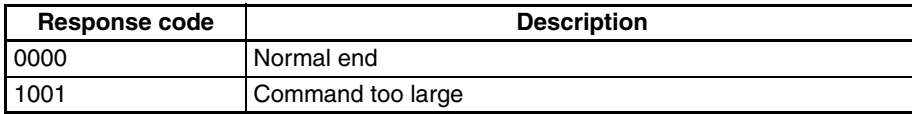

# **PING**

Performs processing equivalent to a UNIX computer's PING command (see below).

# **Command Block**

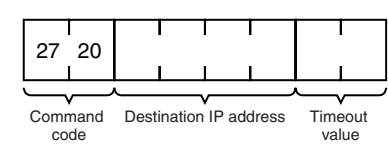

# **Response Block**

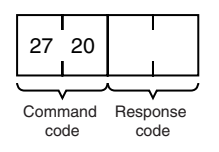

# **Parameters**

#### **Destination IP Address (Command)**

The IP address (in hexadecimal) of the destination node for the PING command echo request packet.

#### **Timeout Value (Command)**

The wait time for the echo reply packet. The value is set in seconds. The timeout time is set at 20 seconds if the value is specified as 0. If the echo reply packet is not received within the set time limit, the code for a timeout error will be set as the results storage response code.

## **Remarks**

#### **PING Command**

The PING command runs the echoback test using the ICMP protocol. When the PING command is executed, an echo request packet is sent to the remote node ICMP. Correct communications are confirmed when the returned response packet is received normally. The echo reply packet is automatically returned by the remote node ICMP.

# **Response Codes**

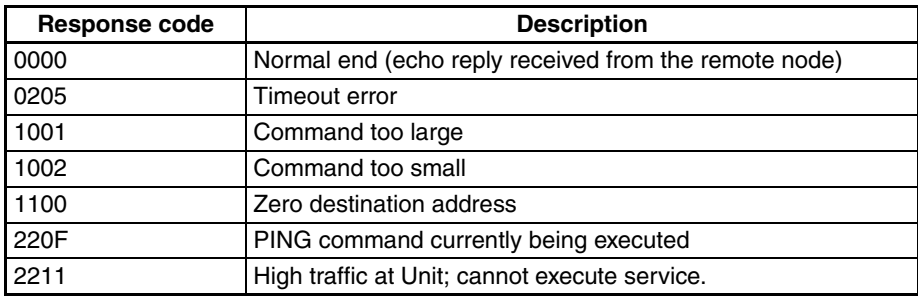

# **FINS/TCP CONNECTION REMOTE NODE CHANGE REQUEST**

Requests a remote node change for the FINS/TCP connection.

The default destination IP address in a connection in which the EtherNet/IP Unit or built-in EtherNet/IP port is used as a client is the destination IP address set under the FINS/TCP Tab Page in the Unit Setup. By sending this command to the EtherNet/IP Unit or built-in EtherNet/IP port, the destination IP address for the specified connection can be changed to another IP address.

Remote node changes can be made only for connection numbers specified as FINS/TCP clients in the Unit Setup.

## **Command Block**

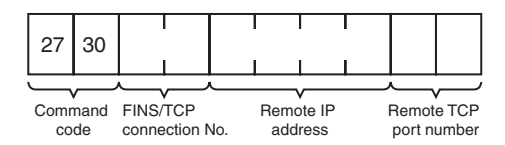

# **Response Block**

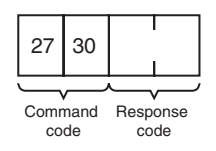

# **Parameters**

#### **FINS/TCP Connection No. (Command)**

Specifies, in two bytes, the FINS/TCP connection number (1 to 16) for which the change is to be made.

#### **Remote IP Address (Command)**

Specifies the remote node's IP address (must be non-zero) in hexadecimal.

#### **Remote Port Number (Command)**

Specifies the remote TCP port number (must be non-zero) with this command.

# **Response Codes**

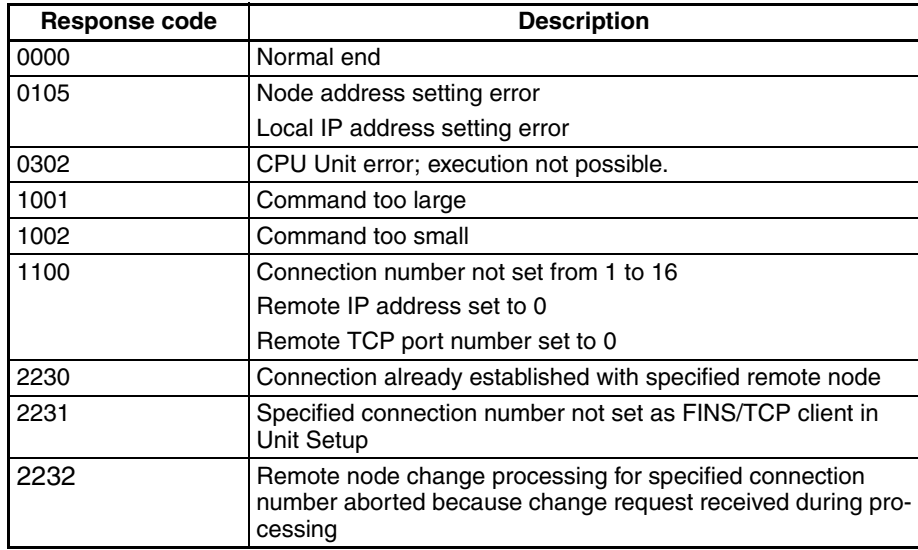

# **FINS/TCP CONNECTION STATUS READ**

Reads the FINS/TCP connection status.

# **Command Block**

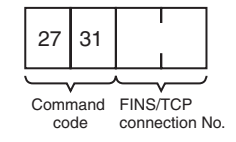

## **Response Block**

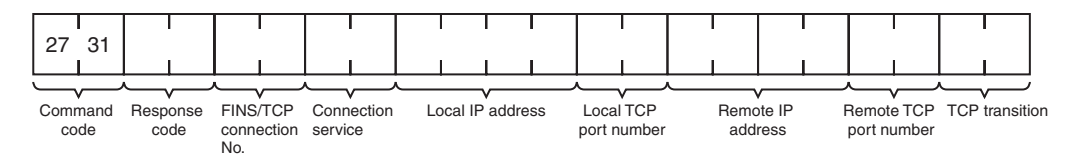

## **Parameters**

#### **FINS/TCP Connection No. (Command, Response)**

Command: Specifies, in two bytes, the FINS/TCP connection number (1 to 16) for which the status is to be read.

Response: Specifies the FINS/TCP connection number (1 to 16) for which the status was read.

#### **Connection Service (Response)**

Specifies the service that is being used for the FINS/TCP connection as a number.

0003: FINS/TCP server

0004: FINS/TCP client

#### **Local IP Address (Response)**

Specifies the IP address for the local node in hexadecimal.

#### **Local TCP Port Number (Response)**

Specifies the TCP port number for the local node.

#### **Remote IP Address (Response)**

Specifies the IP address for the remote node in hexadecimal.

#### **Remote TCP Port Number (Response)**

Specifies the TCP port number for the remote node.

#### **TCP Transitions (Response)**

Specifies the TCP connection status using the following numbers. For details on TCP status changes, refer to *Appendix C TCP Status Transitions*.

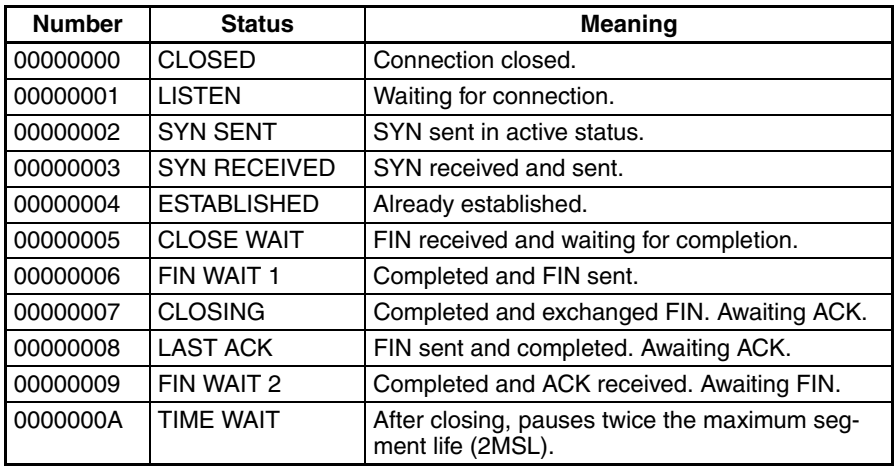

## **Response Codes**

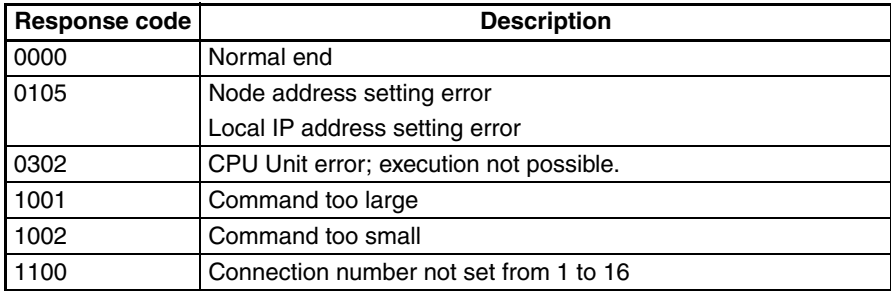

# **IP ADDRESS TABLE WRITE**

Writes the IP address table.

# **Command Block**

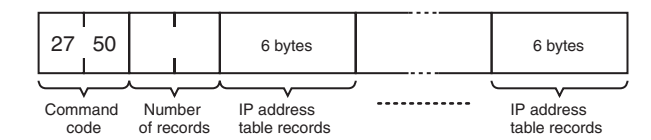

# **Response Block**

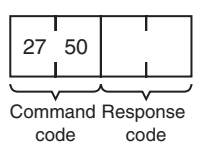

## **Parameters**

#### **Number of Records (Command)**

The number of records to write is specified in hexadecimal between 0000 and 0020 (0 to 32 decimal) in the command. If this value is set to 0, the IP address table will be cleared so that no records are registered.

#### **IP Address Table Records (Command)**

Specify the IP address table records. The number of records specified must be provided. The total number of bytes in the IP address table records is calculated as the number of records  $\times$  6 bytes/record. The configuration of the 6 bytes of data in each record is as shown in the following diagram.

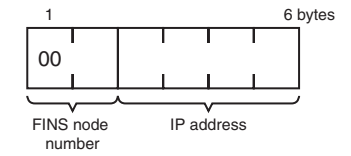

#### **FINS Node Address**

Node address for communications via the FINS command (hexadecimal).

#### **IP Address**

IP address used by TCP/IP protocol (hexadecimal).

## **Precautions**

• The registered IP address table will not be effective until the PLC or EtherNet/IP Unit or built-in EtherNet/IP port is restarted.

• An error response will be returned if the IP address conversion method in the system mode settings is set for automatic generation on the FINS/UDP Tab Page of the Unit.

# **Response Codes**

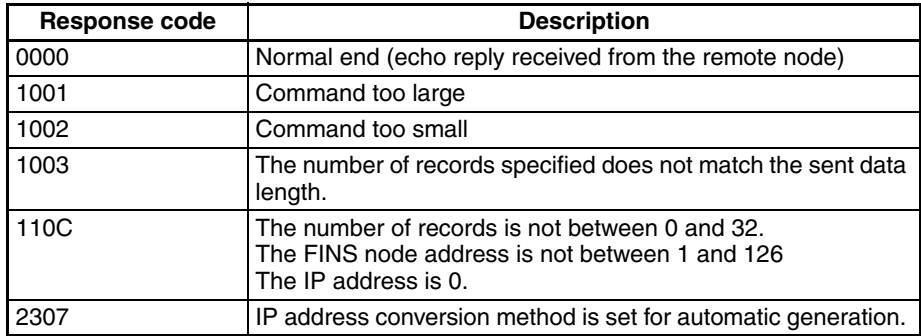

# **IP ADDRESS WRITE**

Write the local IP address and the subnet mask in the CPU Bus Unit System Setup.

# **Command Block**

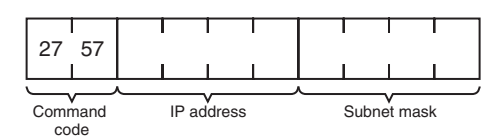

# **Response Block**

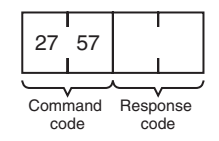

# **Parameters**

## **IP Address (Command)**

Specify the local IP address of the EtherNet/IP Unit or built-in EtherNet/IP port using 4 pairs of 2-digit hexadecimal numbers in the range 00.00.00.00 to FF.FF.FF.FF (0.0.0.0 to 255.255.255.255 decimal). Specify 0.0.0.0 to enable the local IP address set in the allocated DM Area words.

Example: 150.31.2.83

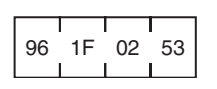

#### **Subnet Mask (Command)**

Specify the local IP address of the EtherNet/IP Unit or built-in EtherNet/IP port using 4 pairs of hexadecimal numbers in the range 00.00.00.00 to FF.FF.FF.FF (0.0.0.0. to 255.255.255.255 decimal).

Example: 255.255.255.255

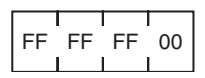
### **Response Codes**

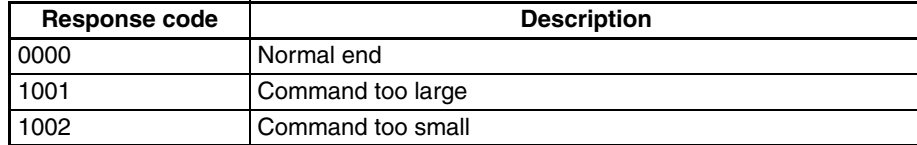

## **Precautions**

- The local IP address and subnet mask set by this command are written to the CPU Bus Unit System Setup for the EtherNet/IP Unit or built-in EtherNet/IP port.
- The new local IP address and subnet mask settings will become effective when the PLC or EtherNet/IP Unit or built-in EtherNet/IP port is restarted.

# **IP ADDRESS TABLE READ**

Reads the IP address table.

### **Command Block**

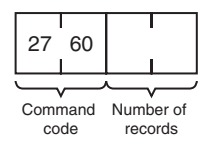

## **Response Block**

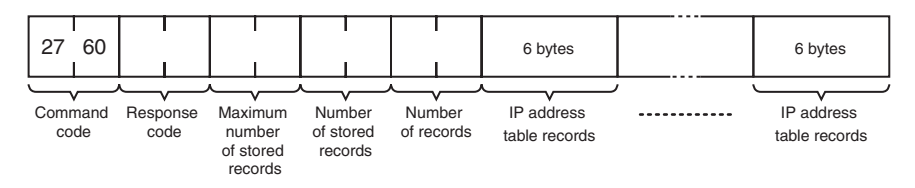

### **Parameters**

#### **Number of Records (Command, Response)**

The number of records to read is specified between 0000 and 0020 (0 to 32 decimal) in the command. If this value is set to 0, the number of stored records is returned but the IP address table records are not returned. The response returns the actual number of records read.

#### **Maximum Number of Stored Records (Response)**

The maximum number of records that can be stored in the IP address table is returned. The maximum number of stored records is fixed at 0020 (32 records).

#### **Number of Stored Records (Response)**

The number of IP address table records stored at the time the command is executed is returned as a hexadecimal number.

#### **IP Address Table Records (Response)**

The number of IP address table records specified in the number of records parameter is returned. The total number of bytes in the IP address table records is calculated as the number of records  $\times$  6 bytes/record. The configuration of the 6 bytes of data in each record is as shown in the following diagram.

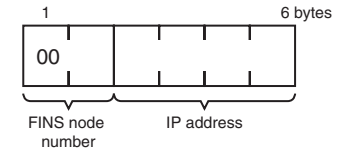

#### **FINS Node Address**

Node address for communications via the FINS command (in hexadecimal).

#### **IP Address**

IP number used by TCP/IP protocol (in hexadecimal).

#### **Precautions**

- If the IP address table contains fewer records than the number specified in the *number of records* parameter, all the records contained in the IP address table when the command is executed will be returned and the command execution will end normally.
- An error response will be returned if the IP address conversion method in the system mode settings is set to the automatic generation method on the FINS/UDP Tab Page of the Unit.

### **Response Codes**

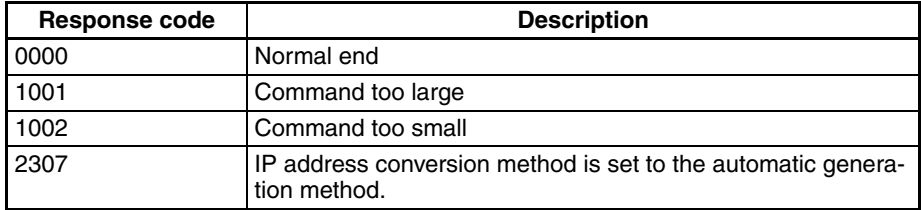

# **IP ROUTER TABLE READ**

Reads the IP router table.

## **Command Block**

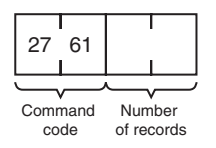

## **Response Block**

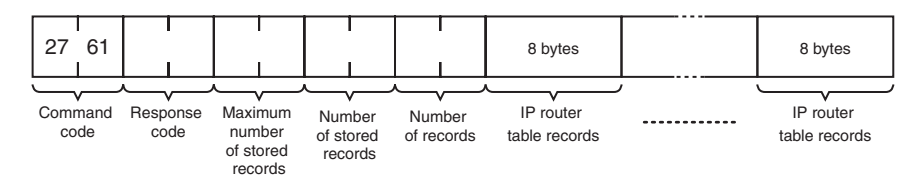

### **Parameters**

#### **Number of Records (Command, Response)**

The number of records to read is specified between 0000 and 0008 (0 to 8 decimal) in the command. If this value is set to 0, the number of stored records will be returned but the IP router table records will not be returned. The response returns the actual number of records read.

#### **Maximum Number of Stored Records (Response)**

The maximum number of records that can be stored in the IP router table is returned. The maximum number of stored records is fixed at 0008 (8 records).

#### **Number of Stored Records (Response)**

The number of IP router table records stored at the time the command is executed is returned in hexadecimal.

#### **IP Router table Records (Response)**

The number of IP router table records specified in the *number of records* parameter is returned. The total number of bytes in the IP router table records is calculated as the number of records  $\times$  8 bytes/record. The configuration of the 8 bytes of data in each record is shown below.

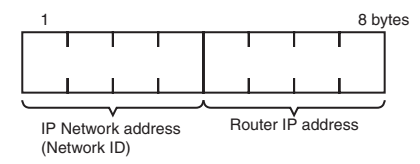

#### **IP Network Address**

The network ID from the IP address in hexadecimal. The network ID part corresponding to the address class (determined by the leftmost 3 bits) set here, is enabled.

#### **Router IP Address**

The IP address (in hexadecimal) of a router connected to a network specified with IP addresses.

### **Precautions**

If the IP router table contains fewer records than the number specified in the *number of records* parameter, all the records contained in the IP router table when the command is executed will be returned and the command execution will end normally.

### **Response Codes**

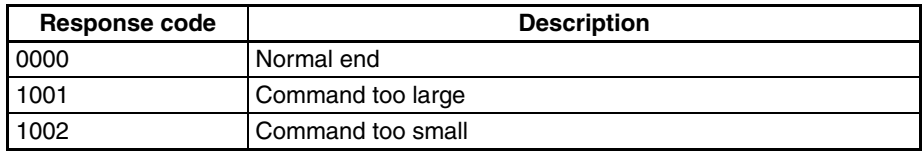

## **PROTOCOL STATUS READ**

Reads the protocol status or the EtherNet/IP Unit or built-in EtherNet/IP port.

### **Command Block**

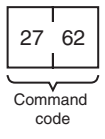

## **Response Block**

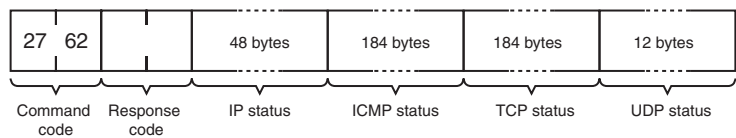

### **Parameters**

#### **IP Status (Response)**

Twelve types of IP status information occupying 4 bytes each are returned in the following sequence. Each value is returned as an 8-digit hexadecimal value.

- 1. Total number of IP packets received.
- 2. The number of IP packets discarded due to an error with the checksum in the packet header.
- 3. The number of IP packets discarded because the received packet was larger than the overall packet length value in the packet header.
- 4. The number of IP packets discarded because the minimum size of the IP header data could not be stored in the first short buffer (See note.) when an attempt was made to store the packet.
- 5. The number of packets discarded for one of the following reasons:
	- The IP header length value in the IP header was smaller than the smallest size of the IP header.
	- The size of the first short buffer (See note.) was smaller than the IP header length value in the IP header when storing the packet.
- 6. The number of IP packets discarded because the IP header length was larger than the overall packet length value in the packet header.
- 7. The number of fragmented packets received.
- 8. The number of received fragmented IP packets discarded because a queue for reassembly could not be secured.
- 9. The number of fragmented IP packets discarded because they could not be reassembled within 12 seconds after being received.
- 10. Always 0.
- 11. The number of packets addressed to other networks that have been discarded.
- 12. Always 0.

**Note** Refer to *MEMORY STATUS READ* on page 411 for details on the short buffer.

#### **ICMP Status (Response)**

Ten types (46 items) of ICMP status information occupying 4 bytes each are returned in the following sequence. Each value is returned as an 8-digit hexadecimal value.

- 1. The number of times the ICMP error routine was called. The ICMP error routine uses ICMP packets to inform the source about errors. The routine is called when an illegal packet is received (error in IP option processing or error in relay processing) or if the object port does not exist when using UDP.
- 2. Always 0.
- 3. Always 0.
- 4. Total number of outputs of each packet type during ICMP output. The 19 statistical values are returned in the order shown below. Contents are defined for 13 types only; all other types contain 0. Only #0, #3, #14, #16, and #18 are counted by the EtherNet/IP Unit or built-in EtherNet/IP port.

| #C | #1<br>π | $\overline{11}$<br><br>≖∠ | $\mu$<br>.ru | $#$ /<br>. . | $\overline{11}$<br>$\cdots$<br>π⊾ | ----------<br>$\cdots$<br>---------- | $\mathbf{u}$<br>π | #16 | $\cdots$<br>. . |  |
|----|---------|---------------------------|--------------|--------------|-----------------------------------|--------------------------------------|-------------------|-----|-----------------|--|
|----|---------|---------------------------|--------------|--------------|-----------------------------------|--------------------------------------|-------------------|-----|-----------------|--|

 $4 \text{ bytes}$ 

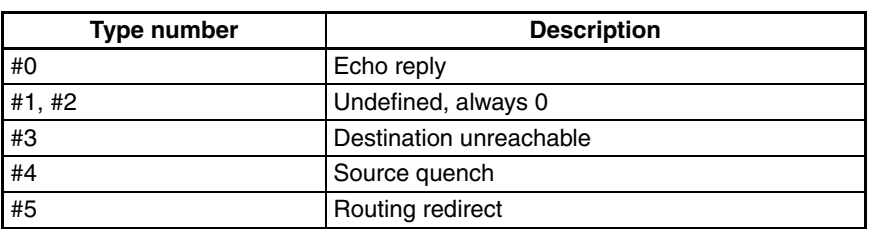

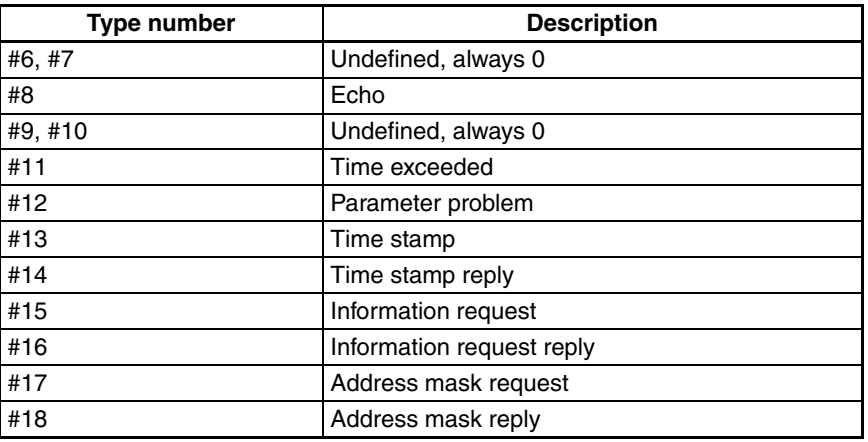

- 5. The number of received ICMP packets discarded because the type-indication code was out of range.
- 6. The number of received ICMP packets discarded because the overall packet length value in the packet header was smaller than the minimum ICMP packet length.
- 7. The number of received ICMP packets discarded because of an incorrect checksum value in the packet header.
- 8. The number of received ICMP packets discarded because the ICMP header length value in the packet header did not match the lengths of individual header types.
- 9. The number of responses returned to received ICMP packets requiring a response.
- 10. Total number of inputs of each packet type during ICMP input. The 19 statistical values are returned in the order shown below. Contents are defined for 13 types only; all other types contain 0.

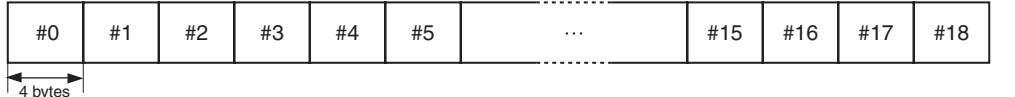

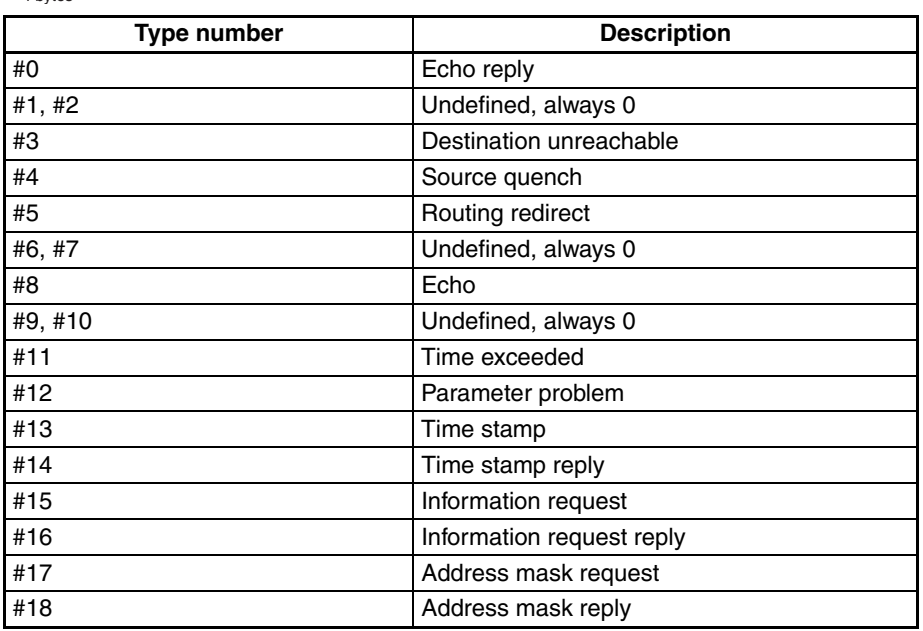

#### **TCP Status (Response)**

Three types (46 items) of TCP status information occupying 4 bytes each are returned in the following sequence. Each value is returned as an 8-digit hexadecimal value.

#### **1) Connection Information (60 Bytes)**

Fifteen items are returned in the following sequence:

- 1. The number of times active connections were correctly established.
- 2. The number of times a SYN packet was received while waiting to establish a passive connection.
- 3. The number of times active or passive connections were correctly established.
- 4. The number of times an established connection was cut off.
- 5. The number of times the connection wait status was cut off.
- 6. The number of times protocol control blocks or other actively allocated structures were released.
- 7. The number of segments for the round-trip time (time from segment transmission to ACK).
- 8. The number of times the round-trip time was changed.
- 9. The number of times a delayed acknowledgement (ACK) was sent. If the order of the received segments is reversed, ACK is sent with a packet of data separate from ACK (response to input data, etc.) or is immediately sent with the ACK for other data.
- 10. The number of times the connection was cut off because no ACK was returned after several resend attempts.
- 11. The number of times no ACK was returned within the resend timer set time. (The resend timer sets the maximum time limit between the data being output and ACK being returned.)
- 12. The number of times no window advertisement is received within the time set on the duration timer. (The duration timer sets the maximum time limit for a window advertisement to be received if the transmission window is smaller than necessary and the resend timer is not set. If no window advertisement is received within the time limit, the number of segments permitted by the transmission window are sent. If the transmission window is set to 0, a window probe (1 octet of data) is sent before the timer restarts.)
- 13. The number of times no segment was sent or received within the time set on the hold timer.
- 14. The number of times the hold packet is resent. (Always 0.)
- 15. The number of times the hold packet is sent without response before the connection is cut off.

#### **2) Send Information (40 Bytes)**

Ten information items are returned in the following sequence:

- 1. The total number of packets sent.
- 2. The number of data packets sent.
- 3. The number of data bytes sent.
- 4. The number of data packets resent.
- 5. The number of data bytes resent.
- 6. The number of ACK packets sent.
- 7. The number of window probes (1 octet of data) sent.
- 8. The number of emergency data packets sent. (Always 0.)
- 9. The number of window advertisement packets sent.
- 10. The number of control packets (SYN, FIN, RST) sent.

#### **3) Receive Information (84 Bytes)**

Twenty-one information items are returned in the following sequence:

- 1. The total number of packets received.
- 2. The number of packets received continuously.
- 3. The number of bytes received continuously.
- 4. The number of received packets discarded due to an incorrect checksum.
- 5. The number of packets discarded because the TCP header was smaller than the minimum size for a TCP header or was larger than the IP packet.
- 6. The number of packets discarded because the TCP header and IP header could not be stored in the first short buffer.
- 7. The number of resent packets received.
- 8. The number of bytes in the resend packets.
- 9. The number of duplicated resend packets received.
- 10. The number of bytes in the duplicated resend packets received.
- 11. The number of out-of-range data packets received. (Always 0.)
- 12. The number of bytes in the out-of-range data packets received. (Always 0.)
- 13. The number of packets where the data was larger than the window.
- 14. The number of bytes in the packets where the data was larger than the window.
- 15. The number of packets received after closing.
- 16. The number of window probe packets received.
- 17. The number of resent ACK packets received.
- 18. The number of ACK packets received with no data set.
- 19. The number of ACK packets received.
- 20. The number of ACK packets received for received transmission acknowledgements (ACK).
- 21. The number of window advertisement packets received.

#### **UDP Status (Response)**

Three items of UDP information occupying 4 bytes each are returned in the following sequence. Each value is returned as an 8-digit hexadecimal value.

- 1. The number of packets discarded because the size of the first short buffer was smaller than the minimum size (28) of the IP header and UDP header when the packet was stored.
- 2. The number of packets discarded due to an incorrect checksum in the UDP header.
- 3. The number of packets discarded because the IP overall length in the IP header was shorter than the UDP overall length in the UDP header.

### **Precautions**

All the above values are set to 0 if network operation stops due to incorrect settings in the system setup.

Counting will be stopped when a count reaches the maximum value. The maximum values are as follows:

IP, ICMP, or UDP status:7FFFFFFF (2,147,483,647 decimal)

TC status: FFFFFFFF (4,294,967,295 decimal)

### **Response Codes**

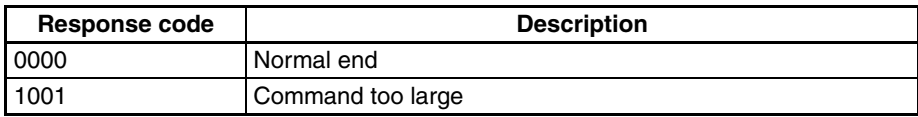

# **MEMORY STATUS READ**

Reads the status of the network memory for the EtherNet/IP Unit or built-in EtherNet/IP port. The network memory contains 2,991 bytes that are used as required as for communications buffers for communications servicing. The network memory consists of 23,928 short buffers (128 bytes each) and 64 long buffers (1,024 bytes each).

### **Command Block**

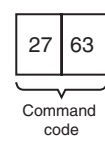

### **Response Block**

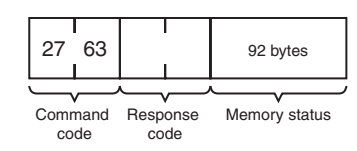

## **Parameters**

#### **Memory Status (Response)**

A total of 23 data items in six areas are returned in the following order. Each item consists of 4 bytes.

#### **1) Short Buffer Application: Two items are returned (8 bytes).**

- 1. The number of short buffers currently being used.
- 2. The number of short buffers in the system (fixed at 23,928 decimal).

#### **2) Short Buffer Application by Type: Thirteen items are returned (52 bytes).**

- 1. The number of short buffers used for storing communications data
- 2. The number of short buffers used for protocol headers (TCP, UDP, IP, ICMP, ARP)
- 3. The number of short buffers used in socket structures
- 4. The number of short buffers used as protocol control blocks
- 5. The number of short buffers used for routing tables
- 6. Not used (always 0)
- 7. Not used (always 0)
- 8. The number of short buffers used for IP fragment re-assembly queue headers
- 9. The number of short buffers used for storing socket addresses
- 10. Not used (always 0)
- 11. The number of short buffers used for storing socket options
- 12. The number of short buffers used for storing access rights
- 13. The number of short buffers used for storing interface addresses

#### **3) Long Buffer Application: Two items are returned (8 bytes).**

- 1. The number of long buffers currently being used.
- 2. The number of long buffers in the system (fixed at 64 decimal).

#### **4) Not Used: Always 0. (4 bytes)**

#### **5) Network Memory Application: Two items are returned (8 bytes).**

- 1. The number of bytes used (in K bytes)
- 2. The percentage used

#### **6) Memory Exhaustion Log (12 bytes)**

Counts for the following values indicate a high load on the EtherNet/IP Unit or built-in EtherNet/IP port. These high loads may be caused by problems in communications, particularly FINS communications and UDP sockets. If these values are consistently high, check your applications.

- 1. The number of times an attempt was made to secure a short buffer without WAIT when there were no short buffers available.
- 2. The number of times an attempt was made to secure a short buffer with WAIT when there were no short buffers available.
- 3. The number of times an attempt was made to release and secure a short buffer already being used by another socket when there were no short buffers available.

## **Precautions**

All the above values are set to 0 if Ethernet communications functions are stopped due to improper settings in the system setup.

These values are cleared when the EtherNet/IP Unit or built-in EtherNet/IP port is started or reset. Values will be counted only until the maximum values are reached.

## **Response Codes**

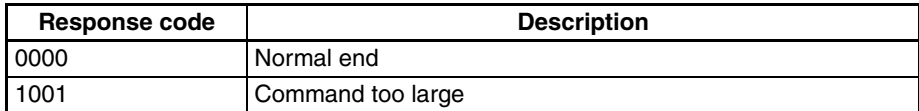

# **SOCKET STATUS READ**

Reads the network socket status of the EtherNet/IP Unit or built-in EtherNet/IP port.

## **Command Block**

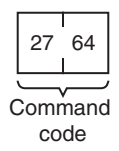

### **Response Block**

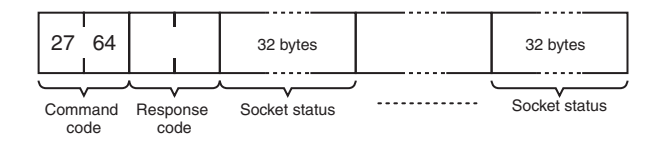

## **Parameters**

#### **Socket Status (Response)**

Returns eight types of information in records of 32 bytes each. A maximum of 62 records can be returned. The format of each record is shown below.

#### **Protocol (4 bytes)**

The protocol used for the socket is returned as a number. 00 00 00 06: TCP; 00 00 00 11: UDP

#### **Receive Queue (4 bytes)**

The number of bytes in the reception queue.

#### **Send Queue (4 bytes)** The number of bytes in the send queue.

**Local IP Address (4 bytes)** The local IP address allocated to the socket.

#### **Local Port Number (4 bytes)** The local port number allocated to the socket.

#### **Remote IP Address (4 bytes)**

The remote IP address allocated to the socket.

#### **Remote Port Number (4 bytes)**

The remote port number allocated to the socket.

#### **TCP Transitions (4 bytes)**

The TCP connection status is returned as one of the numbers shown in the following table. Refer to *Appendix C TCP Status Transitions* for a diagram of transitions.

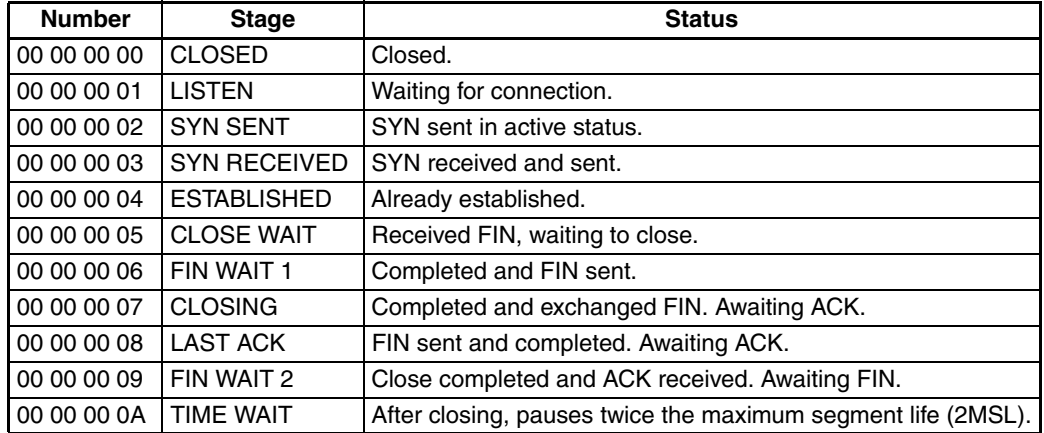

### **Precautions**

All the above values are set to 0 if Ethernet communications functions are stopped due to improper settings in the system setup.

### **Response Codes**

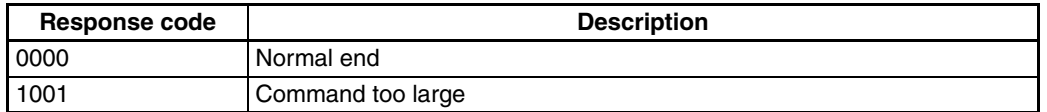

# **ADDRESS INFORMATION READ**

Reads FINS node addresses and IP addresses

## **Command Block**

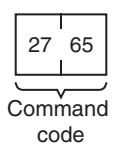

## **Response Block**

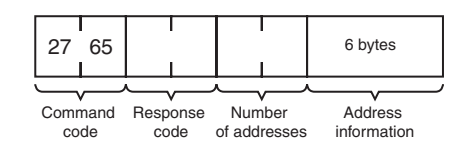

### **Parameters**

#### **Number of Addresses (Response)**

Returns the number of pairs of FINS node addresses and IP addresses. With the EtherNet/IP Unit or built-in EtherNet/IP port, this value is always 0001 (1 decimal).

#### **Address Information**

Returns the FINS node addresses and IP addresses. Each pair requires 6 bytes and has the following configuration.

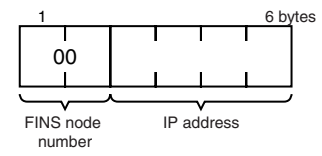

#### **FINS Node Address**

Node address set in the EtherNet/IP Unit or built-in EtherNet/IP port (hexadecimal).

#### **IP Address**

IP address set in the EtherNet/IP Unit or built-in EtherNet/IP port (hexadecimal).

### **Response Codes**

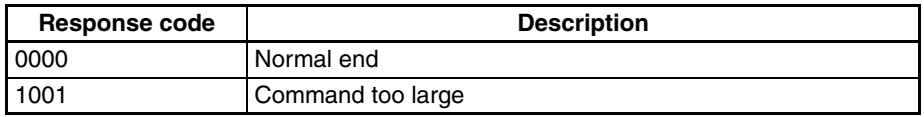

## **IP ADDRESS READ**

Reads the local IP address and subnet mask in the CPU Bus Unit System Setup and the FINS node address. The values read with this command, however, are not necessarily the settings actually used for operation. The settings that are actually used for operation can be confirmed using CONTROLLER DATA READ (page 392) and ADDRESS INFORMATION READ (page 414).

This command is supported for CJ-series EtherNet/IP Units only.

## **Command Block**

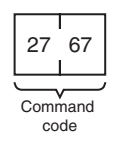

## **Response Block**

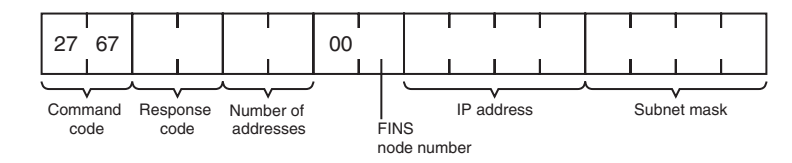

### **Parameters**

#### **Number of Addresses (Response)**

The number of sets of FINS node addresses, IP addresses, and subnet masks being returned. The EtherNet/ IP Unit or built-in EtherNet/IP port is always 0001 (1 decimal).

#### **FINS Node Address (Response)**

Node address set on the EtherNet/IP Unit or built-in EtherNet/IP port (hexadecimal).

#### **IP Address (Response)**

The local IP address set in the CPU Bus Unit System Setup for the EtherNet/IP Unit or built-in EtherNet/IP port is returned in order starting from the leftmost bytes in hexadecimal. If the local IP address set in the allocated words in the DM Area is enabled, 0.0.0.0 is returned.

#### **Subnet Mask (Response)**

The subnet mask set in the CPU Bus Unit System Setup for the EtherNet/IP Unit or built-in EtherNet/IP port is returned in order starting from the leftmost bytes in hexadecimal.

### **Response Codes**

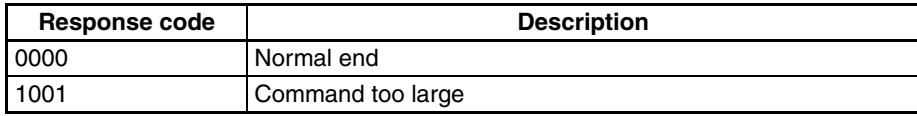

# **EXPLICIT MESSAGE SEND**

Sends a explicit request message to the specified object, and receives a response.

The rightmost 8 bits of the remote (destination) IP address are used as the remote MAC ID, and the remote IP address is the network ID of the local IP address + the rightmost 8 bits of the remote IP address.

## **Command Block**

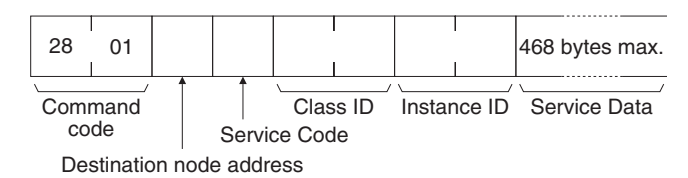

### **Response Block**

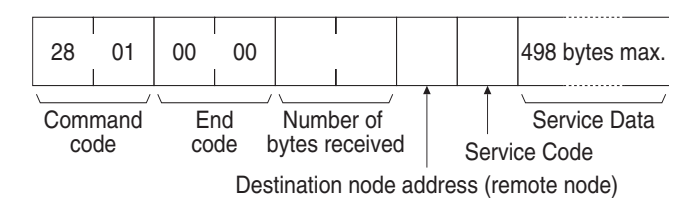

### **Response Codes**

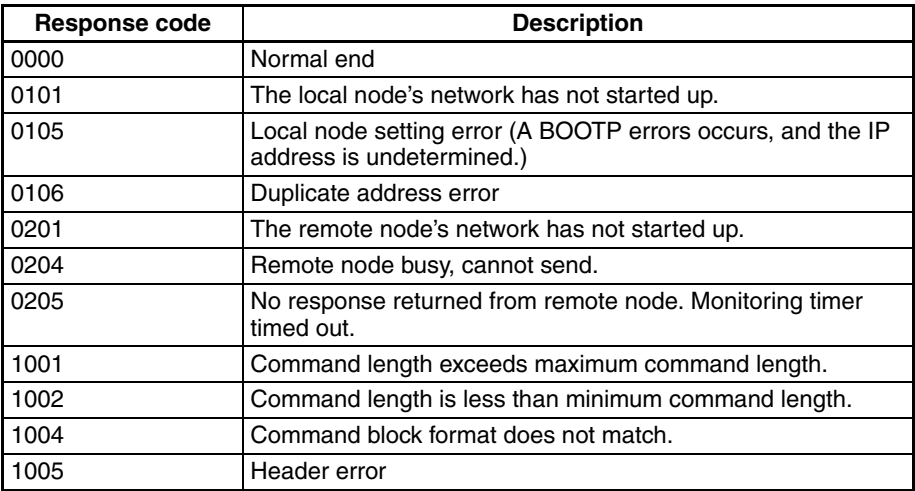

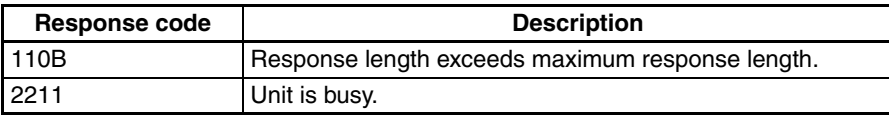

### **Description**

For details, refer to *EXPLICIT MESSAGE SEND (28 01)* on page 241 in *9-1-1 Sending Explicit Messages Using CMND(490)*.

# **CIP UCMM MESSAGE SEND**

Sends a message in the CIP message (UCMM) format.

## **Command Block**

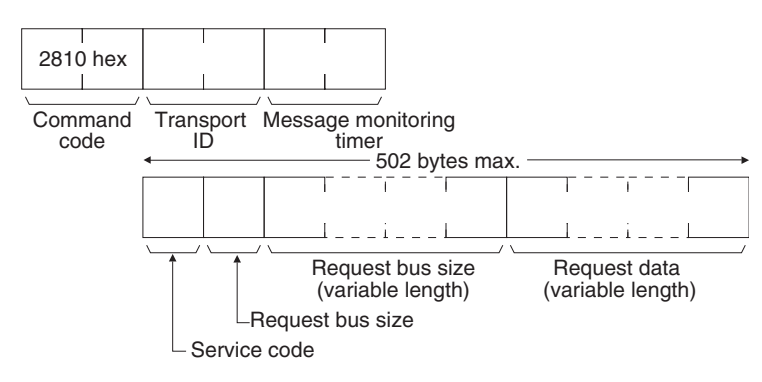

## **Response Block**

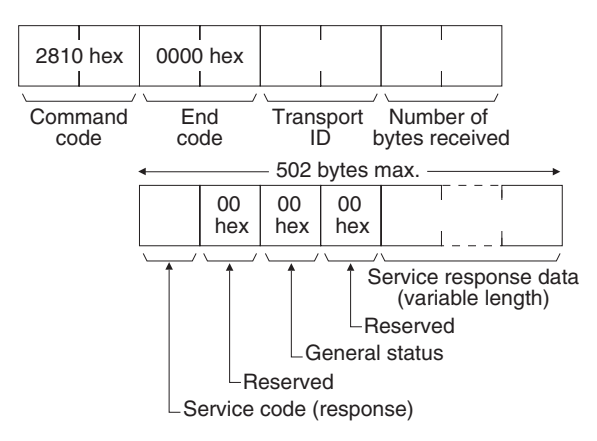

## **Response Codes**

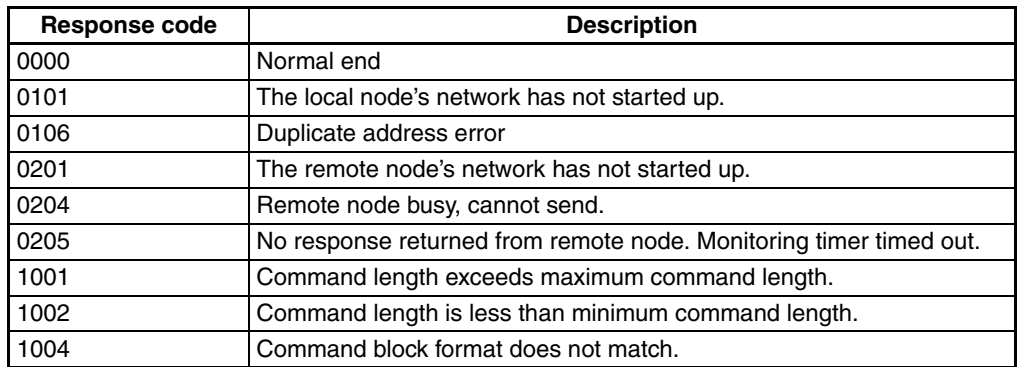

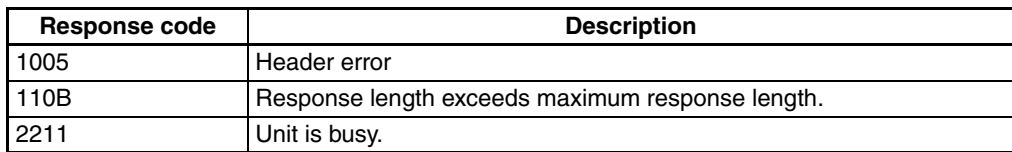

### **Description**

For details, refer to *CIP UCMM MESSAGE SEND (28 10)* on page 236 in *9-1-1 Sending Explicit Messages Using CMND(490)*.

# **Appendix F EDS File Management**

This section explains the EDS file management functions used in the Network Configurator.

# **Installing EDS Files**

**Note** Using Windows Vista or Windows 7

Is recommended that you start the Network Configurator from *Run as administrator* when you install an EDS file in the Network Configurator. If the EDS file is installed on a Network Configurator that is started in any other way, Windows security user management will cause the installed EDS file to not be recognized when you log in using a different user account. You can run the Network Configurator as the administrator by using the following procedure.

- 1. Select the Network Configurator from the Start Menu, and then right-click.
- 2. Select *Run as administrator* from the pop-up menu that is displayed.

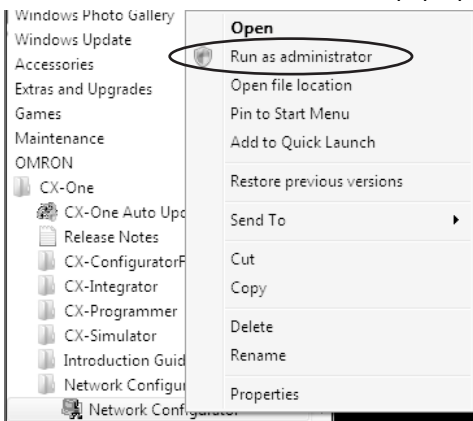

## **EDS File - Install**

The Network Configurator can support new devices if the proper EDS files are installed. To install the EDS file, use the following procedure.

1. Select EDS File and Install.

The following window will be displayed.

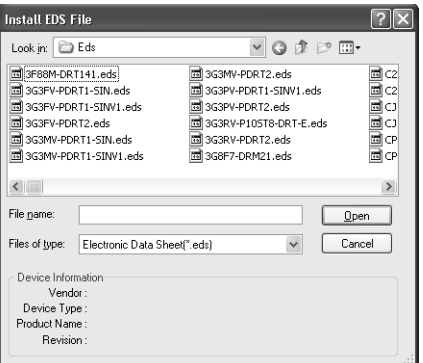

2. The device information will be displayed on the bottom of the window when the EDS file is selected.

#### *EDS File Management* **Appendix F**

3. Select the EDS file to be installed and click the Open Button. Next, select the icon file (\*.ico), and the EDS file will be added to the Hardware List. If the EDS file already exists, the new EDS file will overwrite the previous one. If the hardware versions are different, an EDS file will be added to the Hardware List for each version.

# **Creating EDS Files**

### **EDS File - Create**

The EDS files are required by the Network Configurator in order to create a network configuration. To create an EDS file, use the following procedure.

- 1. Select *EDS File Create*.
- 2. Set the device information and I/O information. The device information can be obtained from the device on the network if the network is online.
- 3. The device can be added to the Hardware List as a new device, just like installing an EDS file.
- **Note** Device parameters cannot be set with the Network Configurator's EDS file creation function. Obtain a proper EDS file from the manufacturer of the device to make device parameter settings for the device.

# **Deleting EDS Files**

### **EDS File - Delete**

To delete an EDS file, use the following procedure.

- 1. Select the device from the Hardware List.
- 2. Select *EDS File Delete*.

The following confirmation window will be displayed.

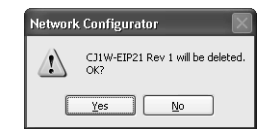

3. Click the **Yes** Button.

The selected device will be deleted from the Hardware List together with the EDS file.

# **Saving EDS Files**

### **EDS File - Save**

To save the EDS file, use the following procedure.

- 1. Select the device from the Hardware List.
- 2. Select *EDS file Save As*. The following window will be displayed to specify the name of the folder where the EDS file will be saved and the name of the EDS file.

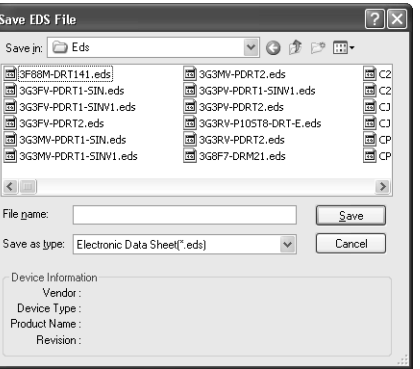

3. Input the folder and file names and click the **Save** Button The EDS file will be saved.

# **Searching EDS Files**

## **EDS File - Search**

To search the devices (EDS files) displayed in the Hardware List, use the following procedure.

1. Select *EDS file - Find*.

The following window will be displayed.

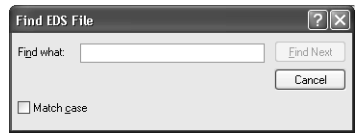

- 2. Input the character string and click the **Find Next** Button.
- 3. When there is a matching device found, the cursor will move to that position.
- 4. To quit the search operation, click the **Cancel** Button.
- **Note** (1) The device will be found if it is located below the present cursor position.
	- (2) To search all the devices, select *Hardware* in the Hardware List before performing the search procedure.

# **Displaying EDS File Properties**

## **EDS File - Property**

To display the properties of the EDS file, use the following procedure.

1. Select the desired hardware (device) from the Hardware List.

## 2. Select *EDS File - Property*.

The following window will be displayed.

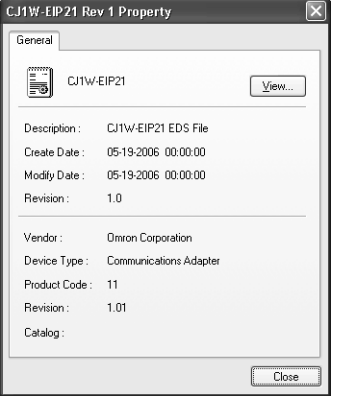

The time and date that the EDS file was created will be displayed, along with the device information.

# **Appendix G Precautions for Using Windows XP, Vista, or Windows 7**

## **Changing Windows Firewall Settings**

Better firewall security for Windows XP (SP2 or higher), Windows Vista, and Windows 7 has increased the restrictions for data communications on Ethernet ports. When using an EtherNet/IP connection\*1 to one of the following PLCs from an Ethernet port on a computer, you must change the settings of the Windows Firewall to enable using CX-Programmer or Network Configurator communications.

#### **Applicable PLCs:**

- $\bullet$  CJ2H-CPU $\square \square$ -EIP/CJ2M-CPU3 $\square$
- $\cdot$  CS1W/CJ1W-EIP $\square$
- \*1 CX-Programmer
	- An EtherNet/IP connection includes the following cases:
	- An online connection with the network type set to EtherNet/IP
	- An automatic online connection to a PLC on an EtherNet/IP network when *Auto Online EtherNet/IP Node Online* is selected from the PLC Menu

Network Configurator

- A connection made by selecting *Option Select Interface Ethernet I/F*
- **Note** Windows Firewall is mainly designed to prevent inappropriate access from external devices (e.g., via the Internet). The changes to the Windows Firewall settings described in this document enable EtherNet/IP connections to be used by the CX-Programmer. If the same computer is being used on a company network or other network, confirm that the changes will not create security problems before proceeding with the changes. The changes described in this document are required only when you connect using Ether-Net/IP through an Ethernet port. No changes are necessary if you are connecting through any other port, such as a USB port.

## **Changing Windows Firewall Settings**

#### **Windows XP**

- 1. When you attempt to connect the CX-Programmer or Network Configurator to a PLC on an EtherNet/IP network through an Ethernet port, the Windows Security Alert Dialog Box will be displayed.
- 2. Click the Unblock Button.

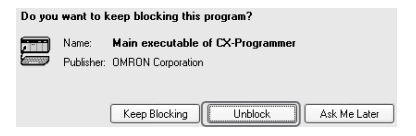

An EtherNet/IP connection will be accepted from CX-Programmer or Network Configurator and EtherNet/ IP connections will be enabled in the future as well.

#### **Windows Vista or Windows 7**

Use the following procedure to change the settings before attempting to connect from the CX-Programmer or Network Configurator.

The User Account Control Dialog Box may be displayed during this procedure. If it appears, click the **Continue** Button and continue with the procedure.

1. Select *Control Panel* from the Windows Start Menu and change the display to Classic View.

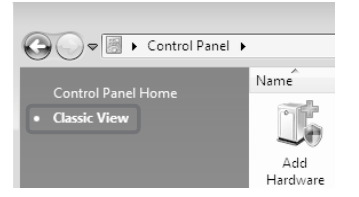

2. Open the *Administrative Tools* and select *Windows Firewall with Advanced Security* from the dialog box that is displayed.

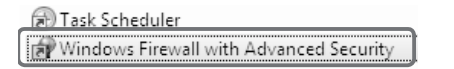

3. Select *Inbound Rules* under *Windows Firewall with Advanced Security on Local Computer* on the left side of the *Windows Firewall with Advanced Security* Dialog Box.

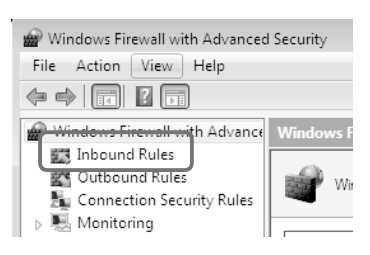

4. Select *New Rule* under *Inbound Rules* in the Actions Area on the right side of the dialog box.

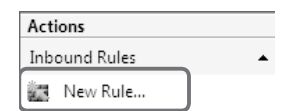

5. Make the following settings for each step in the *New Inbound Rule Wizard* Dialog Box, clicking the **Next** Button to move between steps.

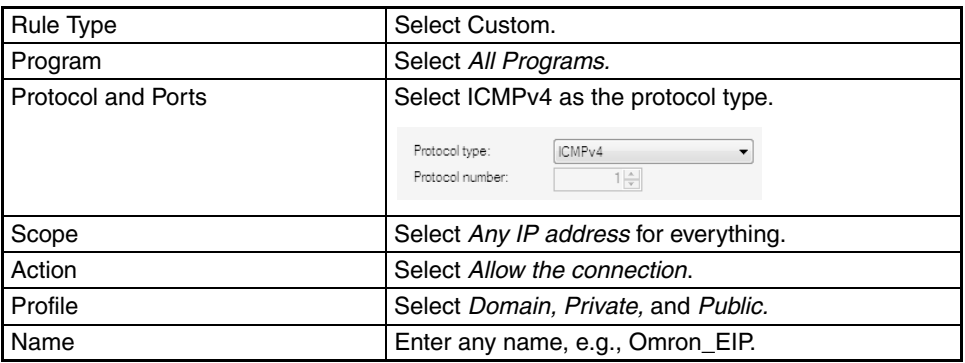

6. Click the Finish Button. The rule that you defined will be registered in the Inbound Rules (e.g., Omron\_EIP). Close the *Windows Firewall with Advanced Security* Dialog Box.

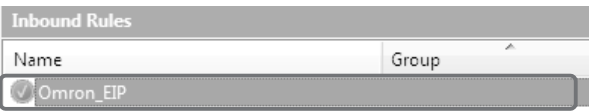

- 7. When you attempt to connect the CX-Programmer or Network Configurator to a PLC on an EtherNet/IP network through an Ethernet port, the Windows Security Alert Dialog Box will be displayed.
- 8. Click the **Unblock** Button.

#### *Precautions for Using Windows XP, Vista, or Windows 7* **Appendix G**

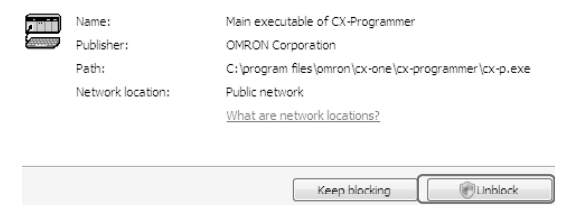

An EtherNet/IP connection will be accepted from CX-Programmer or Network Configurator and EtherNet/ IP connections will be enabled in the future as well.

# **Appendix H Setting Example for Using Tag Data Links with the CJ2M**

The maximum link data size per node for tag data links with built-in EtherNet/IP ports on CJ2M-CPU3@ CPU Units depends on the unit version.

Use the following setting examples as reference.

# **Correct Tag Data Link Setting Examples**

## **Setting Example 1**

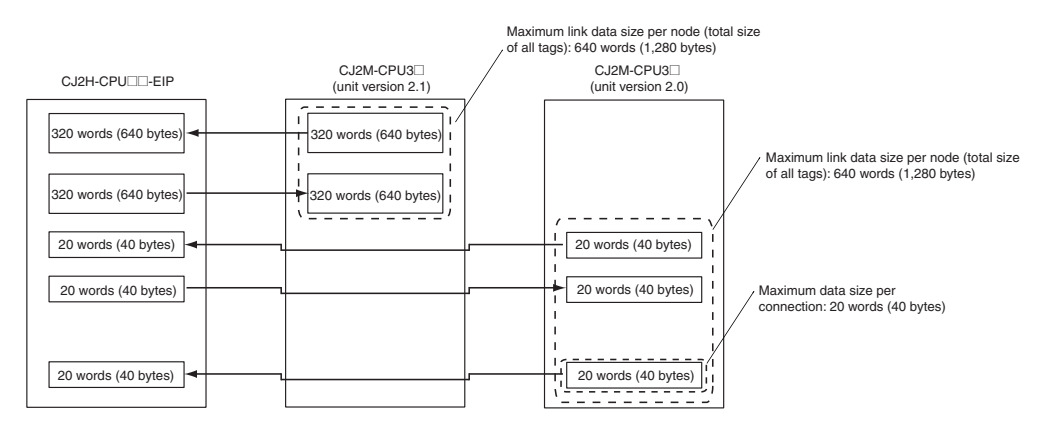

## **Setting Example 2**

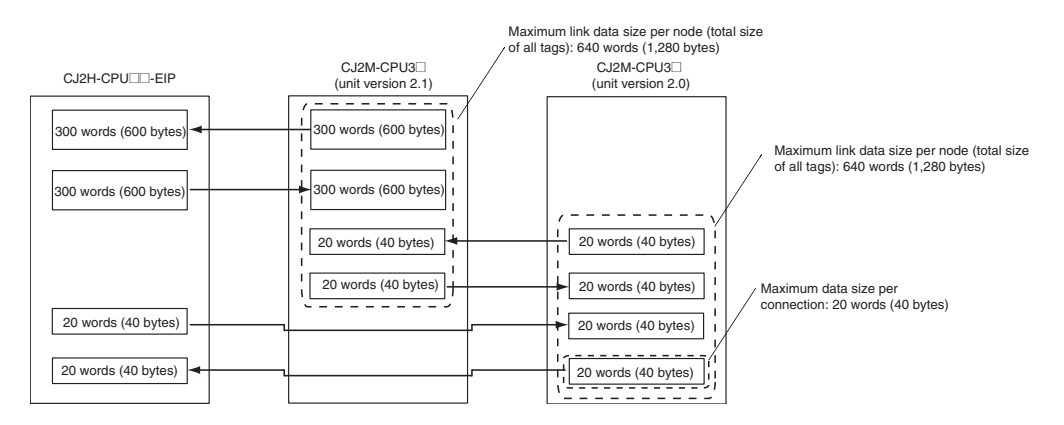

# **Incorrect Tag Data Link Setting Examples**

## **Setting Example 1**

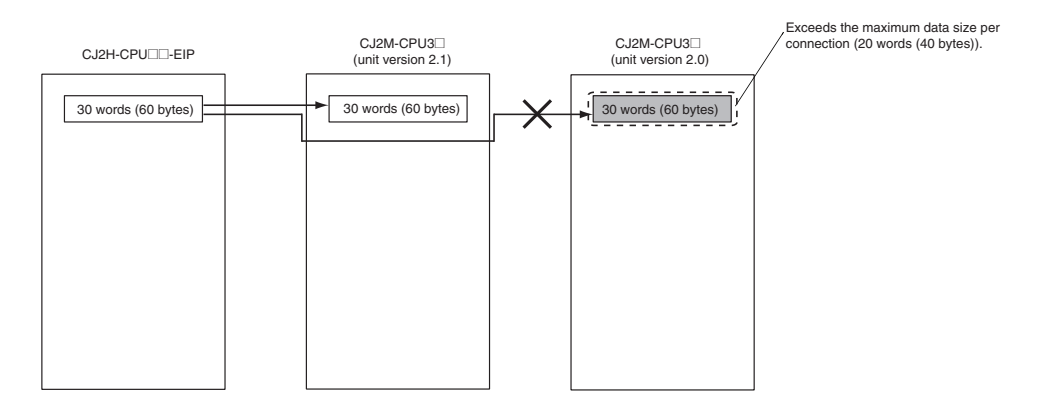

## **Setting Example 2**

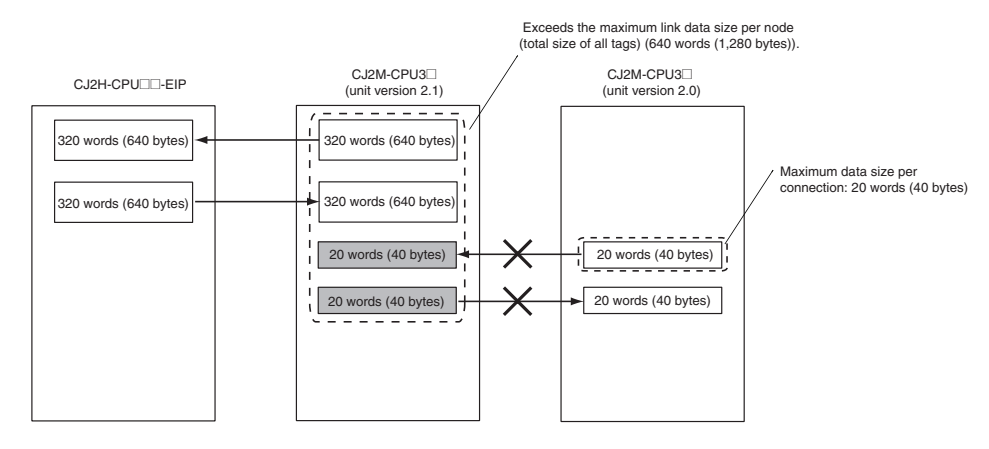

# **Numerics**

7-segment display, 25

# **A**

*Adjust Time* field, 326, 328 alternate DNS server, 54 applications precautions, xxvi *Auto Adjust Time* field, 326, 327 Auto Adjust Time Tab, 326, 327 automatic clock adjustment Automatic Clock Adjustment Switch, 328 errors error codes, 328 error log, 328 SNTP, 328 overview, 324 procedure, 325 requirements, 324 settings, 326 specifications, 325 Auxiliary Area related data, 88

# **B**

Backup Tool, 336 bandwidth usage relationship to packet interval (RPI), 263 baud rate, 55, 268 CJ-series, 15, 16 CS-series, 14 bits Automatic Clock Adjustment Switch, 328 boots recommended models, 29 BROADCAST DATA SEND, 397 broadcast test command, 397 reading results, 397 BROADCAST TEST RESULTS READ, 397 buffers, 377, 411 bye command, 303, 308, 312

## **C**

cables connections, 44 installation, 43 precautions, 41 cd command, 303, 308, 310 cdup command, 303, 308 CIDR, 3, 94 CIO Area allocations, 70 CIP, 3, 381 CIP communications services, 6 CIP message communications., 381 cleaning, 332 close command, 303, 308, 312 CMND(490) instruction, 190, 220, 224 commands FTP commands, 308 communications high traffic conditions, 232 message communications, 187, 233 message communications errors, 195 communications cables, xxvii Communications Port Enabled Flags, 226 Communications Port Error Flags, 226 communications specifications, 17 Communications Status 1 Flags, 77 Communications Status 2 Flags, 79 Communications Status 3 Flags, 79 communications test, 65 component names, 22 connecting to the FTP server, 304 connection setting, 141 Connections settings (Edit All Connections), 144 Connections Tab, 141 connectors (modular plug) recommended models, 29 Contact Output Units precautions, 43 control bits, 71 CONTROLLER DATA READ, 392 CONTROLLER STATUS READ, 394 CPU Bus Units precautions, xxviii

creating a tag set, 127 creating tag sets, 127 creating tags, 128 crimp terminals, xxvii current consumption CJ-series, 15, 16 CS-series, 14 CX-Integrator, 46 creating routing tables, 208 CX-Programmer, 8, 46 connecting to PLC, 211 cyclic communications required settings, 35

## **D**

Datalink Tool, 57 default gateway, 54 delays message service delays, 294 delete command, 303, 308, 312 Device Monitor function, 340 device parameters clearing, 176 editing, 127 devices registering, 125 DHCP client computer, 102 DHCP service automatic IP address setting by DHCP service, 102 dimensions CJ-series, 15, 16, 19, 20 CS-series, 14, 19 dir command, 303, 308, 309 distance CJ-series transmission distance, 15, 16 transmission distance, 14 DM Area allocations, 83 DNS server, 54 automatic clock adjustment errors, 328 DNS Tab, 326 domain name, 55 downloading tag data link parameters, 168 dynamic changes of remote IP address prohibiting, 99

## **E**

EC Directives, xxviii Edit Parameters, 52, 61 EDS file management, 419 EDS files, 10, 419 creating, 420 installing, 419 saving, 420 searching, 421 electromagnetic fields, xxvi EM File Memory, 315 using, 315 EMC Directives, xxviii EMI Standard, xxviii EMS Standard, xxviii EPATH type, 383 error codes table of error codes, 365 error flags Target Node PLC Error Flags, 73, 87 error log clearing, 364 codes, 365 overflow, 364 specifications, 364 ERROR LOG CLEAR, 399 error log function, 364 ERROR LOG READ, 398 error processing, 339 errors automatic clock adjustment, 328 controller status, 394 error log clearing, 399 reading, 398 error messages, 313 flags FINS communications, 394 message communications, 194, 195 Ethernet communications addresses reading from Unit, 392 network parameters, 375 parameters, 375, 377 Ethernet Connectors, 44 Ethernet Units reading status, 411 EtherNet/IP Datalink Tool, 57

EtherNet/IP Unit Features, 2 EtherNet/IP Units resetting, 391 ETN11-compatible mode, 99 explicit message communications, 187, 233 explicit message communications service, 106, 108 explicit messages list of PLC object services, 249 receiving, 248 sending, 234 sending using CMND(490), 243

# **F**

FALS instruction, xxv FINS communications, 233 overview, 8 specifications, 199, 220 testing, 399 FINS communications service, 106, 107 FINS communications services, 94 FINS message communications, 187, 190 FINS node address relationship to IP address, 94, 105 FINS response codes troubleshooting with response codes, 371 FINS/TCP, 202 communications, 204 connection numbers, 203 connection status, 204 features, 202 frame format, 203 procedure, 205 TCP port number, 203 FINS/TCP communications method, 100 FINS/TCP Connection Status Flags, 81 FINS/UDP, 200 frame format, 200 procedure, 201 UDP port numbers, 201 FINS/UDP and FINS/TCP comparison, 199 FINS/UDP communications methods, 96 FinsGateway, 215 flags Error Flags, 394 FTP Status Flag, 314 FTP, 3, 62, 302

FTP server application examples, 307 commands, 308 bye, 312 cd, 310 close, 312 delete, 312 dir, 309 get, 311 ls, 309 mdelete, 312 mget, 311 mput, 311 open, 308 put, 311 pwd, 310 quitting, 312 type, 311 user, 309 connecting, 304, 308 data type, 311 displaying current directory, 310 file types, 303 protection, 303 protocol, 303 quitting, 312 *See also* Memory Cards specifications, 303 status, 314 FTP Status Flag, 314 full duplex, 55

# **G**

gateway default gateway, 54 general specifications, 14 get command, 303, 308, 311, 320 *Get the time information from the SNTP server* field, 326, 327 global address, 106 GMRP, 30

## **H**

half duplex, 55 high communications traffic preventing, 232 host name, 54

*Host name* field, 326, 327

# **I**

I/O allocations CIO Area, 70 DM Area, 83 I/O memory address, 116 I/O response time, 283 I/O tables creating, 46 overview, 46 ICMP communications status, 408 IGMP snooping, 30 importing, 136 indicators, 24 using LED indicators for troubleshooting, 347 initial settings, 34 installation, 33 cable connections, 44 location, xxvi mounting Unit to PLC, 38 precautions, 41 INTERNODE ECHO TEST, 396 internode test command, 396 IP address, 54, 92 automatic generation, 95 automatic generation (dynamic), 96 automatic generation (static), 97 automatic IP address setting by DHCP service, 102 combined method, 98 determining IP addresses, 92 global address, 106 IP address table method, 95, 97 private address, 106 prohibiting dynamic changes of remote IP address, 99 relationship to FINS node address, 94, 105 responding to computers with changed IP address, 102 IP Address Display/Setting Area, 83 *IP Address* field, 326, 327 IP ADDRESS TABLE READ, 405 IP addresses allocating, 92 configuration, 92 IP communications IP addresses

reading tables, 405 IP router tables reading, 406 status, 408 IP ROUTER TABLE READ, 406

## **L**

ladder programming for tag data links, 183 LED indicators, 24 using for troubleshooting, 347 link setting (baud rate), 55 local network table, 207 locking devices precautions, xxvii *Login* field, 306 Low Voltage Directive, xxviii ls command, 303, 308, 309

## **M**

maintenance, 332 maximum tag data link I/O response time, 286 mdelete command, 303, 308, 312 memory allocation, 68 Memory Card, 334 restoring data, 335 Memory Cards, 303, 315 deleting files, 312 displaying directories, 309 *See also* FTP server transferring files from host, 311 transferring files to host, 311 MEMORY STATUS READ, 411 message communications, 7, 233 errors, 194 specifications, 193 message communications functions, 187 message communications service required settings, 35 mget command, 303, 308, 311 mkdir command, 303, 308 mode settings reading from Unit, 392 mounting procedure, 39 mput command, 303, 308, 311 MS indicator, 24

reading from Units, 392

multicast communications, 114 multicast filter, 30

# **N**

n

beginning word of allocated CIO Area, 70 network devices required for constructing a network, 4 network configuration file reading, 178 saving, 177 Network Configurator, 121 connecting to the network, 161 Device Monitor function, 340 requirements, 10 starting, 121 TCP/IP settings, 55 Network Configurator overview, 10 network devices recommended devices, 29 networks network memory, 411 network parameters, 375 Node Address Setting Switch, 28 node addresses setting, 36, 37 noise, xxvi Contact Output Units, 43 reducing, 41 nomenclature and functions, 22 Normal Target Node Flags, 81, 86 NS indicator, 24

# **O**

online editing, xxv open command, 303, 308 operating environment precautions, xxvi

## **P**

packet interval (RPI) relationship to bandwidth usage, 263 setting, 262 *Password* field, 306 PCMR(260) instruction, 227

PING, 399 PING command, 65 PLC object services, 249 *Port No.* field, 306, 326, 327 port numbers UDP port reading from Unit, 392 power supply, xxvi precautions, xxvii precautions, xxiii applications, xxvi Contact Output Units, 43 general, xxiv handling, 40 installation, 41 operating environment, xxvi power supply, xxvii safety, xxiv wiring, 44 preferred DNS server, 54 private address, 106 Programming Console, 46 Programming Devices connecting, 46 CX-Net, 46 CX-Programmer, 46 Programming Console, 46 PROTOCOL STATUS READ, 407 protocols FTP server, 303 reading status, 407 put command, 303, 308, 311, 320 pwd command, 303, 308, 310

# **Q**

QoS, 30 quit command, 303, 308, 312

# **R**

radioactivity, xxvi receiving explicit messages, 248 recommended network devices, 29 recommended products, 41 RECV(098) instruction, 190, 220, 223 accessible data areas, 221 delays, 297

refresh cycle, 268 Register Device List, 141 Registered Target Node Flags, 81, 85 registering devices, 125, 141 relay tables, 207 rename command, 303, 308 replacing a Unit, 332 replacing Units precautions, xxvii restoring data from the Memory Card, 335 *Retry timer* field, 326, 328 rmdir command, 303, 308 route path, 383 routing tables, 207 precautions, xxviii relay network table, 207 setting examples, 209

# **S**

safety precautions, xxiv SEND(090) instruction, 190, 220, 222 accessible data areas, 221 delays, 294 sending explicit messages, 243 *Server specification type* field, 326, 327 Setup Tab, 306 seven-segment Display, 25 seven-segment display error status, 347, 351, 353, 355, 358 short-circuits precautions, xxvii Simple Backup Function, 333 SNMP, 3, 64 SNMP trap, 64 SNTP, 3, 63, 324 SNTP server automatic clock adjustment errors, 328 obtaining clock information, 324 SOCKET STATUS READ, 379, 413 sockets reading status, 413 TCP sockets status, 379 testing communications, 399 specifications, 14

CJ-series general specifications, 15, 16 communications specifications, 17 CS-series general specifications, 14 FINS communications, 220 FTP server, 303 message communications, 193 Network Configurator, 10 startup procedure, 34 static electricity, xxvi precautions, xxvii status reading memory status, 411 reading protocol status, 407 reading socket status, 413 status flags for tag data links, 186 subnet mask, 93 subnet masks, 54 reading from Unit, 392 switch Node Address Setting Switch, 28 switching hub connection methods, 42 environment precautions, 42 functions, 30 precautions when selecting, 30 recommended models, 29 switching hub types, 29 SYSMAC BUS/2, 220 SYSMAC LINK, 220

# **T**

tag data link parameters downloading, 112, 168 setting, 112 uploading, 171 verifying, 172 Tag Data Link Start Bit, 72 Tag Data Link Stop Bit, 72 tag data links checking bandwidth usage, 269 data areas, 116 delay time, 265 functions, 115 I/O response time, 283 ladder programming, 183 maximum I/O response time, 286 overview, 112 required settings, 35

specifications, 115 status flags, 186 tag data links (cyclic communications), 6 tag set, 116 tag sets creating, 127 Target Node PLC Error Flags, 73, 87 Target Node PLC Operating Flags, 73, 87 TCP communications sockets status, 379 status, 409 TCP status transitions, 379 TCP/IP, 52 terminal blocks, xxv timeout errors, 371 timers, 377 to, 61 troubleshooting, 368 twisted-pair cable recommended models, 29 twisted-pair cables precautions, 41 type command, 303, 308, 311

# **U**

unicast communications, 114 unit numbers setting, 36, 37 Unit replacement, 332 unit setup, 4, 61 Unit Status 1 Flags, 73 Unit Status 2 Flags, 75 Unregister Device List, 142 uploading tag data link parameters, 171 user command, 303, 308, 309 user name specifying, 309 User Settings Area, 85 using FTP commands, 308

# **V**

verifying tag data link parameters, 172

wiring precautions, 44

## **Revision History**

A manual revision code appears as a suffix to the catalog number on the front cover of the manual.

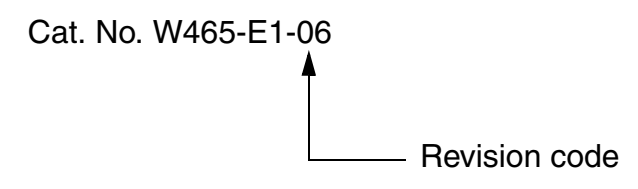

The following table outlines the changes made to the manual during each revision. Page numbers refer to the previous version.

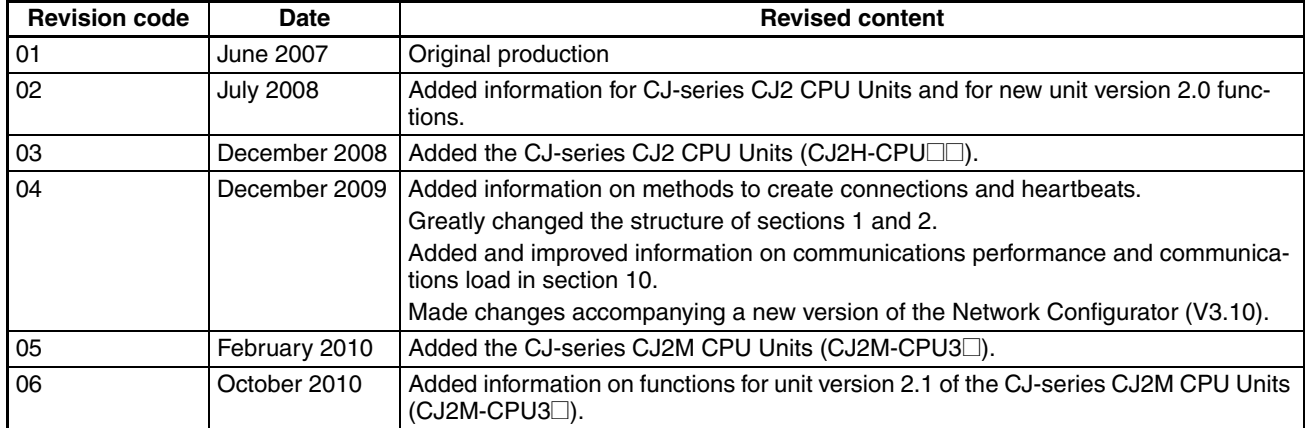

#### *Revision History*

# **Terms and Conditions of Sale**

- Offer; Acceptance. These terms and conditions (these "Terms") are deemed part of all quotes, agreements, purchase orders, acknowledgments, price lists, catalogs, manuals, brochures and other documents, whether electronic or in writing, relating to the sale of products or services (collectively, the "Products") by Omron Electronics LLC and its subsidiary companies ("Omron"). Omron<br>objects to any terms or conditions proposed in Buyer's purchase order or other<br>documents which are inconsistent with, or in addition to, these Terms.<br>P
- on any unshipped portions of outstanding orders. Payments for Products are due net 30 days unless otherwise stated in the invoice.
- 3. <u>Discounts,</u> Cash discounts, if any, will apply only on the net amount of invoices<br>sent to Buyer after deducting transportation charges, taxes and duties, and<br>be allowed only if (i) the invoice is paid according to Omro
- and (ii) Buyer has no past due amounts.<br>4. Interest. Omron, at its option, may charge Buyer 1-1/2% interest per month or<br>the maximum legal rate, whichever is less, on any balance not paid within the stated terms.
- 
- 5. <u>Orders</u>. Omron will accept no order less than \$200 net billing.<br>6. <u>Governmental Approvals.</u> Buyer shall be responsible for, and shall bear all costs involved in, obtaining any government approvals required for the impor-tation or sale of the Products.
- 7. Taxes. All taxes, duties and other governmental charges (other than general<br>real property and income taxes), including any interest or penalties theron,<br>imposed directly or indirectly on Omron or required to be collecte indirectly by Omron for the manufacture, production, sale, delivery, importa-tion, consumption or use of the Products sold hereunder (including customs duties and sales, excise, use, turnover and license taxes) shall be charged to and remitted by Buyer to Omron.
- Financial. If the financial position of Buyer at any time becomes unsatisfactory to Omron, Omron reserves the right to stop shipments or require satisfactory security or payment in advance. If Buyer fails to make payment or otherwise comply with these Terms or any related agreement, Omron may (without liabil-ity and in addition to other remedies) cancel any unshipped portion of Products sold hereunder and stop any Products in transit until Buyer pays all amounts, including amounts payable hereunder, whether or not then due, which are owing to it by Buyer. Buyer shall in any event remain liable for all unpaid accounts.
- 9. Cancellation; Etc. Orders are not subject to rescheduling or cancellation unless Buyer indemnifies Omron against all related costs or expenses.
- 10. Force Majeure. Omron shall not be liable for any delay or failure in delivery<br>resulting from causes beyond its control, including earthquakes, fires, floods,<br>strikes or other labor disputes, shortage of labor or materi
- machinery, acts of sabotage, riots, delay in or lack of transportation or the<br>requirements of any government authority.<br>11. Shipping: Delivery, Unless otherwise expressly agreed in writing by Omron:<br>a. Shipments shall be b
	- b. Such carrier shall act as the agent of Buyer and delivery to such carrier shall
- constitute delivery to Buyer;<br>c. All sales and shipping in the FOB shipping point (unless other and shippent of Products shall be FOB shipping point title and risk of loss shall<br>pass from Omron to Buyer; provided that Omro
	-
	-
- Products occurring before delivery to the carrier must be presented in writing<br>to Omron within 30 days of receipt of shipment and include the original trans-<br>portation bill signed by the carrier noting that the carrier rec
- 13. Warranties. (a) Exclusive Warranty. Omron's exclusive warranty is that the Products will be free from defects in materials and workmanship for a period of<br>twelve months from the date of sale by Omron (or such other period expressed<br>in writing by Omron). Omron disclaims all other warranties, expre

# **Certain Precautions on Specifications and Use**

- 1. Suitability of Use. Omron Companies shall not be responsible for conformity with any standards, codes or regulations which apply to the combination of the Product. At Buyer's request, Omron will provide applicable third
	-

(ii) Use in consumer products or any use in significant quantities.<br>(iii) Energy control systems, combustion systems, railroad systems, aviation<br>systems, medical equipment, amusement machines, vehicles, safety equipment, and installations subject to separate industry or government regulations. (iv) Systems, machines and equipment that could present a risk to life or property. Please know and observe all prohibitions of use applicable to this Prod-

uct.<br>NEVER USE THE PRODUCT FOR AN APPLICATION INVOLVING SERIOUS<br>RISK TO LIFE OR PROPERTY OR IN LARGE QUANTITIES WITHOUT<br>ENSURING THAT THE SYSTEM AS A WHOLE HAS BEEN DESIGNED TO

ITY OR FITNESS FOR A PARTICULAR PURPOSE OF THE PRODUCTS. BUYER ACKNOWLEDGES THAT IT ALONE HAS DETERMINED THAT THE PRODUCTS WILL SUITABLY MEET THE REQUIREMENTS OF THEIR INTENDED USE. Omron further disclaims all warranties and responsibility of any type for claims or expenses based on infringement by the Products or oth-<br>erwise of any intellectual property right. (c) <u>Buyer Remedy</u>. Omron's sole obli-<br>gation hereunder shall be, at Omron's election, to (i) replace Product, or (iii) repay or credit Buyer an amount equal to the purchase price of<br>the non-complying Product; provided that in no event shall Omron be responsi-<br>ble for warranty, repair, indemnity or any other claims or expe erly handled, stored, installed and maintained and not subject to contamination, abuse, misuse or inappropriate modification. Return of any Products by<br>Buyer must be approved in writing by Omron before shipment. Omron Compa-<br>nies shall not be liable for the suitability or unsuitability or the res ments. Any advice, recommendations or information given orally or in writing, are not to be construed as an amendment or addition to the above warranty. See http://www.omron247.com or contact your Omron representative for pub-<br>lished information

- Ished information.<br>14. Limitation on Liability: Etc. OMRON COMPANIES SHALL NOT BE LIABLE<br>
FOR SPECIAL, INDIRECT, INCIDENTAL, OR CONSEQUENTIAL DAMAGES,<br>
LOSS OF PROFITS OR PRODUCTION OR COMMERCIAL LOSS IN ANY<br>
WAY CONNECTED price of the Product on which liability is asserted.
- 15. Indemnities. Buyer shall indemnify and hold harmless Omron Companies and their employees from and against all liabilities, losses, claims, costs and expenses (including attorney's fees and expenses) related to any claim, inves-tigation, litigation or proceeding (whether or not Omron is a party) which arises or is alleged to arise from Buyer's acts or omissions under these Terms or in<br>any way with respect to the Products. Without limiting the foregoing, Buyer (at<br>its own expense) shall indemnify and hold harmless Omron and de tle any action brought against such Companies to the extent based on a claim that any Product made to Buyer specifications infringed intellectual property
- rights of another party.<br>16. Property: Confidentiality, Any intellectual property in the Products is the exclusive property of Omron Companies and Buyer shall not attempt to duplicate it in any way without the written perm charges to Buyer for engineering or tooling, all engineering and tooling shall<br>remain the exclusive property of Omron. All information and materials supplied<br>by Omron to Buyer relating to the Products are confidential and
- 
- 17. **Export Controls:** Buyer shall comply with all applicable laws, regulations and licenses regarding (i) export of products or information; (iii) sale of products to "forbidden" or other proscribed persons; and (ii) dis ples). (d) <u>Amendment</u>. These Terms constitute the entire agreement between<br>Buyer and Omron relating to the Products, and no provision may be changed<br>or waived unless in writing signed by the parties. (e) <u>Severability</u>. I against the amount owing in respect of this invoice. (g) <u>Definitions</u>. As used<br>herein, "<u>including</u>" means "including without limitation"; and "<u>Omron Compa</u>-<br><u>nies</u>" (or similar words) mean Omron Corporation and any dire subsidiary or affiliate thereof.

ADDRESS THE RISKS, AND THAT THE OMRON'S PRODUCT IS PROP-

- 
- ERLY RATED AND INSTALLED FOR THE INTENDED USE WITHIN THE<br>OVERALL EQUIPMENT OR SYSTEM.<br>2. Programmable Products, Omron Companies shall not be responsible for the<br>user's programming of a programmable Product, or any conseque ments. Actual performance is subject to the Omron's Warranty and Limitations
- of Liability. 4. Change in Specifications. Product specifications and accessories may be changed at any time based on improvements and other reasons. It is our practice to change part numbers when published ratings or features are changed,<br>or when significant construction changes are made. However, some specifica-<br>tions of the Product may be changed without any notice. When in doubt, to confirm actual specifications of purchased Product.
- 5. Errors and Omissions. Information presented by Omron Companies has been checked and is believed to be accurate; however, no responsibility is assumed for clerical, typographical or proofreading errors or omissions.
## OMRON

## **OMRON ELECTRONICS LLC • THE AMERICAS HEADQUARTERS** • Schaumburg, IL USA • 847.843.7900 • 800.556.6766 • www.omron247.com

**OMRON CANADA, INC. • HEAD OFFICE** Toronto, ON, Canada • 416.286.6465 • 866.986.6766 www.omron247.com

**OMRON ELETRÔNICA DO BRASIL LTDA • HEAD OFFICE** São Paulo, SP, Brasil • 55.11.2101.6300 • www.omron.com.br

**OMRON ELECTRONICS MEXICO SA DE CV • HEAD OFFICE** Apodaca, N.L. • 52.811.156.99.10 • 001.800.556.6766 • mela@omron.com **OMRON ARGENTINA • SALES OFFICE** Cono Sur • 54.11.4783.5300

**OMRON CHILE • SALES OFFICE** Santiago • 56.9.9917.3920

**OTHER OMRON LATIN AMERICA SALES** 54.11.4783.5300

**Omron Europe B.V.** Wegalaan 67-69, NL-2132 JD, Hoofddorp, The Netherlands. Tel: +31 (0) 23 568 13 00 Fax: +31 (0) 23 568 13 88 www.industrial.omron.eu

Cat. No. W465-E1-06 10/10 Note: Specifications are subject to change. © 2010 Omron Electronics LLC